# <span id="page-0-0"></span>*Introduction To OpendTect & OpendTect Pro*

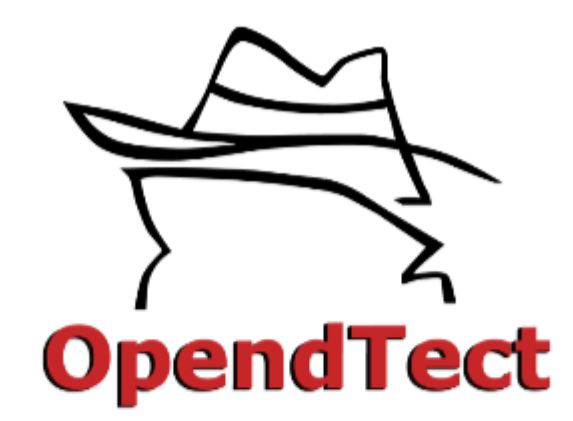

**Created by** 

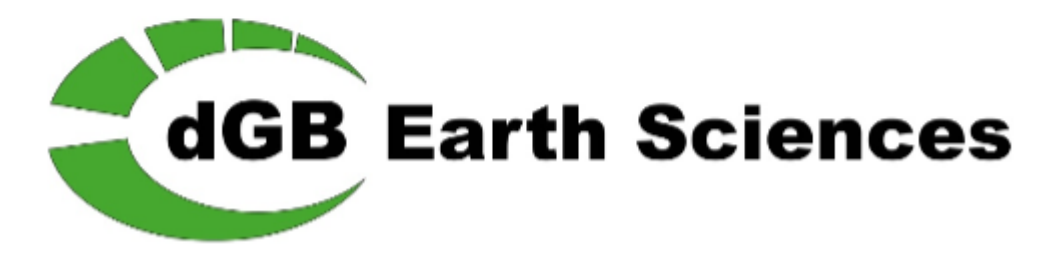

#### **dGB Earth Sciences - OpendTect version 6.0**

*Prepared for:*

*Prepared by:*

**Training Manual** (October 2016)

### **dGB Earth Sciences B.V.**

Nijverheidstraat 11-2 7511 JM Enschede The Netherlands Tel: +31 53 4315155 Fax:+31 53 4315104 E-mail: info@dgbes.com Web site: http://www.dgbes.com

## <span id="page-1-0"></span>**Table of Contents**

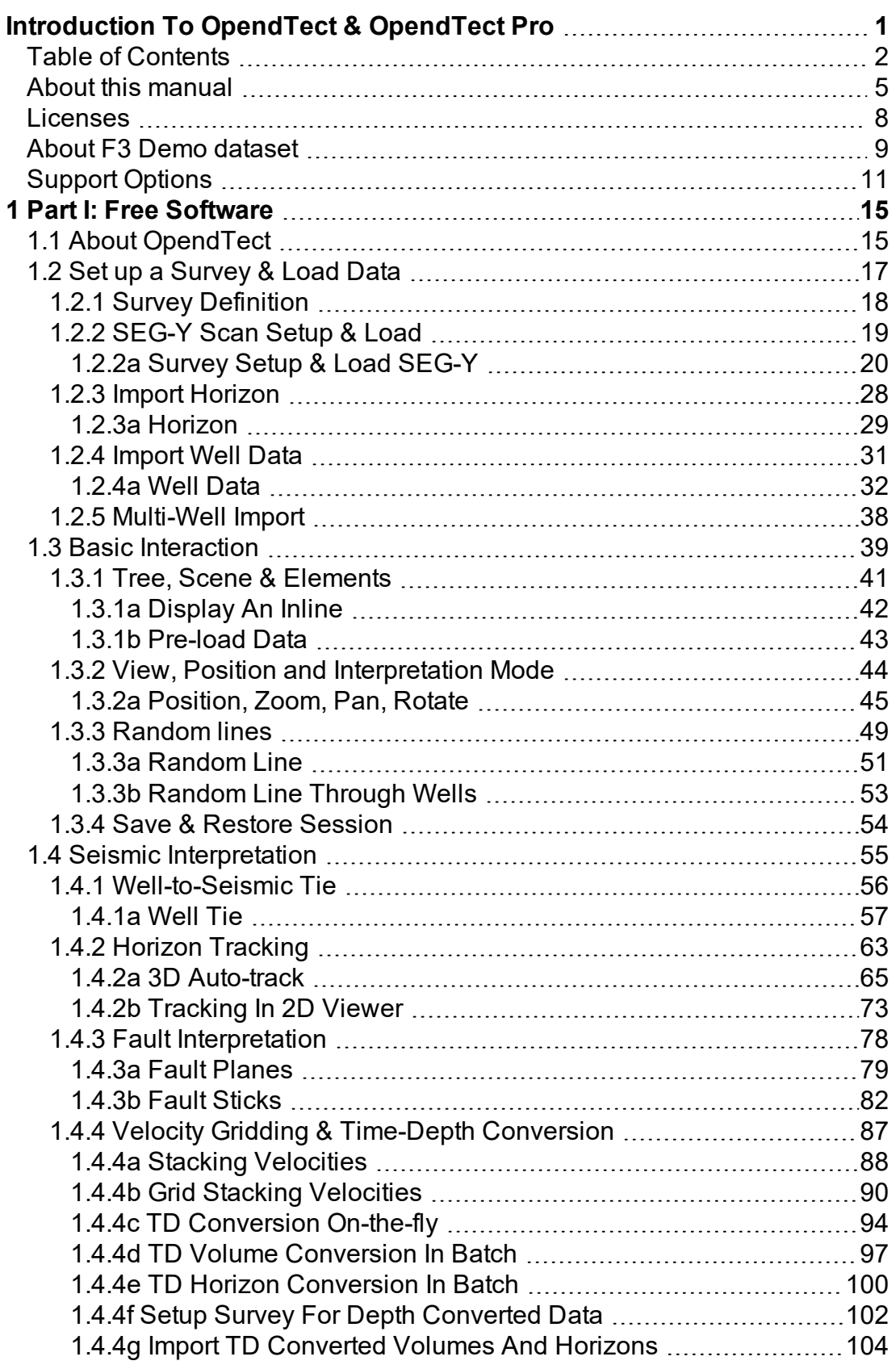

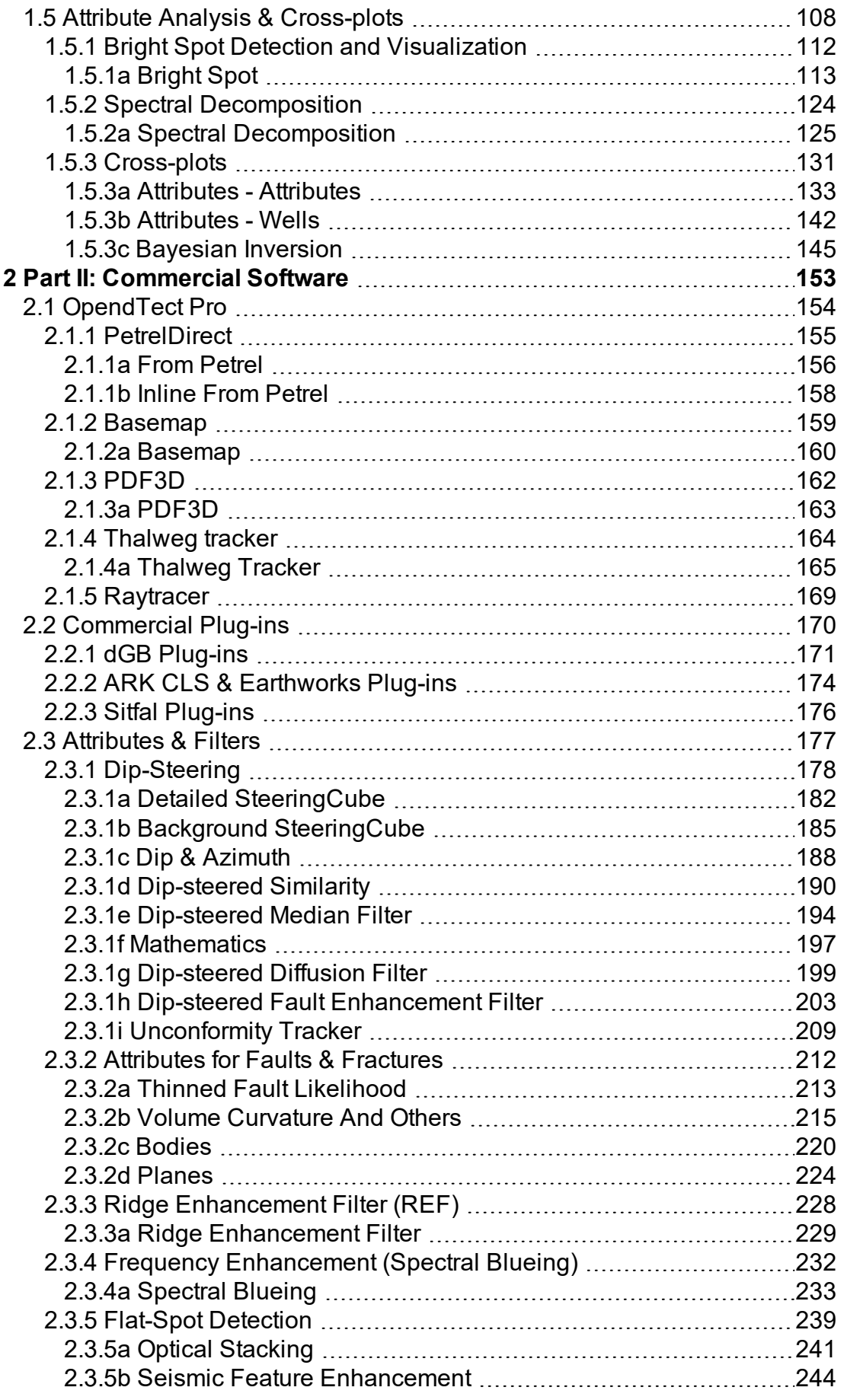

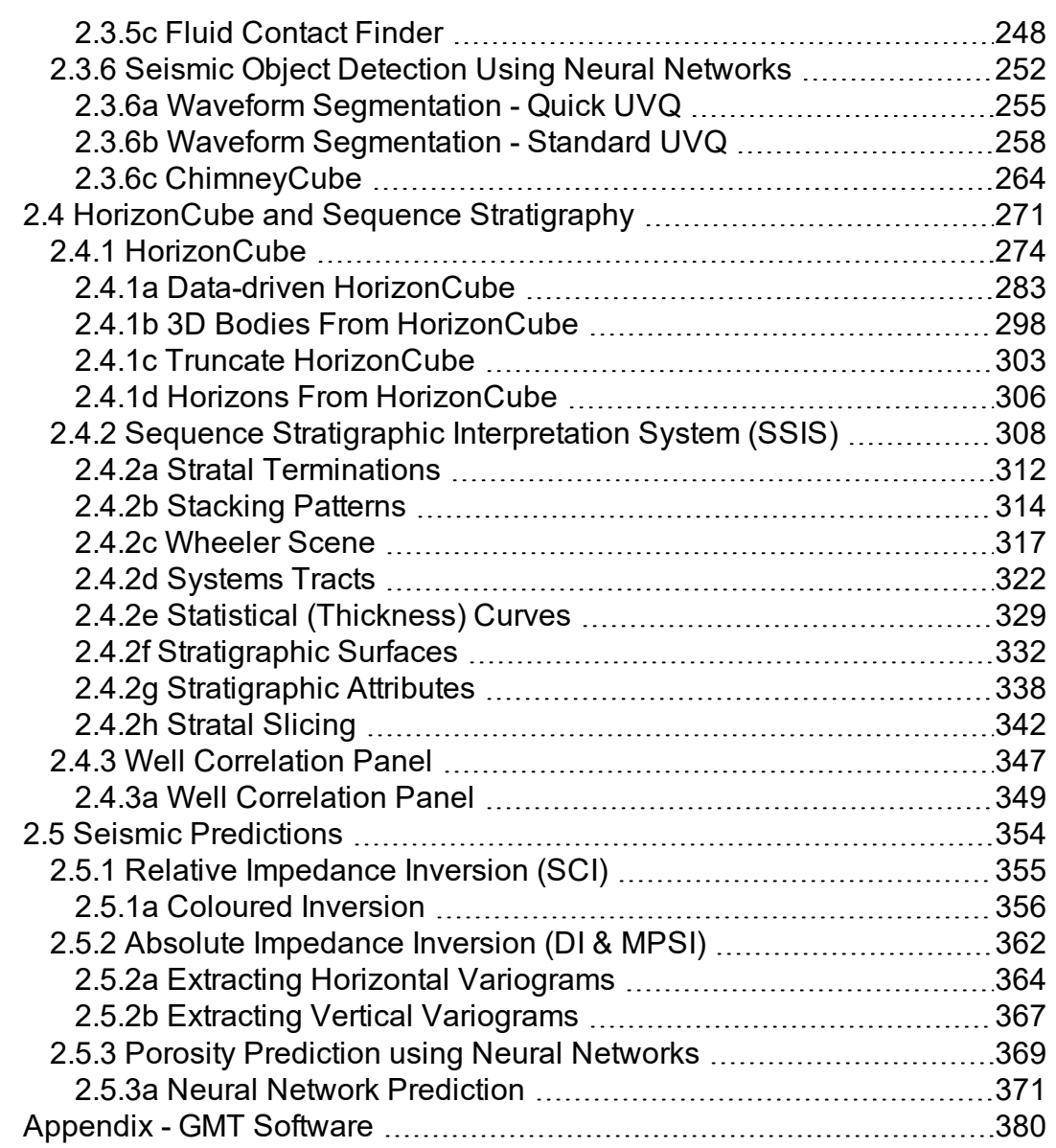

### <span id="page-4-0"></span>**About this manual**

This training manual is prepared for geo-scientists who want to learn how to use OpendTect seismic interpretation software. The OpendTect suite of software tools consists of two parts: a free (open source) part and a commercial (closed source) part that is protected by license managing software. The free part is consists of a base system called OpendTect that can be optionally extended with free plugins. The commercial software consists of a software layer on top of OpenTect called OpendTect Pro that offers extra functionality for professional seismic interpreters.

OpendTect Pro can be further extended with a range of commercial plug-ins for special work flows. This manual teaches both parts. Theory and background of some of the more advanced work flows are given but the focus is on hands-on exercises that are executed on "F3 Demo", a 3D seismic data set from offshore The Netherlands. Manual and data set are released free-of-charge for self-training. The same material is used by dGB Earth Sciences, the company behind OpendTect, in commercial training classes.

To follow the free exercises in Part 1 of this manual you need to install OpendTect and download F3 Demo. To follow the commercial exercises in Part 2 you need to install OpendTect Pro and all of the commercial plug-ins. For details, please follow the instructions on for F3 Demo Training on the website.

OpendTect is supported on PC-Linux 32 and 64 bits, Mac-OS/X and PC- Windows (Vista, 7, 8, 10 32/64 bits). The latest version of OpendTect + plug-ins can be downloaded from the Download page The full instructions for installation can be found via the Install page.

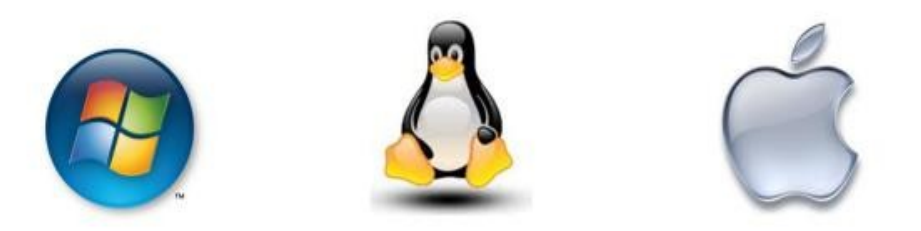

OpendTect itself runs without license keys but the commercial plug-ins are protected by FlexNet license managing software. Entitlement is stored in FlexNet license keys that are checked whenever you run one of the commercial plug-ins. A warning message is given in case you are not entitled to run the software (e.g. when a colleague grabbed the last license before you). F3 Demo is a special data set. No license checks are made if you work on this data set. In other words all exercises in this manual can be performed without license keys.

The training manual consists of two parts:

### **Part I – Free Software**

- OpendTect
	- $\bullet$  Set up a survey & data loading
	- Basic interaction
	- Attribute analysis & cross-plots
	- Well to Seismic Tie
	- Interpretation of horizons & faults
	- Time-Depth conversion

### **Part II – Commercial Software\***

- OpendTect Pro
	- Set up a survey and get data from Petrel
	- Basemap interaction
	- Grab and share 3D pdf images
	- Seismic facies tracking (Thalweg tracker)
	- AVO attributes & Angle stacks
- Attributes & filters
	- Structurally oriented filters & attributes (Dip-Steering)
	- Frequency enhancement (Spectral Bluing)
	- Flat spot enhancement (Fluid Contact Finder)
	- Object detection (Neural Networks)
- HorizonCube & sequence stratigraphy
	- Global Interpretation (HorizonCube, Well Correlation Panel)
	- Sequence stratigraphic interpretation (SSIS)
- Seismic Predictions
	- Band-limited inversion (Colored Inversion)
	- Full-bandwidth inversion (Deterministic Inversion)
	- Stochastic inversion (MPSI)\*\*

*\*Not all commercial extensions are introduced in this manual. For training of SynthRock (stochastic pseudo-well modeling & HitCube inversion) and Velocity Model Building (pre-stack NMO & RMO picking) please contact dGB. For XField (potential field – gravity & EM - modeling) please contact the developers ARKeX.*

*\*\*Multi-Point-Stochastic-Inversion is introduced in this manual. For a more complete (commercial) training class please contact dGB.*

### <span id="page-7-0"></span>**Licenses**

The OpendTect suite of software products is released under a triple licensing policy:

- GNU / GPL license grants access to the free (open source) part only.
- OpendTect Pro license grants access to both parts free (open source) and commercial (closed source).
- Academic license grants access to both parts to Universities for education and R&D only.

Under the GNU / GPL license, OpendTect is completely free-of-charge, including for commercial use.

The OpendTect Pro license gives access to OpendTect Pro and the (closed source) plug-ins. Licenses can either be bought (permanent license) or rented on a monthly or annual basis. The closed source parts of OpendTect are protected by FlexNet license keys.

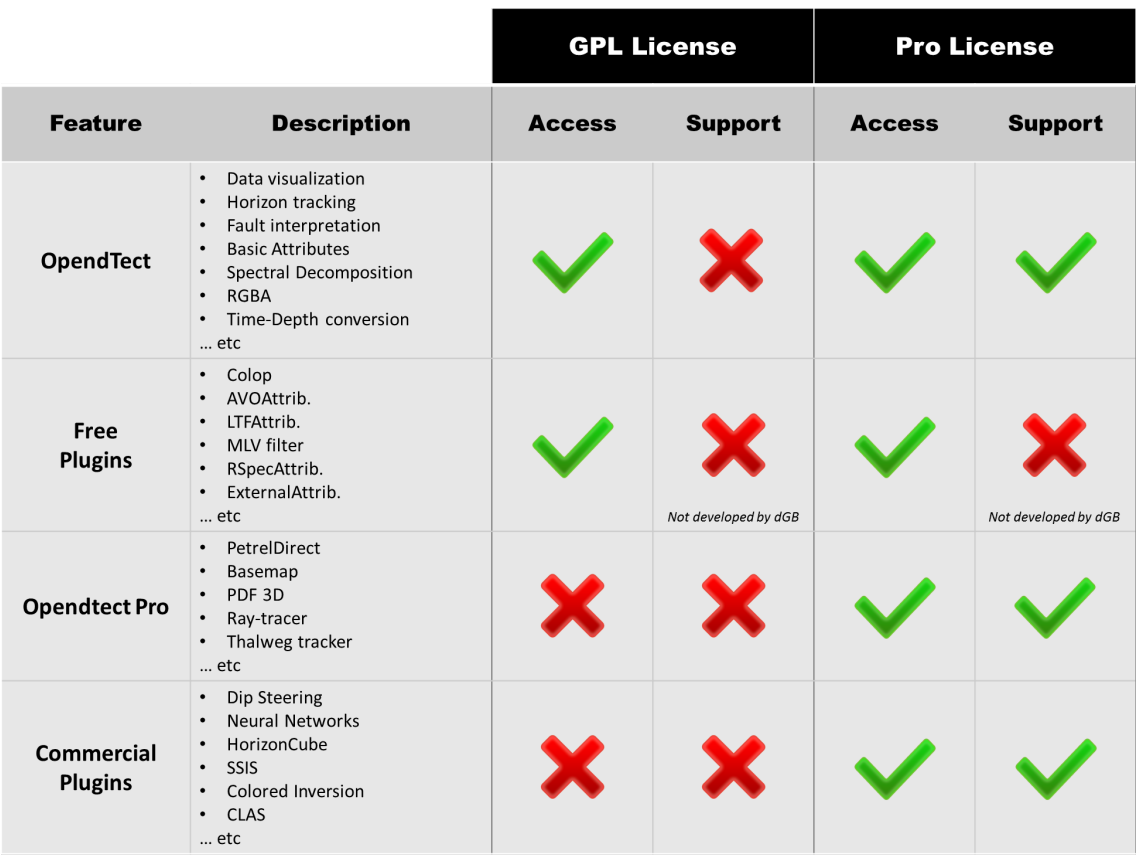

Under the academic license agreement Universities can obtain free licenses for OpendTect Pro and the commercial plug-ins for R&D and educational purposes.

For more information please visit the website at the Download page.

### <span id="page-8-0"></span>**About F3 Demo dataset**

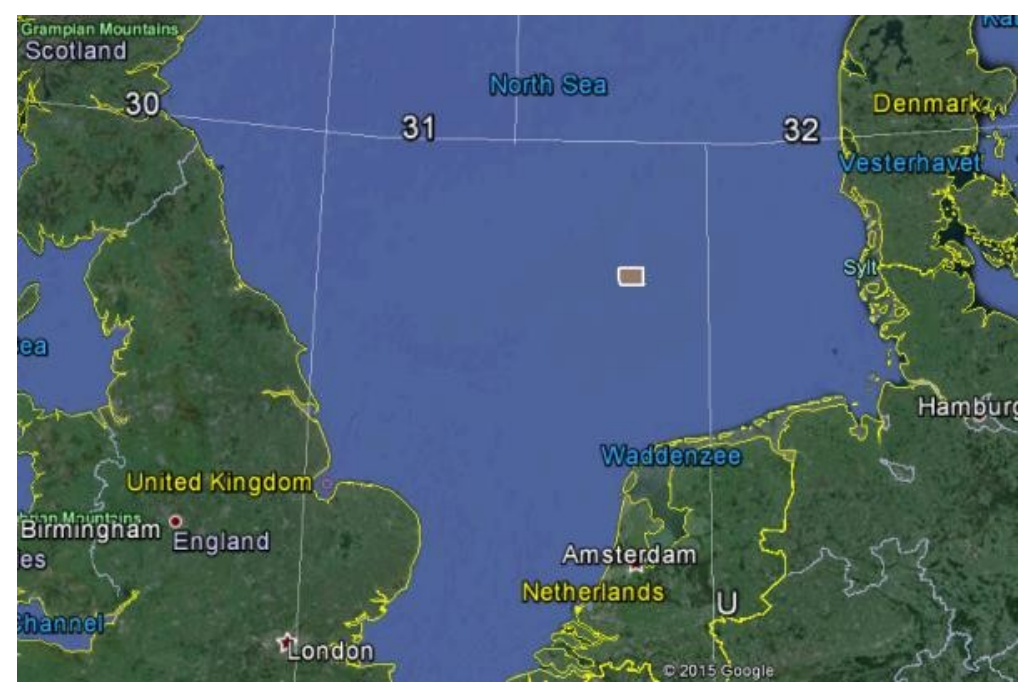

*Google maps showing the location of the F3 Demo dataset (brown-filled rectangle)*

F3 is a block in the Dutch sector of the North Sea. The block is covered by 3D seismic that was acquired to explore for oil and gas in the Upper-Jurassic – Lower Cretaceous strata, which are found below the interval selected for this demo set. The upper 1200ms of the demo set consists of reflectors belonging to the Miocene, Pliocene, and Pleistocene. The large-scale sigmoidal bedding is readily apparent, and consists of the deposits of a large fluviodeltaic system that drained large parts of the Baltic Sea region (Sørensen et al, 1997; Overeem et al, 2001).

The deltaic package consists of sand and shale, with an overall high porosity (20-33%). Some carbonate-cemented streaks are present. A number of interesting features can be observed in this package. The most striking feature is the large-scale sigmoidal bedding, with text-book quality downlap, toplap, onlap, and truncation structures. Bright spots are also clearly visible, and are caused by biogenic gas pockets. They are not uncommon in this part of the North Sea. Several seismic facies can be distinguished: transparent, chaotic, linear, shingles. Well logs show the transparent facies to consist of a rather uniform lithology, which can be either sand or shale. The chaotic facies likely represents slumped deposits. The shingles at the base of the clinoforms have been shown to consist of sandy turbidites.

The original F3 dataset is rather noisy, to remove the noise, a dip-steered median filter with a radius of two traces was applied to the data. The median filtered data (exercise 2.3.1 Dip-Steering) was subsequently inverted to acoustic impedance using the industry standard Strata software. A number of horizons were mapped on a loose grid to study the sigmoidal shaped structures. Continuous horizons were created from these coarse grid interpretations by interpolation with an inverse distance interpolation algorithm. Within the survey, four vertical wells are present. All wells had sonic and gamma ray logs. Only two wells (F2-1 and F3-2) had density logs. These logs were used to train a neural network that was then applied to the other two wells (F3-4 and F6-1) to predict density from sonic and gamma-ray logs. Porosity in all cases was calculated from density using the formula: Porosity =  $(2.65 - \text{Density}) / (2.65 - 1.05)$ .

The F3 Block is available, along with other datasets, via the Open Seismic Repository on the OpendTect website.

### **References**

*Overeem, I, G. J. Weltje, C. Bishop-Kay, and S. B. Kroonenberg (2001) The Late Cenozoic Eridanos delta system in the Southern North Sea basin: a climate signal in sediment supply? Basin Research, 13, 293-312.*

*Sørensen, J.C., Gregersen, U, Breiner, M and Michelsen, O. (1997) High frequency sequence stratigraphy of upper Cenozoic deposits. Mar. Petrol. Geol., 14, 99-123.*

## <span id="page-10-0"></span>**Support Options**

There are many options and ways of getting help with OpendTect's interactions and workflows. All available options are listed online at the Support page.

All user-documentations can be accessed in multiple ways: Online as either HTML or PDF, via Support.

#### **Via the software**

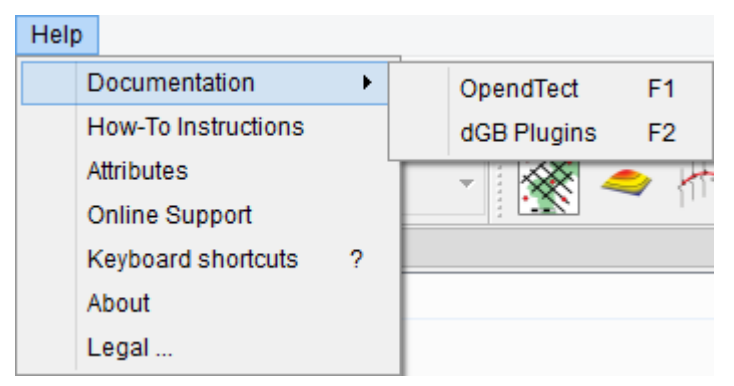

*The help menu*

The Help Button in each window will automatically pop-up the most appropriate (sub-)chapter of the user manual.

### **User Documentation**

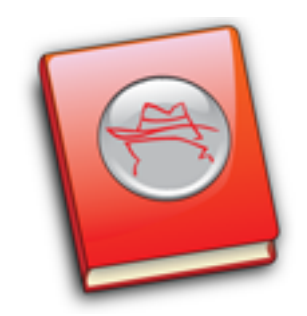

The user documentation is structured in the same way as OpendTect itself. There are separate documents for OpendTect and the plug-ins.

### **Plugins Documentation**

A documentation for all commercial plugins in OpendTect.

#### **How-to Manual**

This document describes various workflows in OpendTect + plug-ins. We describe the purpose, what software is needed (OpendTect only, or OpendTect + one or more plug-ins), and how to do it.

### **Tutorial videos**

Here the user can find different tutorial and webinar videos like: Start new project, Horizon tracking,HorizonCube webinar, SSIS interpretation, Dip steered median filter, Chimney Cube etc…

#### **User Mailing List**

There is an active User Community. The users mailing list is for sharing information relevant to OpendTect users. Anyone on this list can send e- mails to all OpendTect users e.g. to pose or answer questions, suggest workflows, announce innovations etc. Please do not use this mailing list for support questions.

### **Support**

na

For support questions please contact OpendTect's support team at: support@dgbes.com

#### **Social Media**

There are OpendTect user groups on Facebook and LinkedIn.

# <span id="page-14-0"></span>*1 Part I: Free Software*

# <span id="page-14-1"></span>**1.1 About OpendTect**

### **What is supported?**

OpendTect version 6.0 supports all tools you expect to find in a seismic interpretation system. Key features include:

- 2D,3D Post-stack & Pre-stack seismics
- 2D & 3D viewers
- Volume rendering & RGB(A) blending
- Seismic attributes & cross-plots
- Spectral decomposition
- Movie-style parameter testing
- Distributed computing
- Rock-physics library
- Horizon trackers
- <sup>l</sup> Faults
- Well-tie
- Depth Conversion
- Geobodies and ... a lot more ...

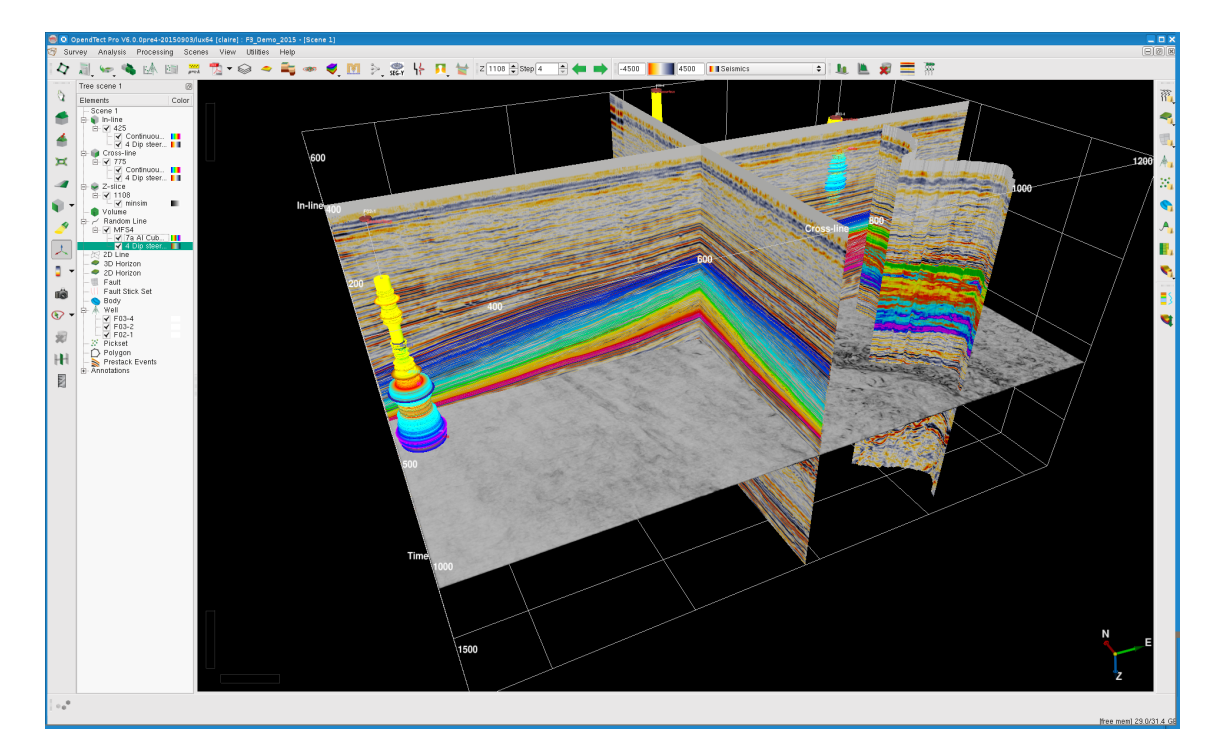

As stated before all functionality listed above is available free-of-charge when OpendTect is run under the open source GNU/GPL license. This system can be

extended with other free software systems and several open source plugins. dGB developed links to Madagascar and GMT (see below). Several open source plugins developed by others are available via the OpendTect website at Free 3rd Party Plugins.

#### **Madagascar**

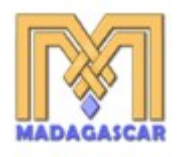

The Madagascar link integrates OpendTect with Madagascar, an open source seismic processing package that is widely used in R&D circles.

#### **Generic Mapping Tool (GMT)**

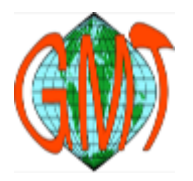

GMT is an open source collection of tools for manipulating Geographic and Cartesian data sets and producing encapsulated postscript (eps.) file illustrations ranging from simple x- y plots via contour maps to artificially illuminated surfaces and 3-D perspectives views.

## <span id="page-16-0"></span>**1.2 Set up a Survey & Load Data**

In this Chapter you will learn how to set up a new survey (a project) and how to load seismic data, horizons and well data using industry-standard file formats such as SEGY, LAS and ASCII.

In many oil companies setting up surveys and loading data is done by specialists. OpendTect Pro users who want to use OpendTect in combination with Petrel\* can simply copy the Petrel project information to setup the OpendTect survey (Exercise 2.1.1a). They can then either work directly on the Petrel data store, or they can copy data from Petrel into OpendTect and back to Petrel when they are finished. The first option saves disk space but ties the Petrel license. The second option saves money as it allows you to work with many OpendTect interpreters on a project without tying the Petrel license. In addition to the PetrelDirect link in OpendTect Pro there are also several commercial plug-ins that support easy project setup and data IO to and from SeisWorks/OpenWorks\*\*, GeoFrame-IESX\*\*\* data stores.

Since not everybody needs (or wants) to know how to do this it is possible to skip this entire Chapter. F3 Demo is already set up for OpendTect, hence there is no need to start from scratch. Simply go to the next Chapter to start your training.

The raw data for our new survey are located in a folder called Raw\_Data in the F3 Demo directory.

*<sup>\*</sup> Is a mark of Schlumberger.*

*<sup>\*\*</sup> Registered Trademark of Landmark Graphics Corporation.*

*<sup>\*\*\*</sup> Registered Trademark of Schlumberger.*

### <span id="page-17-0"></span>**1.2.1 Survey Definition**

### **What you should know about OpendTect surveys**

- A survey is defined by a 3D grid of Inline, Cross-line numbers and Z sample rate in time, or depth.
- $\bullet$  Inline, Cross-line numbers are linked to X,Y rectangular co-ordinates via a single linear transformation. (OpendTect does NOT support geographic co-ordinate mapping.)
- Surveys can be set-up for 3D seismic only, for 2D seismic only and for 2D and 3D seismic data.
- The Z dimension (time or depth) as defined in the survey setup determines the primary display axis in OpendTect. Data in the other dimension can be visualized in new (3D visualization) scenes in which the data is transformed on-the-fly using a given velocity field.
- 3D seismic must fall inside the defined survey boundaries.
- It is possible to load 3D seismic data sets with varying orientations and sample rates inside one survey. All data sets are mapped onto the defined grid.
- 2D seismic lines can stick outside the defined survey boundaries. The grid dimensions as defined in the survey setup are used in gridding operations, e.g. when creating a 3D horizon from a 2D horizon.

### **Surveys can be set up in different ways**

- 1. **Manually:** You enter the required information such as the specification of the 3D grid and the inline, cross-line to X, Y co-ordinate transformation by hand. The latter is specified:
	- a. Either in the form of two linear functions.
	- b. Or, as three points (usually the corner points of the survey outline). Two of the points must lie on the same inline. OpendTect derives the linear transformation functions from the specified points.
- 2. **SEGY Scan:** SEGY data usually contains inline, cross-line and X,Y coordinate information in the trace headers. As not all SEGY data adheres to the standard (SEGY Revision1) OpendTect supports tools to help you analyze and where needed correct SEGY files.
- 3. **Copy from another survey.**.
- 4. **Set up for 2D only:** For 2D seismic surveys OpendTect only requires X, Y co-ordinates to be correct. You can set it up with a fake inline, cross-line grid.
- 5. **Using Commercial Tools:** There are commercial links to SeisWorks/OpenWorks, GeoFrame-IESX and Petrel.

### <span id="page-18-0"></span>**1.2.2 SEG-Y Scan Setup & Load**

### **What you should know about SEG-Y**

- SEG-Y is the industry standard seismic data format that was defined originally as a tape format.
- It consists of a EBCIDIC Header with general information like data format, trace length and sample rate, followed by a binary Header (descriptive data typed in by the seismic processor – not very trustworthy) and seismic traces. Each trace consists of two parts: a trace header followed by trace data.
- Not all SEG-Y files (especially older files) adhere to the standard definition, which is called SEG-Y – Rev. 1 (Revision 1).
- Before loading SEG-Y data you must verify that the information OpendTect needs (inline, cross-line and X,Y co-ordinates) is stored in the trace headers where OpendTect expect these.
- If not, you specify where the information is located. If the information is not present at all you can create the information using OpendTect's trace header manipulation tools.
- If you run into problems, please check this page from the user doc with possible solutions: UserDoc.

### **What you should know about SEG-Y in OpendTect**

- OpendTect can work directly on SEG-Y data files.
- The advantage is that there is no data duplication.
- To use this option OpendTect must scan the SEG-Y file to construct a table with inline, cross-line information from the trace headers.

### <span id="page-19-0"></span>**1.2.2a Survey Setup & Load SEG-Y**

*Required licenses: OpendTect.*

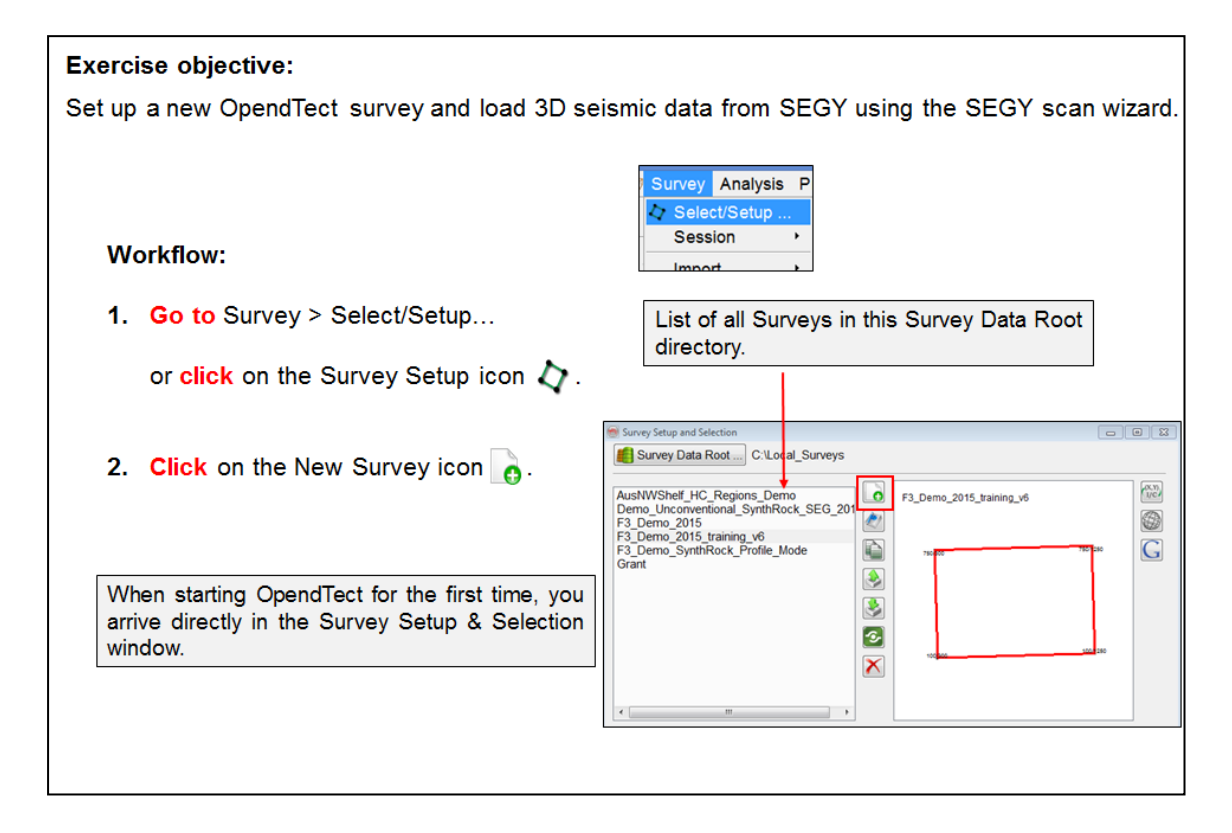

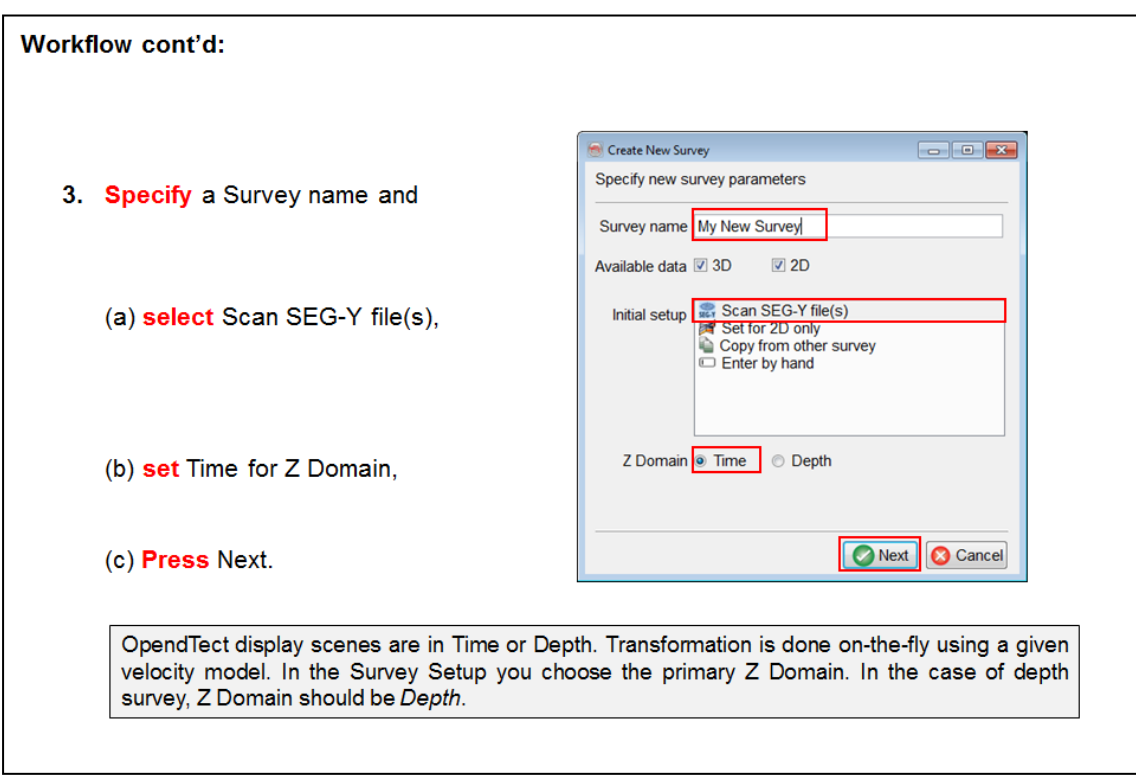

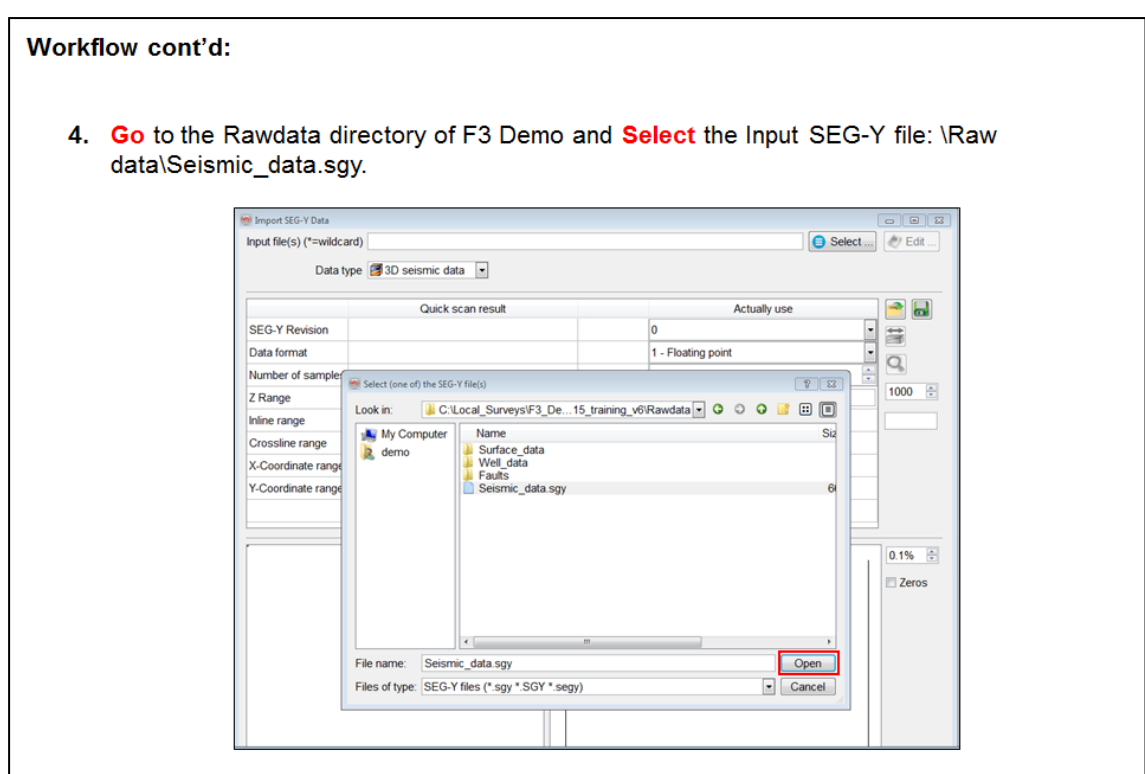

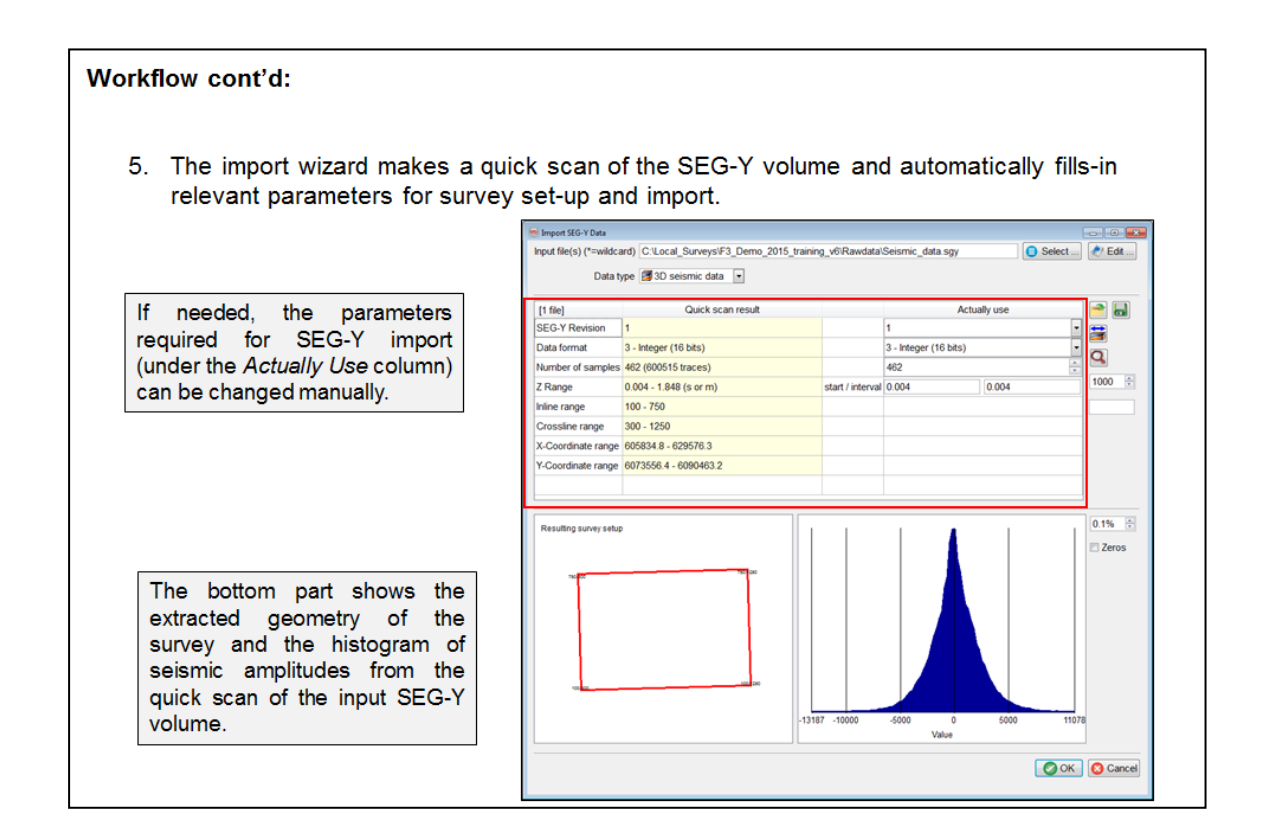

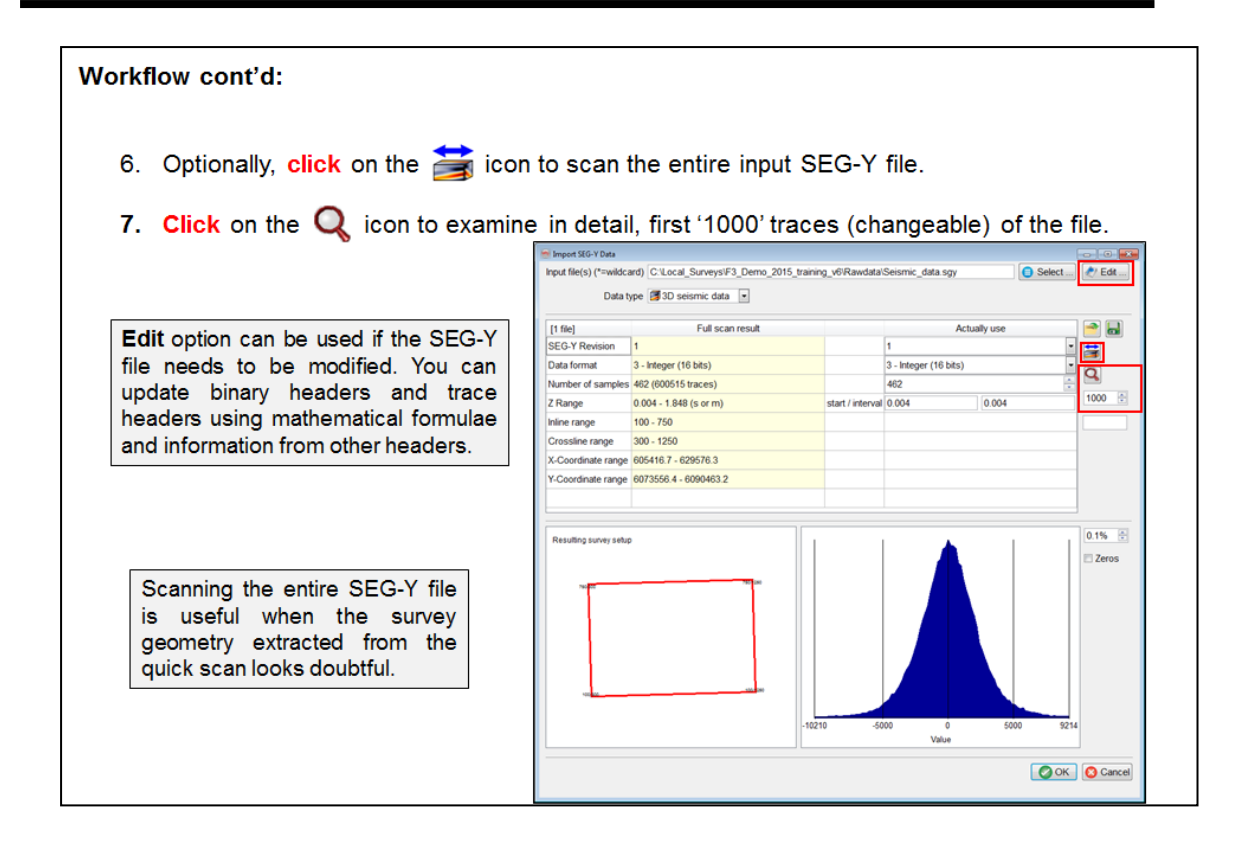

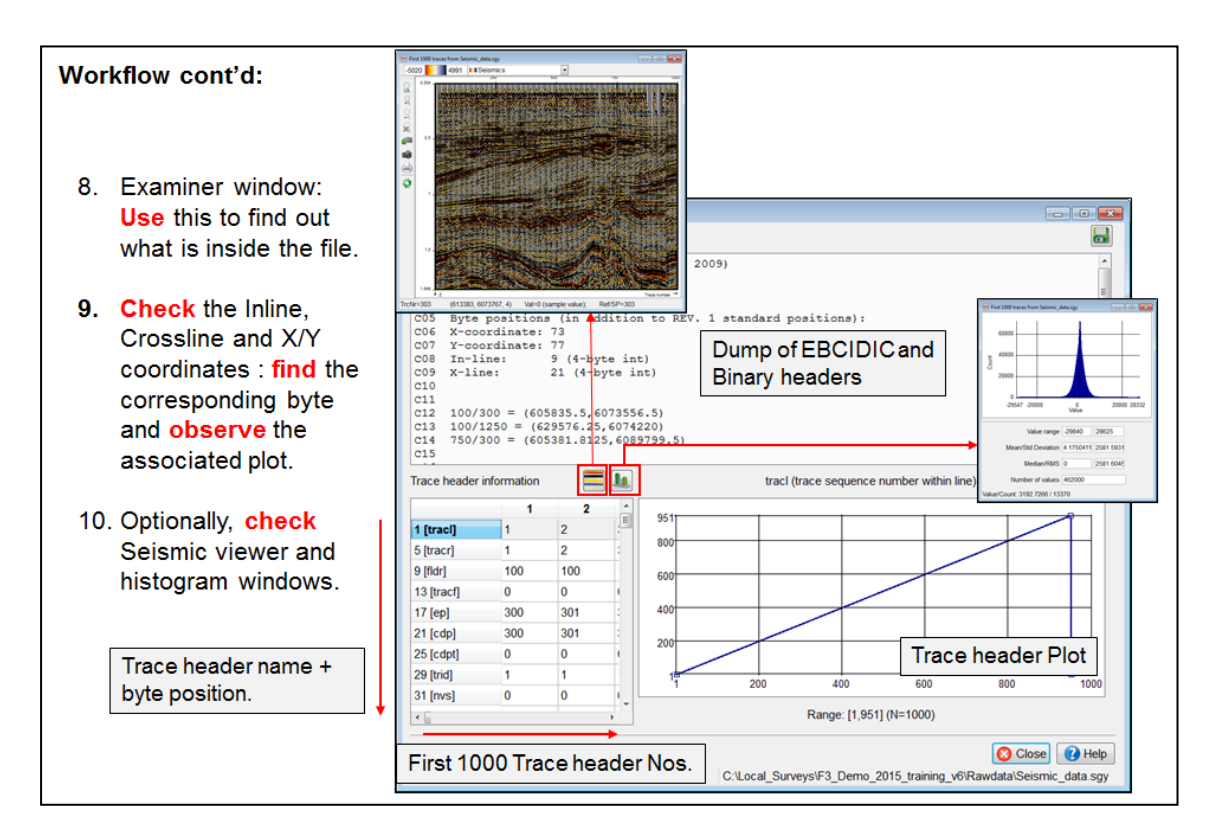

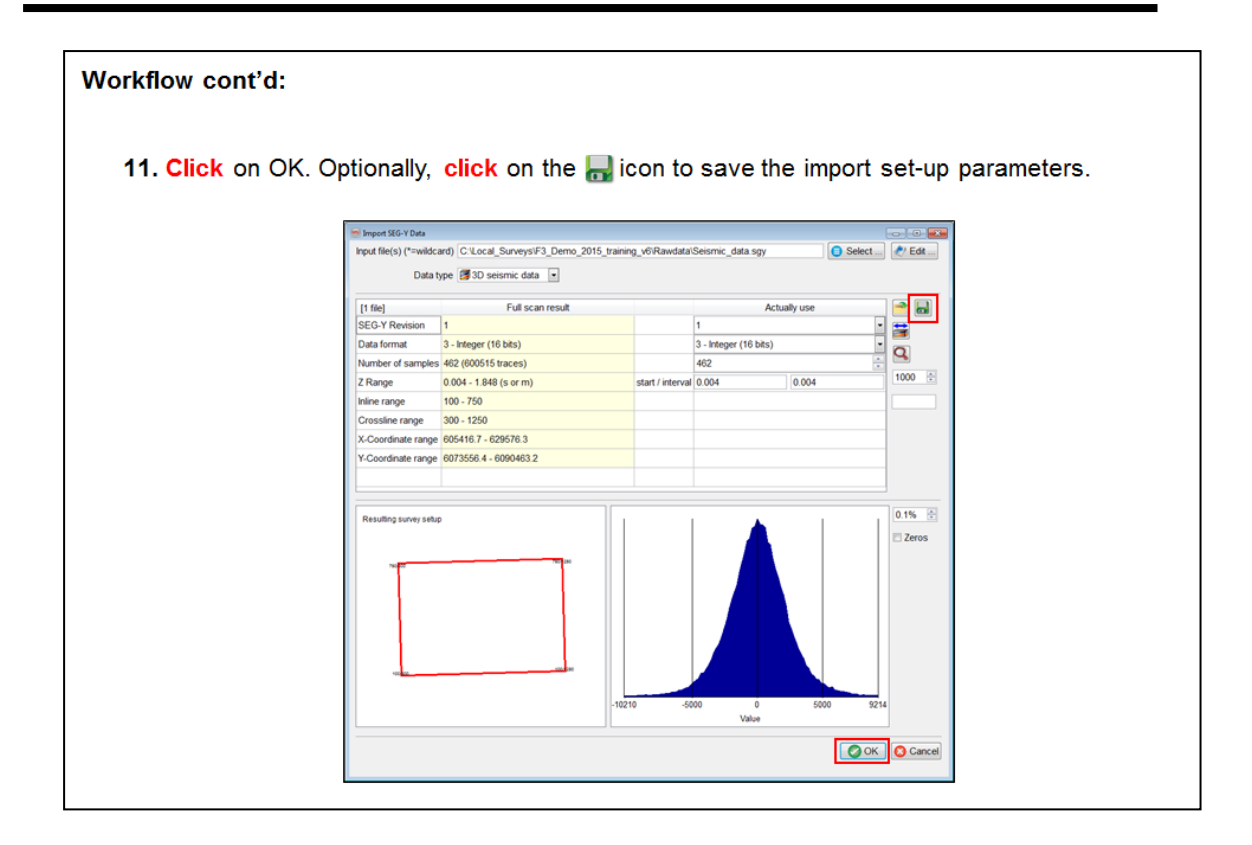

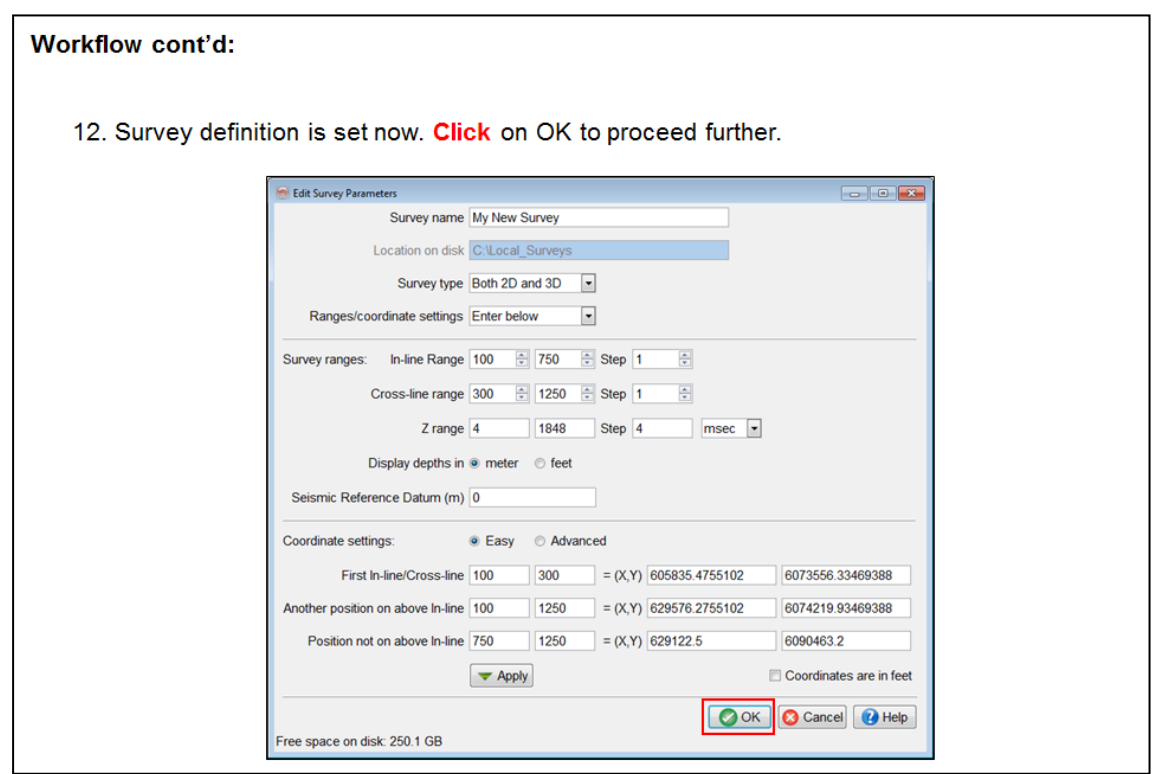

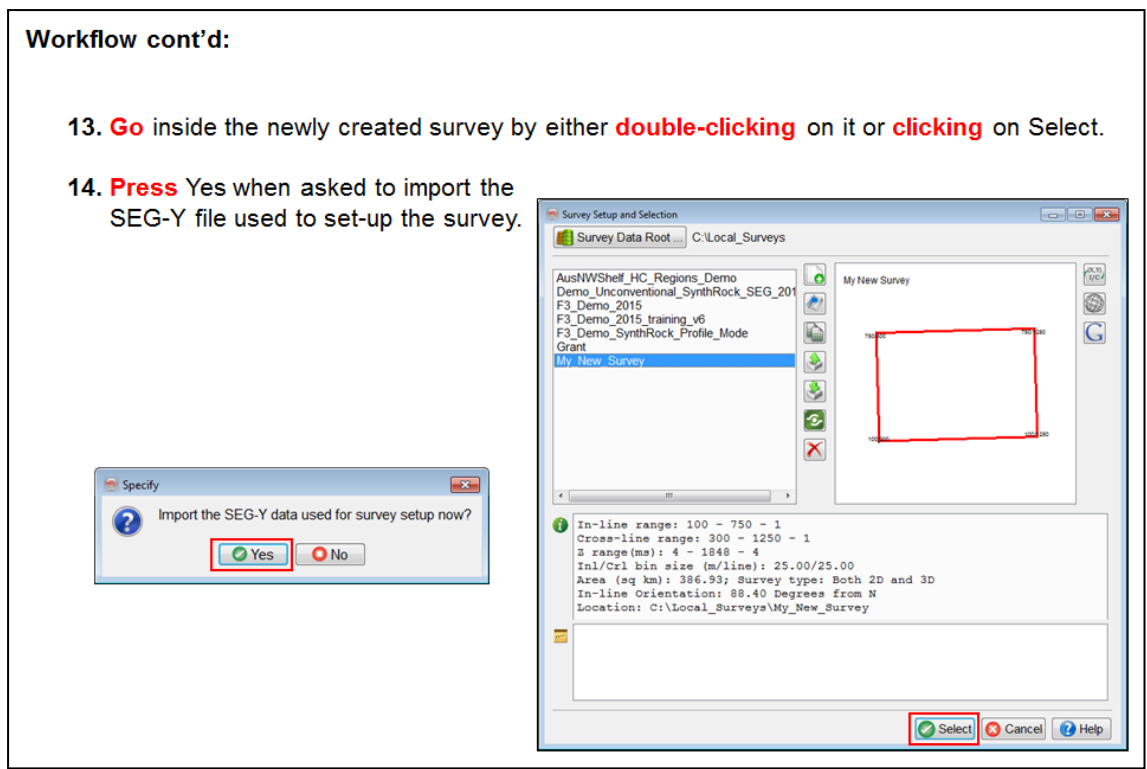

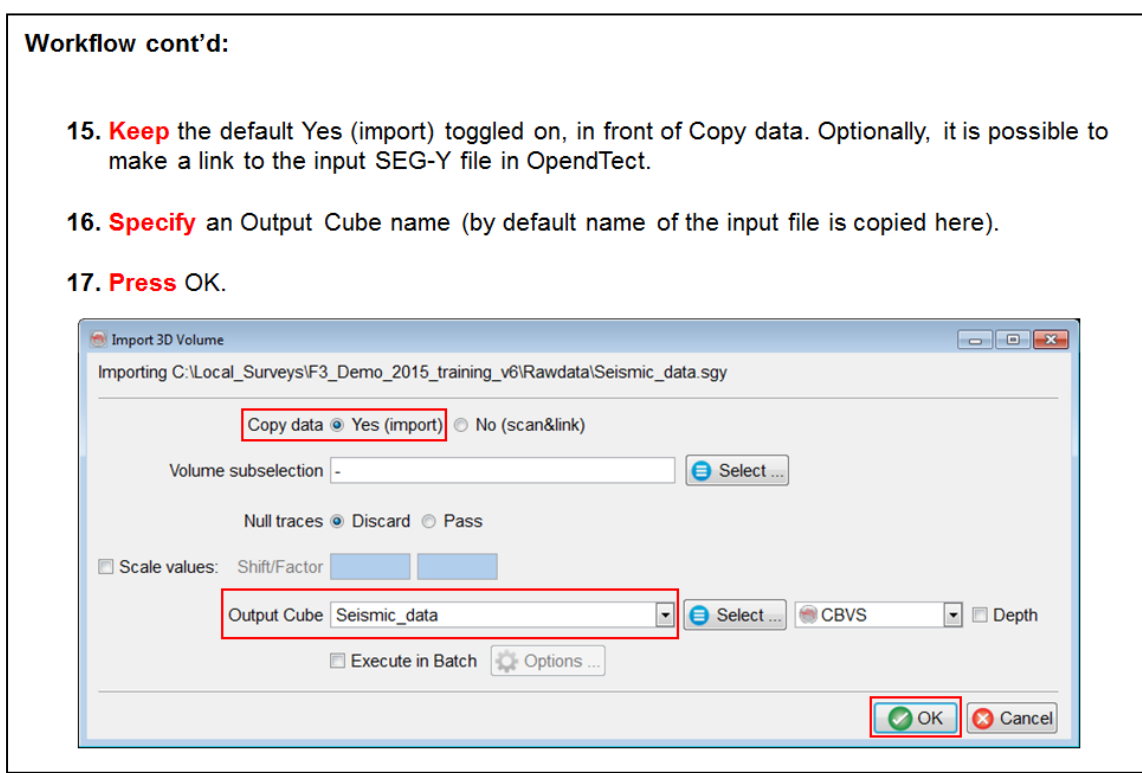

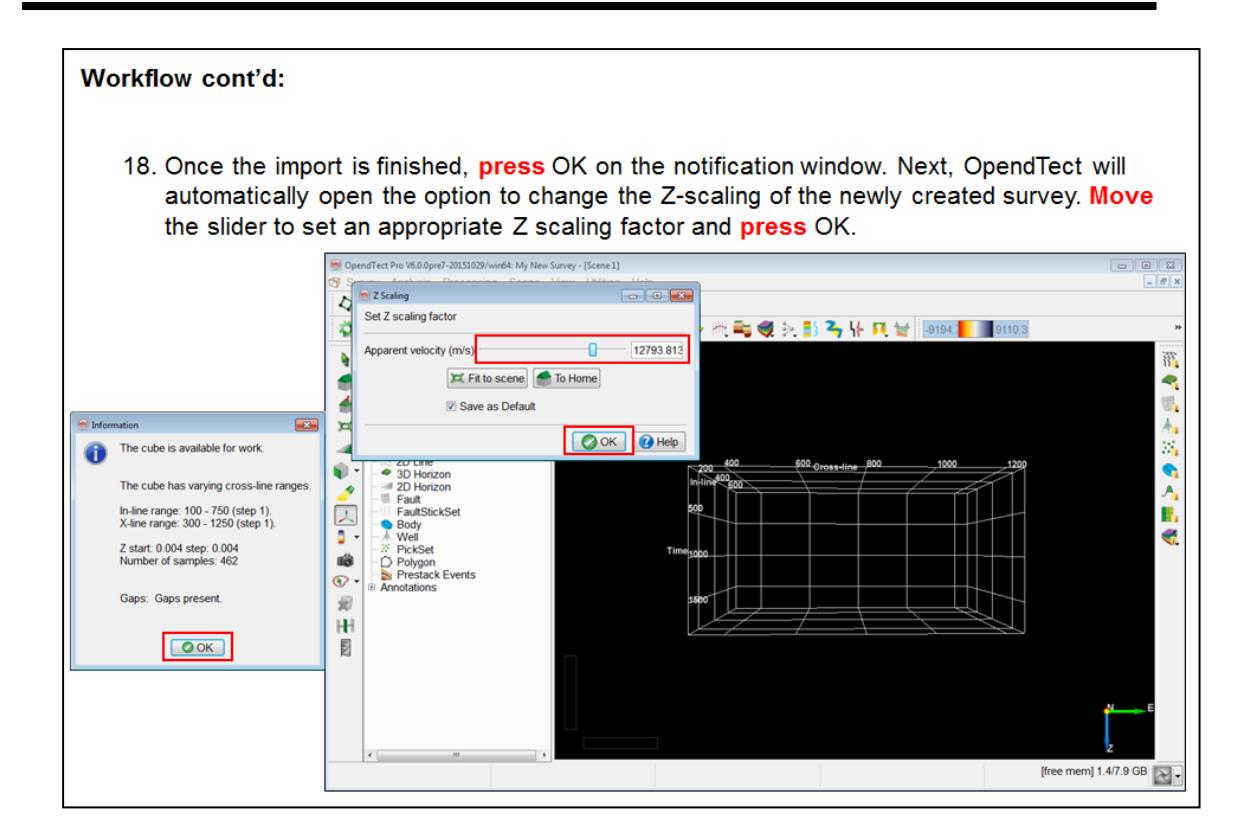

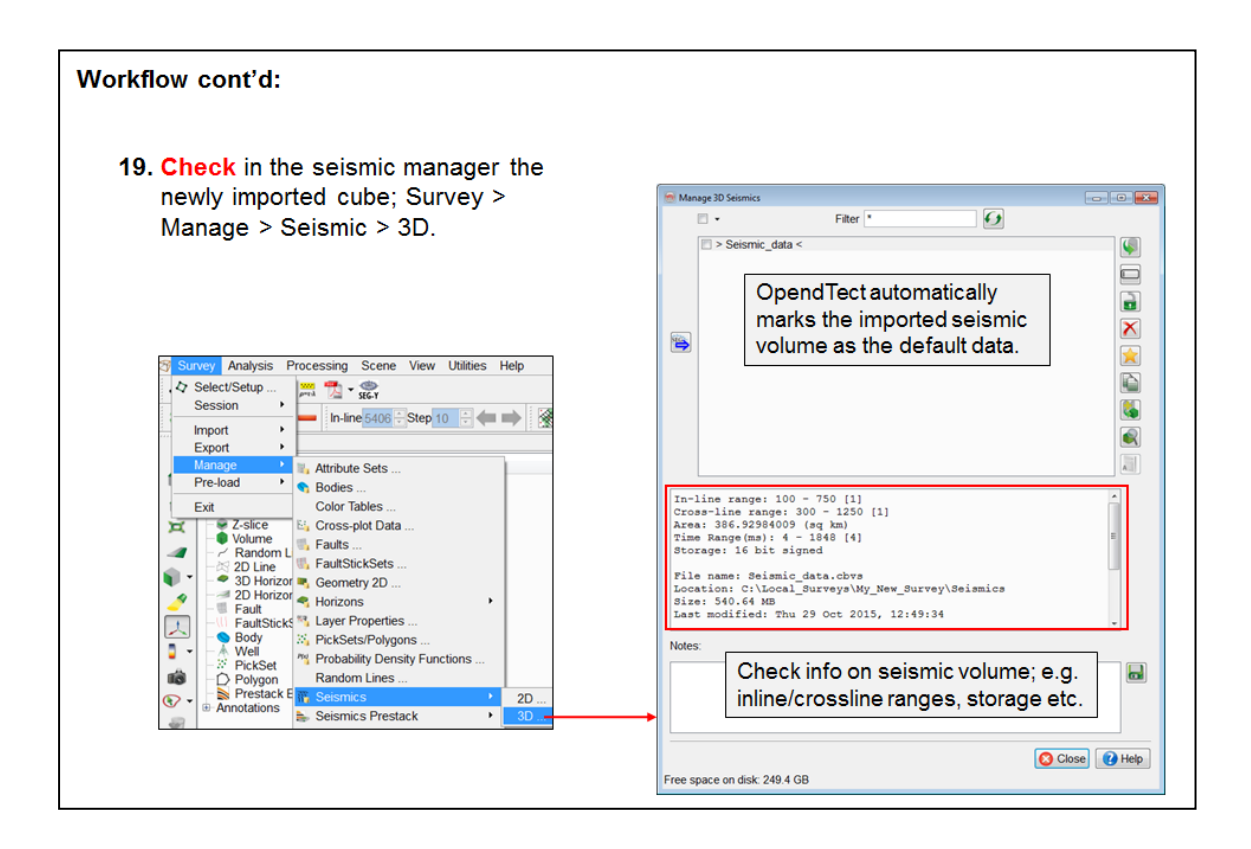

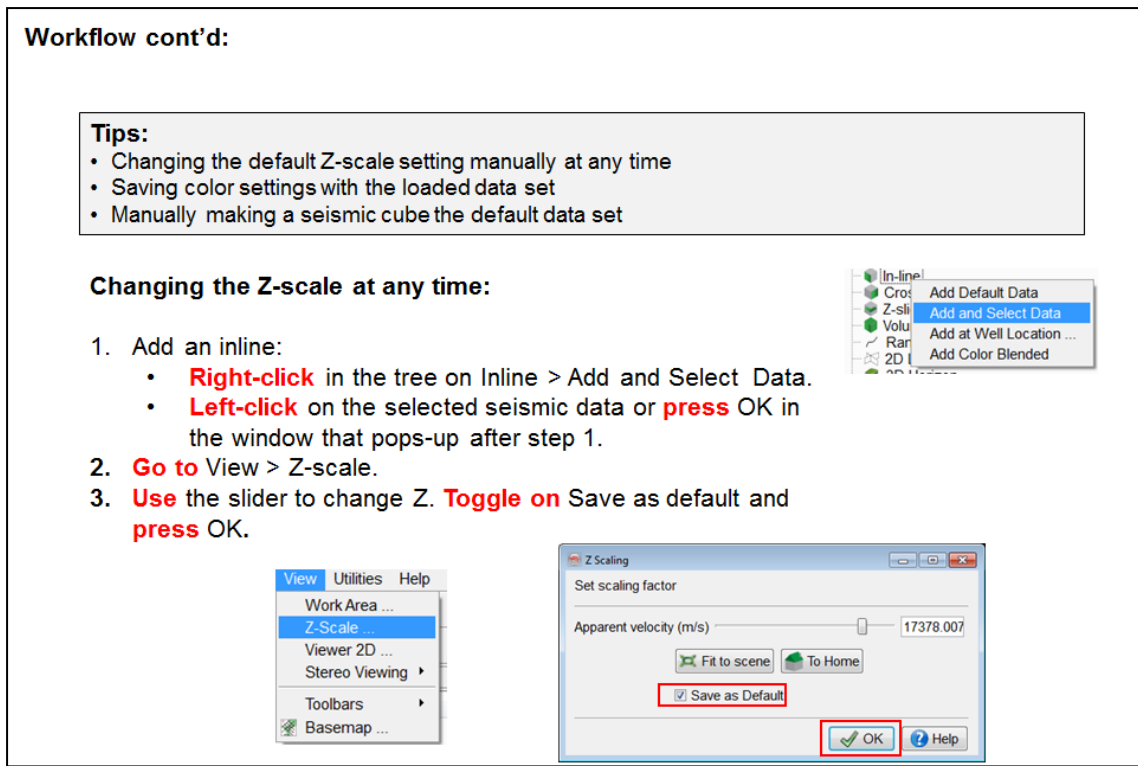

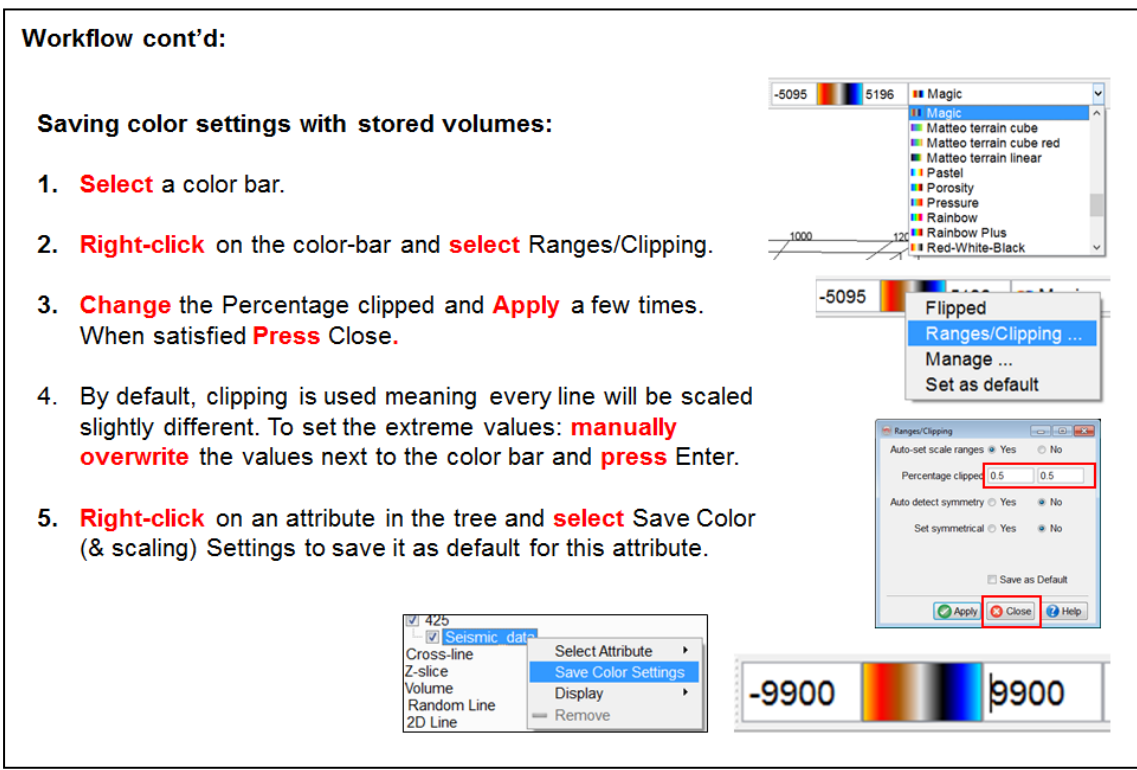

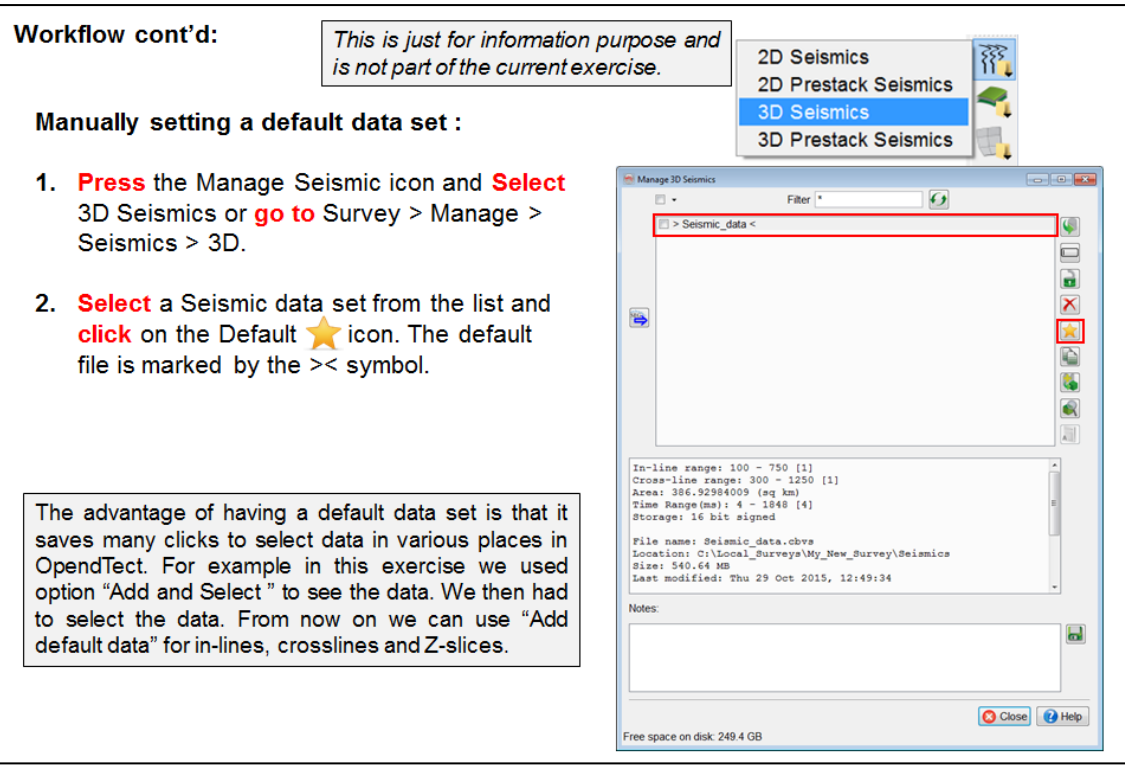

### <span id="page-27-0"></span>**1.2.3 Import Horizon**

What you should know about OpendTect horizons

- There are two kinds:
	- 2D horizons (from 2D seismic)
	- 3D horizons (from 3D seismic)
- $\bullet$  Each kind has two types:
	- Geometric grids
	- Attribute grids
- Attribute grids are stored as "Surface Data" with the geometric grid to which they belong.

### <span id="page-28-0"></span>**1.2.3a Horizon**

*Required licenses: OpendTect.*

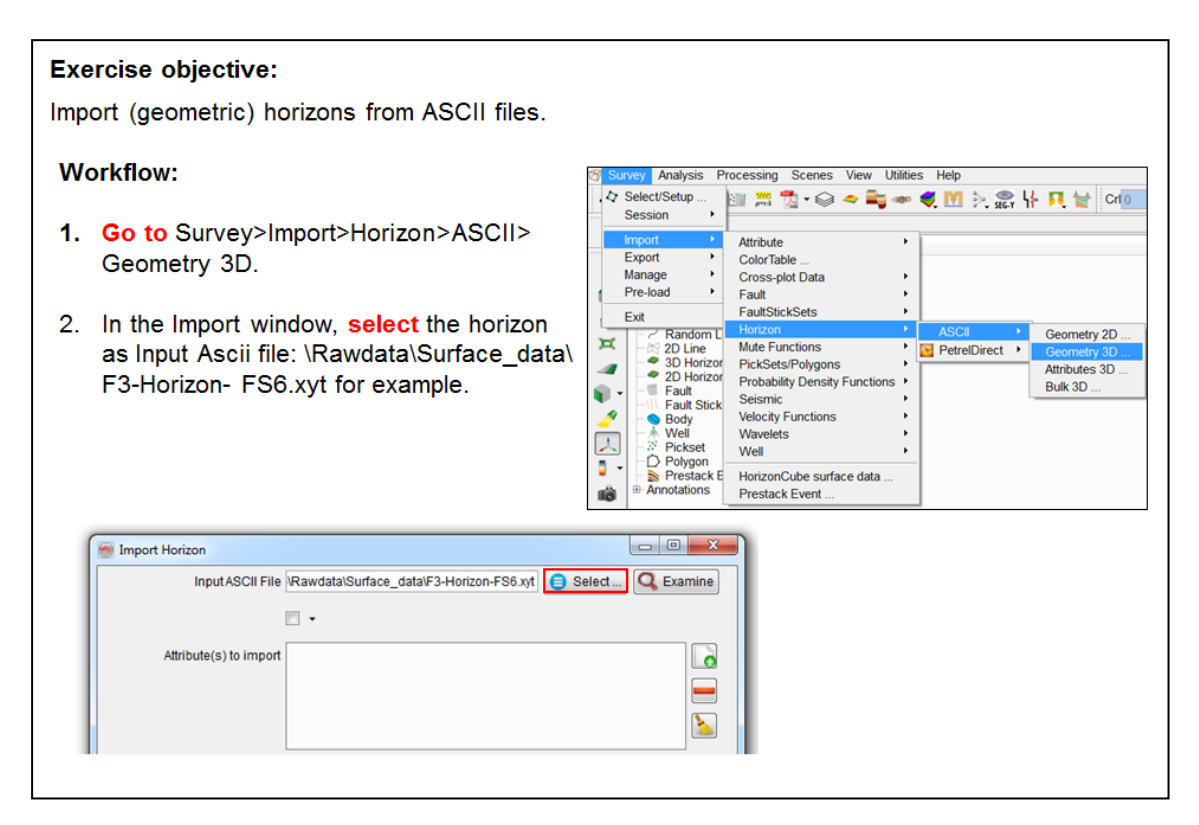

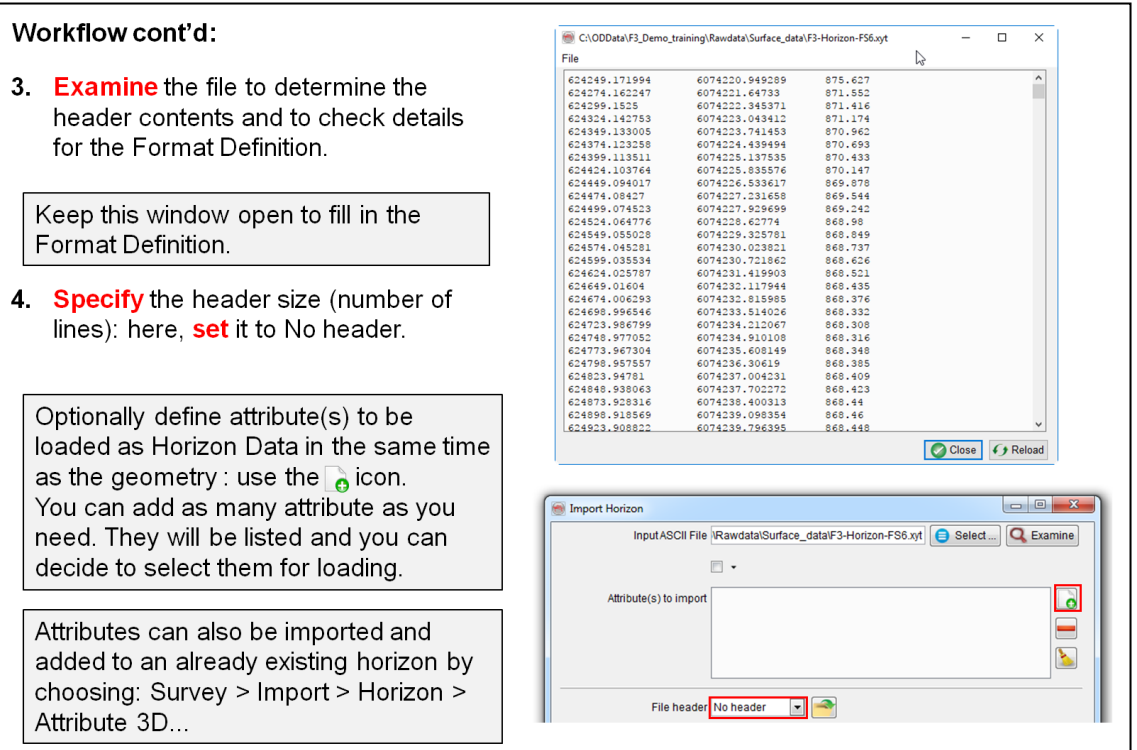

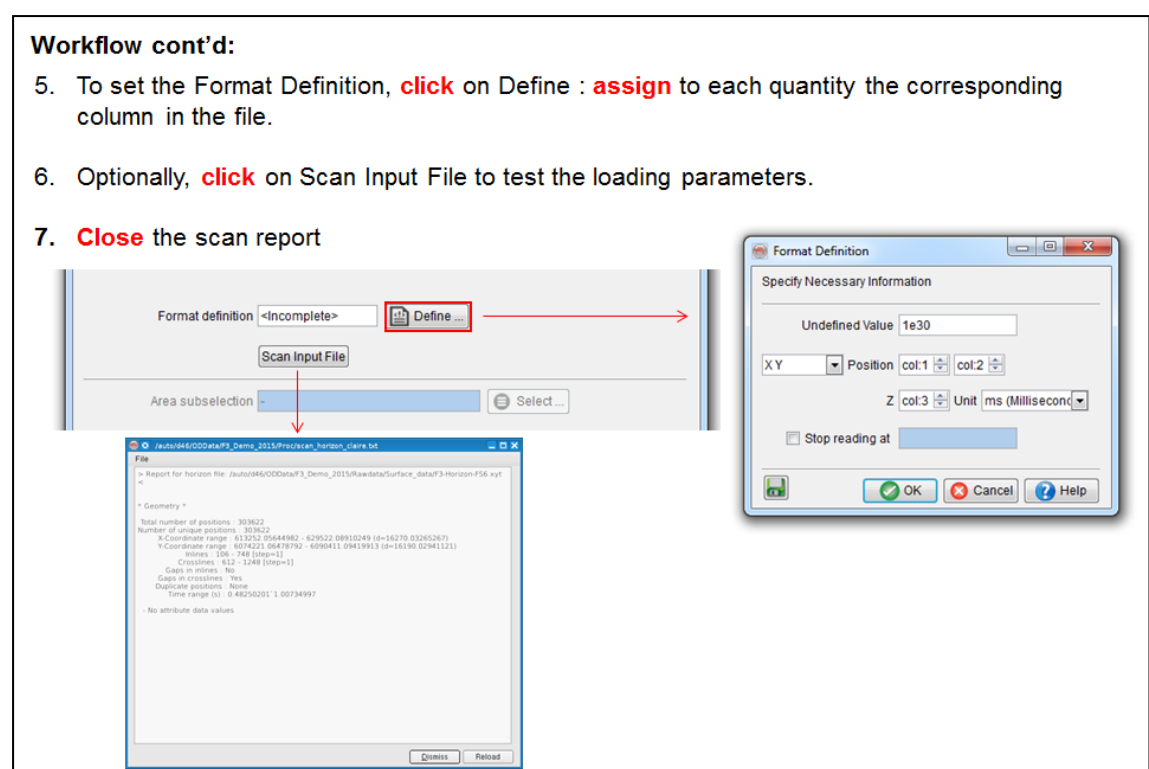

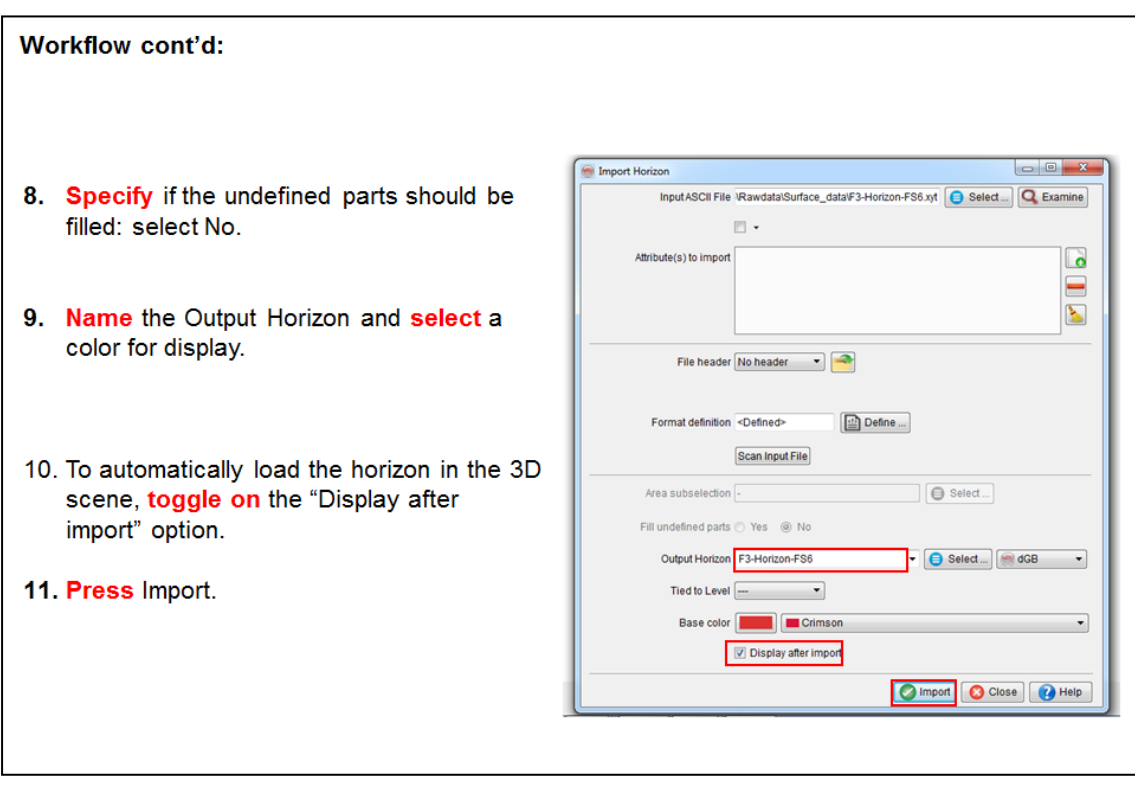

### <span id="page-30-0"></span>**1.2.4 Import Well Data**

### **What you should know about well data:**

- Wells are defined by a well name and a well track.
- Optionally the following information can be added:
	- Time-Depth Curves.
		- Markers.
		- $\cdot$  Logs.
- Time-Depth curves can be modified (stretched and squeezed) in the Welltie module (synthetic-to-seismic matching module).
- New logs can be created in the Well manager using OpendTect's Rockphysics library and math & logic manipulations.

### <span id="page-31-0"></span>**1.2.4a Well Data**

*Required licenses: OpendTect.*

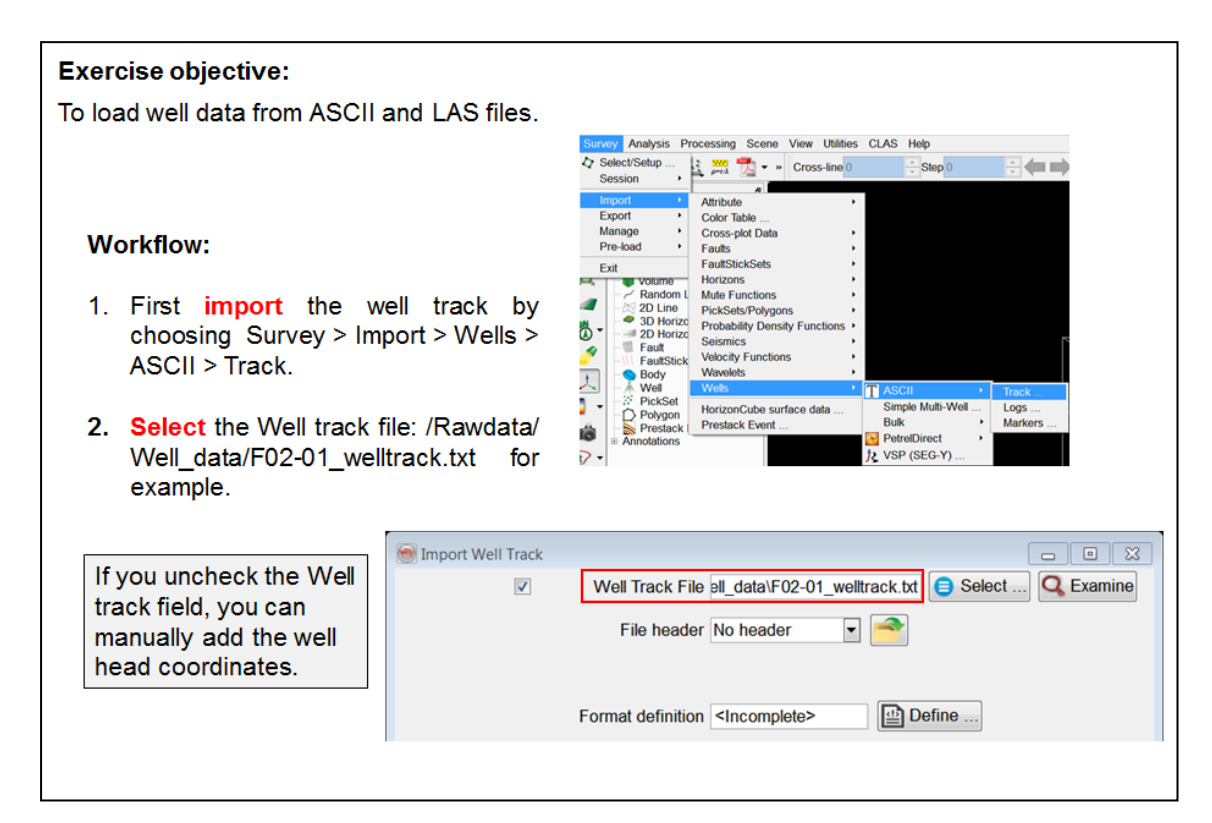

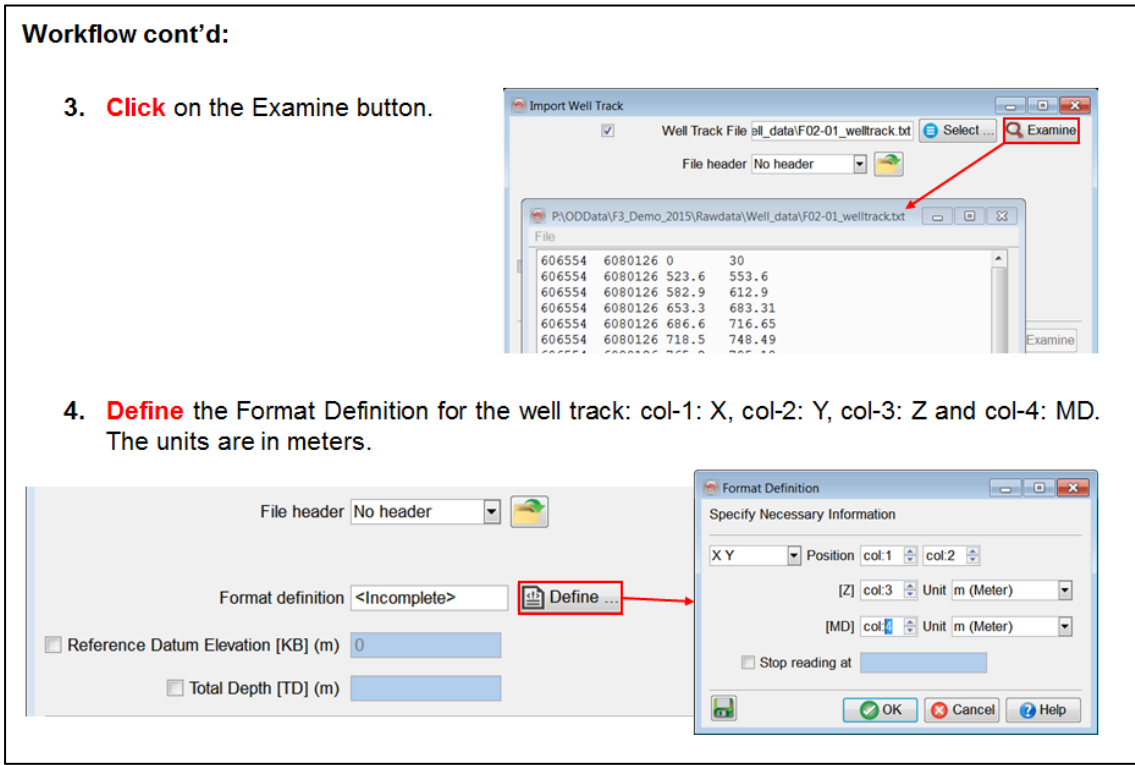

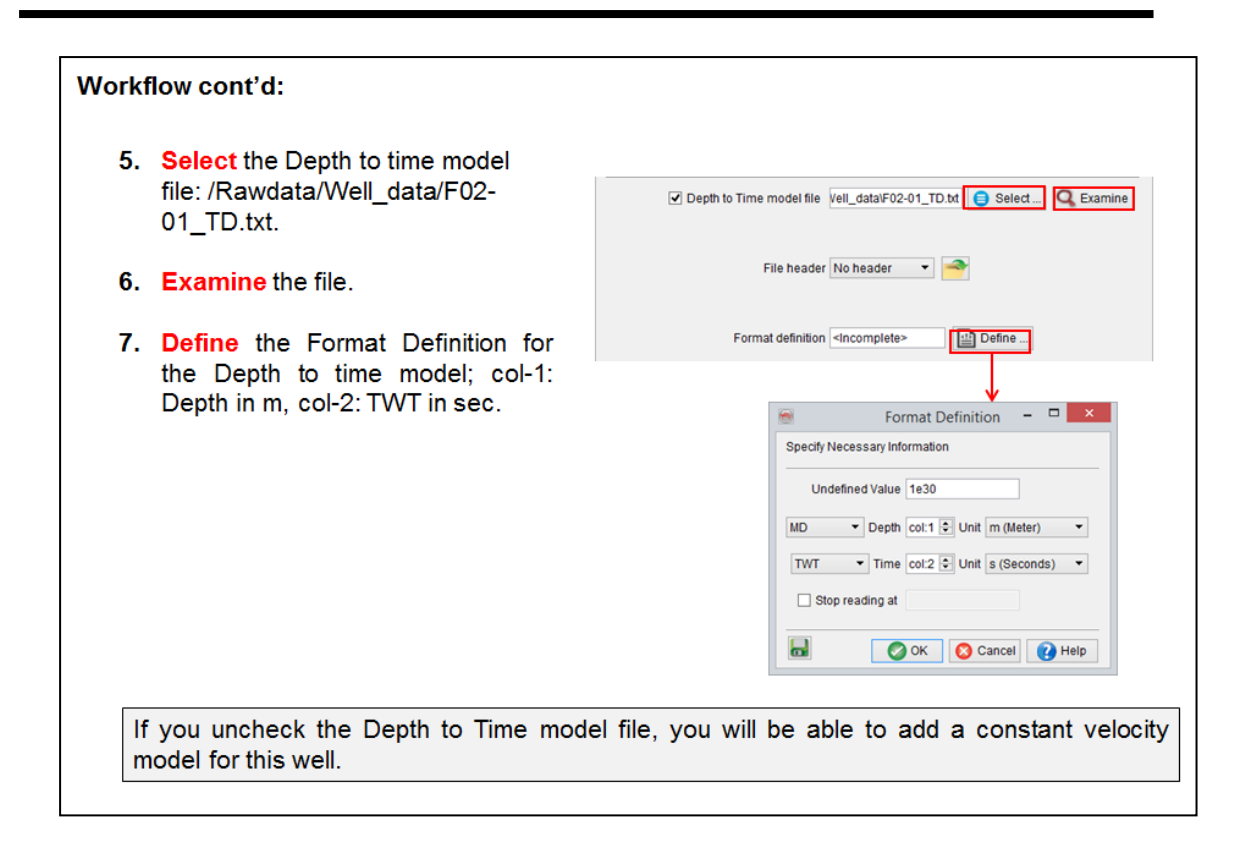

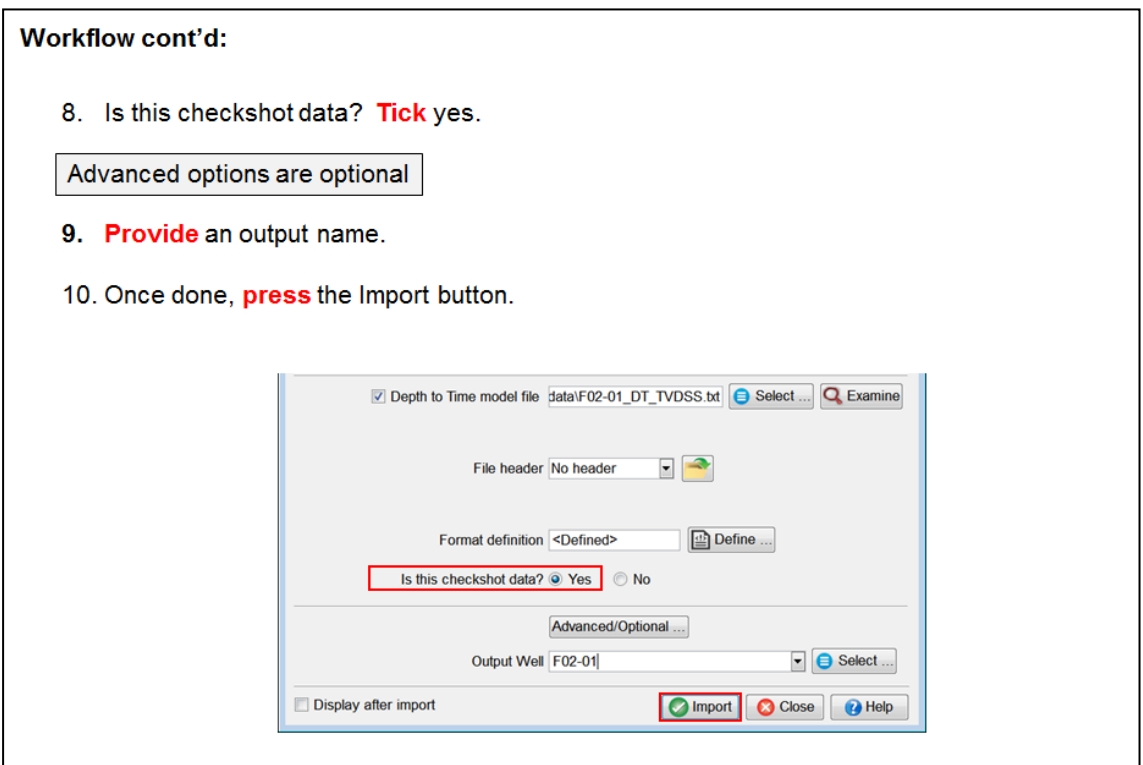

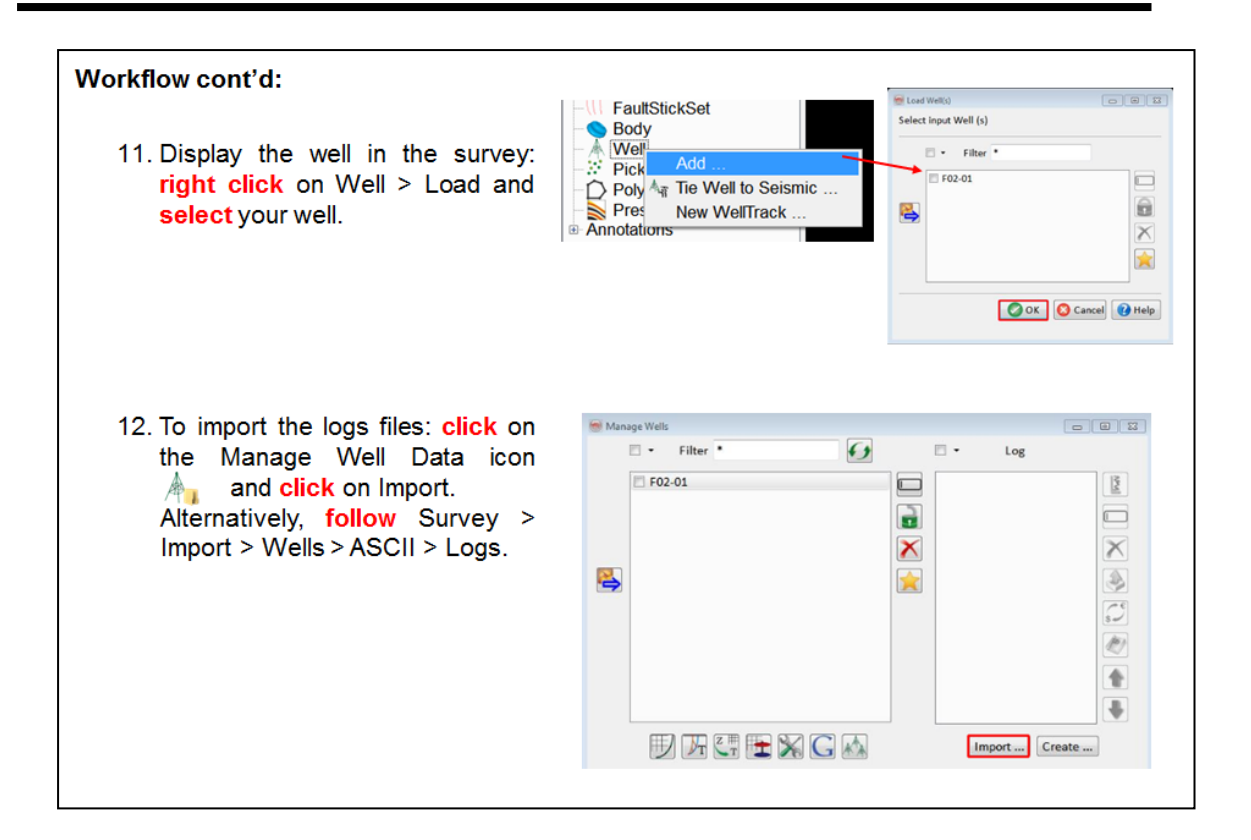

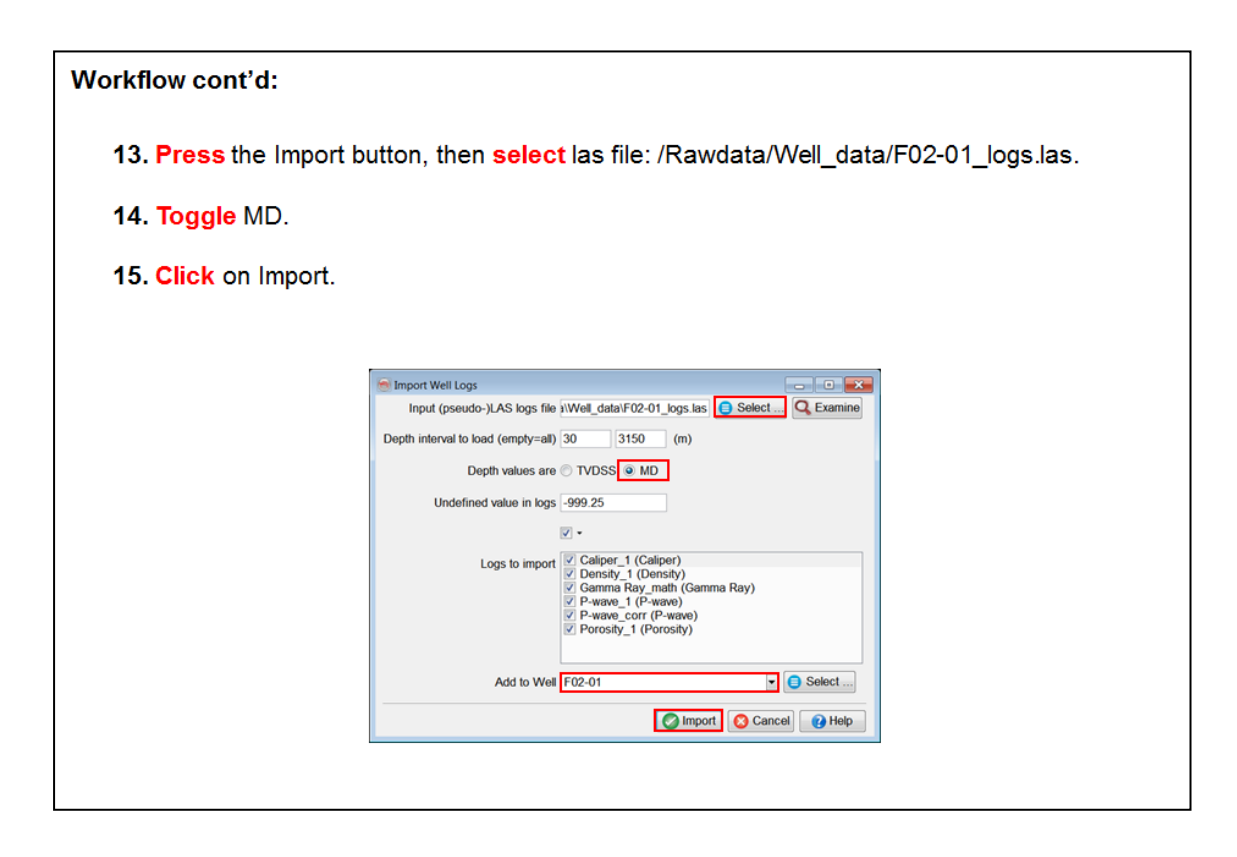

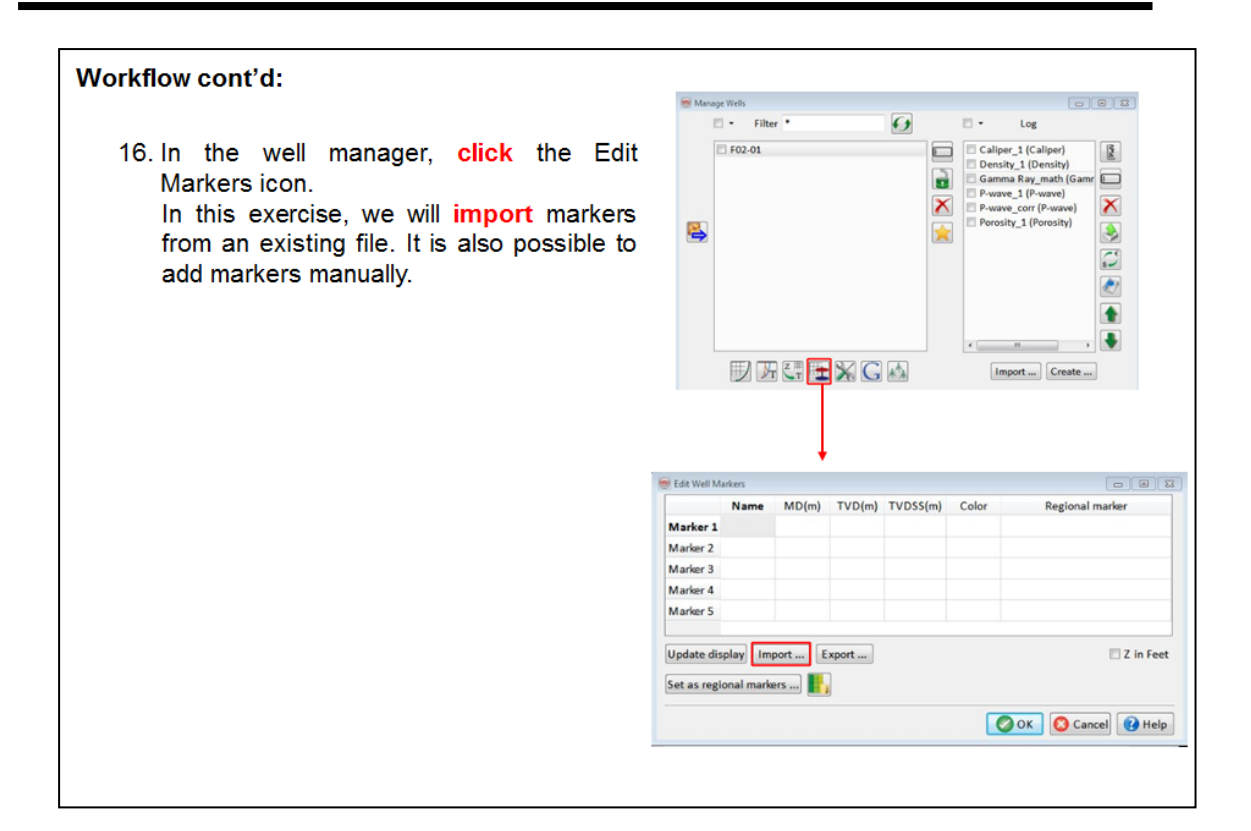

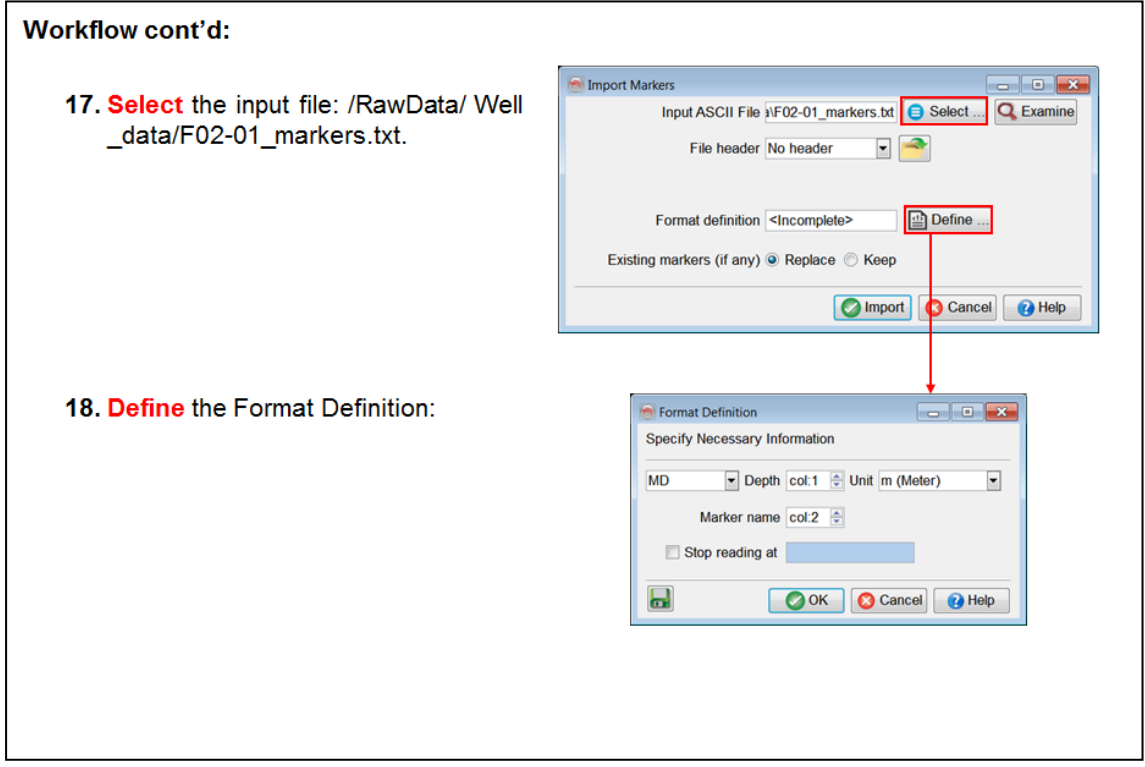

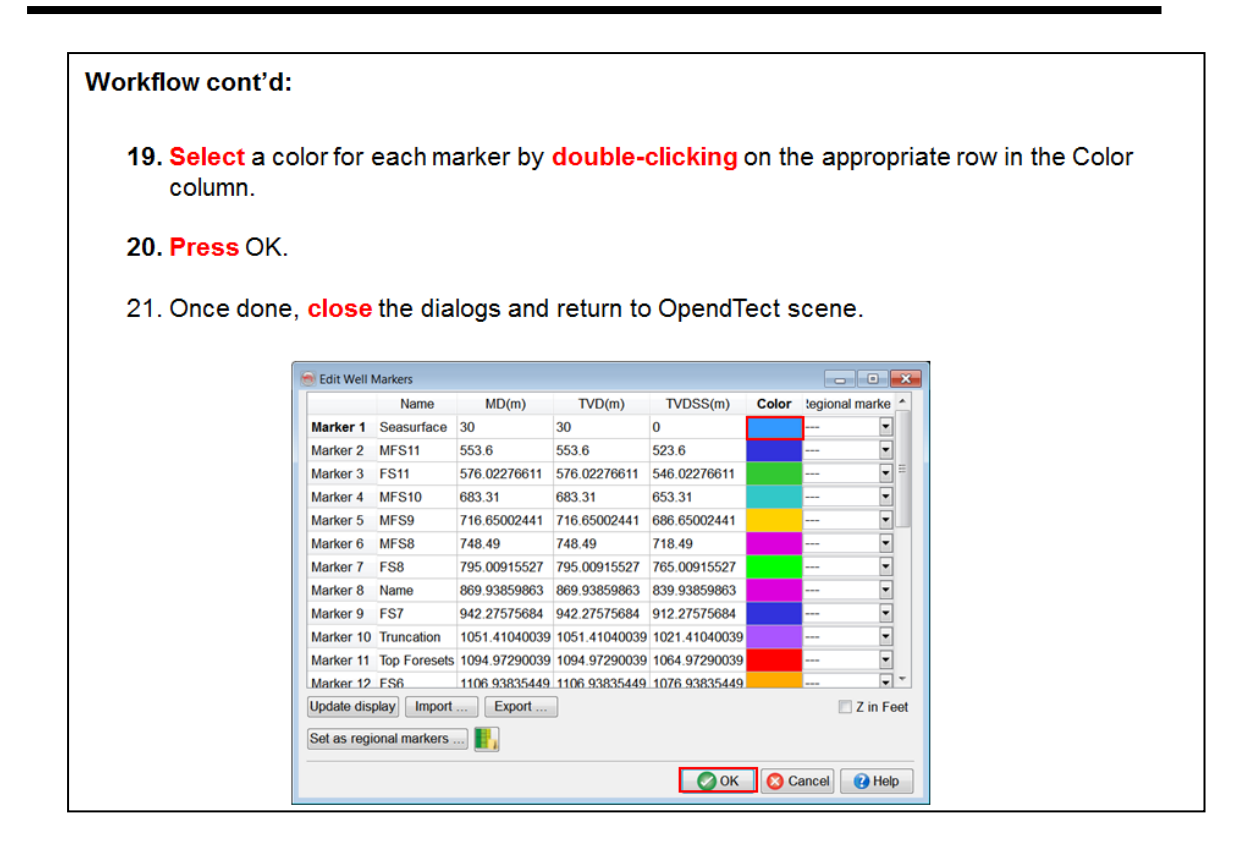

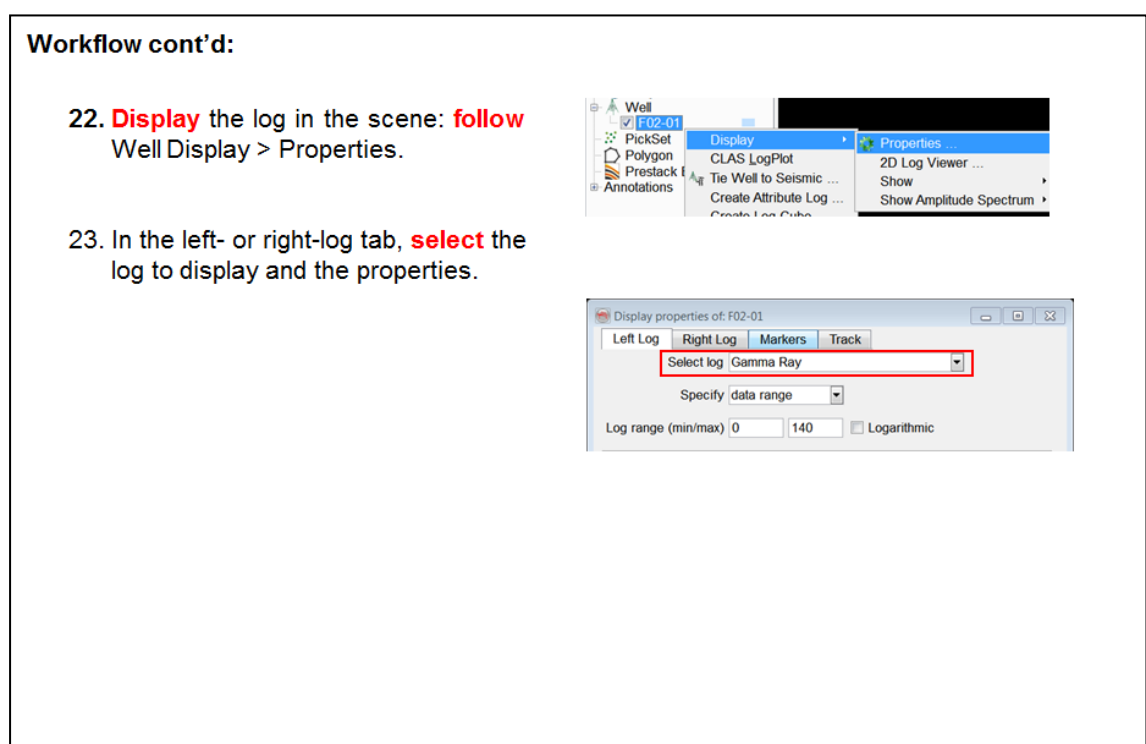
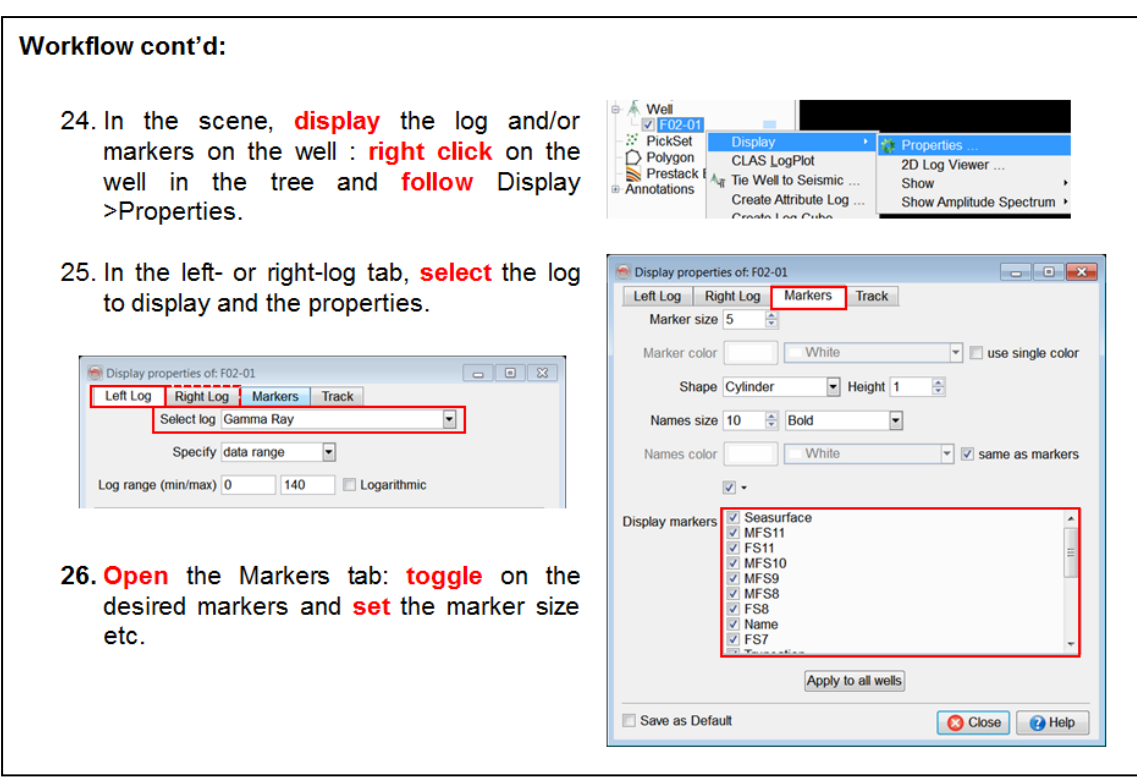

# **1.2.5 Multi-Well Import**

## **Different options are available to import multiple wells in OpendTect**

- <sup>l</sup> **Import > Wells > Bulk...**
	- Well Track: if the track information of more than one well is in the same file, use this option. The name of the wells need to be in a column.
	- LAS: allows for the simultaneous loading of several LAS files.
	- $\bullet$  Markers: as for well track.
	- Time/Depth Model: as for well track.
- <sup>l</sup> **Import > Wells > Simple Multi-Well...** allows for the import of multiple well tracks following the same principle as for Bulk Well track. In this case, after reading the file, the well tracks are listed in a table that can be QC-ed and edited prior to actual import.

**Important notice:** when you have finished with this Chapter do **NOT** continue in the survey you have just created but return to the original F3 Demo data set as this data set is much richer.

# **1.3 Basic Interaction**

This Chapter deals with basic interactions. You will learn how to display seismic data on in-lines and cross-lines, how to move lines in the 3D scene, how to zoom in and rotate a scene and how to create random lines.

## **What you should know about the user interface**

- OpendTect supports multiple 3D scenes.
- Each scene has its own Z-axis (time, depth, flattened on a single horizon, Wheeler-transformed).
- There are three interaction modes for 3D scenes, each has its own cursor:
	- 1. **Position mode** for positioning & moving display elements (arrow cursor)
	- 2. **View mode** for zoom, rotate and pan (hand cursor)
	- 3. **Interpretation mode** for picking and editing data points (cross cursor).
- Each Scene has its own tree from which data objects are added to the scene and from where they can be manipulated.
- The tree does **NOT** show the entire data base of all stored data in the survey as in some other software systems. The tree *shows which elements have been loaded or processed on-the fly*. These elements reside in memory and are available for visualization and further manipulations.
- Most display elements (lines, horizons, slices) have multiple layers for comparing and co-rendering information.
- Data for display can be loaded from stored files, or processed on-the-fly.
- If you have the memory: use it! **Pre-load** seismic data to speed up visualization and on-the-fly processing.
- Display elements can be manipulated in the 3D scene (right-click menu) or from the tree (right-click menu).
- Seismic sections displayed in the 3D scene also be displayed in separate 2D (flat) viewers.
- **.** If you have an OpendTect Pro license: use the **basemap** to interact with the system.
- Functionality can be accessed via Menus, Icons and short-keys.

## **Short-keys and Mouse-controls**

OpendTect supports a range of short-keys to speed up various interactions. Mouse controls and a number of short-keys can be modified from the Utilities menu, option Settings --> Keyboard shortcuts. The default settings of the most important short-keys and mouse-controls are given in the table below. This table is also available from the menu Help with the option "Keyboard shortcuts.

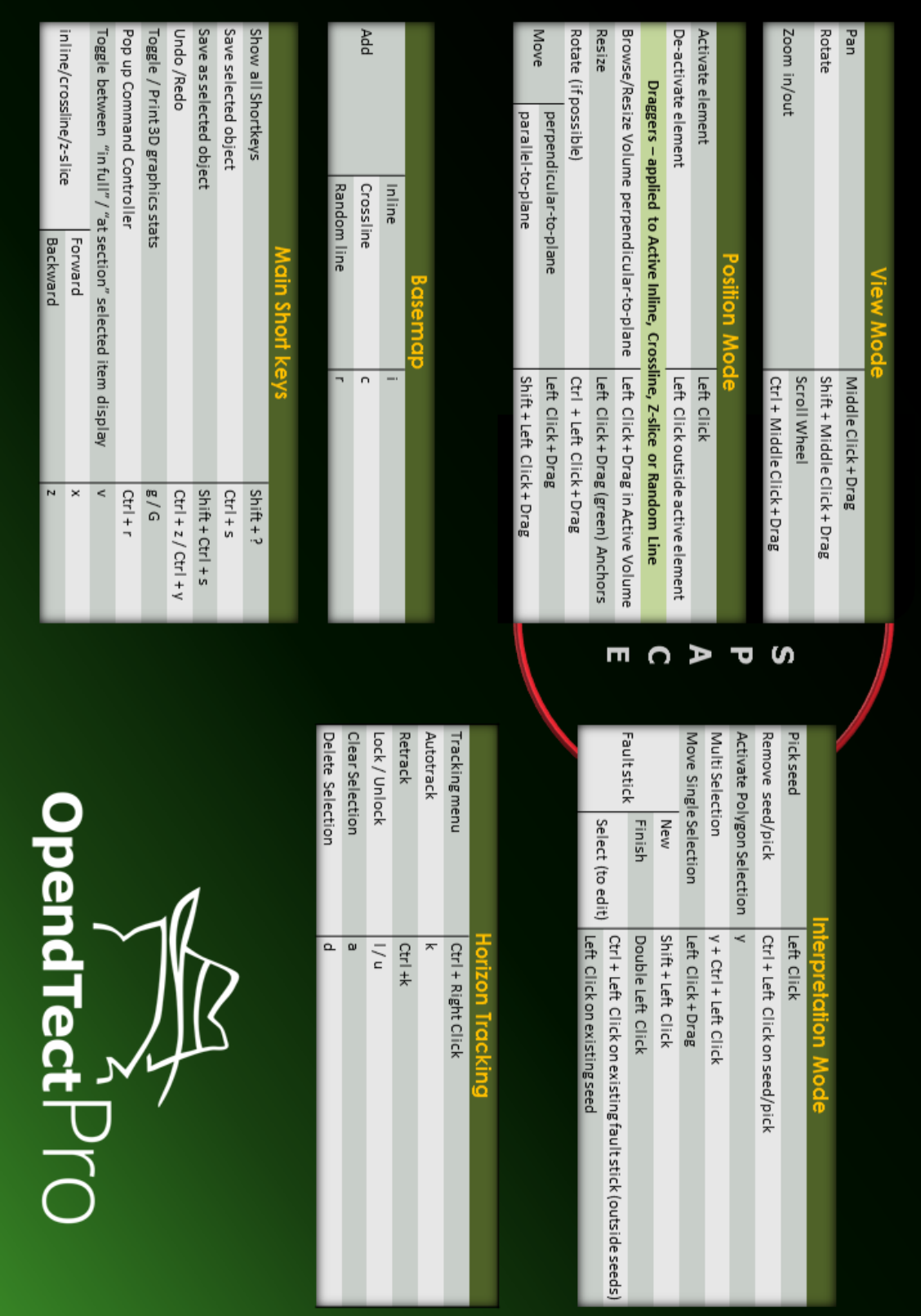

# **1.3.1 Tree, Scene & Elements**

Each 3D scene has a tree and each tree controls a set of display elements: Inlines, Cross-lines, Horizons, Wells etc. Via the tree a user controls what is displayed in the 3D scene. (OpendTect Pro users can also do this via the basemap.) Display elements can be toggled on and off and display parameters can be changed from the tree menu, which is opened by right-clicking on the element.

Section elements such as In-line, Cross-line can be filled up to 8 layers deep with data for co-rendering. The layers can be moved up and down in the tree. For co-rendering the user can change the layer's transparency and / or change the opacity curve of the chosen color bar.

Display elements can be filled with stored data and data that is calculated onthe-fly. The latter option is used to test attributes and to evaluate their parameters before (optionally) computing an attribute volume in batch mode. This way of working improves efficiency.

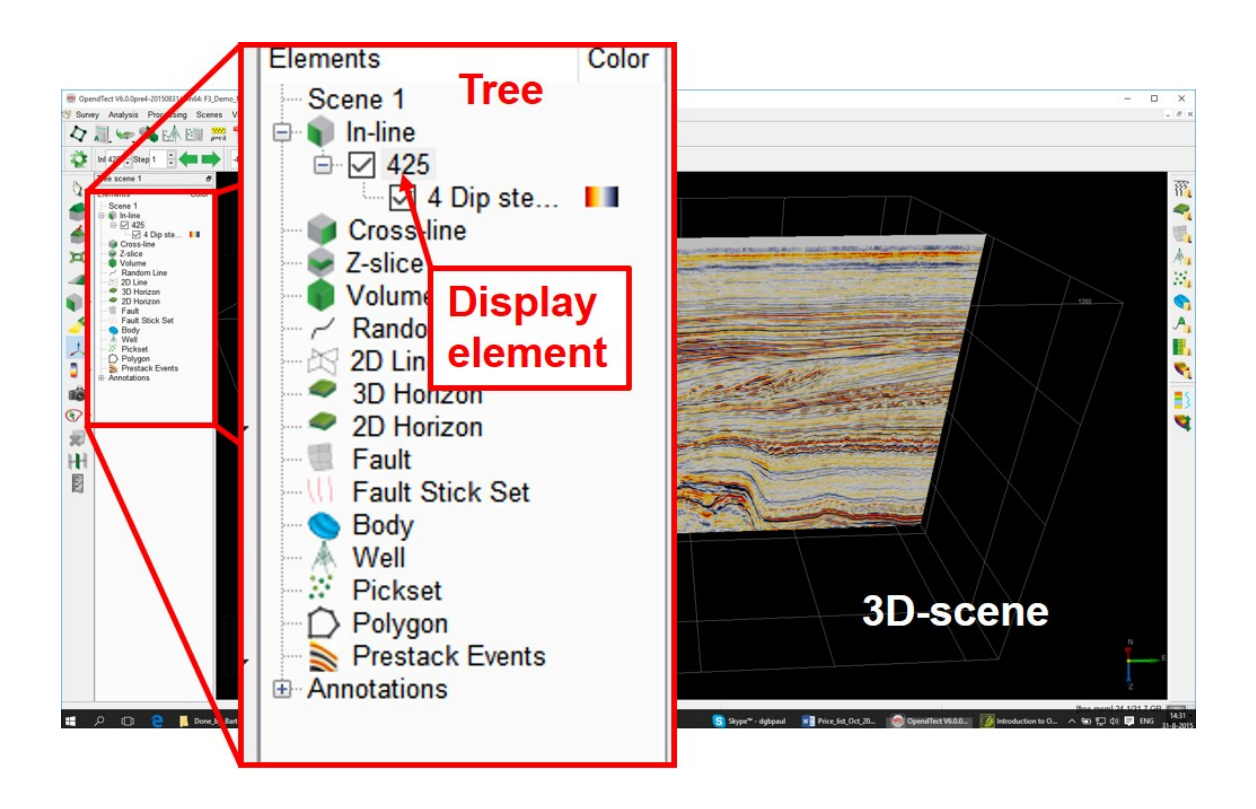

## **1.3.1a Display An Inline**

*Required licenses: OpendTect.*

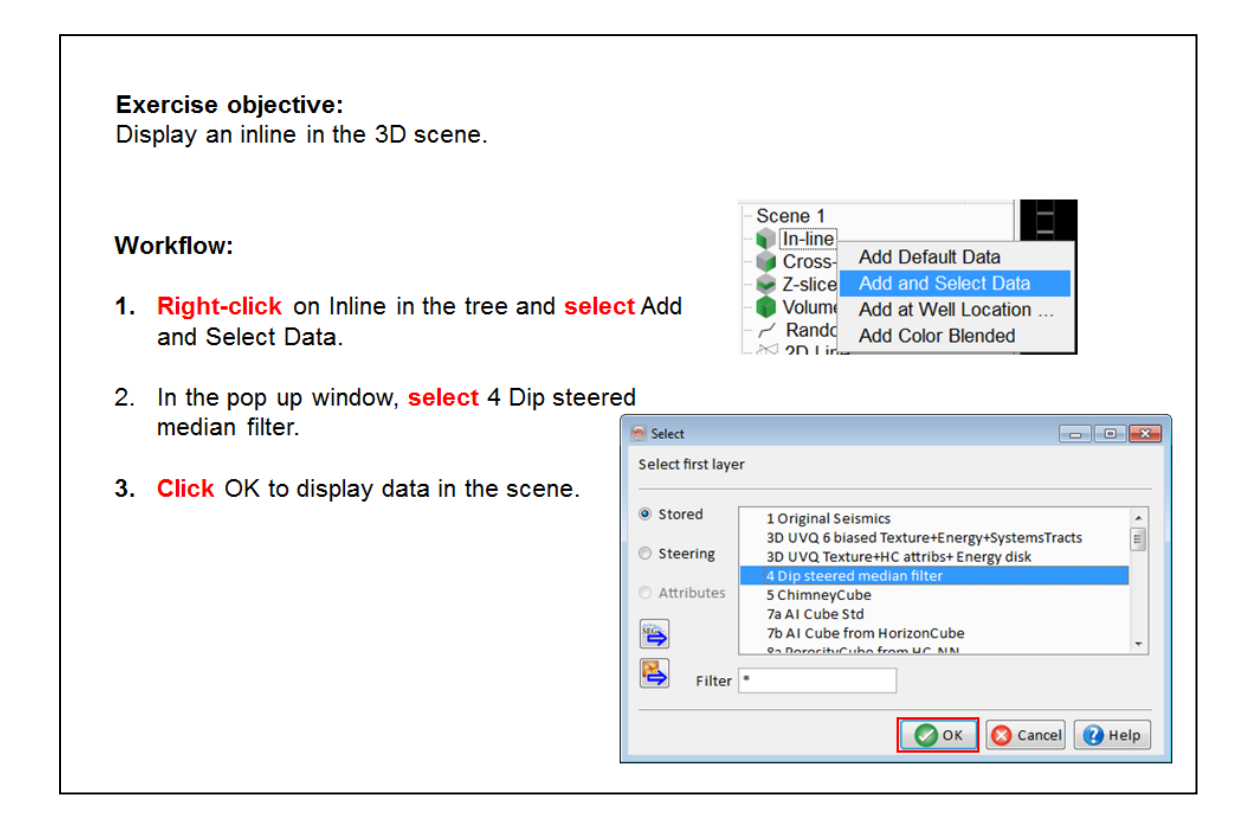

Visualization and processing goes faster when you load the relevant data set(s) into memory. If you do not have sufficient memory to load an entire volume load only the part you intend to work on. Another way to reduce memory consumption is to re-scale data to 8-bit during pre-load.

## **1.3.1b Pre-load Data**

*Required licenses: OpendTect.*

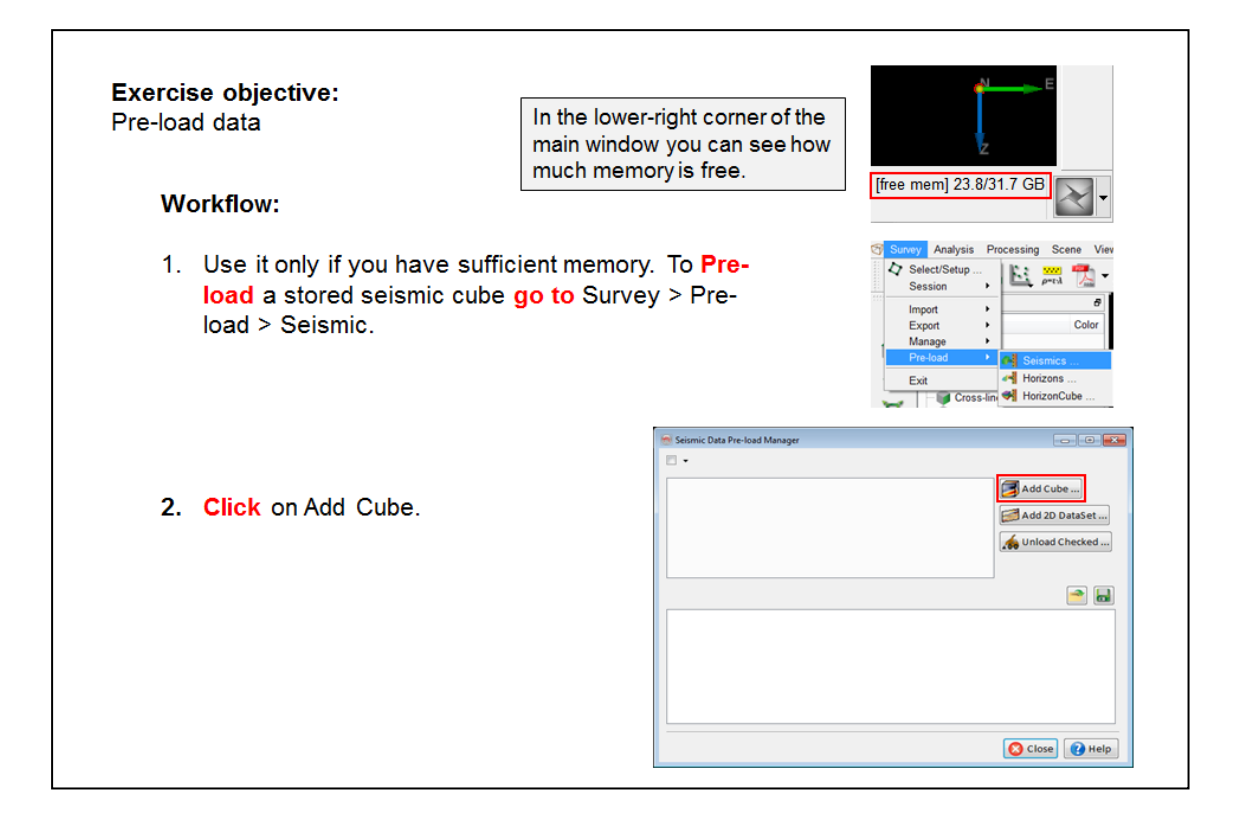

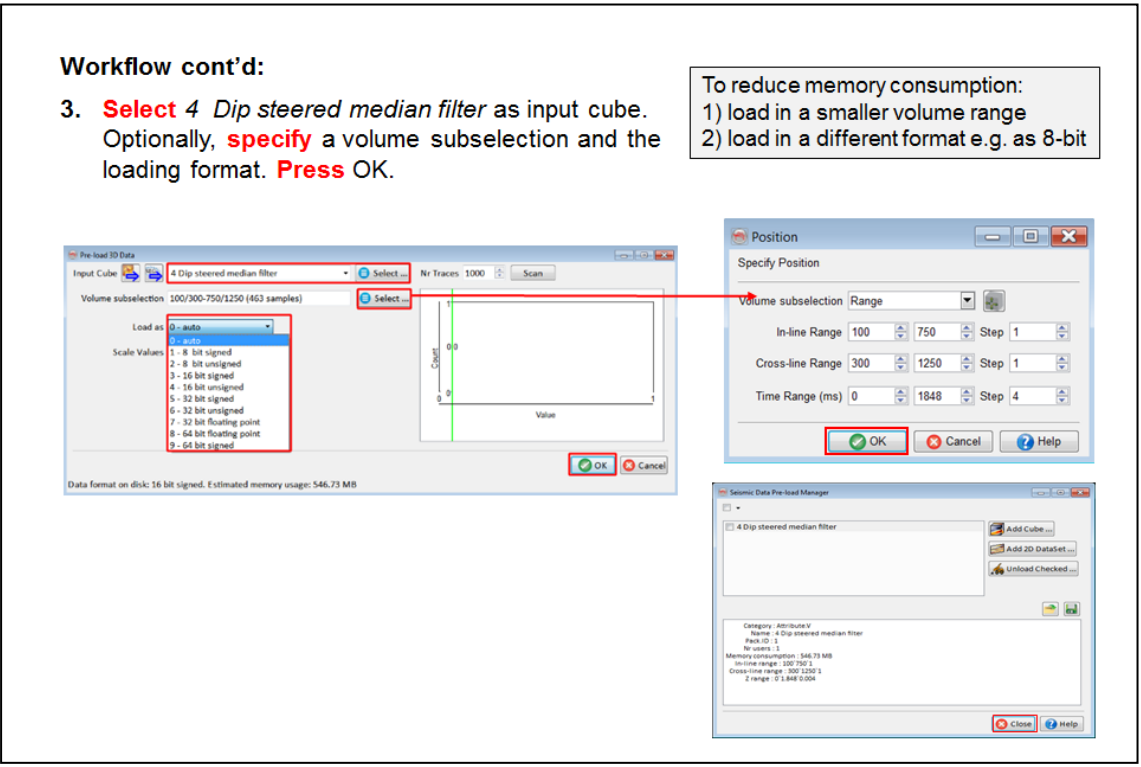

## **1.3.2 View, Position and Interpretation Mode**

OpendTect distinguishes three possible modes of operation for the 3D scene:

- **Position Mode** for (re-)positioning, moving and resizing display elements. The cursor in this mode is an **arrow**.
- **View Mode** for rotating, panning and zooming. The cursor in this mode cursor is a **hand**.
- **. Interpretation Mode** for picking and editing data points. The cursor in this mode is a **cross**.

Use  $\left| \begin{matrix} 1 & \sqrt[4]{3} \\ \sqrt[4]{3} & \sqrt[4]{3} \end{matrix} \right|$  icons to toggle between Position and View modes.

Use  $\left(\frac{a}{n+1}\right)$  or icon to toggle between Interpretation and View modes.

## **1.3.2a Position, Zoom, Pan, Rotate**

*Required licenses: OpendTect.*

**Exercise objective:** Learn how to zoom, pan, & rotate a 3D scene and how to move a seismic line.

#### **Workflow:**

- 1. Click on shift  $+$  the mouse wheel and drag to rotate your display. To pan the scene (i.e. move the scene horizontally & vertically) press the scroll wheel (keep it pressed on) and **move** the mouse.
- 2. Zoom in and out by scrolling the mouse wheel. Or press Ctrl + the mouse wheel (keep it pressed on) and **move** the mouse back and forth.

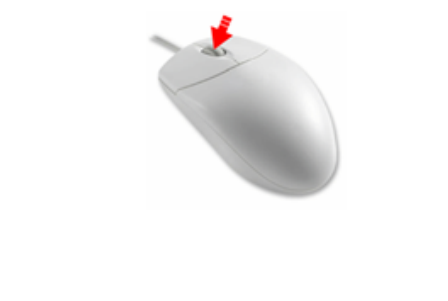

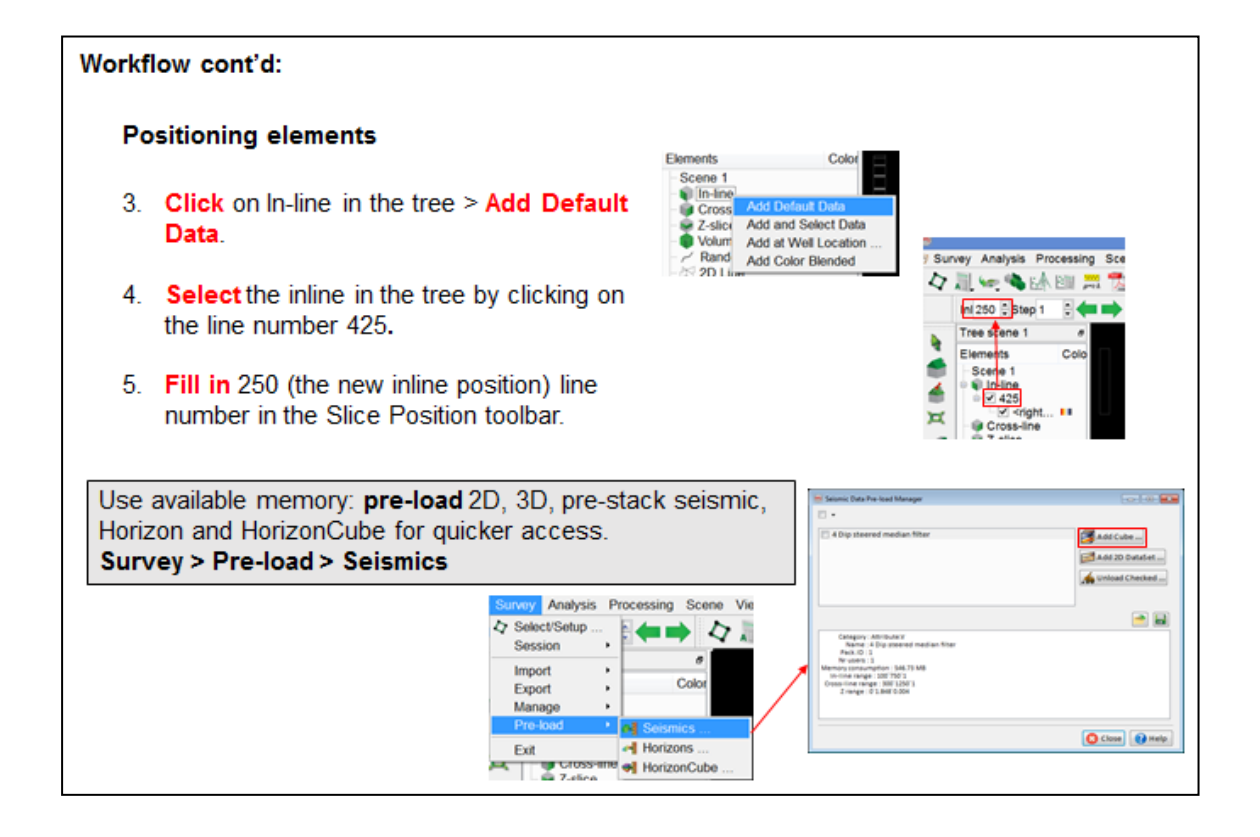

#### **Positioning elements**

- 6. Rotate the view so you see the inline such that it is displayed from its side' or 'end on' as much as possible in the scene.
- 7. Left click (keep the button pressed) on the inline in the scene and drag it to the desired location and let it go.
- 8. To undo press Ctrl + Z.

If the seismic is pre-loaded the display is uploaded instantaneously, moviestyle.

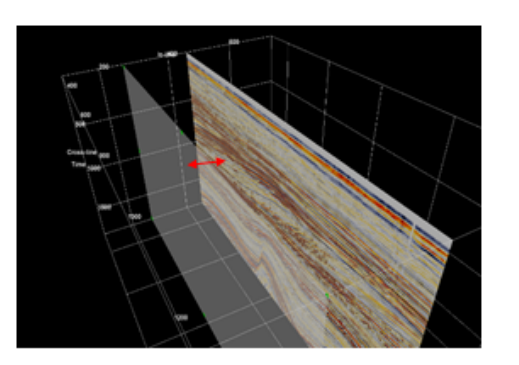

#### Workflow cont'd:

#### **Positioning elements**

- 9. From the tree, right-click on the updated inline number and select Display > Position option in the pop-up menu list.
- 10. Position the inline at 195 and click OK.

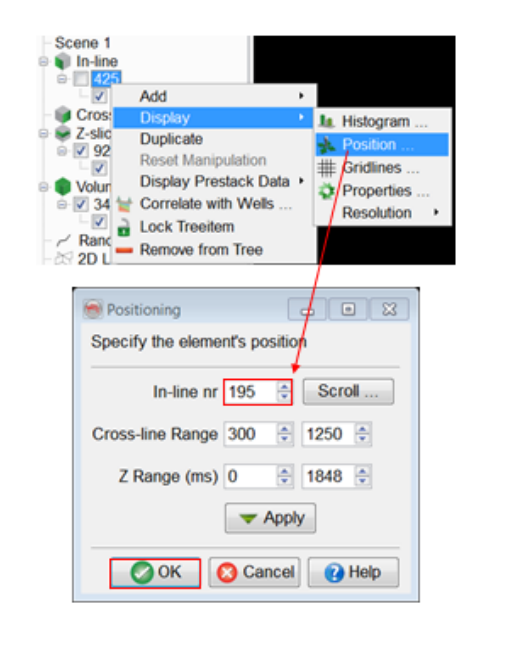

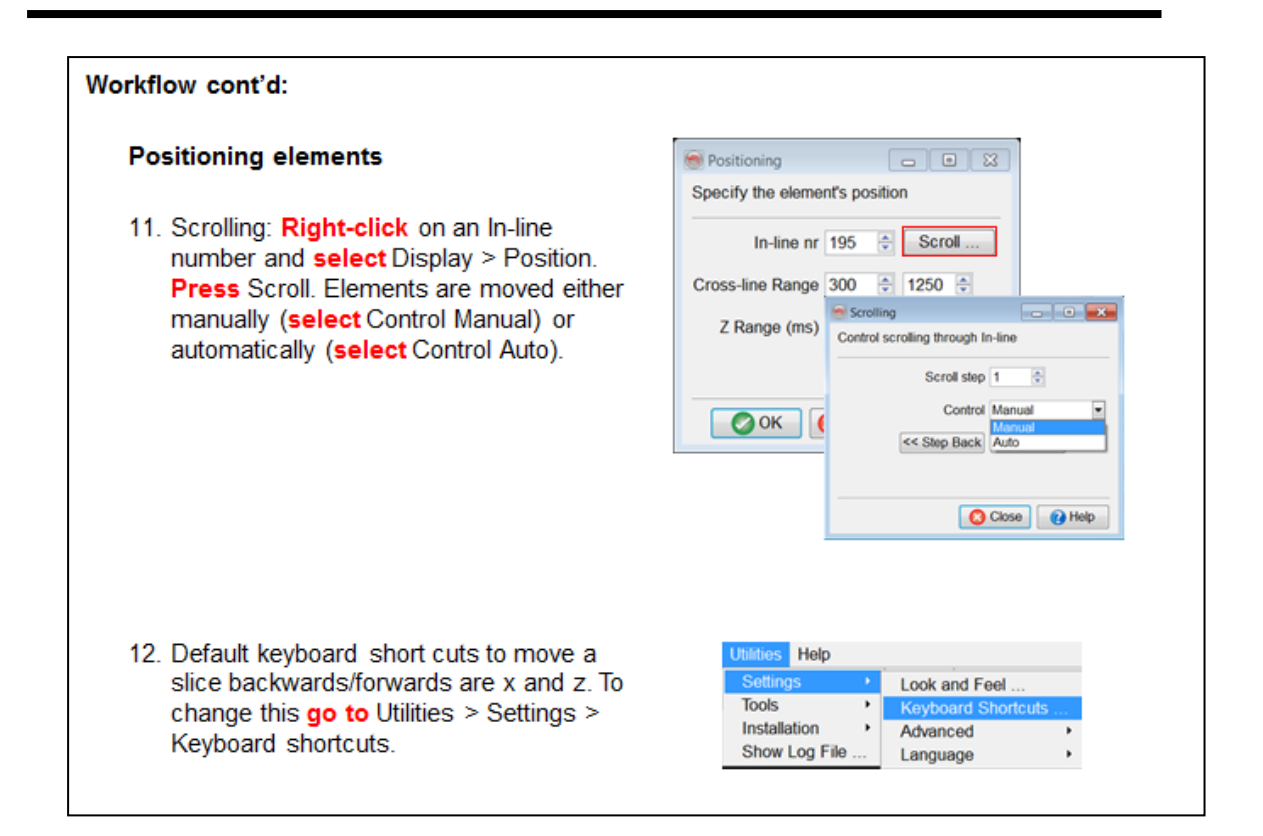

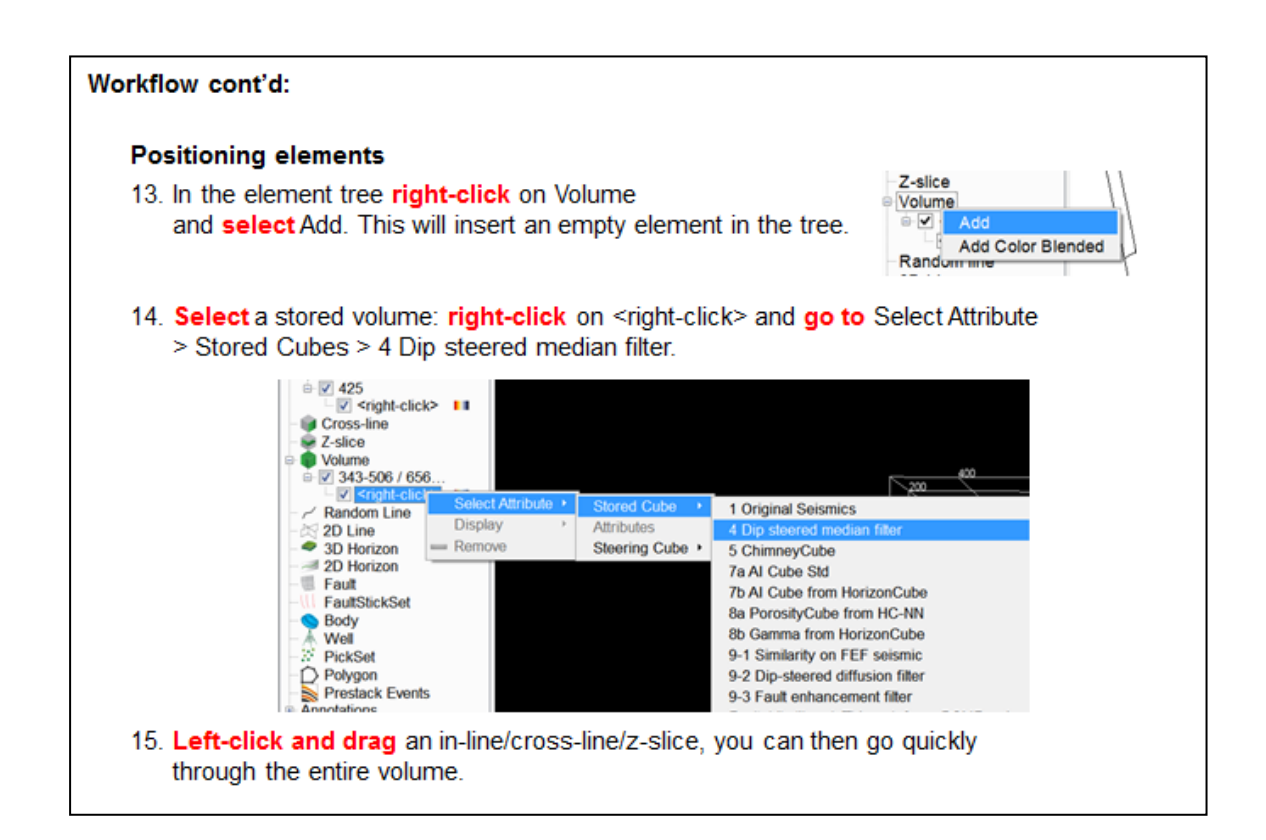

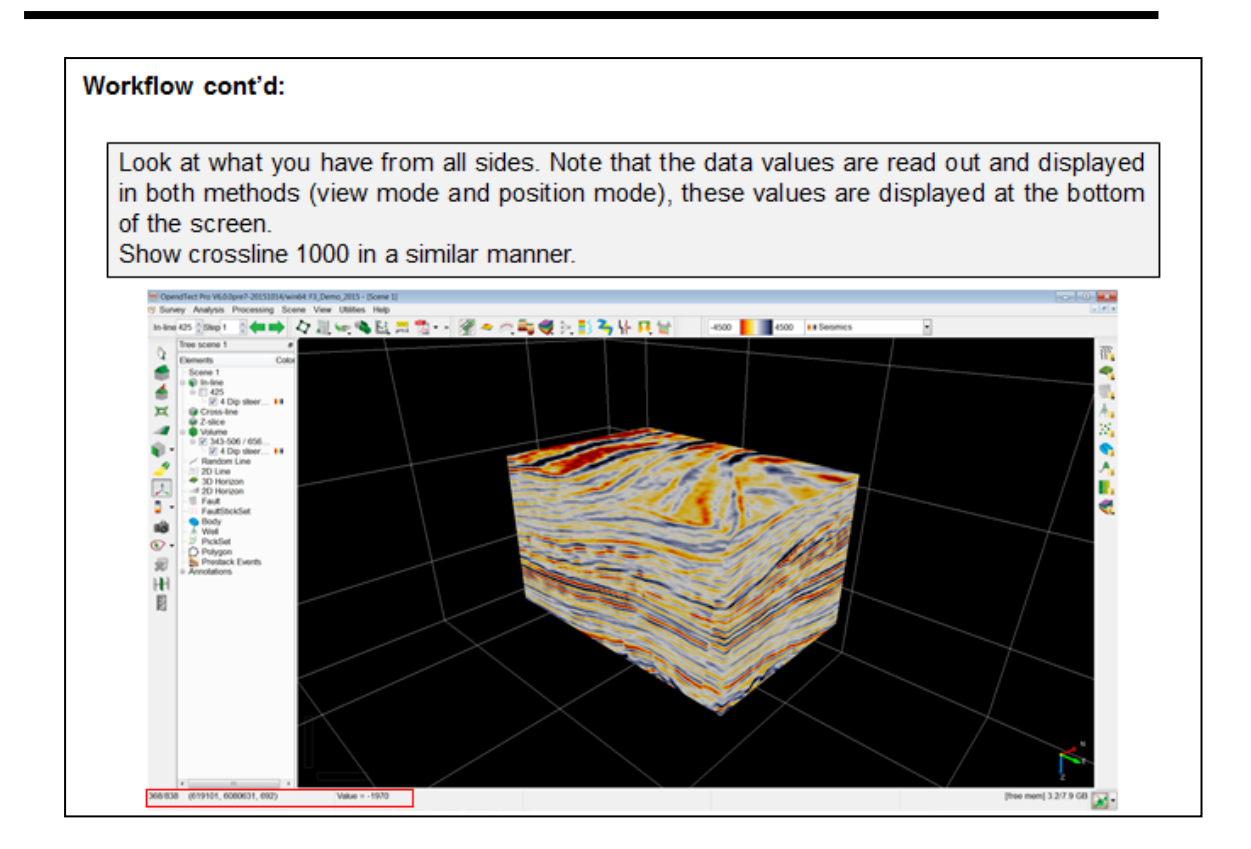

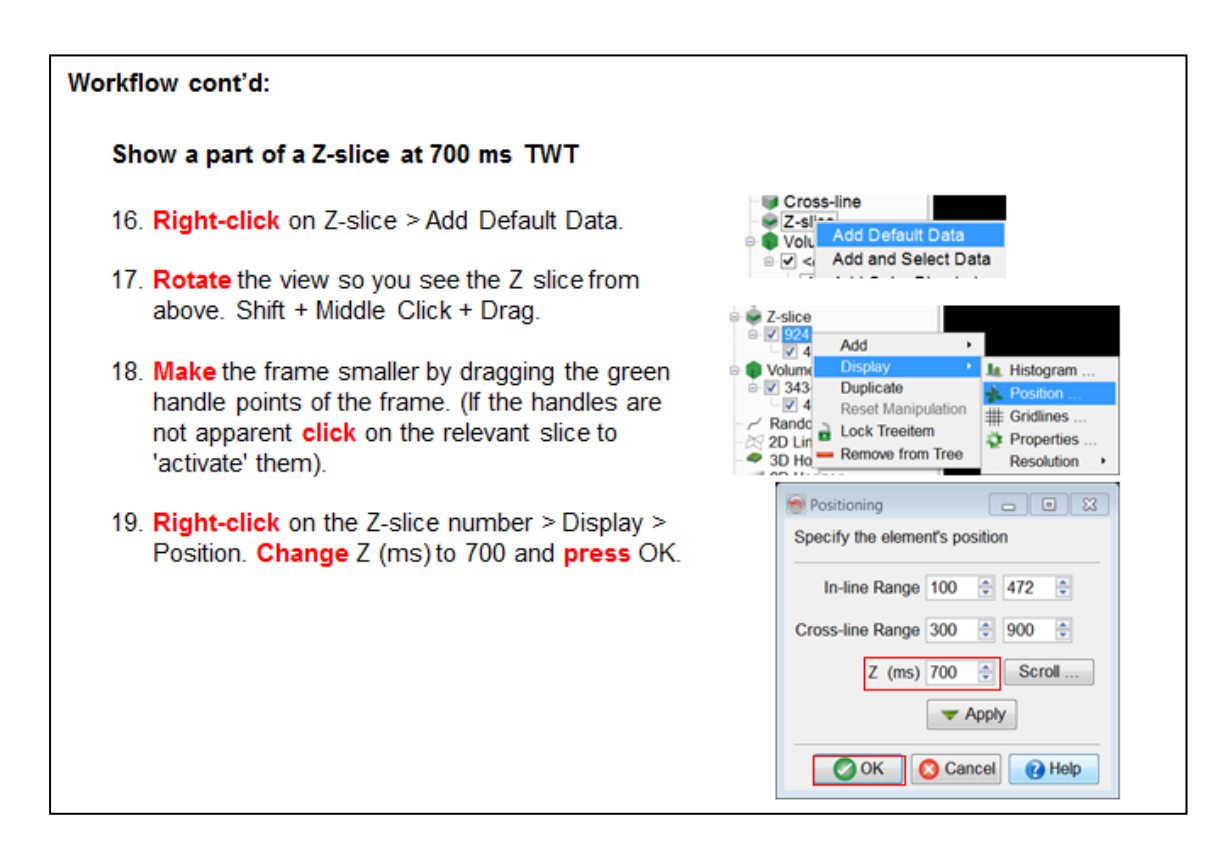

# **1.3.3 Random lines**

## **What you need to know about random lines**

- <sup>l</sup> Random lines can me moved **(left-click + drag**) and rotated (**Ctrl left-click + drag**) through a volume.
- For movie-style inspection of the data it is recommended to load the data into memory **(pre-load** exercise 1.3.1b)
- Random lines can be created in different ways:
	- **Easiest:** Add default data to get a line positioned in the center of the volume and start moving rotating
	- **Drawn** on time-slices or horizons (OpendTect Pro users can do this in the basemap).
	- **Through wells:** A random line can be created by connecting the selected wells. By right clicking on the random line in the tree, and selecting Create from wells, a dialog box appears with a list of wells that can be selected in order to set up the random line path. This option is useful for the Well Correlation Panel.
	- **From Existing:** This option allows the generation of a random line from an existing random line. There is an option available to generate a random line at some distance away from an existing random geometry and store it in a new random line geometry.
	- <sup>l</sup> **From Polygons:** allows creating a random line definition from previously created polygons.
	- **From Table:** allows creating a random line in defining its nodes in a table. Each node is defined by its x/y coordinates and Inline/Crossline information.

• Random lines can be optionally saved in the data base.

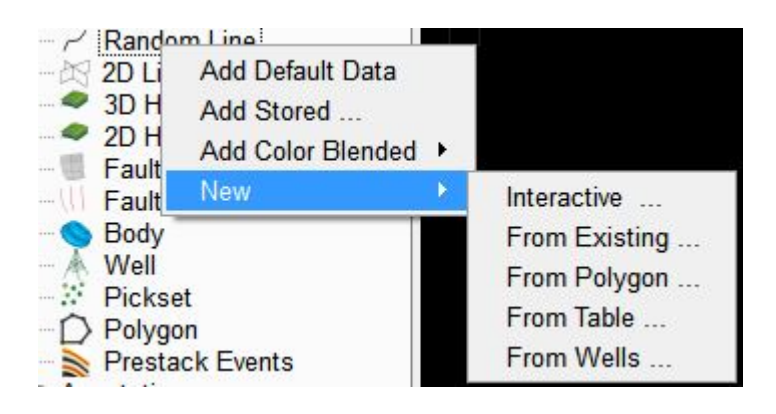

## **1.3.3a Random Line**

*Required licenses: OpendTect.*

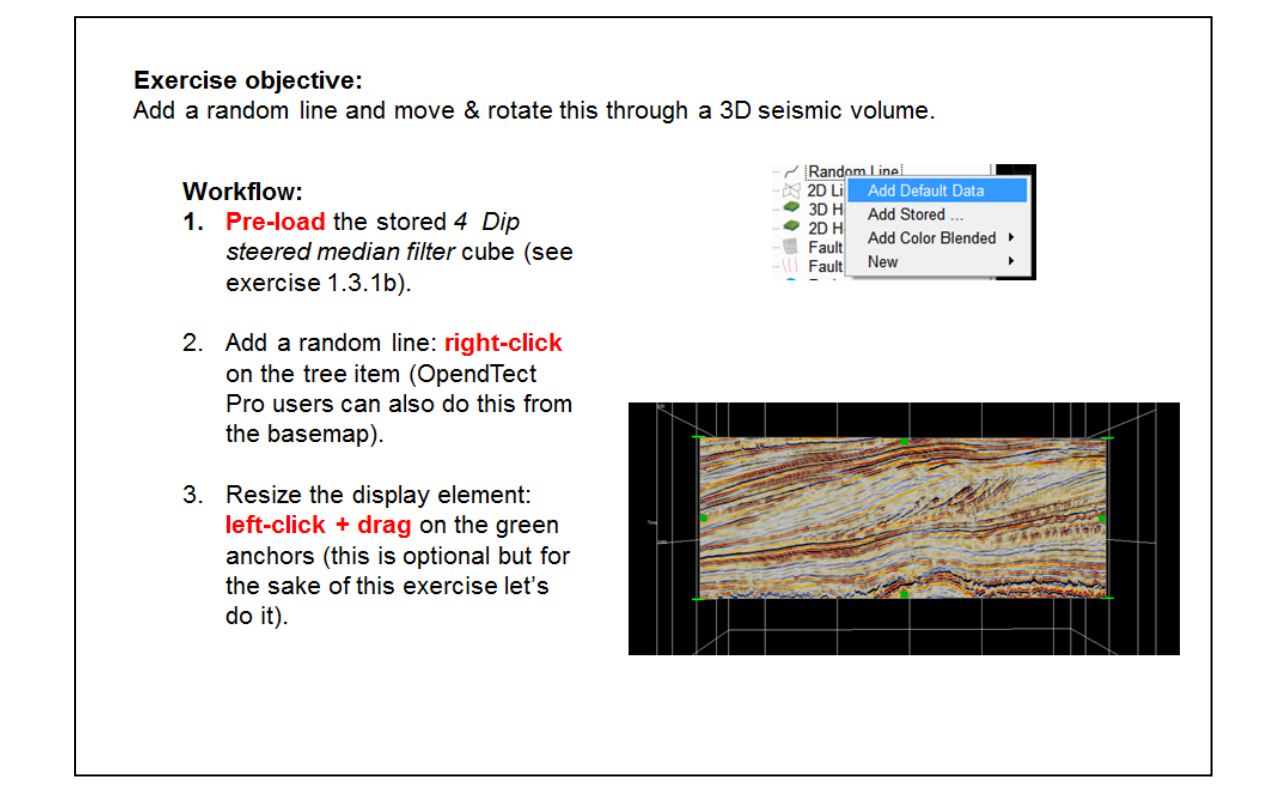

### Workflow cont'd:

- 4. Push the line through the seismic volume: left-click + drag.
- 5. Rotate the line: Ctrl left-click + drag.
- 6. Push the line through the volume in the new direction: left-click + drag.

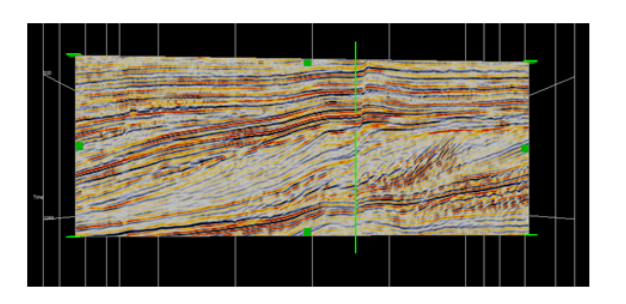

- 7. Insert a node: right-click on the element in the scene, or the entry in the tree and
- 8. Use the green anchors to position the node: Ctrl left $click + drag$
- 9. As before, now push and rotate the crooked line through the volume using left-click + drag and Ctrl left-click + drag, respectively.

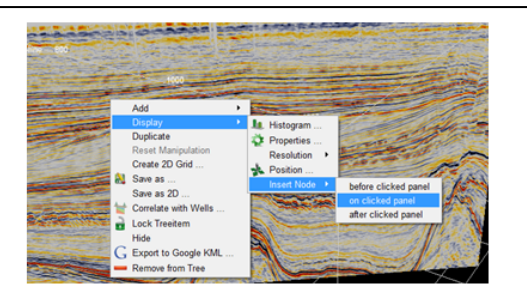

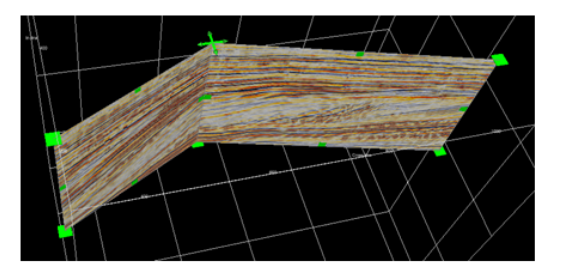

## **1.3.3b Random Line Through Wells**

*Required licenses: OpendTect.*

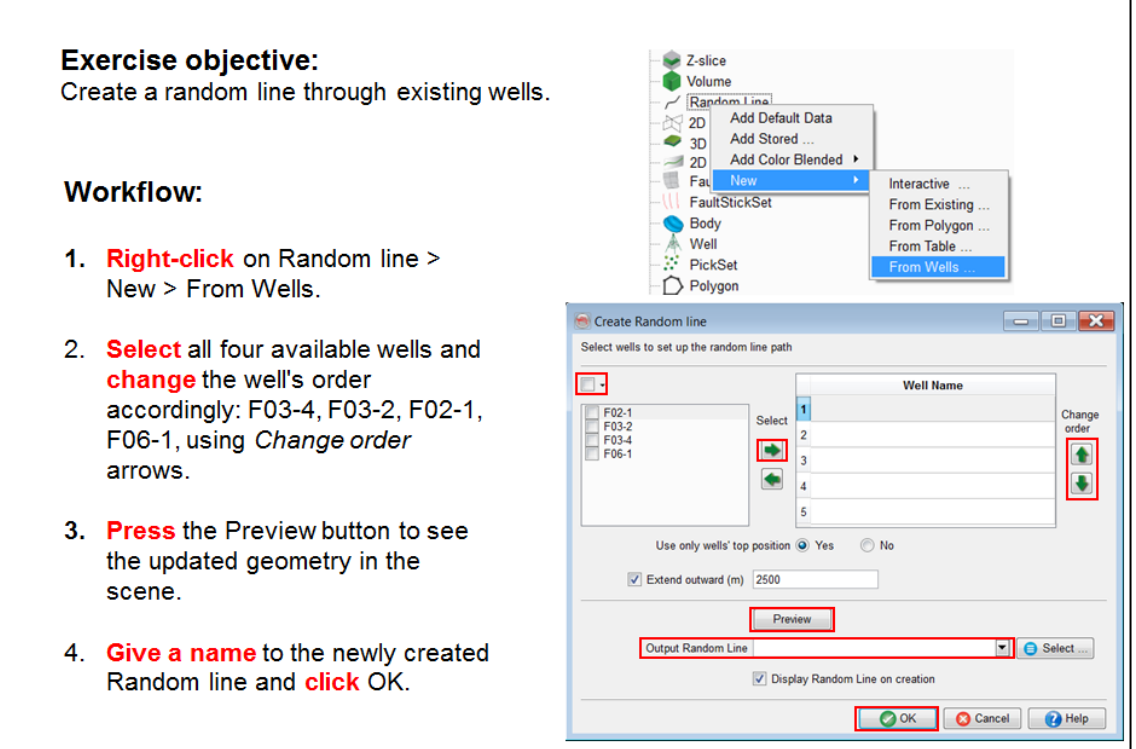

## **1.3.4 Save & Restore Session**

Use Survey > Session > Save…/Restore…/Auto load… to restart your interpretation at a later moment. The graphic scene(s), elements in the tree(s), current attribute set and neural network are all saved and restored.

When clicking Auto load, choose Enable and then Use one for this survey. Select one session amongst the available ones. The session will restore itself automatically the next time you start OpendTect.

Elements that contain attributes that were calculated on the fly can only be restored if the attribute definition is still valid at the time of saving the session. If not, you will get a warning message stating that the attribute cannot be restored.

Attribute calculations take time. A Session restore will go much faster if you retrieve the data from disk instead of recalculating it on the fly. So, before you save a session think whether you can retrieve the data from disk (e.g. a horizon attribute can be saved as Horizon data with the parent horizon. The same display can thus be restored much faster if you save the attribute first and then select it from Horizon data before saving the session).

# **1.4 Seismic Interpretation**

In this Chapter you will learn basic interpretation tasks such as tying wells, tracking horizons and interpreting faults.

# **1.4.1 Well-to-Seismic Tie**

Tying a seismic volume to well data is a major task in interpretation projects. It is typically done at the start of a project to determine which seismic events correspond to which geologic markers.

We will assume that all data (inputs for the tie) have been prepared already. The inputs are:

- 3D seismic Volume
- An initial wavelet (if there is none, you can create either synthetic or stochastic wavelets, in OpendTect)
- Well data (either sonic and density logs, or an impedance log, and geologic markers)
- (Seismic horizons are optional)

## **1.4.1a Well Tie**

*Required licenses: OpendTect.*

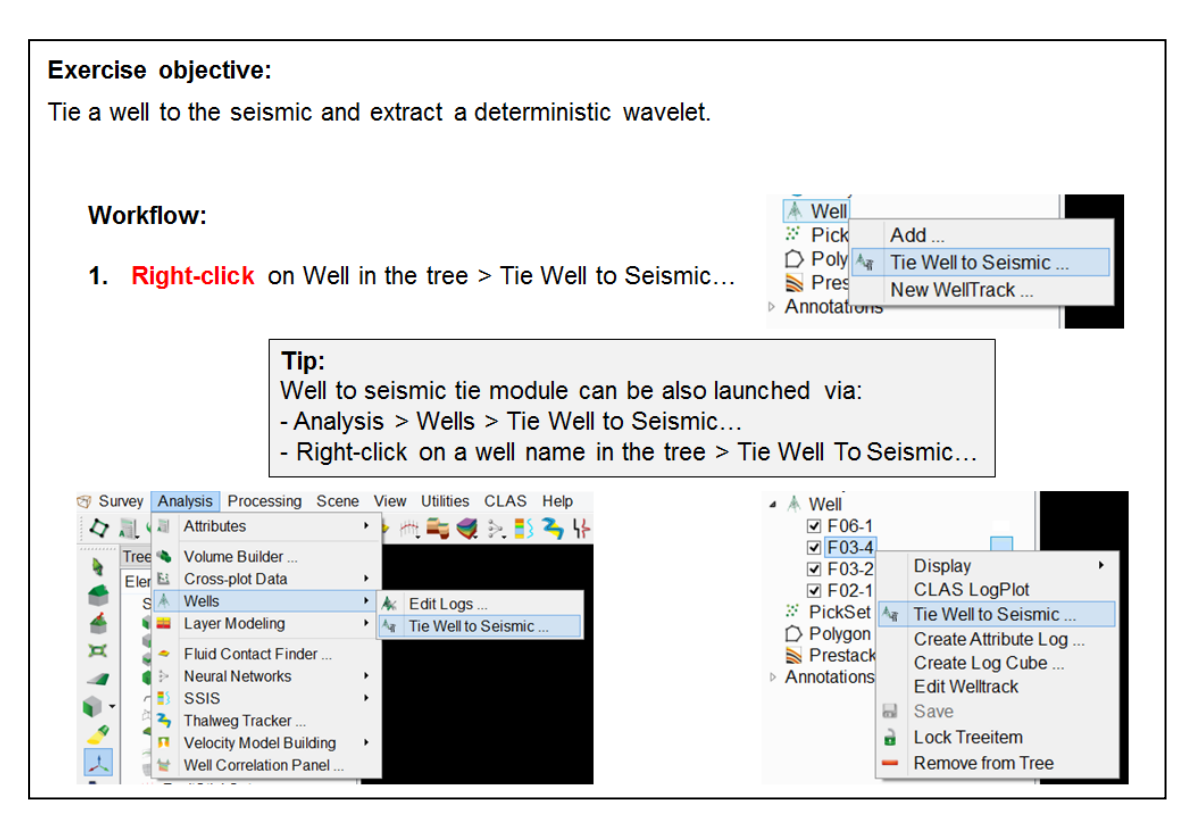

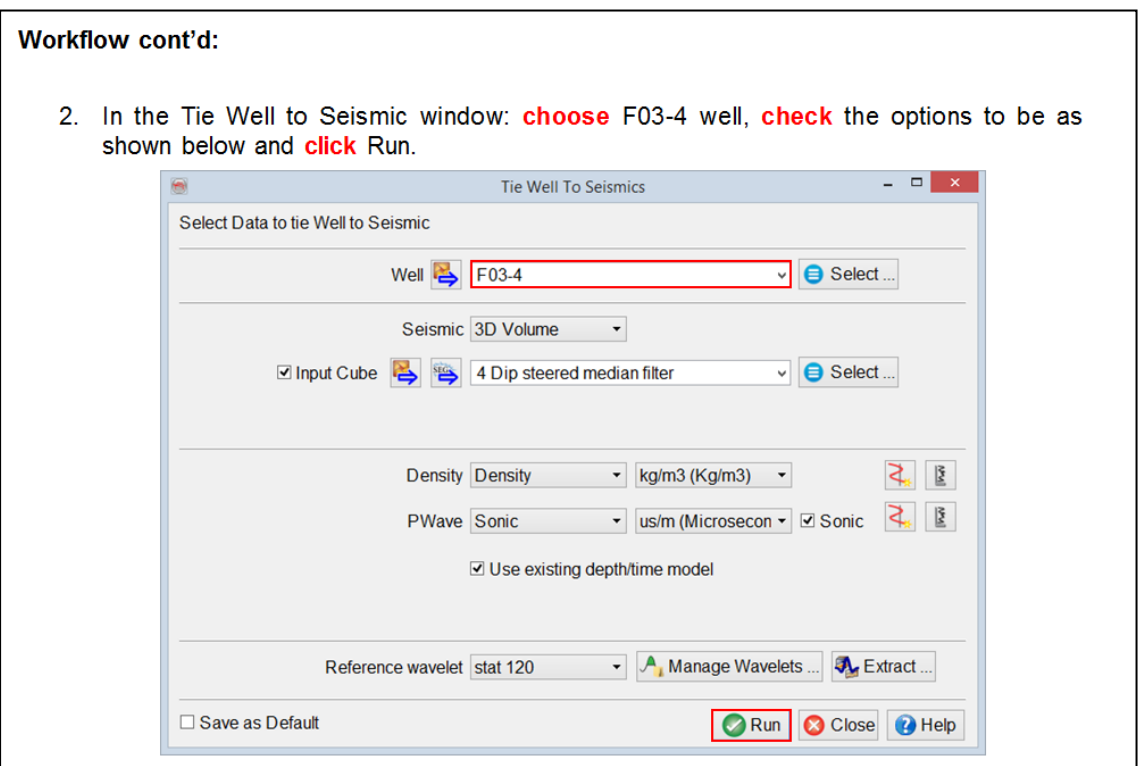

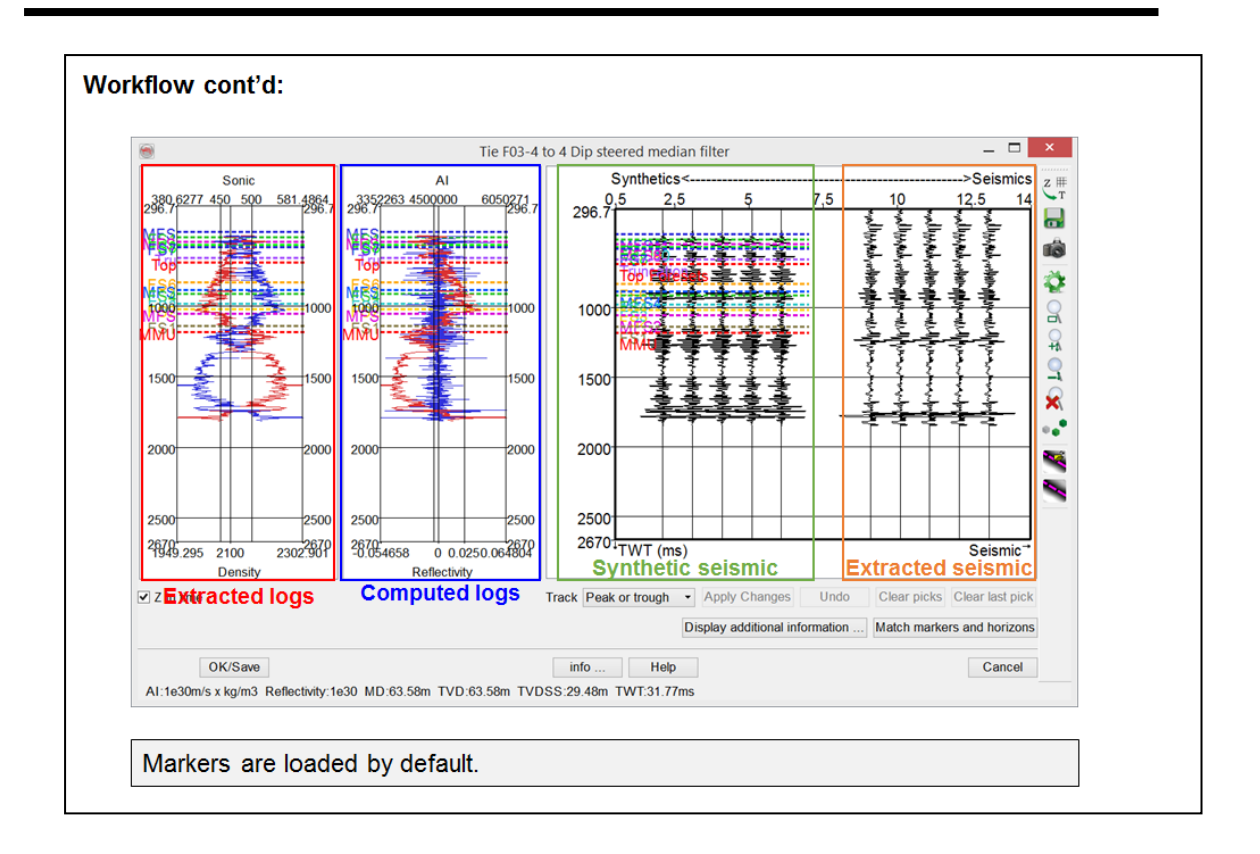

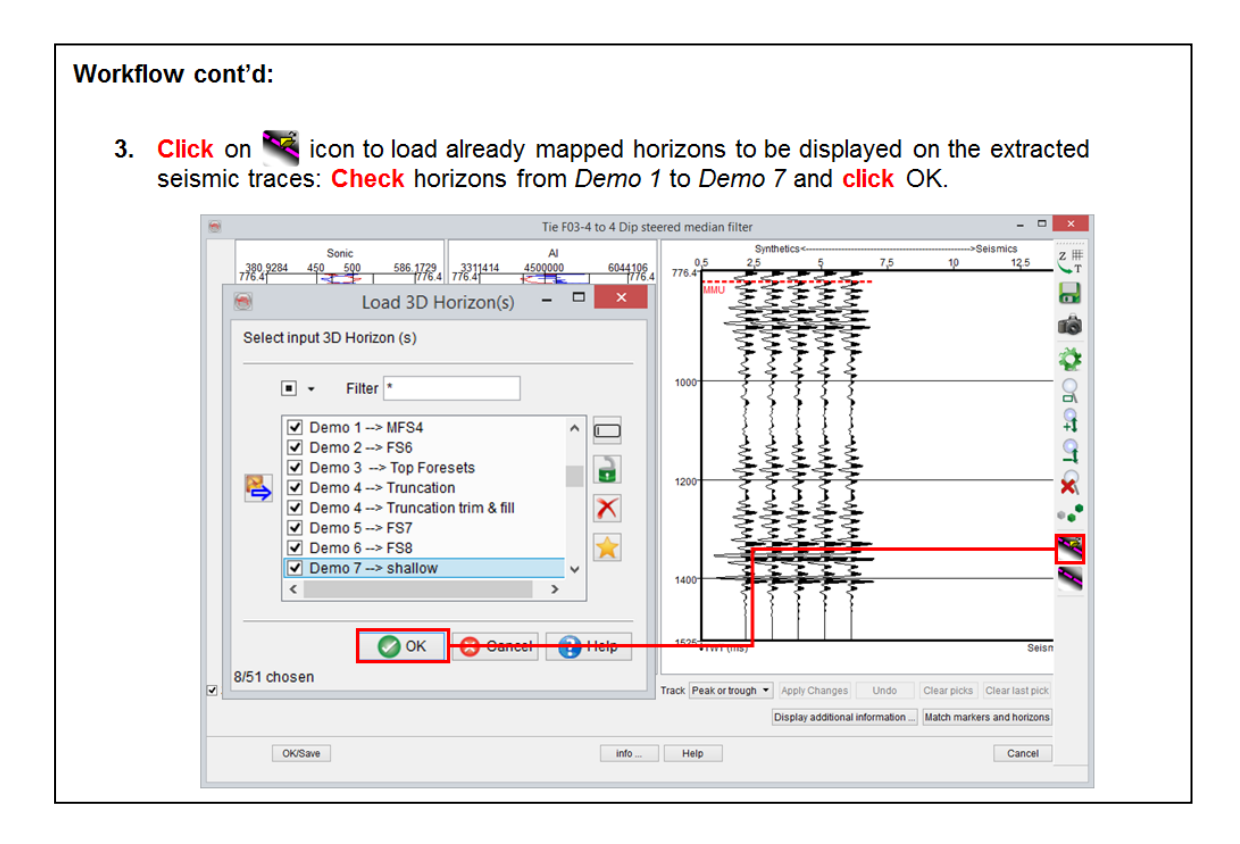

4. Zoom in using middle-mouse scroll button and pan by pressing middle-mouse button: hold and drag up/down until you have a display to pick matching events.

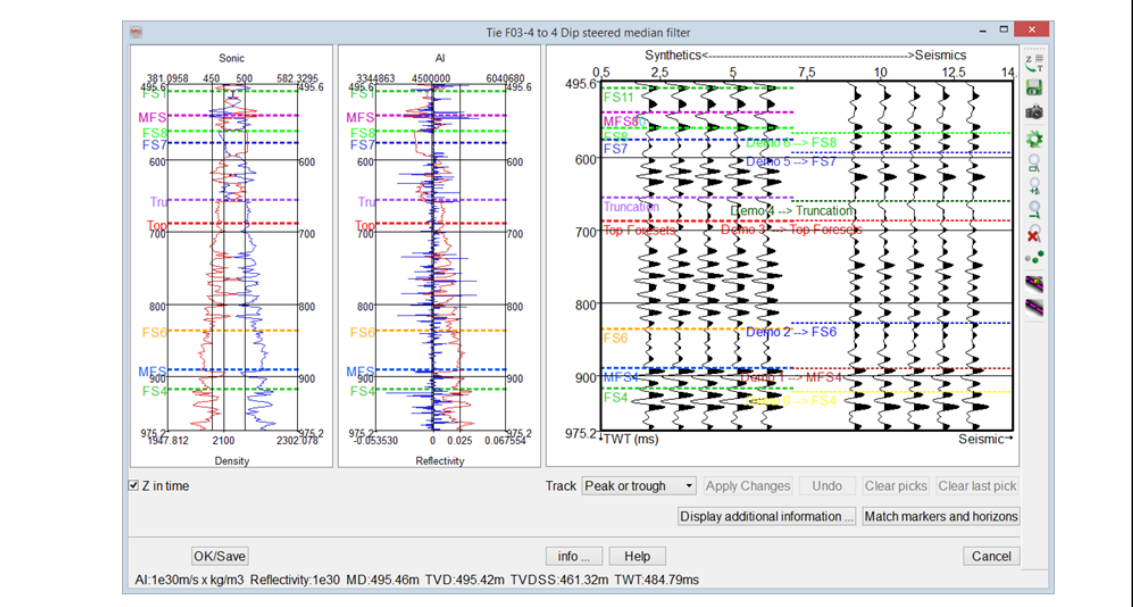

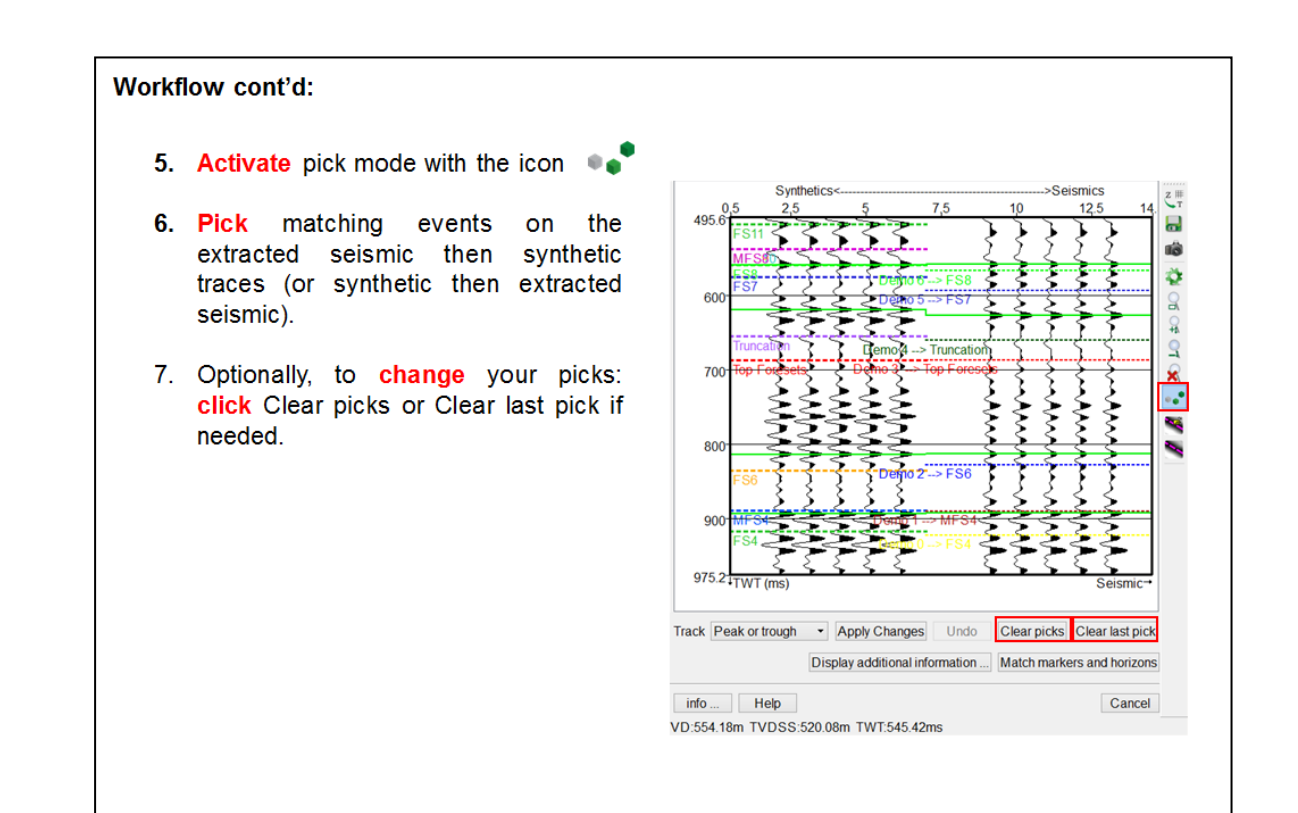

- 8. After picking the events, click Apply Changes to reflect the changes.
- 9. If not satisfied with the result, click Undo to revert the most recent step.

As only the previous step can be reverted using Undo button, it is recommended to save intermediate T/D (Time/Depth) curves by clicking on the  $\frac{z}{r}$  icon and exporting to a text file. Saved T/D curves can be (re-)imported at any time via the same window or via Well Manager.

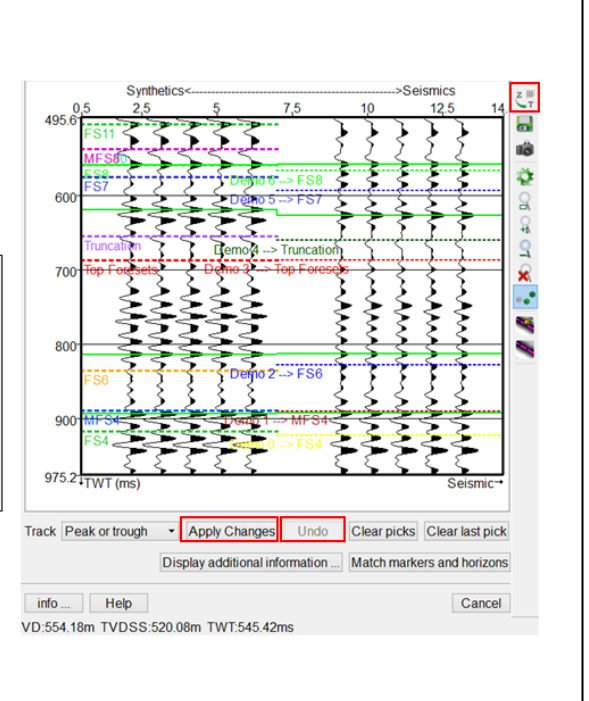

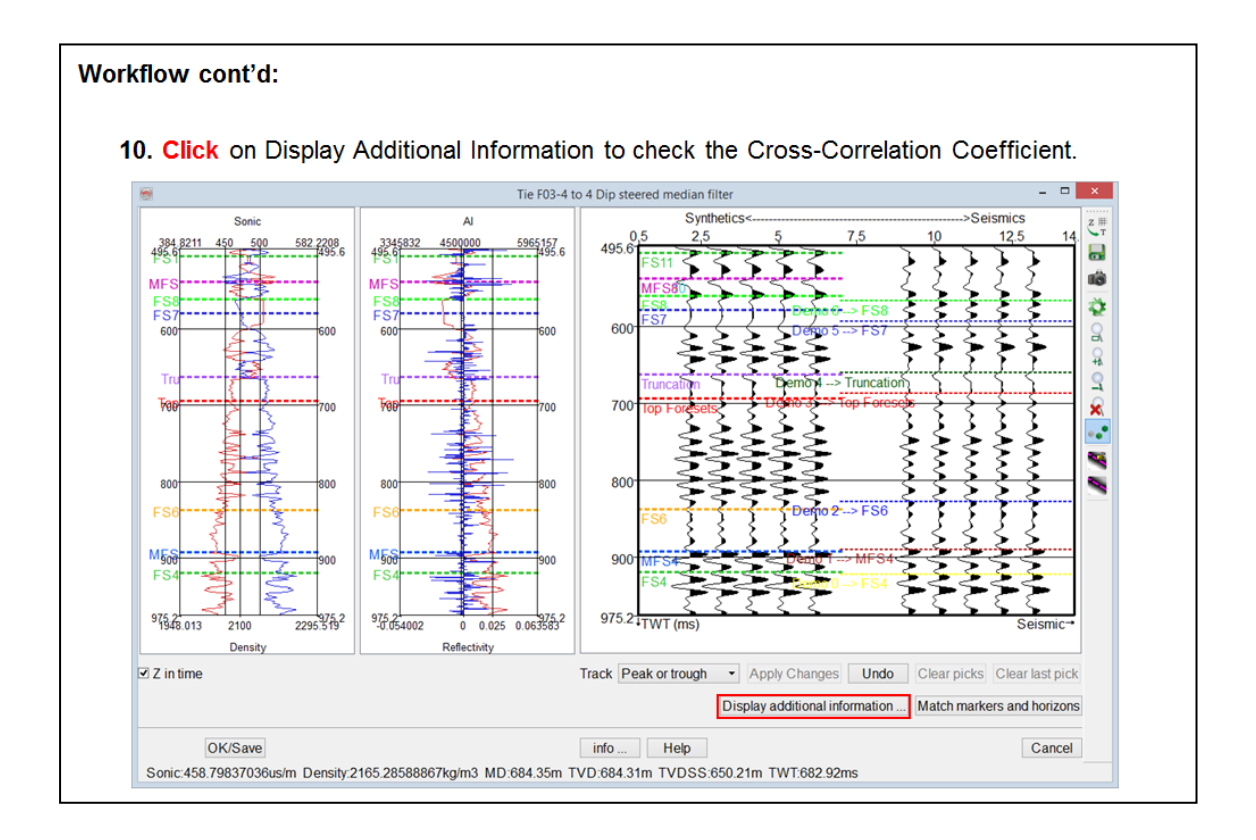

- 11. Choose Compute Data between Markers and select top and bottom markers, for example FS11 and FS3. to define a window of interest. **Note** that **Cross-Correlation** Coefficient, the graph and the Estimated wavelet are immediately updated.
- 12. Optionally, switch to Estimated (deterministic) wavelet option: see that the synthetic traces change in the main Tie Well to Seismic window. The scaler applied to the seismic has also changed and should be close to  $1.$

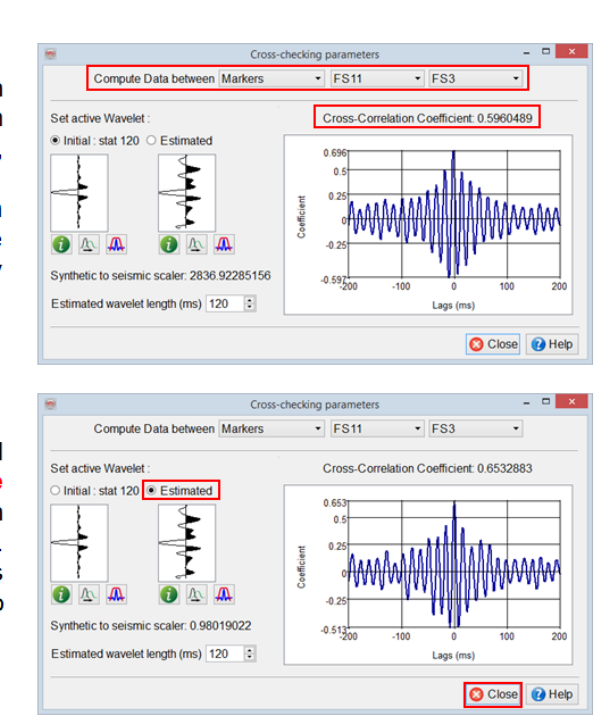

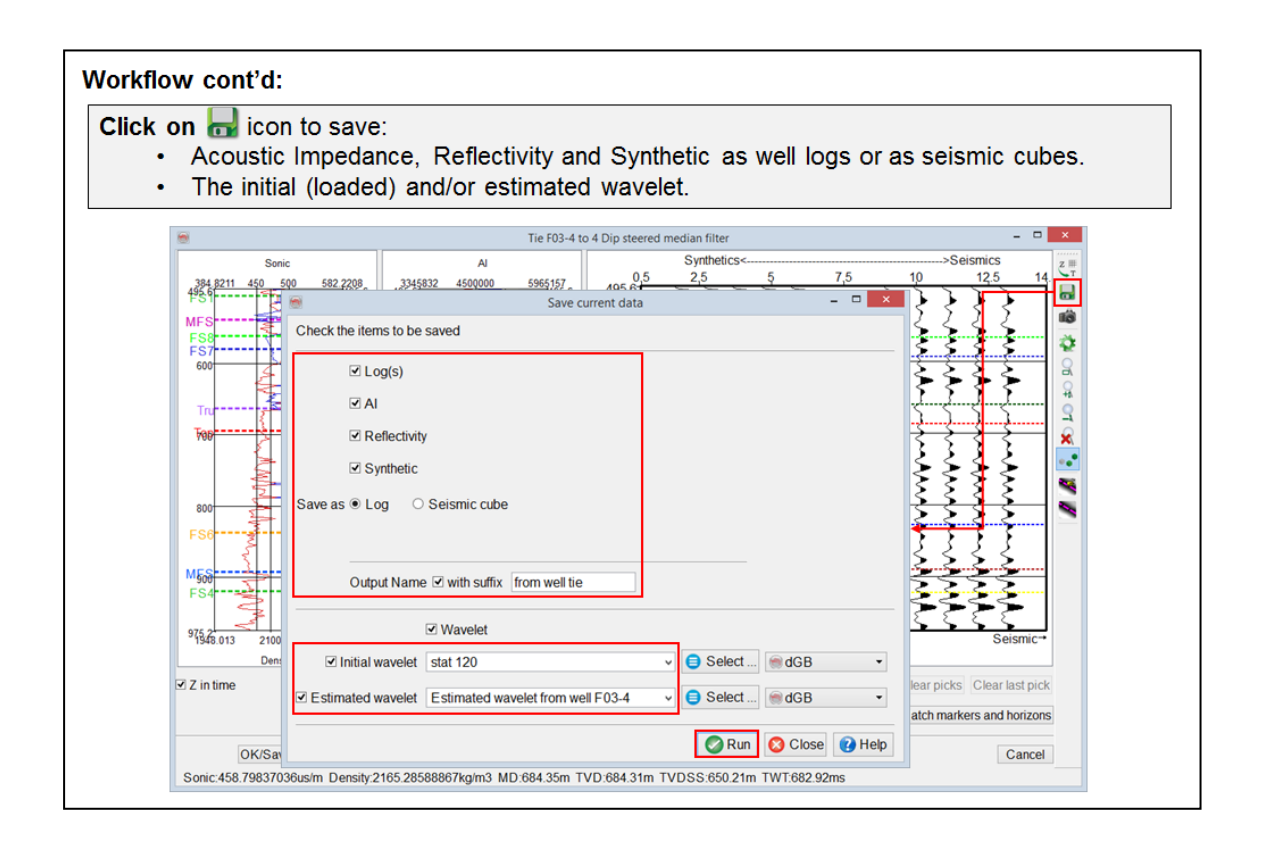

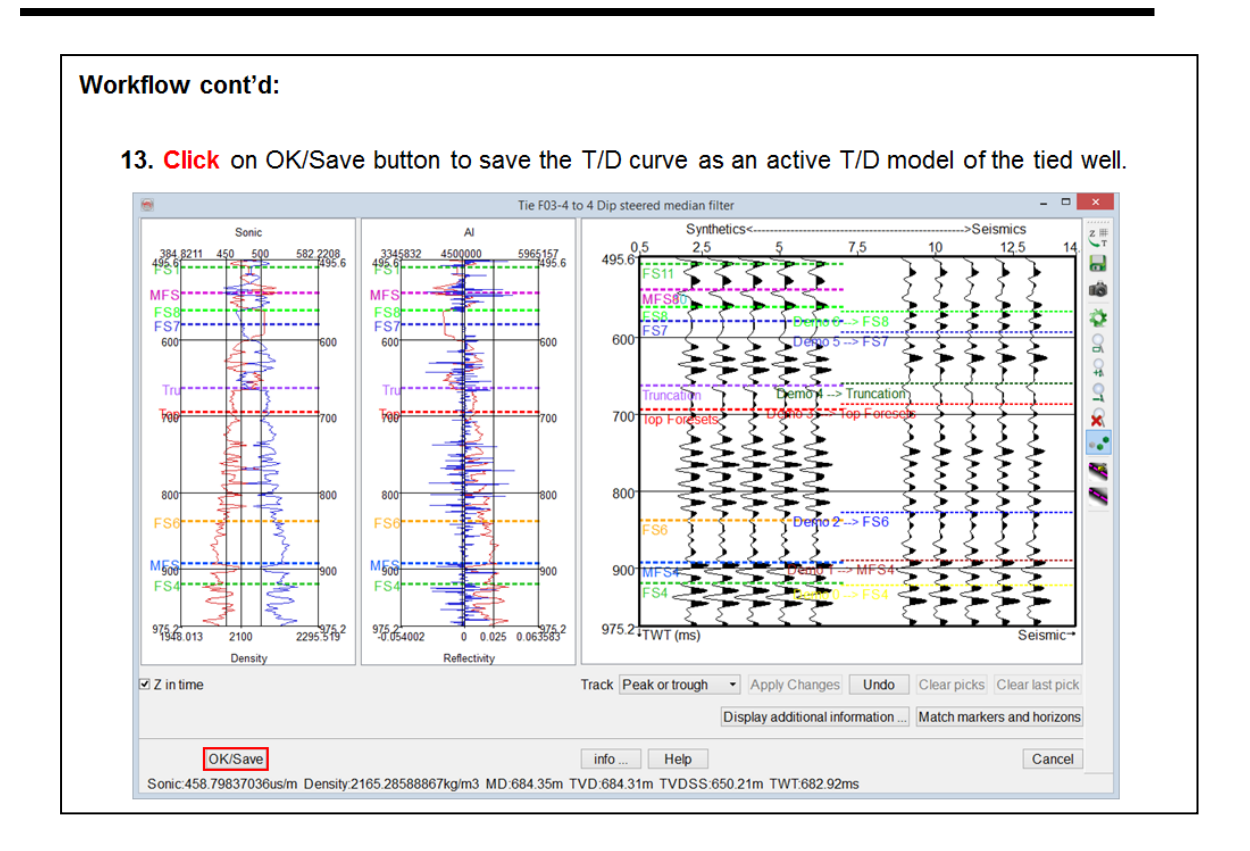

# **1.4.2 Horizon Tracking**

## **What you should know about horizon tracking in OpendTect**

There are several horizon trackers in OpendTect to support a variety of work flows using 2D and 3D viewers. The following trackers exist:

- 3D auto-tracker. This interactive tracker is the primary tool for tracking horizons in OpendTect. It operates in the 3D scene and tracks amplitude differences along maxima, minima or zero-crossings. Optionally, the tracker also tracks using similarity or correlations and using seismic dip (only if you have a Dip-Steering license). The tracker supports two methods: comparing with (picked) seed traces and comparing with parents (neighbors). The seed trace option is used in a work flow in which the user continuously points additional seeds and QC's the tracked results. First areas with the largest confidence are tracked before the constraints are relaxed and the exercise is repeated. Typically multiple passes are made through the entire data set. Any remaining holes are filled in later stage using a gridding algorithm (e.g. OpendTect dip- steered gridder, see below). The advantage of this work flow is that the horizon is QC-ed while you are interpreting and that you save time on editing. In cases where the event is easy to track the parent method in which positions are compared against neighbors is preferred. The tracker extends the horizon further out from the starting positions but the risk of loop-skipping increases.
- <sup>l</sup> **2D auto-tracker.** This interactive tracker is similar to the 3D tracker. The main difference is that it operates only along seismic sections. The lines are either displayed in the 3D scene, or in a flat (2D) viewer. Use this tracker to interpret 2D seismic data and/or to interpret 3D seismic lines in a grid, e.g. to interpret every 10th inline and crossline.
- 2D line drawing. This option is used to manually pick horizons in areas where auto-tracking is not feasible.
- <sup>l</sup> **3D dip-steered tracker.** This tracker requires a dip-steering license. It creates a single horizon from multiple picked seed positions by inverting the dip field (given in the form of a Steering Cube). This tracker can be used e.g. to create a quick geologic model with minimal input from the interpreter.
- <sup>l</sup> **3D dip-steered gridding.** This tool requires a dip-steering license. This gridder interpolates holes in a horizon using a inverse-distance solution that honors the dip field (given in the form of a Steering Cube). The gridder is typically used to fill in holes left by the 3D auto-tracker and to fill in areas that were not interpreted (2D auto-tracker).
- **Thalweg Tracker.** This tracker requires an OpendTect Pro license. It tracks bodies and horizons either by adding one single position at the time (following the Thalweg: the path of least resistance) or by adding positions to the edges (margin tracking). It is used for seismic facies tracking, e.g. for mapping channels, see exercise 2.1.4 in Part 2.

## **1.4.2a 3D Auto-track**

*Required licenses: OpendTect.*

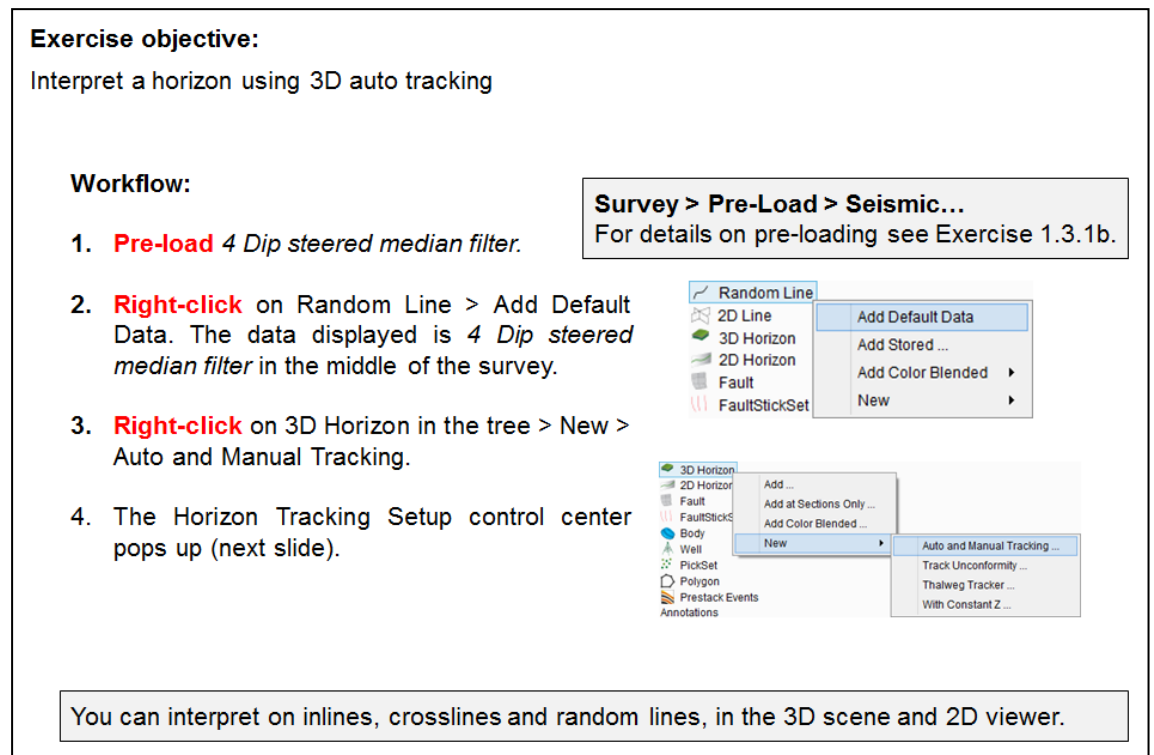

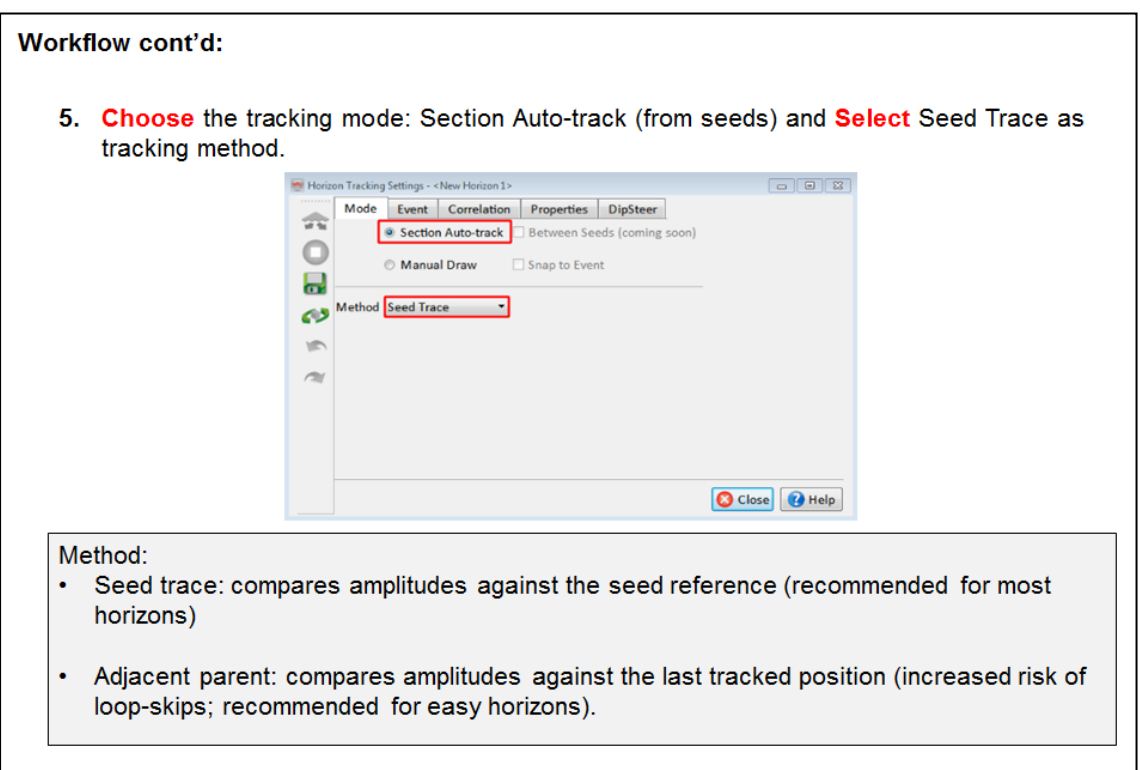

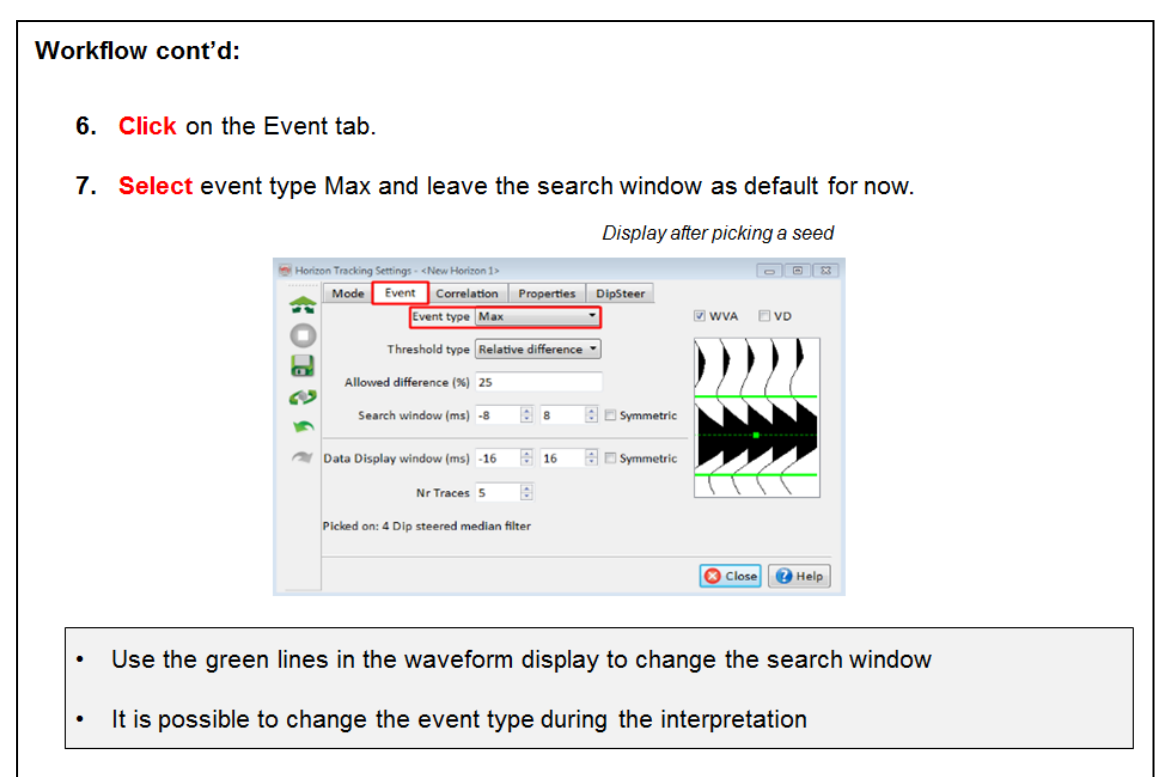

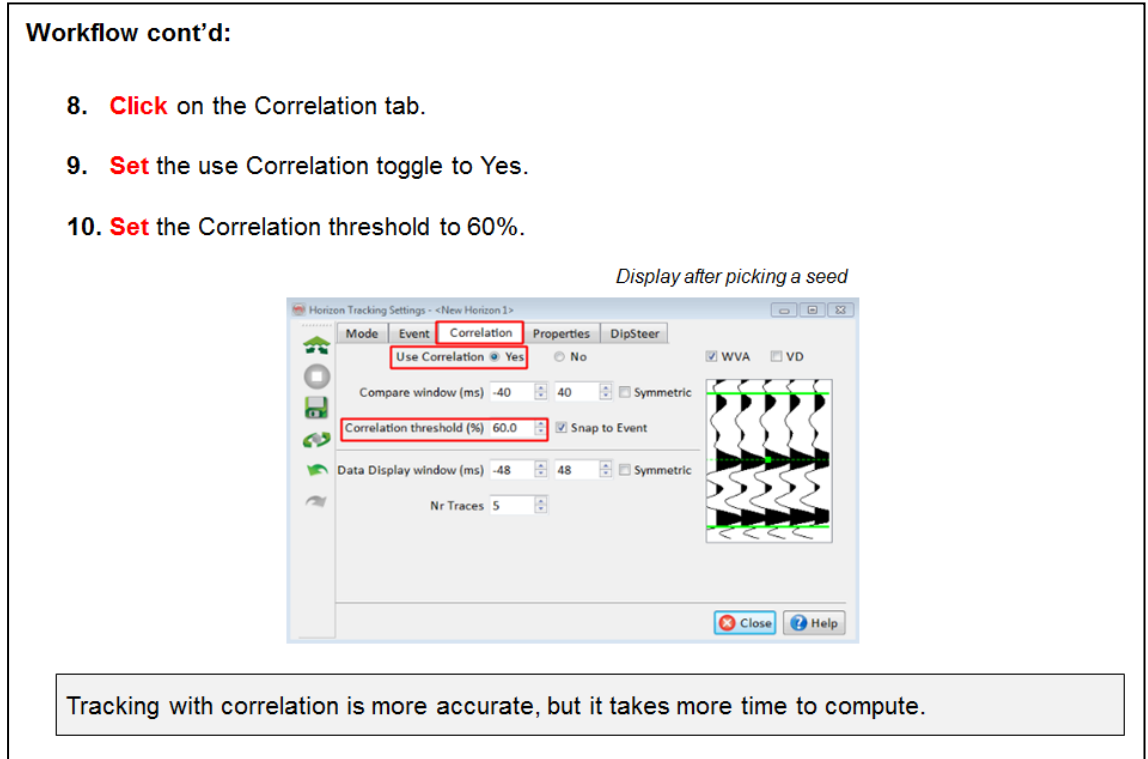

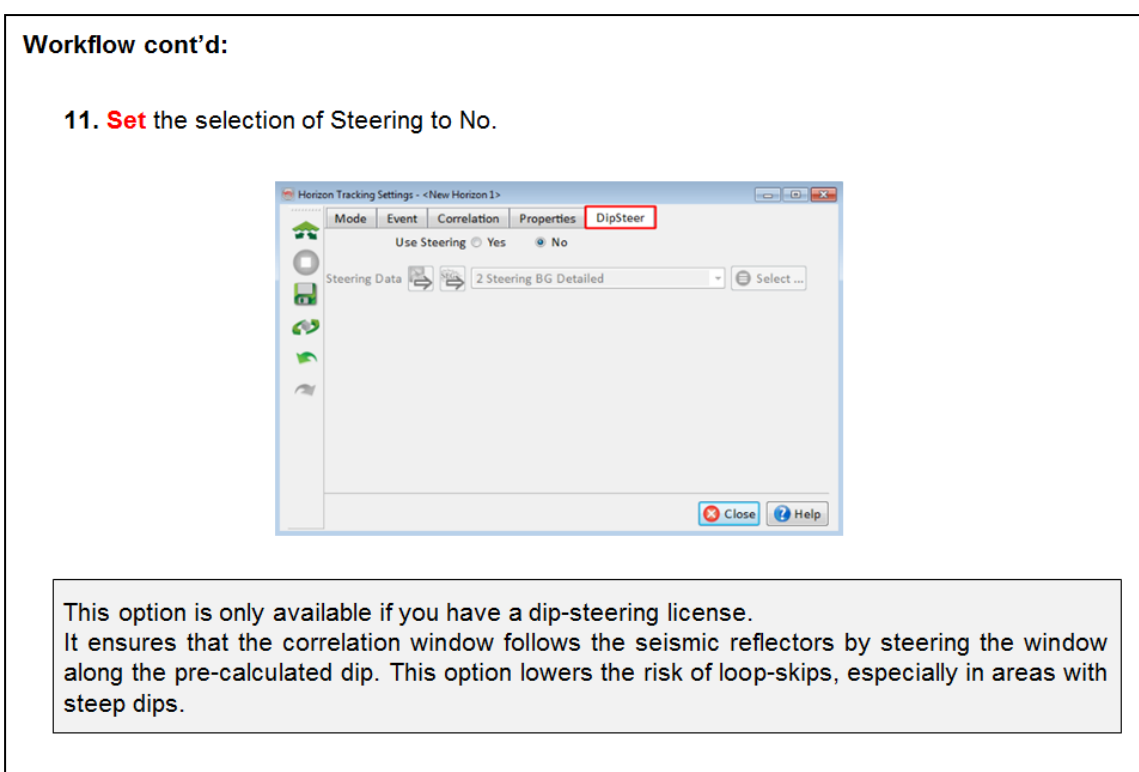

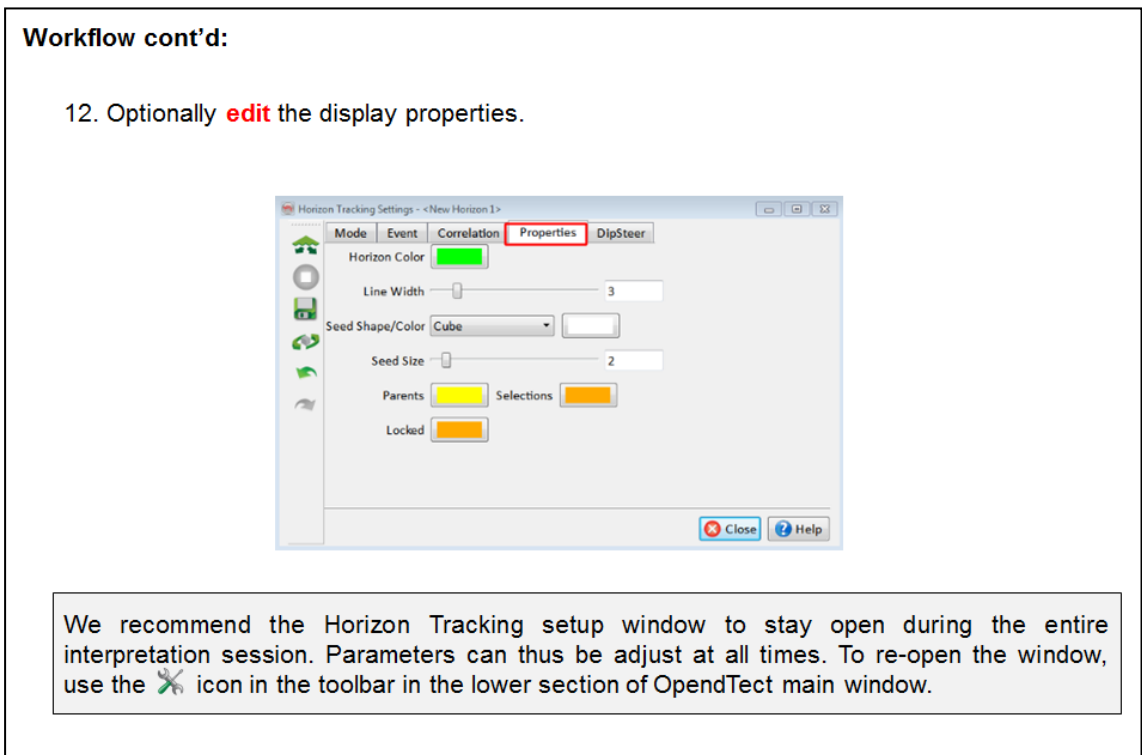

# **Workflow cont'd:** 13. Pick a seed on a Max event (as selected earlier) on the displayed random line. 14. Click on the two Auto-Track icon in the Horizon Tracking Setup window. In horizon picking mode, the cursor is a cross. You need to have the horizon active in order to interpret. You can make it active by clicking on it in the 3D scene or on its name in the tree.

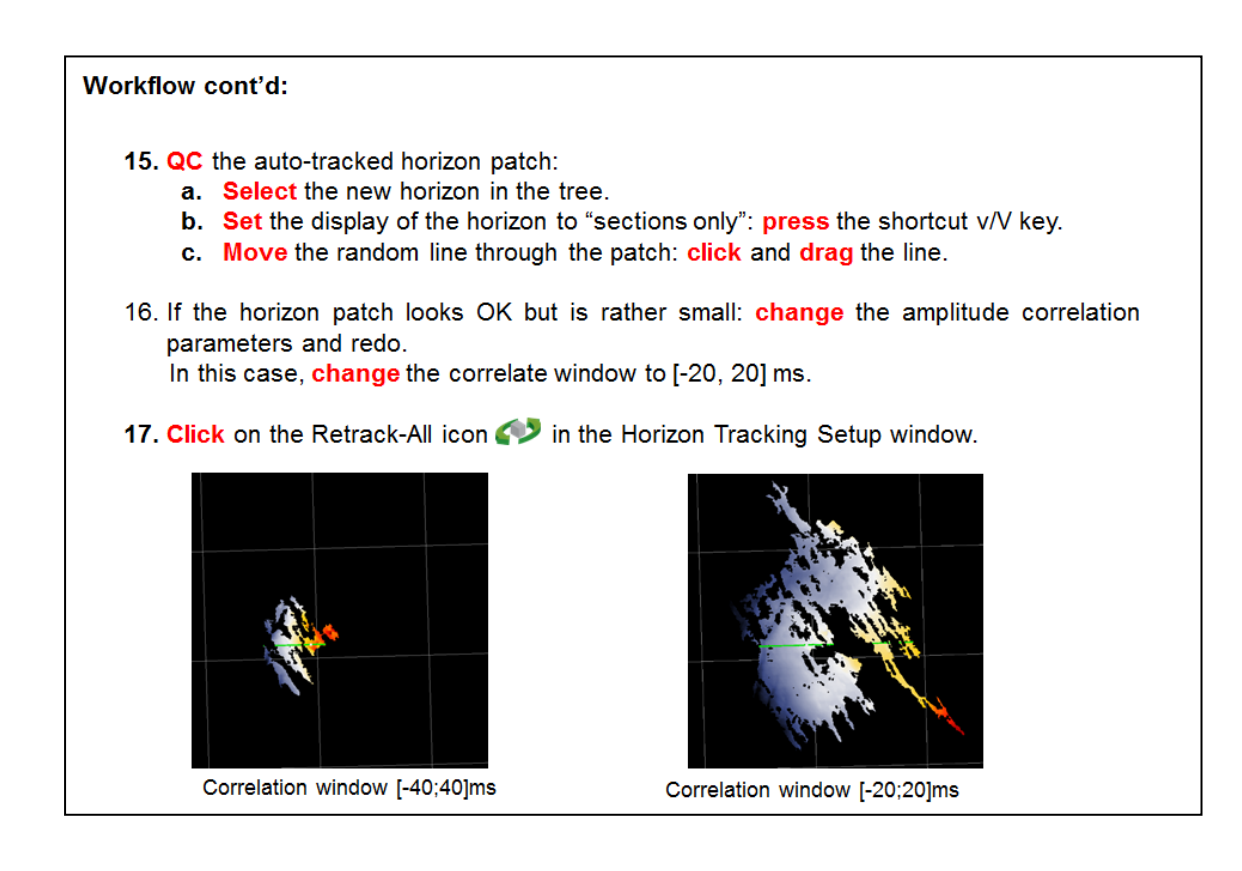

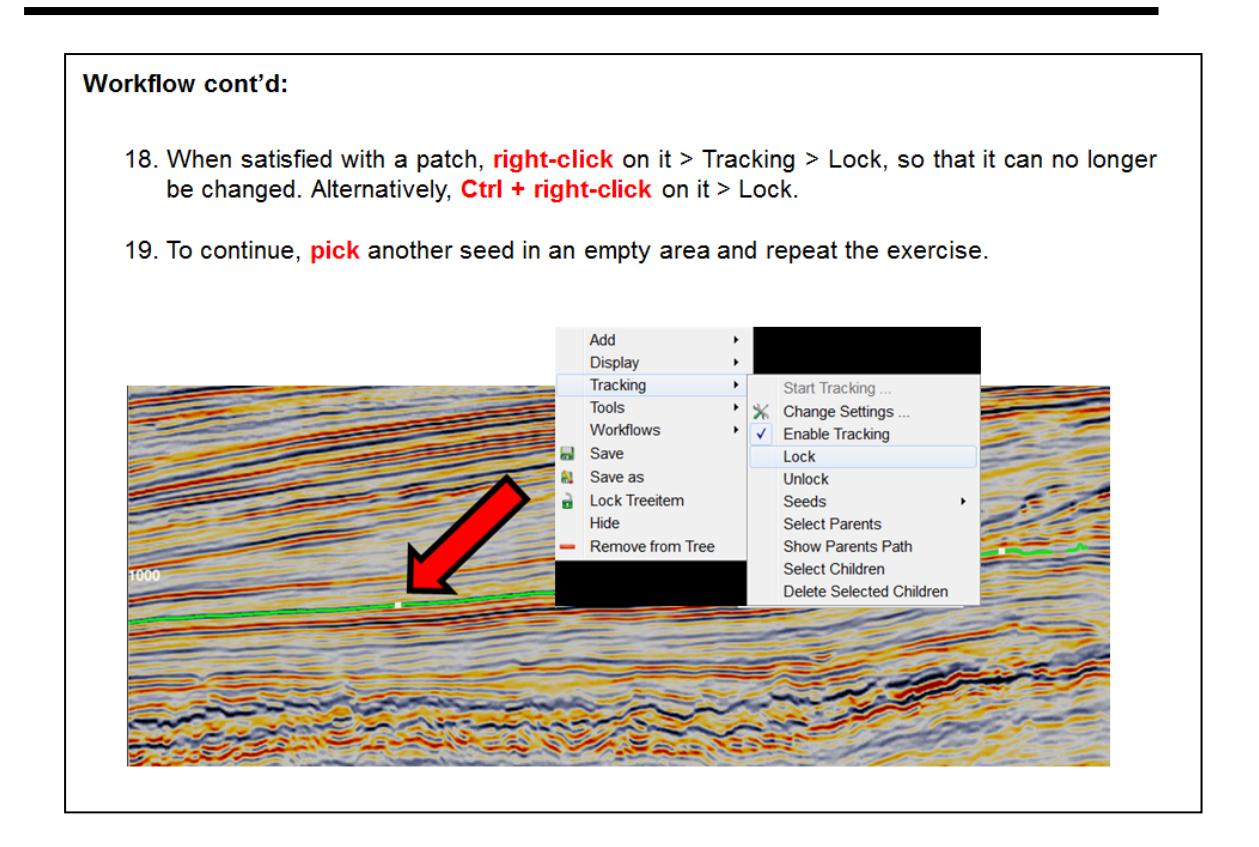

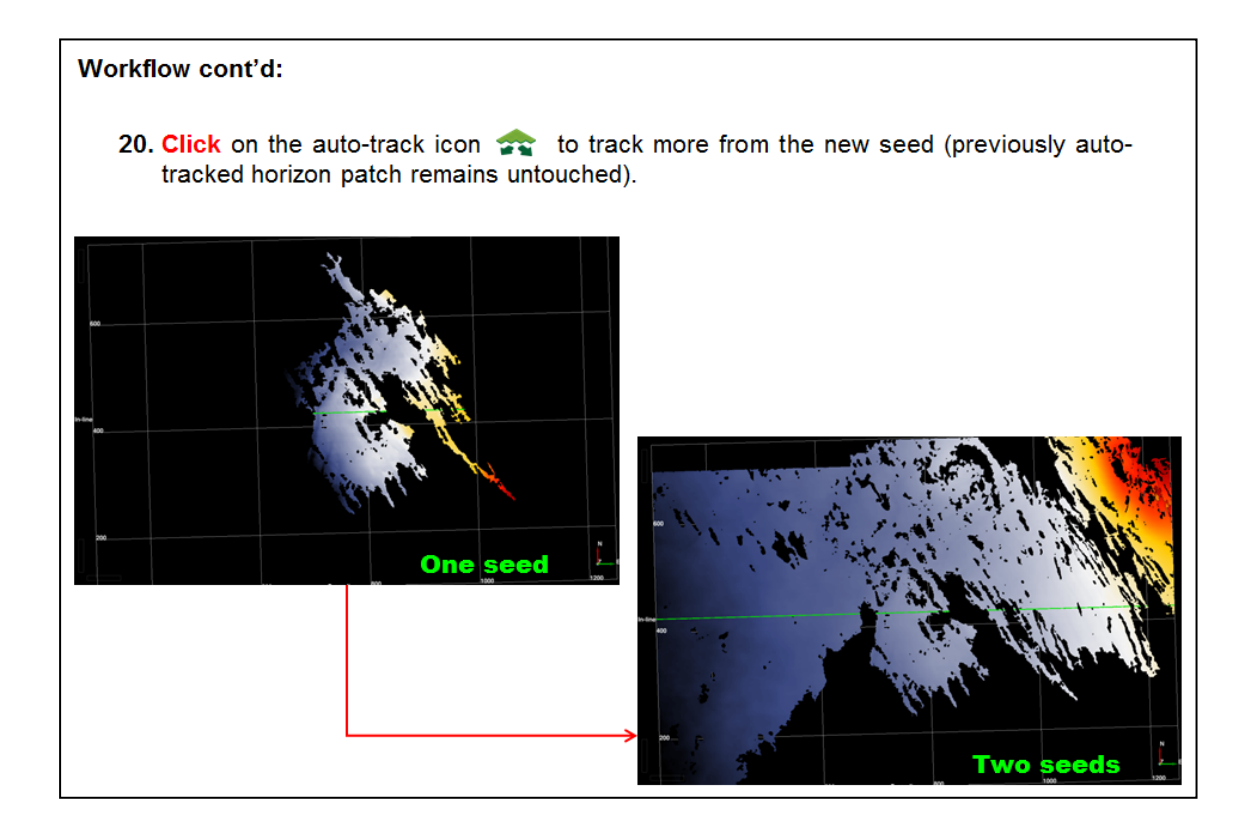

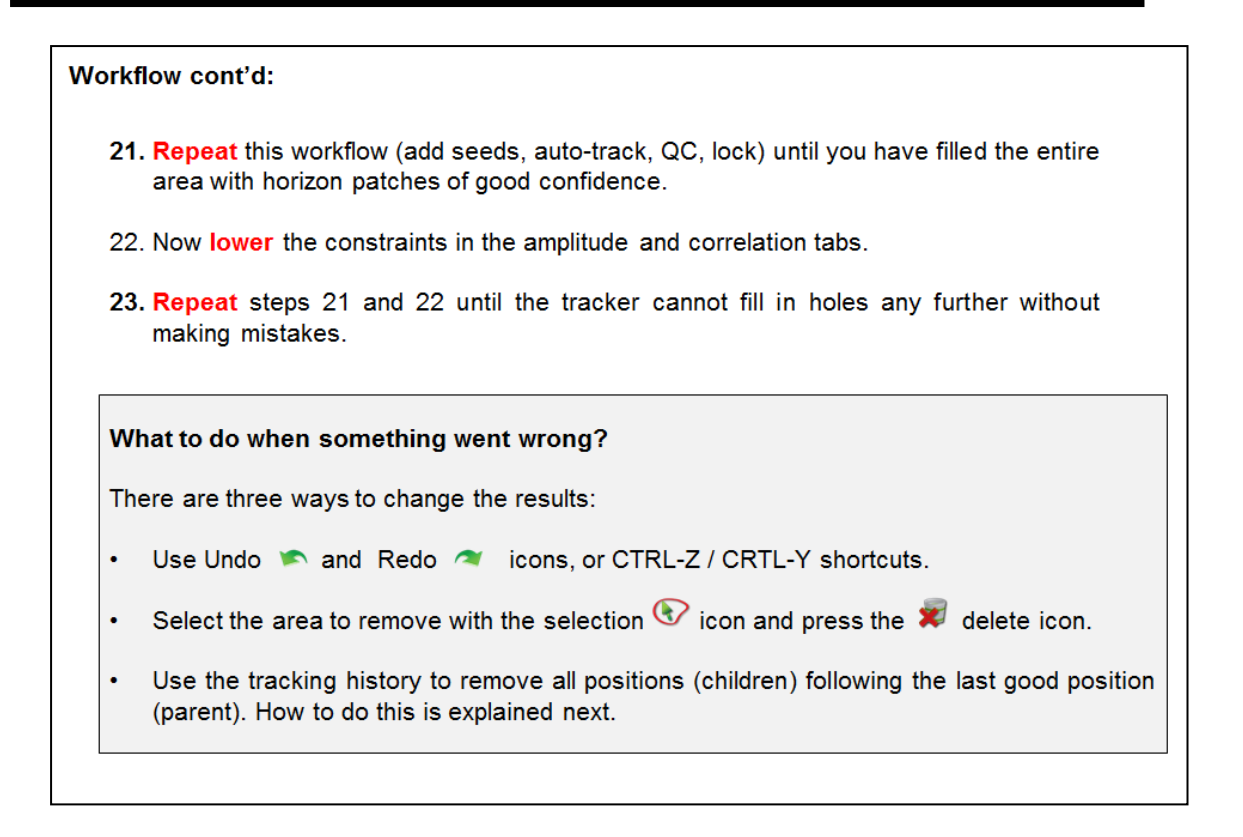

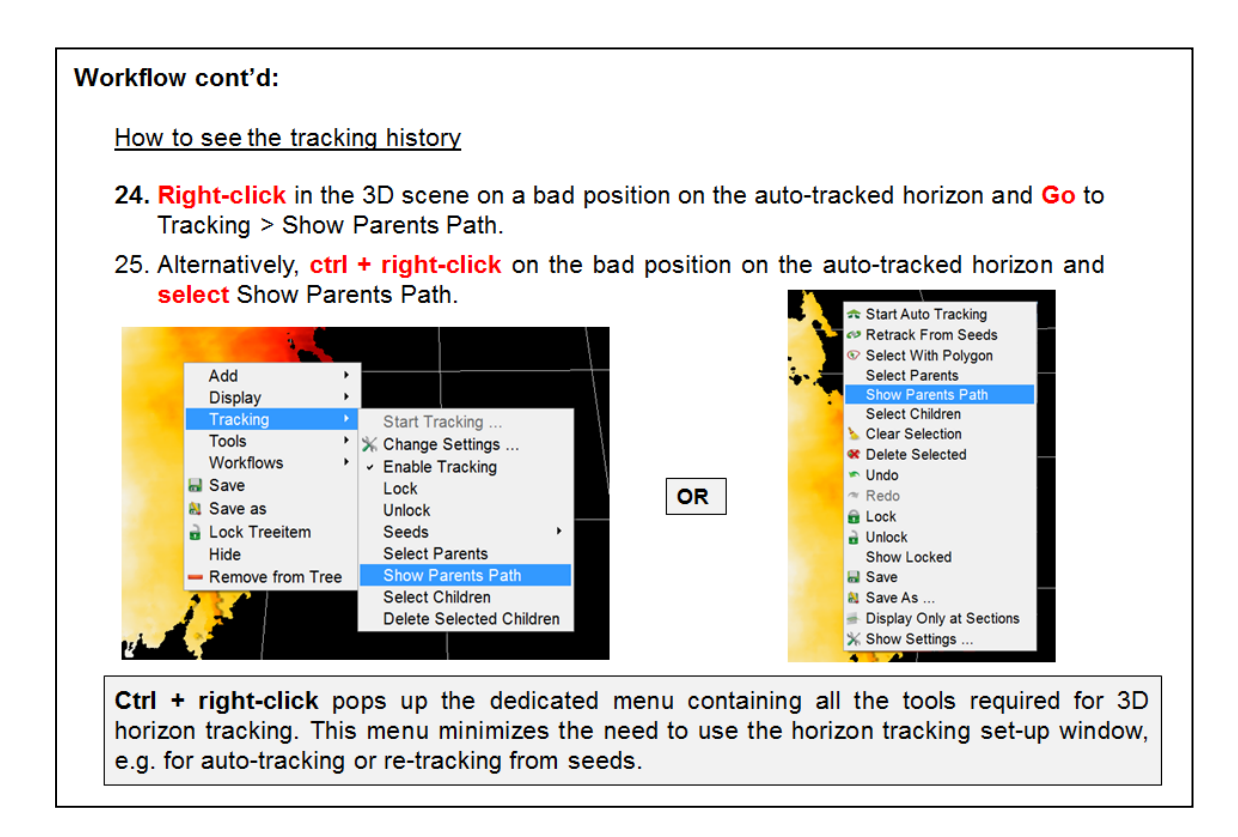

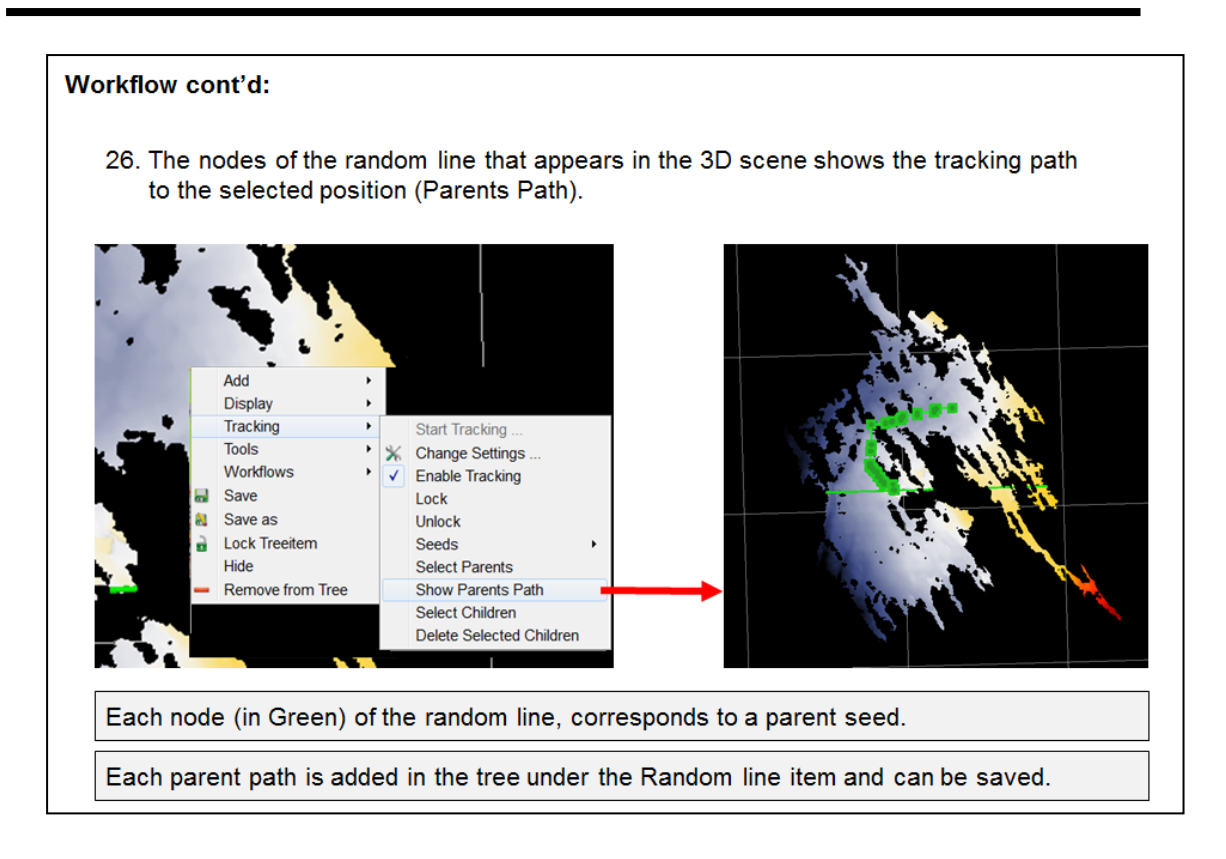

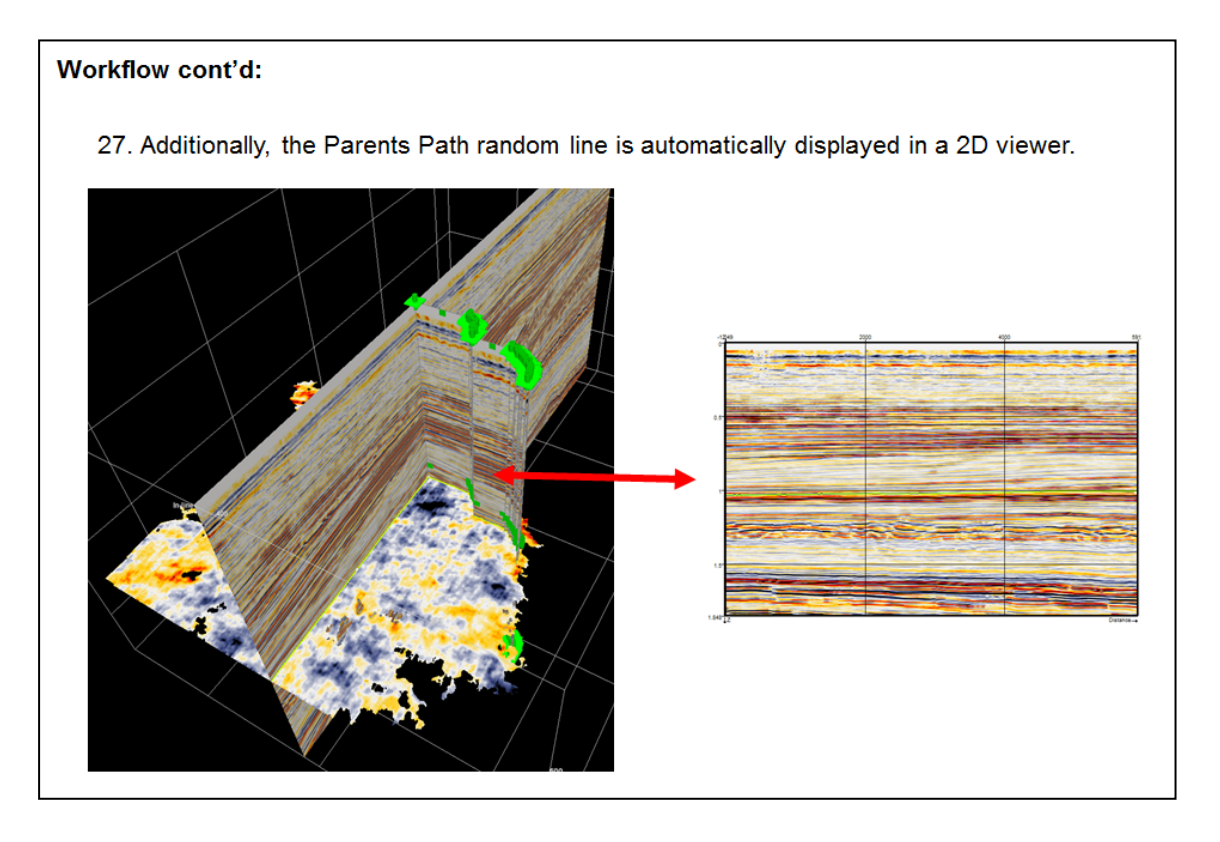

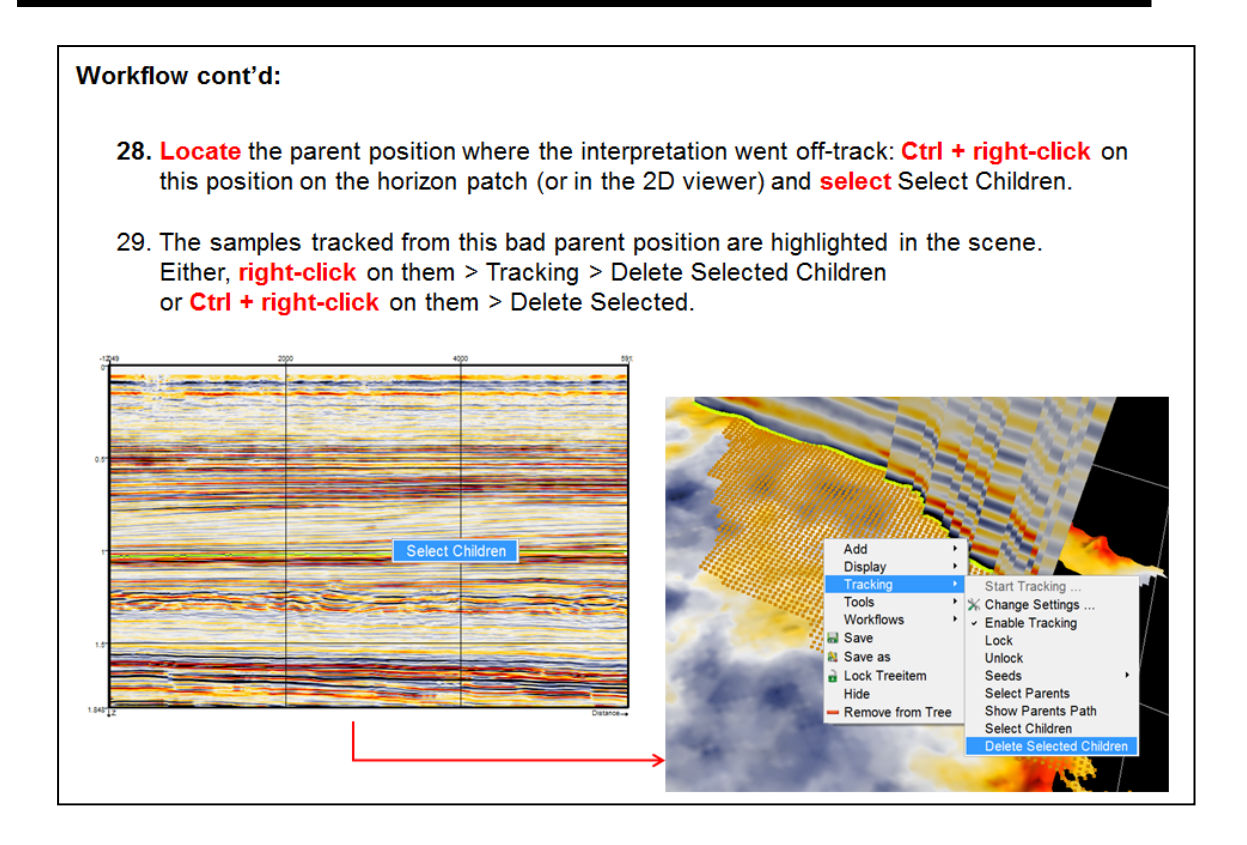
## **1.4.2b Tracking In 2D Viewer**

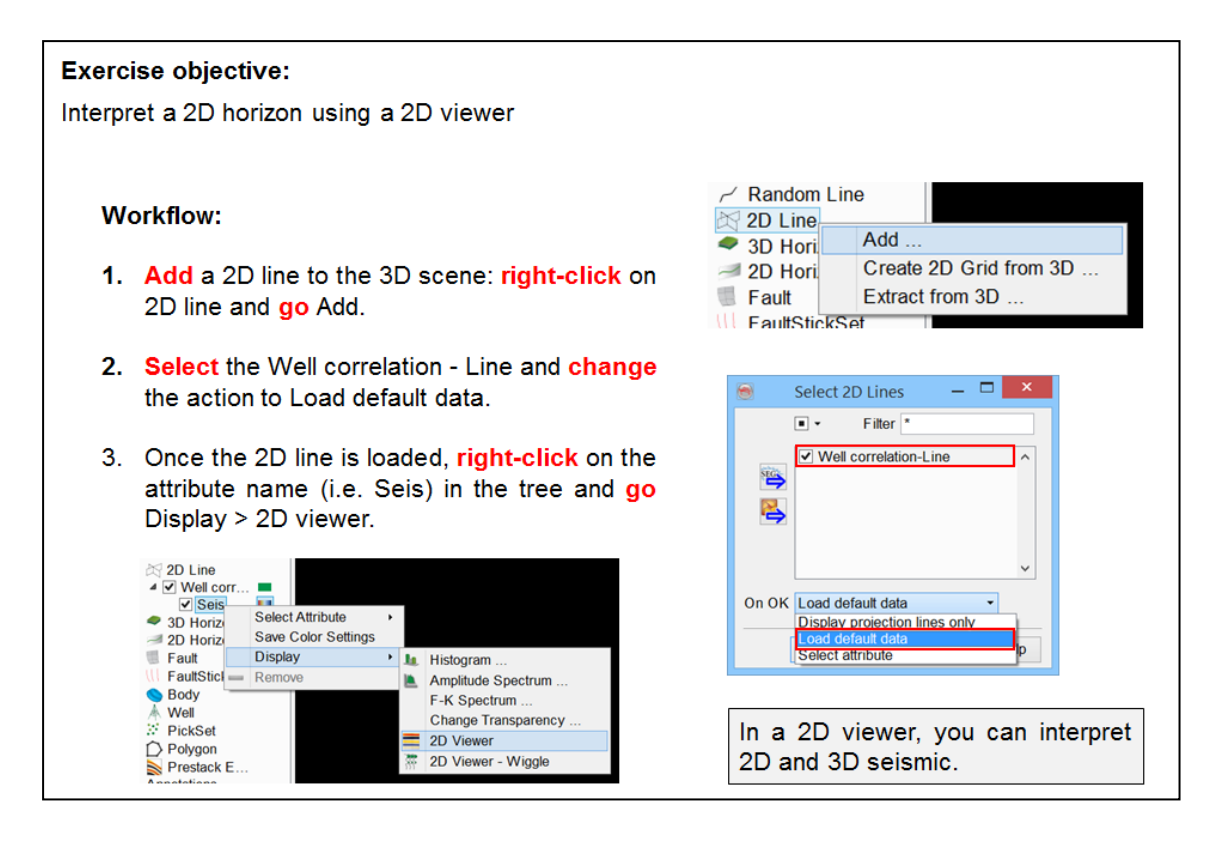

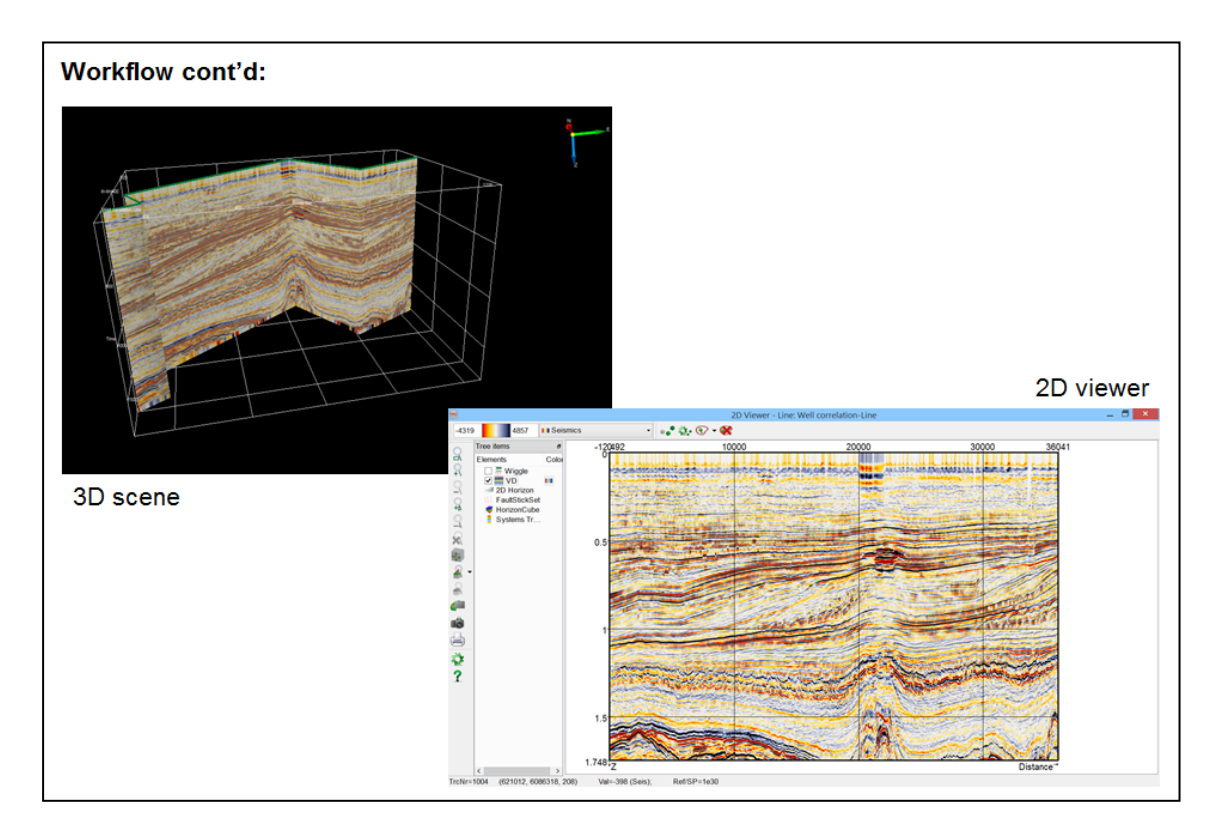

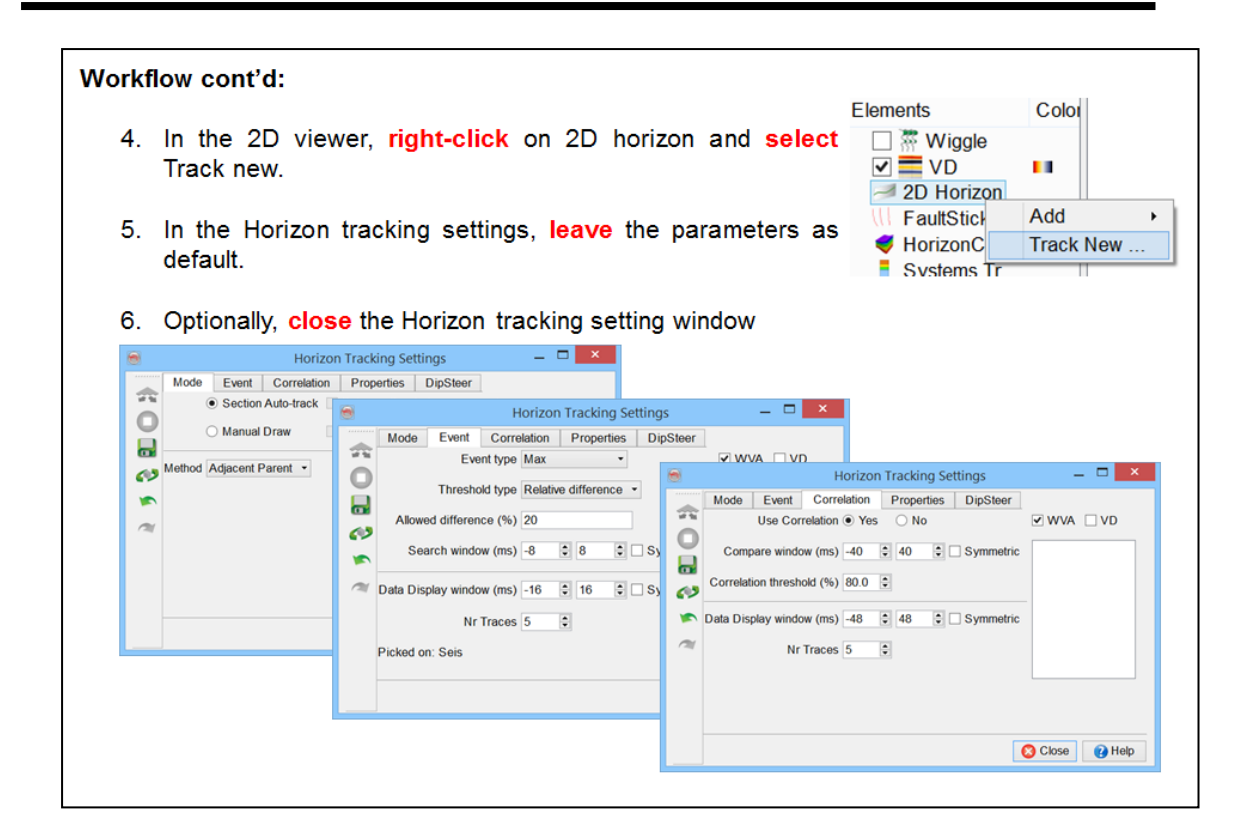

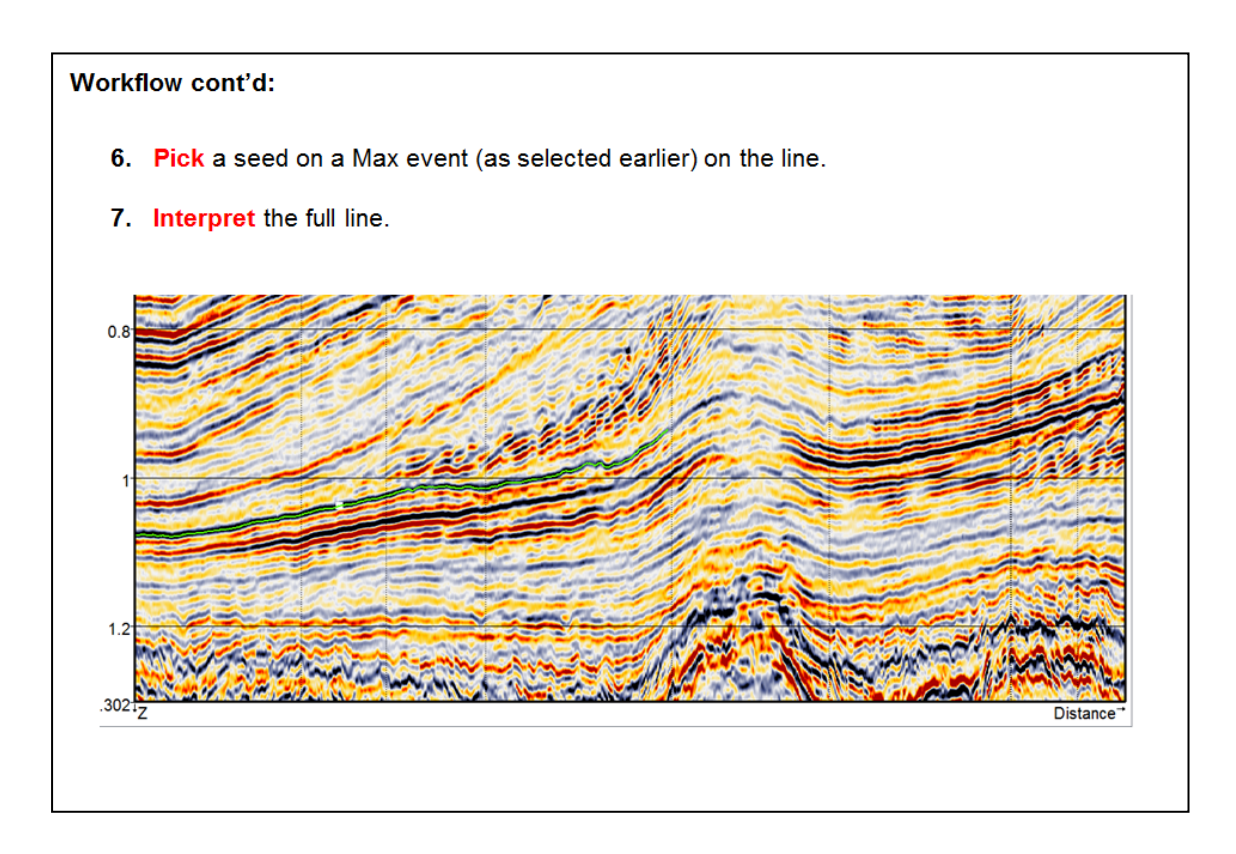

8. In some areas the horizon does not propagate well and you may want to switch to the manual drawing mode.

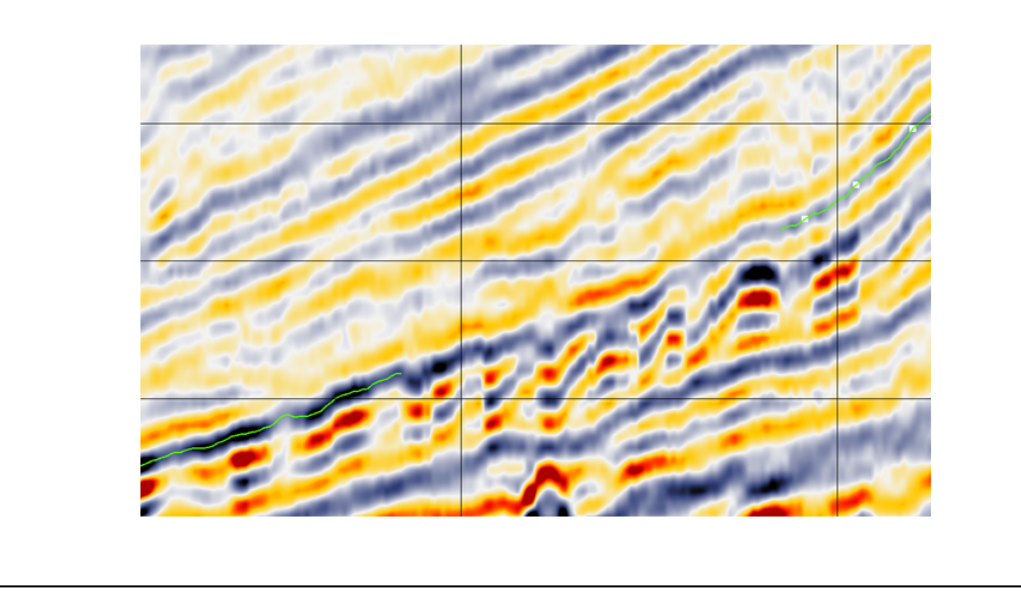

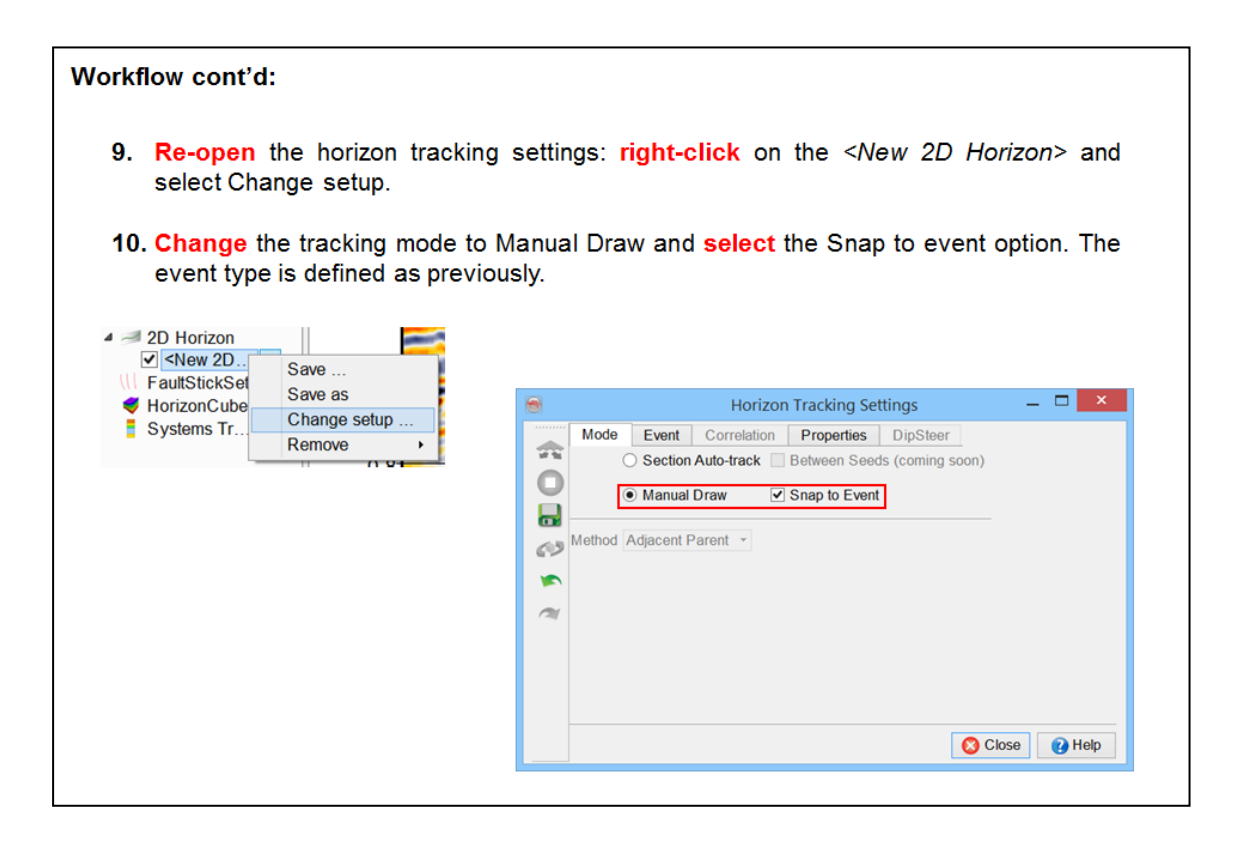

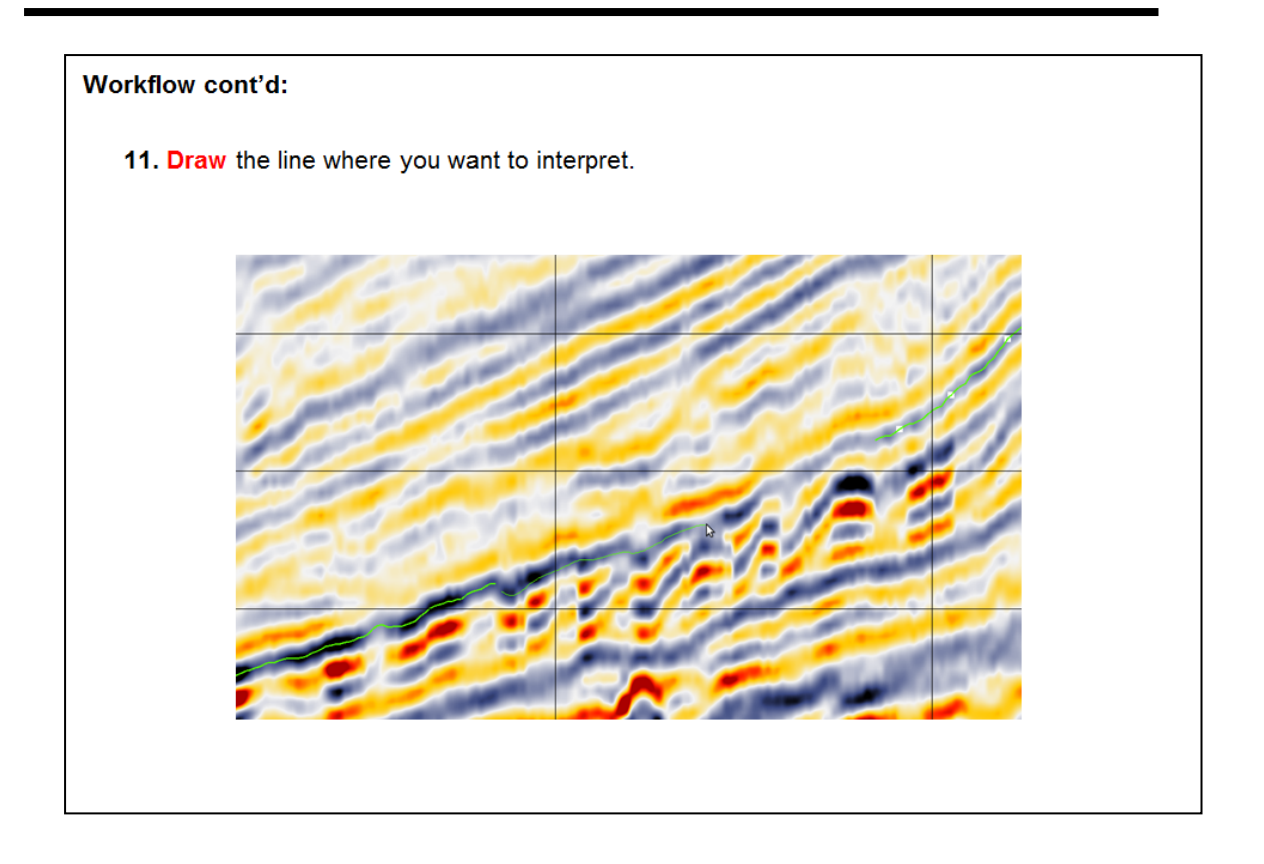

12. Once you are done, release the left-click button from your mouse: the line will be automatically converted into the horizon and snapped to the Max event.

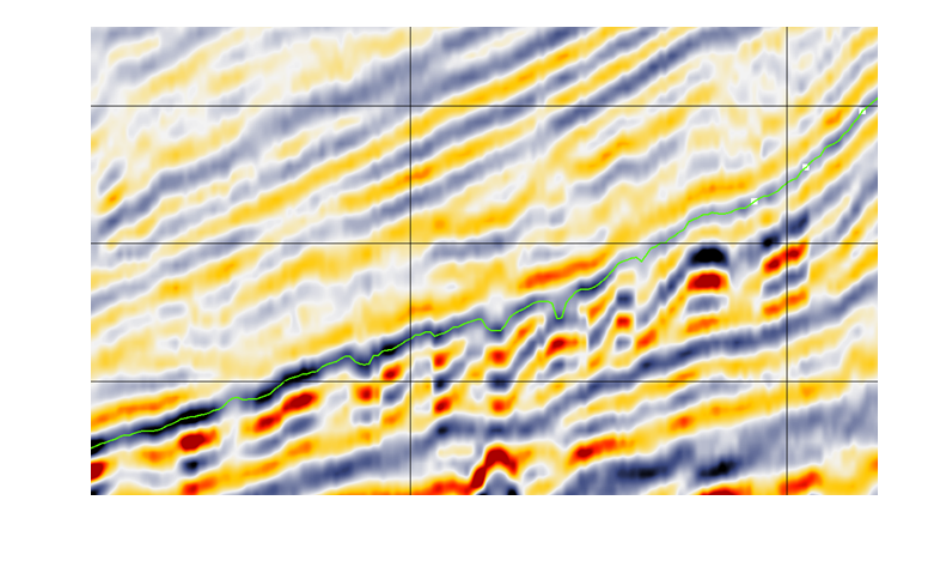

- 13. When satisfied of the interpretation. save the 2D horizon: right-click on the <New 2D Horizon> in the 2D viewer tree and select Save as (at this point Save and Save as are equivalent) and specify an output name.
- 14. Close the 2D viewer. The 2D line and the newly interpreted 2D horizon are displayed in the 3D scene.

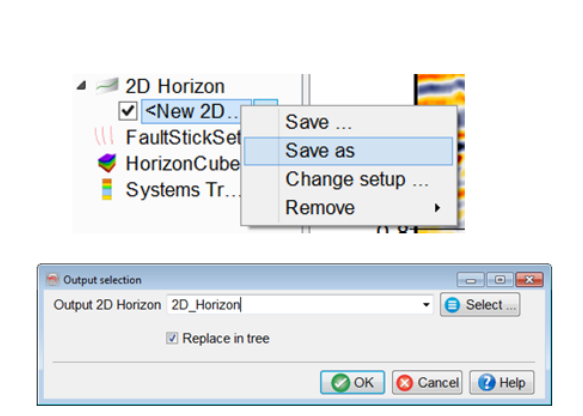

Note: A 3D horizon as well as Fault stick sets can also be interpreted in the 2D viewer.

## **Workflow cont'd:** 3D horizon interpretation using a 2D viewer 1. The horizon type you are interpreting is 3D horizon. 2. The tracking modes are similar but on the contrary to the 2D tracking, the auto-tracking option is ON while tracking a 3D horizon in a 2D viewer. 3. For auto-tracking the horizon, recommendation is to use the Seed trace method in combination with the section auto-track option (see previous exercise 1.4.2a for more details). 4. In the 2D viewer, while tracking a 3D horizon, you can switch inline/crossline by either typing the line number or using the arrows and the step to interpret a grid like you would do in the 3D scene.

# **1.4.3 Fault Interpretation**

### **What you should know about faults in OpendTect**

- We distinguish between fault sticks and fault planes.
- Fault planes can be mapped directly from line to line (only advisable for large faults that can be recognized easily).
- Alternatively, faults sticks are picked and stored in a fault stick set from which fault planes are created by manually grouping the sticks.
- $\bullet$  In the current version (5.0) you can pick horizontal and vertical fault sticks but you cannot combine sticks from different orientations.

## **1.4.3a Fault Planes**

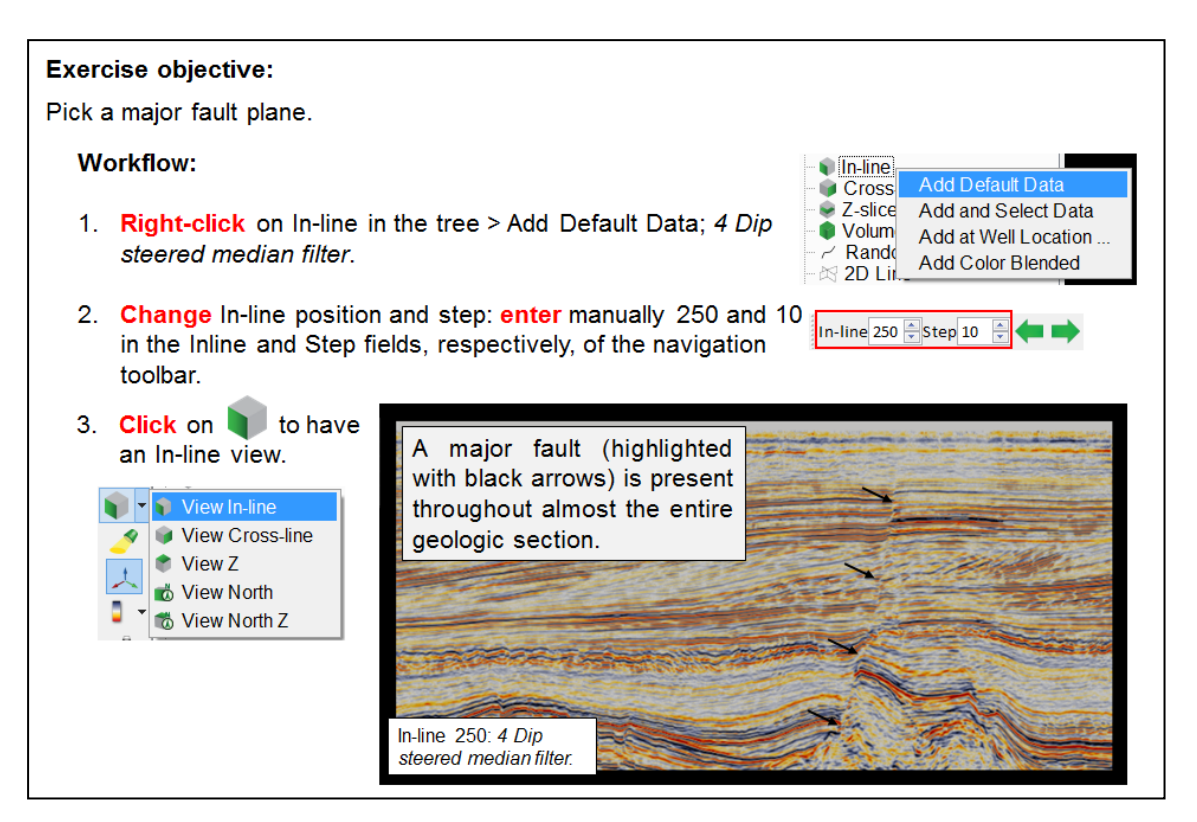

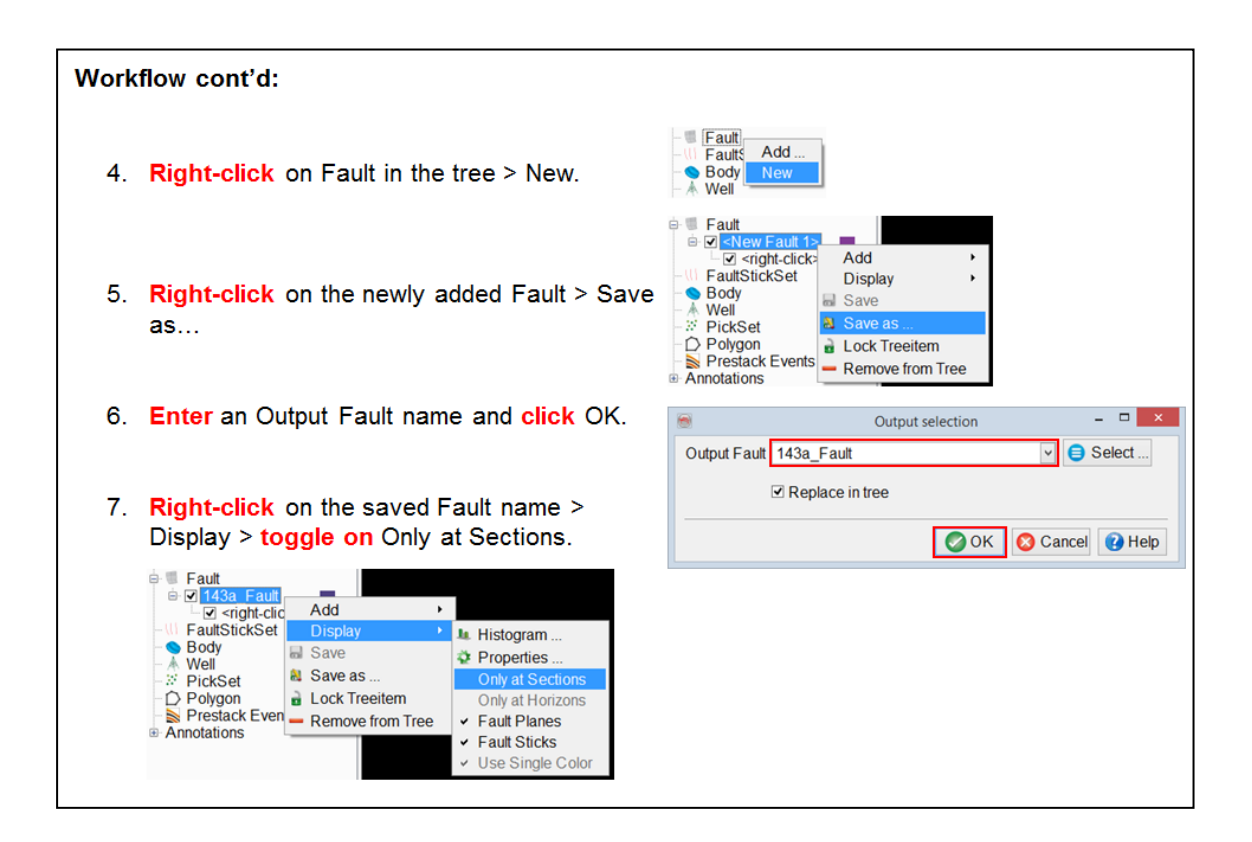

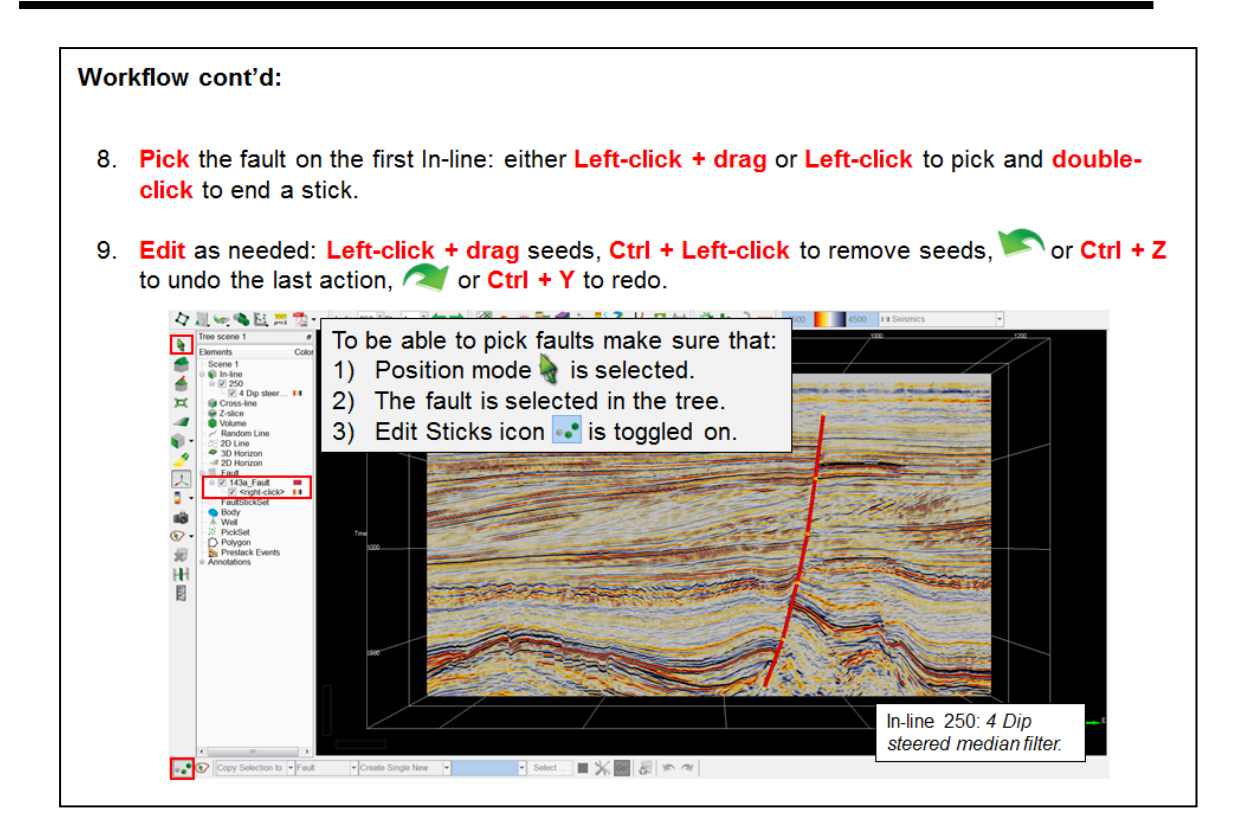

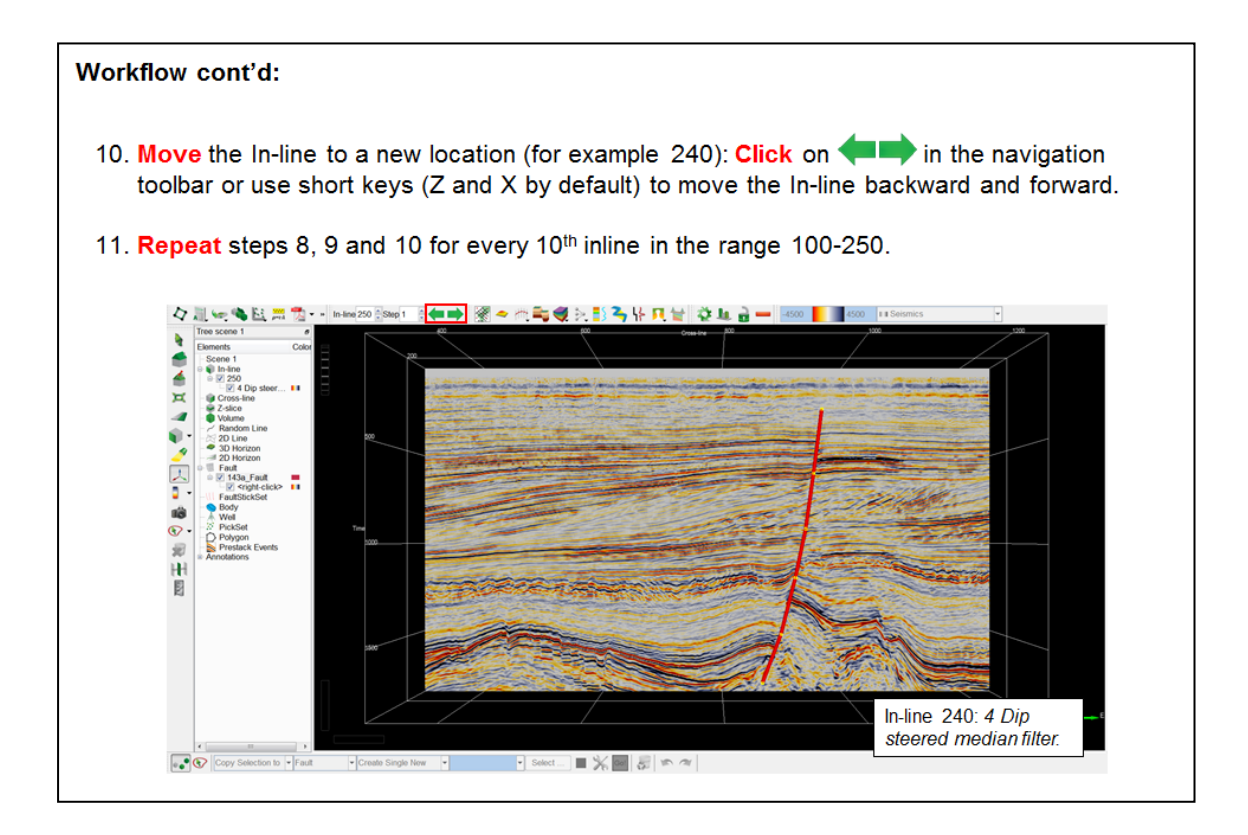

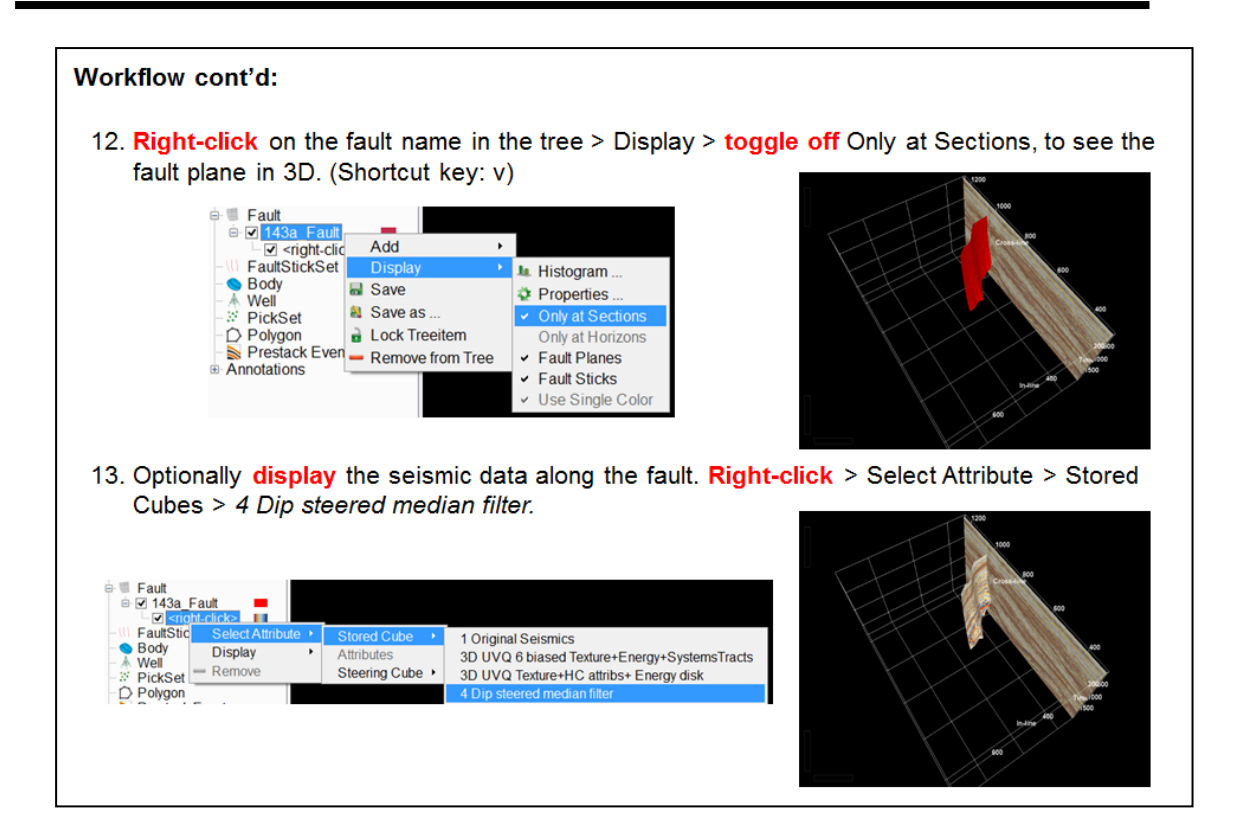

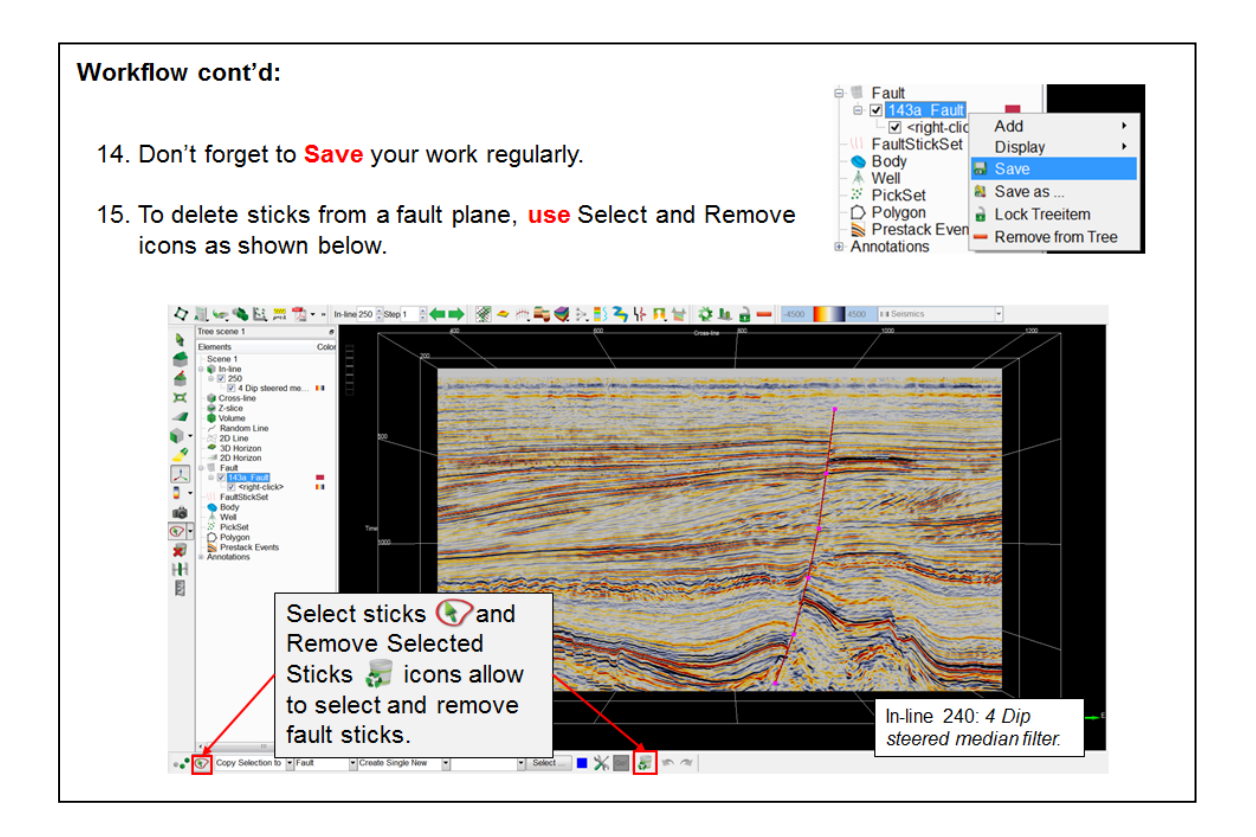

## **1.4.3b Fault Sticks**

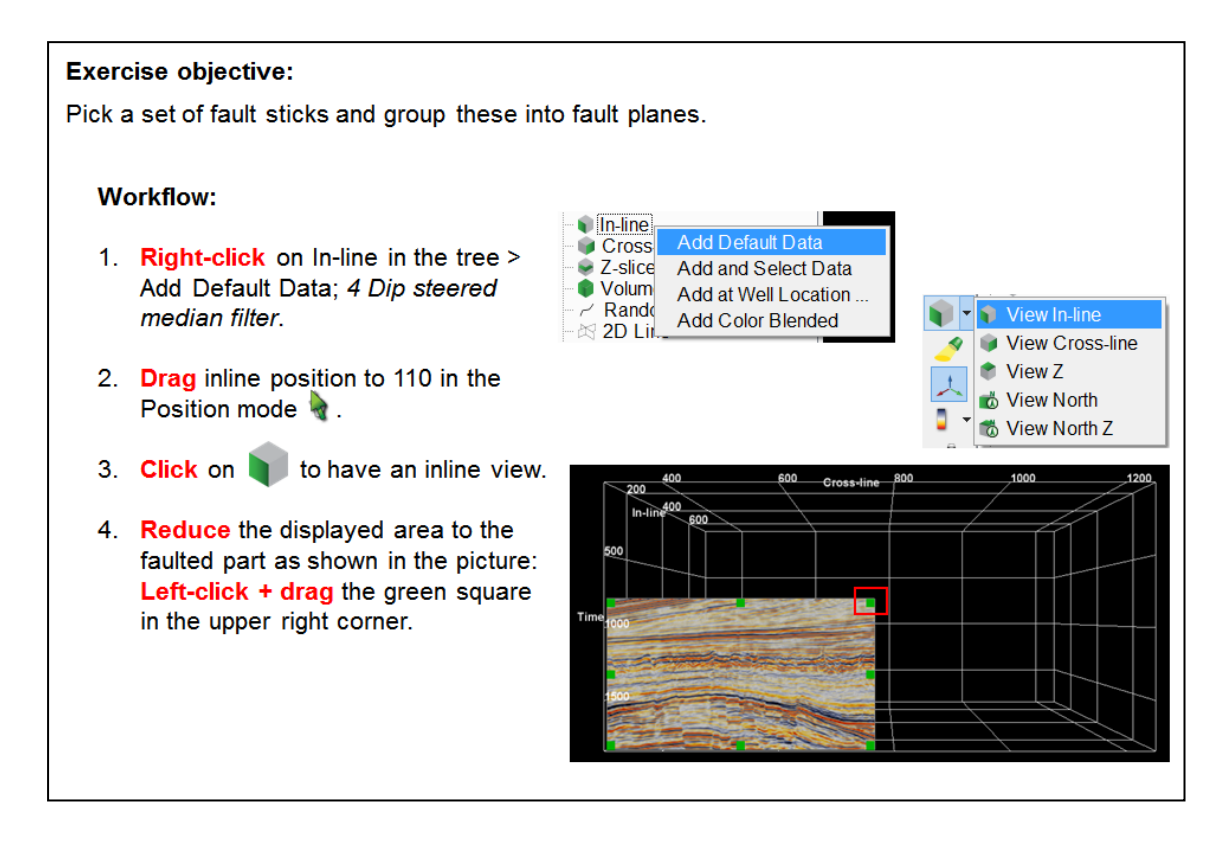

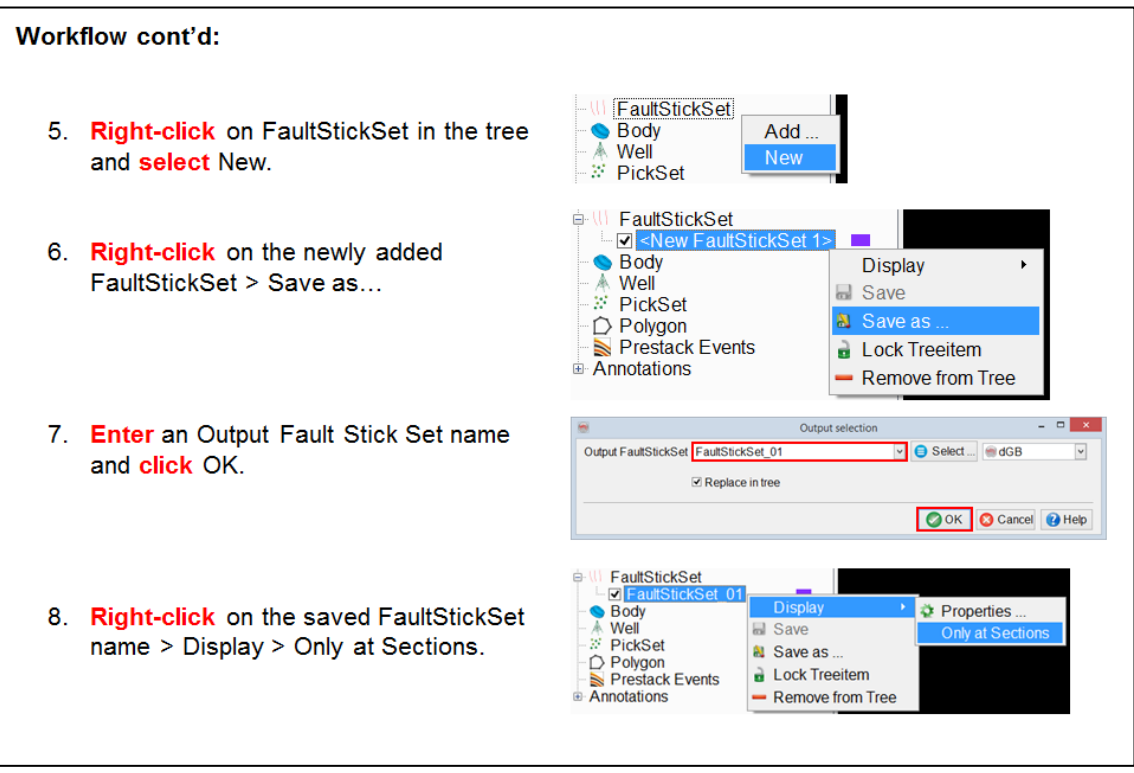

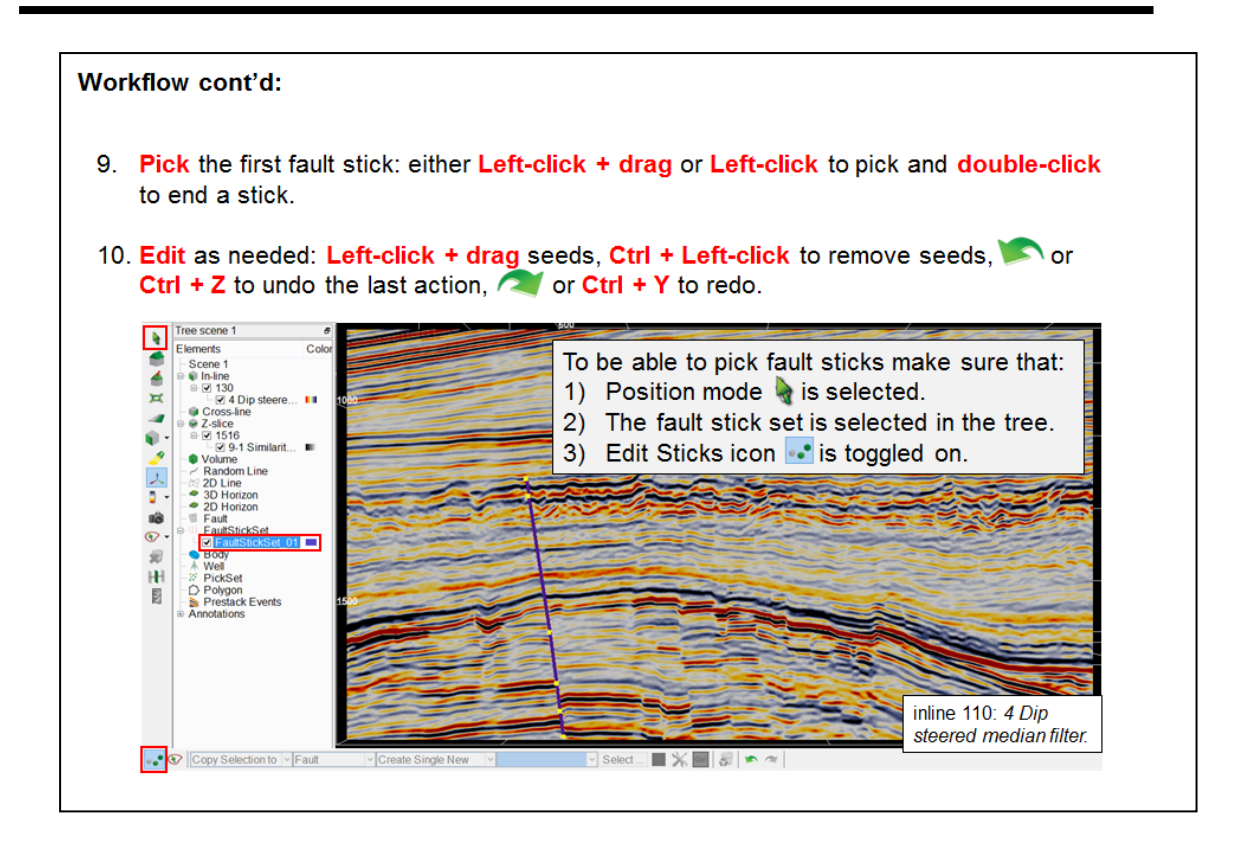

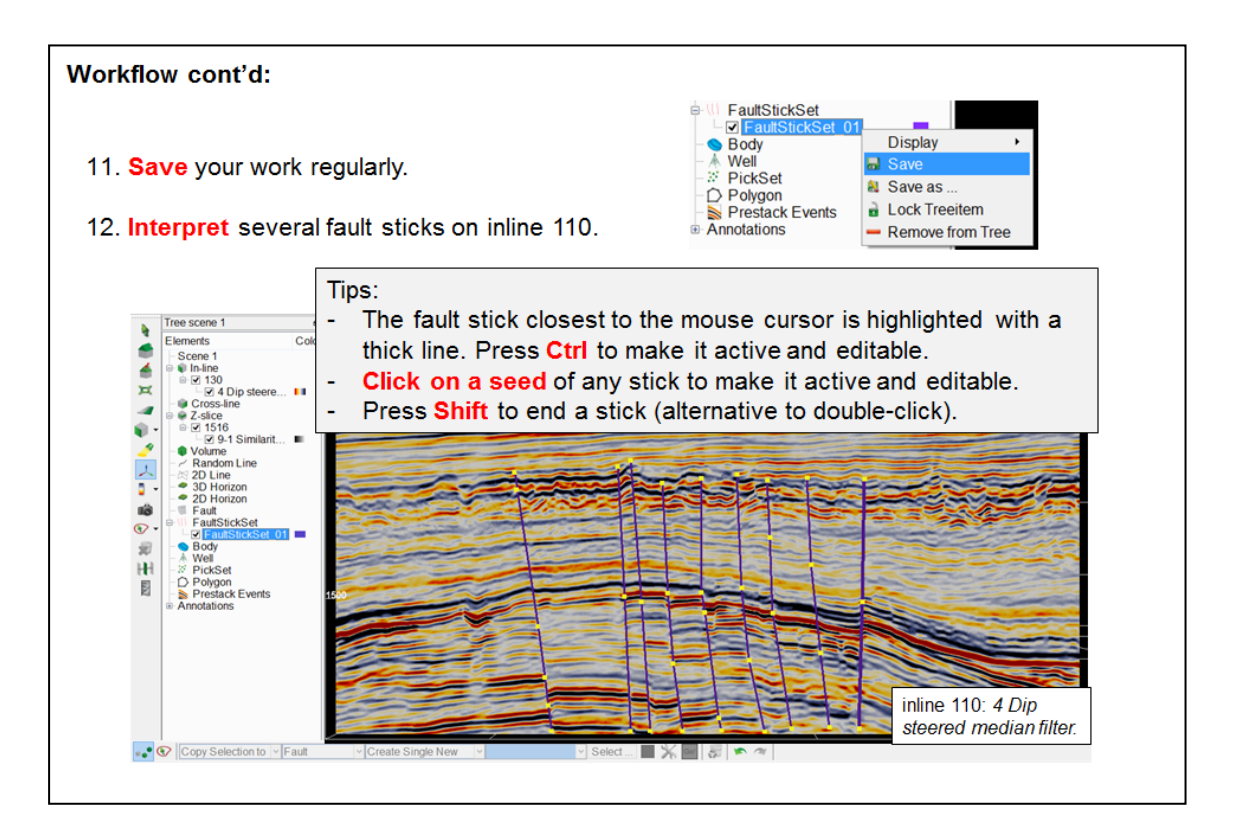

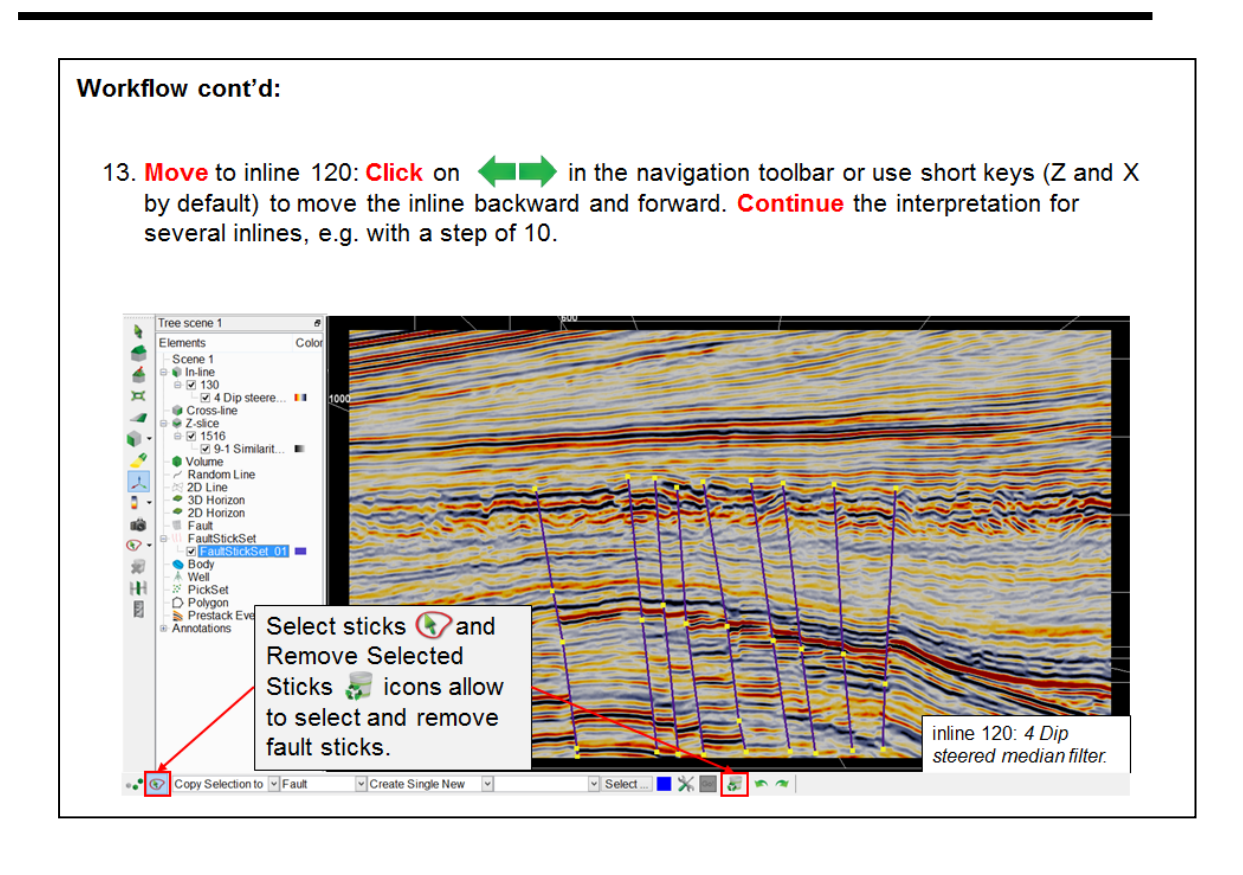

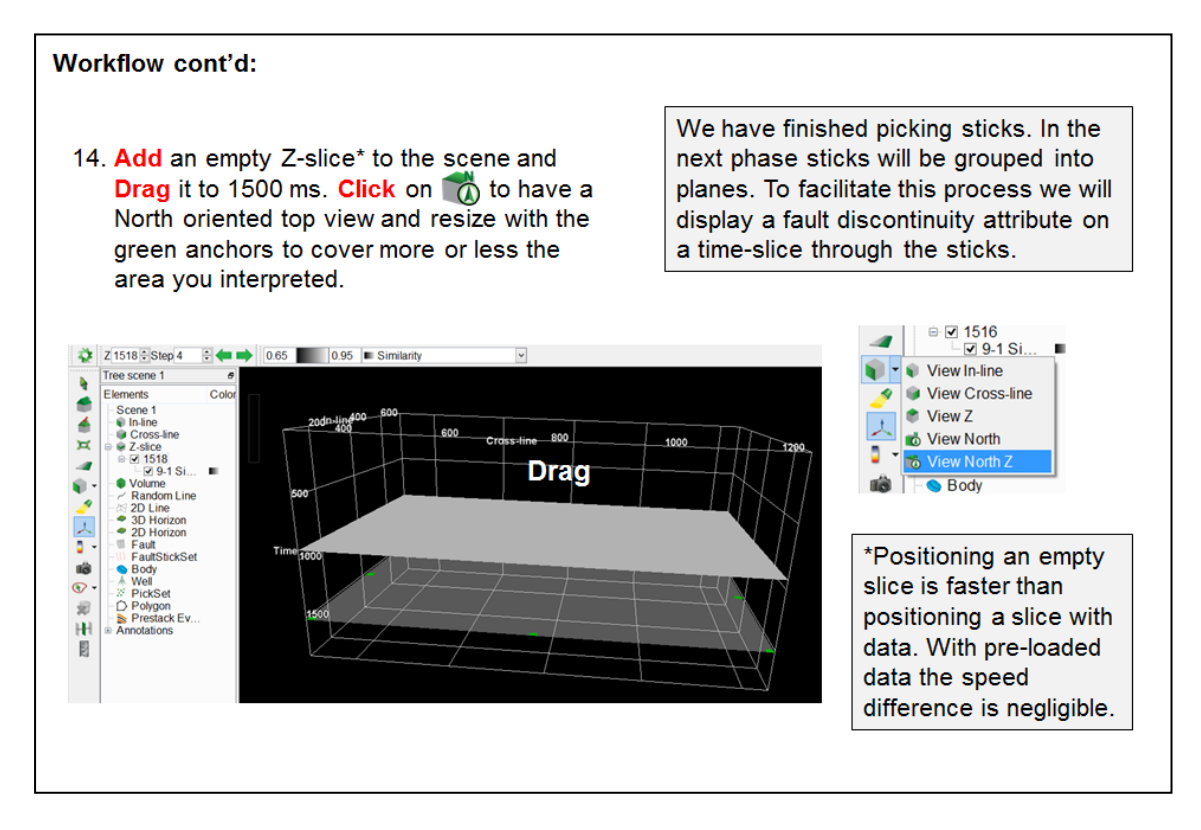

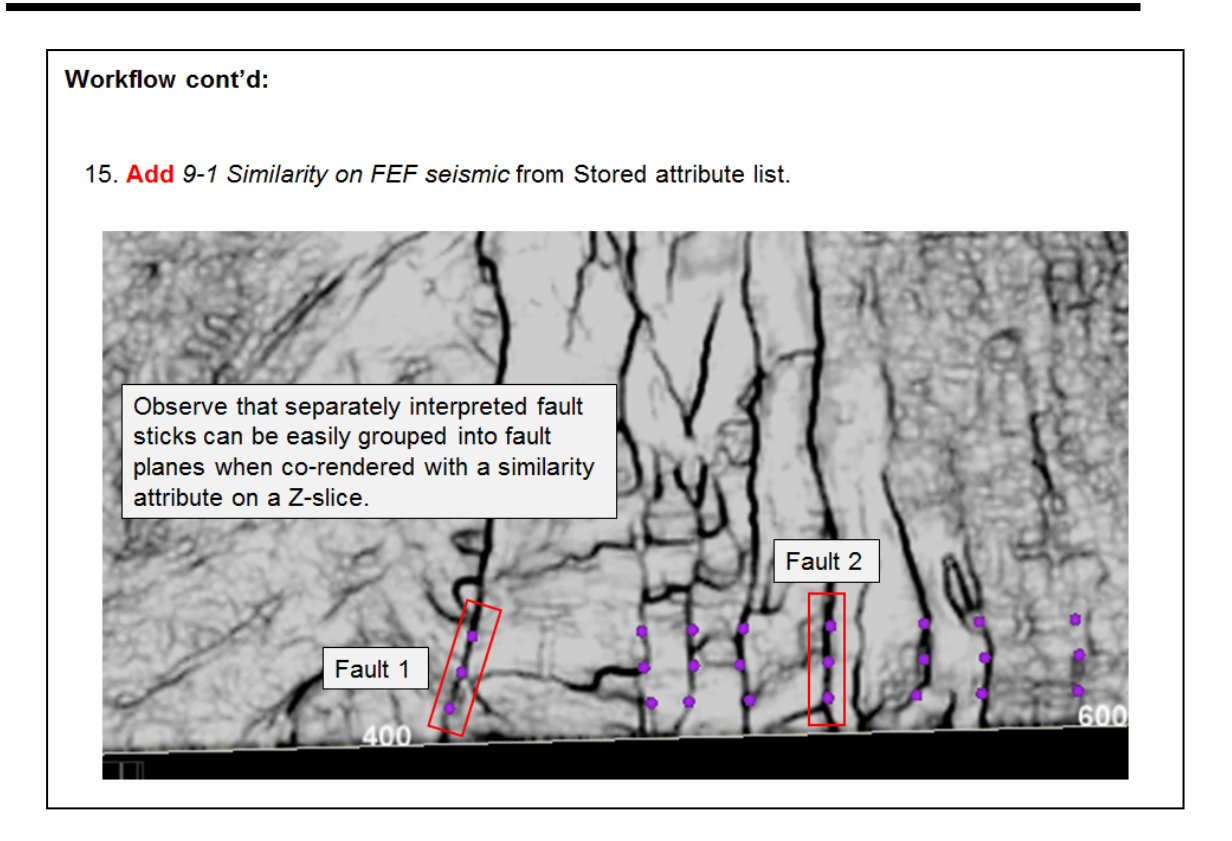

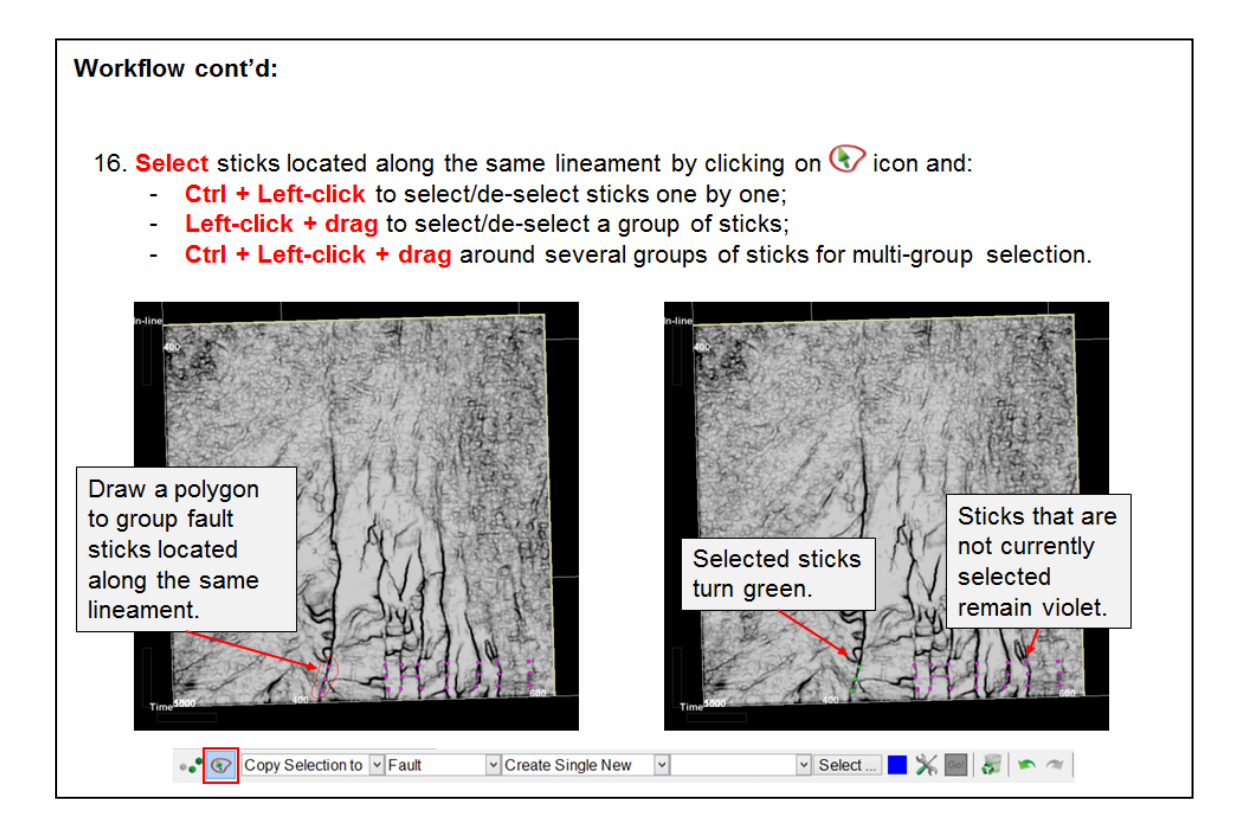

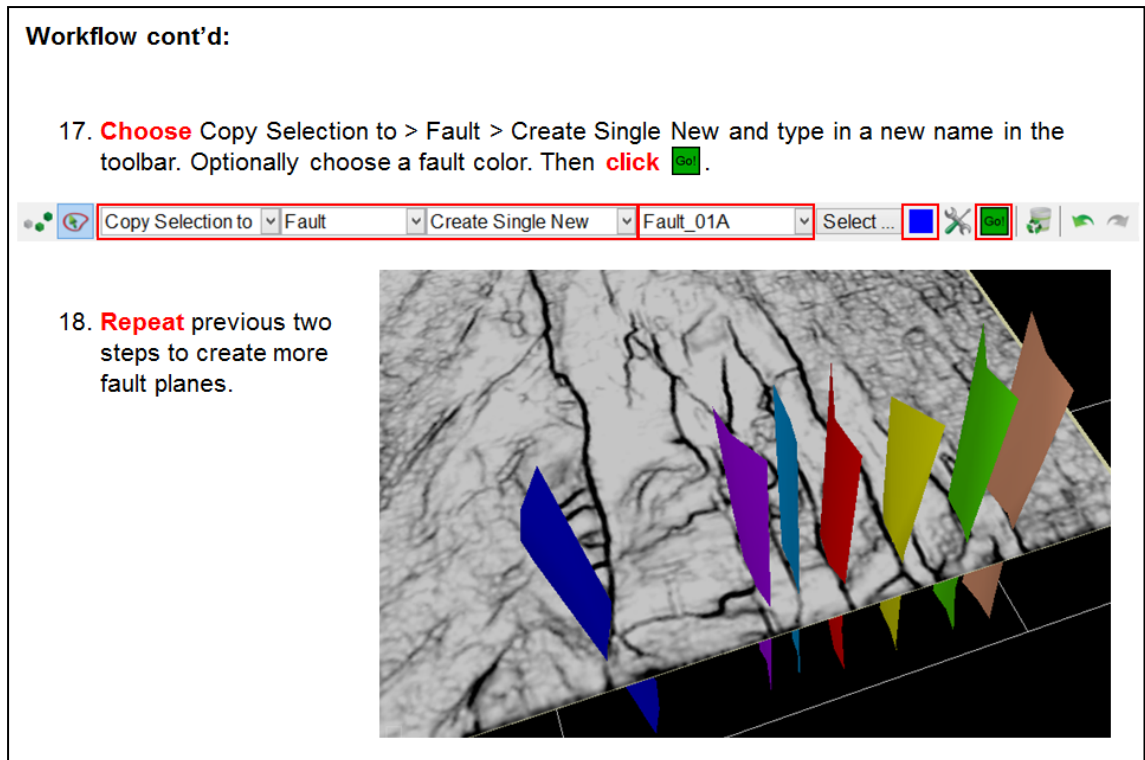

# **1.4.4 Velocity Gridding & Time-Depth Conversion**

### **What you should know about Velocity Gridding and TD conversion**

- Time-Depth conversion is performed on-the-fly by transforming the Z-axis of the scene using a given velocity field.
- Velocities are given in the form of:
	- Velocity volume.
	- The TD curve of the specified well.
	- A user-defined linear velocity function.
- 3D velocity volumes can be created in the Volume Builder.

#### **What you will learn in this Chapter**

- How to load a stacking velocity function.
- How to grid stacking velocities and create a 3D velocity volume.
- How to display the volume on the fly and batch processing.
- How to batch-process cubes for depth survey.
- How to batch-process horizons for a depth survey.
- $\bullet$  How to set-up a new depth survey.

## **1.4.4a Stacking Velocities**

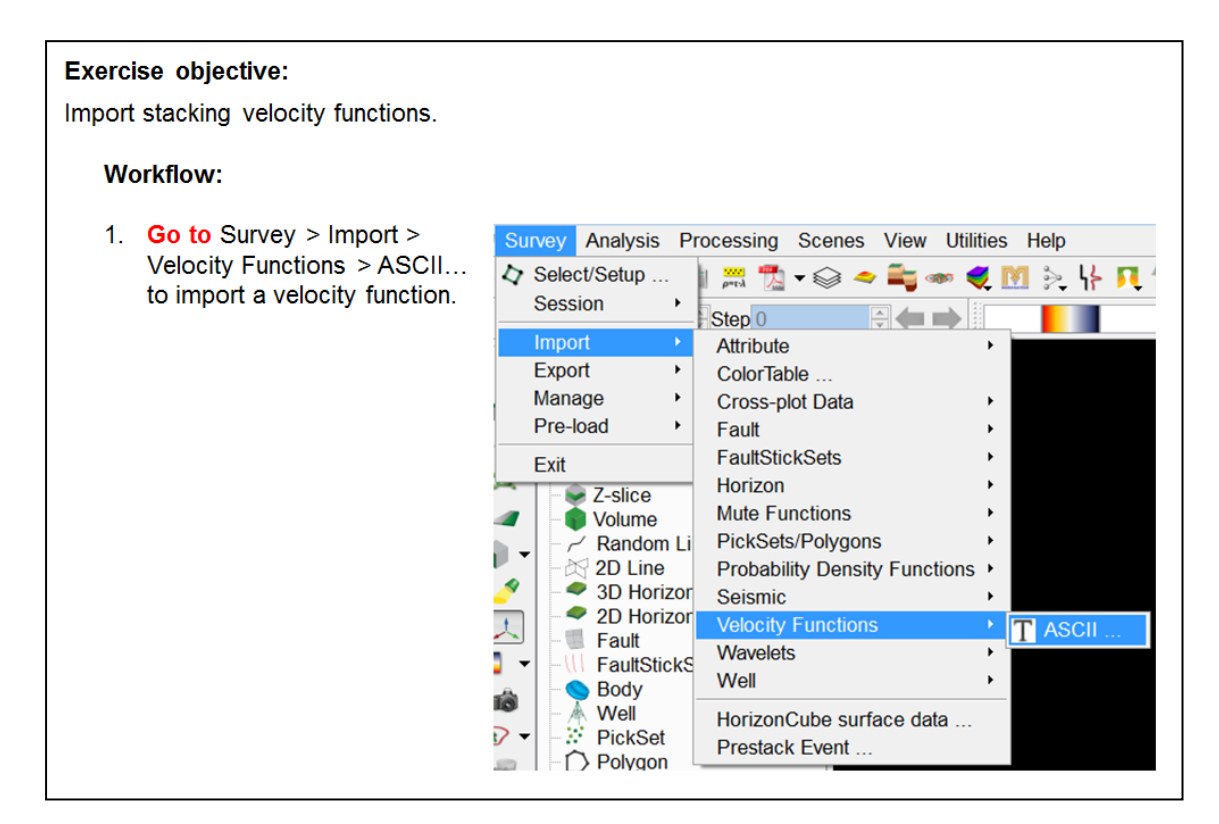

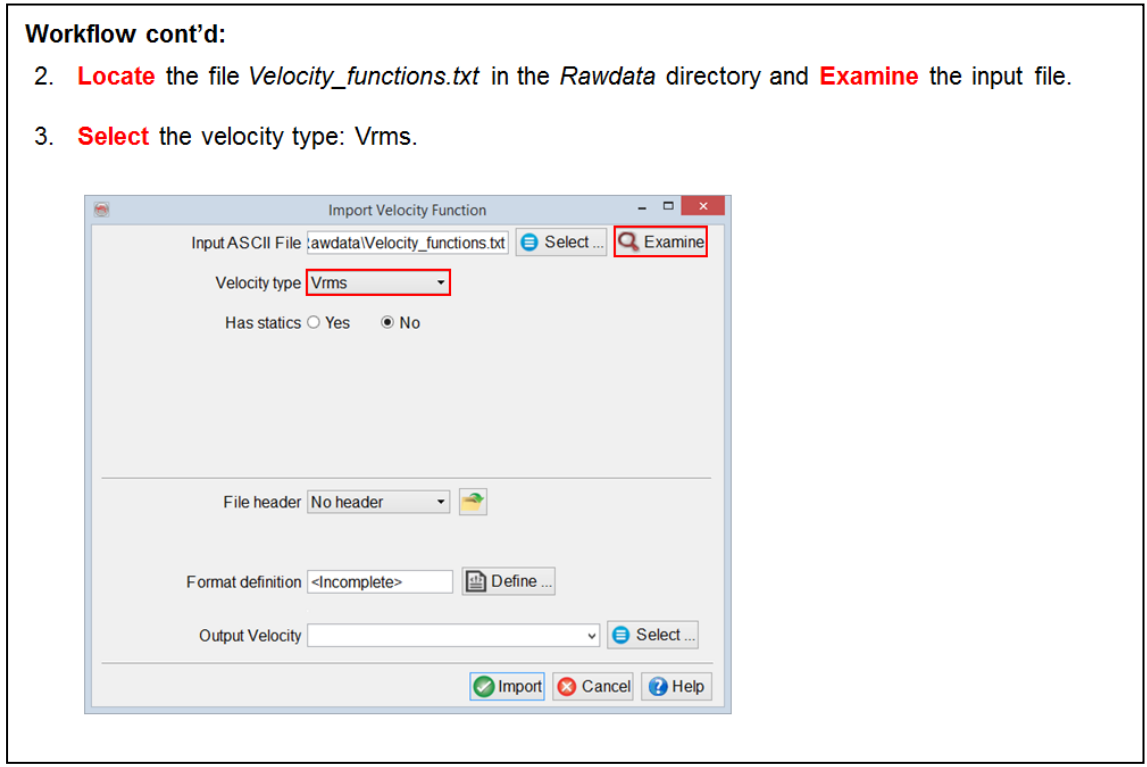

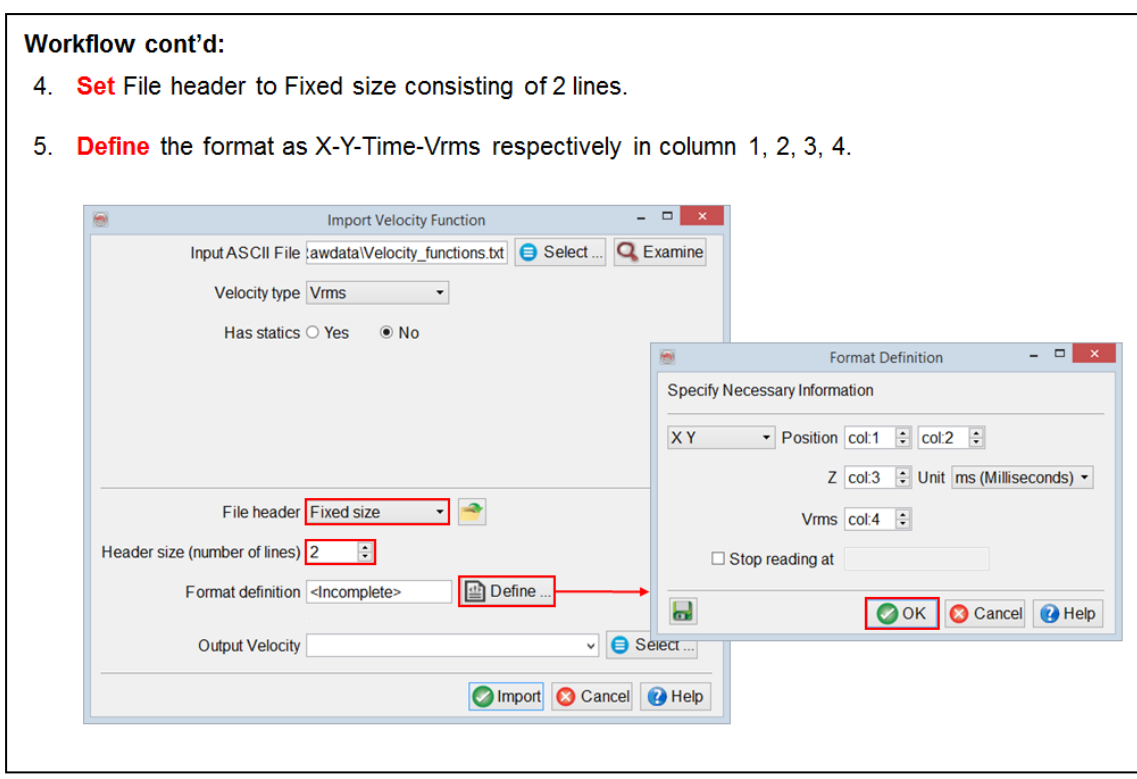

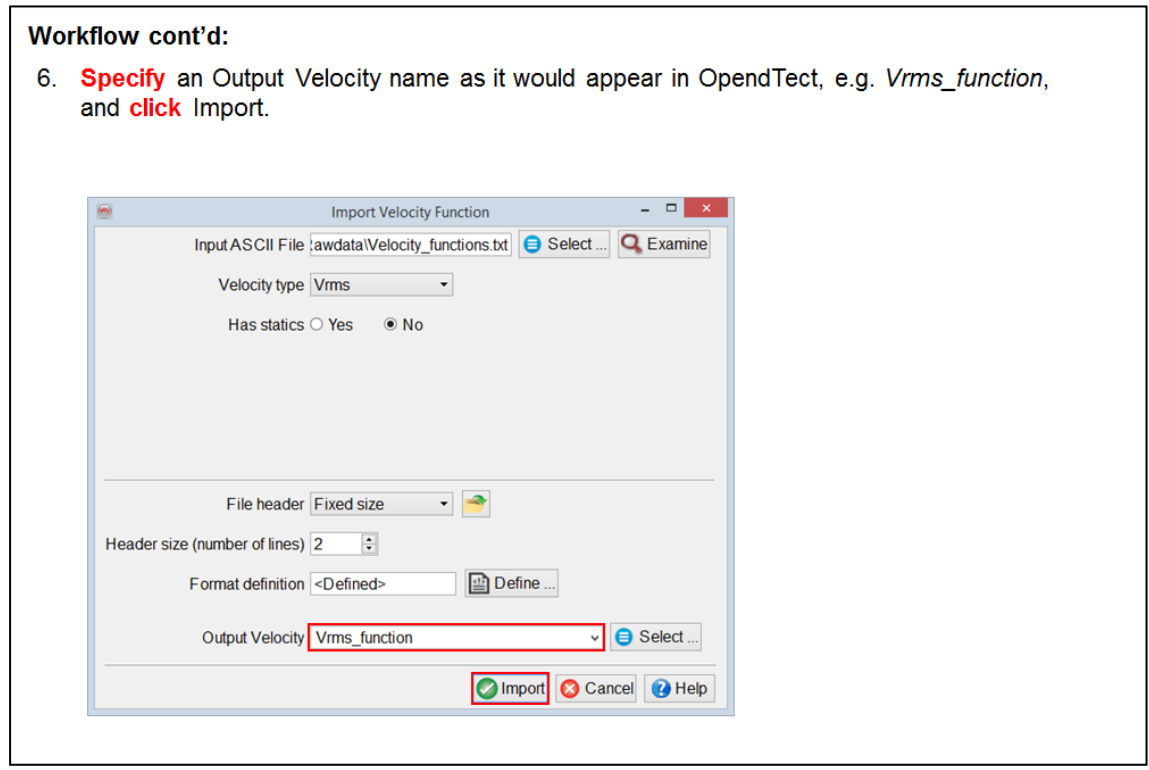

## **1.4.4b Grid Stacking Velocities**

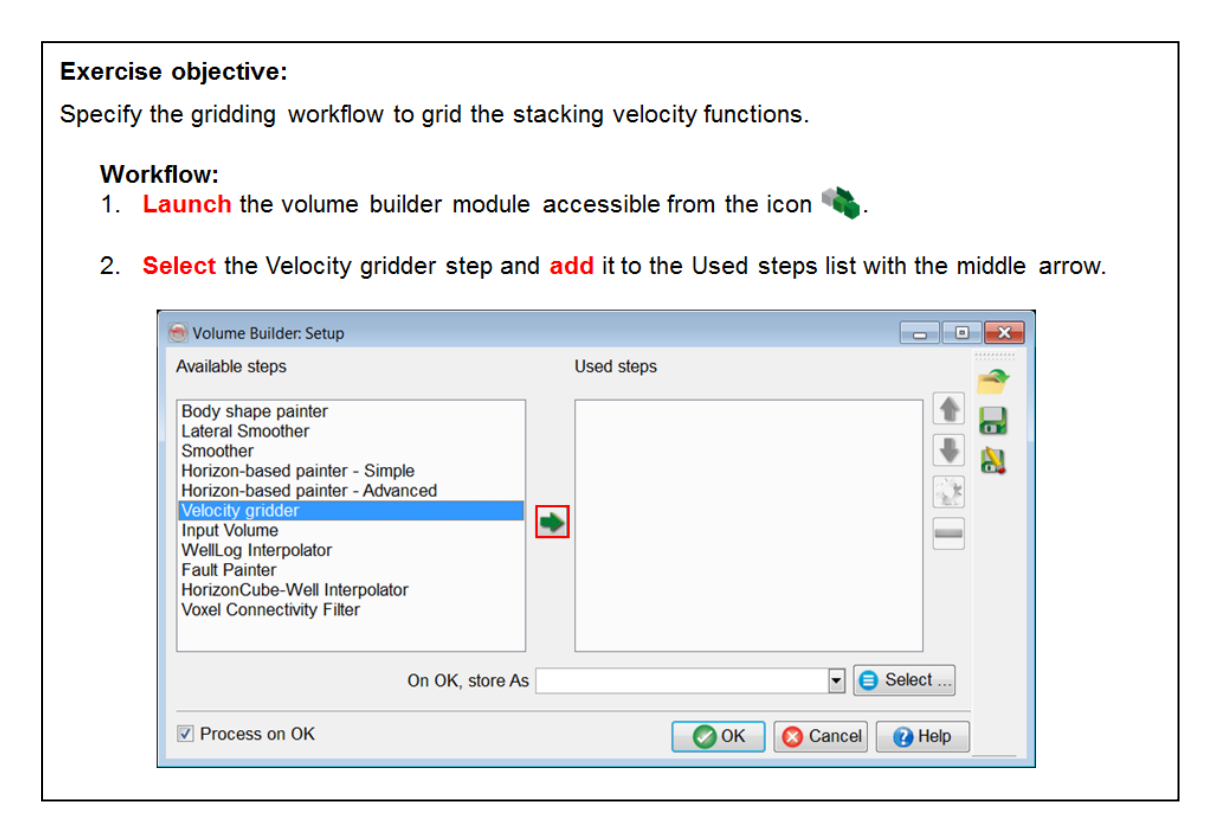

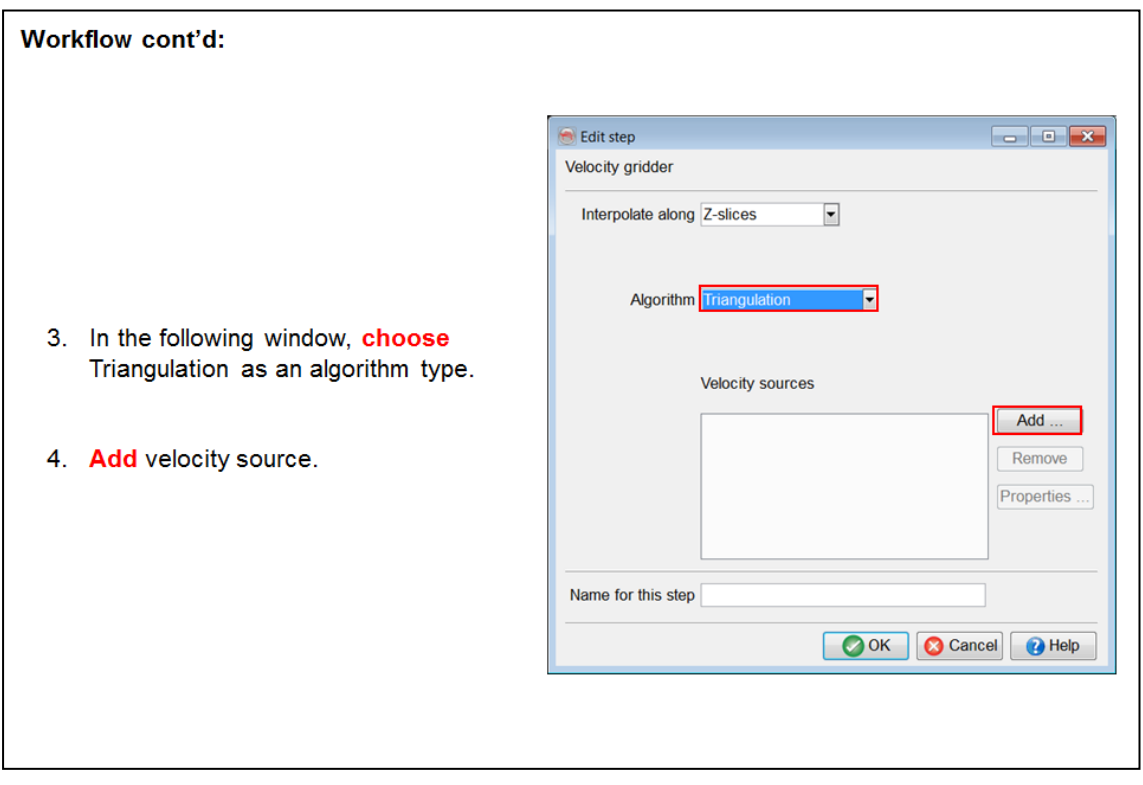

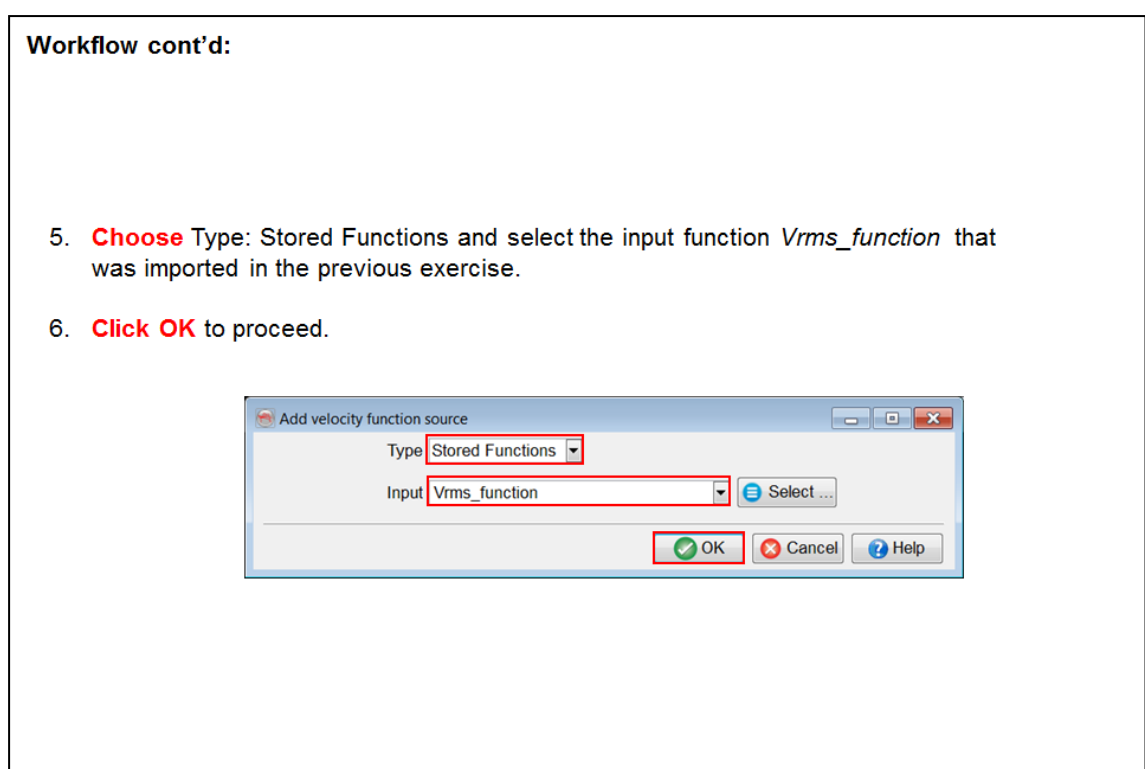

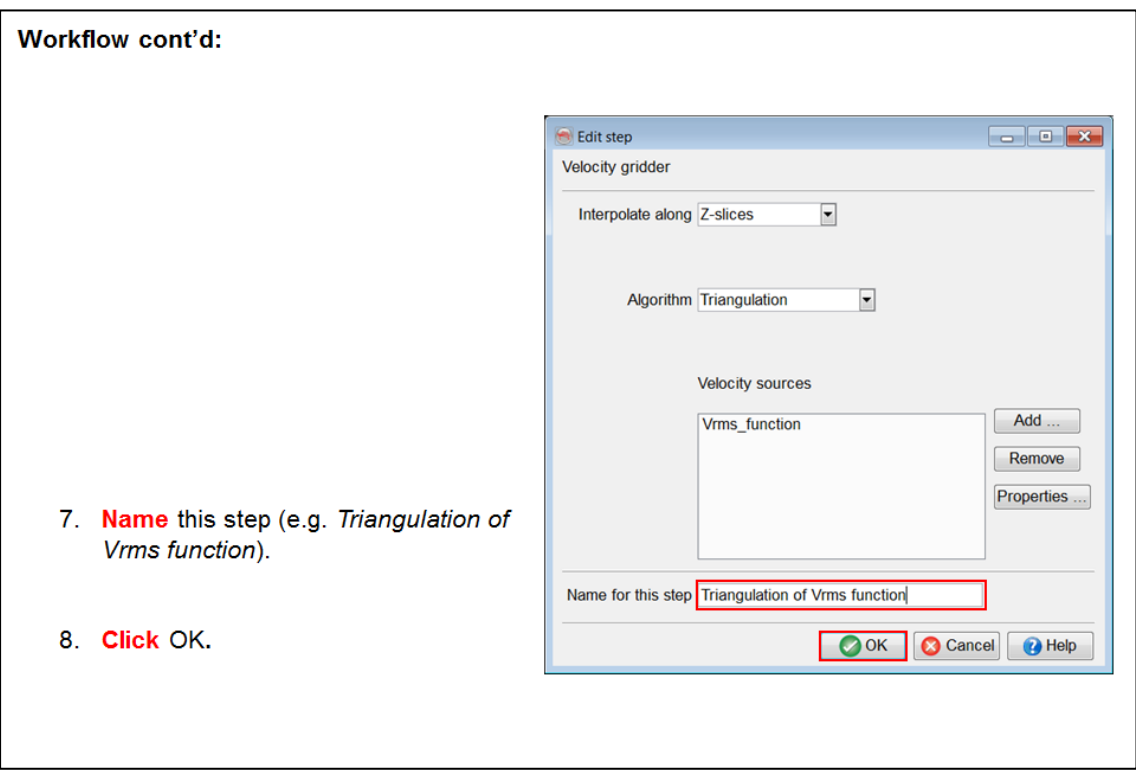

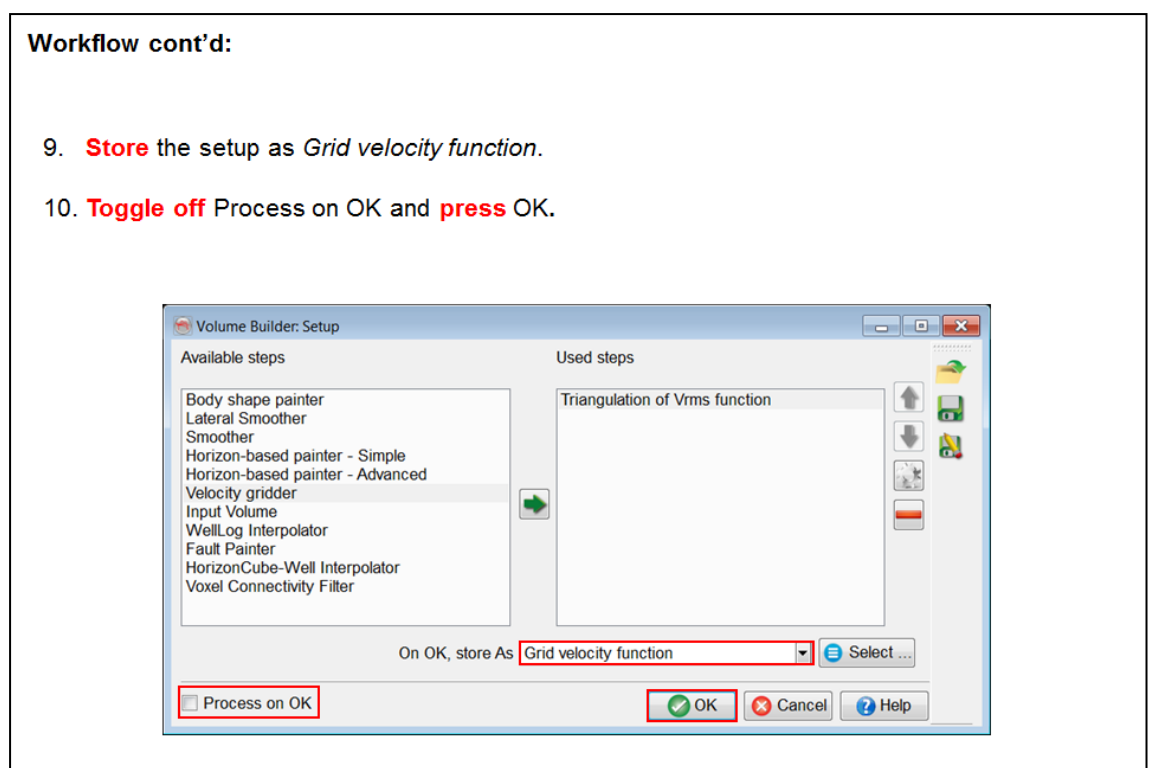

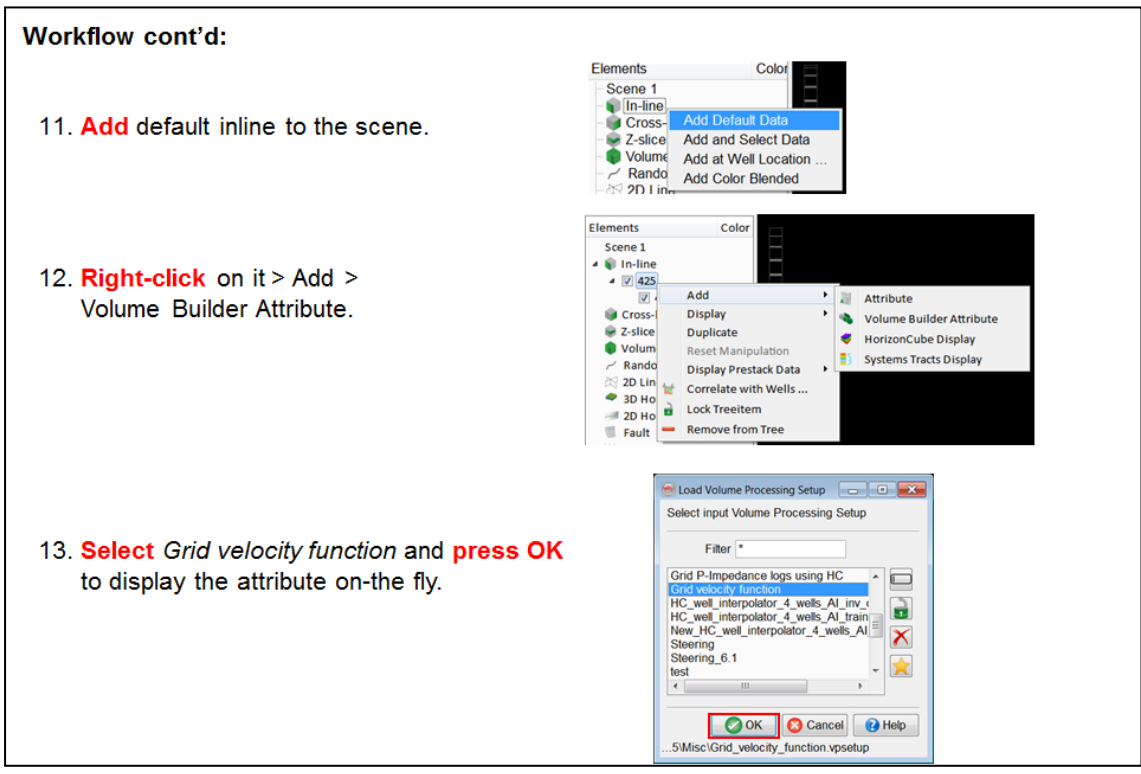

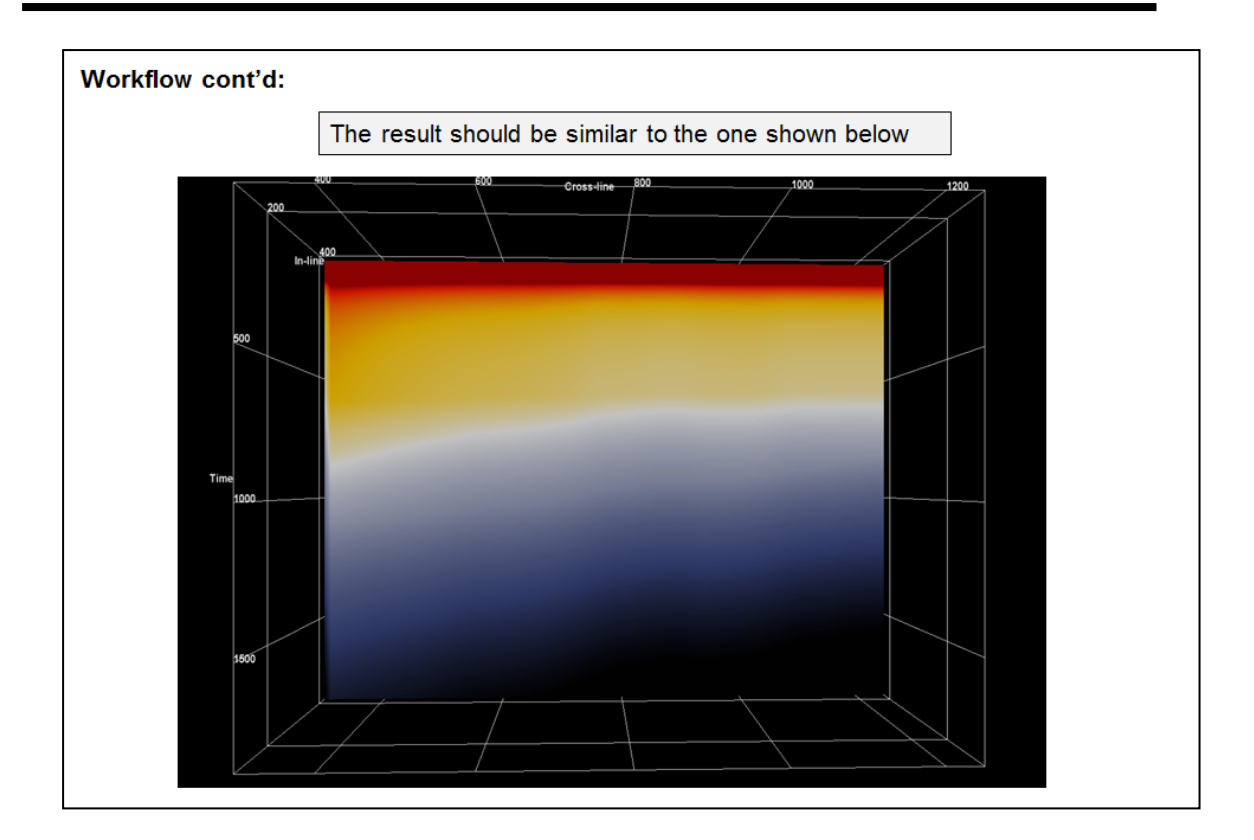

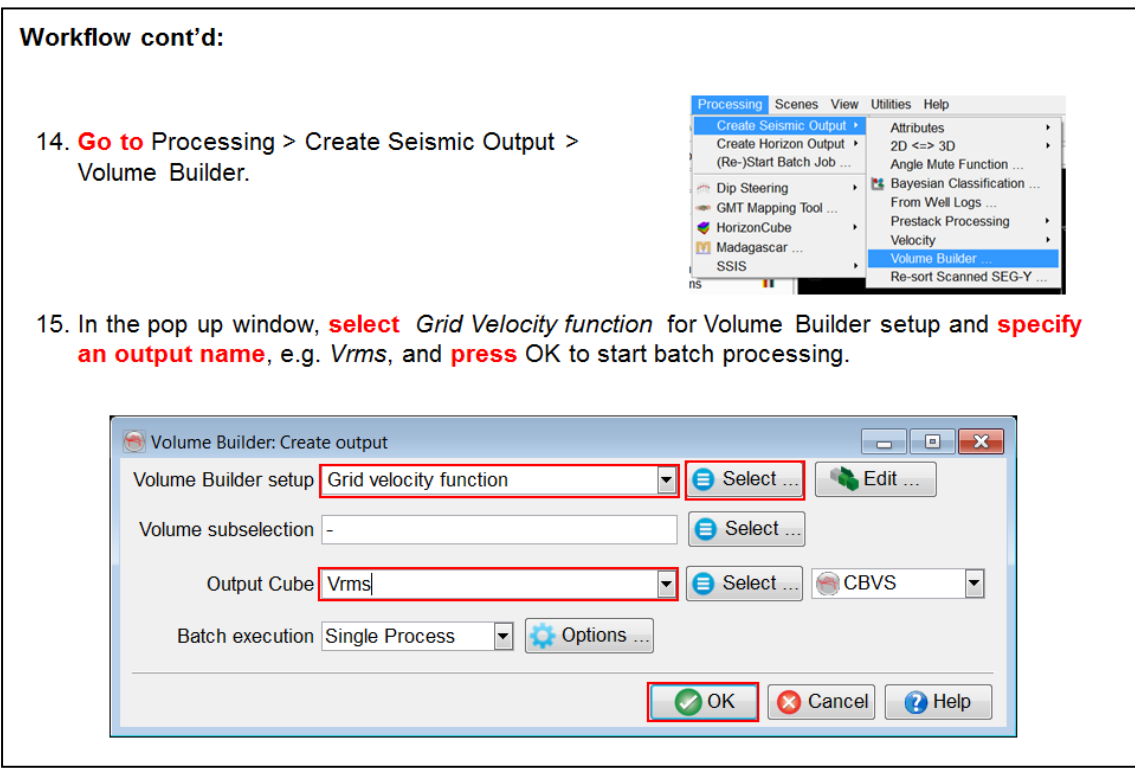

## **1.4.4c TD Conversion On-the-fly**

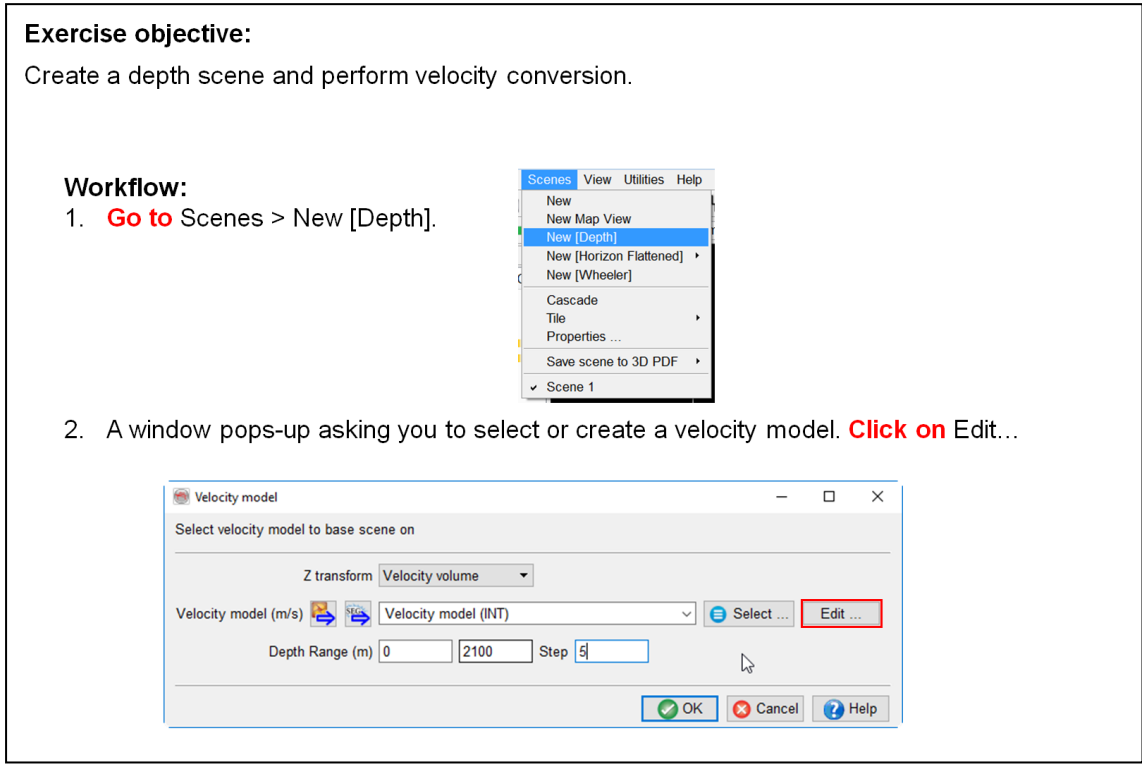

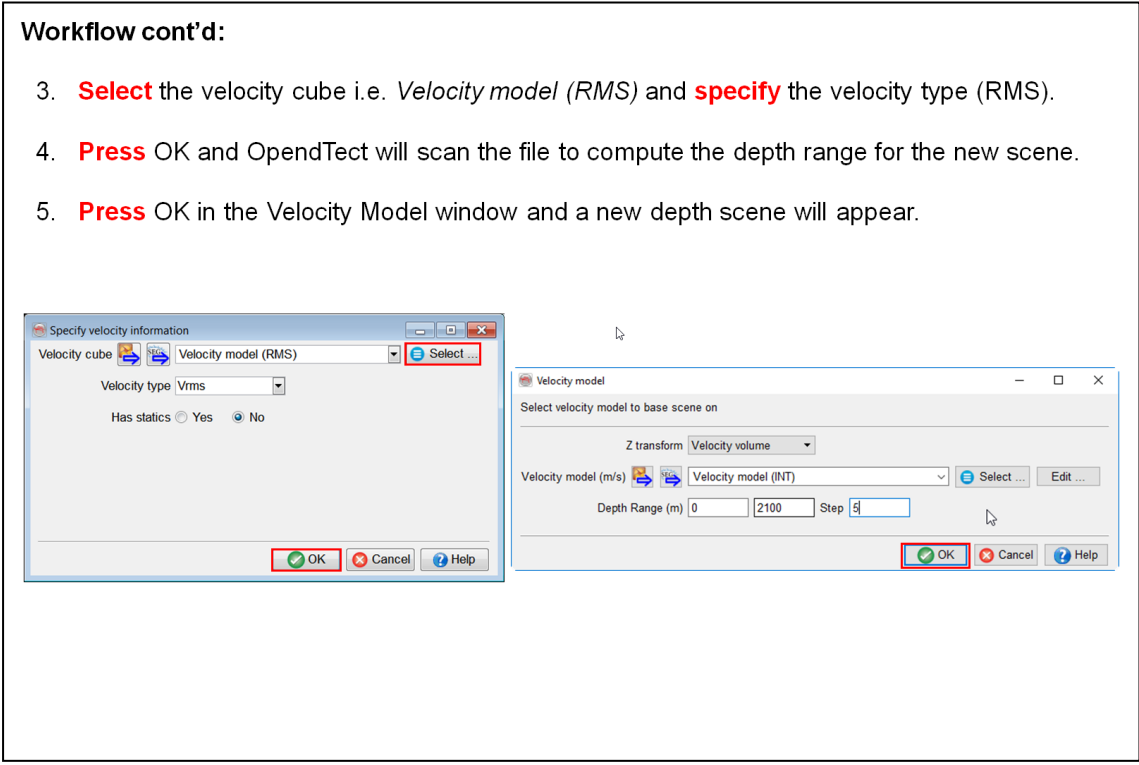

6. In the depth scene, display any stored volume on the inline 425. You will notice that the scene now shows data in depth, which has been converted from time data using the interval velocity you, selected. This is done on-the-fly.

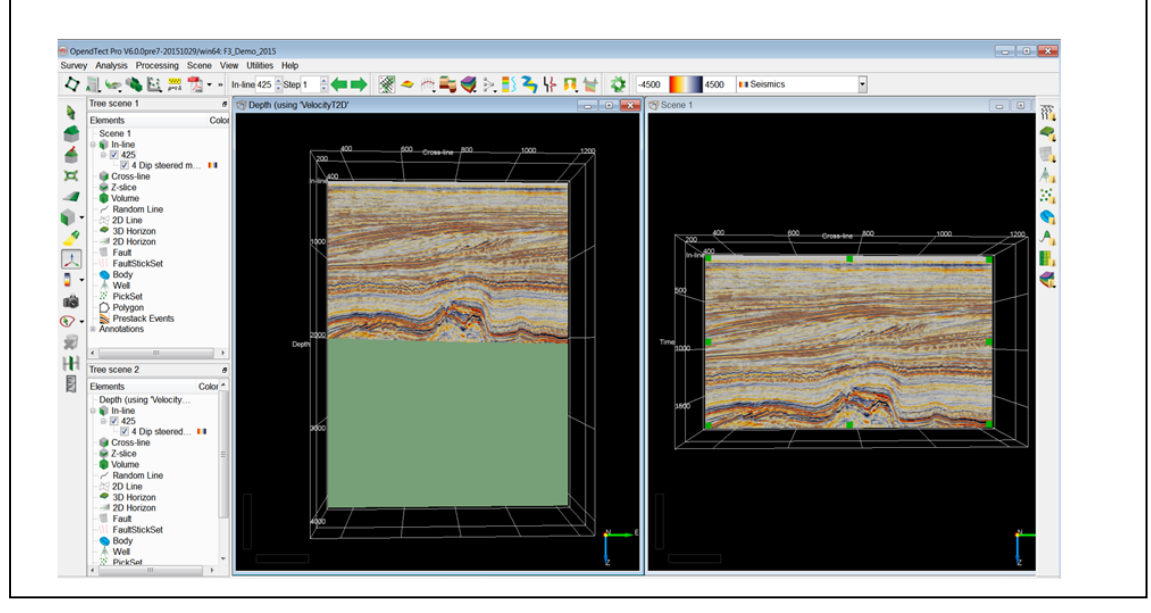

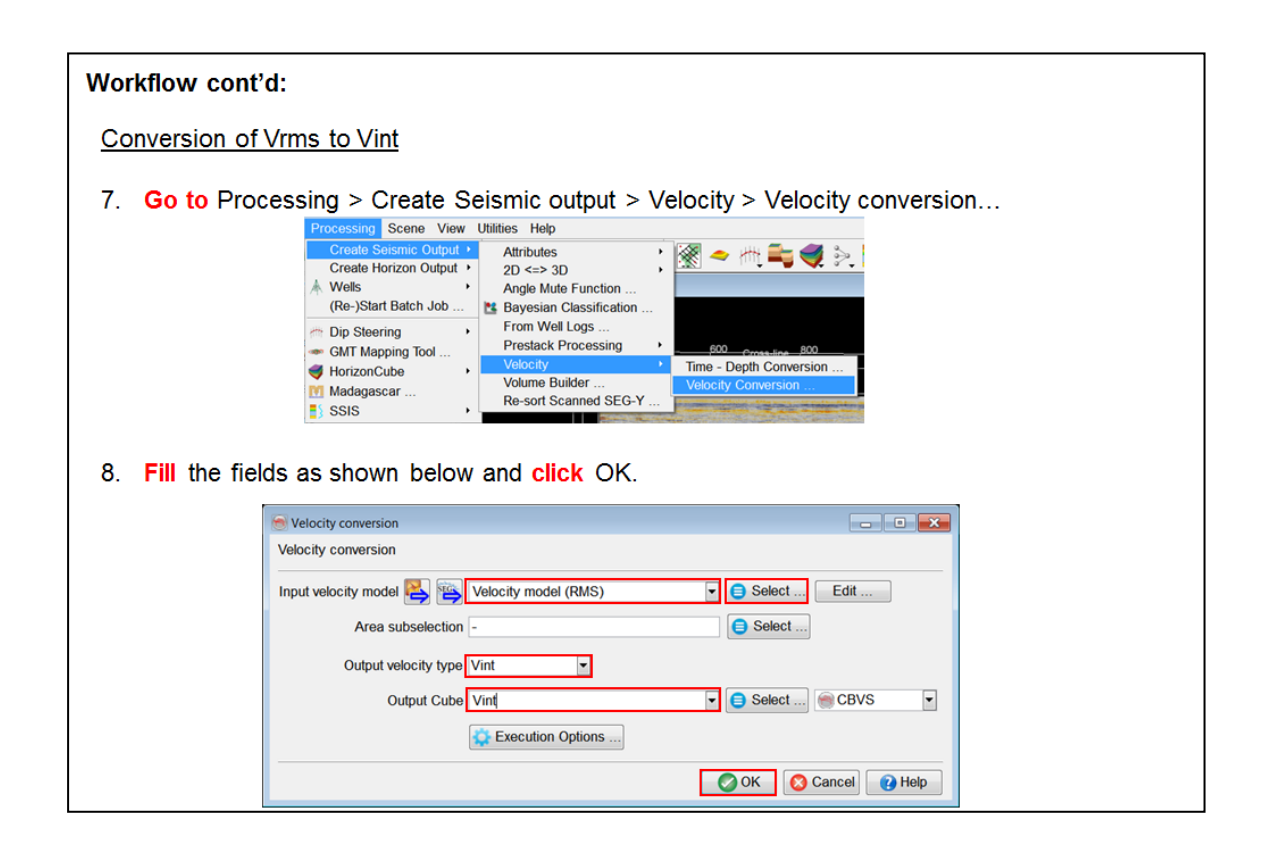

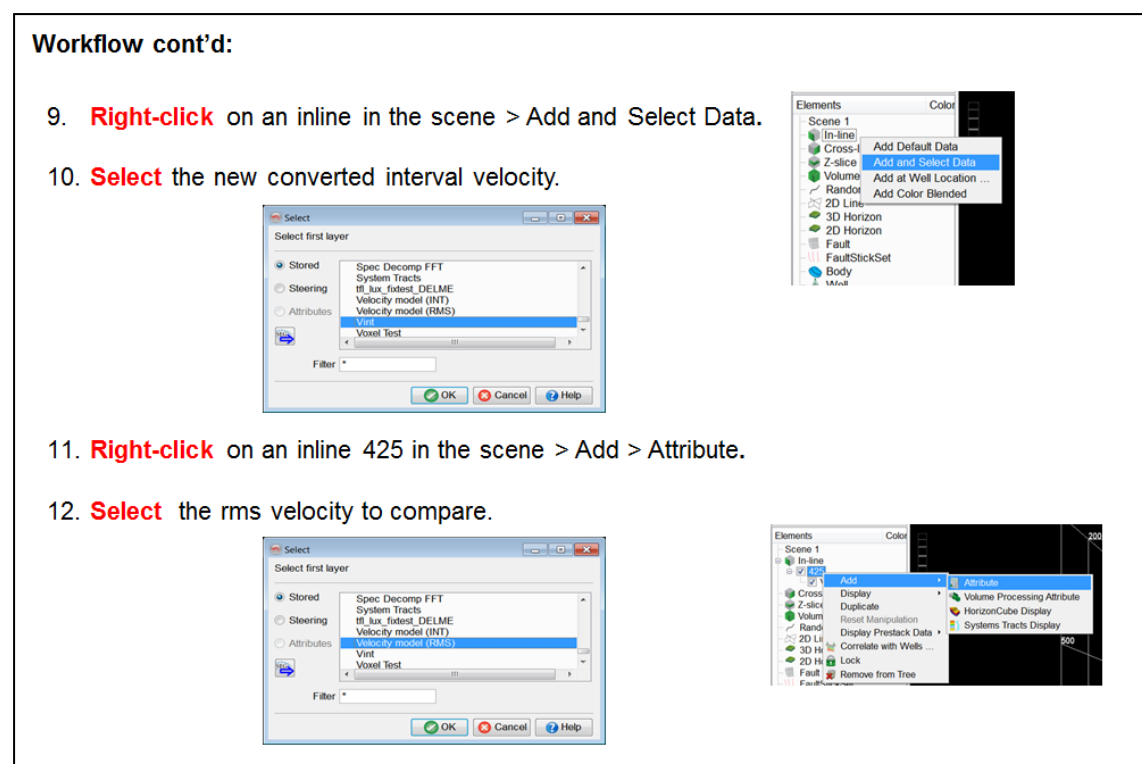

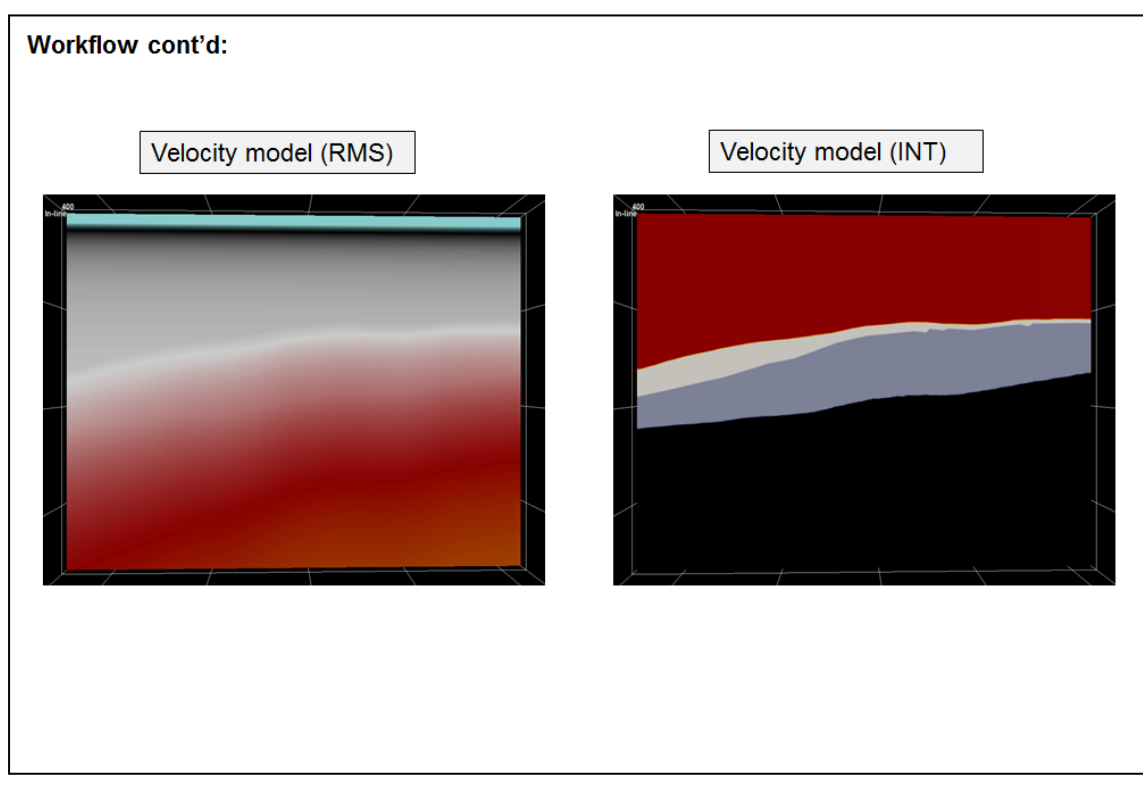

## **1.4.4d TD Volume Conversion In Batch**

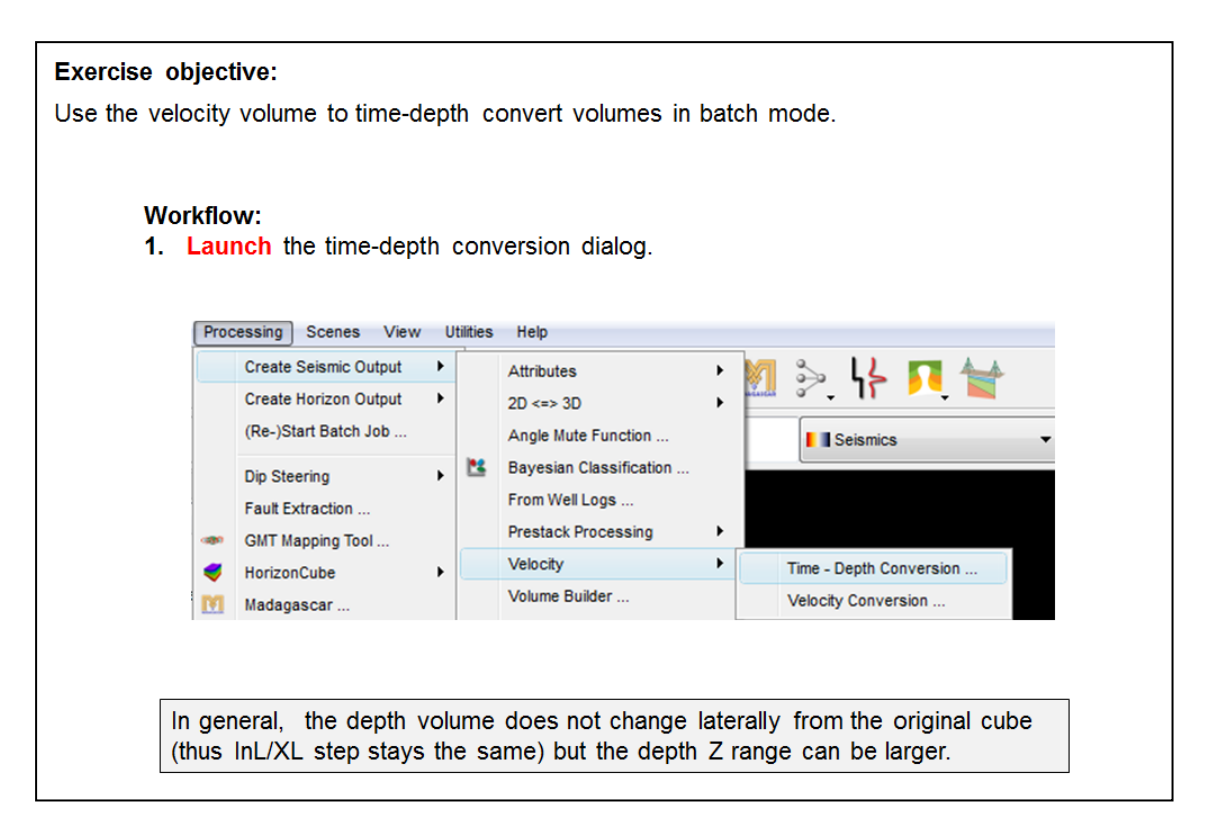

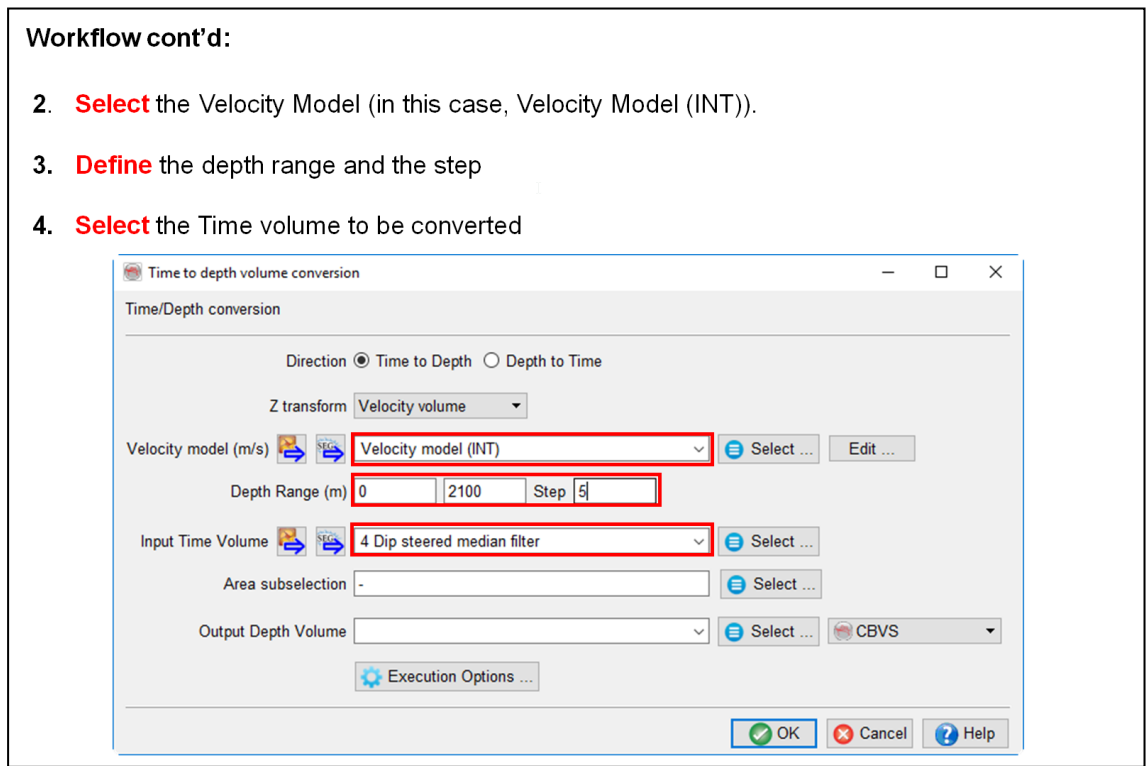

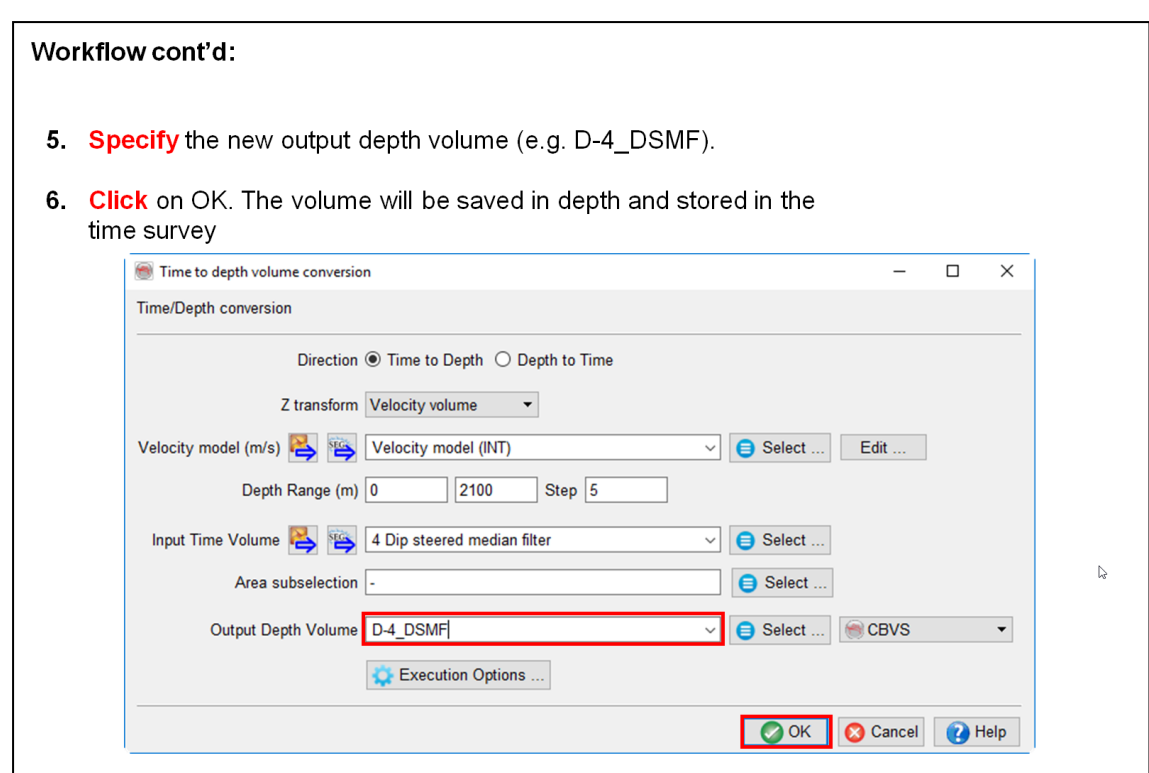

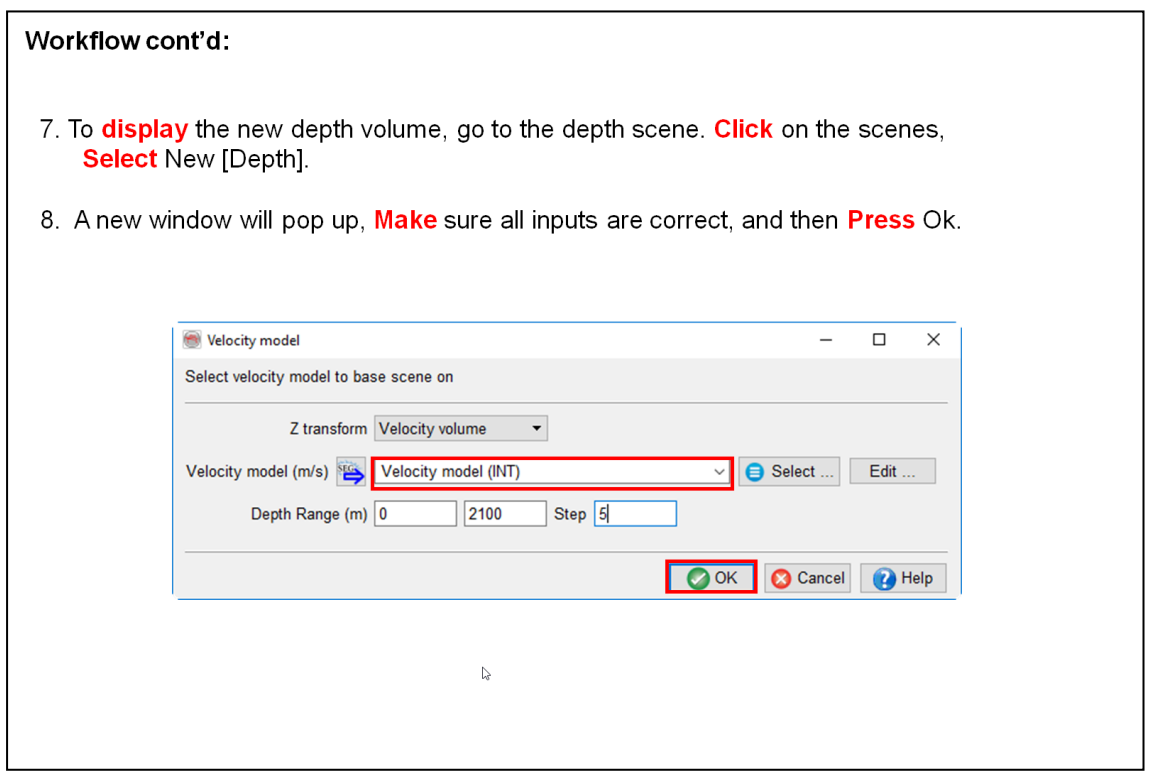

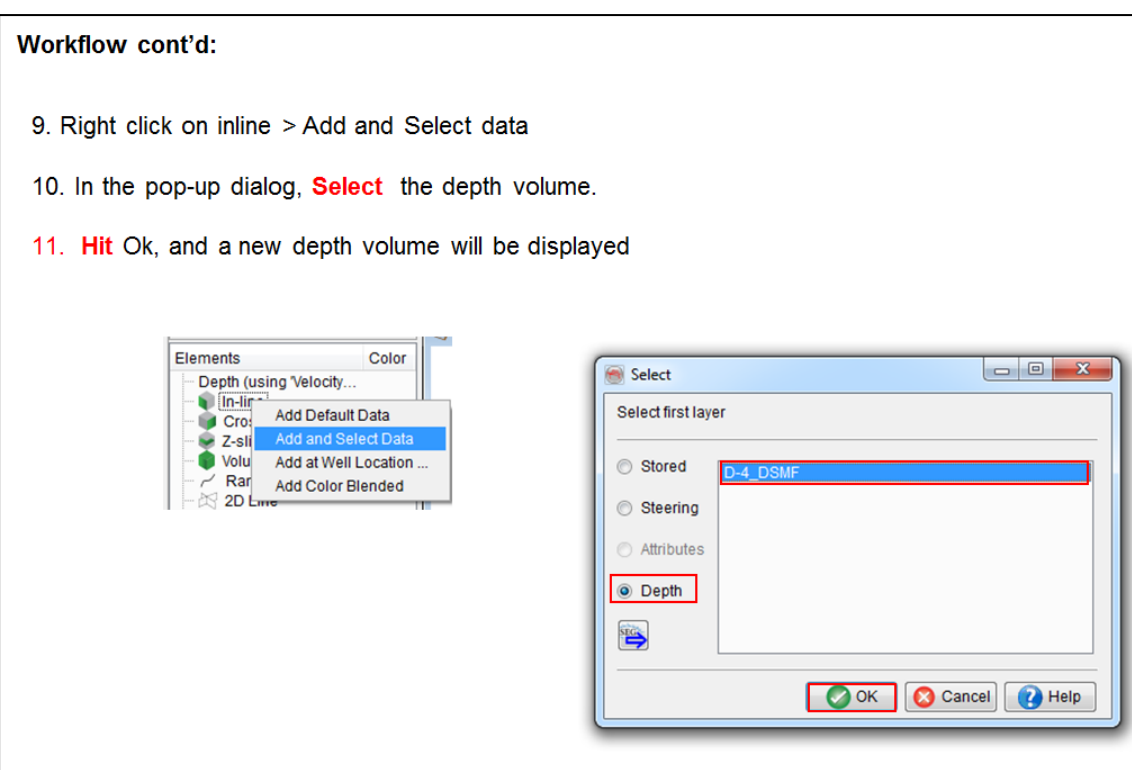

## **1.4.4e TD Horizon Conversion In Batch**

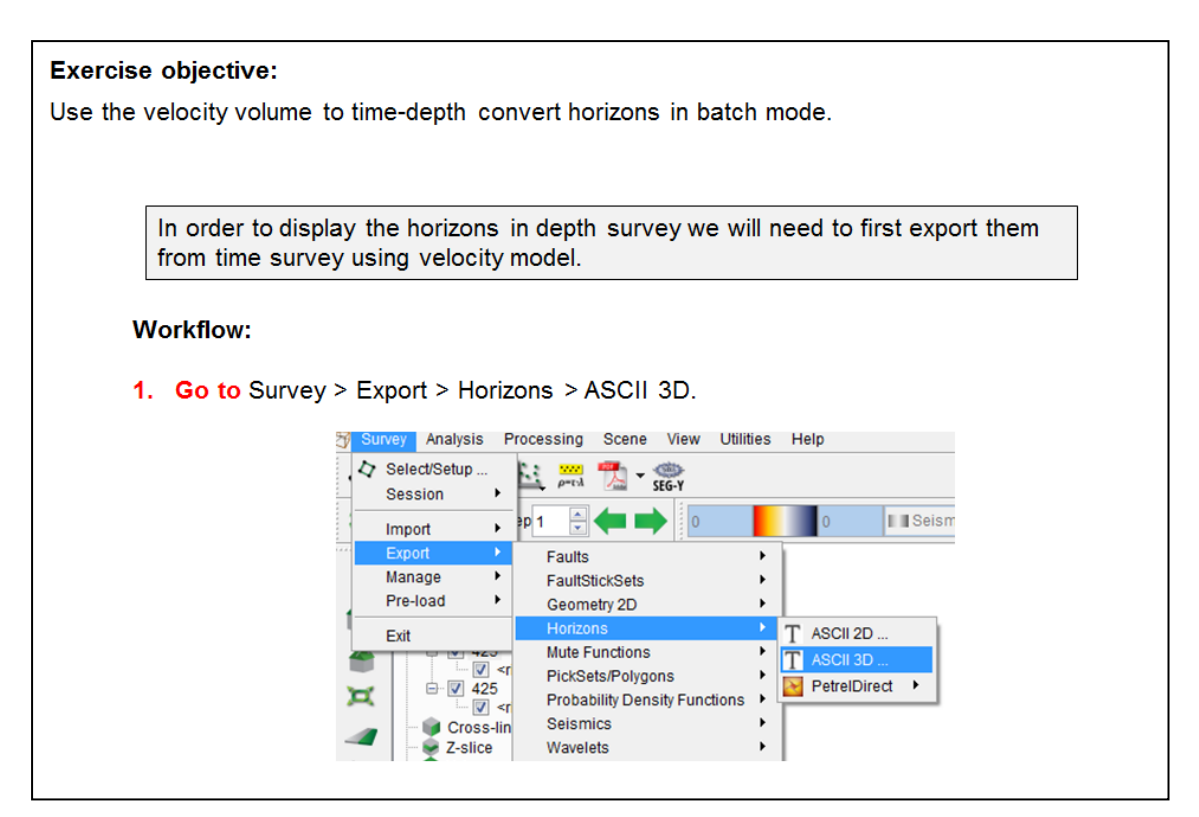

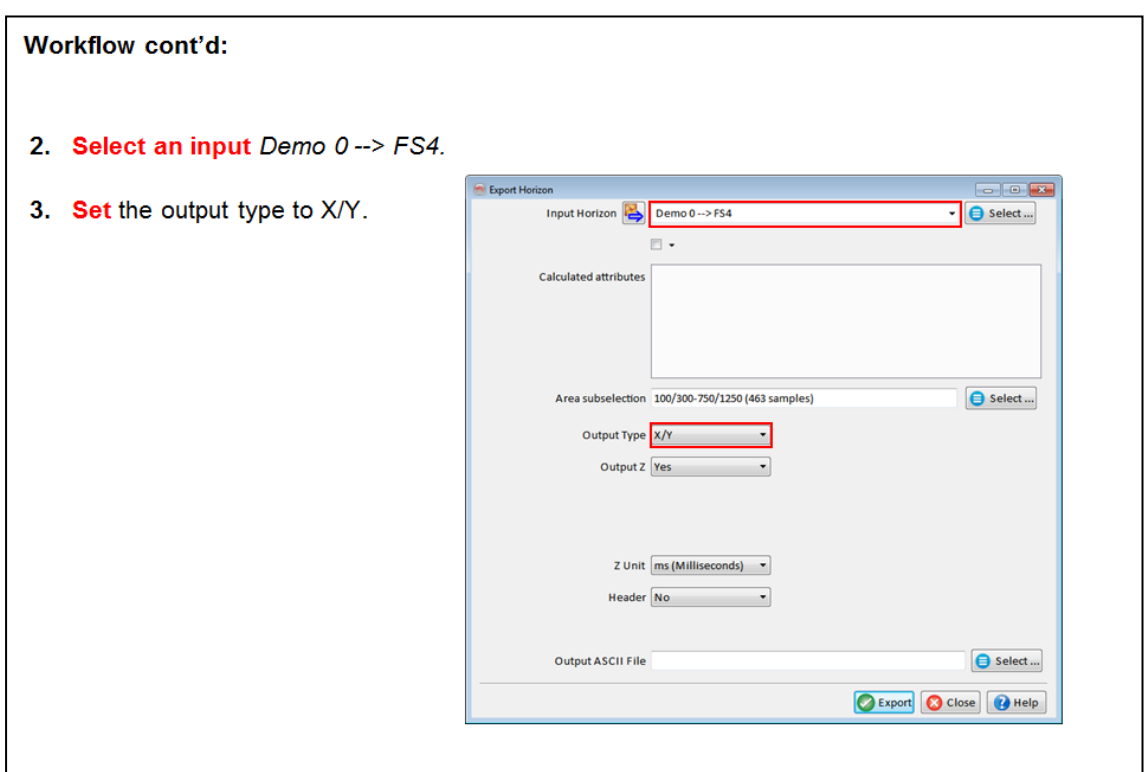

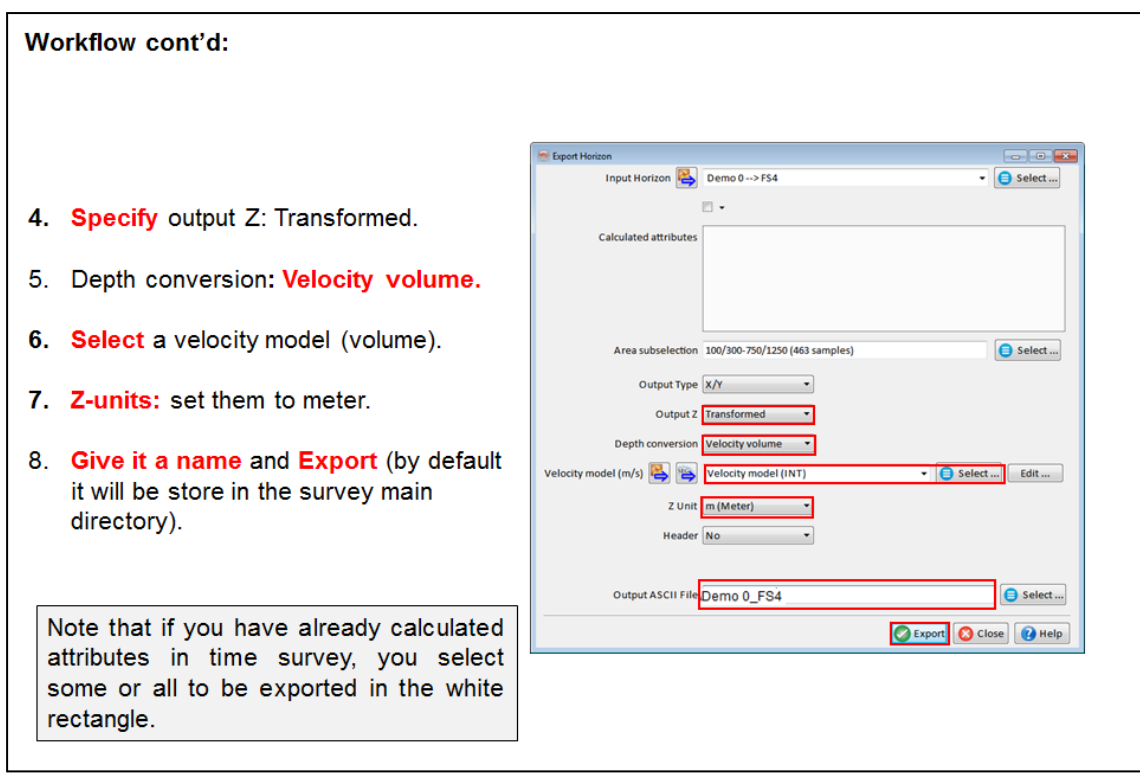

# **1.4.4f Setup Survey For Depth Converted Data**

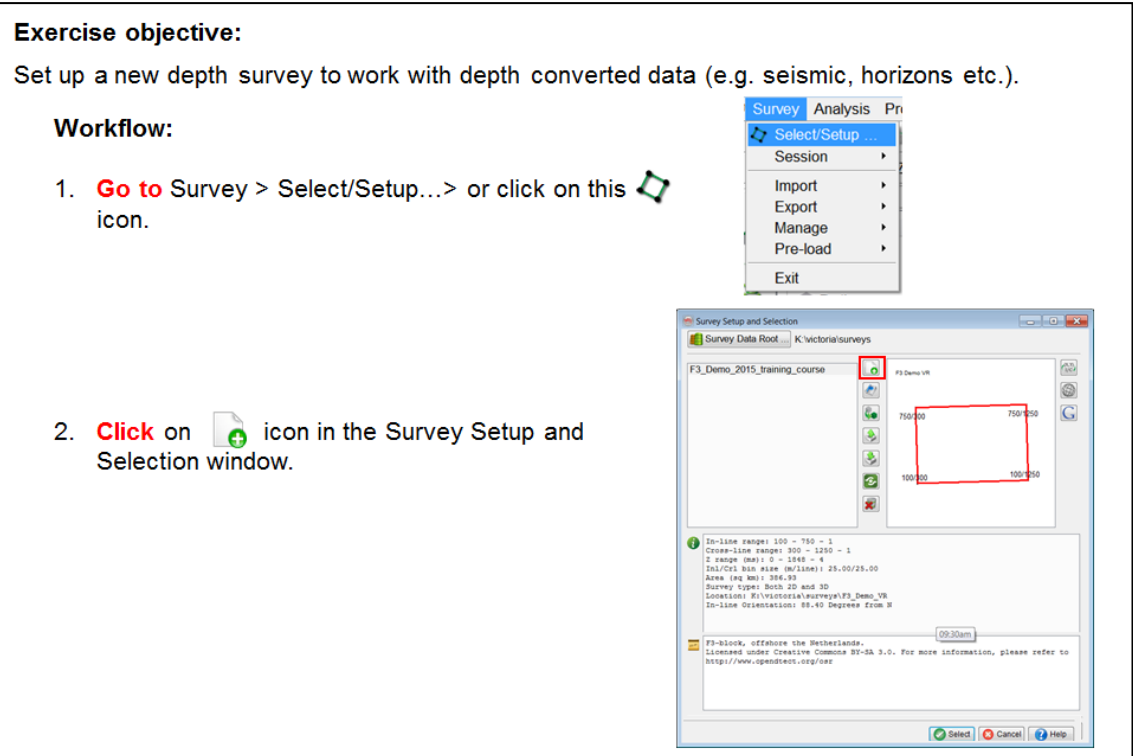

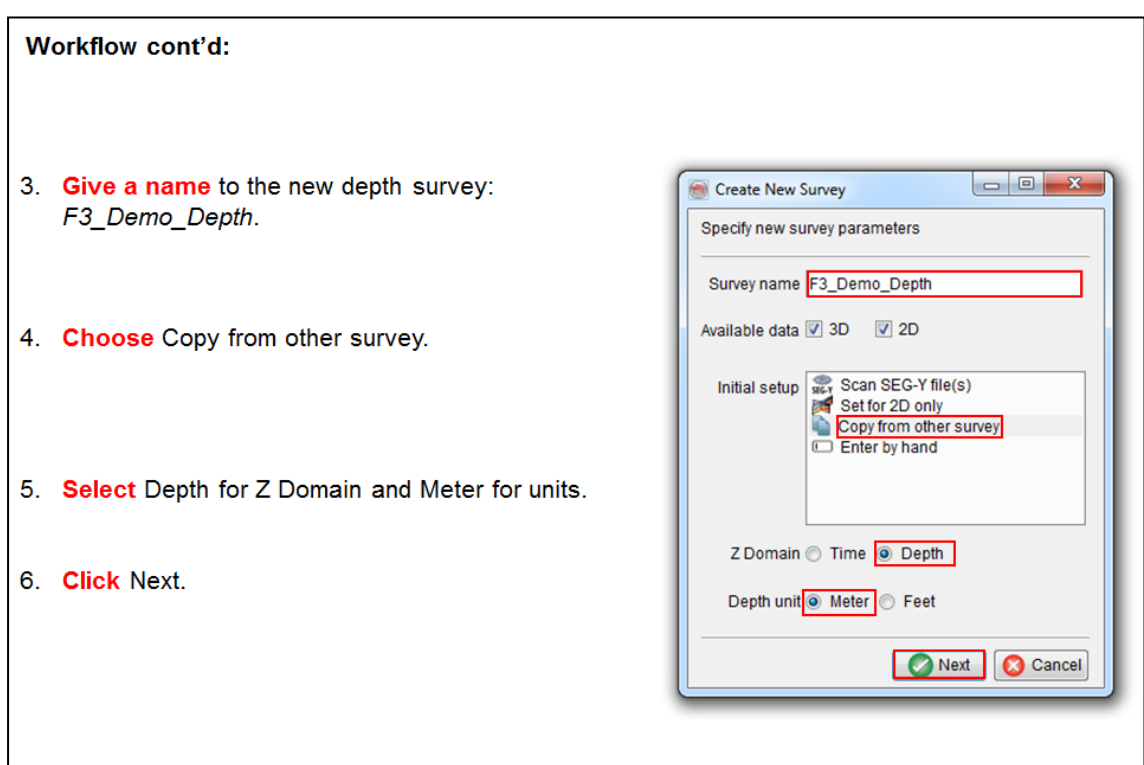

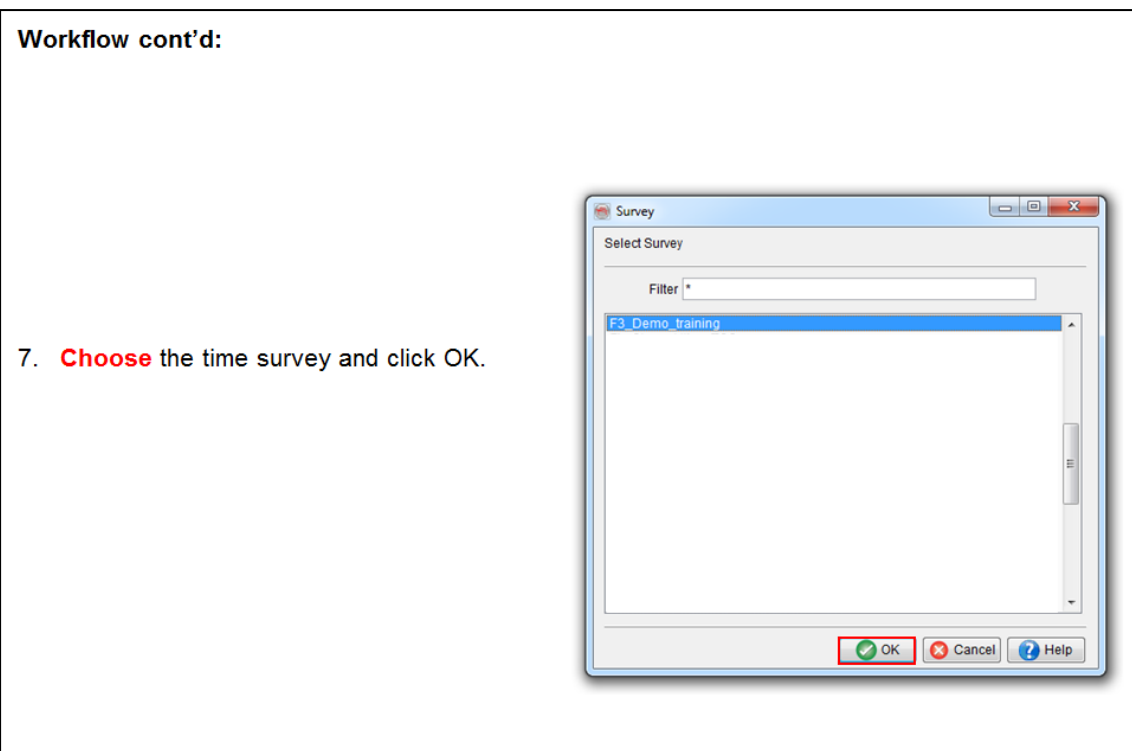

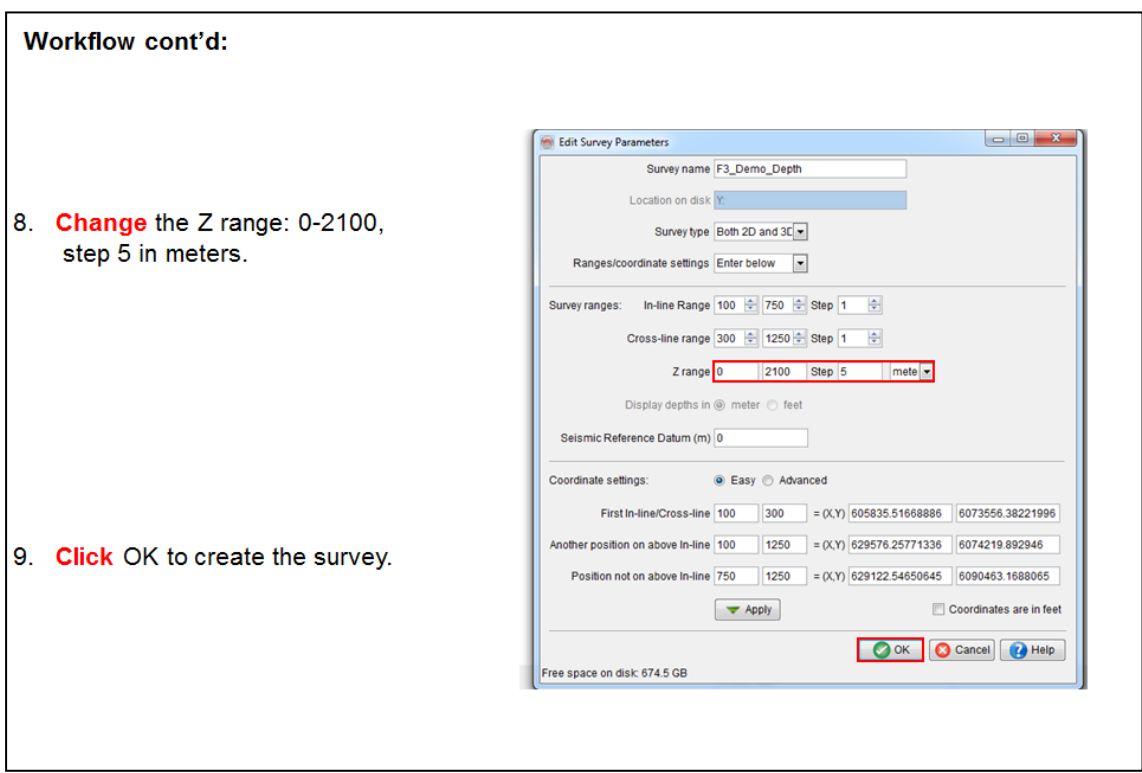

### 1.4.4g Import TD Converted Volumes And Horizons

#### **Exercise objective:**

Import the newly time-depth converted volumes and horizons into the new depth survey.

#### **Workflow:**

Here we assume that the time-depth converted seismic volume is saved in OpendTect's native CVBS format, in the time survey. We are working now in the depth survey.

1. Survey > Import > Seismic > CBVS > from file....

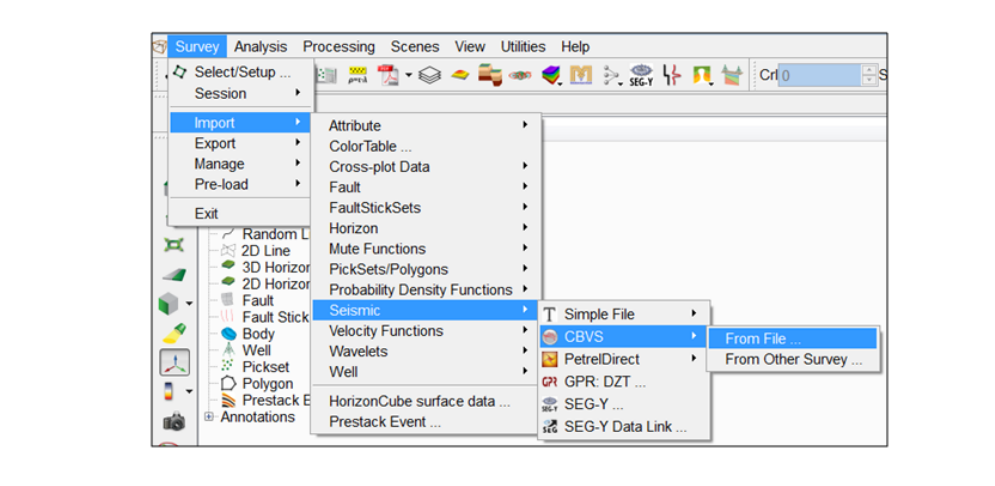

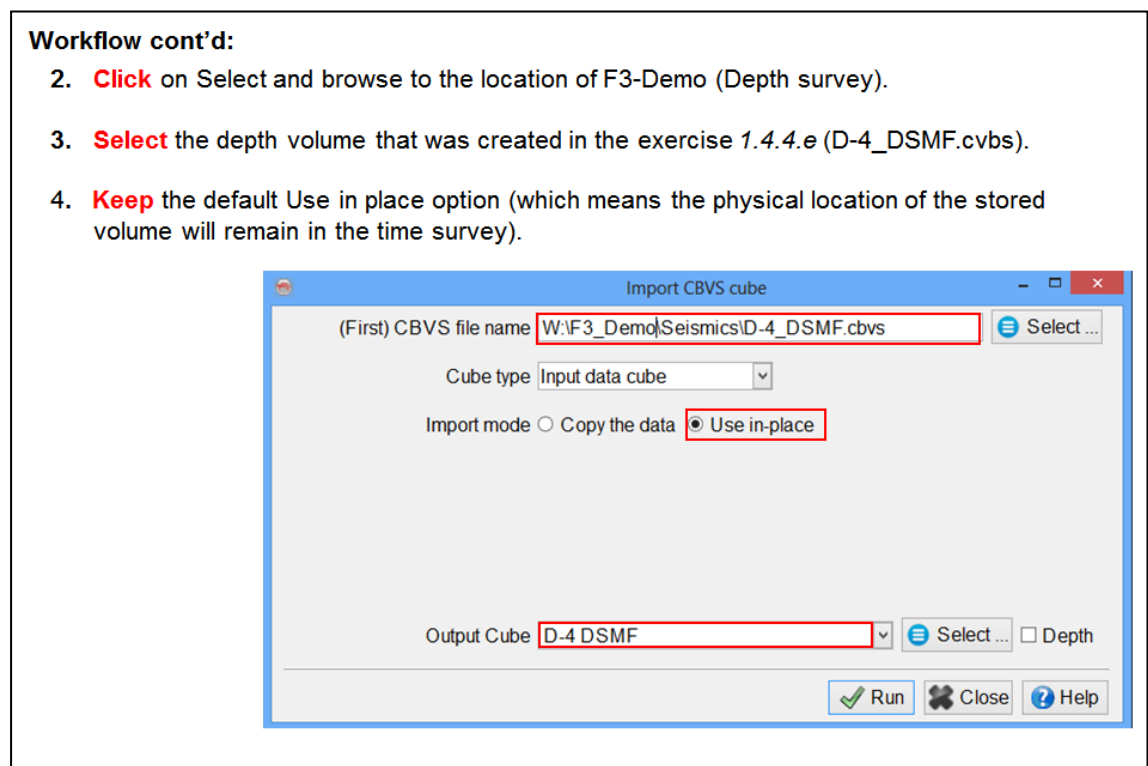

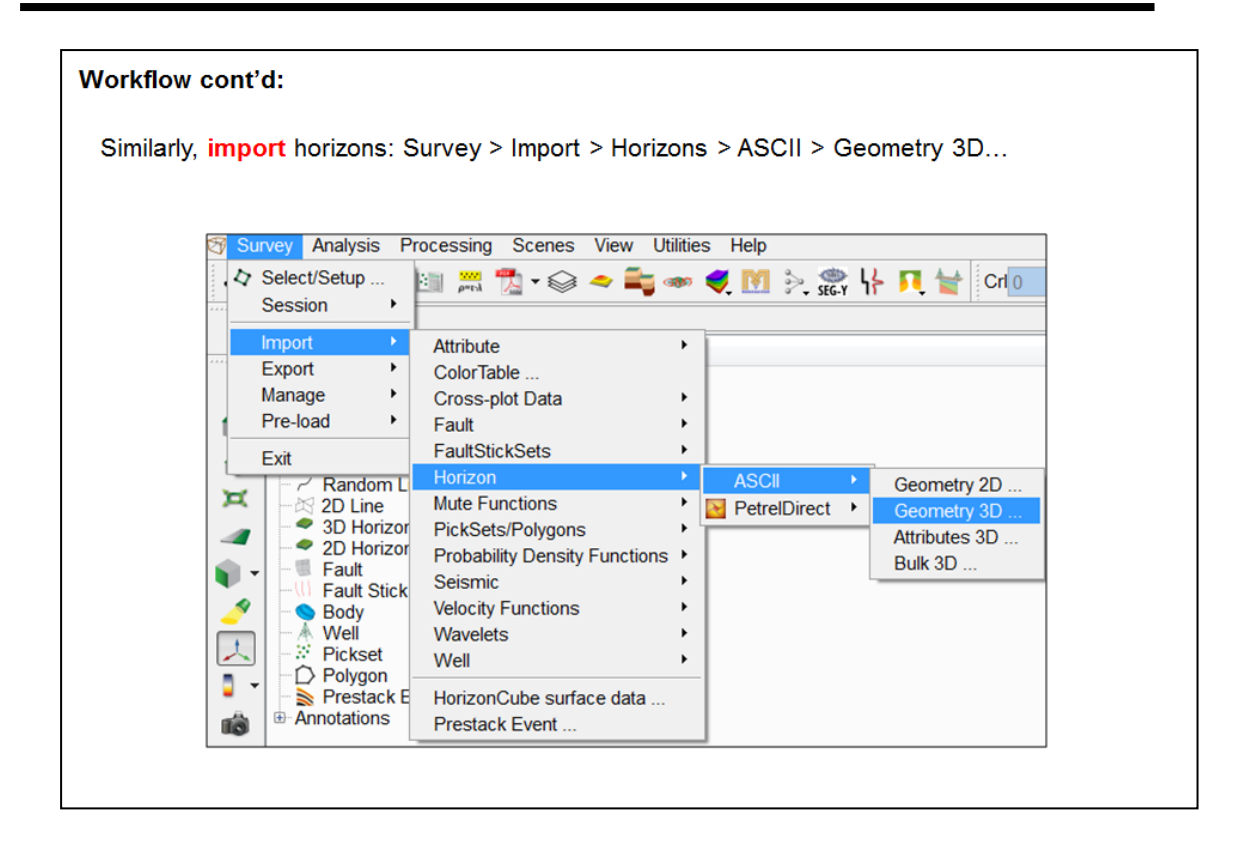

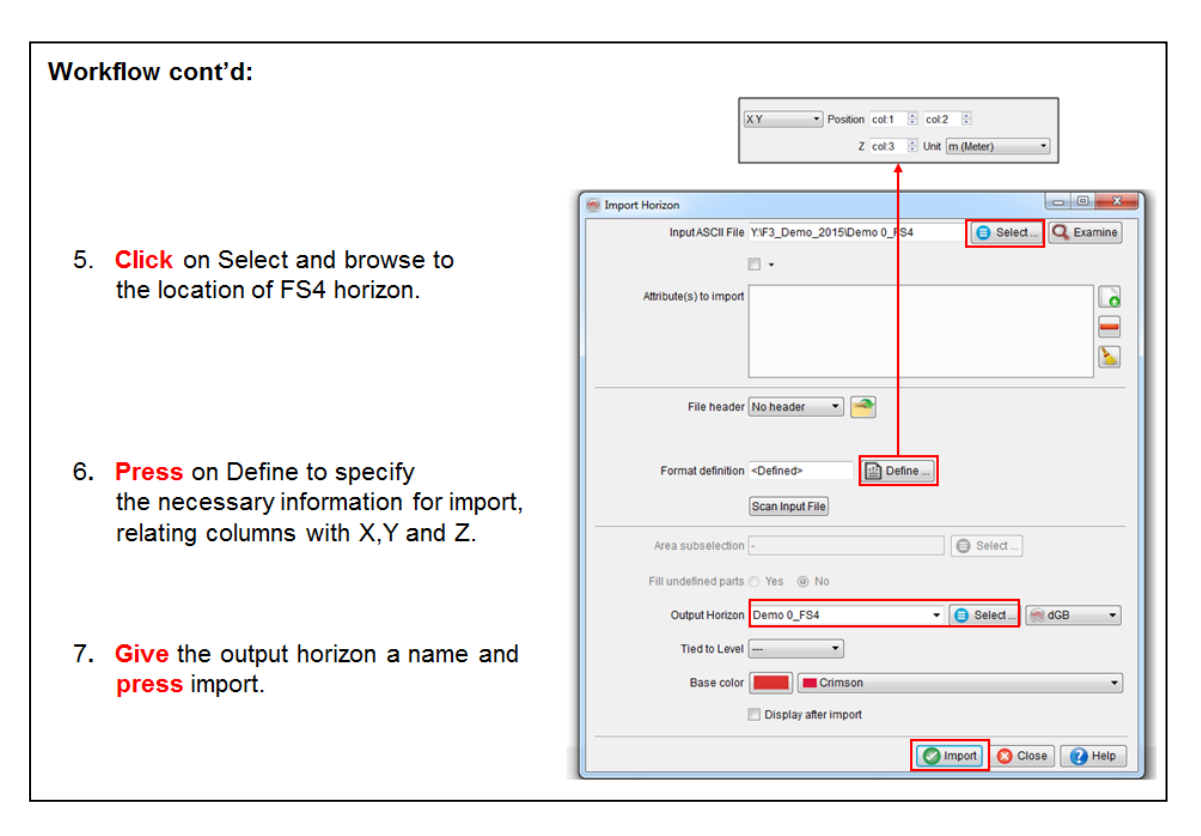

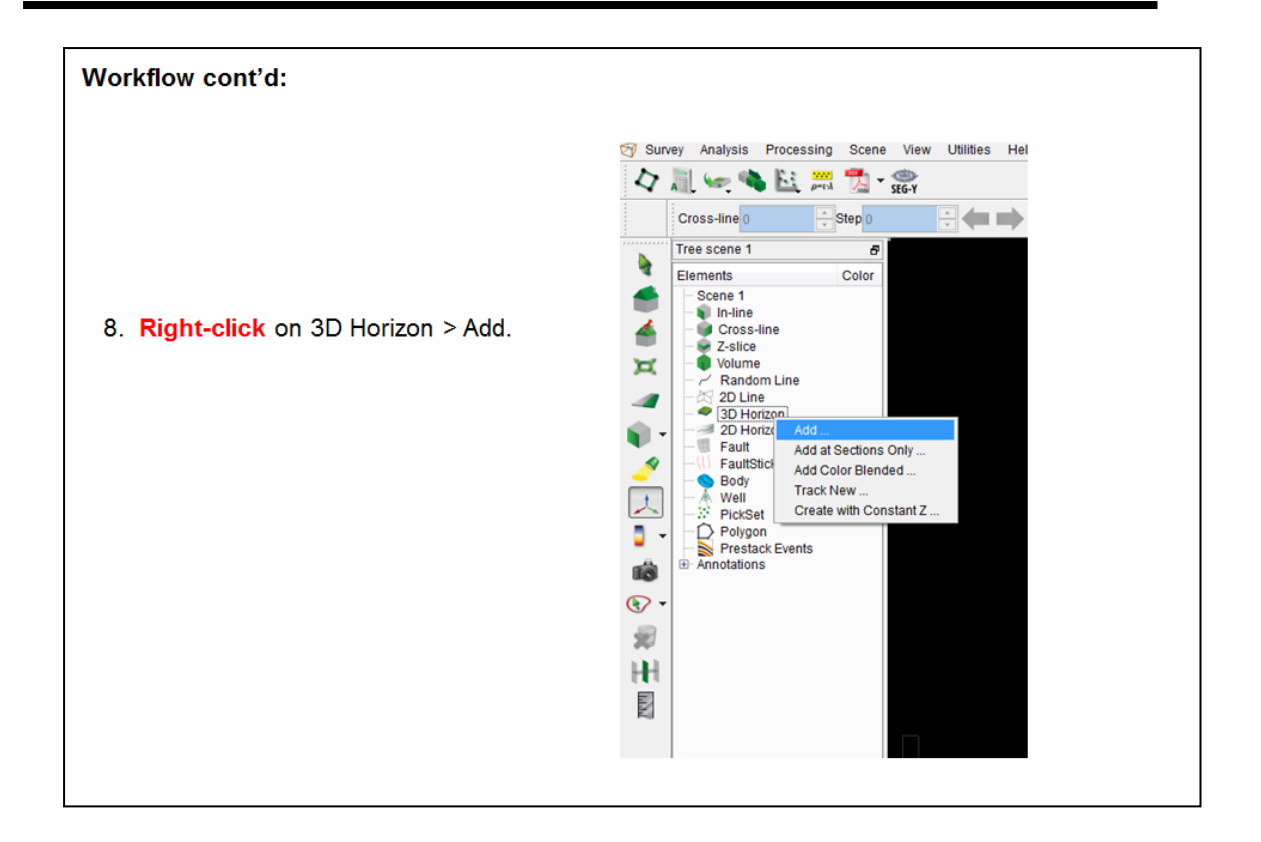

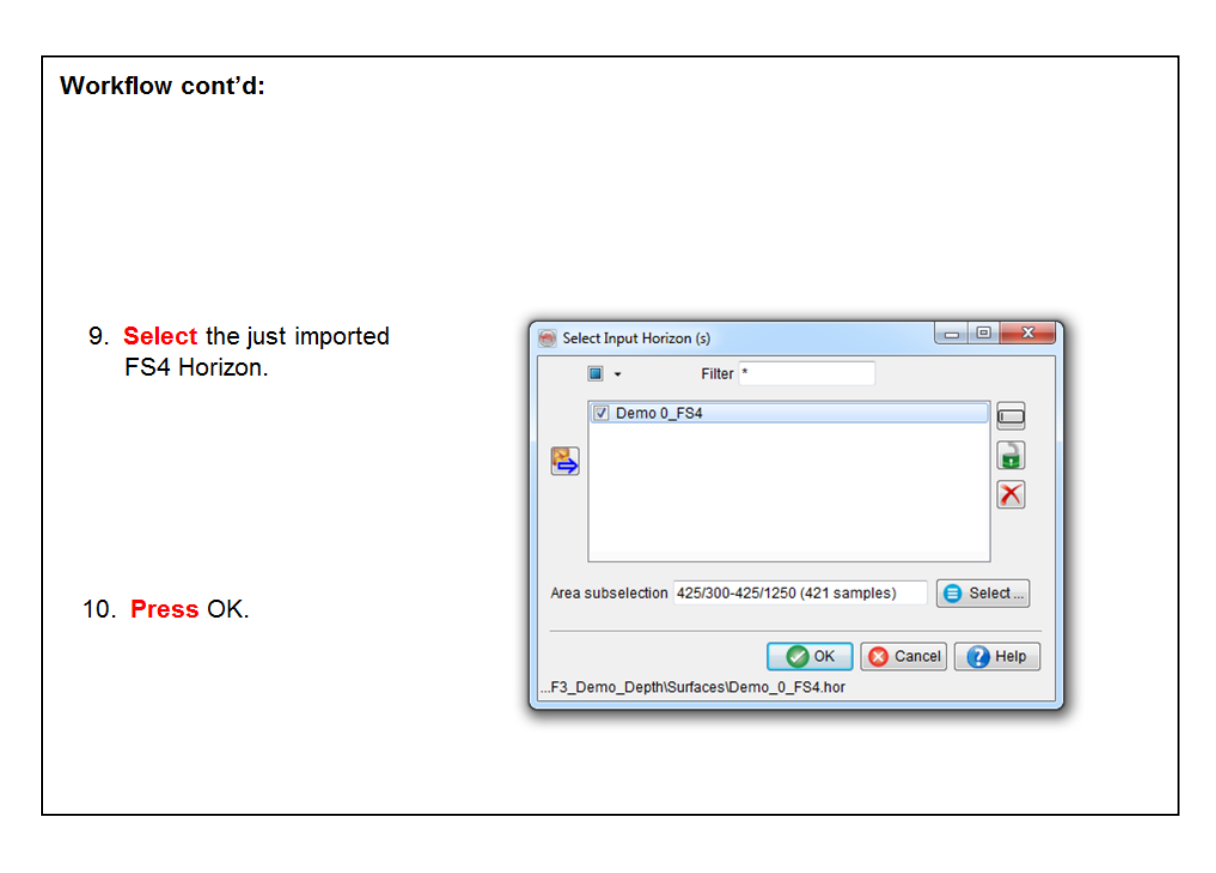

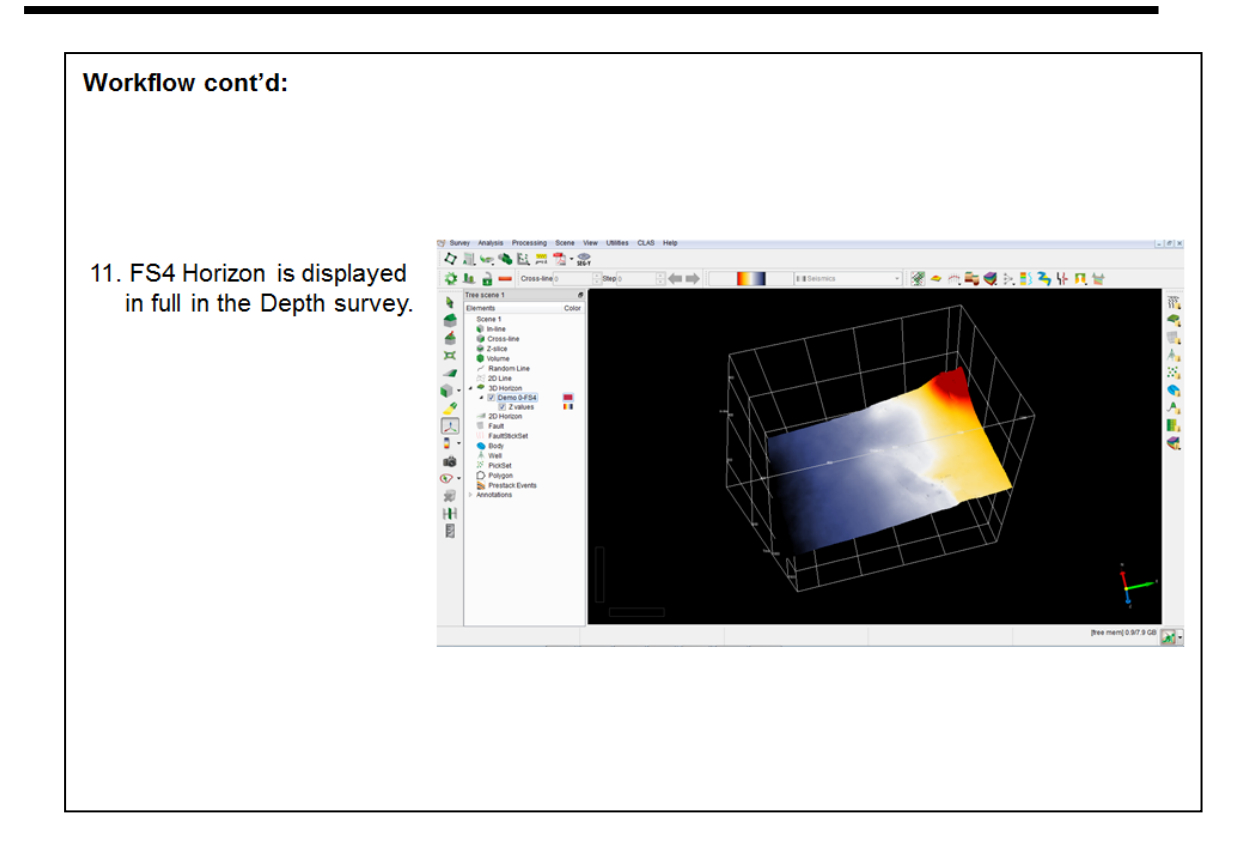

# **1.5 Attribute Analysis & Cross-plots**

### **What are seismic attributes?**

Seismic attributes are all the measured, computed or implied quantities obtained from the seismic data. The two main reasons for using seismic attributes:

#### 1. **Visualization (qualitative)**

• To remove extraneous information in the hope of revealing trends or patterns not visible in the original data.

#### 2. **Data integration (quantitative)**

• To obtain information carriers from different sources that can be integrated by statistical methods.

#### **What you should know about Attributes in OpendTect**

- 1. Attributes can be computed from post-stack 2D and 3D data and from prestack data.
- 2. Attribute definition and computation are two separate steps:
	- Step 1: Define how to compute the  $(2D \text{ or } 3D)$  attribute in the corresponding "Attribute Set" window (input > algorithm > parameters > output).
	- Step 2: Compute the algorithm either on-the-fly on the display element of choice (inline, crossline, Z-slice, horizon, sub-volume, pointsets, fault plane, 3D geobody), or in batch mode to create an attribute volume (via the Processing menu).
- 3. Attributes can be chained (output attribute 1 is input to attribute 2).
- 4. You can create your own attributes using chaining, mathematics and logical manipulations.
- 5. Attribute parameters can be tested in a movie-style manner.
- 6. Attribute time gates (vertical window) and step outs (lateral step in multitrace attributes) are specified relative to any evaluation point (x, y, z) where the attribute is to be computed (Step 2, see above).
- 7. A time-gate of 30ms that is defined as [-10, 20] means the software will extract data from a time-gate between 10ms above the evaluation point to 20ms below the evaluation point. The extracted data is resampled to sample rate defined in the survey.
- 8. Filters are a just another group of attributes, hence are treated as attributes.
### **What attributes are supported?**

Since it is possible to create one's own attributes using chaining, math & logic the number of attributes supported in OpendTect is without limit. To put order in the attribute maze, dGB supports an Attribute Matrix on their website. The Matrix maps attributes versus application domains and is ordered in attribute classes.

Please note that will find both free and commercial attributes described in the matrix. The type column specifies whether the attribute is free (OS for Open Source) or not.

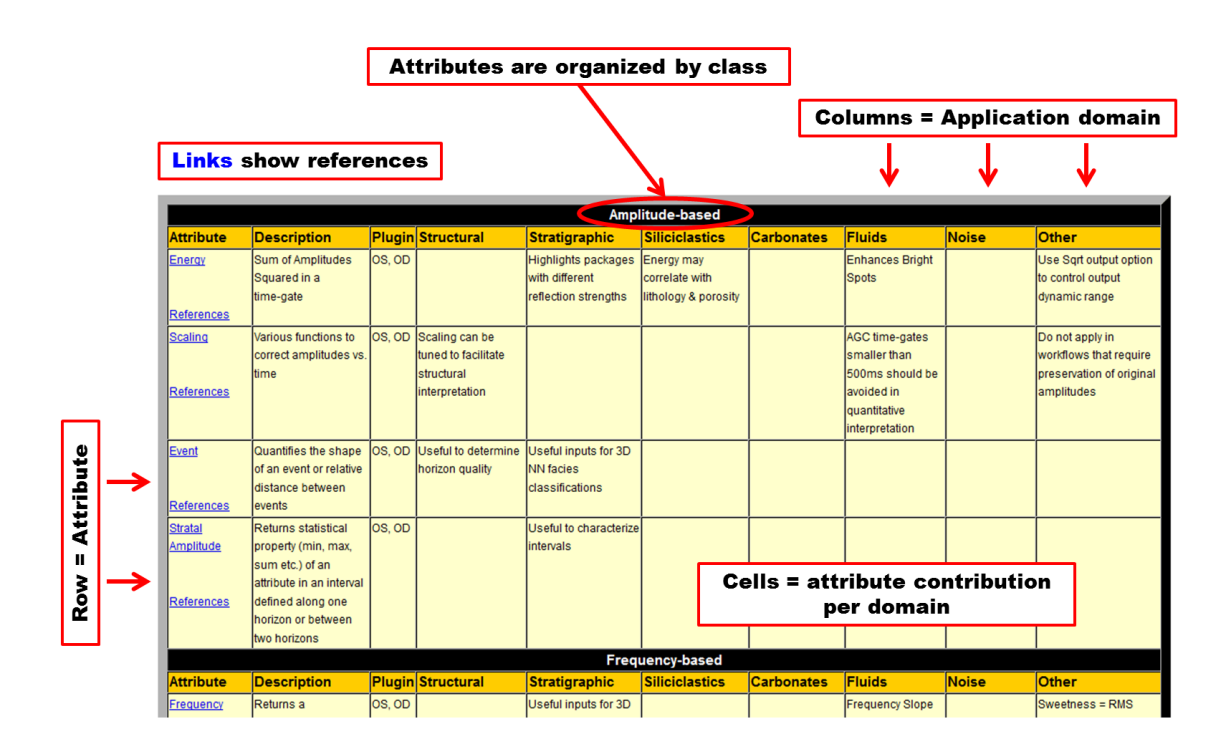

The application domains (organized in columns) are:

- Structural
- Stratigraphic
- Siliciclastic
- Carbonates
- Fluids
- Noise
- Others

The attribute classes (rows) are:

- Amplitude based
- Frequency based
- Multi-trace based
- Impedance based
- Dip & azimuth based
- Processing & Filters
- Meta-attributes
- HorizonCube & SSIS
- Pre-stack attributes

The following list shows which attributes are useful for a specific task.

- **Noise reduction:** Dip Steered Median Filter, Frequency Filter, Gap Deconvolution
- <sup>l</sup> **Frequency enhancement (spectral balancing):** Seismic Spectral Blueing
- **Fault detection:** Similarity, Fault Enhancement Filter, Ridge Enhancement Filter, Curvature, Dip, Variance, Fault Extraction
- **Fracture prediction:** Curvature, Azimuthal AVO, Fracture, Inversion to Anisotropic Parameters
- <sup>l</sup> **Layer thickness estimation:** Spectral Decomposition, Instantaneous **Attributes**
- <sup>l</sup> **Porosity estimation:** Deterministic Inversion, NN Rock Properties Prediction
- Net-pay: Seismic Coloured Inversion, Stratal Amplitude, Net-pay
- **. HC presence detection:** AVO Attributes, Frequency Attenuation, Energy ((far-near) x far), Sweetness, Fluid Contact Finder, Seismic Feature **Enhancement**
- **. HC saturation estimation:** Gas Chimneys, Three Term Inversion?
- **. Oil vs. Gas prediction:** Gas Chimneys, Three Term Inversion, NN Classification, Spectral Decomposition
- <sup>l</sup> **Predicting Clastic Lithofacies (sand-silt-shale):**
	- Simple: Energy ((far-near) x far), Frequency, Phase
	- **Advanced: Waveform Segmentation, Volumetric Segmentation,** Fingerprint, Deterministic Inversion, NN Rock Properties Prediction
- **Predicting Carbonate Lithofacies: Waveform Segmentation, Volumetric** Segmentation, Fingerprint, Deterministic Inversion, NN Classification
- **. Mapping seismic geomorphology:** Lithology (see above): Similarity (indicates erosional incision), Dip Attributes, Spectral Decomposition

# **1.5.1 Bright Spot Detection and Visualization**

## **What you should know about bright spot detection OpendTect**

Bright spots are seismic anomalies that are often related to hydrocarbons. How the seismic response varies as a result of a change in fluid-content depends on the geologic setting and rock-physics / fluid properties. Forward modeling helps to increase the understanding of the seismic behavior as a function of changes in rock and fluid properties. such understanding is important for selecting the optimal attributes and tools for qualitative and quantitative analysis of bright spots.

OpendTect offers a range of pre- and post-stack analysis tools to investigate bright spots, especially in the domain of commercial plugins. Examples are seismic inversion plugins and hydrocarbon anomaly enhancement techniques such as Fluid Contact Finder and Seismic Feature Enhancement.

Seismic attribute analysis is a simple and effective tool to enhance bright spots and to study their areal extent in 3 dimensions. In the exercise a gas-related bright spot is visualized in 3D using volume rendering of the energy attribute. The volume rendered object can be saved as a 3D object for further study, e.g. to compute the body's volume.

# **1.5.1a Bright Spot**

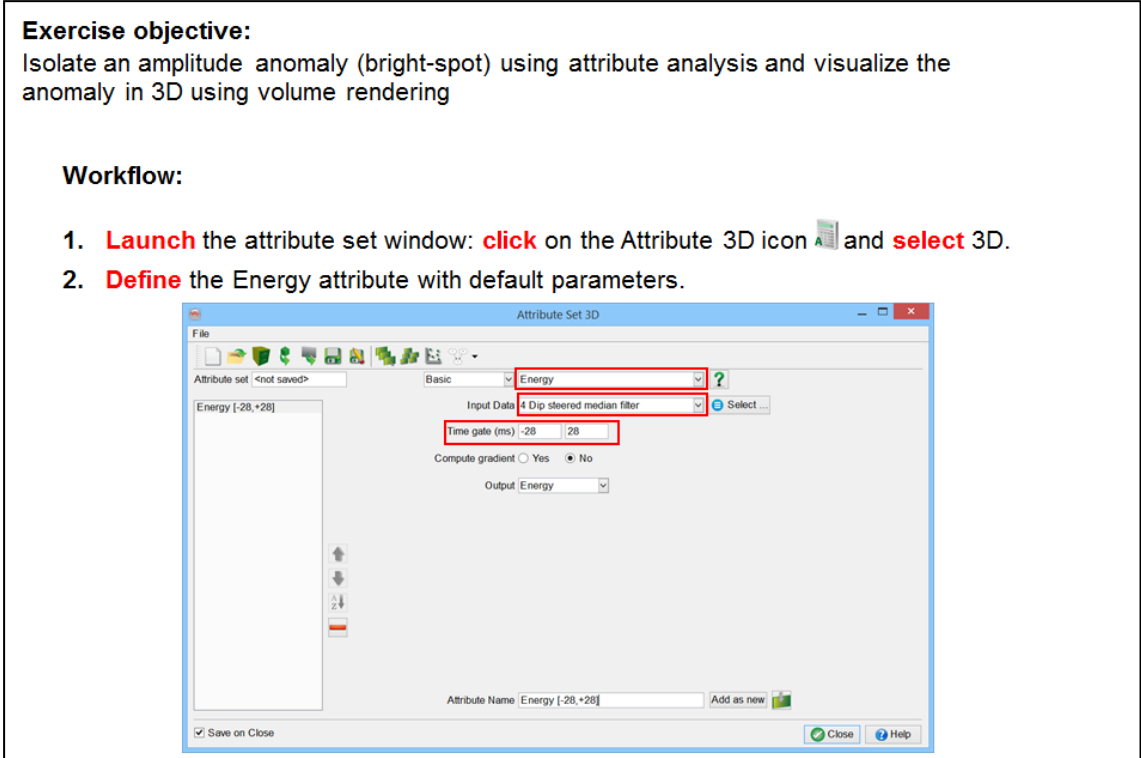

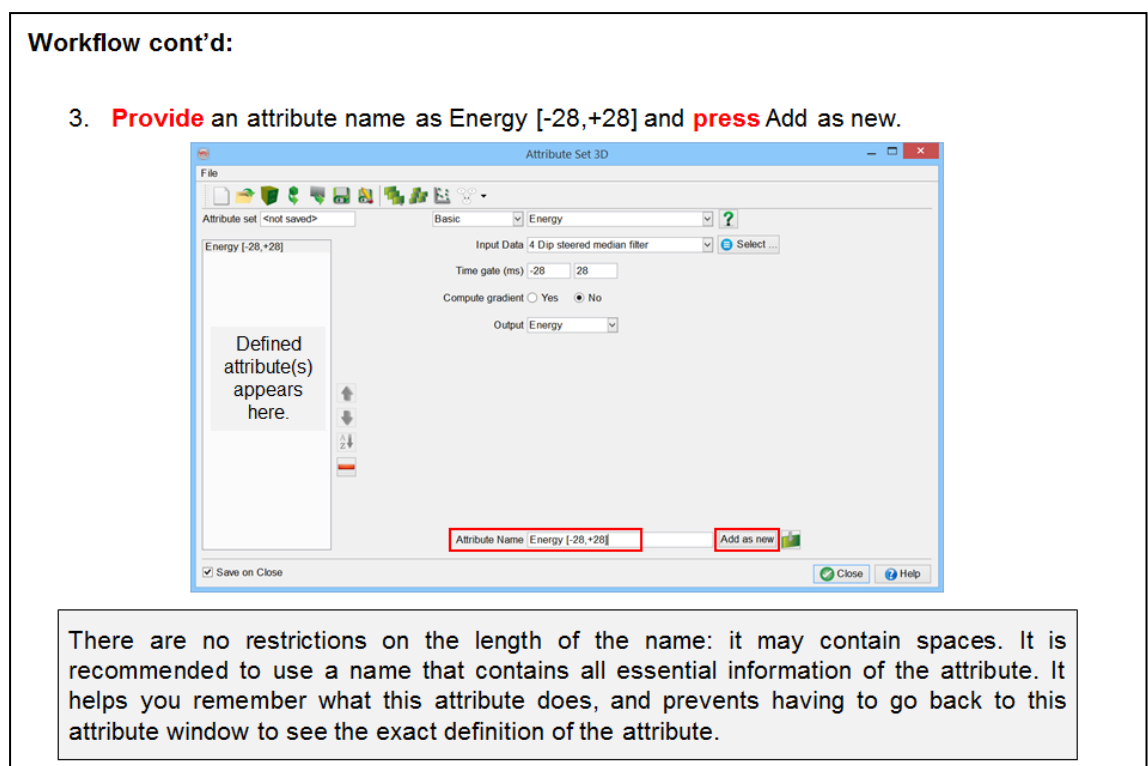

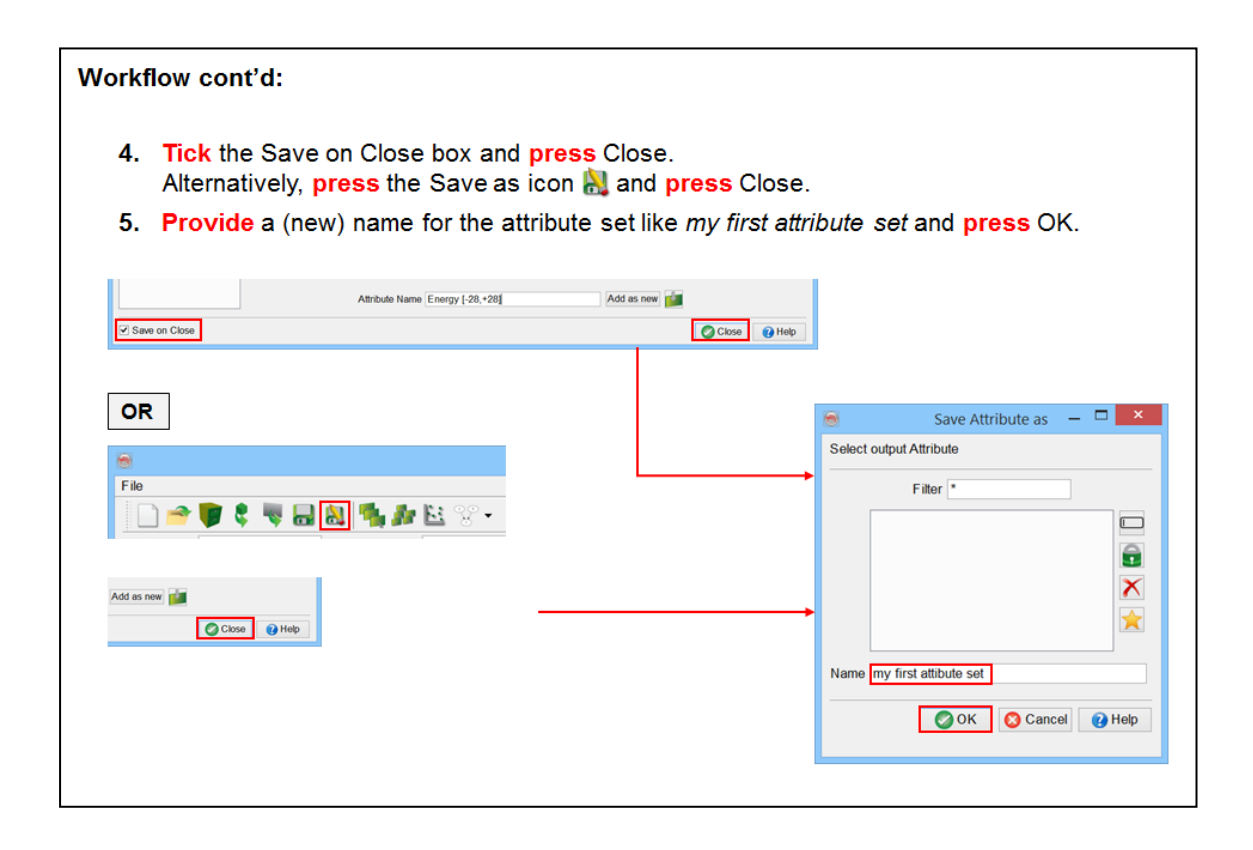

- 6. In the tree, right-click on In-line and select Add Default Data.
- 7. Change the inline position to 250: select the inline in the tree and type the position using the position toolbar.
- 8. Add an extra attribute layer to inline 250: right-click on the inline number in the tree and  $go$  Add > Attribute.
- 9. The attributes available are organized in three categories: Stored, Steering and Attributes (from the active attribute set and calculated on-the-fly).

Go to the Attributes section, select your attribute Energy [-28, +28] and click Ok.

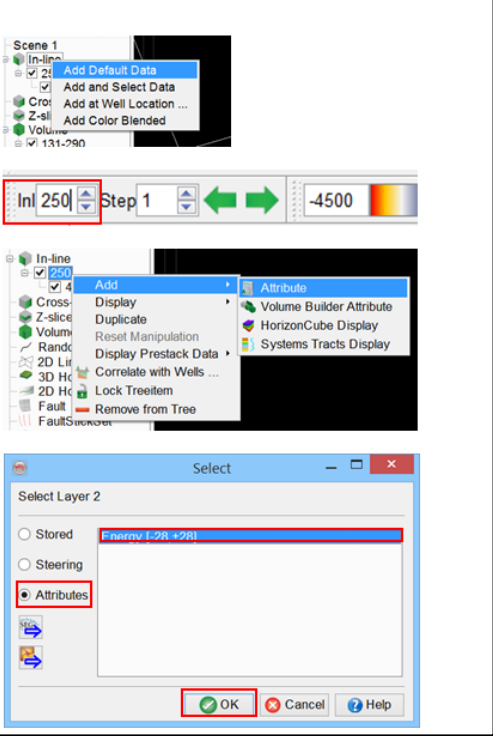

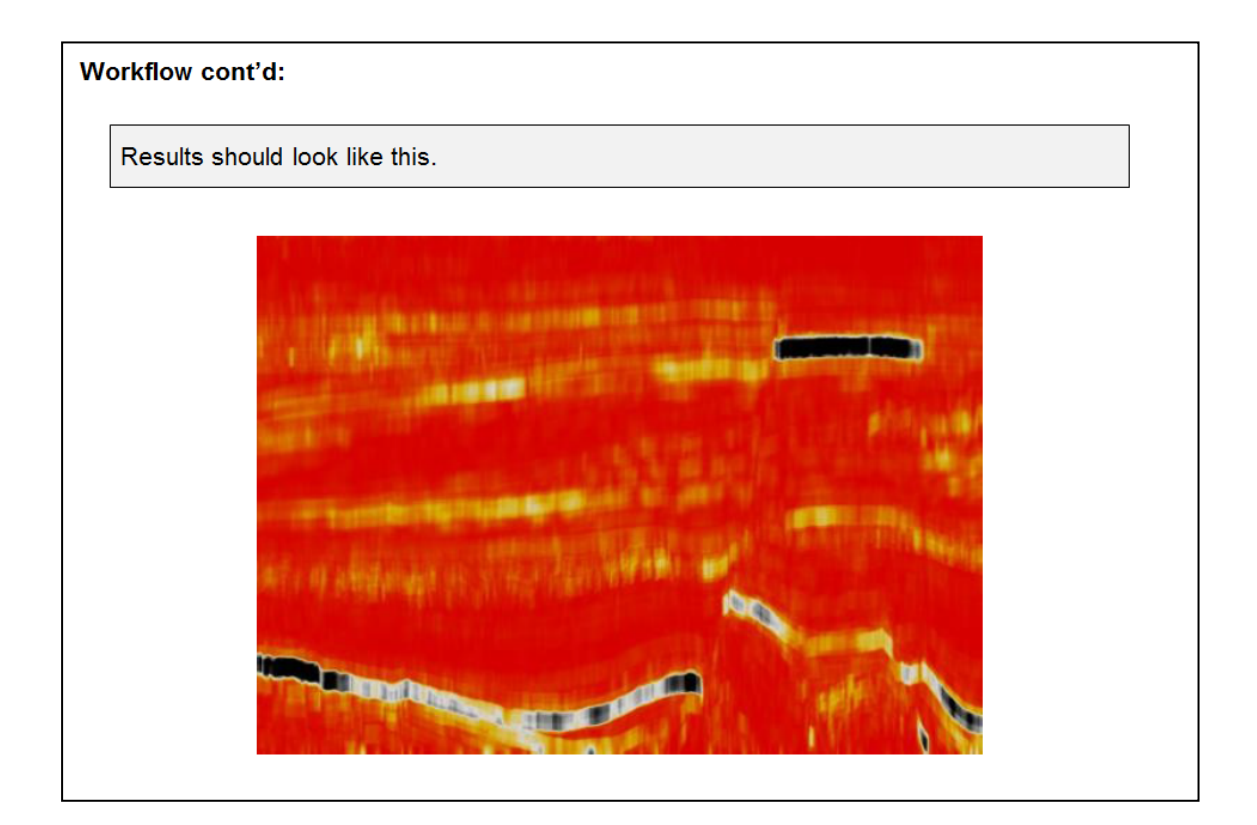

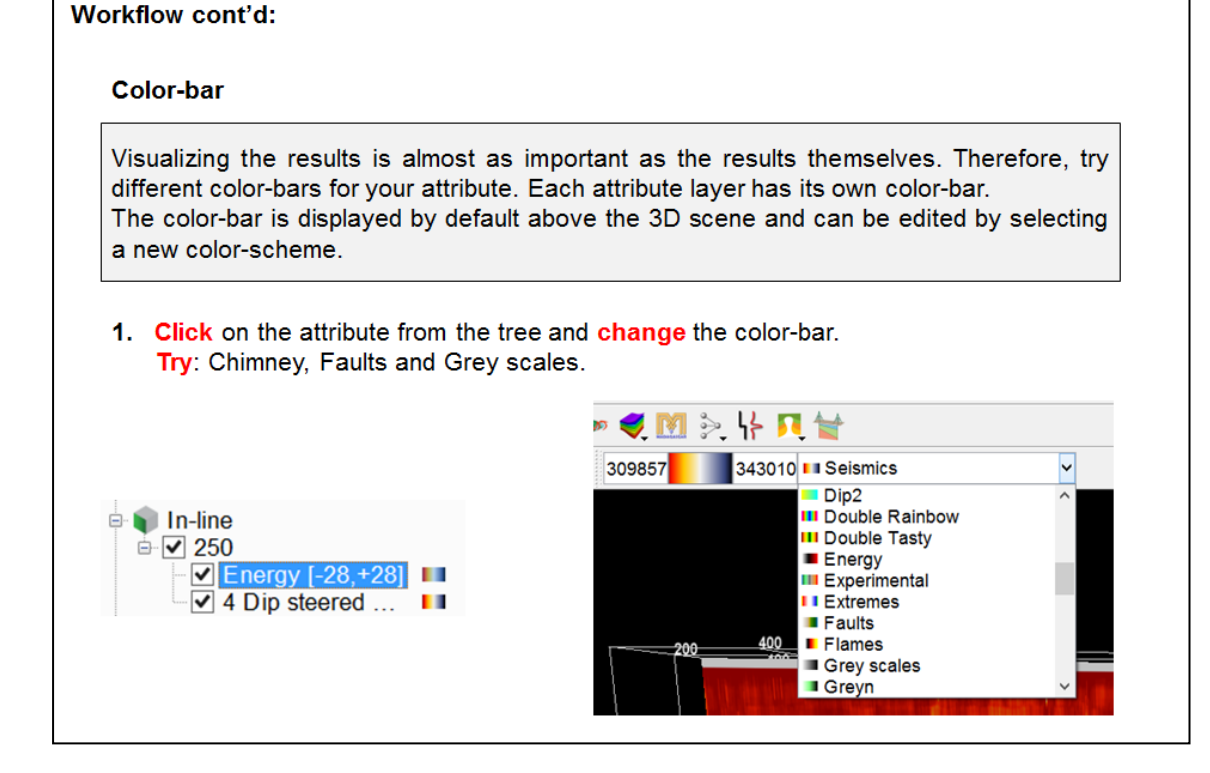

2. Right-click on the color bar: select Manage...

#### **Edit color markers**

#### from the main window

The color can be edited by double clicking on one black marker below the histogram. To add a new marker, double click at the position you want, select the appropriate color and click Ok. Drag the marker to change its position. Rightclick on a marker and chose Remove color to delete it.

### From the table

Right-click in the white section of the color-bar displayed under the histogram and chose Edit markers... In the table that pops up, the colors and position of every marker can be edited: for a specific marker, you can type in a new position and change the color by doubleclicking on the used color. When right-clicking on a marker, you can either delete the selected marker or add a new one above or below.

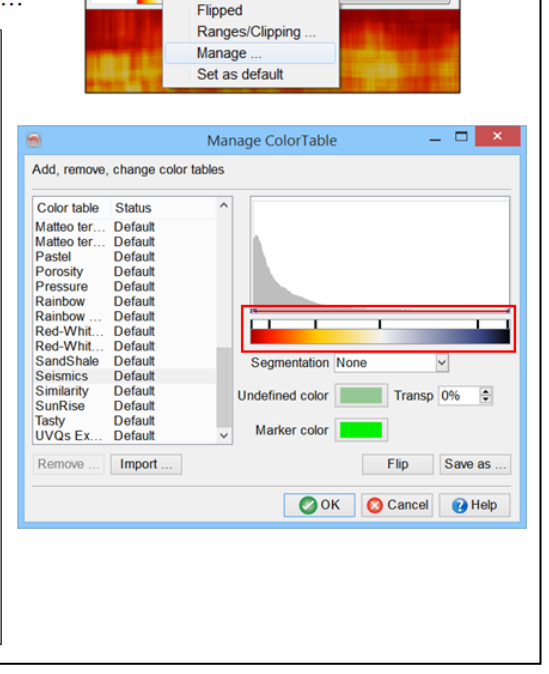

246737 **1 Seismics** 

323730

### **Segmented vs Continuous**

The color-bar can be continuous **or** segmented. When changing the Segmentation from None to fixed, you define the number of the segment. Segmented color-bars are in particular used when displaying a discrete attribute, for example a Neural Network result: one color corresponding to one class.

### **Transparency**

The red line in the histogram represents the transparency: changing the transparency line alters the parts of the spectrum that are displayed. Drag the seeds up to modify the transparency. You need to have a seed at each extremity of the histogram: add new seeds by double-clicking on the red line and drag the seed laterally and vertically. To remove a seed, do ctrl+click on the seed.

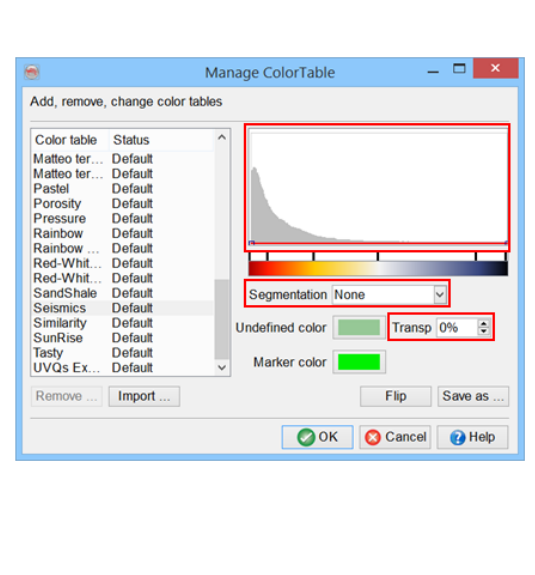

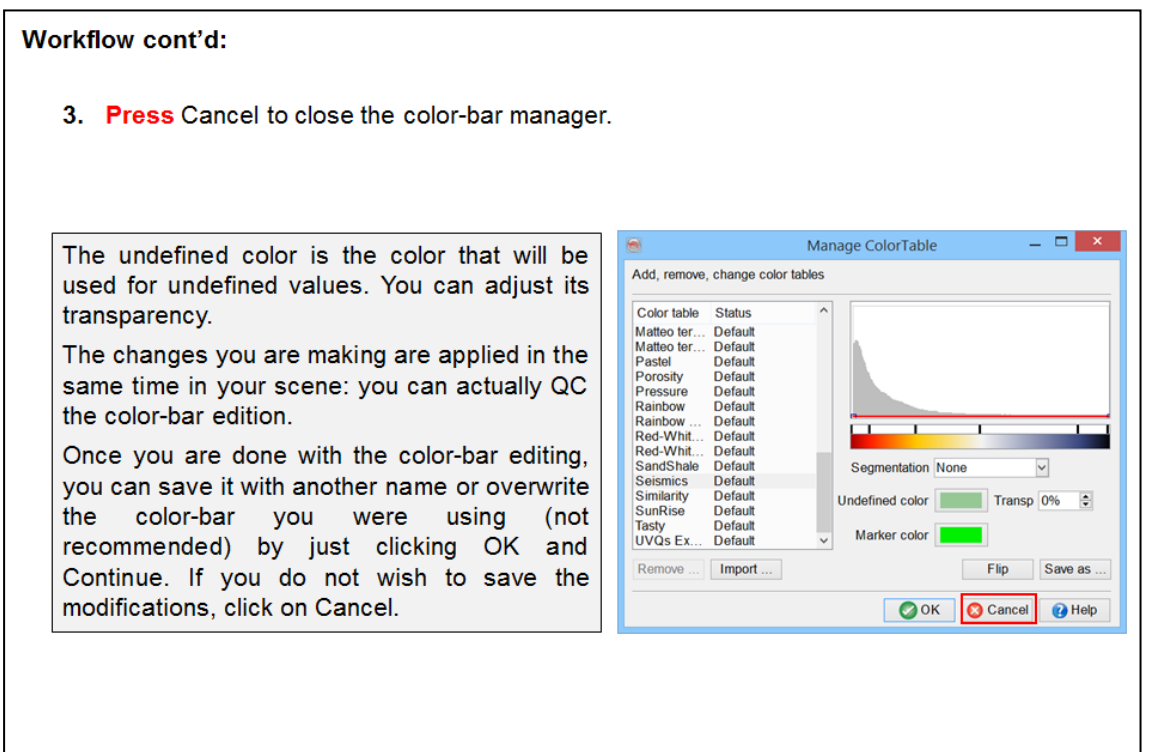

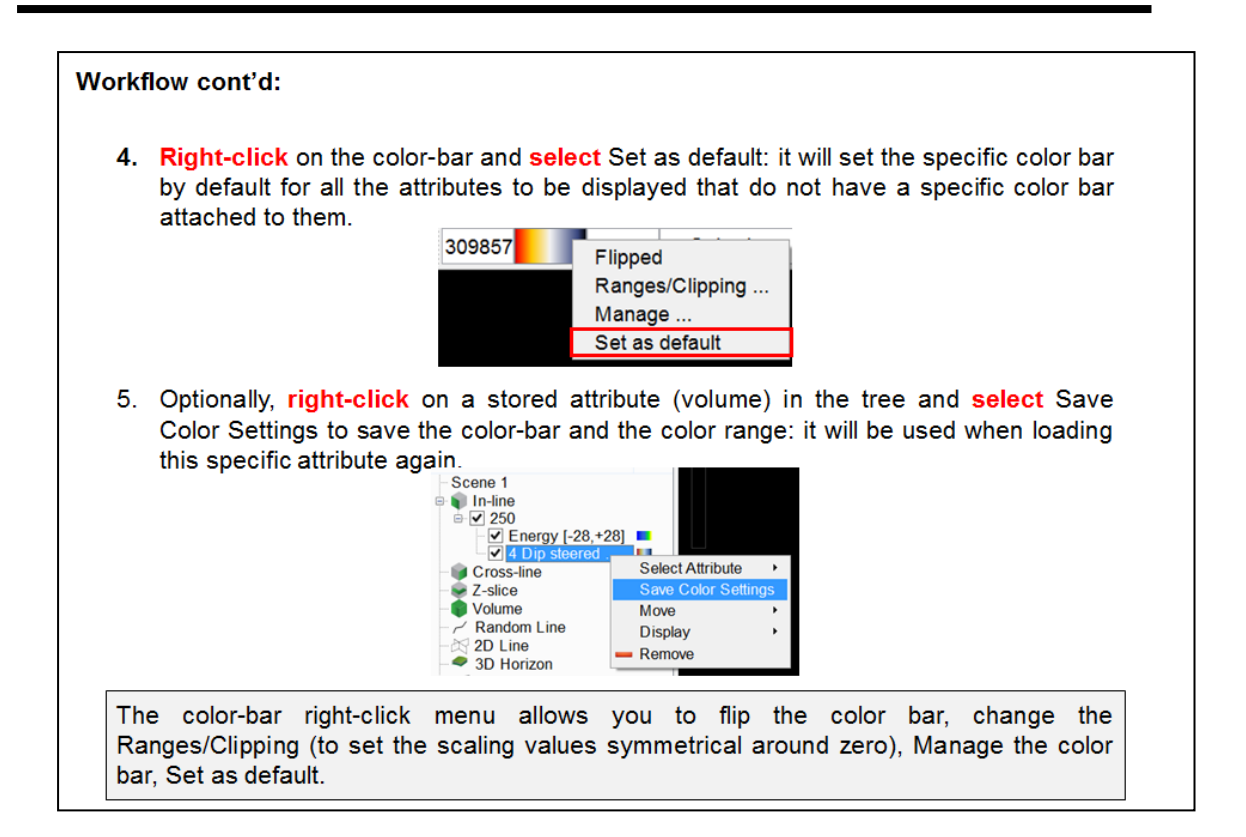

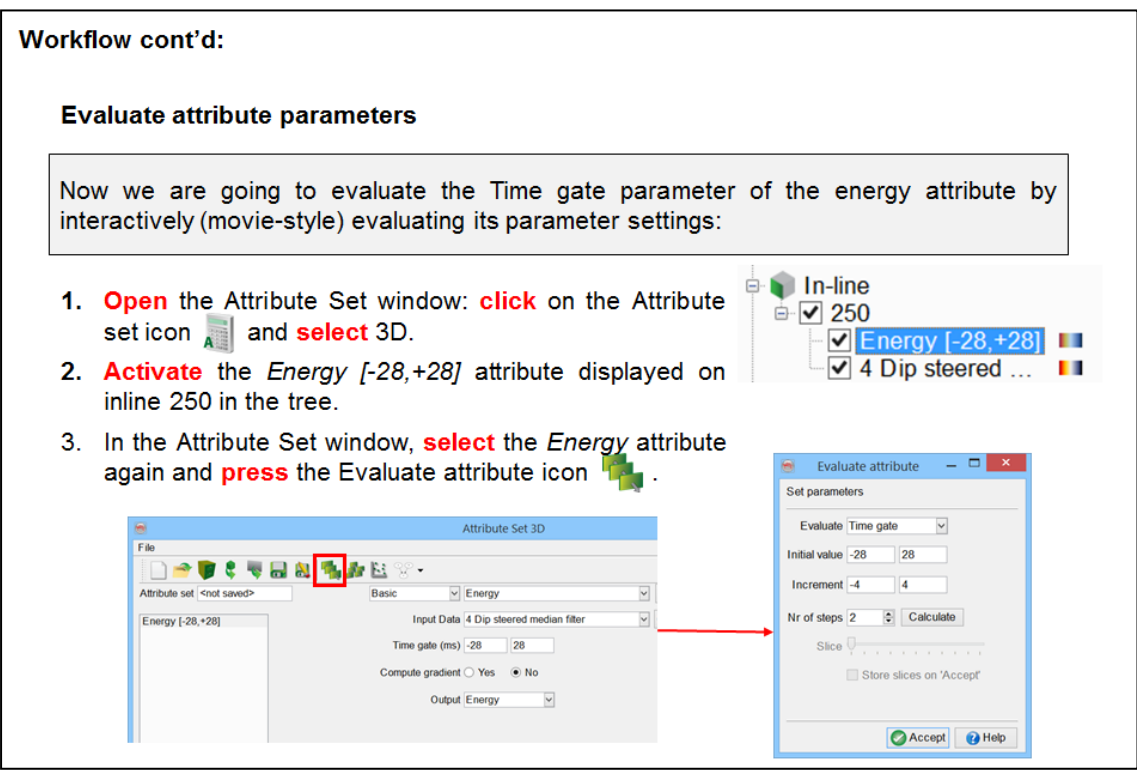

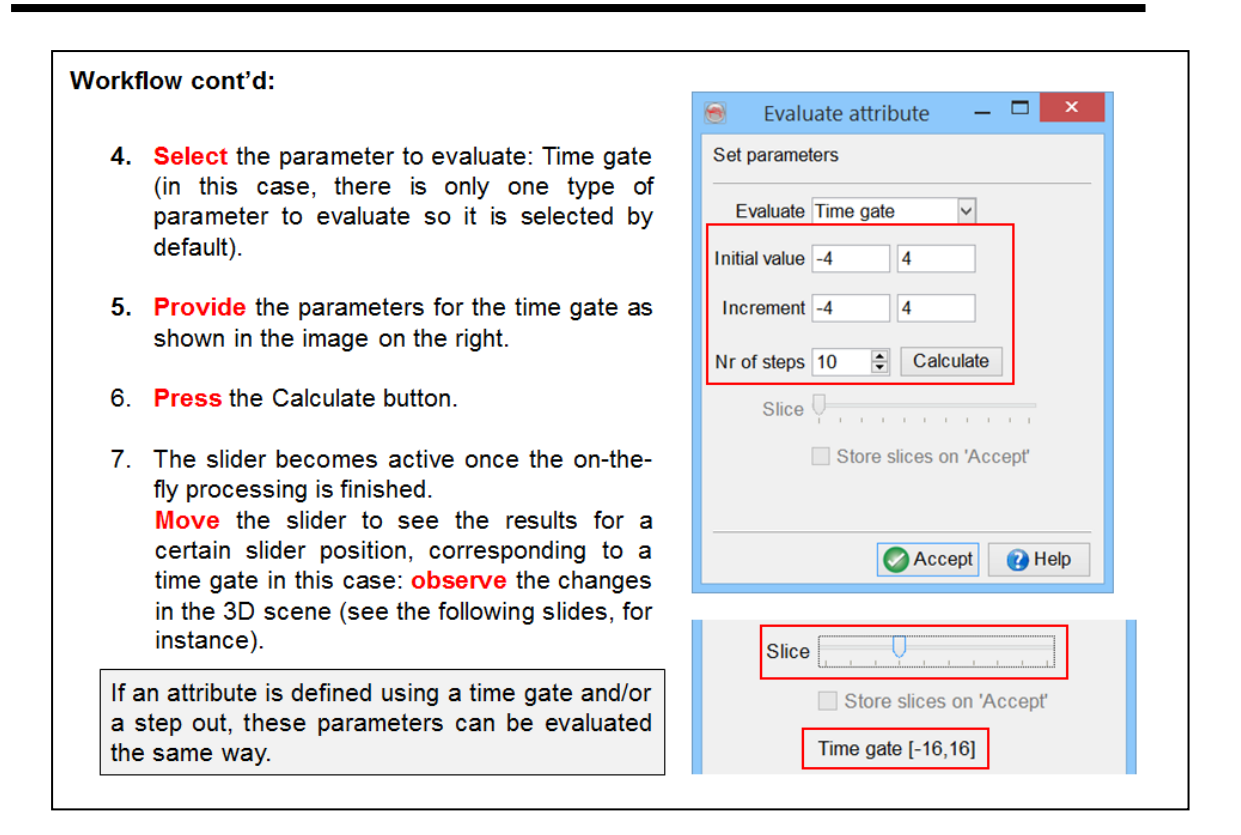

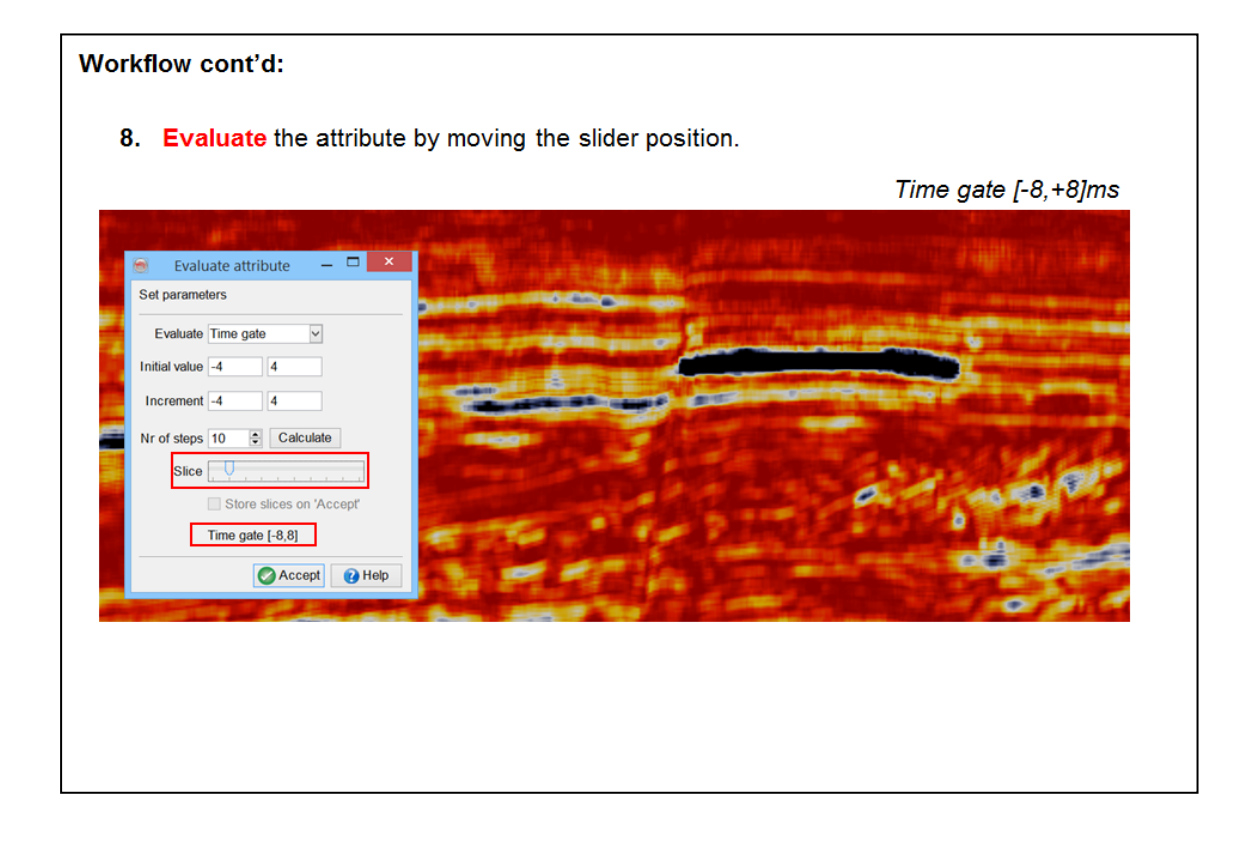

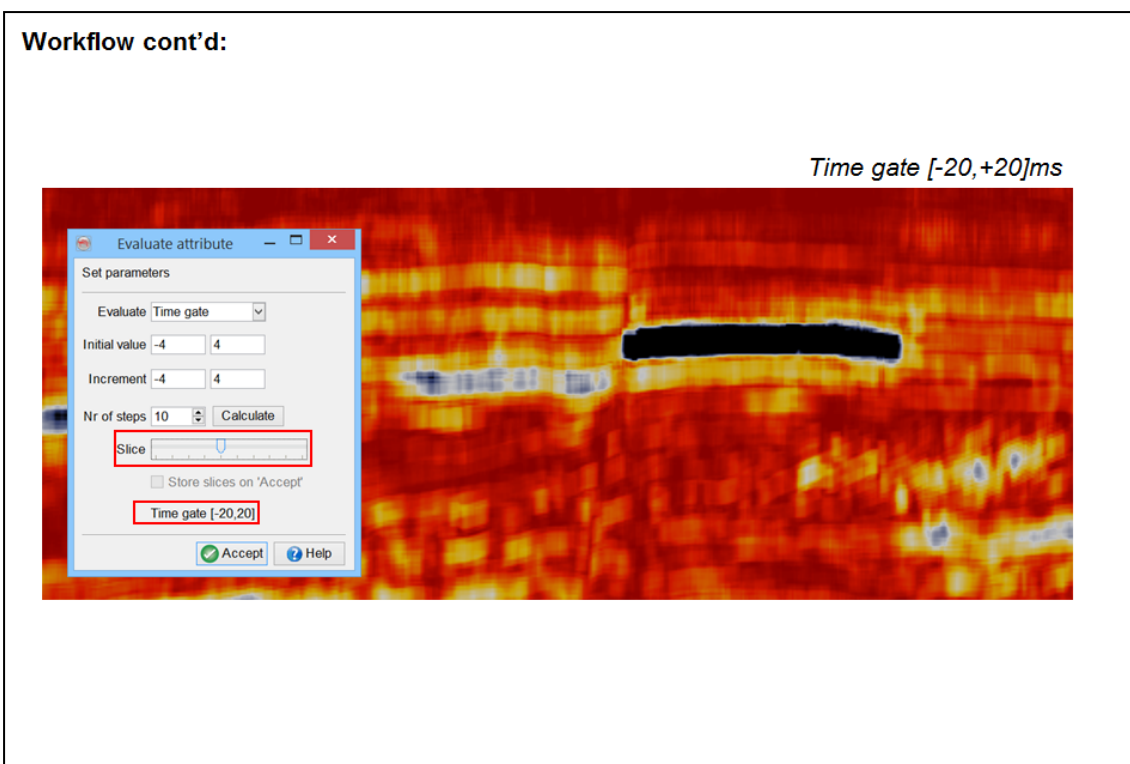

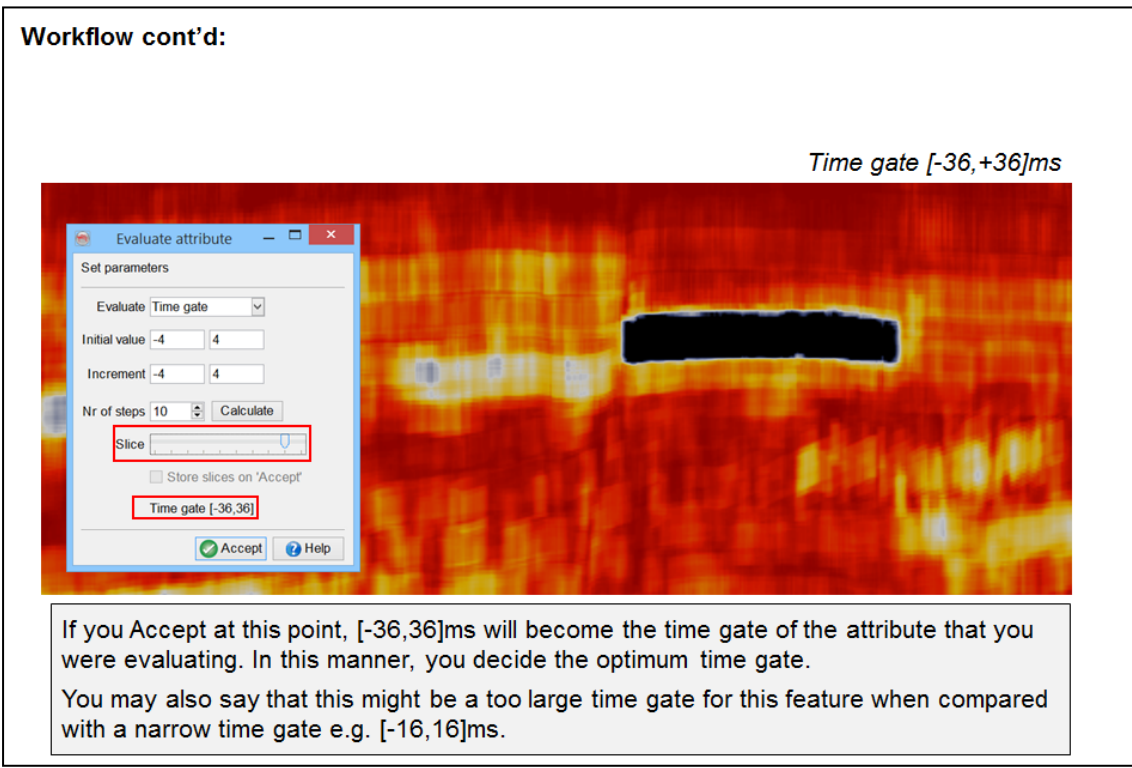

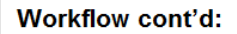

- 9. Once the best time gate has been decided, press Accept to update the attribute with the selected time gate.
- 10. Update the attribute name according to the selected time gate
- 11. Optionally, click on the **D** icon to save the attribute set window or tick the Save on close box, and close the window.

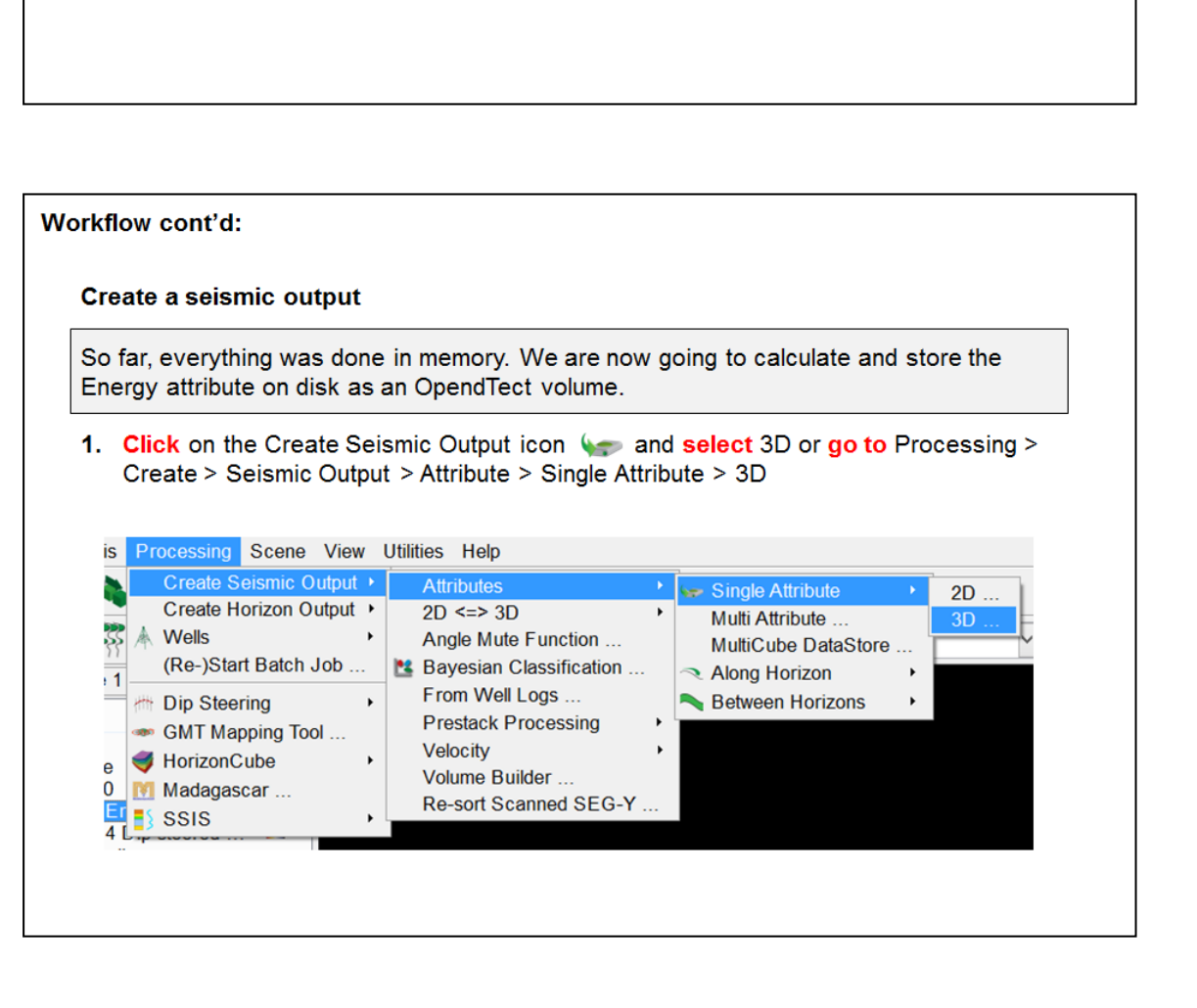

Evaluate attribute

Set parameters

Initial value  $\boxed{-4}$ 

Increment  $\boxed{-4}$ 

Evaluate Time gate

 $\overline{ }$   $\overline{ }$   $\overline{$ 

 $\overline{\mathsf{v}}$ 

 $\overline{4}$ 

 $\overline{4}$ 

Store slices on 'Accept'

Accept **O** Help

Time gate [-20,20]

Nr of steps  $\boxed{10}$   $\frac{1}{2}$  Calculate Slice  $\begin{bmatrix} 1 & 1 & 1 \\ 1 & 1 & 1 & 1 \\ 1 & 1 & 1 & 1 \end{bmatrix}$ 

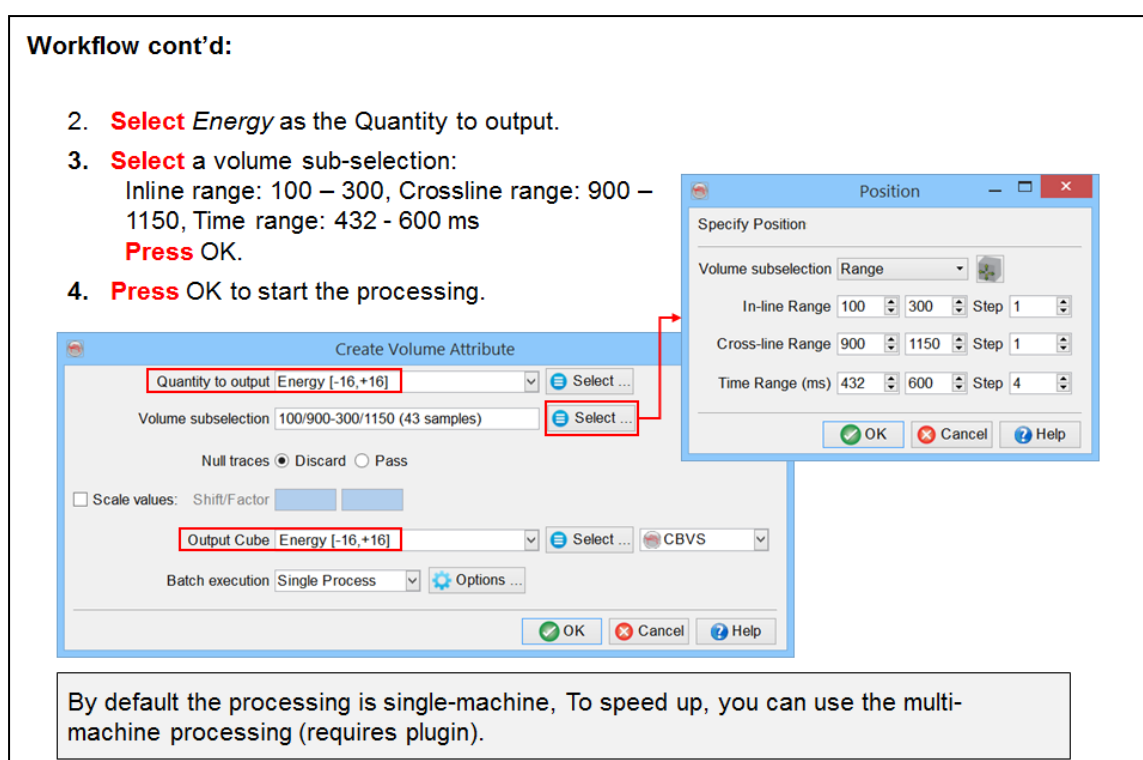

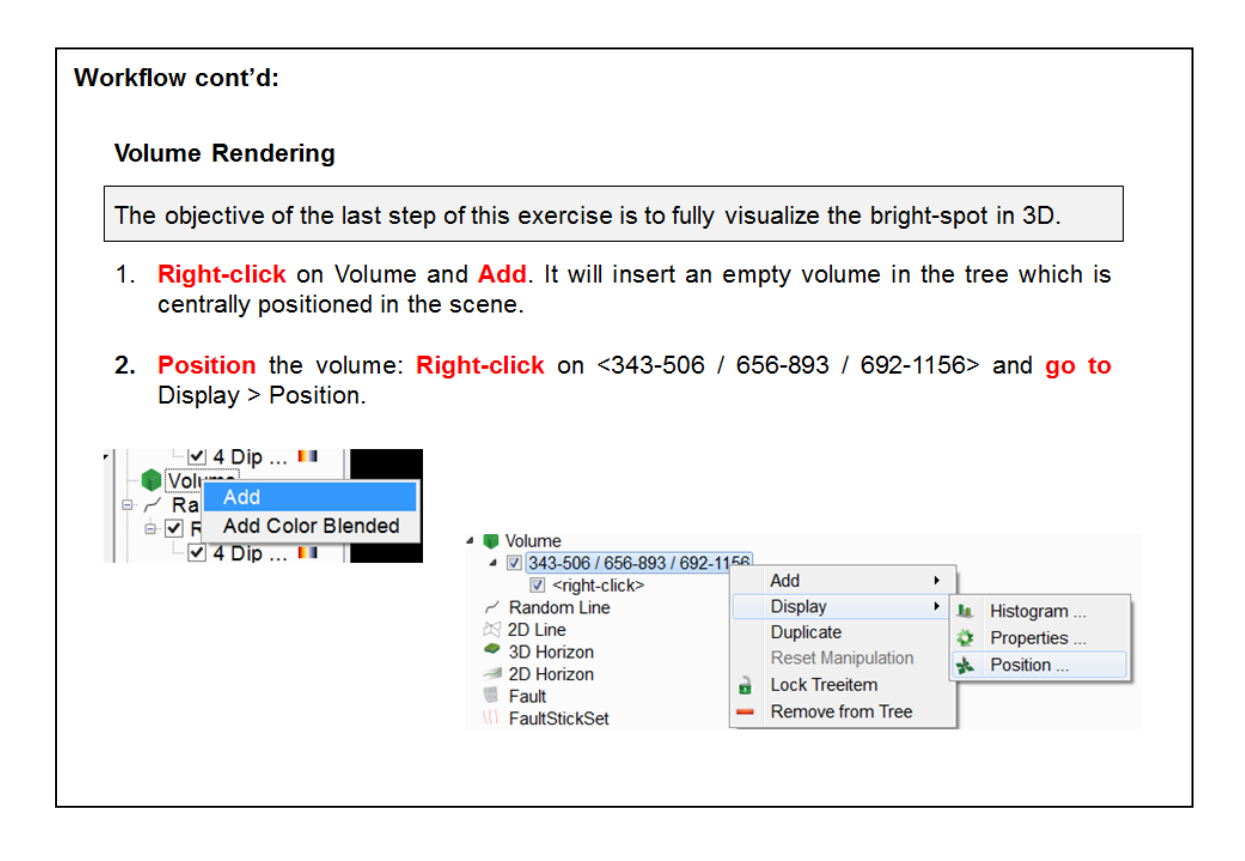

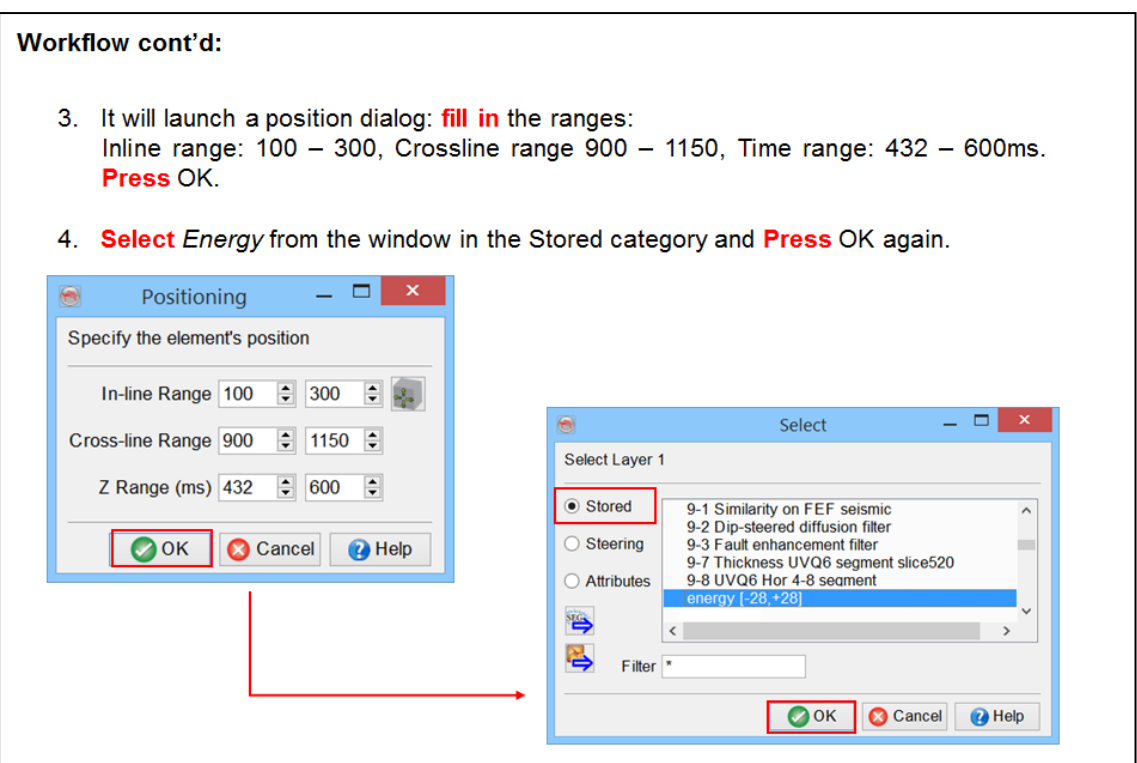

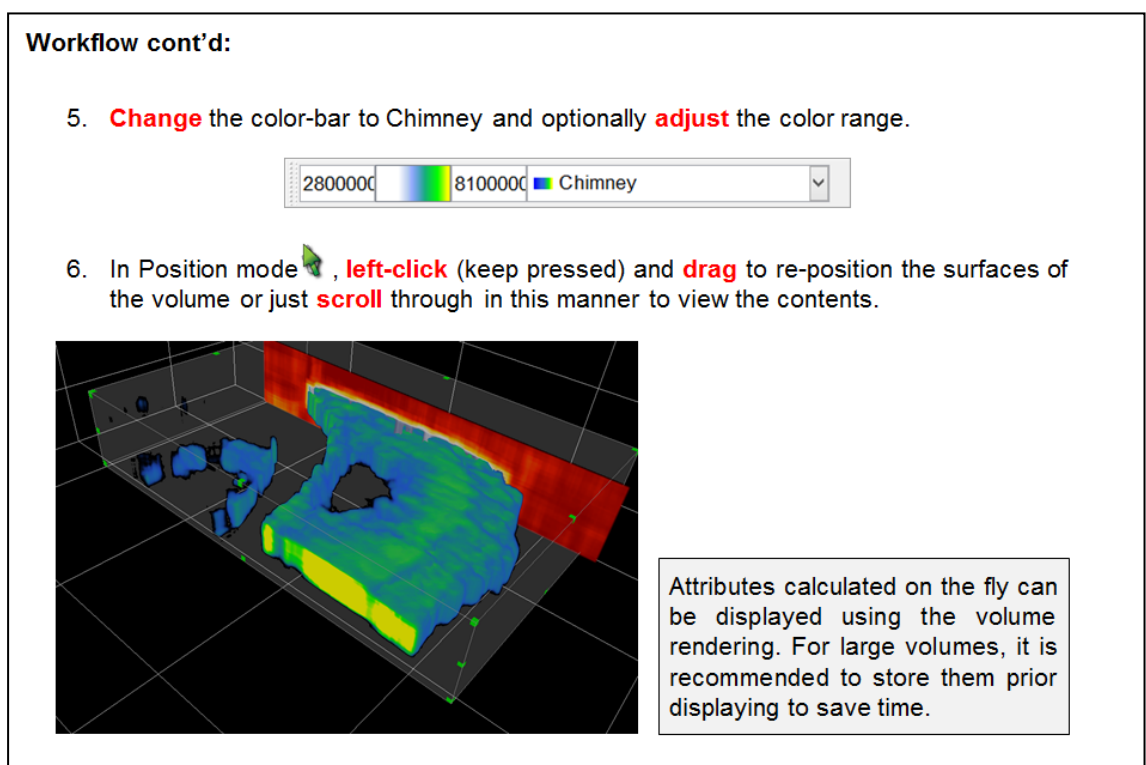

# **1.5.2 Spectral Decomposition**

## **What you should know about spectral decomposition**

Spectral decomposition is used to study seismic data at a sub-seismic resolution or to study attenuation effects caused by hydrocarbons. The method produces a continuous time-frequency spectrum of a seismic trace. It can be done either by using Fast Fourier Transformation (FFT) or by using Continuous Wavelet Transformation (CWT). The details on both methods have been extensively described in literature. In general, the technique separates the time series into its amplitude and frequency components. The FFT involves explicit use of windows, which can be a disadvantage in some cases. The CWT uses a mother wavelet which is extended and compressed for computing the time-frequency spectra. It is equivalent to a temporal narrow band filtering. Depending upon the purpose, one of the algorithms can be selected.

- FFT is used to delineate the stratigraphic/structural information along an interpreted horizon.
- CWT is preferably used to delineate hydrocarbon attenuations and thickness changes along an interpreted horizon.

# **1.5.2a Spectral Decomposition**

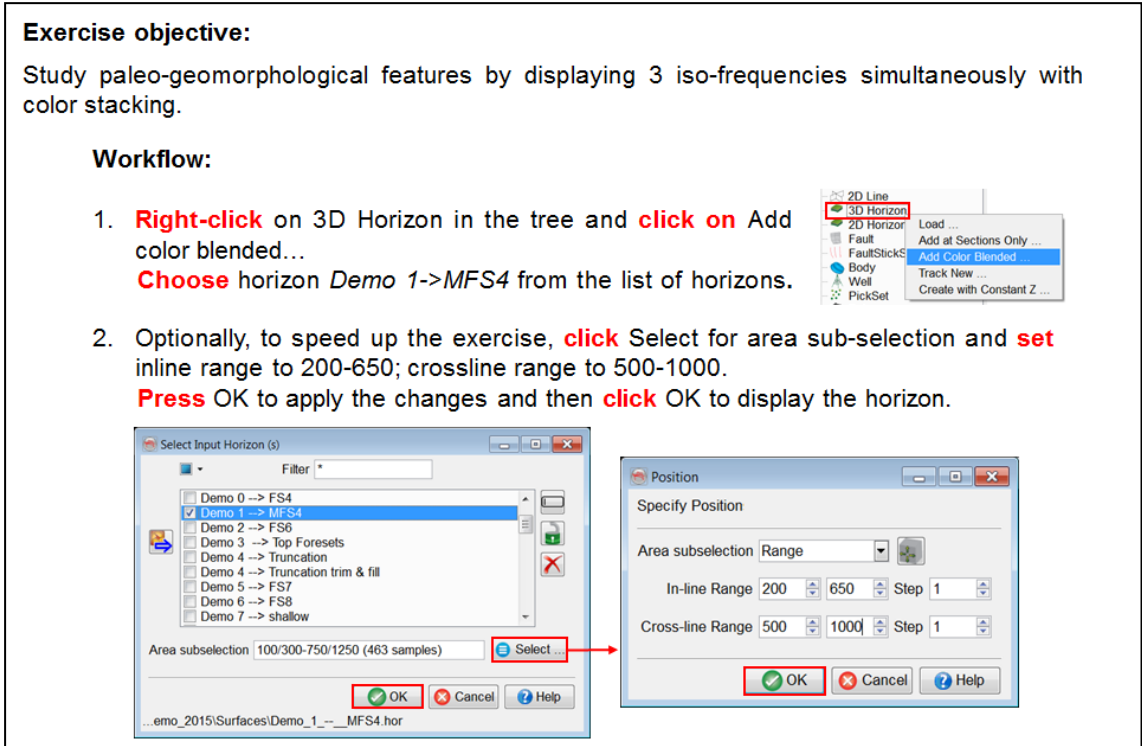

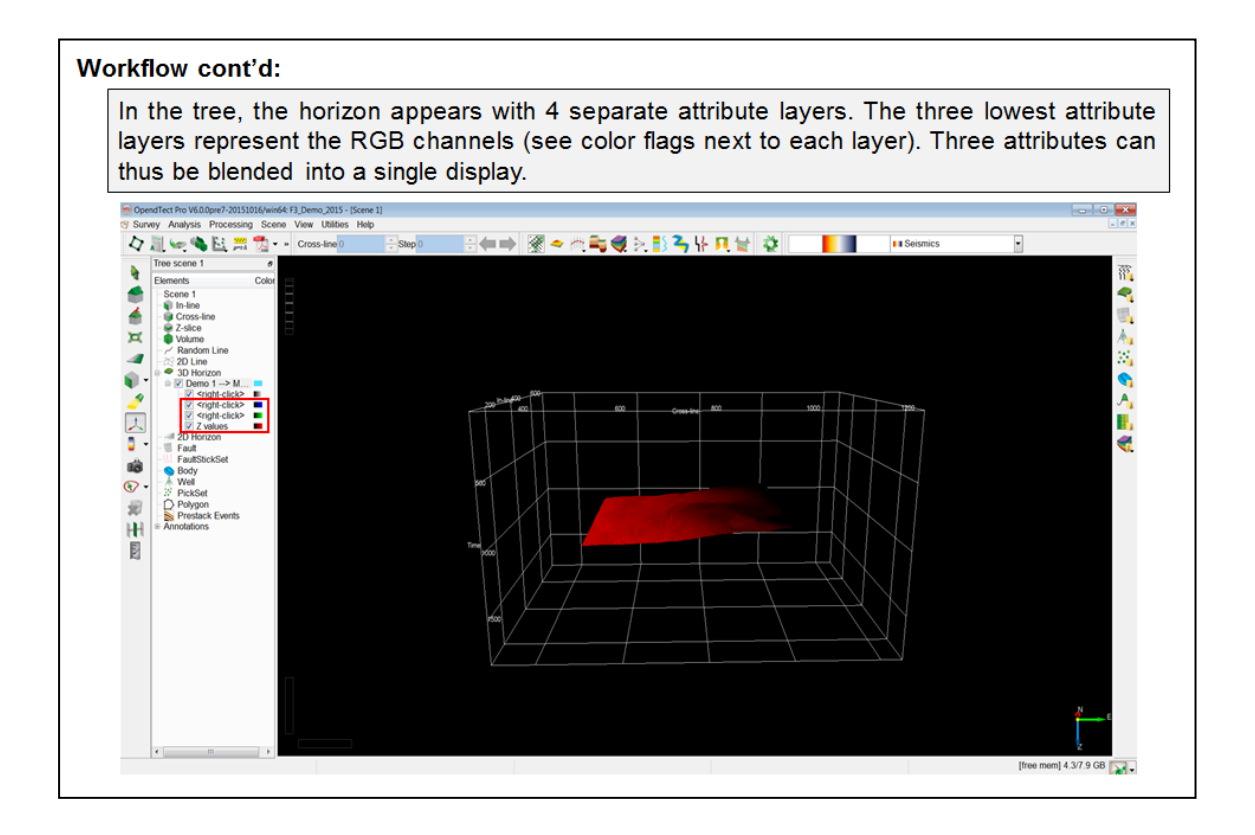

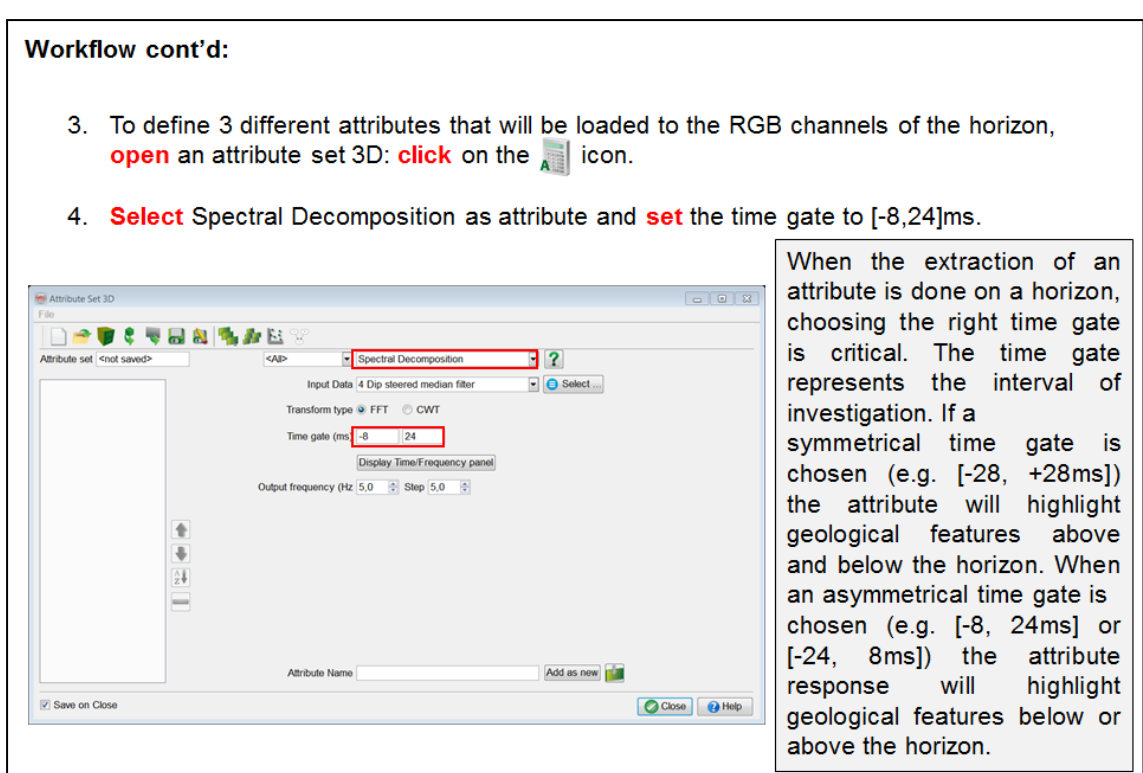

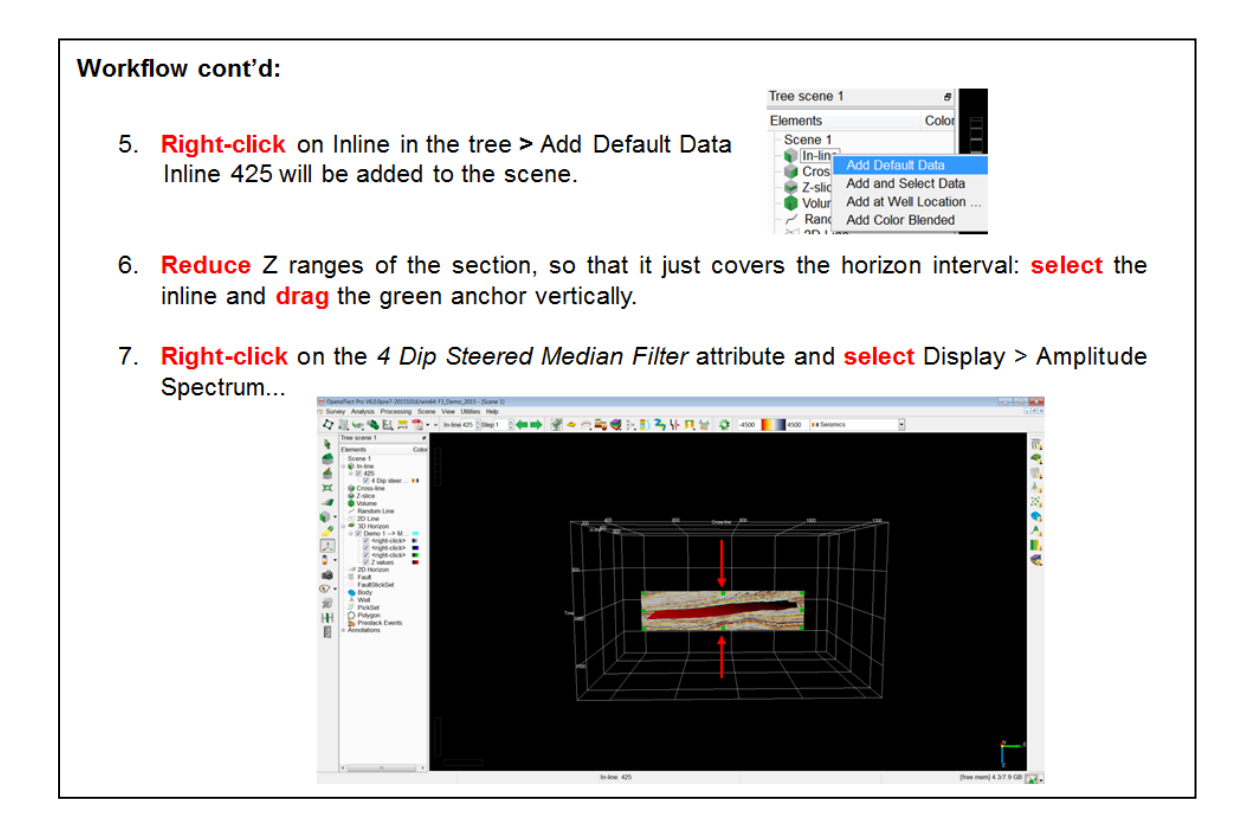

8. Within the amplitude spectrum, *identify* the frequencies to be used as the low, middle and high frequencies: the low frequency can be selected as being the first peak (e.g. 24Hz), while the high frequency as the last peak (e.g. 64 Hz). After choosing the frequencies, close Amplitude spectrum window.

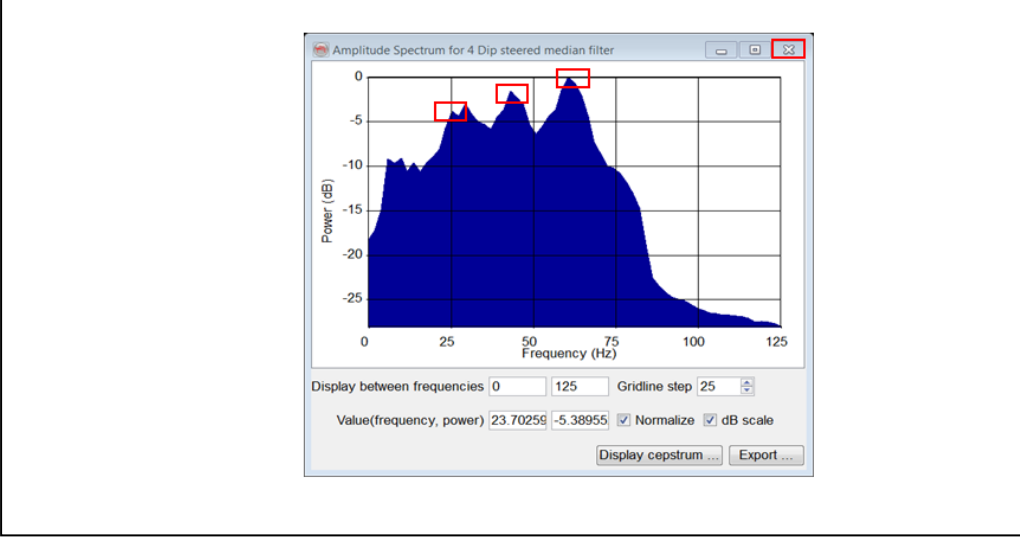

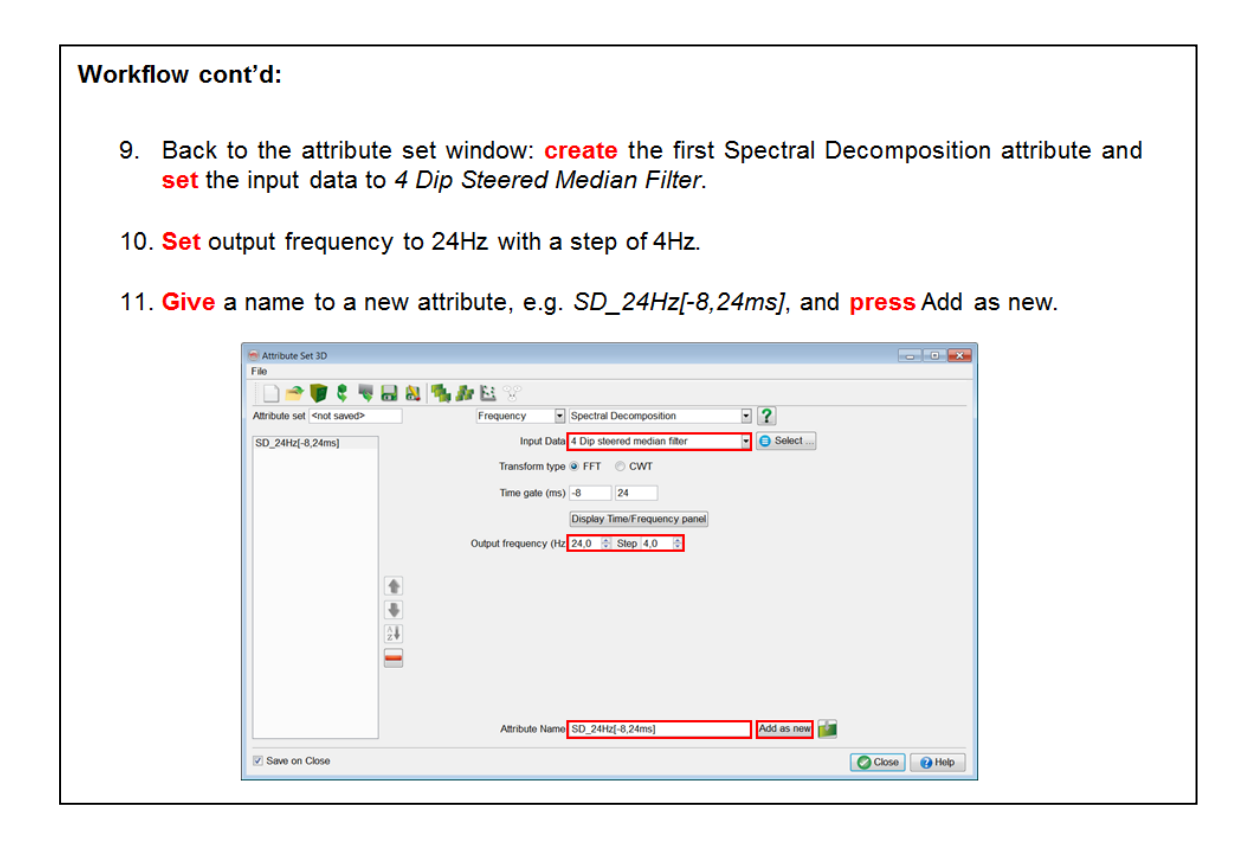

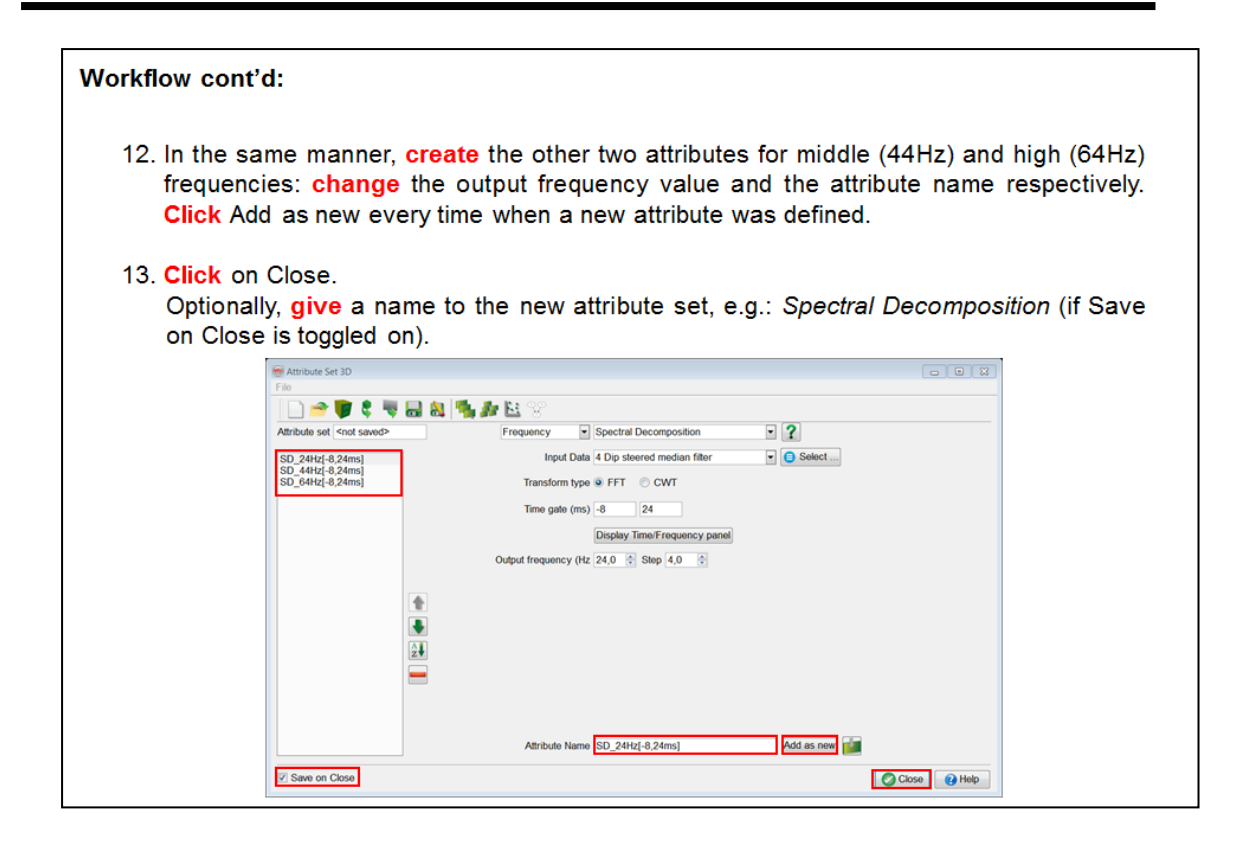

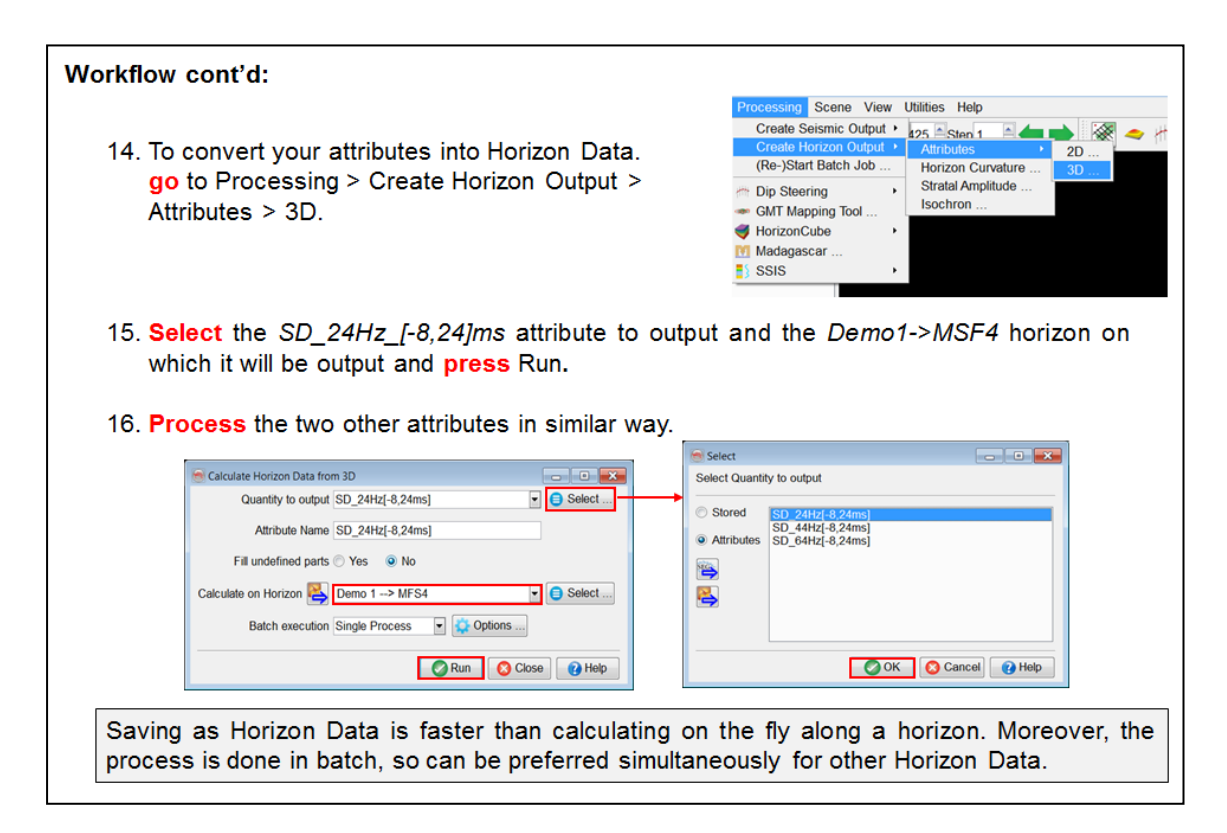

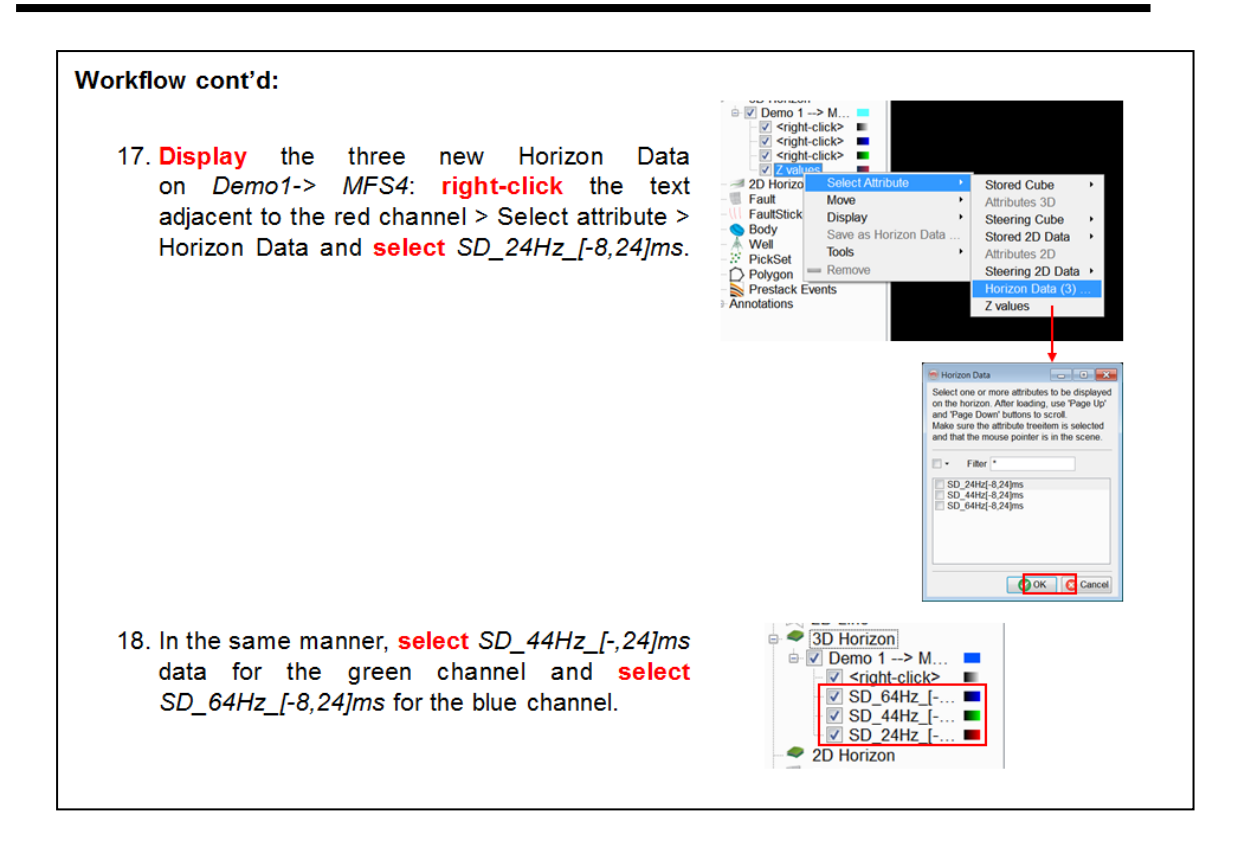

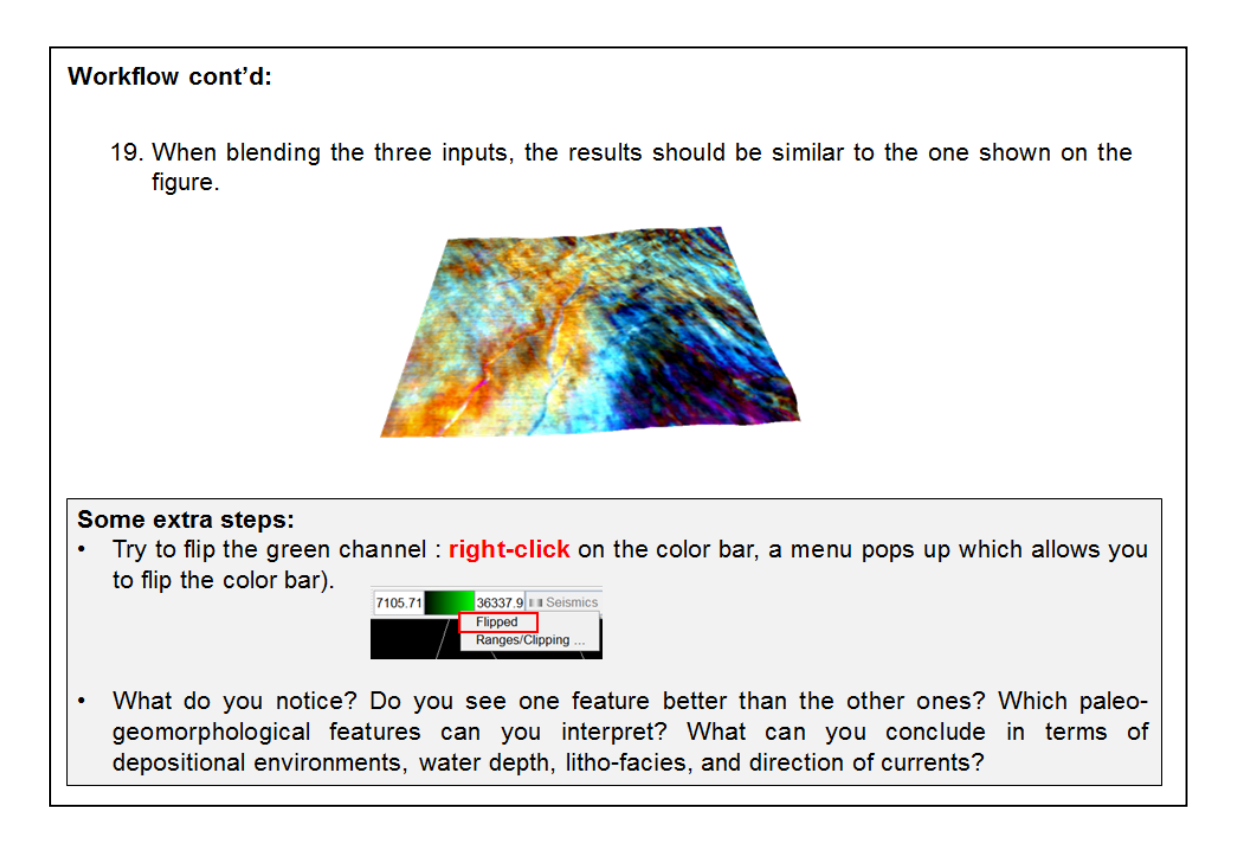

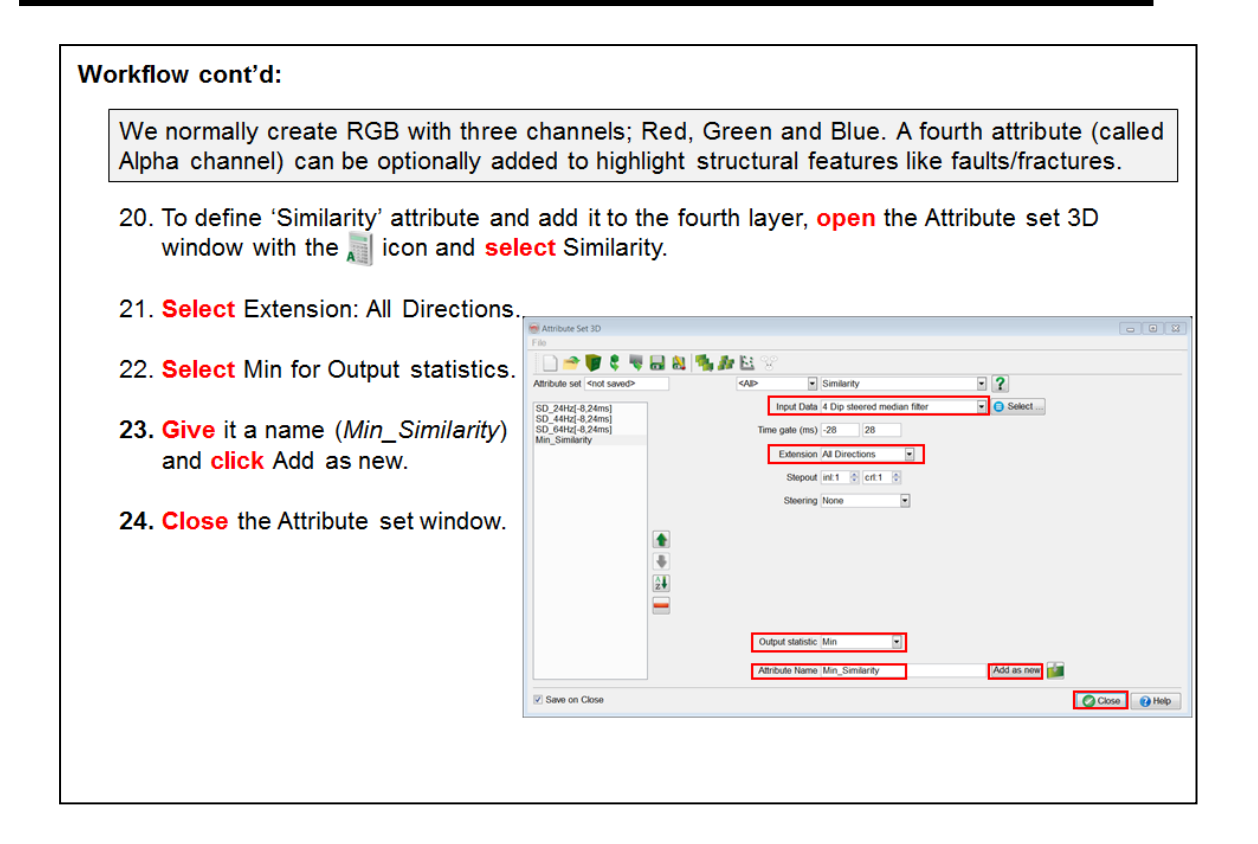

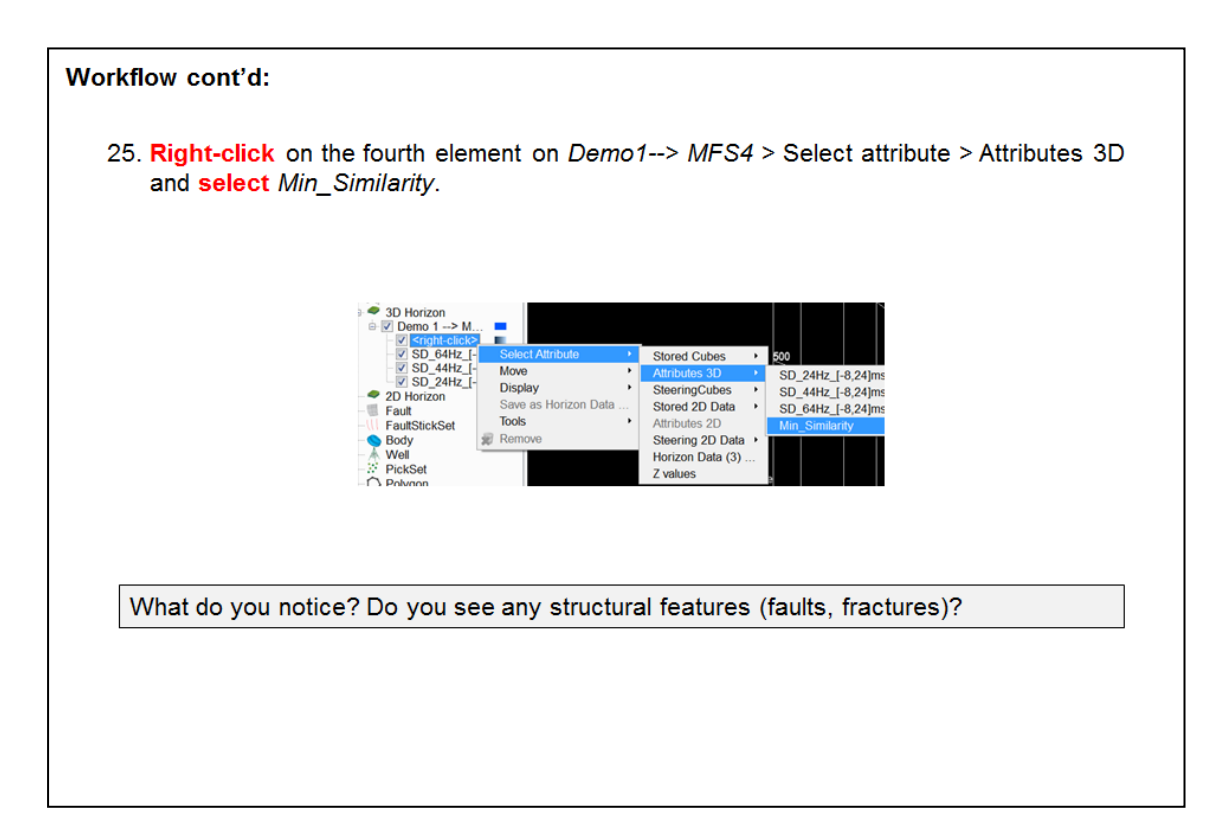

# **1.5.3 Cross-plots**

## **What you should know about cross-plots in OpendTect**

The cross-plot tool in OpendTect creates 2D cross-plots for analyzing relationships between seismic data and well data. Two types of cross-plots are typically analyzed: seismic attributes vs. seismic attributes and seismic attributes vs. well logs. The data points are extracted in a given volume or in a region of interest e.g. by drawing a polygon. The extracted data is displayed in a spreadsheet. The spreadsheet is then used to manipulate and plot the data.

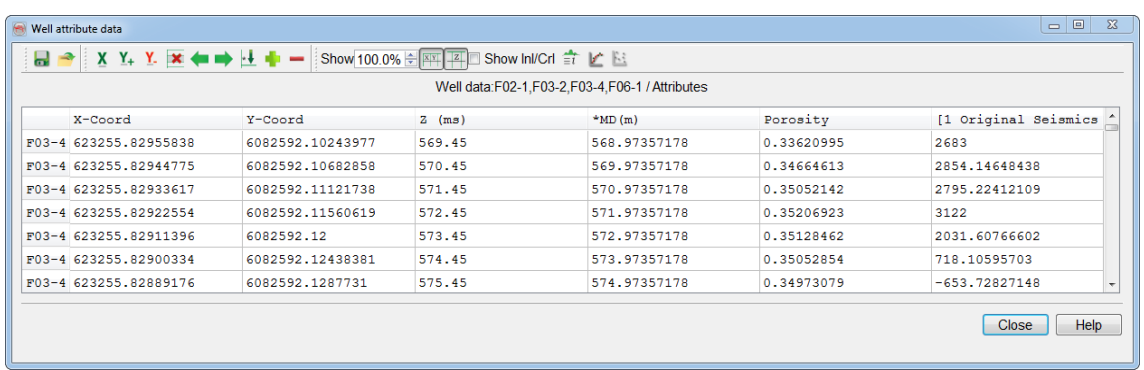

The cross-plotting tool has several functionalities. These include the following:

- Scattered plots
- Density plots (useful when larger number of data points are selected)
- Regression fit
- Multi-data selection
- Interactive on-the-fly Geo-body extraction
- **.** Creating *Probability Density Functions* for rock property predictions
- Vertical variograms analysis
- Extracting pointsets for Neural Network prediction
- ASCII file output
- Quick cross-plot snapshots

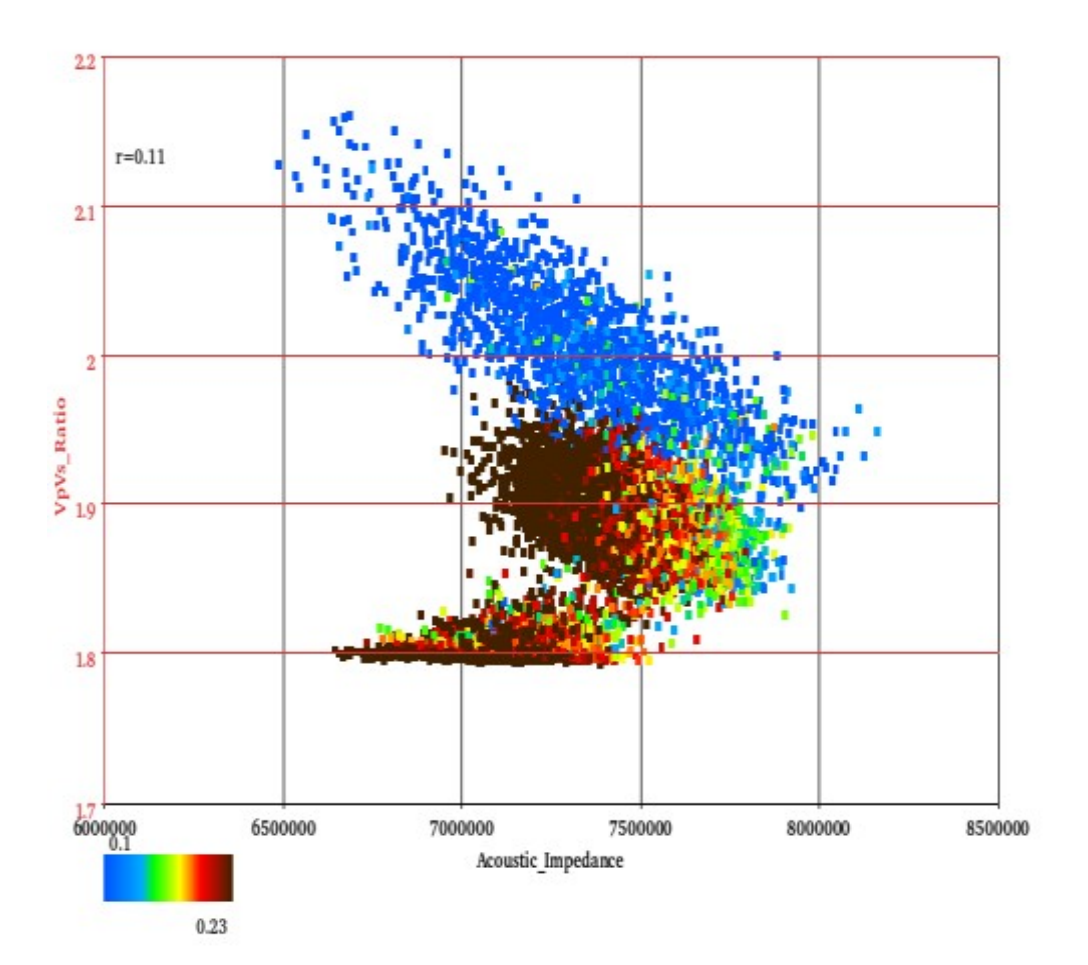

## **1.5.3a Attributes - Attributes**

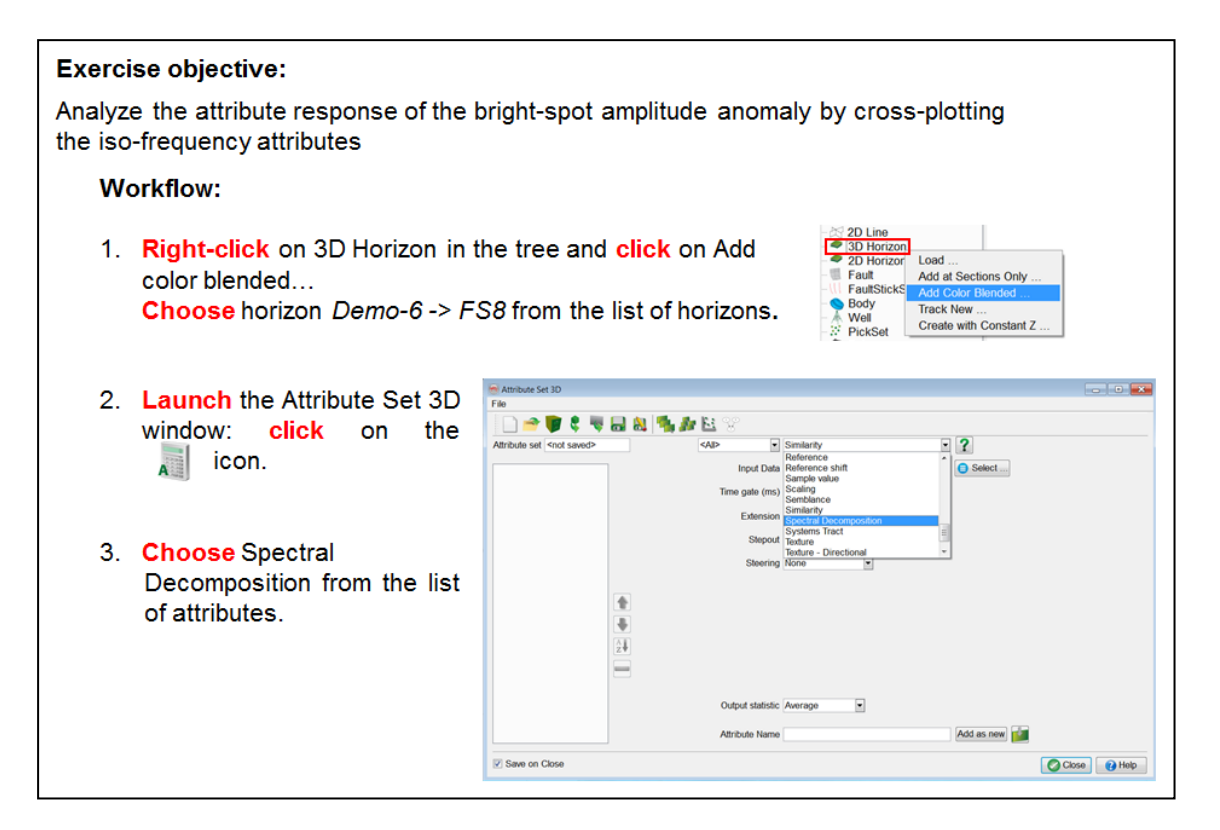

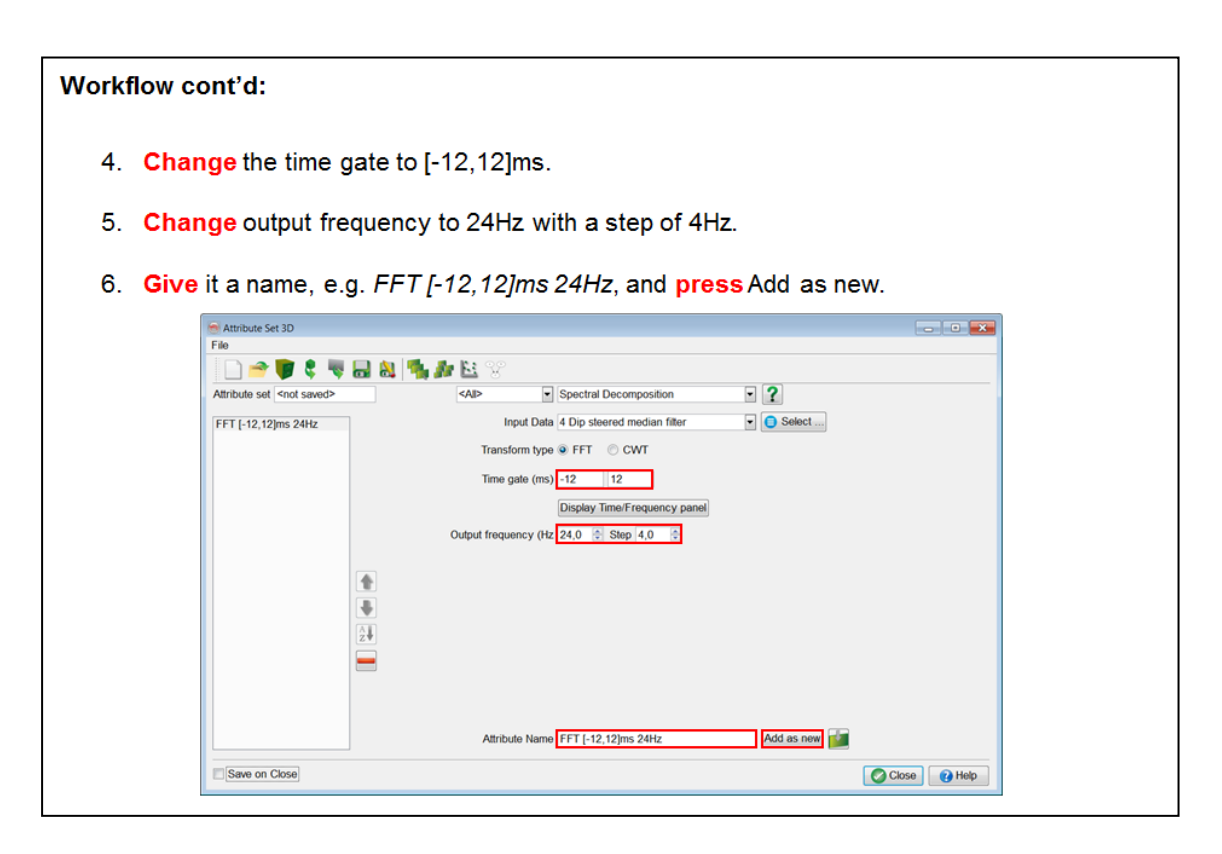

- 7. In similar way define two more Spectral Decomposition attributes of 44Hz and 64Hz.
- 8. Give them appropriate names, e.g. FFT [-12,12]ms 44Hz and FFT [-12,12]ms 64Hz, each time pressing Add as new.
- 9. Uncheck Save on Close and press Close.

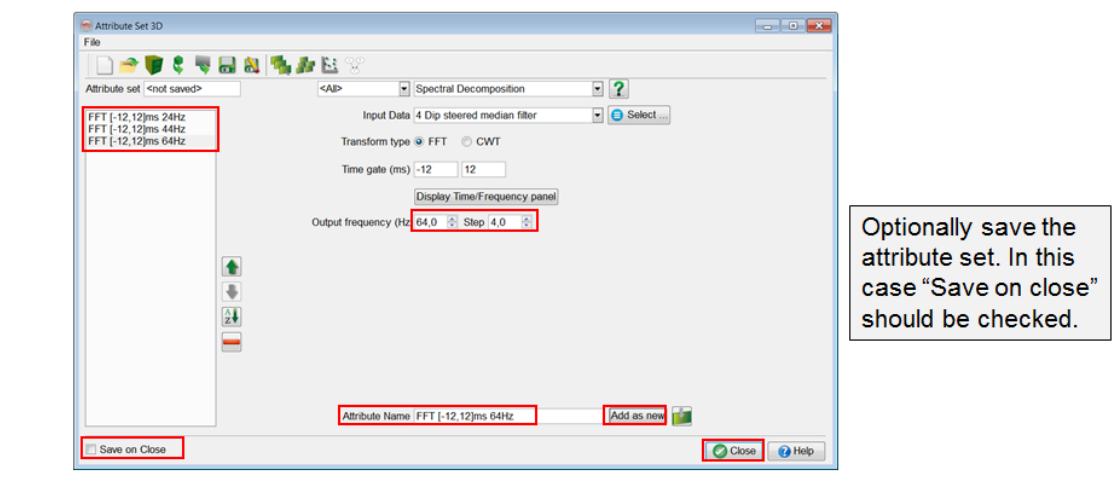

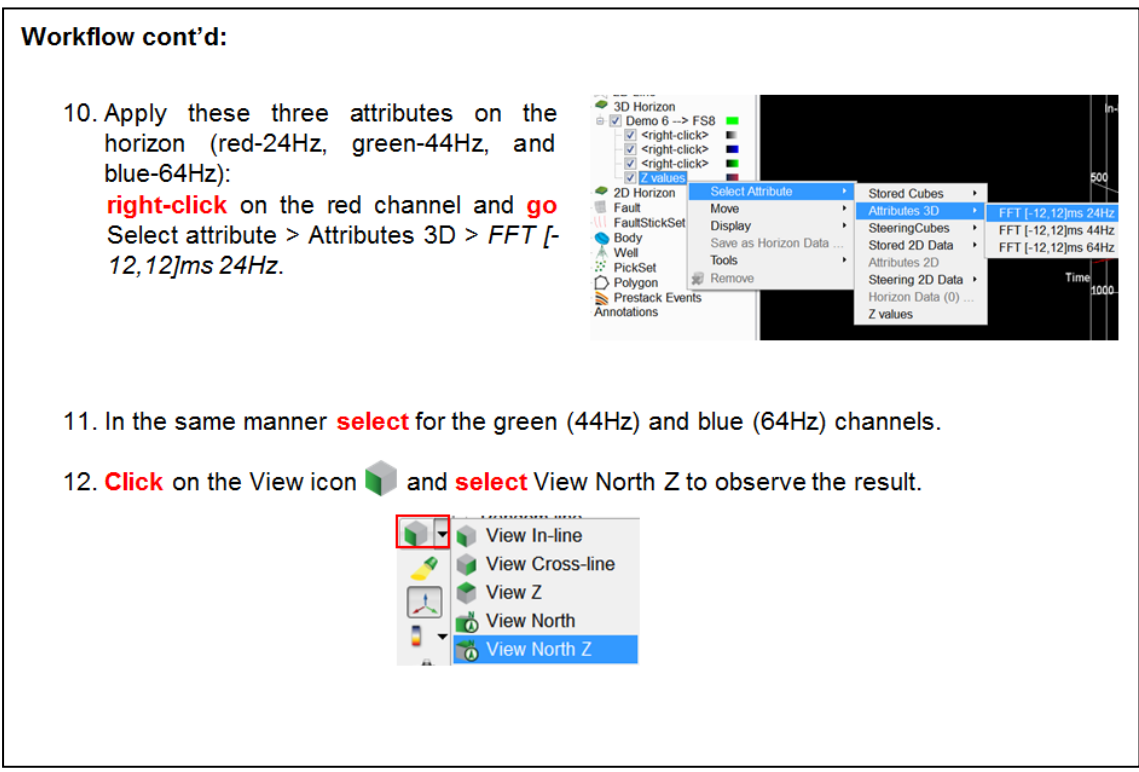

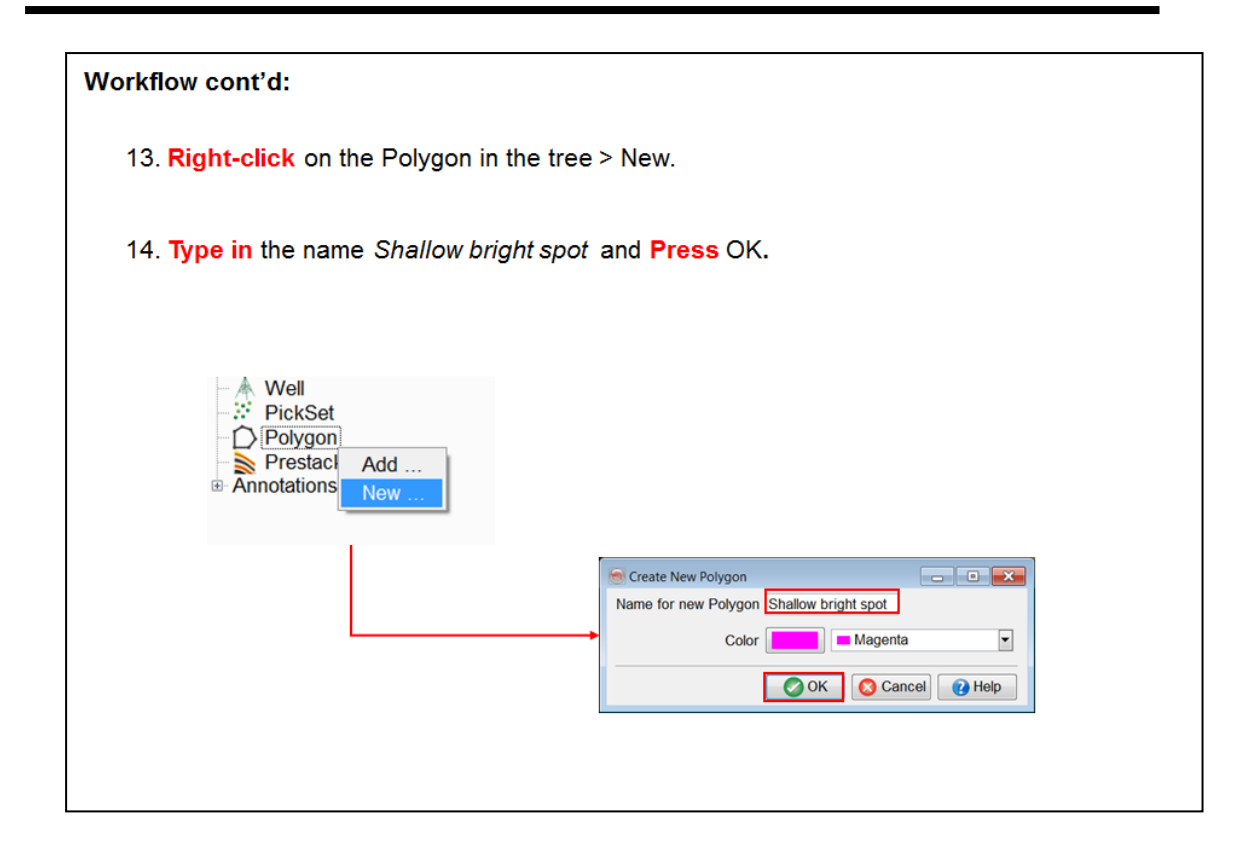

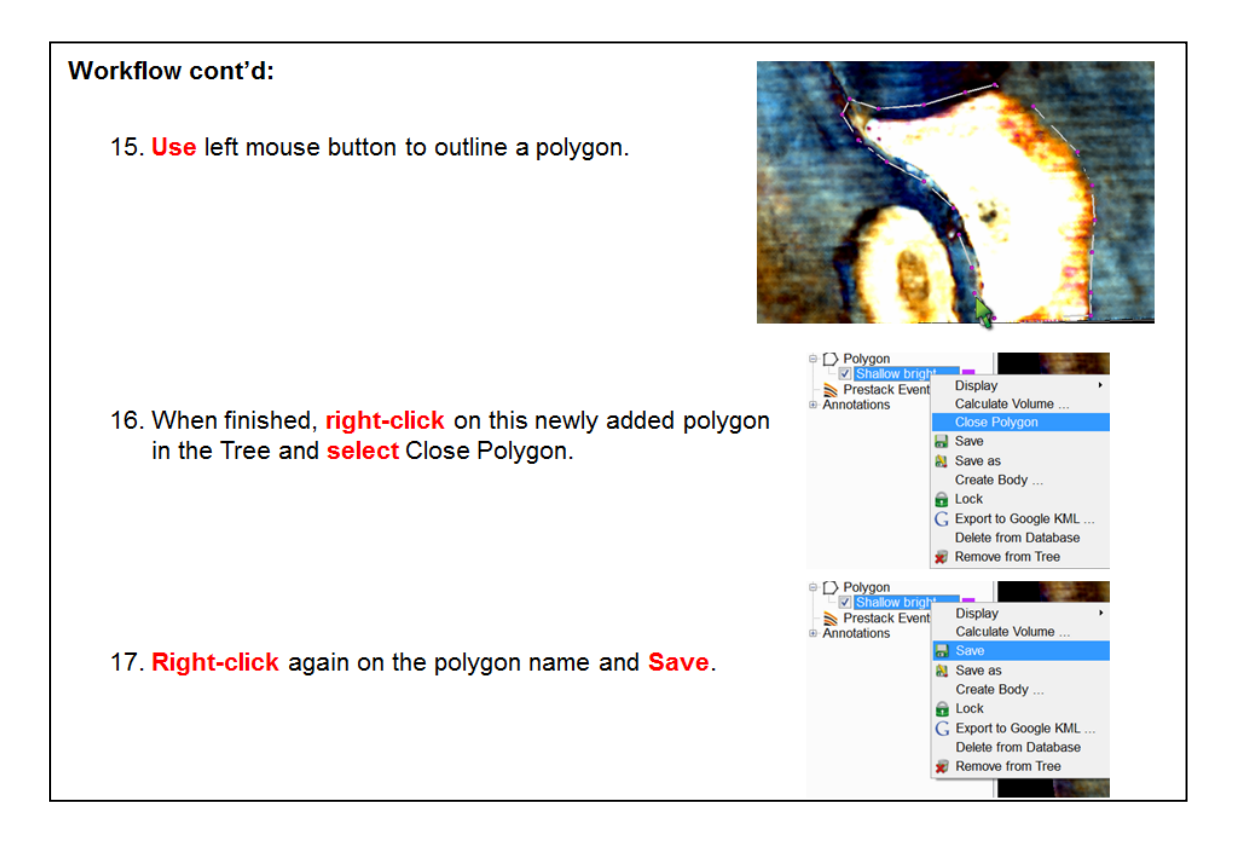

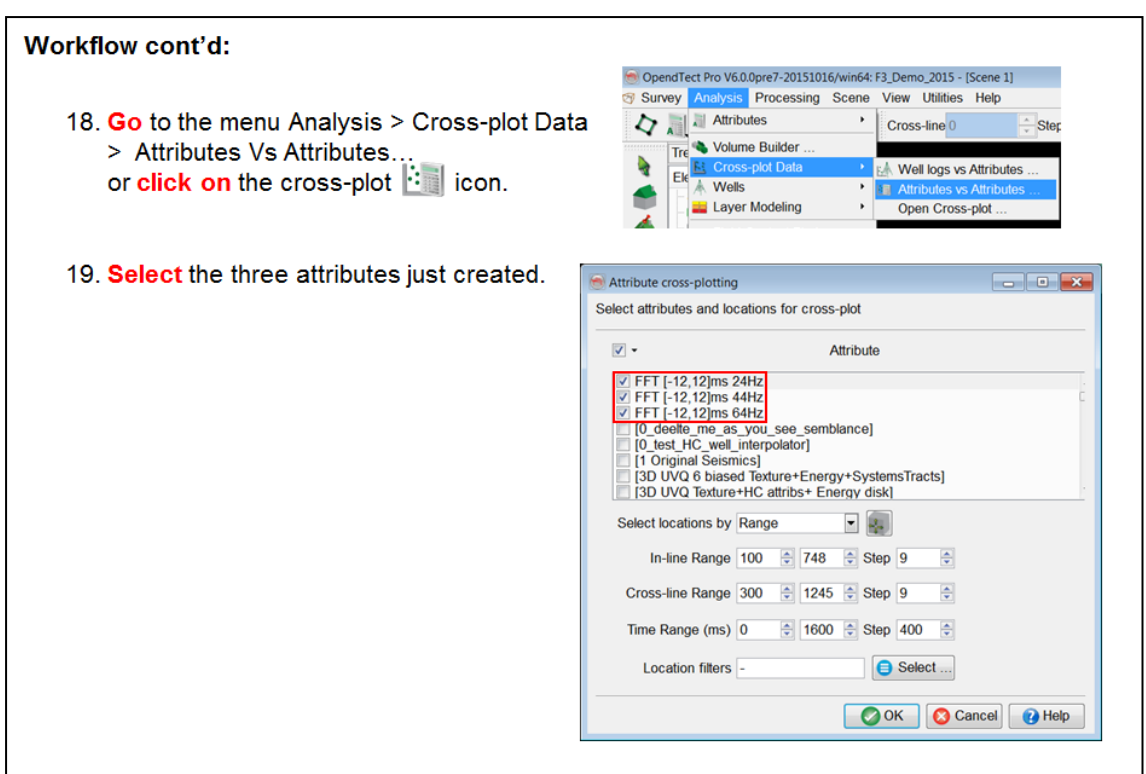

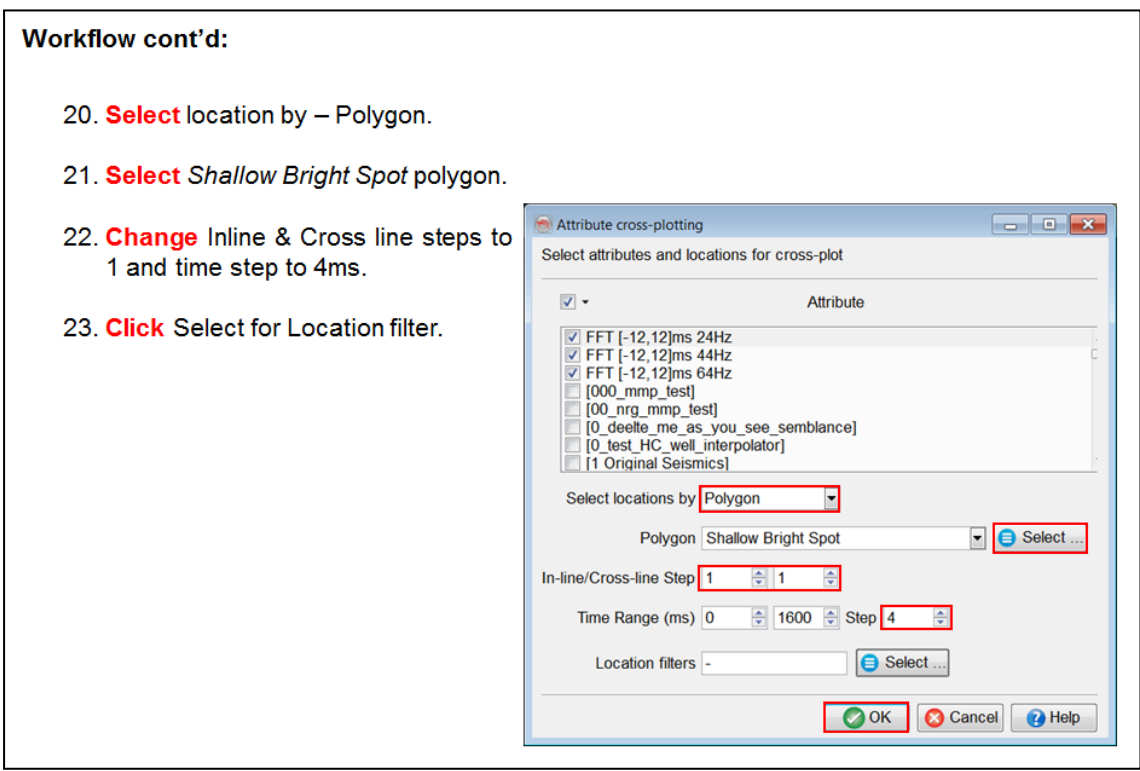

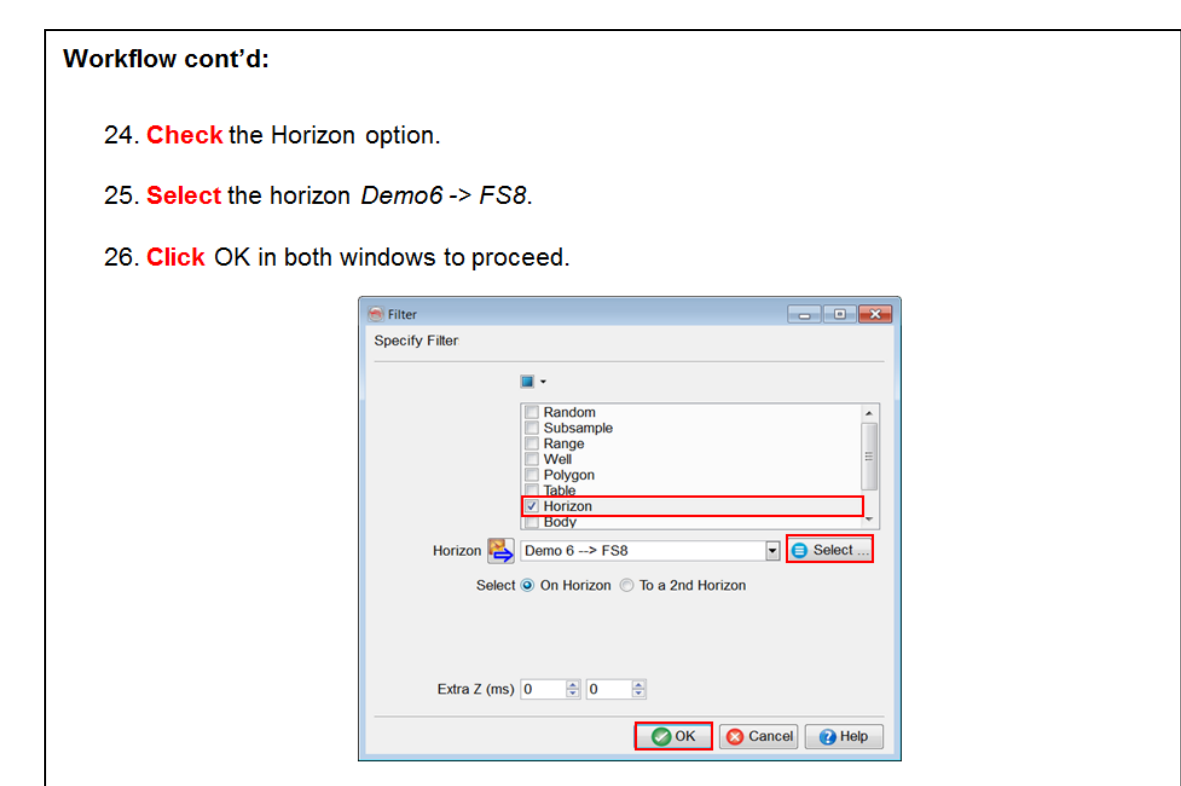

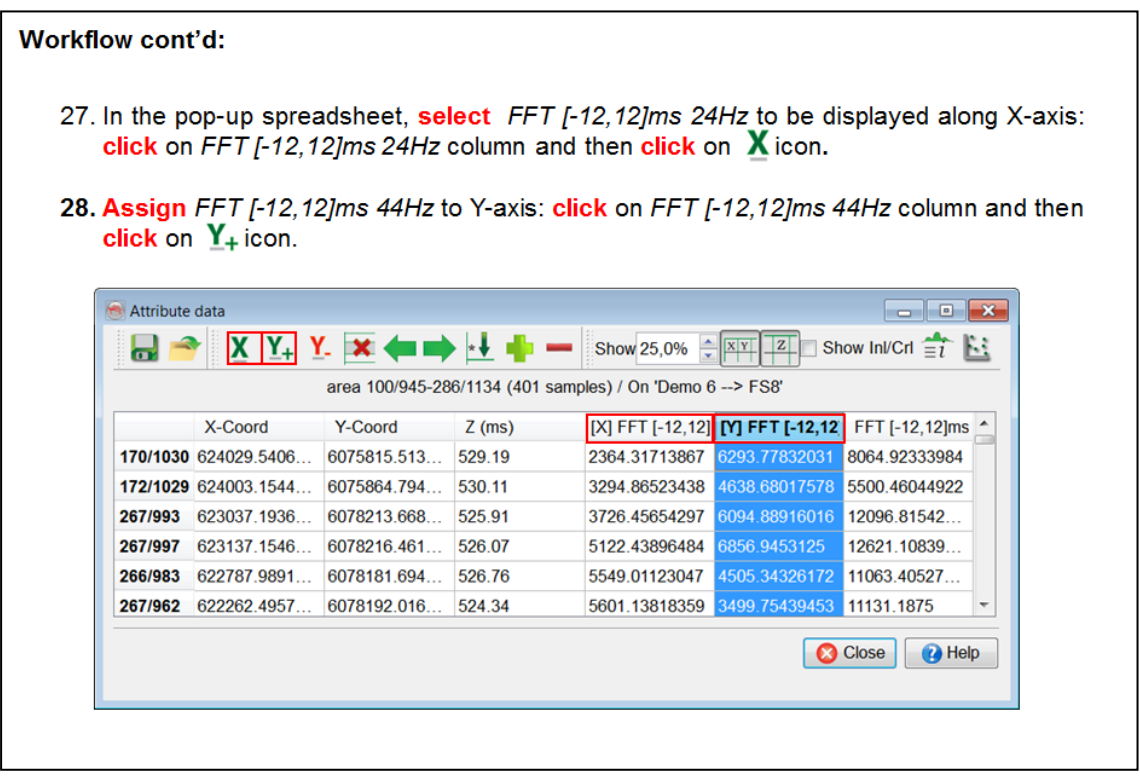

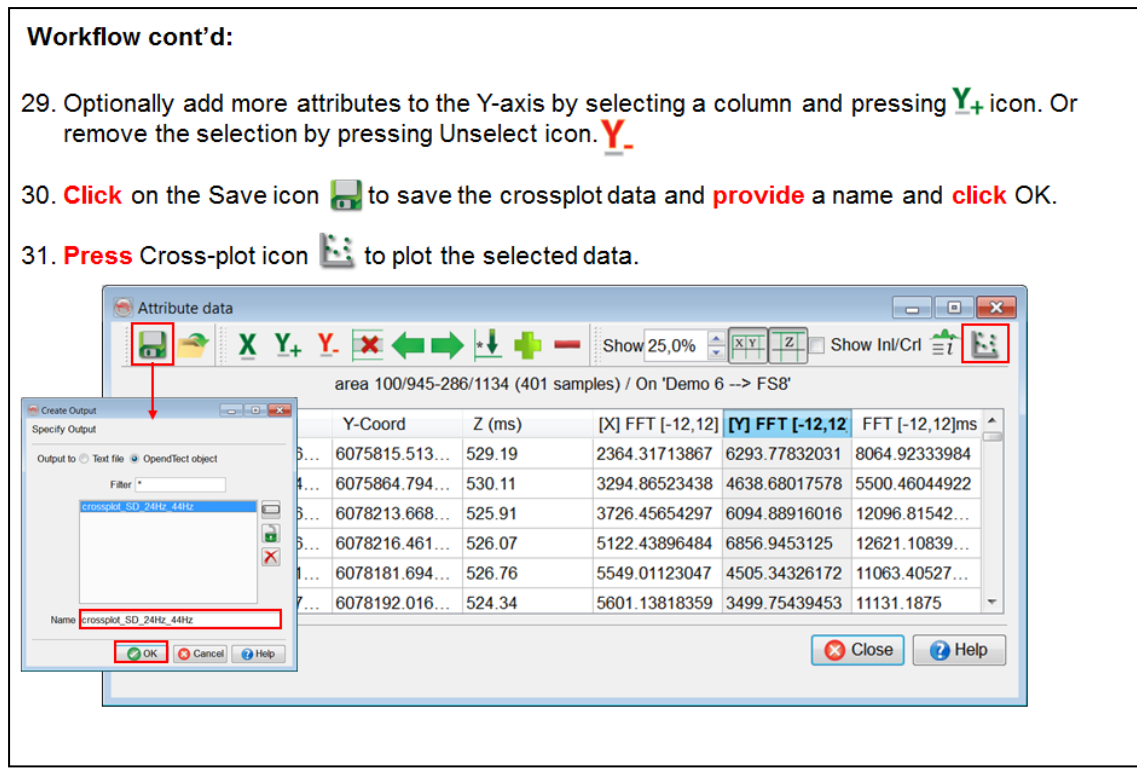

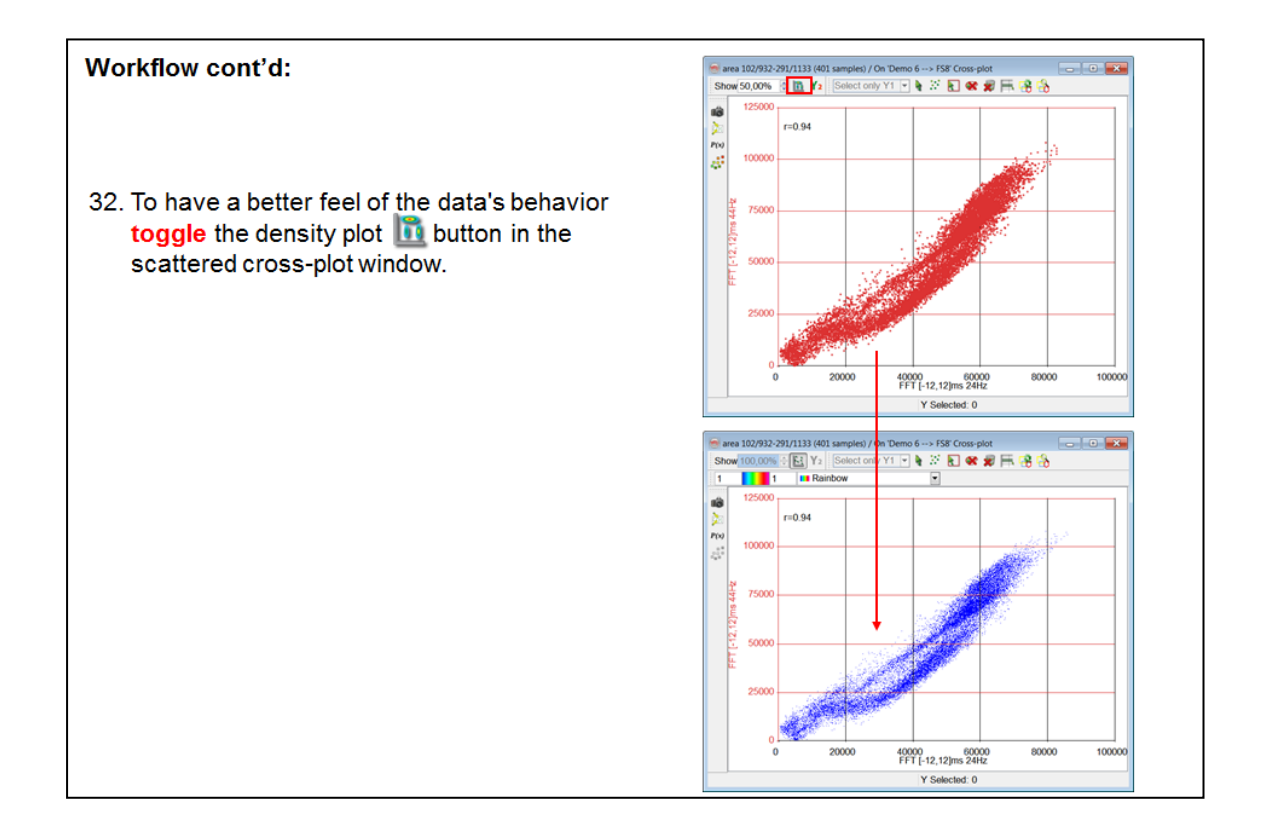

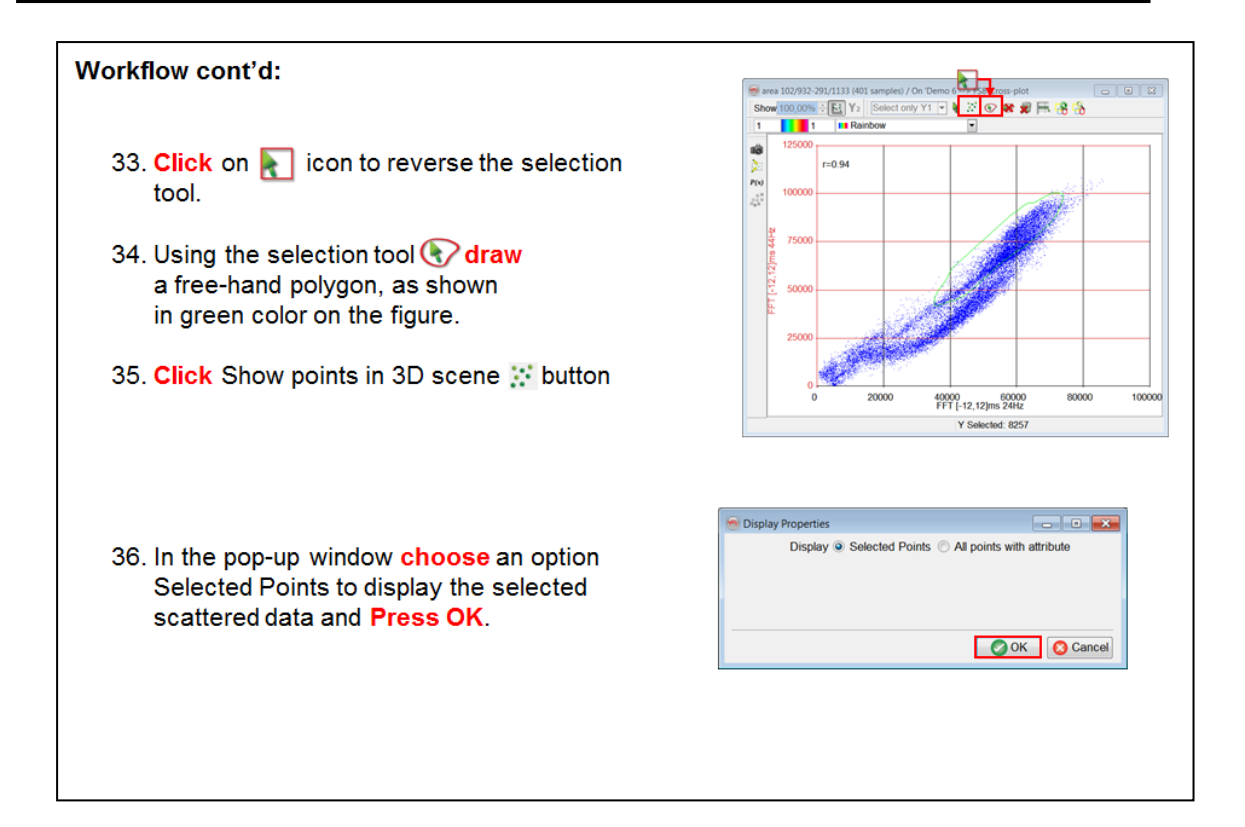

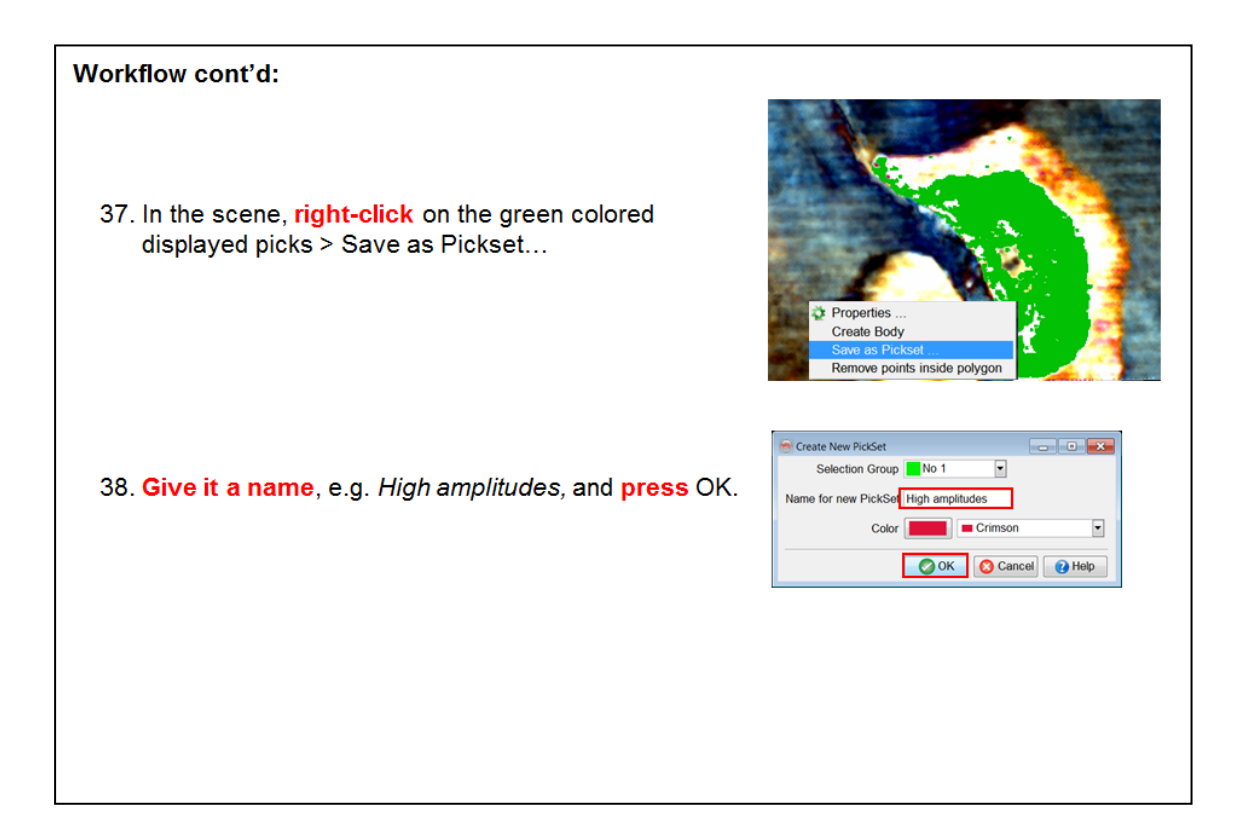

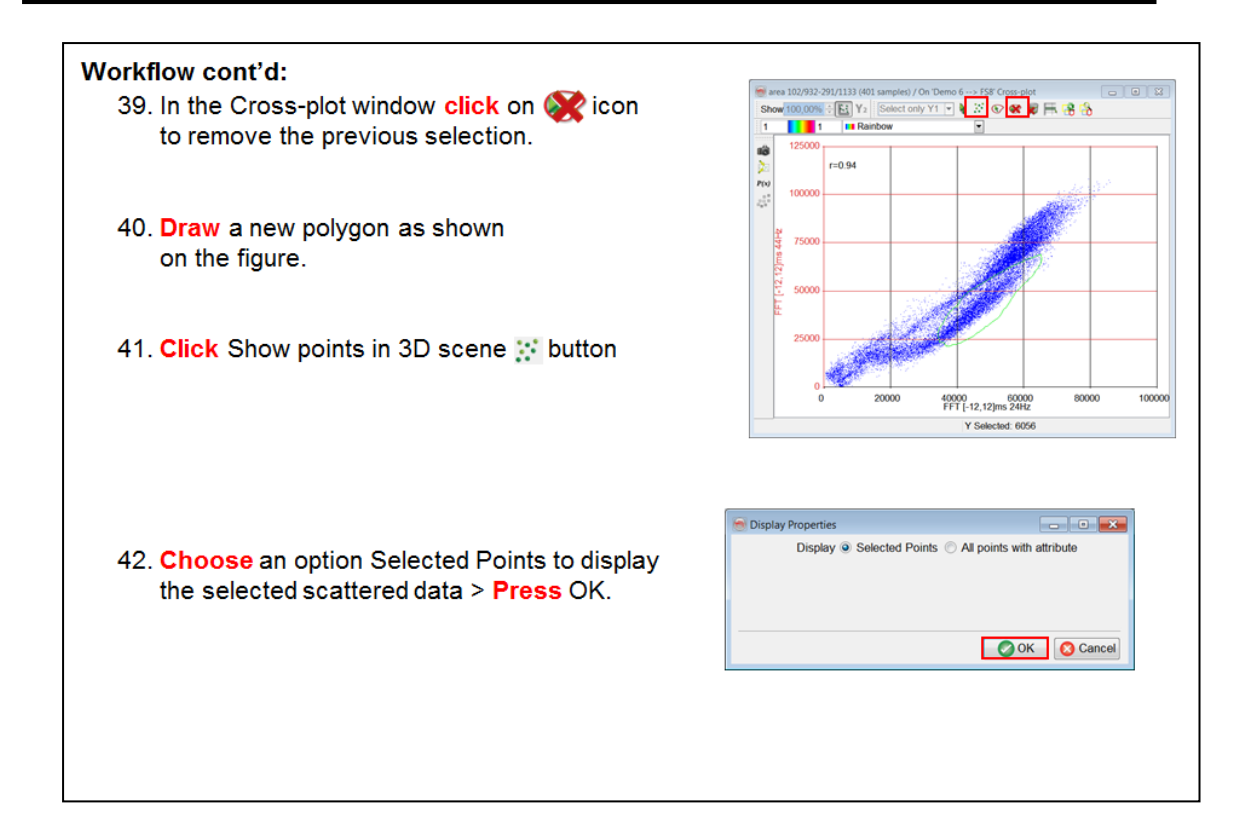

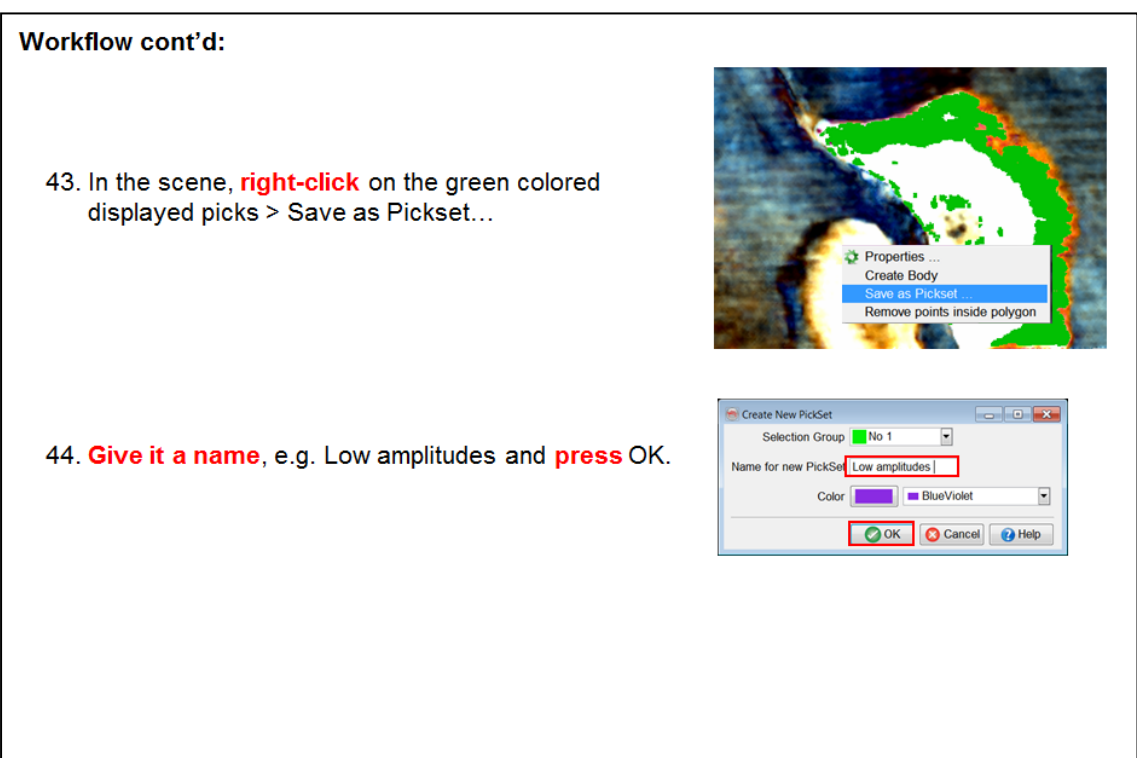

### Some extra steps:

- The scattered data selected in the previous figure can be displayed as pick sets. Note that the  $\bullet$ separation of frequency highlights two different regions of the bright spot.
- $\bullet$ The cross-plot has helped to identify the changes in the gas pocket that are possibly due to differences in saturation/thicknesses. Optionally, you can repeat the exercise to cross-plot all three attributes together FFT 24Hz, 44Hz and 64Hz.

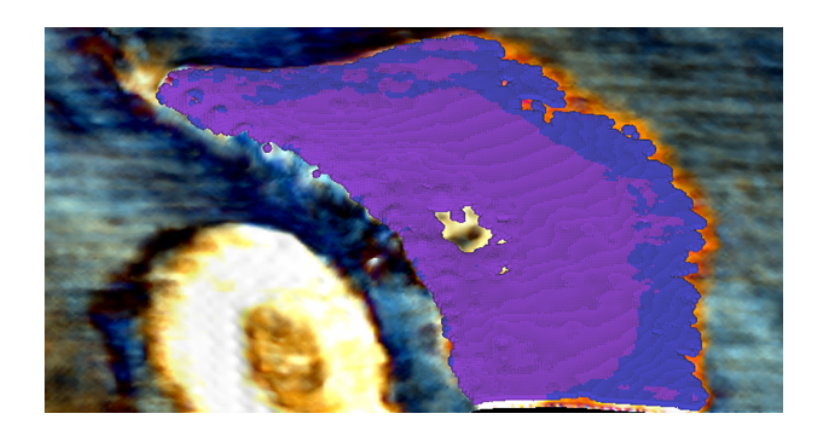

# **1.5.3b Attributes - Wells**

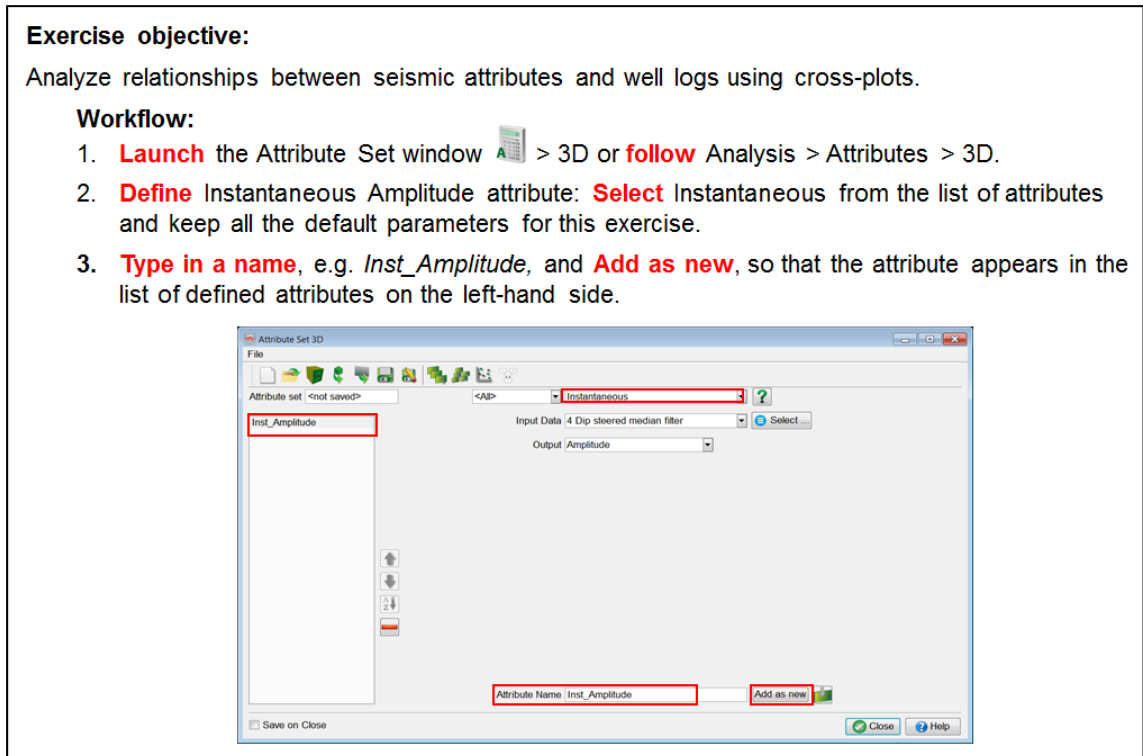

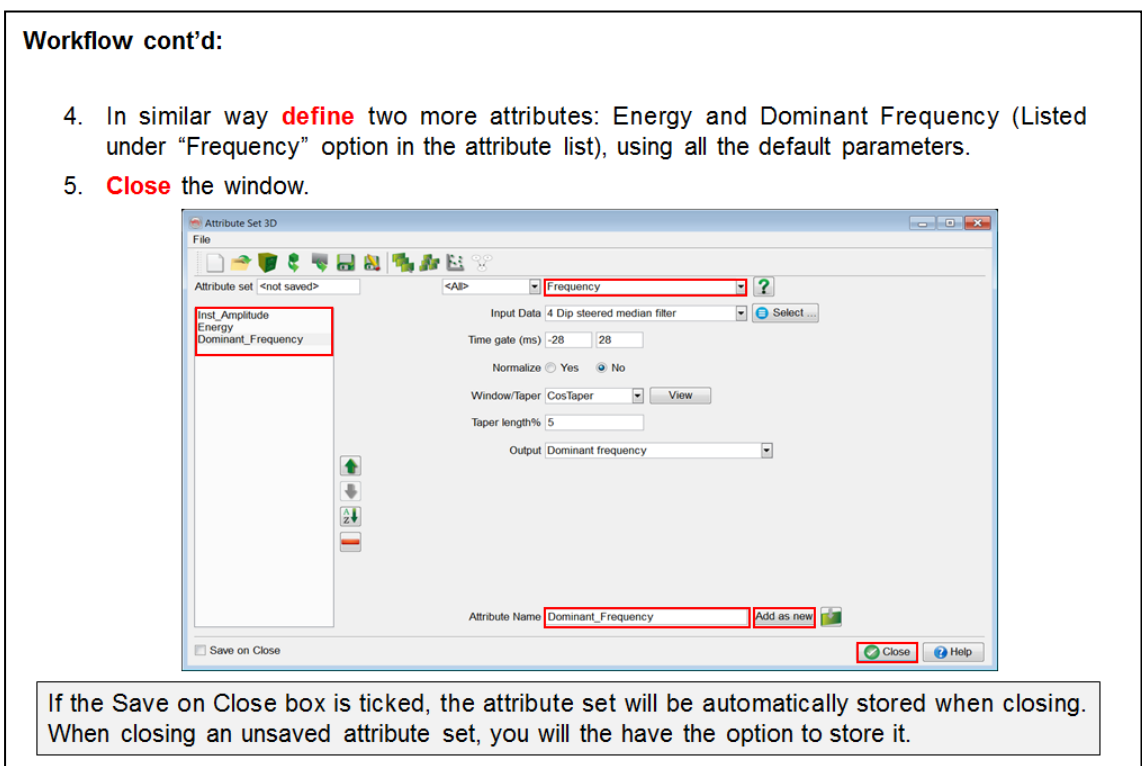

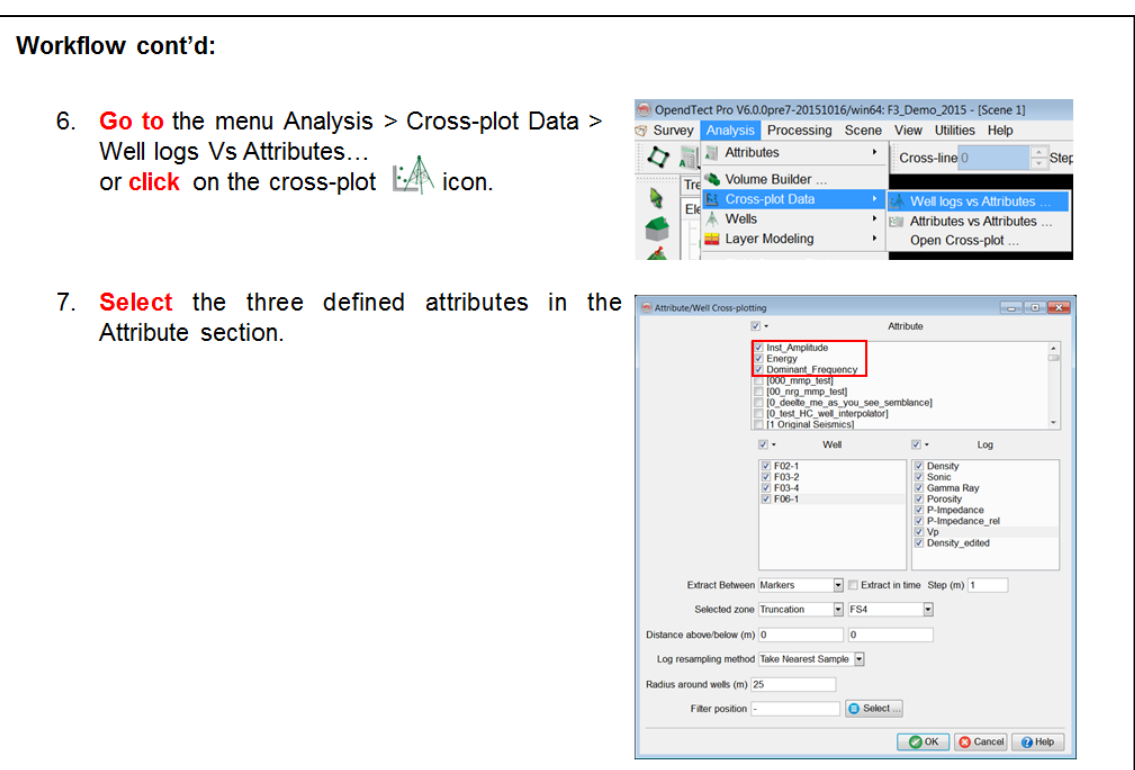

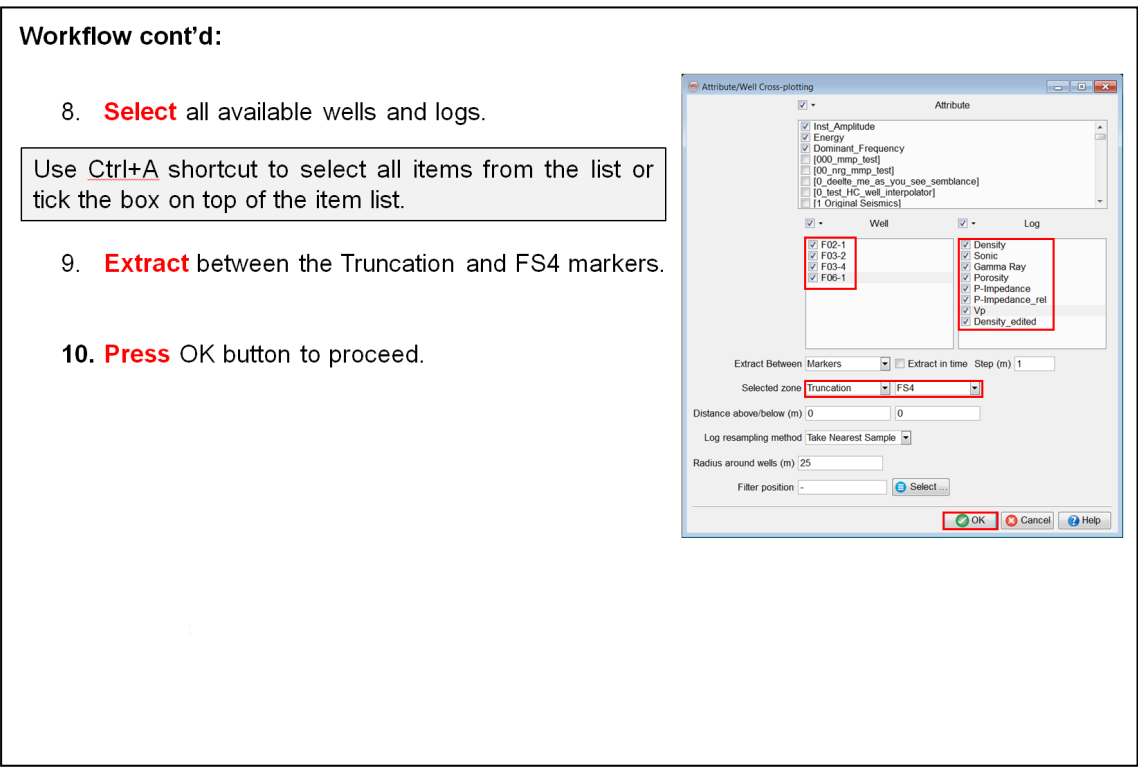

- 11. In the pop-up spreadsheet, select GR log to be displayed along X-axis: click on GR log column and then on  $\boldsymbol{X}$  button.
- 12. Assign Dominant frequency attribute to Y-axis: click on Dominant Frequency column and then on  $Y_+$ icon.
- 13. Press Cross-plot button **button** to plot the selected data.

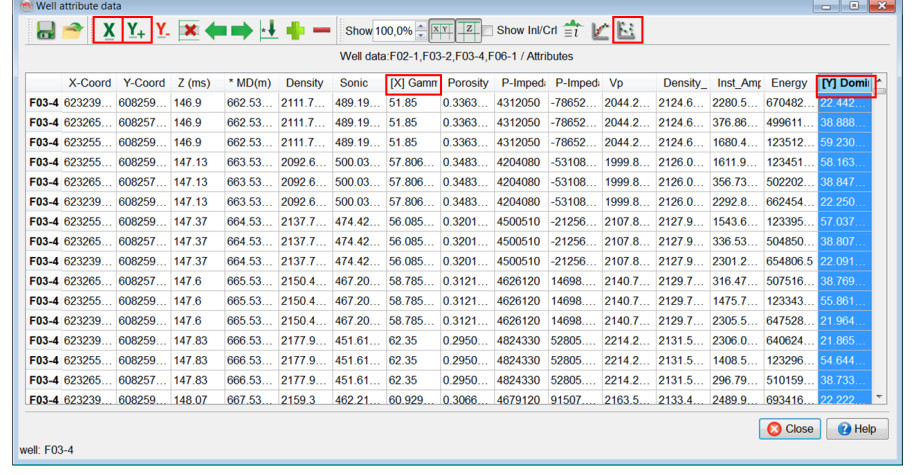

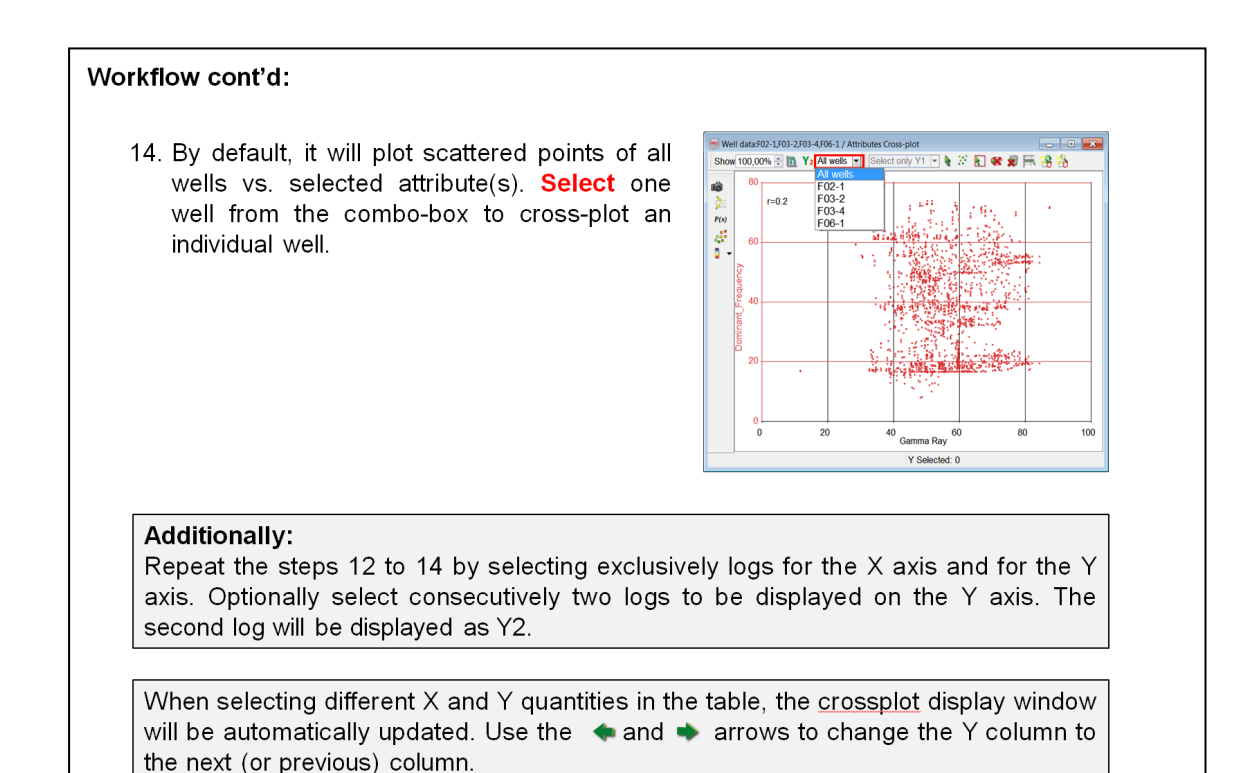
### 1.5.3c Bayesian Inversion

#### **Exercise objective:**

Perform a Bayesian inversion to predict whether a similar bright spot as the one we have studied exist elsewhere along the same horizon.

#### **Workflow:**

- 1. Open the cross-plot data saved in the exercise 1.4.3: Analysis > Cross-plot Data > Open Cross-plot.
- 2. Select the cross-plot data and click OK.

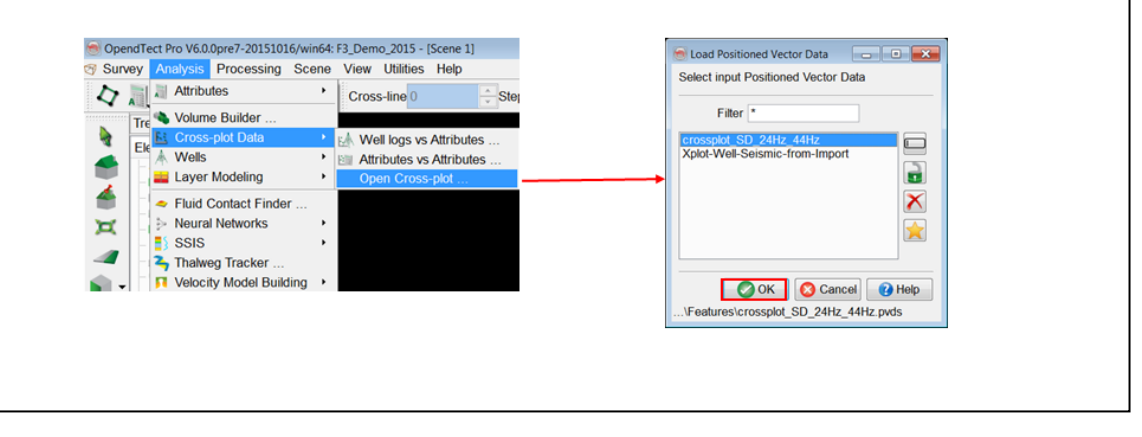

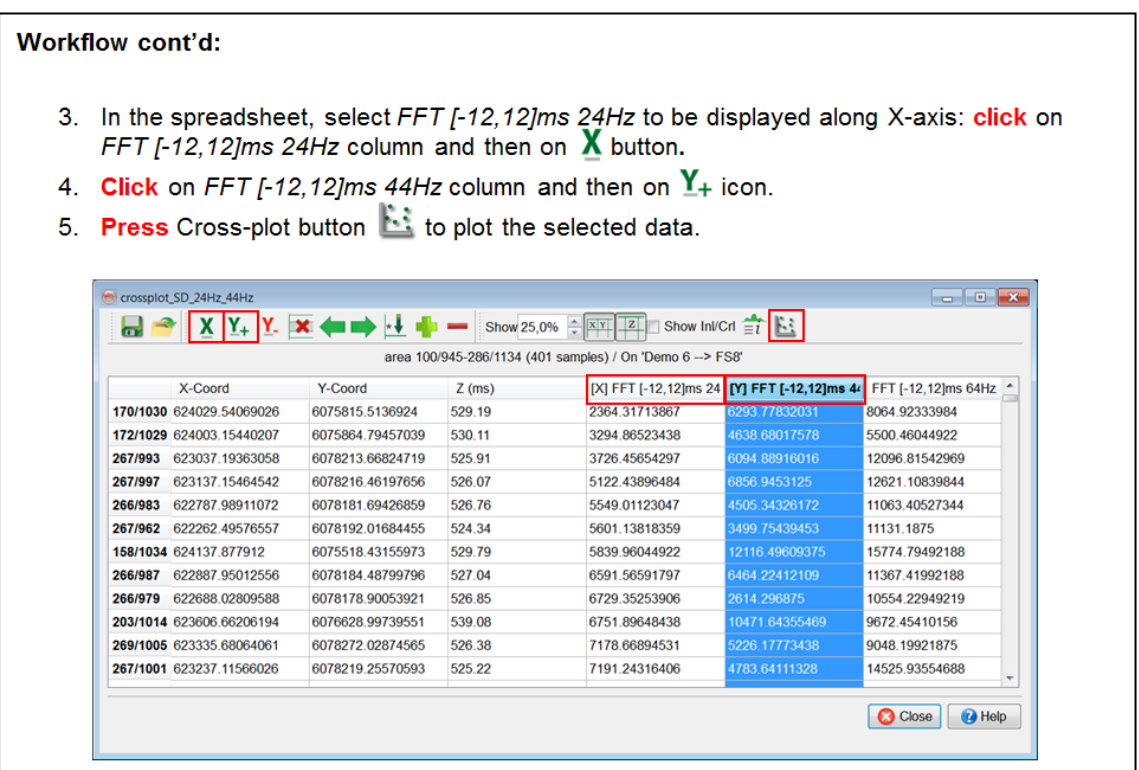

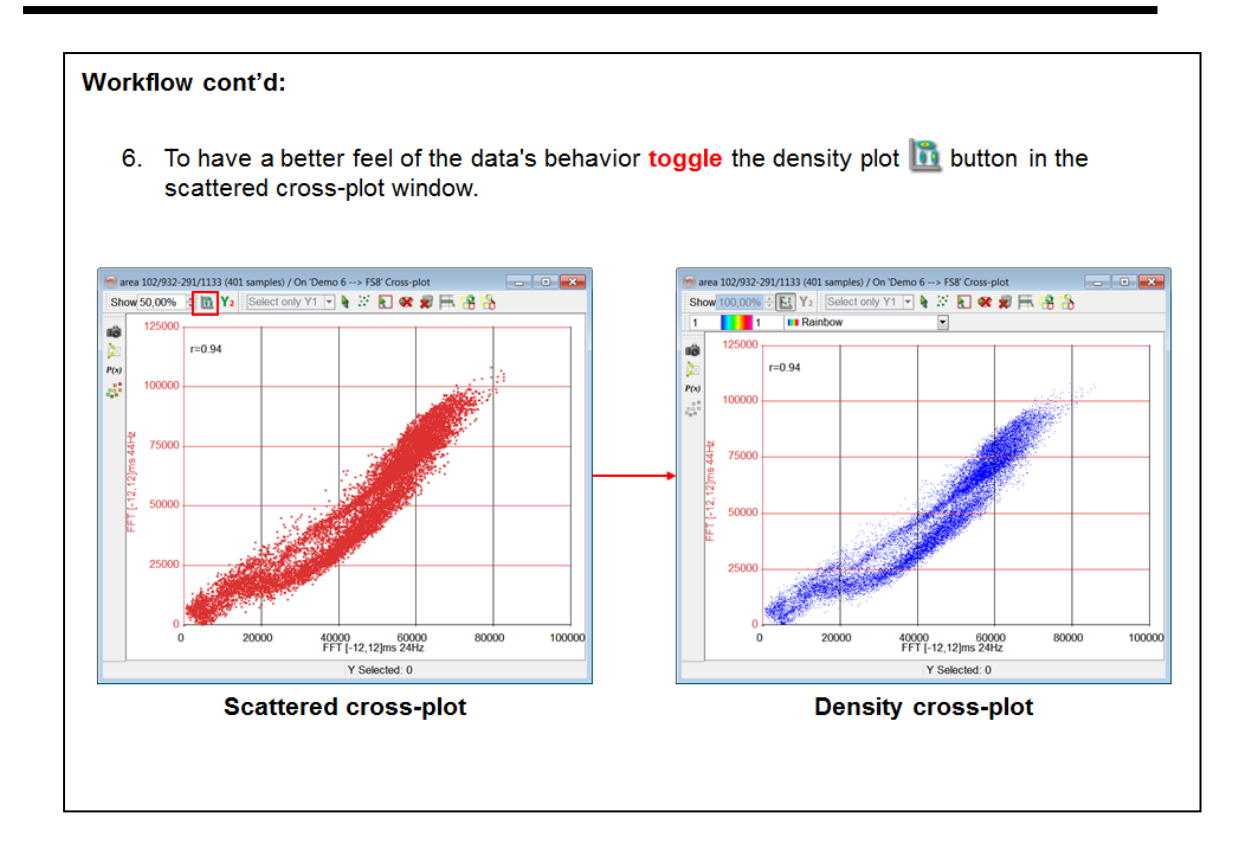

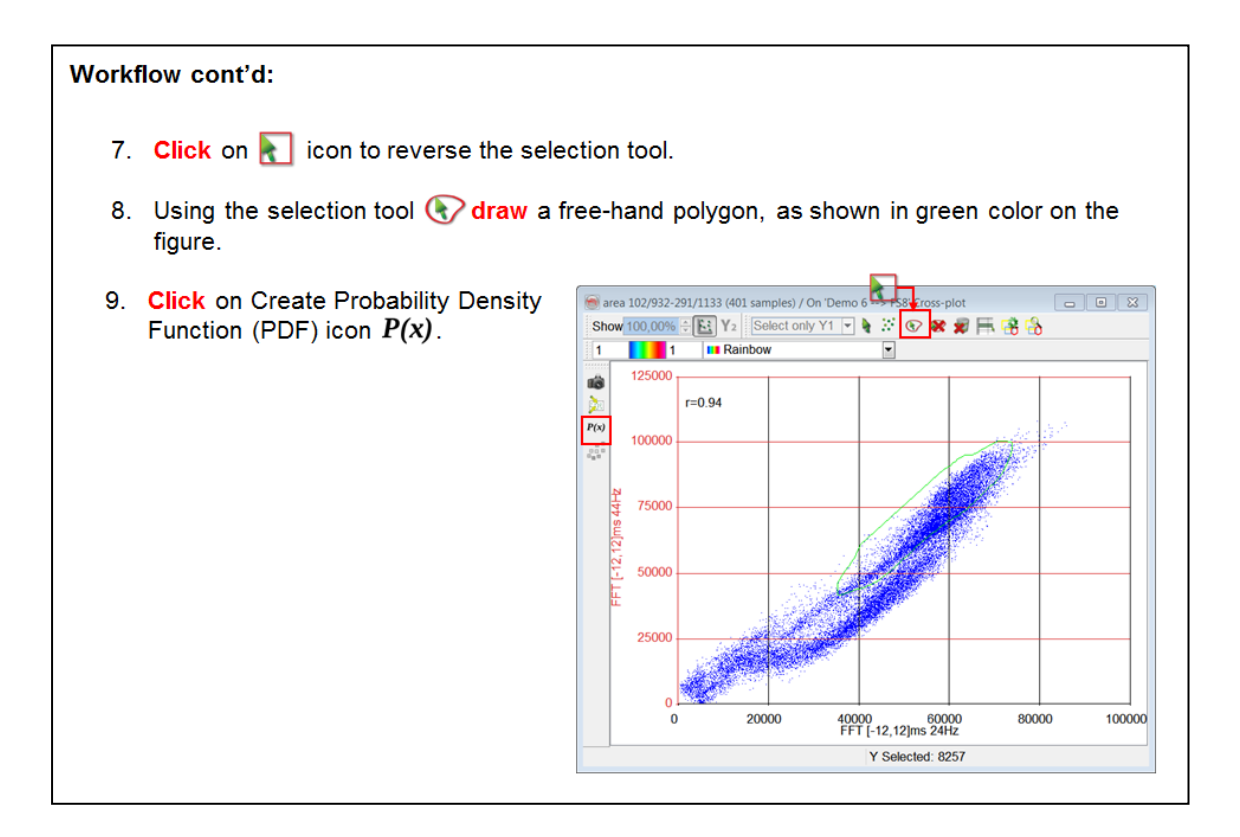

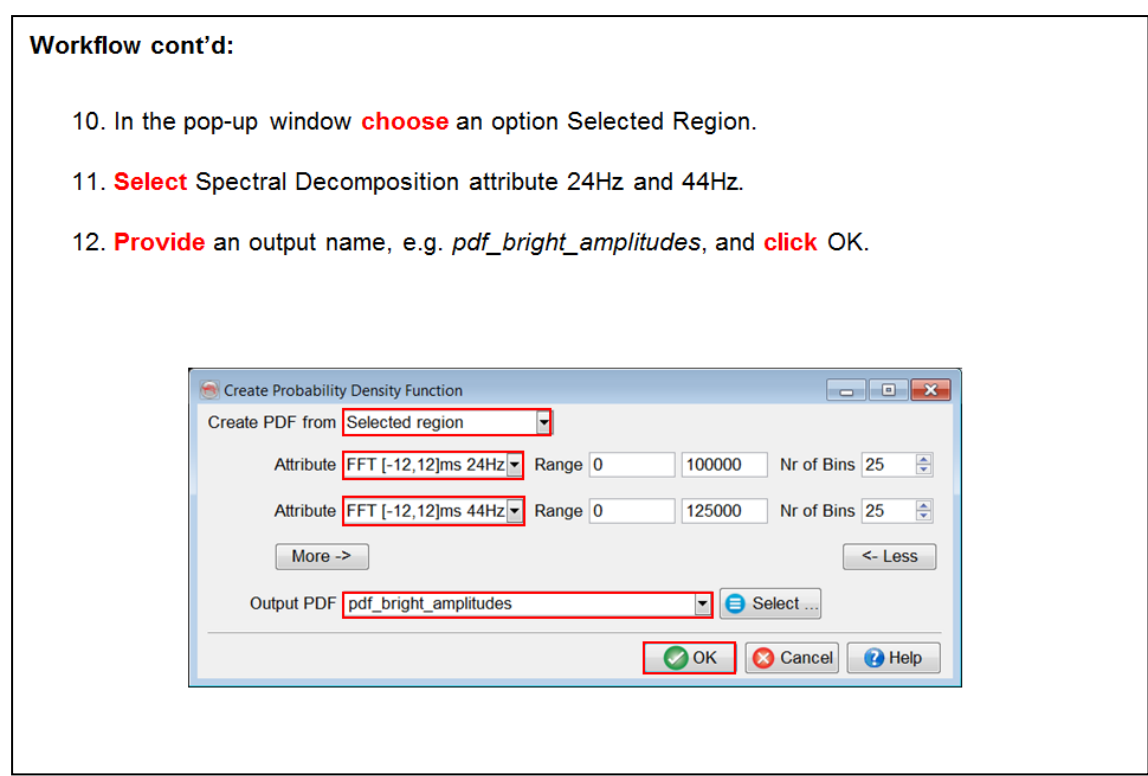

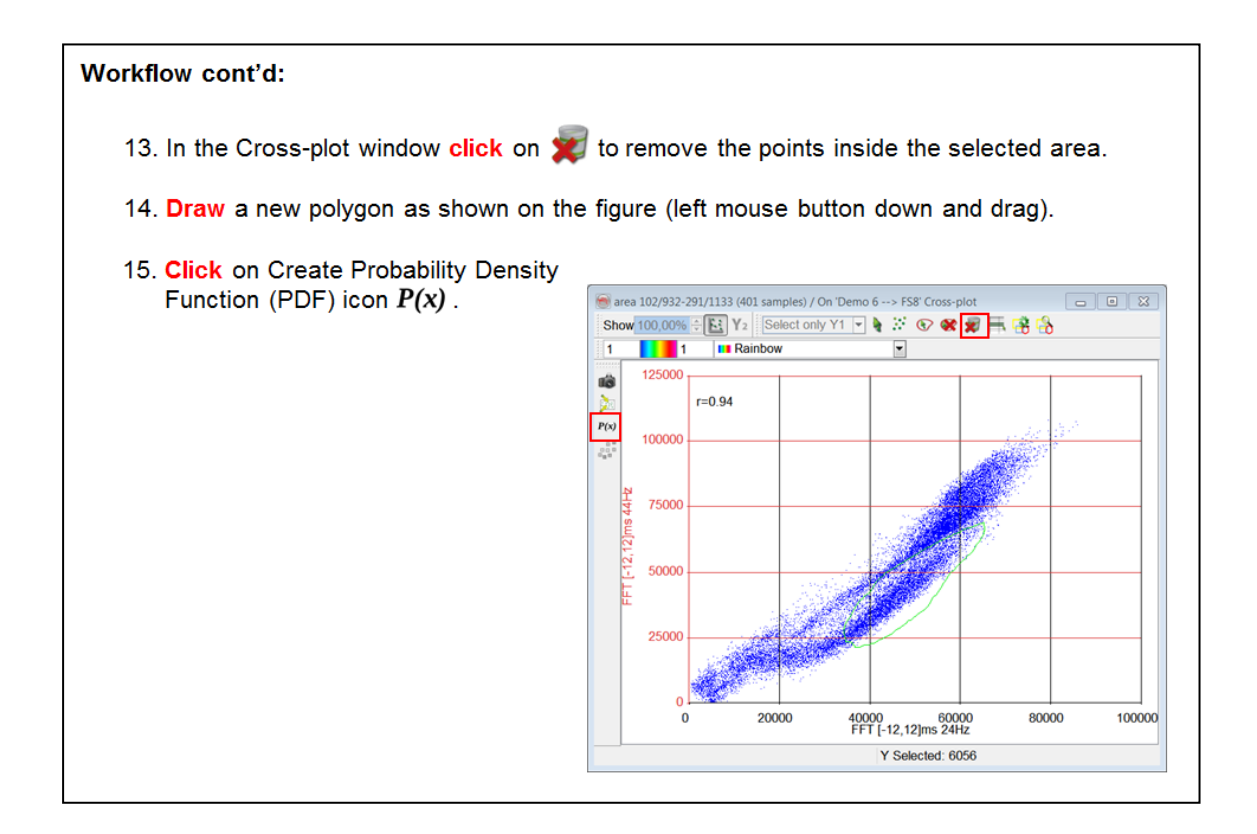

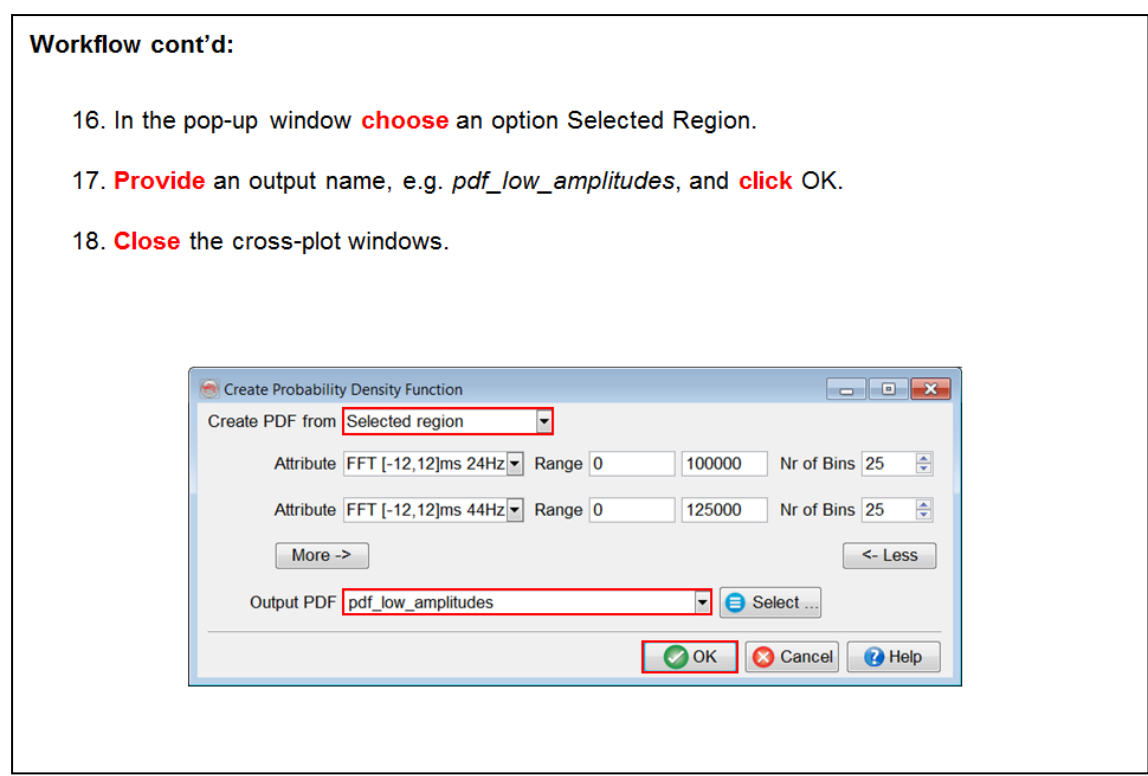

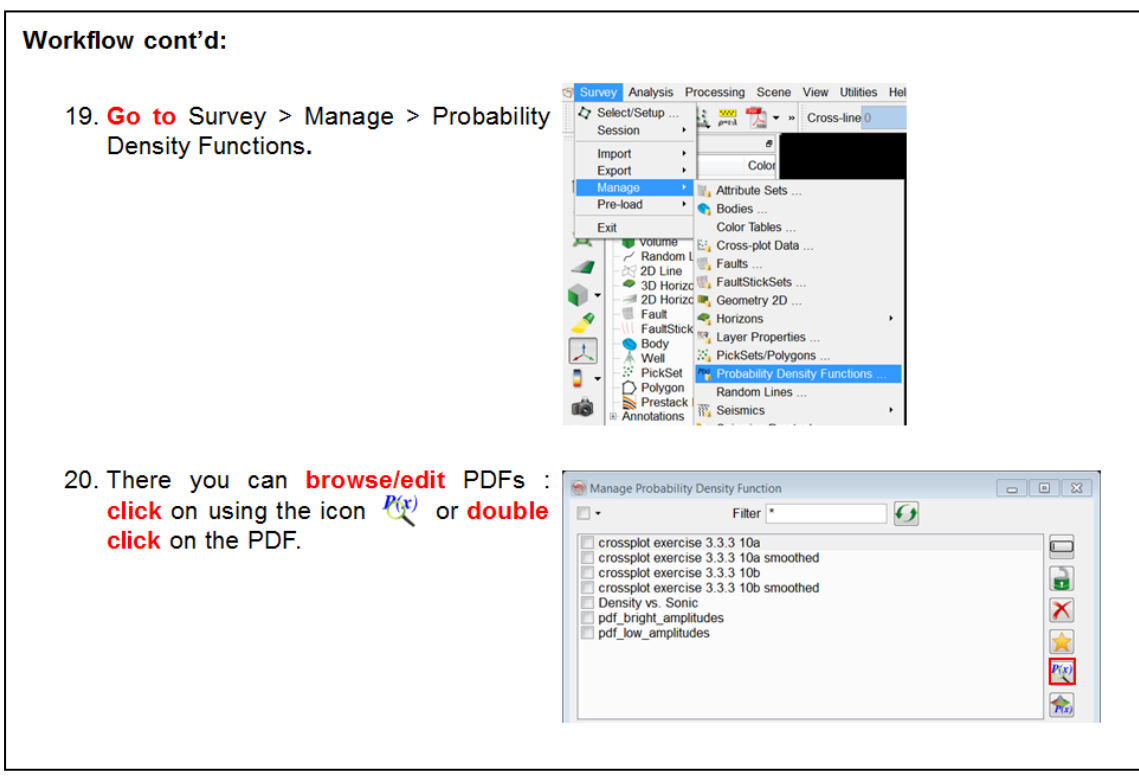

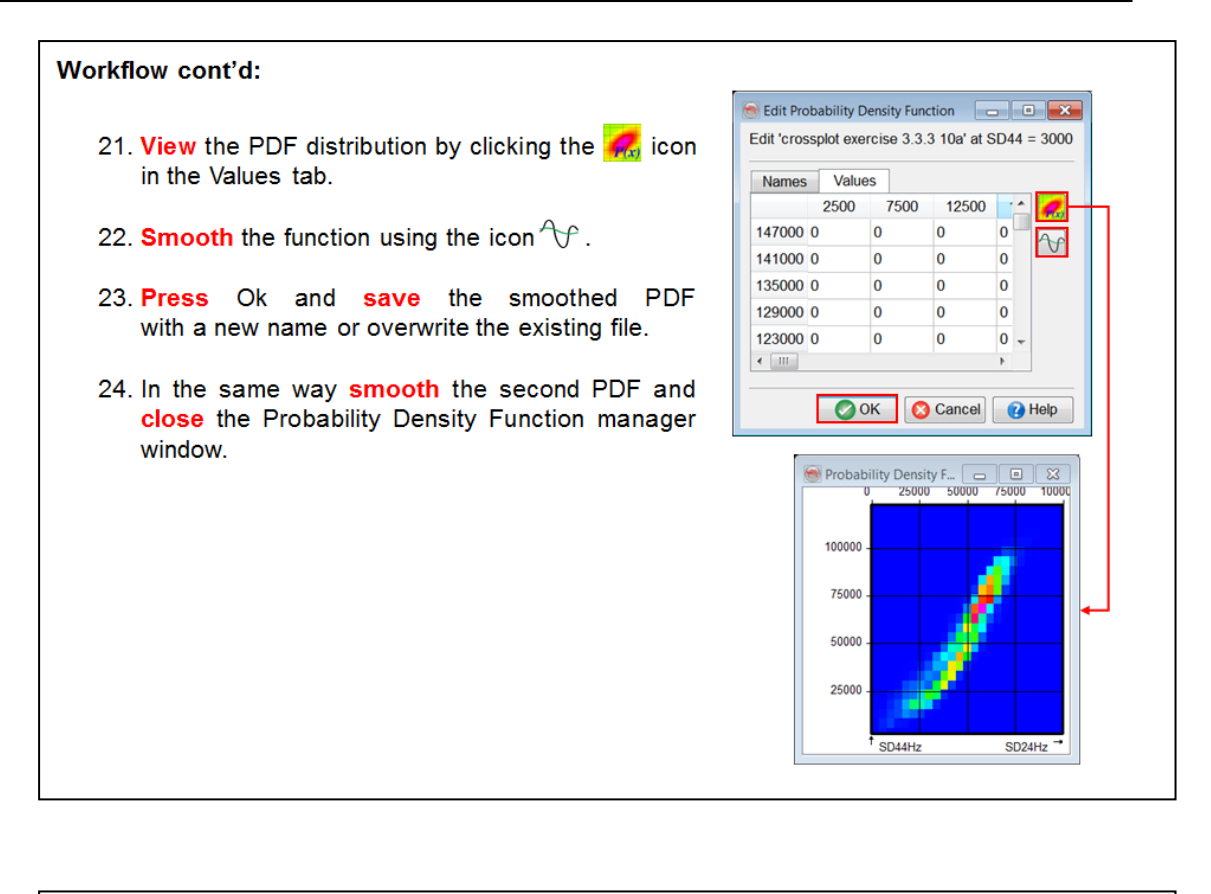

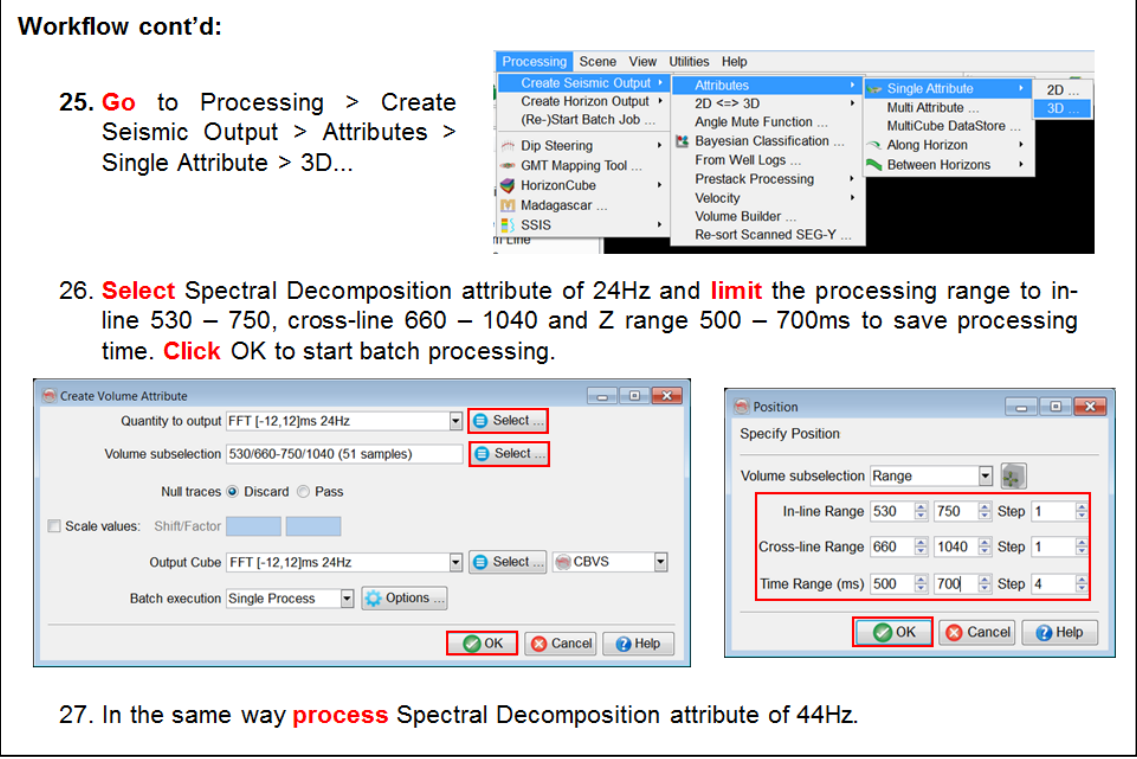

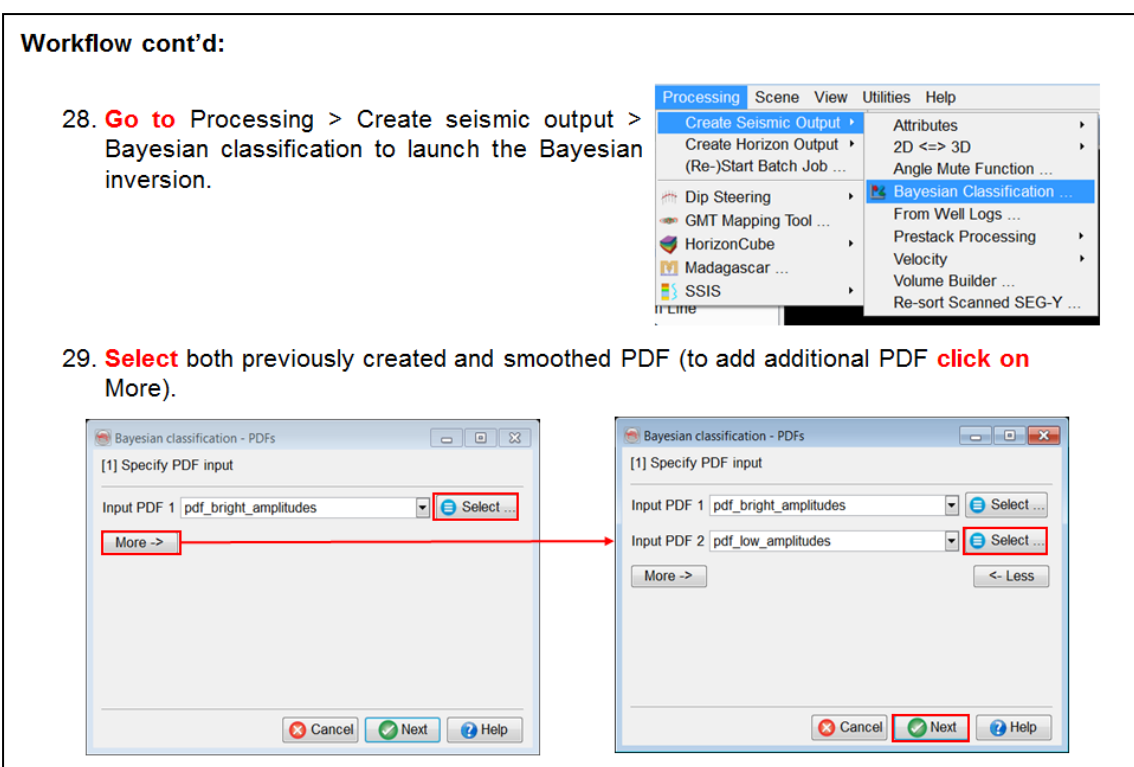

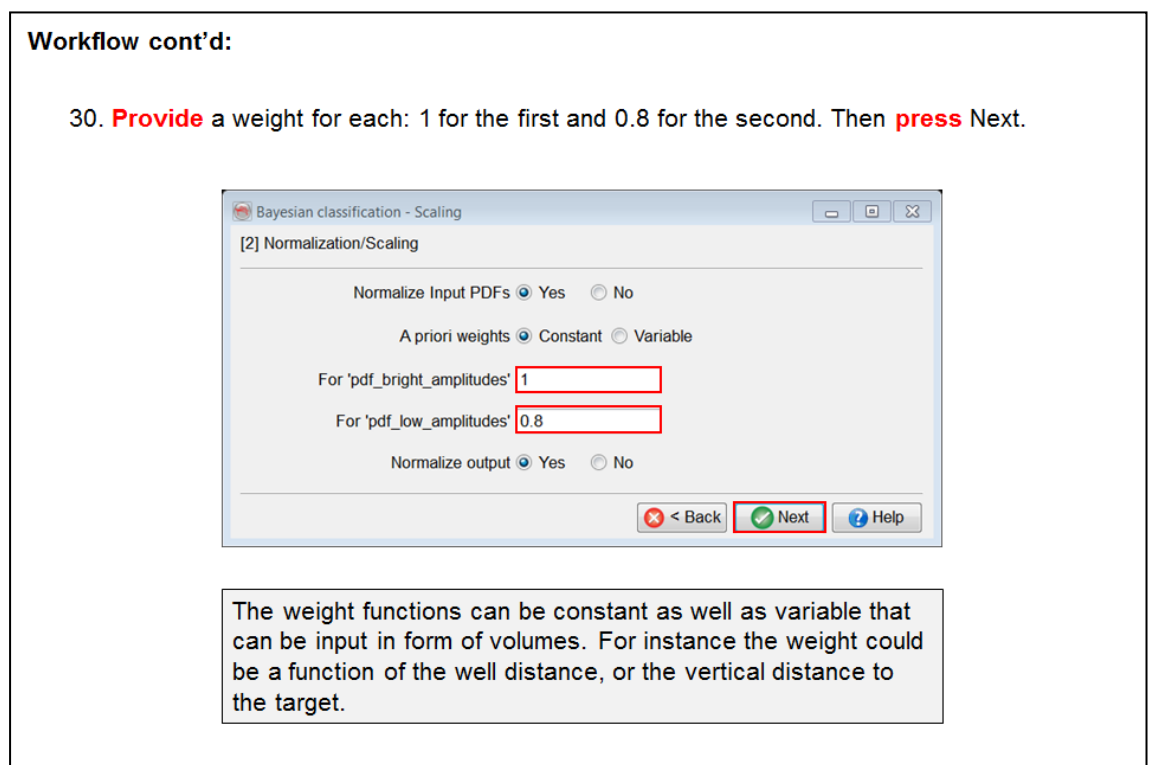

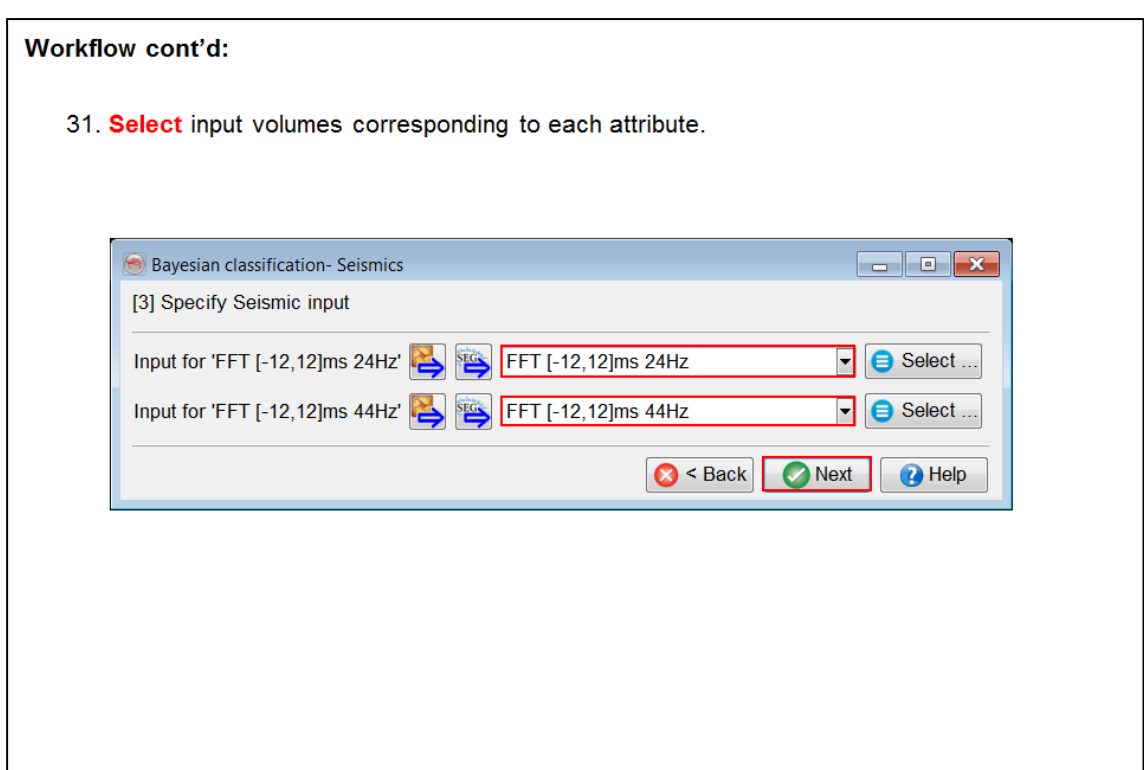

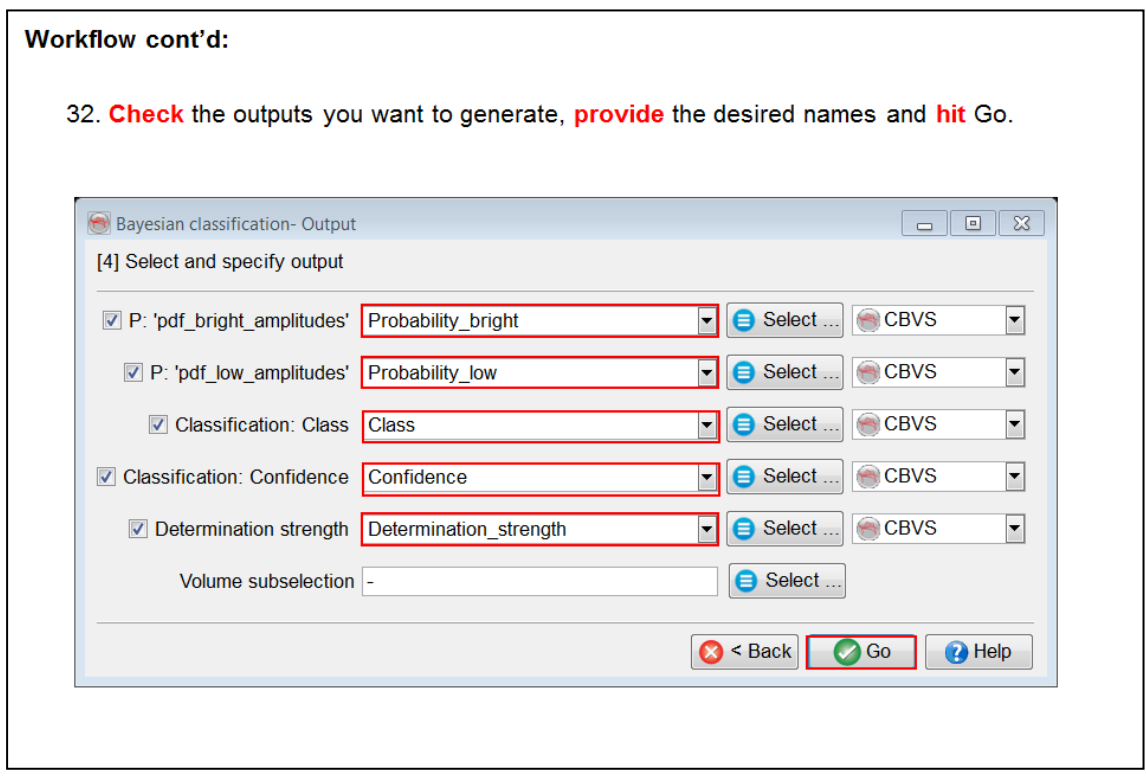

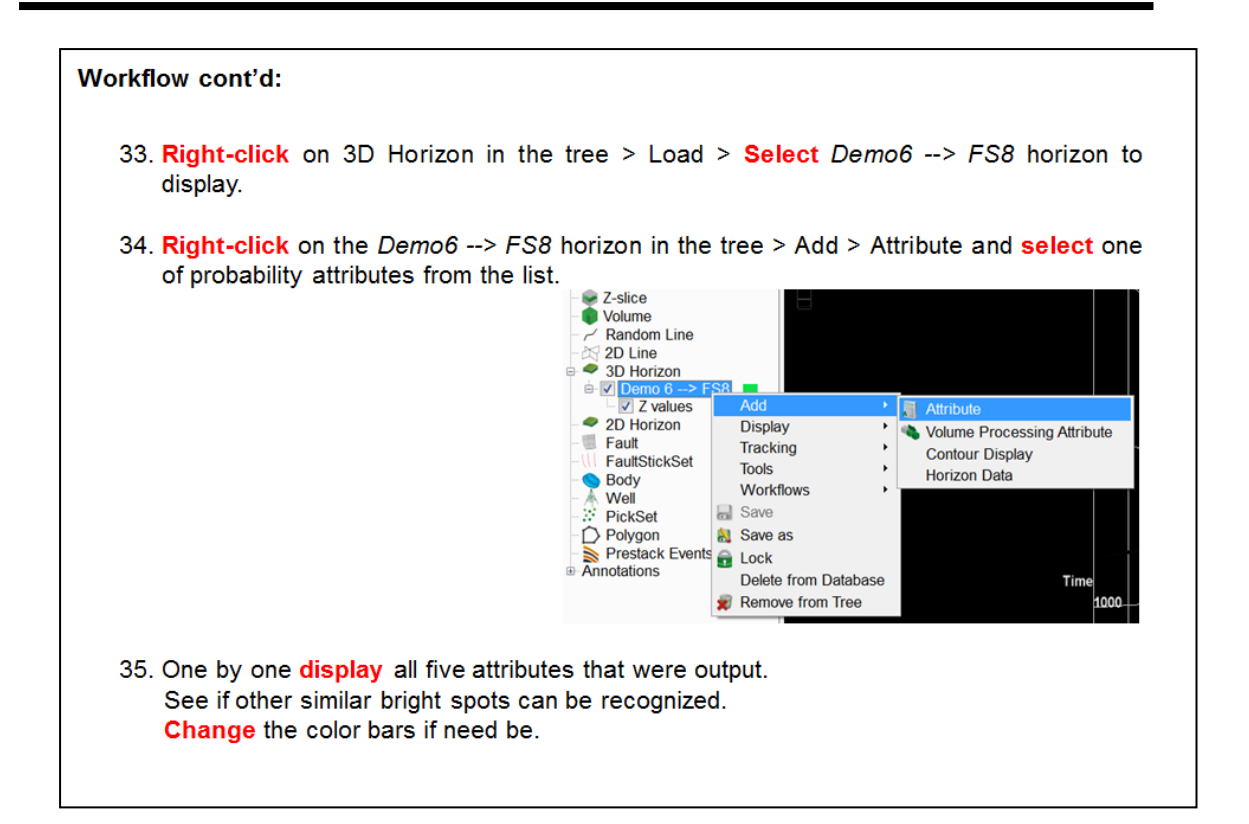

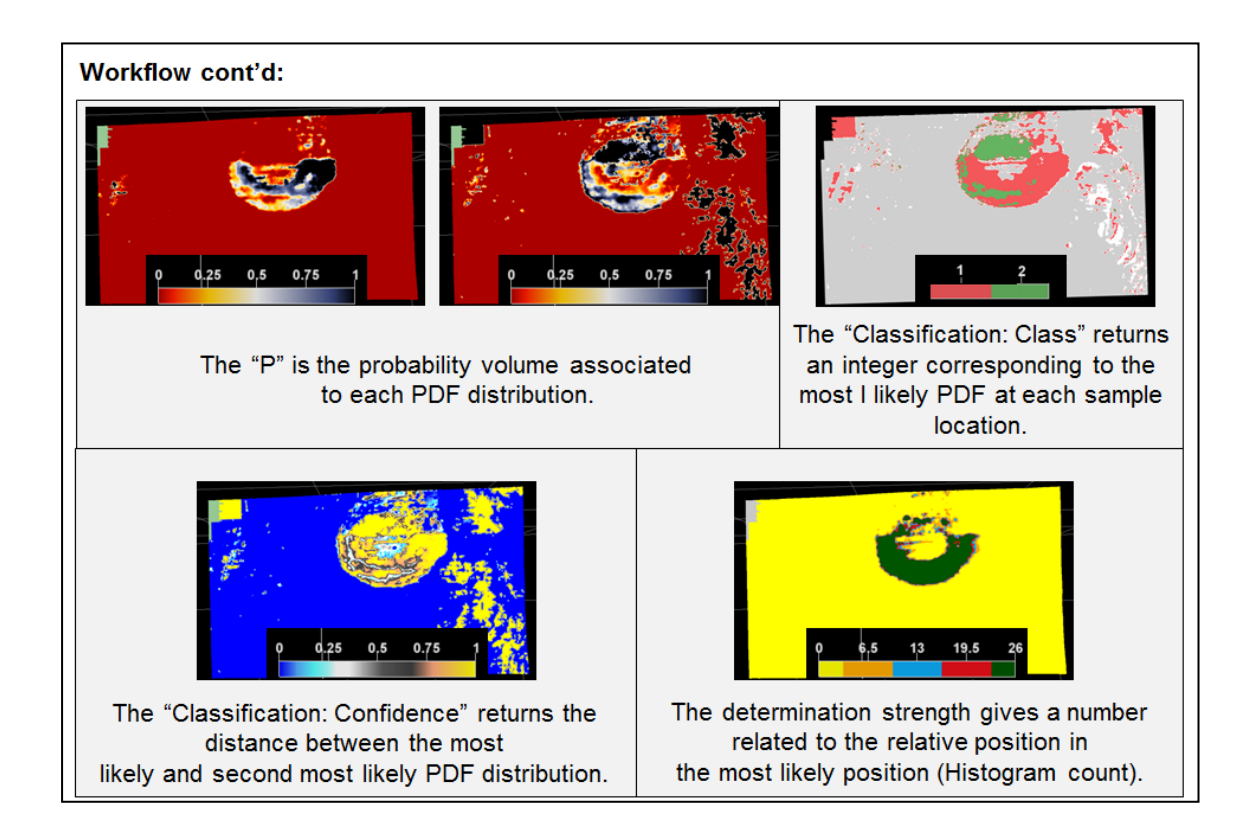

# *2 Part II: Commercial Software*

Under a commercial, or academic license agreement OpendTect, the open source seismic interpretation platform, can be extended with a range of closed source extensions. These extensions are protected by FlexNet license keys. All extensions, also the ones developed by other vendors are licensed through dGB.

For purchase/maintenance fees please contact dGB via info@dgbes.com.

As stated before the exercises in this manual can be executed without license keys as OpendTect does not check license keys when the survey you work on is F3 Demo.

# **2.1 OpendTect Pro**

#### **What you should know about OpendTect Pro**

OpendTect Pro is a commercial layer (closed source, FlexNet license key protected) that extends the free OpendTect software with extra functionality. All commercial plugins require an OpendTect Pro license to run.

Among others OpendTect Pro offers:

- PetrelDirect, a two-way seamless connection to Petrel;
- An interactive basemap with mapping functionality;
- PDF3D plugin for sharing 3D images (see below);
- A Thalweg tracker for tracking seismic facies;
- An accurate ray-tracer for AVO attributes and Angle Stacks.

### **2.1.1 PetrelDirect**

#### **What you should know about PetrelDirect**

PetrelDirect is a two-way data connectivity solution that enables OpendTect to work directly on a Petrel data store. Data can either be linked (no data duplication) or copied. The advantage of copying data is that usage of the Petrel license is restricted to a minimum. Apart from linking / copying data PetrelDirect can also be used to set up an OpendTect survey.

The following features are supported with full two-way access:

- 3D seismic volumes
- 3D horizons and horizon attributes
- 2D seismic lines
- Fault stick sets
- Wavelets

One-way access: Petrel > OpendTect is supported for:

- Wells: tracks, logs, markers (time/depth curves and/or checkshot data is automatically transferred with the track if present)
- 3D Seismic pre-stack data.

### **2.1.1a From Petrel**

*Required licenses: OpendTect Pro.*

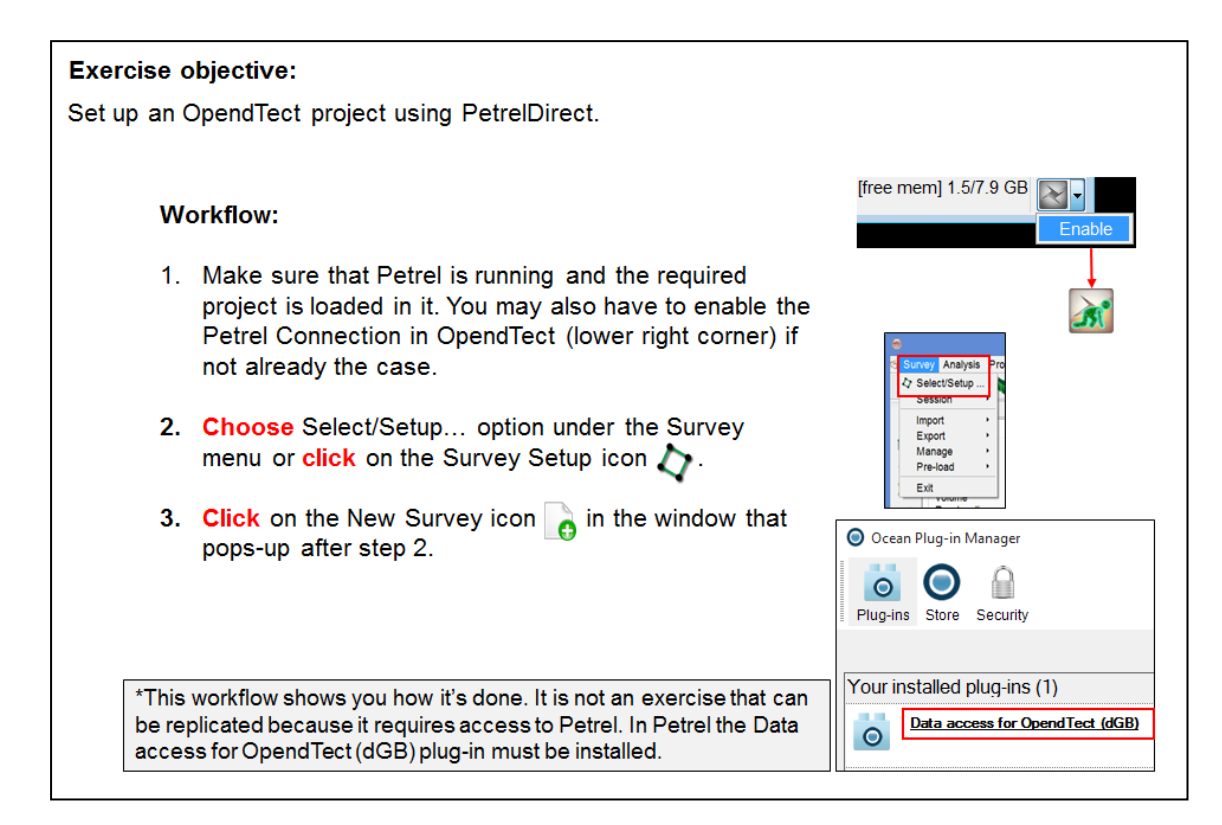

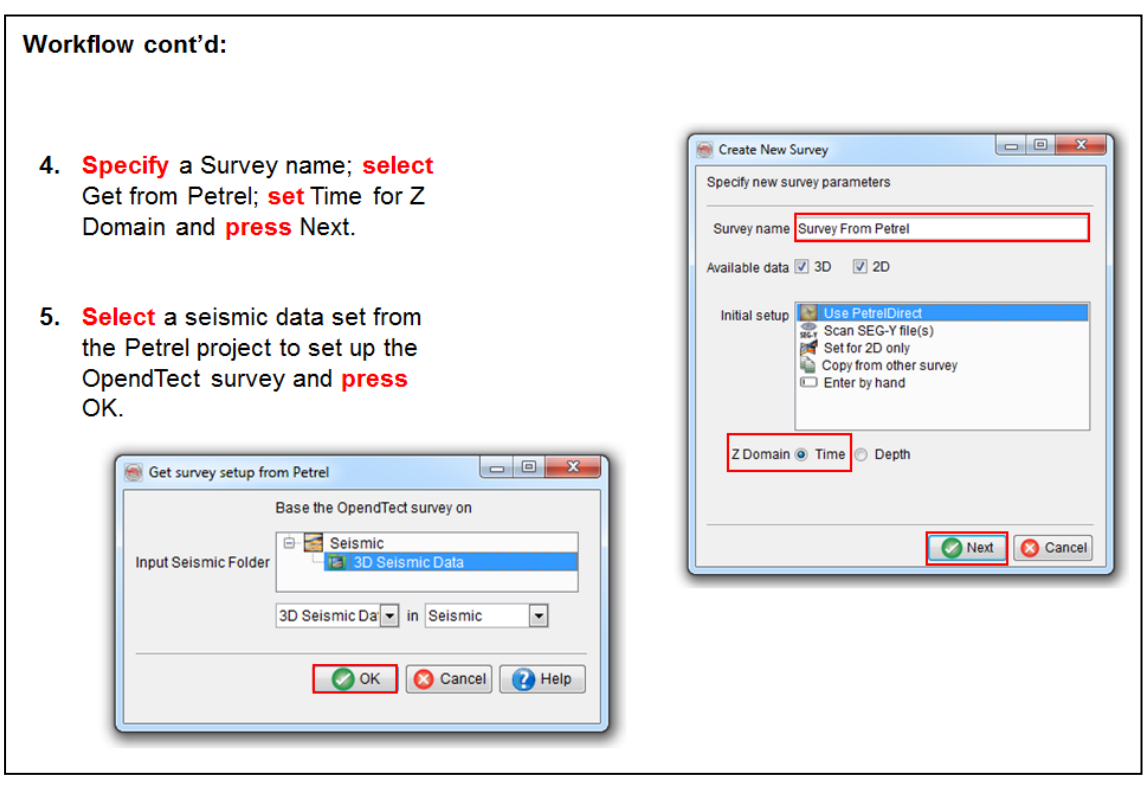

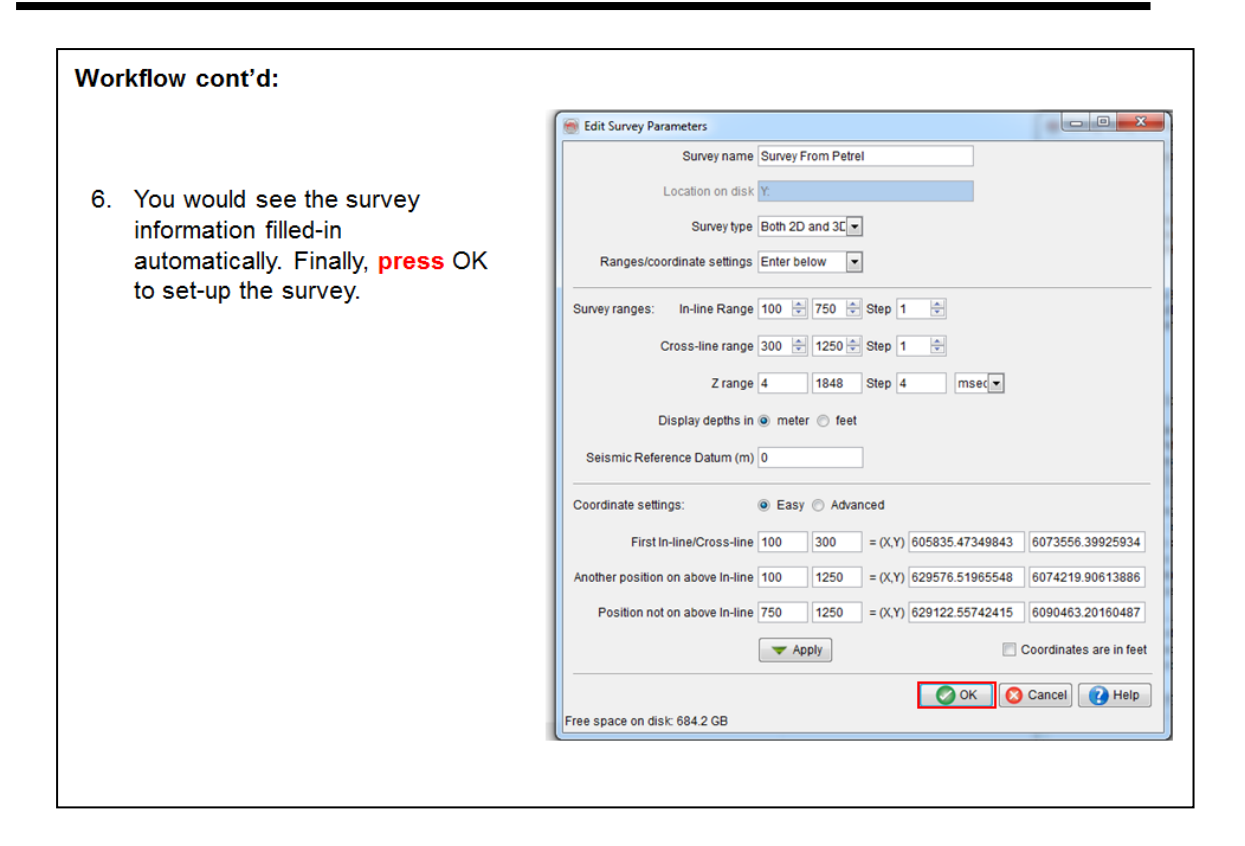

### **2.1.1b Inline From Petrel**

*Required licenses: OpendTect Pro.*

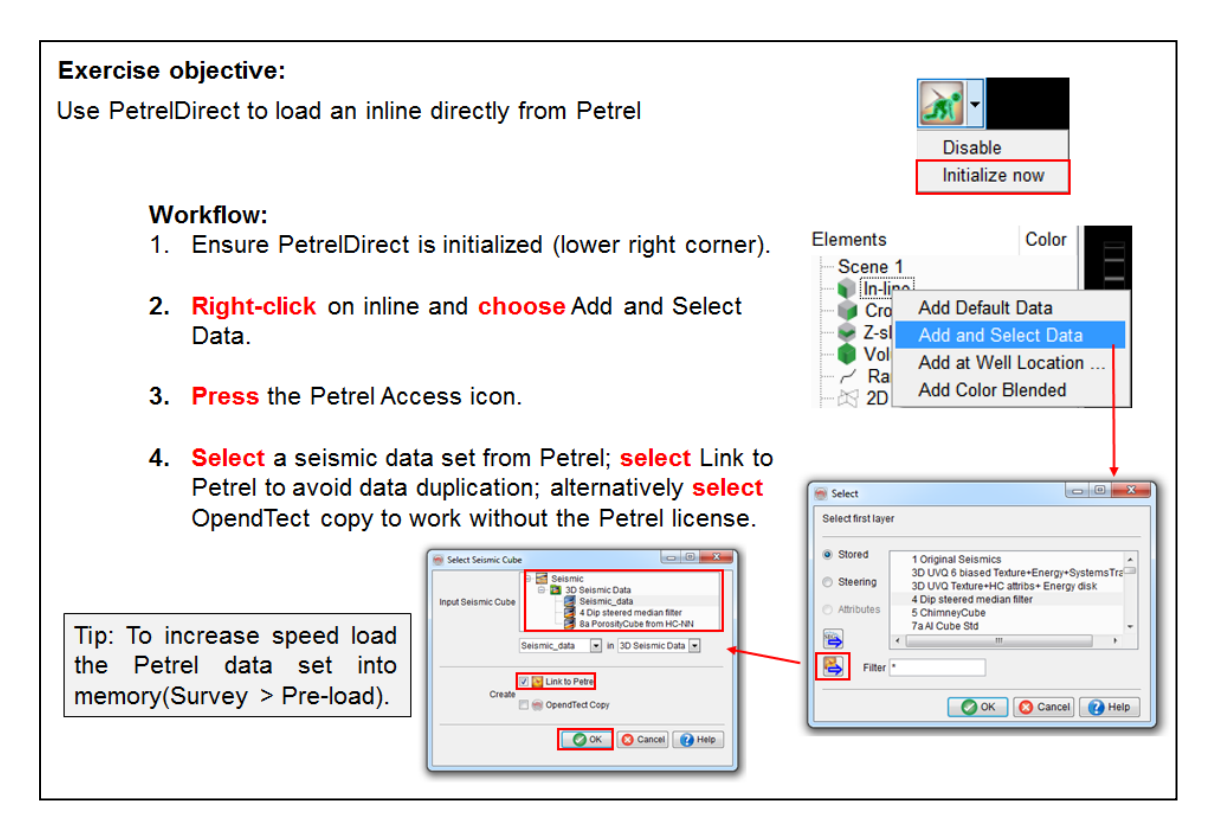

### **2.1.2 Basemap**

#### **What you should know about the basemap**

The basemap utility in OpendTect Pro is a new module for interacting with the data while presenting a clear overview of the interpretation exercise at hand. From the basemap the user populates a 3D scene with data elements (inlines, cross-lines, random lines, 2D seismic lines, Z-slices, horizons, wells, etc.) and / or pops up 2D viewers. The module also features options for gridding / contouring and for creating final maps. As the module is brand new in version 6.0 some functionality will evolve as the product matures over time.

### **2.1.2a Basemap**

*Required licenses: OpendTect Pro.*

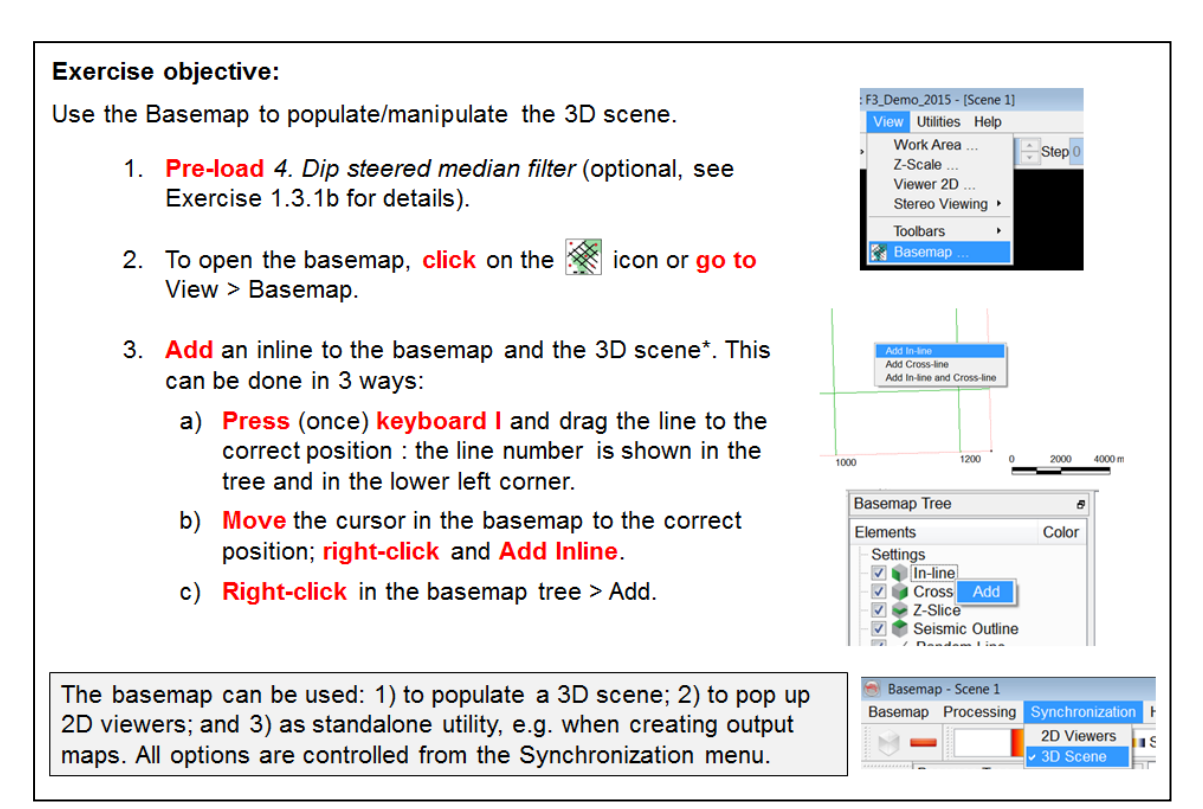

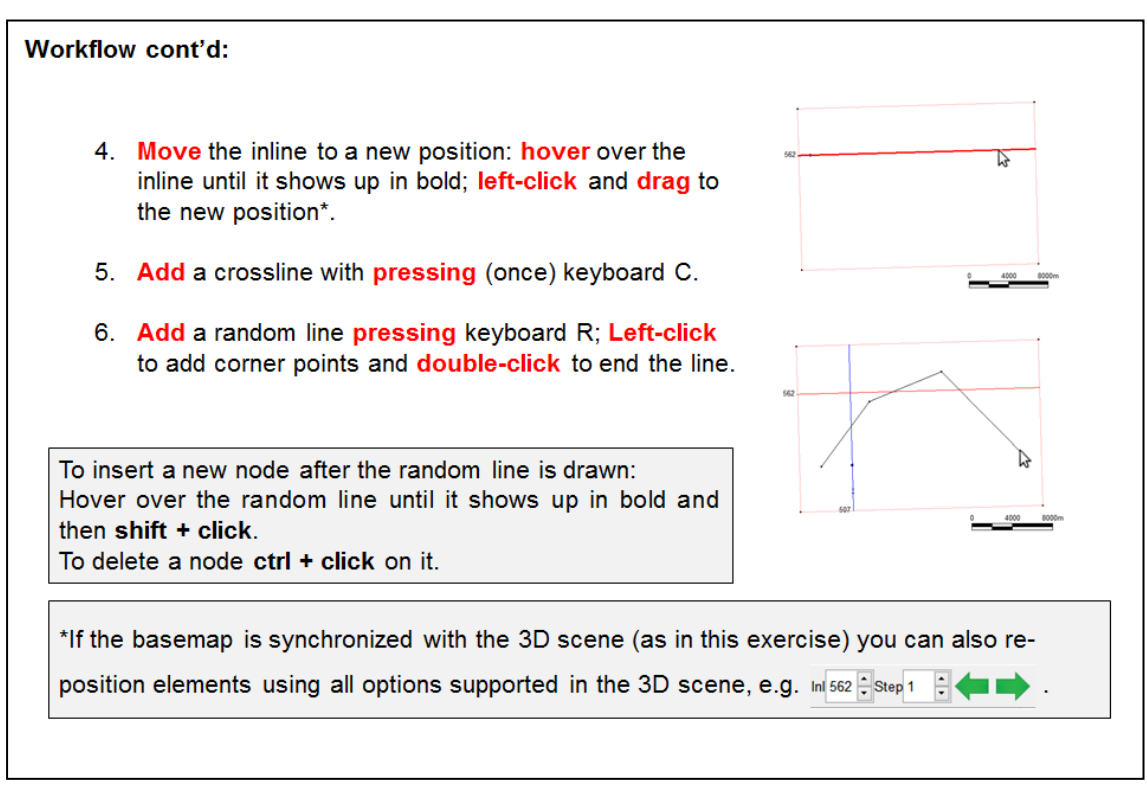

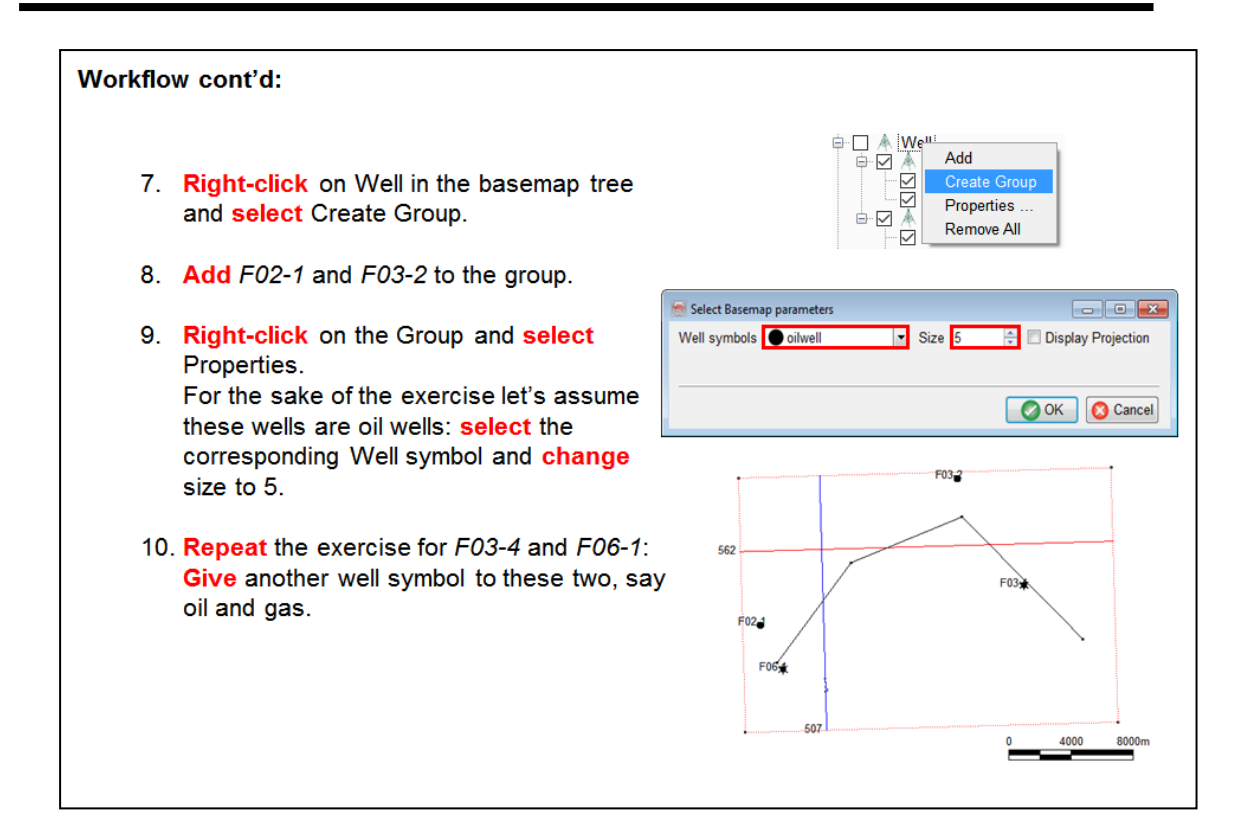

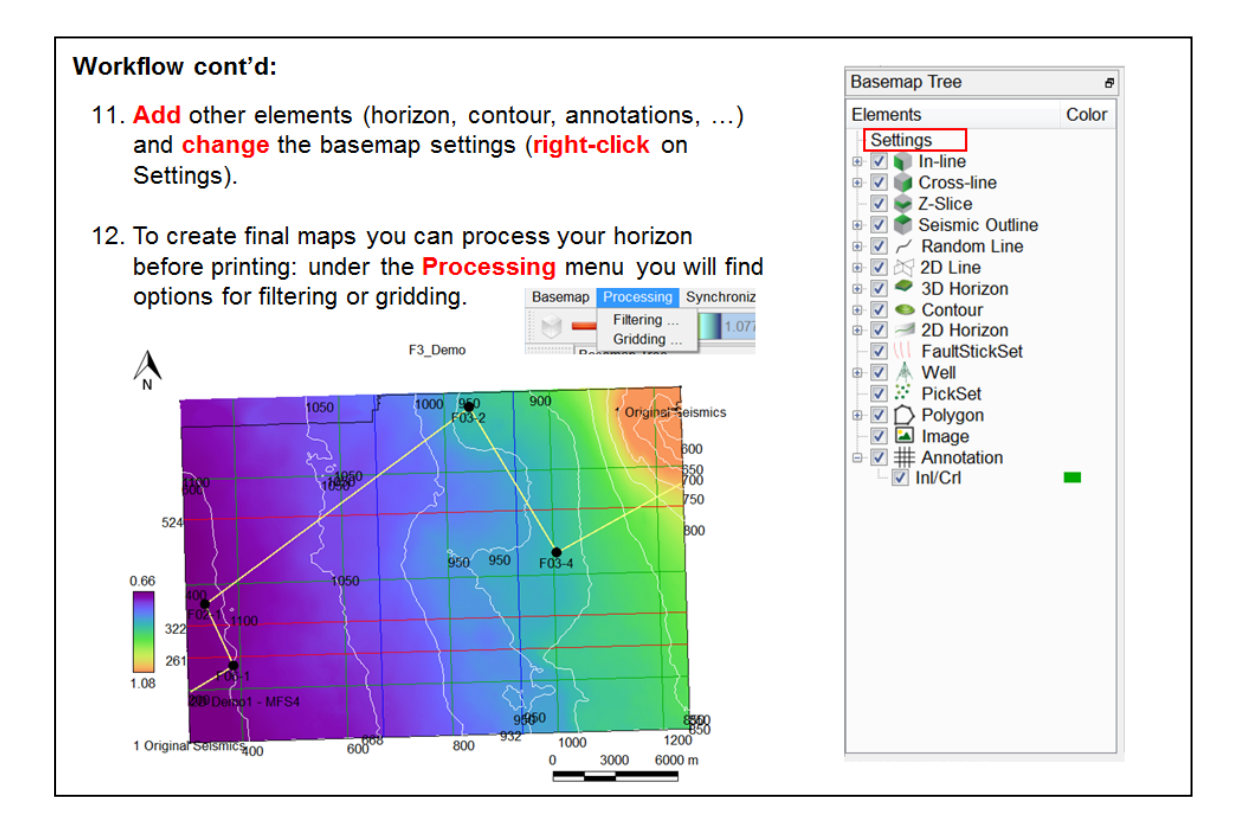

# **2.1.3 PDF3D**

#### **What you should know about PDF3D**

The PDF3D plug-in supports the capture of a 3D scene in OpendTect and to save the captured information in PDF format. The 3D PDF file can then be viewed, rotated, zoomed, and manipulated in Adobe's free Acrobat Reader software that is installed on most computers. PDF3D thus greatly improves communication of complex seismic interpretations. The PDF3D plug- in to OpendTect allows volume sections, horizons, wells and interpretation features to be embedded within a secure technical report.

### **2.1.3a PDF3D**

*Required licenses: OpendTect Pro.*

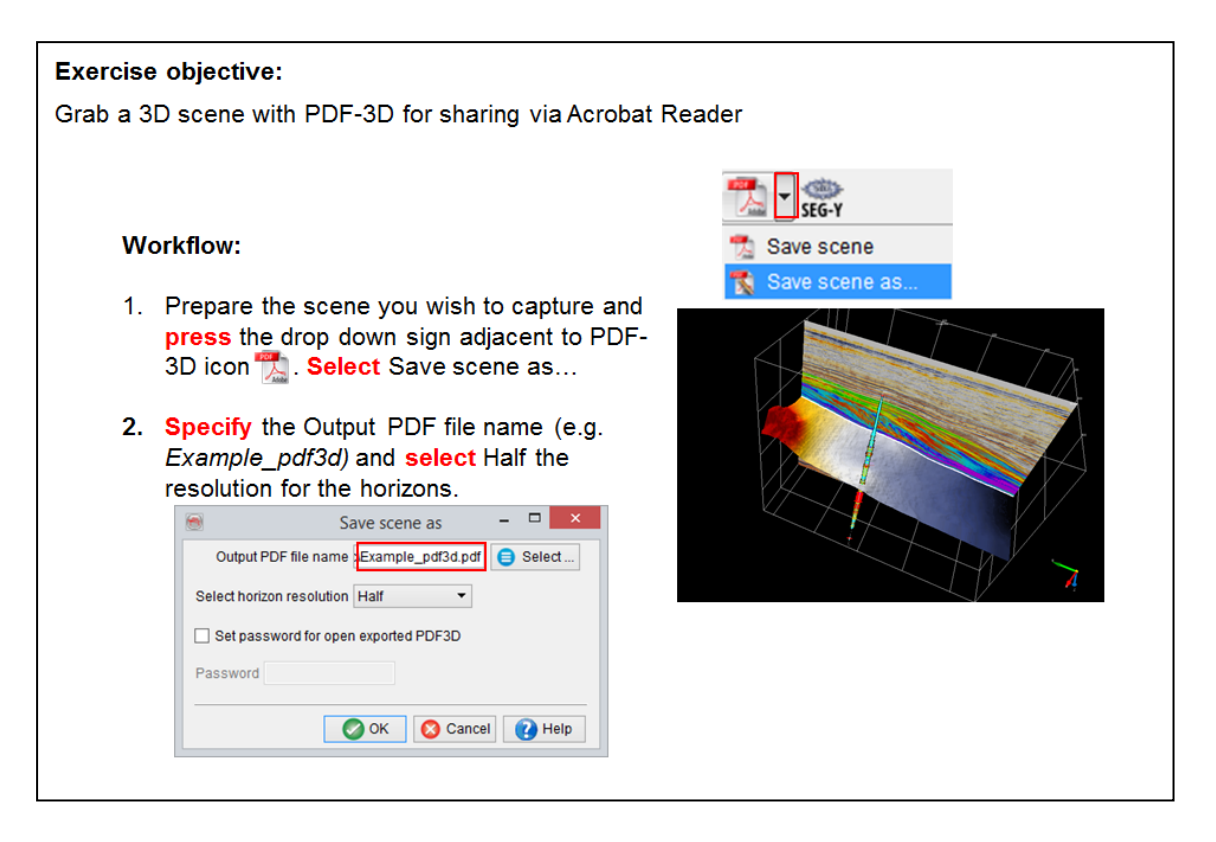

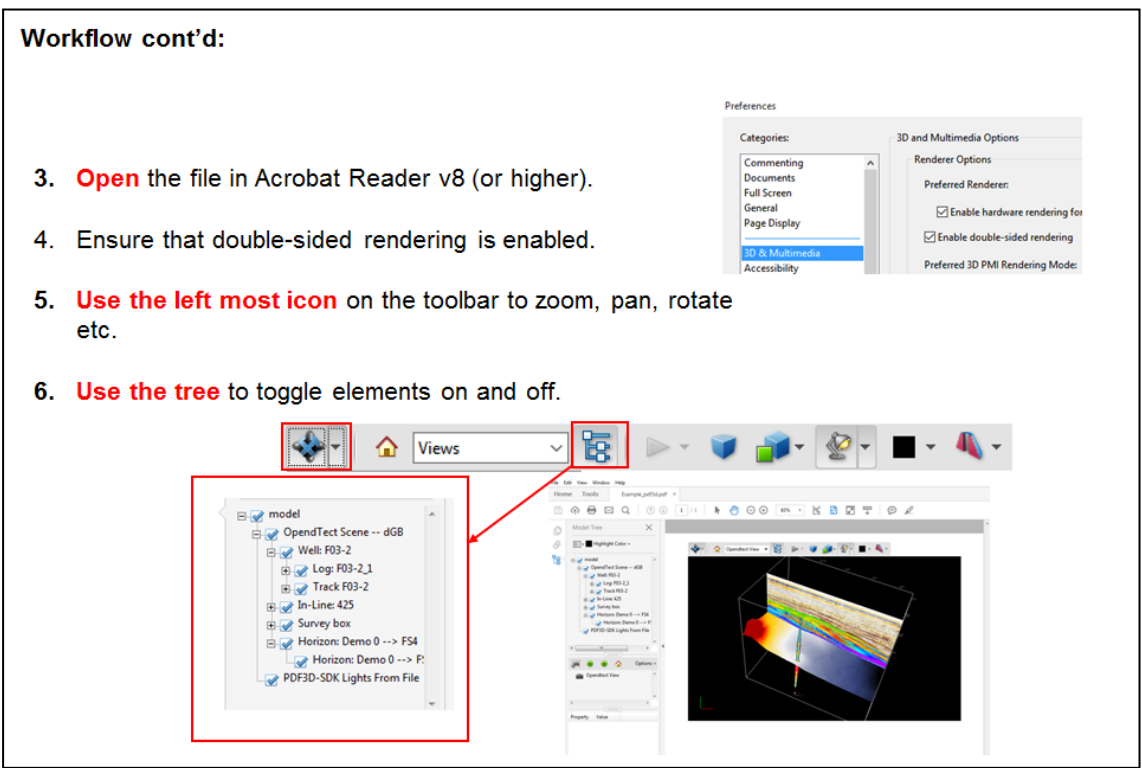

## **2.1.4 Thalweg tracker**

#### **What you should know about the Thalweg tracker**

A Thalweg is a geologic term to describe the path of a river as it flows through a valley (Thalweg is a German word; Thal means valley and Weg is path). A Thalweg tracker operates in a similar way: it follows the path of least resistance. It does this by adding only the best matching position per iteration. The tracker can be used to track 3D bodies and / or horizons and is typically used for detailed seismic facies mapping e.g. for tracking channels.

The Thalweg tracker tracks samples in an input seismic cube based on certain user-specified constraints. Initially the user points a single seed position. The seed is considered to be a cube of unit size and the next sample to be tracked is chosen from all available samples along the 'faces' of the seeds. In the first iteration, all six neighboring samples along the six faces of the initial seed act as candidates for tracking. Only the best matching position is added. In the next iteration, all samples neighboring the two currently accepted positions now act as candidates and again only the best matching position is added. This process continues until it is no longer possible to add candidates that meet the tracking constraints.

A Thalweg tracker adds only one position per iteration. If you choose to accept more than one position per iteration, the Thalweg tracker becomes a margin tracker. Thalweg and margin trackers are typically used sequentially. For example in the exercise hereafter we first use the Thalweg tracker to track a channel. Once the channel is found we change the settings to track the channel margins.

The output of a Thalweg tracker is a Point Set that is typically converted into a "snapped" horizon. All tracking attributes can be saved with the horizon tracked in this way. The tracking attributes can also be used for further analysis in the Crossplot tool.

### 2.1.4a Thalweg Tracker

Required licenses: OpendTect Pro.

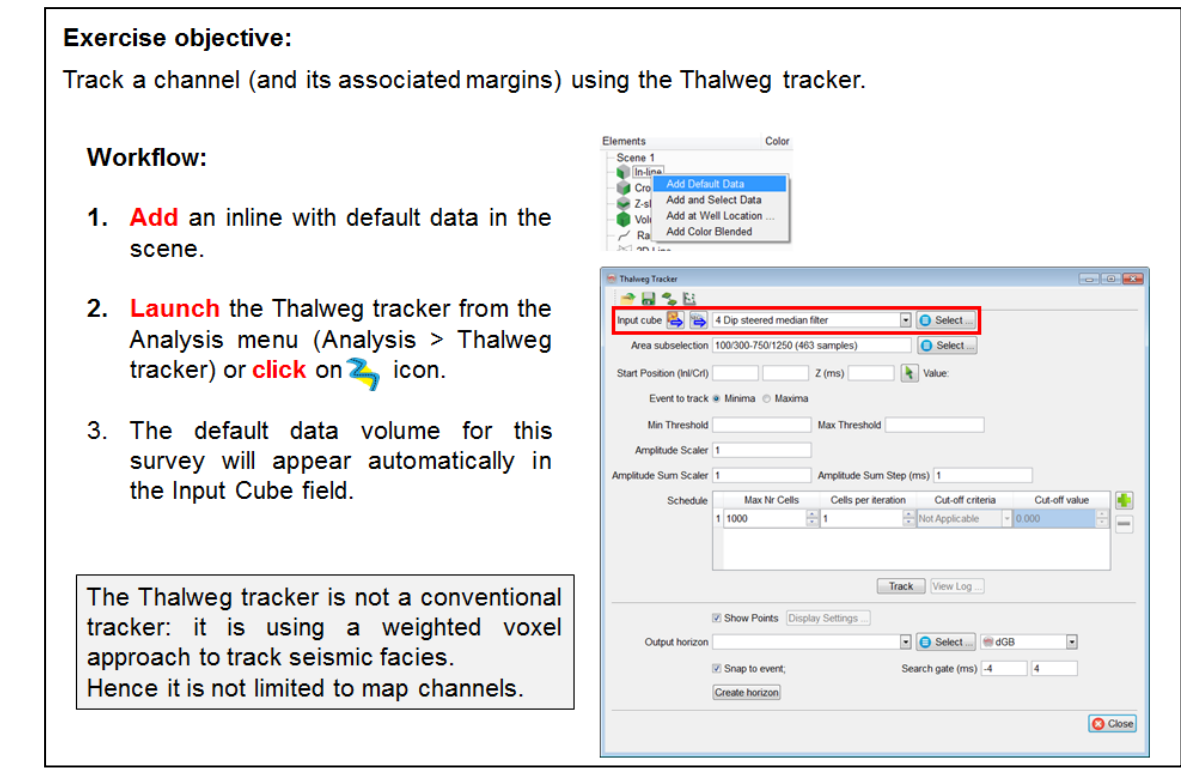

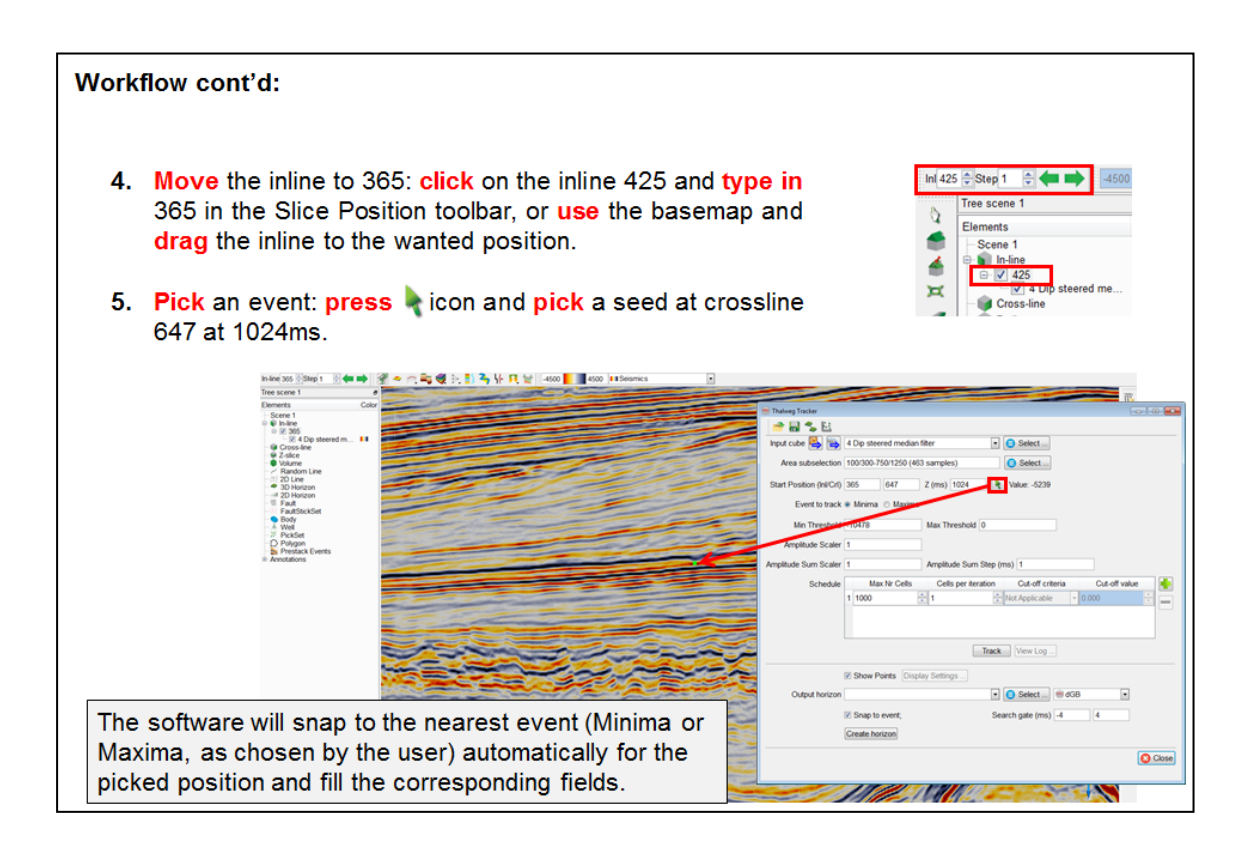

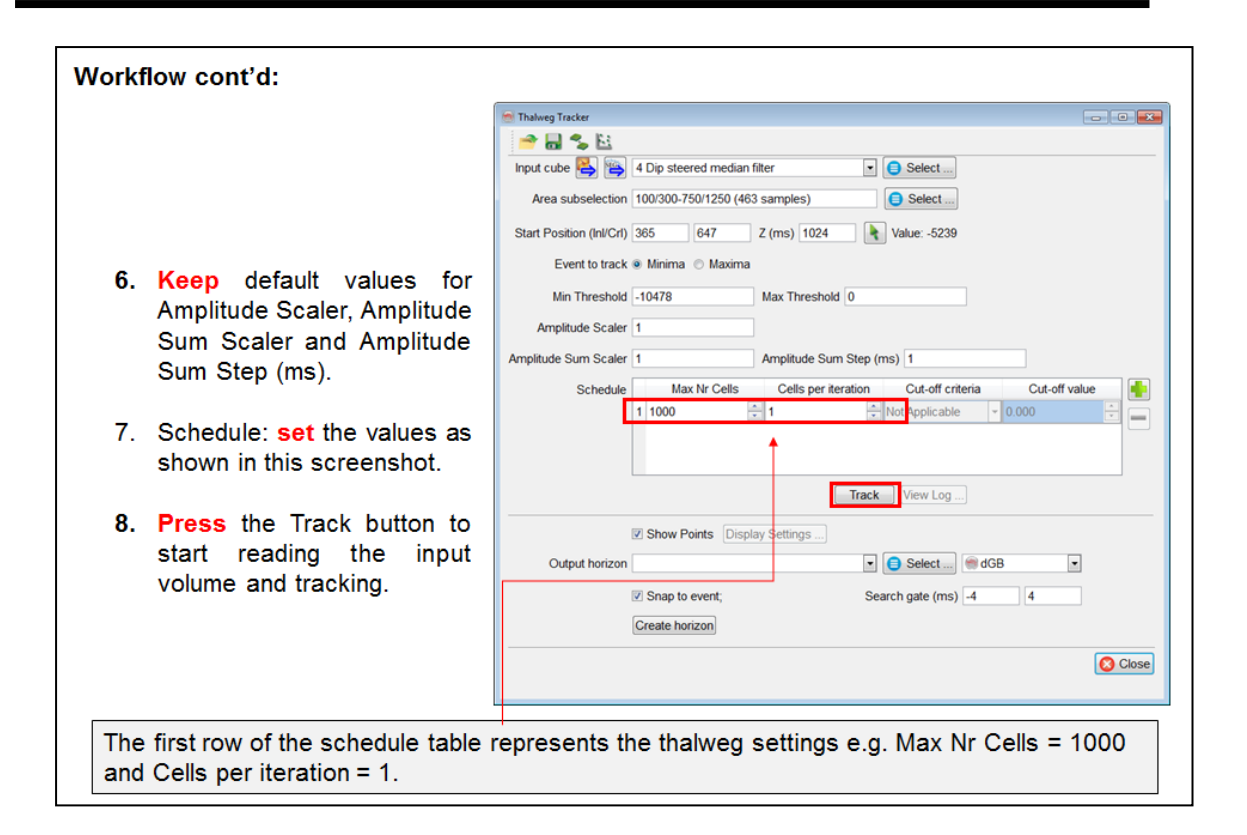

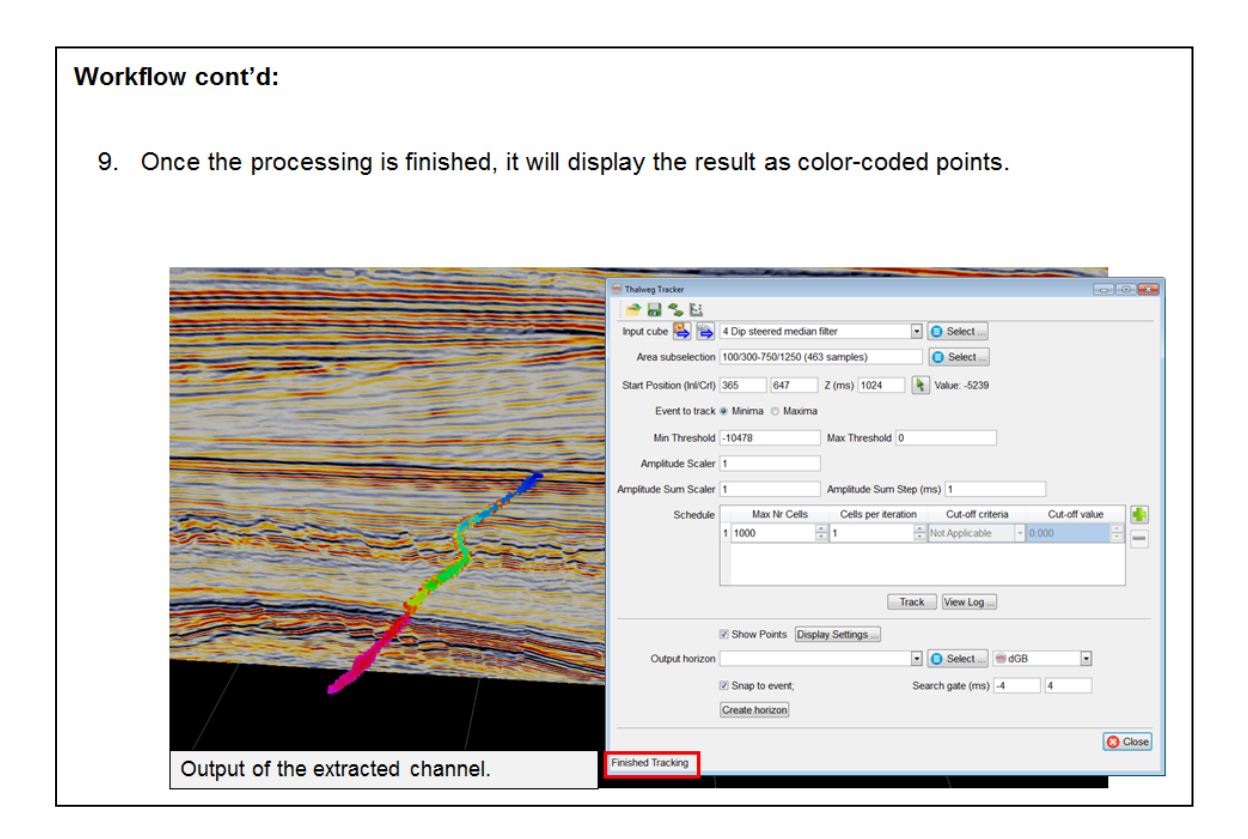

#### Workflow cont'd:

- 10. If you are satisfied with the results, specify the Output horizon name. Optionally, toggle on Snap to event, to output a horizon snapped to the nearest Minima or Maxima in a user defined Search gate (default is [-4 +4] ms).
- 11. Press the Create horizon button.

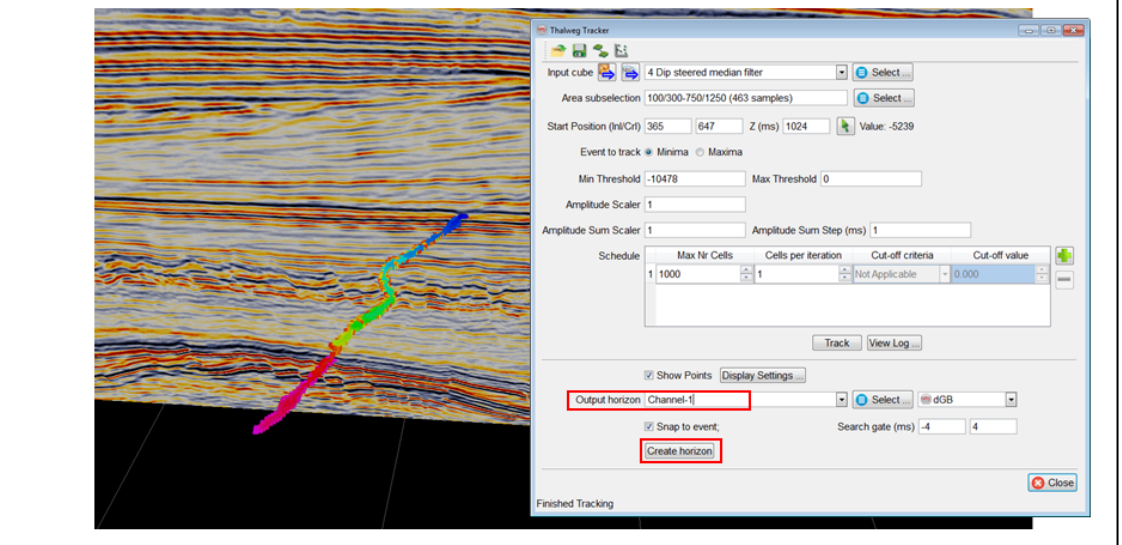

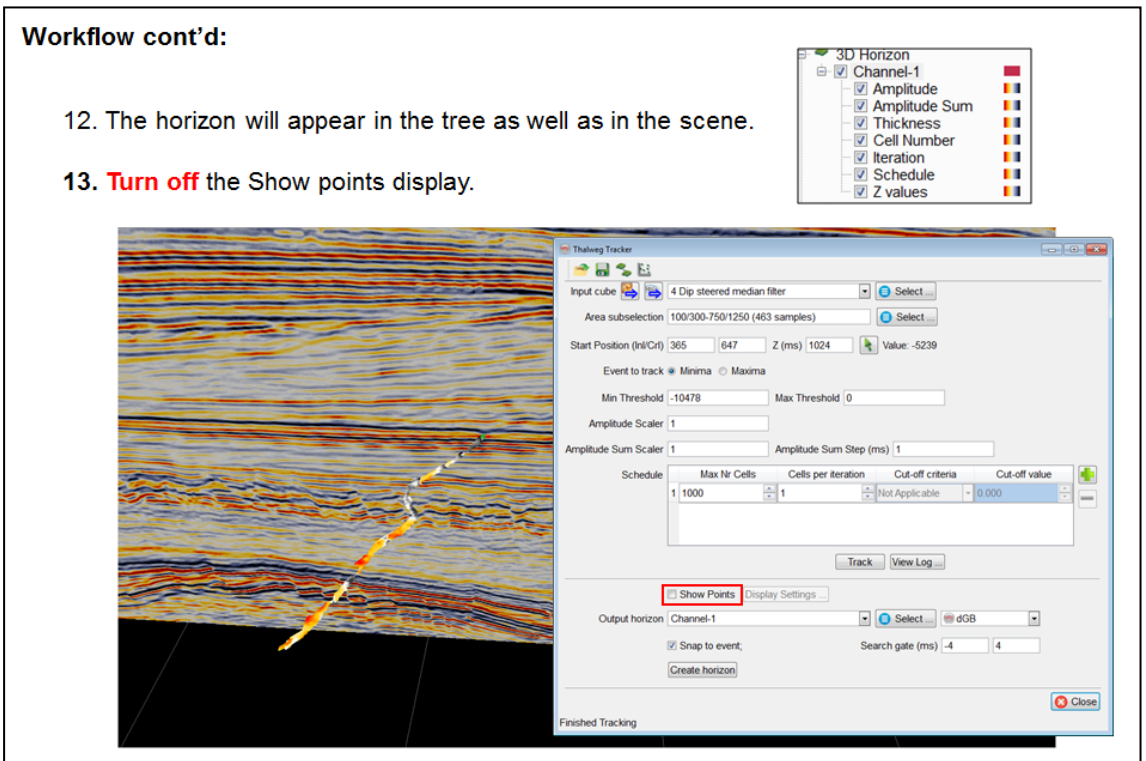

#### **Workflow cont'd:**

14. To track the margins of the channel, add a second schedule step and set the parameters as shown in the figure. Turn on Show points and press the Track button to obtain the Thalweg and its associated margins.

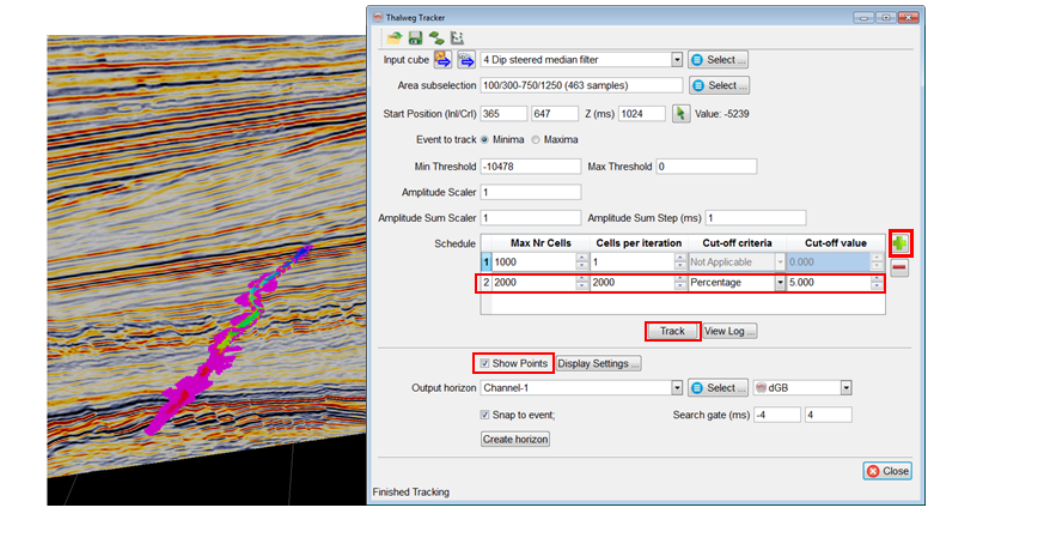

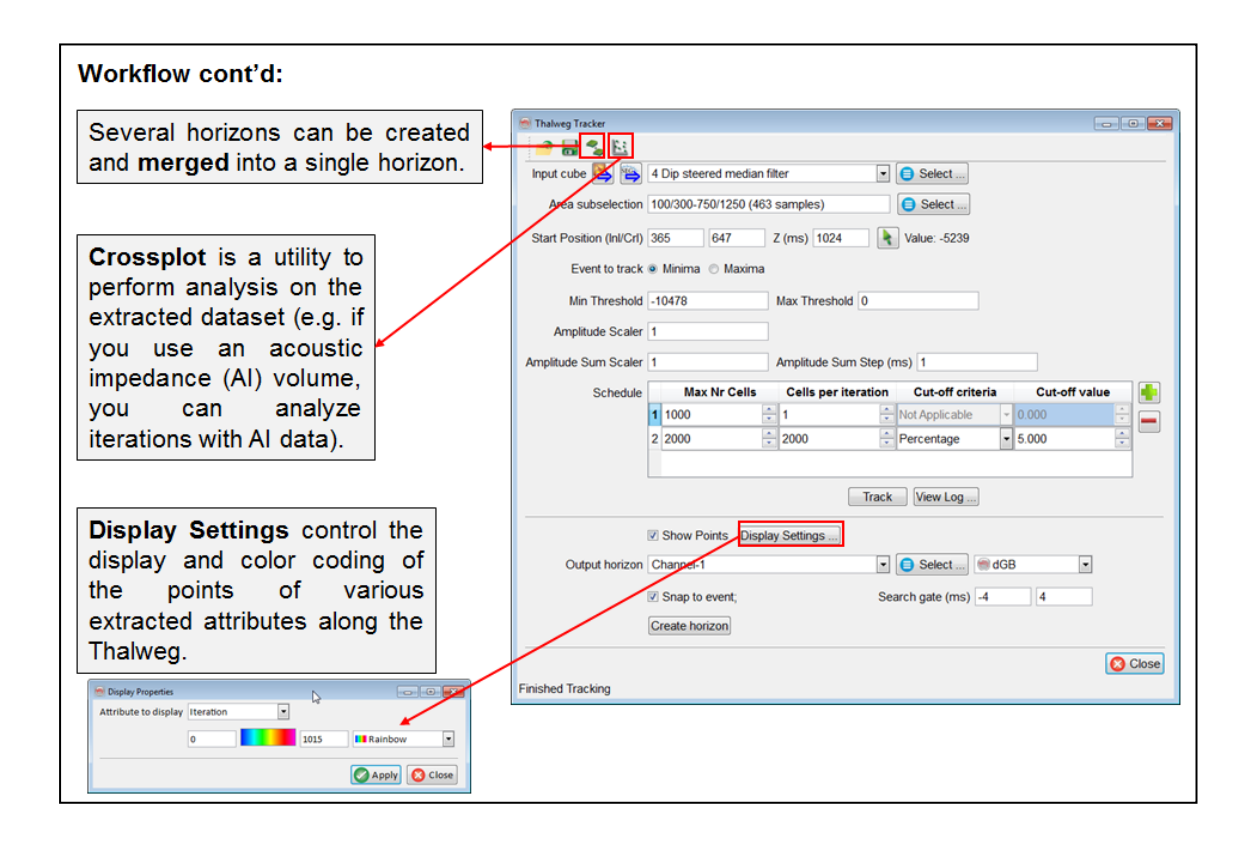

## **2.1.5 Raytracer**

#### **What you should know about the Raytracer**

OpendTect Pro's ray-tracer is a 1D ray-tracer that computes the angle of incidence at various interfaces in an elastic, horizontally-layered earth model. The ray-tracer is used among others by the SynthRock plug-in to compute pre-stack synthetics (P, S, and multiples). OpendTect Pro users do not need a SynthRock license to make good use of the ray-tracer. Ray-tracing is used in the conversion from offsets to angles e.g. when computing mute functions, angle stacks and AVA attributes.

# **2.2 Commercial Plug-ins**

OpendTect supports free and commercial plug-ins. The latter are only available under the OpendTect Pro license. Commercial plug- ins are used for specialized and advanced tasks. dGB and 3rd party vendors ARKCLS, Earthworks, Sitfal and ArkEX provide commercial plug-ins for OpendTect.

Unless you are working on the F3 Demo training data set commercial plug-in require FlexNet license-keys. You may wish to contact info@dgbes.com to request an evaluation license.

Users can create their own commercial OpendTect Pro system by picking and choosing the plug-ins they need. Logical sets of plug-ins have been combined into packages for typical G&G tasks. These packages are licensed at discounted prices. The following packages are available:

- <sup>l</sup> **Geophysics: Attributes & Filters** This package contains OpendTect and the following plug-ins: Dip Steering, Neural Networks, Faults & Fractures, Fluid Contact Finder, Seismic Spectral Blueing, Seismic Feature Enhancement, and Workstation Access.
- <sup>l</sup> **Geology: Sequence Stratigraphy.** This package Contains OpendTect and the following plug-ins: Dip Steering, HorizonCube, SSIS, Well Correlation Panel, Seismic Spectral Blueing, Neural Networks, CLAS Lite, and Workstation Access.
- <sup>l</sup> **Geophysics: Inversion & Rock Properties.** This package contains OpendTect and the following plug-ins: Dip Steering, HorizonCube, Deterministic Inversion, Stochastic Inversion, Seismic Coloured Inversion, Seismic Spectral Blueing, Seismic Net Pay, SynthRock, Neural Networks, CLAS Lite, and Workstation Access.

This manual follows a similar sub-division for training the commercial parts of the software:

- Attributes & Filters.
- HorizonCube & Sequence Stratigraphy.
- **Seismic Predictions**

Before starting the training exercises let's first give short descriptions of the commercial plug-ins per software vendor.

### **2.2.1 dGB Plug-ins**

As well as creating the open-source OpendTect software itself, dGB Earth Sciences also develops closed-source plug-ins for OpendTect. See:dGB website.

#### **Dip-Steering**

The dip-steering plug-in allows the user to create a (dip-) SteeringCube which contains local dip and azimuth information of seismic events at every sample location. The cube is essential for *structure-oriented filtering* (aka *dip-steered filtering* ), and improves resolution of numerous multi-trace attributes (e.g. *Similarity*) by honoring and following dipping reflectors. It also features unique attributes like *Curvature* and *Dip*. Finally, a *SteeringCube* is an essential input to the *HorizonCube*

*HorizonCubes* impact all levels of seismic interpretation. They are used for:

#### **HorizonCube**

- Detailed geologic model building,
- Low frequency model building for seismic inversions
- Well correlation
- Sequence stratigraphic interpretation system (SSIS).

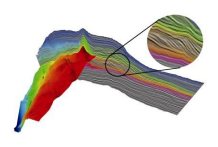

A *HorizonCube* consists of a dense set of correlated 3D stratigraphic surfaces. Each horizon represents a (relative) geologic time line. Horizons are created either in a modeldriven way (stratal / proportional slicing, parallel to upper / lower), or in a data-driven way via a unique dip-steered multi-horizon auto-tracker.

#### **Well Correlation Panel** The *Well Correlation Panel* plug-in is used for picking well markers and correlating markers guided by seismic evidence. In combination with the *HorizonCube*, the interpreter can use the slider for detailed seismic-steered correlations.

**Neural Networks** The *Neural Network* plug-in supports *Supervised* and *Unsupervised Neural Networks*. The main application of Unsupervised NN is clustering of attributes and/or waveforms for seismic facies analysis. The Supervised approach is used for more advanced seismic facies analysis, to create object "probability" cubes such as TheChimneyCube® and TheFaultCube® and is used for inversion to rock properties (e.g.: porosity, Vshale, Sw etc.).

**Faults & Fractures**The *Faults & Fractures* plug-in supports special attributes, filters and tools for analyzing faults and fractures. Included are among others: Thinned Fault Likelihood, Smoothed Seismic, Un-faulting, automatic fault-plane extraction, fracture density and fracture proximity. In combination with dipsteering also: dip-steered attributes and filters (SOF), and curvature attributes.

**Sequence Strati-**The *SSIS* plug-in (*Sequence Stratigraphic Interpretation* **graphic Interpretation System** full sequence stratigraphic analysis, including automated **(SSIS)** *System*) is an add-on to the *HorizonCube*. *SSIS* supports wheeler transforms, systems tracts interpretation and annotations.

**Fluid Contact Finder**

*FCF* is a seismic hydrocarbon detection technique where the seismic traces are stacked with respect to the depth of a mapped surface (common contour binning). The objective is to detect subtle hydrocarbon related seismic anomalies and to pin-point gas-water, gas-oil, oil-water contacts.

#### **Velocity Model Building**

The VMB plug-in is used to pick up RMO velocities from pre- stack Common Image Gathers. RMO velocities are used to update the 3D velocity model in PSDM workflows. VMB supports picking on semblance gathers and picking of pre-stack events for input to the PSDM- Tomography plugin. Two VMB modules are supported: *Vertical update* and *Horizon update*. Models are constructed from combinations of gridded/smoothed RMO velocities, interval velocities and 3D body velocities (e.g. Salt body velocity).

#### **SynthRock**

The SynthRock plug-in is a forward pseudo-well modeling and probabilistic inversion package supporting wedge models, stochastic models, pre- and post-stack synthetic seismograms and cross-matching (HitCube) inversion.

### **2.2.2 ARK CLS & Earthworks Plug-ins**

ARK CLS make the following commercial plug-ins for OpendTect. See: ARK CLS website.

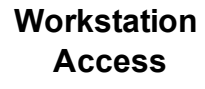

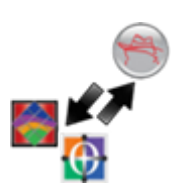

The *Workstation Access* plug-in is used for direct data access to and from OpenWorks/SeisWorks and GeoFrame-IESX.

#### **Seismic Spectral Blueing**

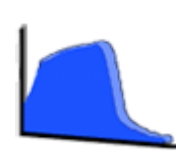

The *Seismic Spectral Blueing* plug-in is a technique that uses well log data (sonic and density) to shape the seismic spectrum in order to optimize the resolution without boosting noise to an unacceptable level.

#### **Seismic Colored Inversion**

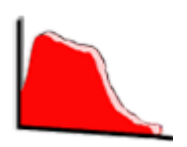

*Seismic Colored Inversion* enables rapid band-limited inversion of seismic data. SCI is rapid, easy to use, inexpensive, robust and does not require expert users.

#### **MPSI Deterministic Inversion**

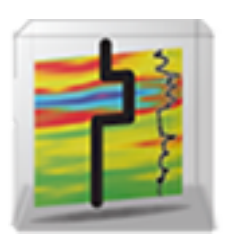

*Deterministic inversion* (by Earthworks and ARK CLS) includes a 3D model builder for constructing a priory impedance models using well log and seismic horizon data; a 2D error grid generation module for providing spatial inversion constraints and a model-based deterministic inversion module. Even better deterministic inversion results can be obtained if the low frequency model is built in OpendTect's volume builder using HorizonCube input.

# **Inversion**

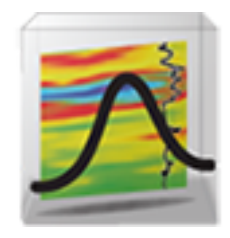

**MPSI Stochastic** *Stochastic inversion* includes the MPSI (Multi- Point Stochastic Inversion) ultra- fast stochastic inversion module for generating multiple geo-statistical realizations and the utilities for processing the multiple realizations to represent the inversion uncertainty for lithology, porosity, saturation or other attributes as probability cubes. This plug-in group also requires the purchase of the deterministic inversion plug-in group.

#### **Seismic Net Pay**

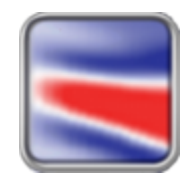

The *Net Pay* plug-in is an add-on to *Seismic Coloured Inversion* to compute net pay and net-to-gross from thin and not so thin reservoirs. *Net Pay* is based on BP technology.

#### **Seismic Feature Enhancement**

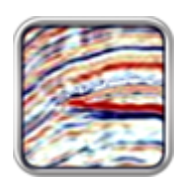

The *Seismic Feature Enhancement* plug-in is a flat-spot utility that enhances the signal of consistent flat events and reduces the "noise" of the channel reflections.

### **Seismic Broad-**

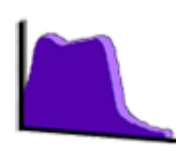

**band** Seismic Broadband is an innovative technique that integrates well data into your seismic analysis. Two operators are simultaneously derived using acoustic impedance logs and reflectivity, once applied to the seismic data they effectively broaden the amplitude spectrum of the seismic data at both ends, low and high.

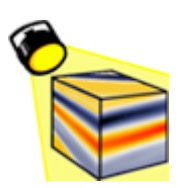

**Spotlight** Spotlight adds quantitative interpretation capabilities to the standard SCI workflow by rapidly combining up to 4 different coloured seismic datasets into a single cube that resembles the behaviour of a given elastic attribute. The relationship between the input data and the desired output is established from prior well log analysis.

# **2.2.3 Sitfal Plug-ins**

Sitfal provide the following plug-in. See: Sitfal website.

#### **CLAS Lite**

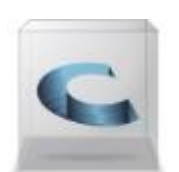

The CLAS Lite plug-in (by Sitfal) is a petro-physics package that supports log editing and calculation of derived logs such as porosity, saturation, volume of clay and temperature.

# **2.3 Attributes & Filters**

OpendTect's attribute engine can be extended with various plug-ins that allow computation of advanced attributes and filters. As OpendTect's user interface is built dynamically, information about plug-ins (and certain attribute options in the user interface) is only visible if the plug-in is installed and a valid license key is available. (As stated before this is no issue when working on F3 Demo).

In this Chapter you will learn how to:

- Remove random noise (Dip-Steering).
- Sharpen edges (Faults & Fractures, Dip-Steering).
- Visualize faults (Faults & Fractures, Dip-Steering).
- Extract fault bodies (Faults & Fractures)
- Extract Fault planes (Faults & Fractures)
- Enhance the vertical resolution (Spectral Blueing).
- Enhance amplitude anomalies (Optical Stacking (free), Fluid Contact
- Finder, Seismic Feature Enhancement).
- Visualize seismic patterns (Neural Networks).
- Create a Chimney Cube (Neural Networks).

# **2.3.1 Dip-Steering**

#### **What you should know about Dip-Steering**

The dip-steering plug-in allows you to create and use a (Dip-) SteeringCube. A SteeringCube contains at every sample position the dip in the inline- and crossline directions of the seismic events. These dips can be displayed as overlays on seismic sections. Please note that you should display the cross-line dip on an inline and the inline dip on a cross-line (right-click menu in the tree). In 2D, the SteeringCube contains the apparent dip in the line direction.

The SteeringCube is used for:

- Structurally-oriented filtering (e.g. dip-steered median filter)
- Improving multi-trace attributes by extracting attribute input along reflectors (e.g. dip-steered similarity)
- Calculating some unique attributes (e.g. 3D-curvature, and variance of the dip).
- Dip-Steered auto-tracking of single horizons or multi-horizons as is done by the algorithm that creates HorizonCube.

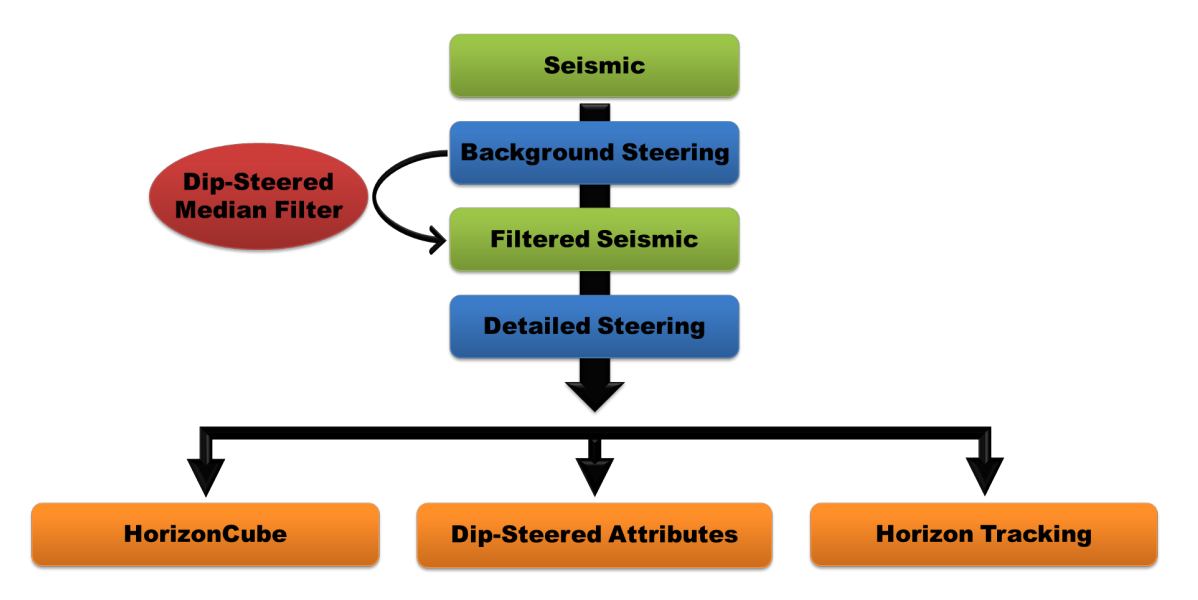

From a SteeringCube several valuable attributes can be computed. Most of these attributes, which require SteeringCube are grouped under type *Dip* inside OpendTect's attribute set.

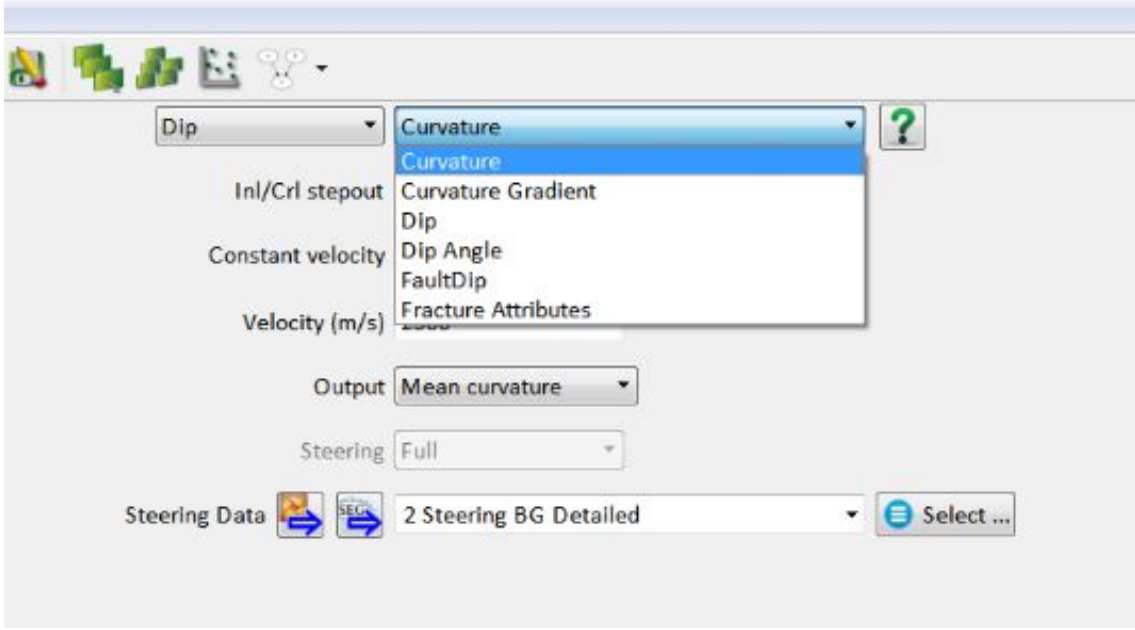

For example, OpendTect supports computation of a whole family of **volume curvature attributes**. These attributes are useful in the interpretations of fractures, geo-morphological features and drainage patterns. Other attributes that can be computed from a SteeringCube are:

- The polar dip or true dip: the dip is measured from the horizontal and the range of the dip is always positive and given in usec/m or mm/m.
- The Azimuth of the dip direction is measured in degrees ranging from -180° to +180°. Positive azimuth is defined from the inline in the direction of increasing crossline numbers. Azimuth  $= 0$  indicates that the dip is dipping in the direction of increasing cross-line numbers. Azimuth = 90 indicates that the dip is dipping in the direction of increasing in-line numbers.

#### **Detailed vs Background SteeringCube**

In this training, you will be creating several SteeringCubes. The differences between these cubes are in the algorithms used to calculate them and the use of filtering. SteeringCubes called 'Detailed' are unfiltered or gently filtered, while those named 'Background' are heavily filtered. Detailed SteeringCubes contain details such as dip associated faults or sedimentary structures. Background SteeringCubes contain only the structural dip.

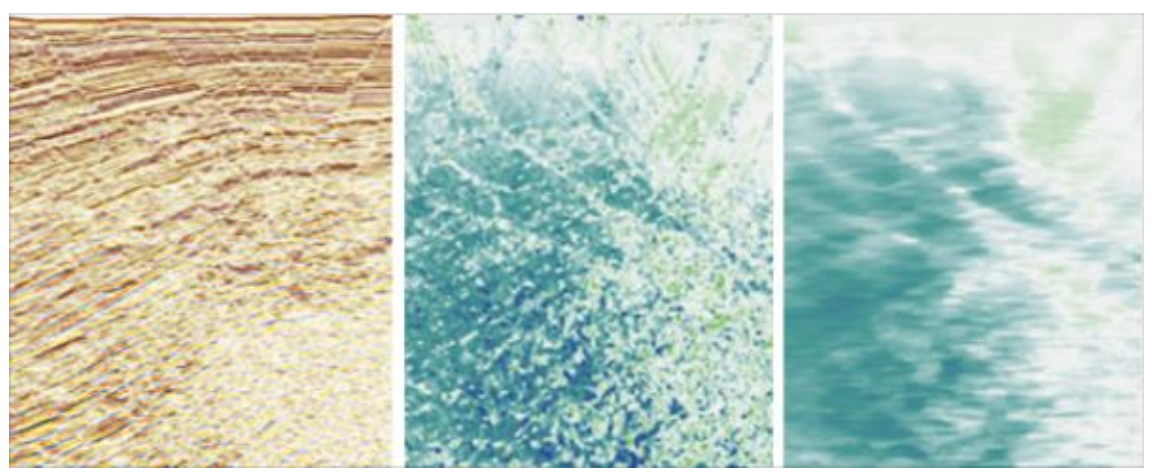

*Examples of (left to right): Original Seismic (Full stack), Detailed Steering and Background Steering*

These Steering Cubes have distinct applications:

#### **Detailed SteeringCube**

- Dip & Azimuth attributes
- Curvature attributes
- Guide multi trace attributes (Similarity)

#### **Background SteeringCube**

- Dip Steered Median Filter
- Diffusion and Fault Enhancement Filter
- Ridge Enhancement Filter

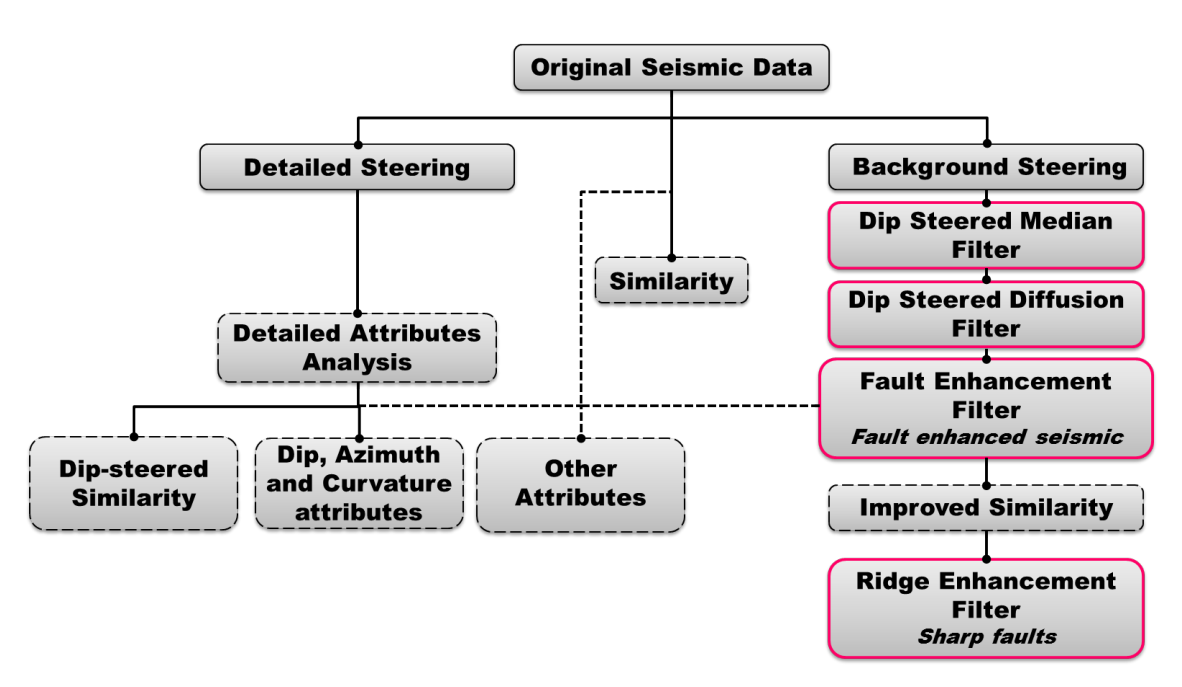
In OpendTect there are two different algorithms available for creating SteeringCubes (e.g. BG Fast Steering and FFT). Coming few exercises will be carried out using the BG Fast Steering algorithm (based on the phase of seismic signal). More information about the SteeringCube can be found in the dGB Plugins Documentation: UserDoc.

# **2.3.1a Detailed SteeringCube**

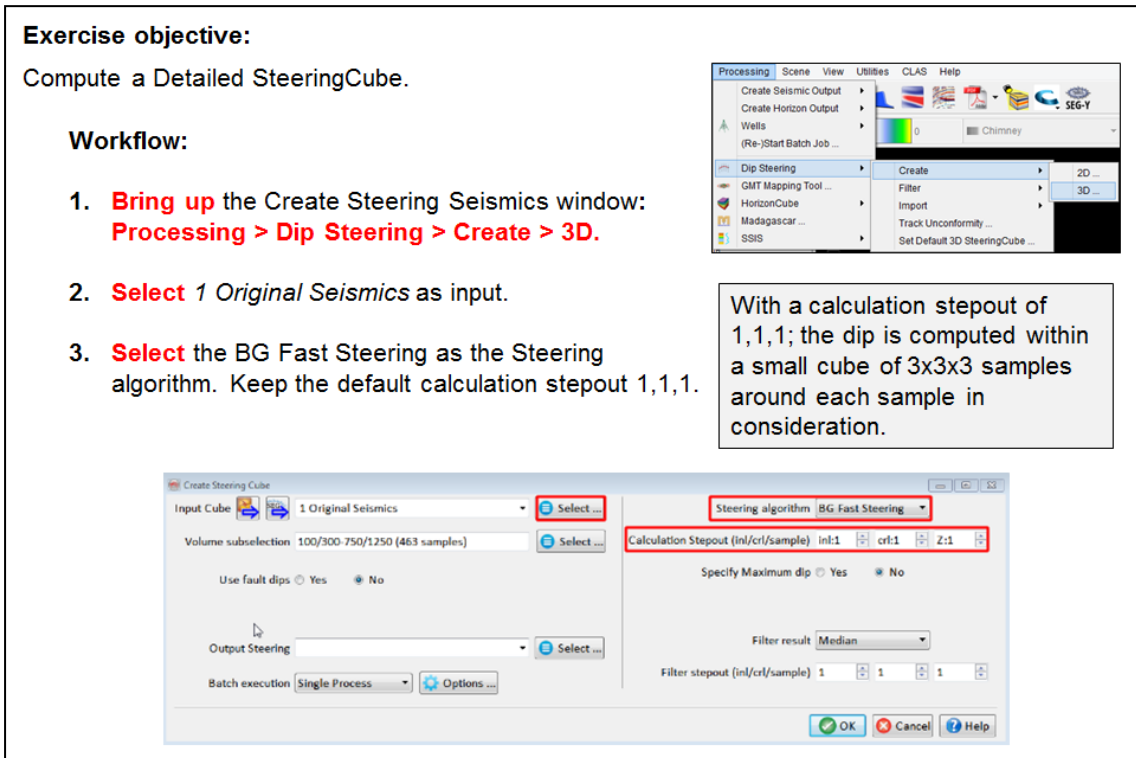

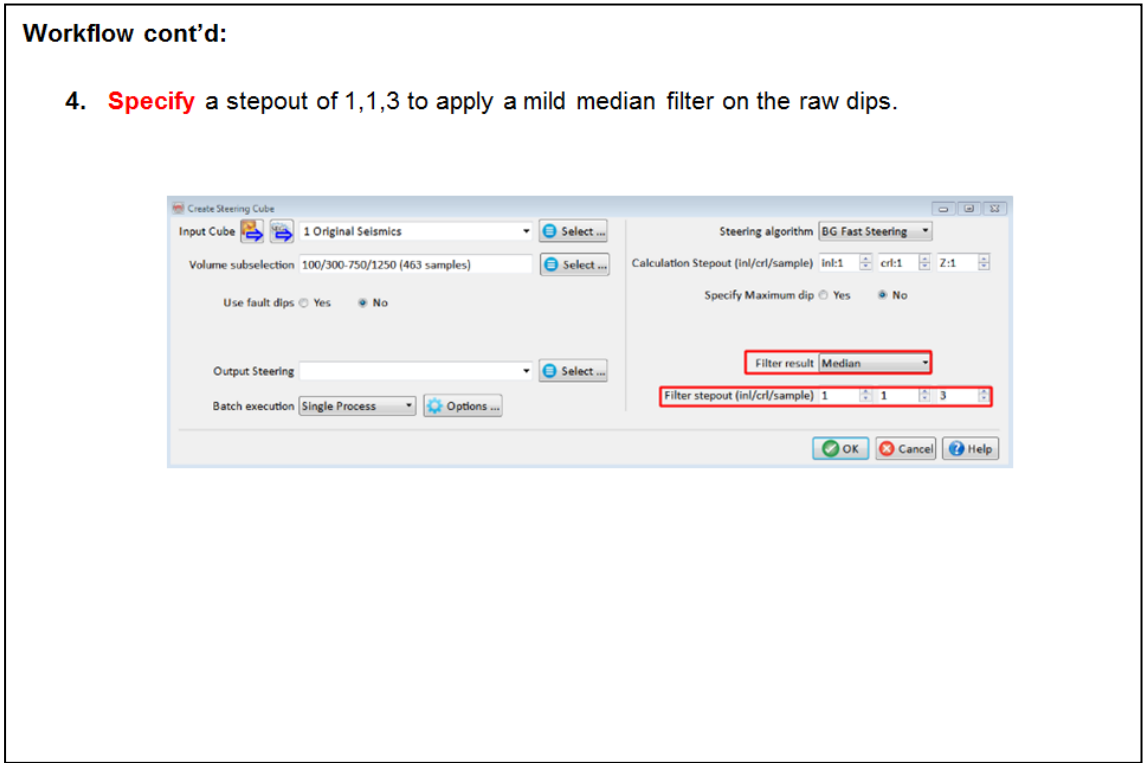

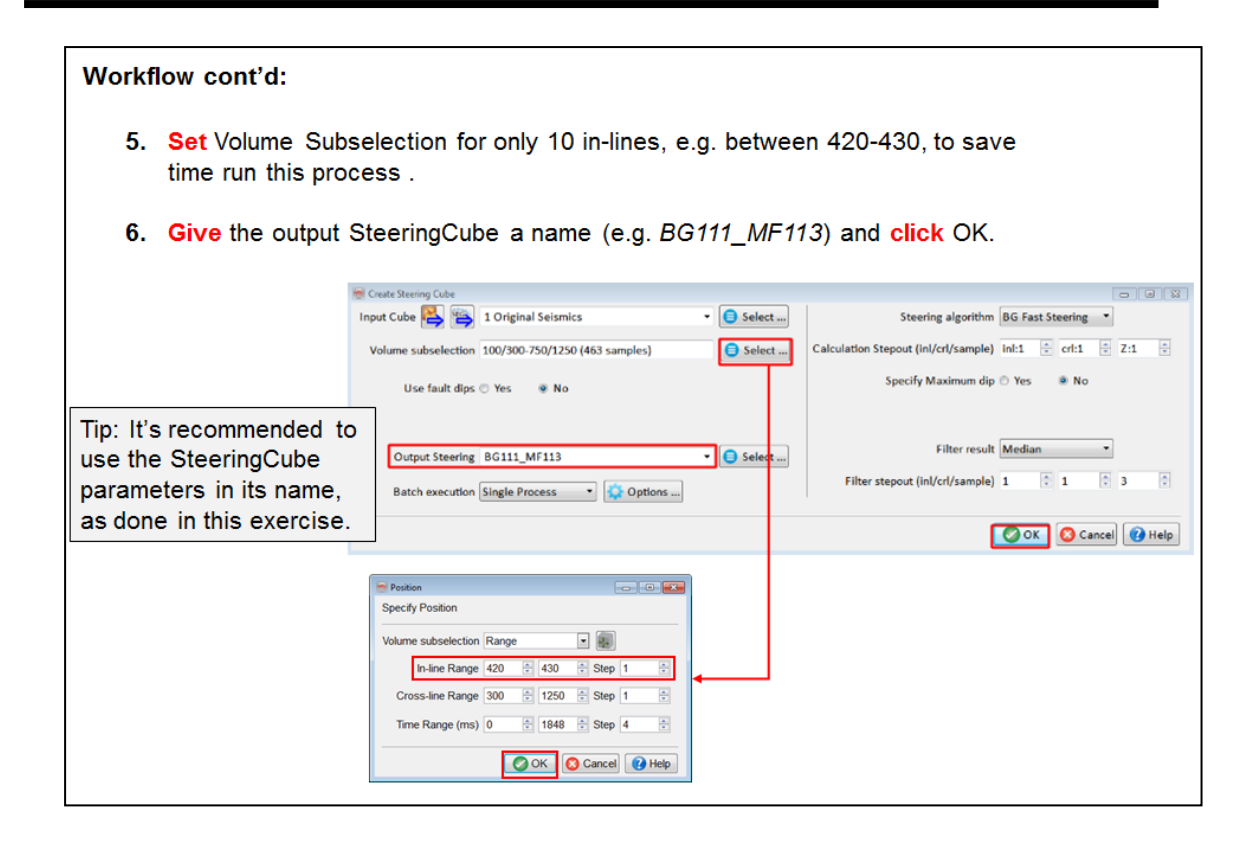

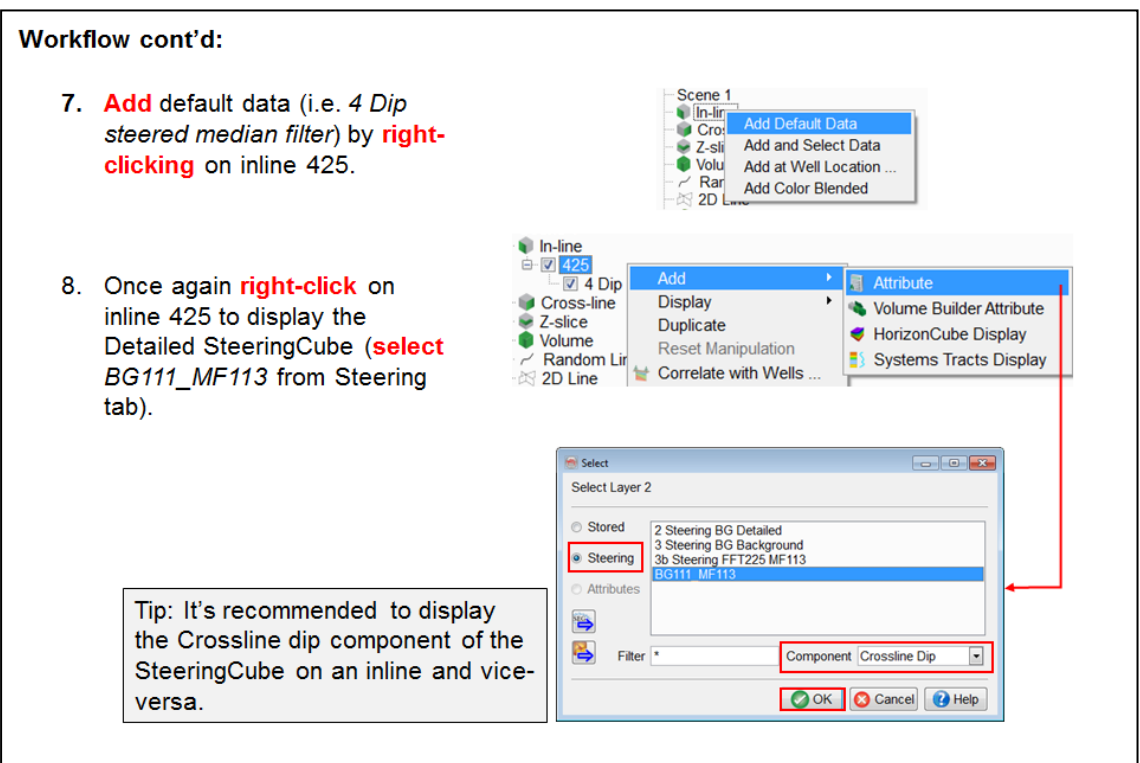

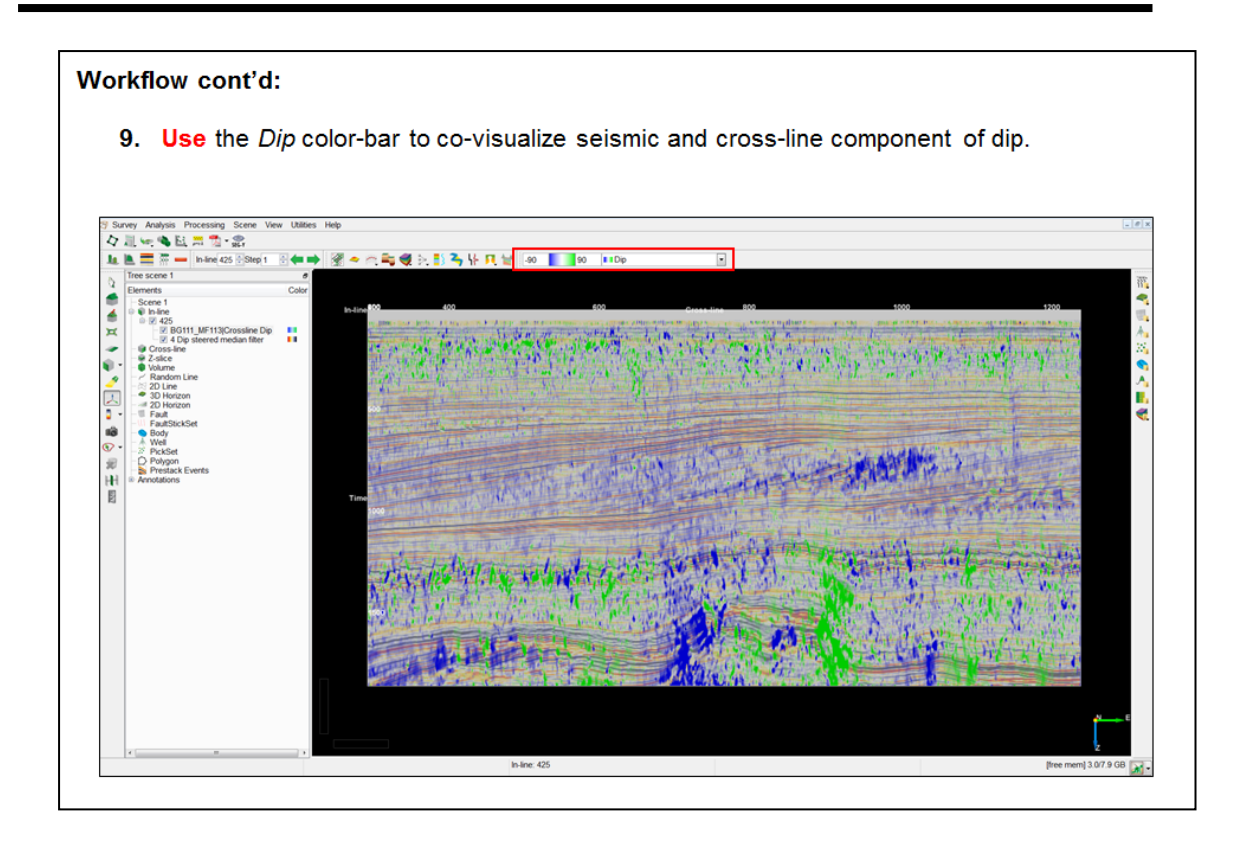

### **2.3.1b Background SteeringCube**

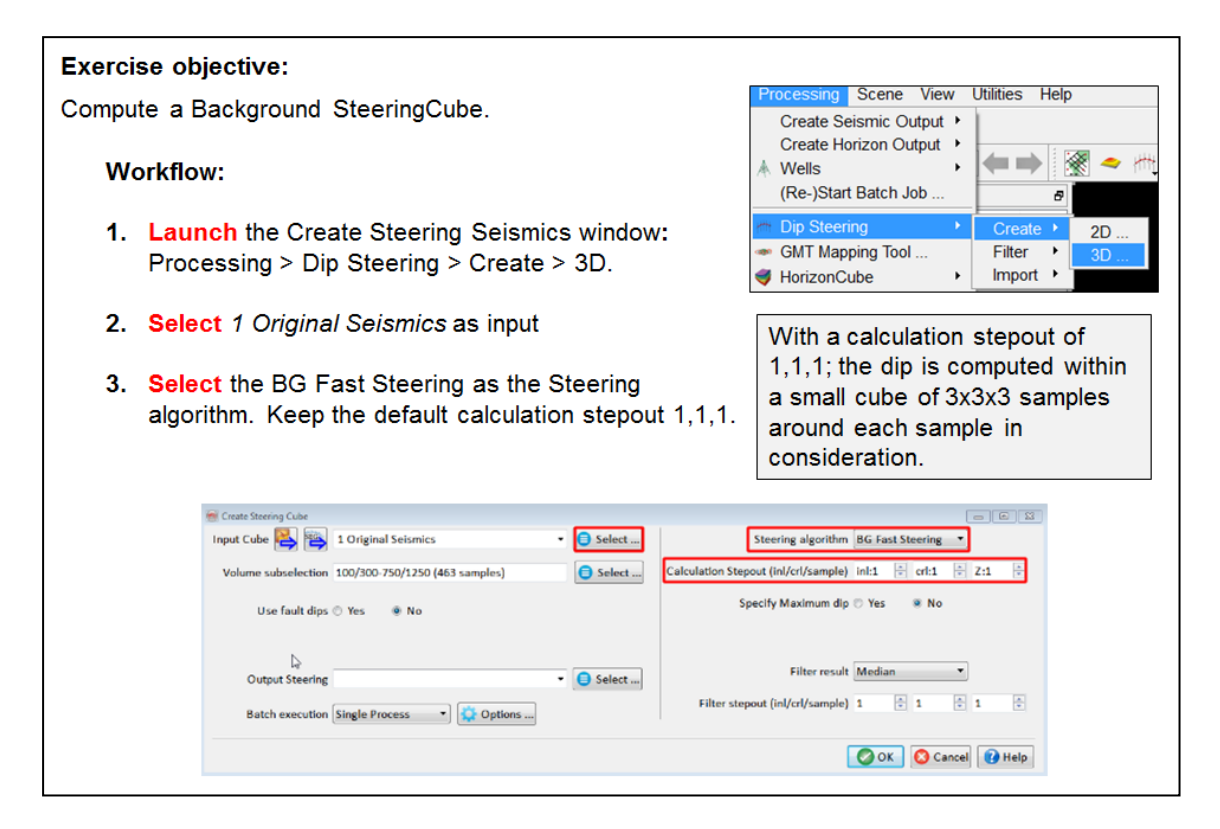

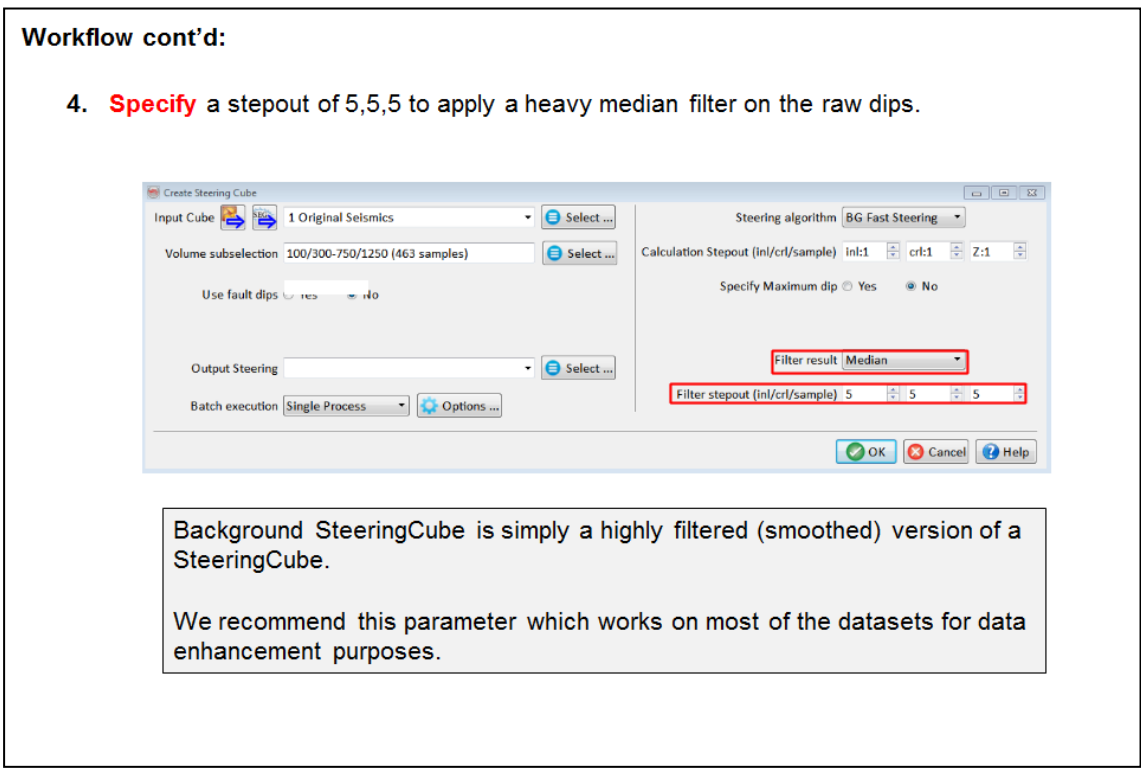

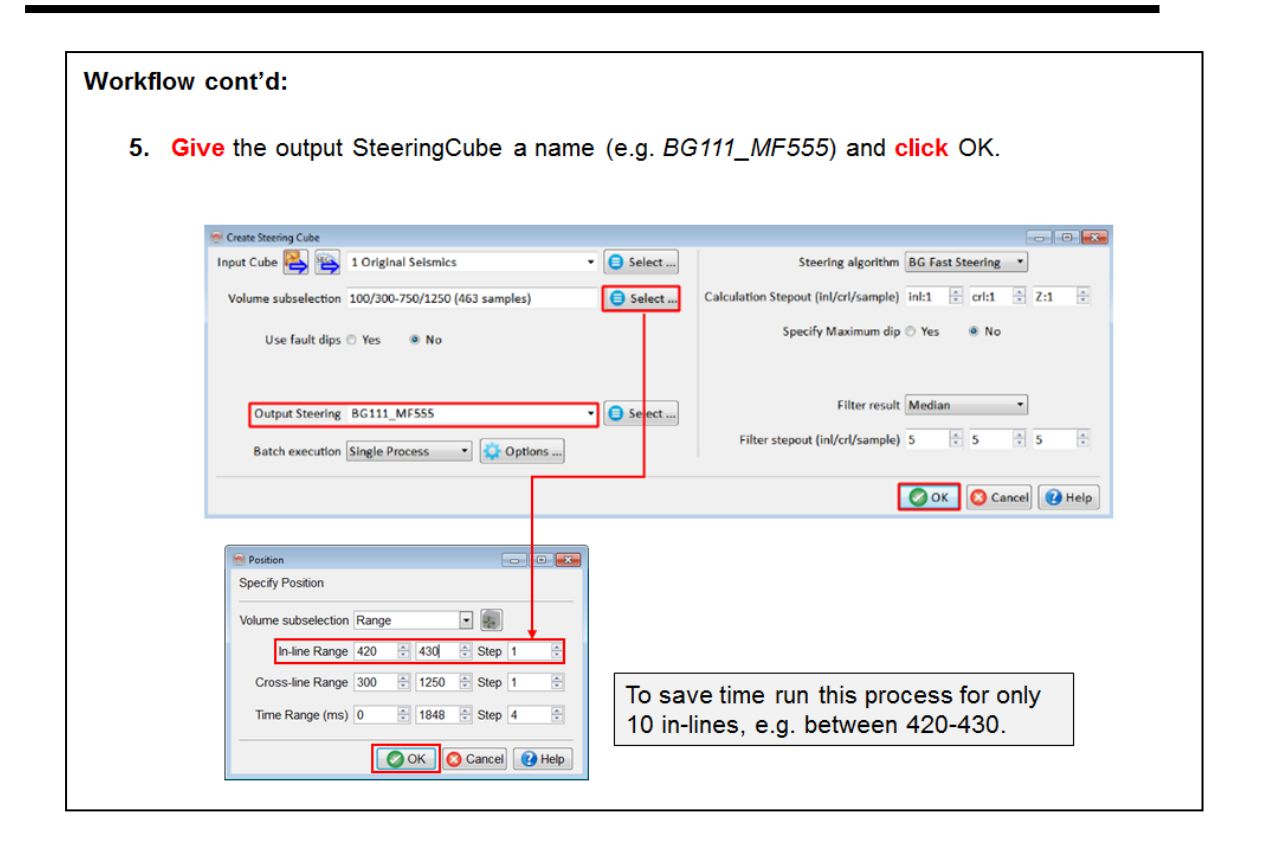

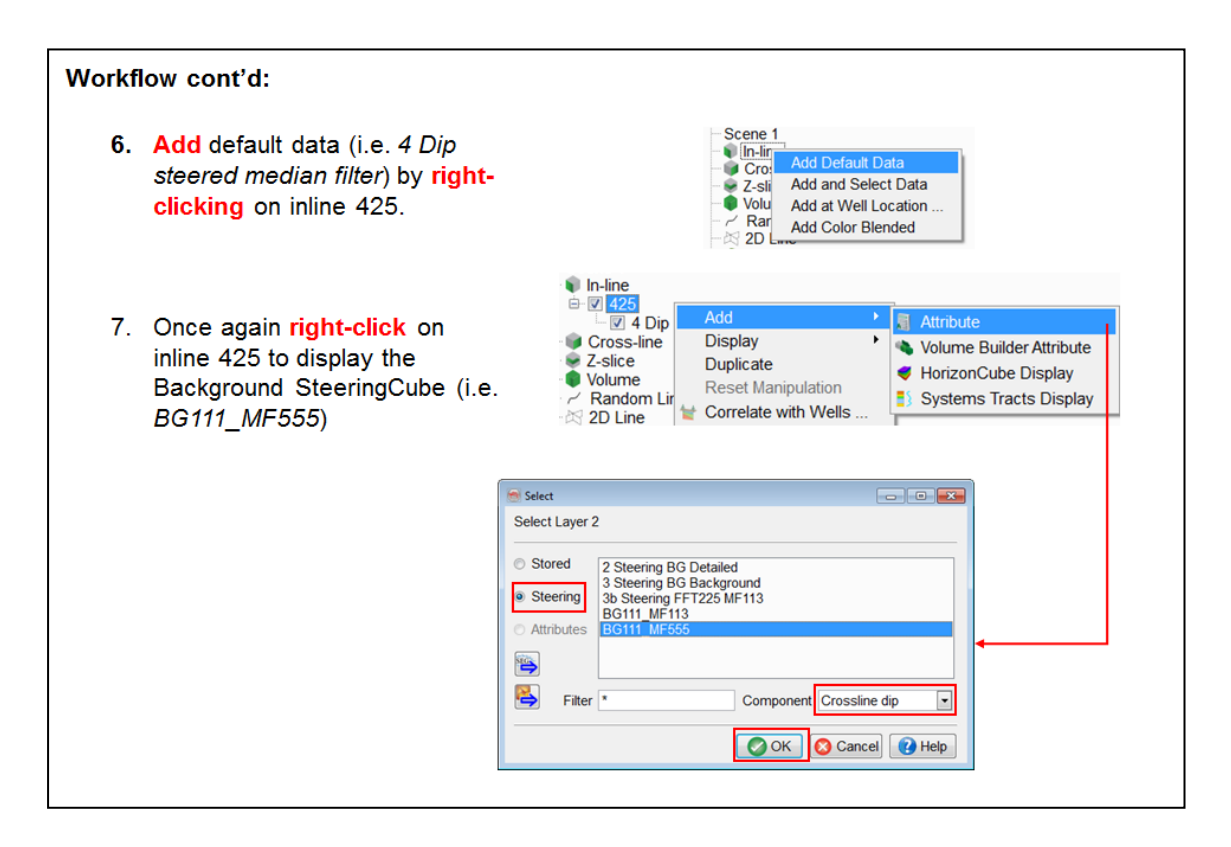

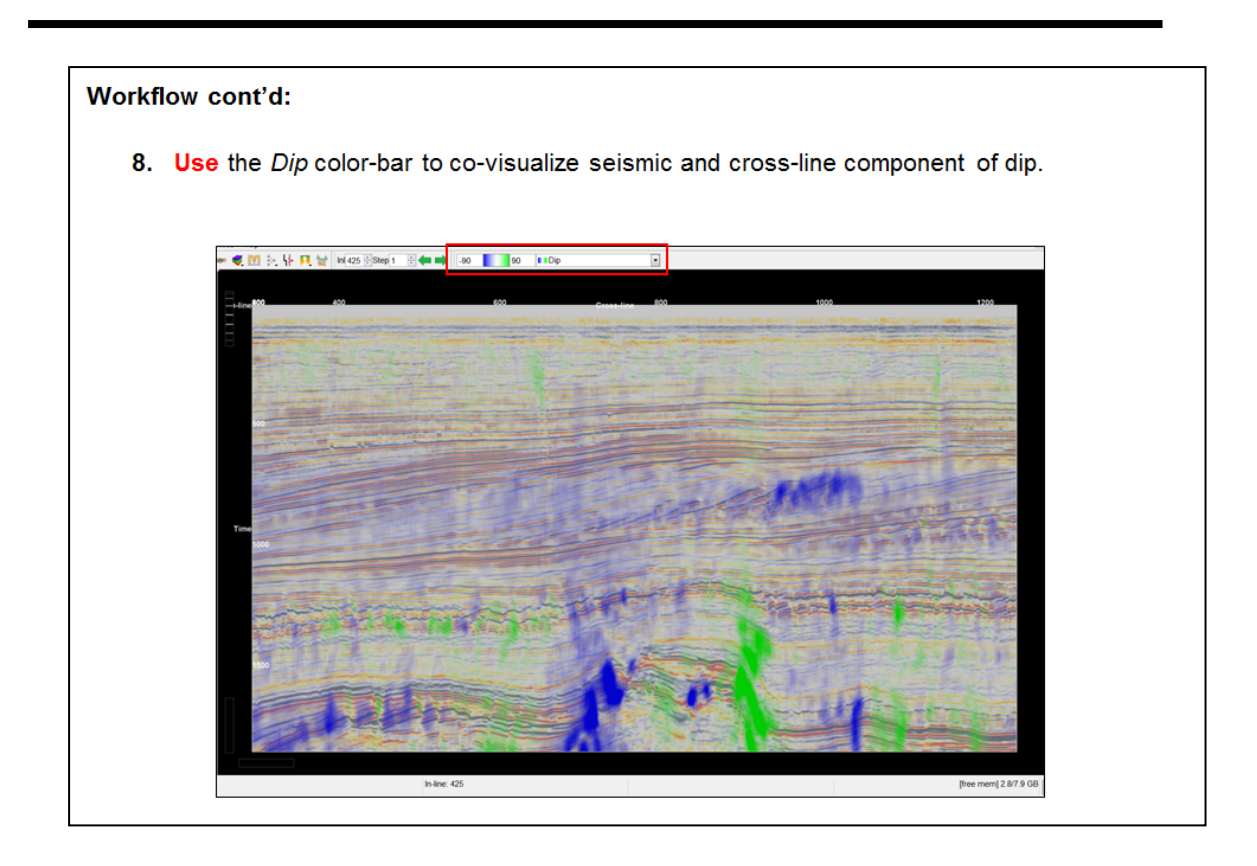

## 2.3.1c Dip & Azimuth

OpendTect Pro, Dip-steering

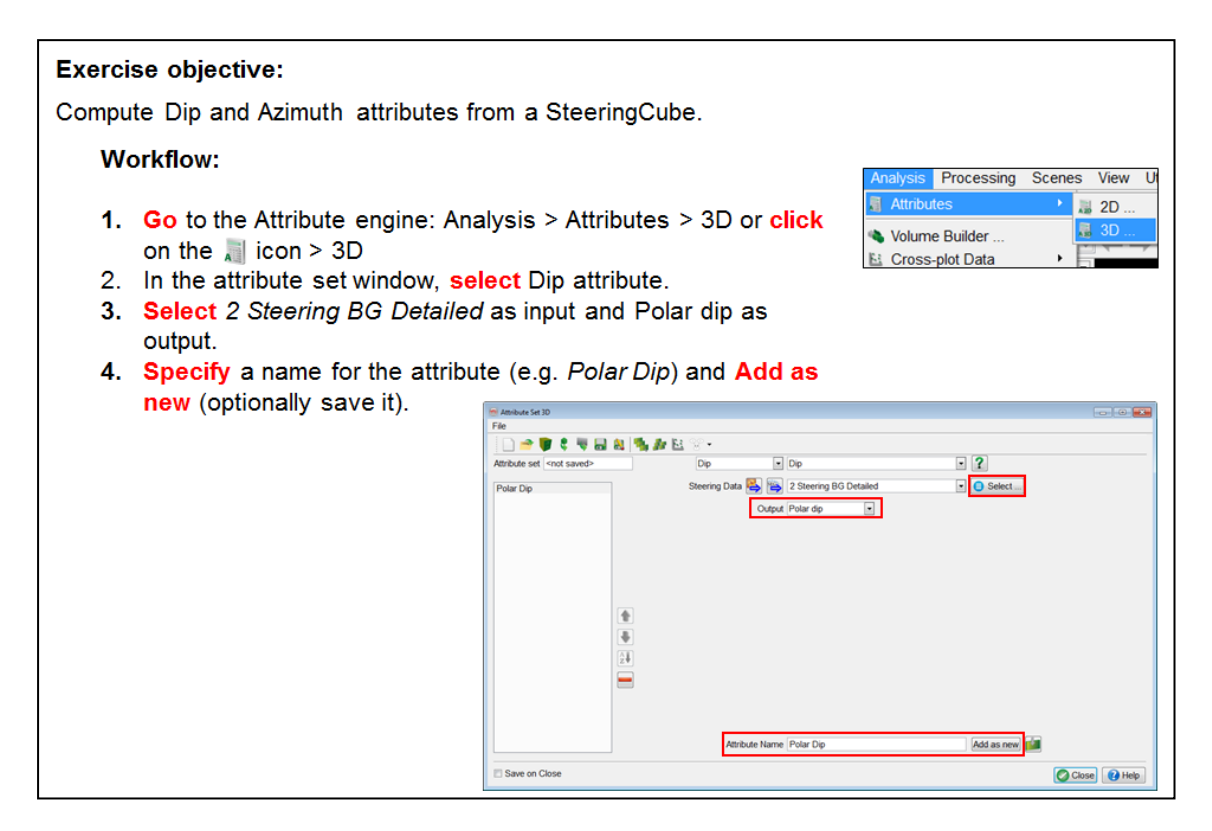

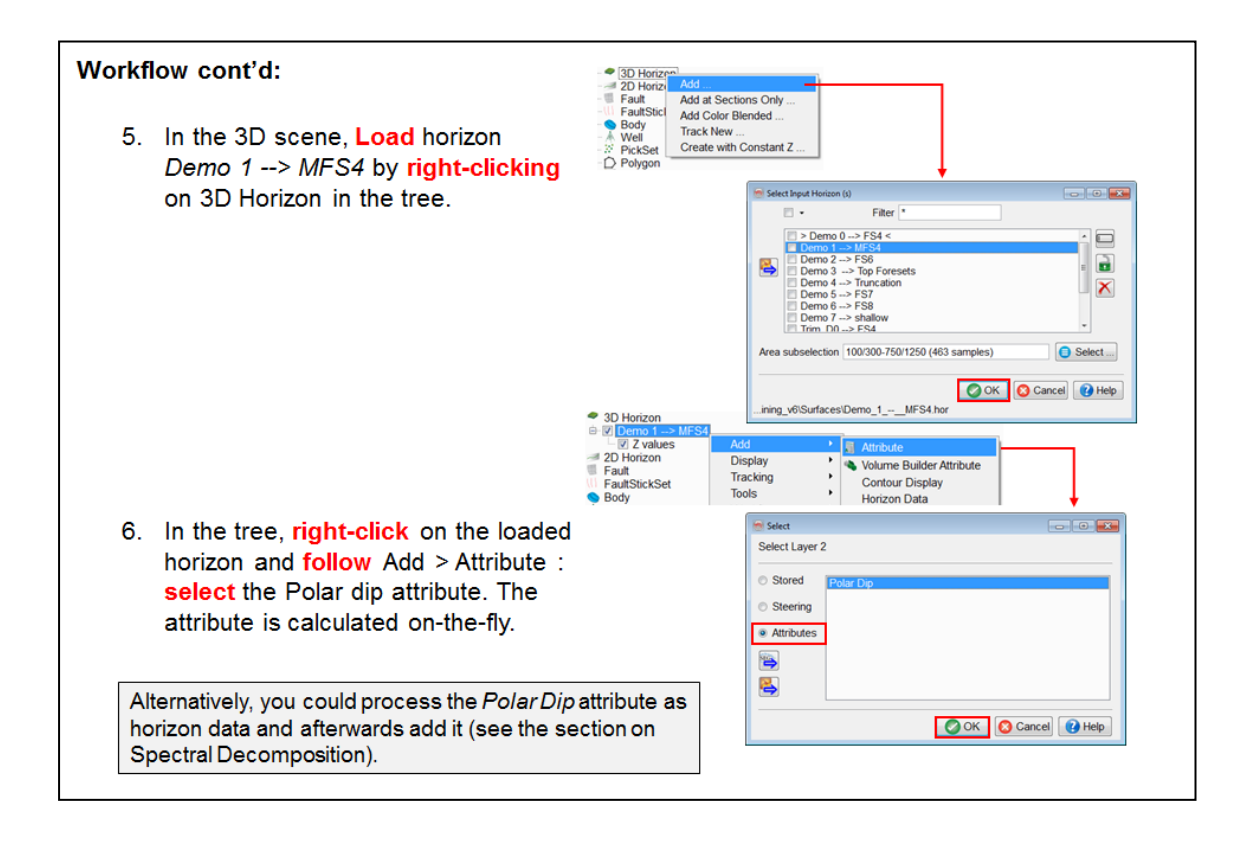

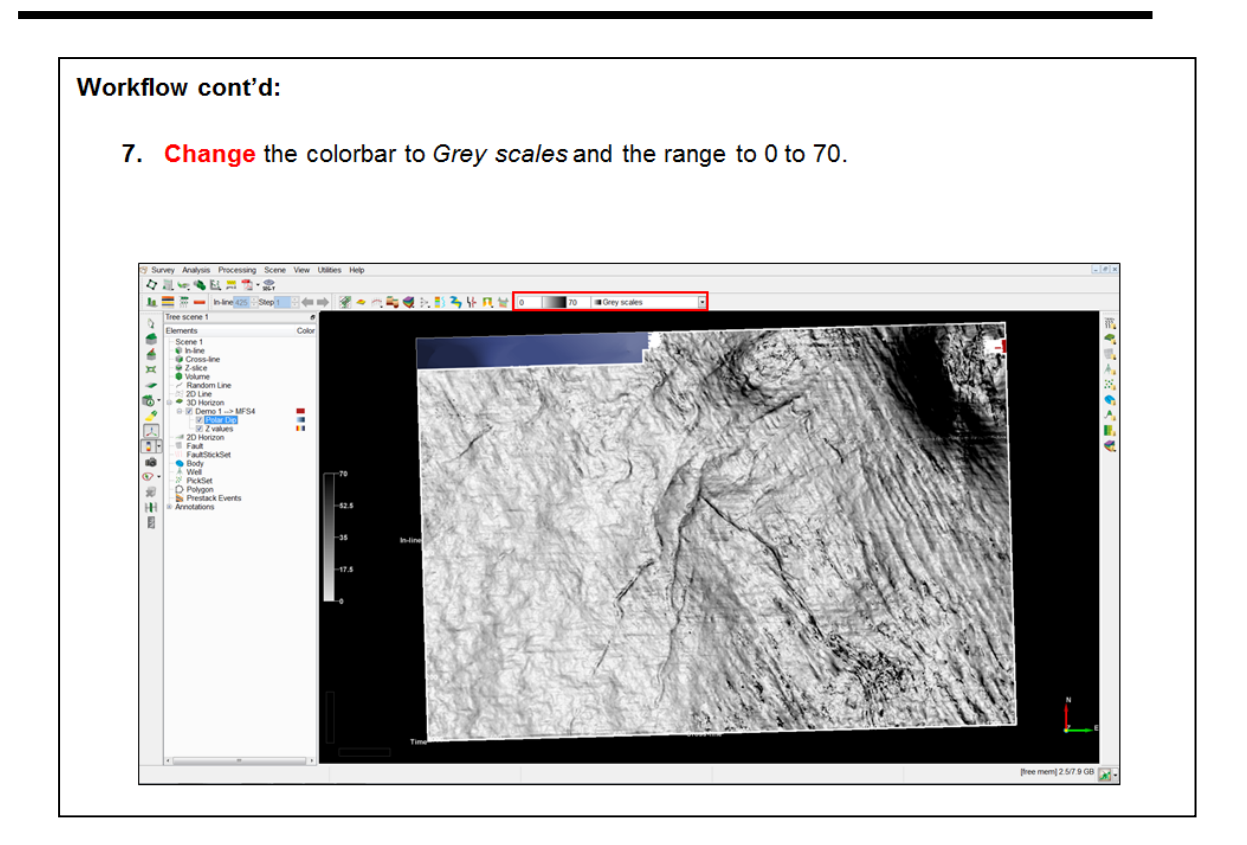

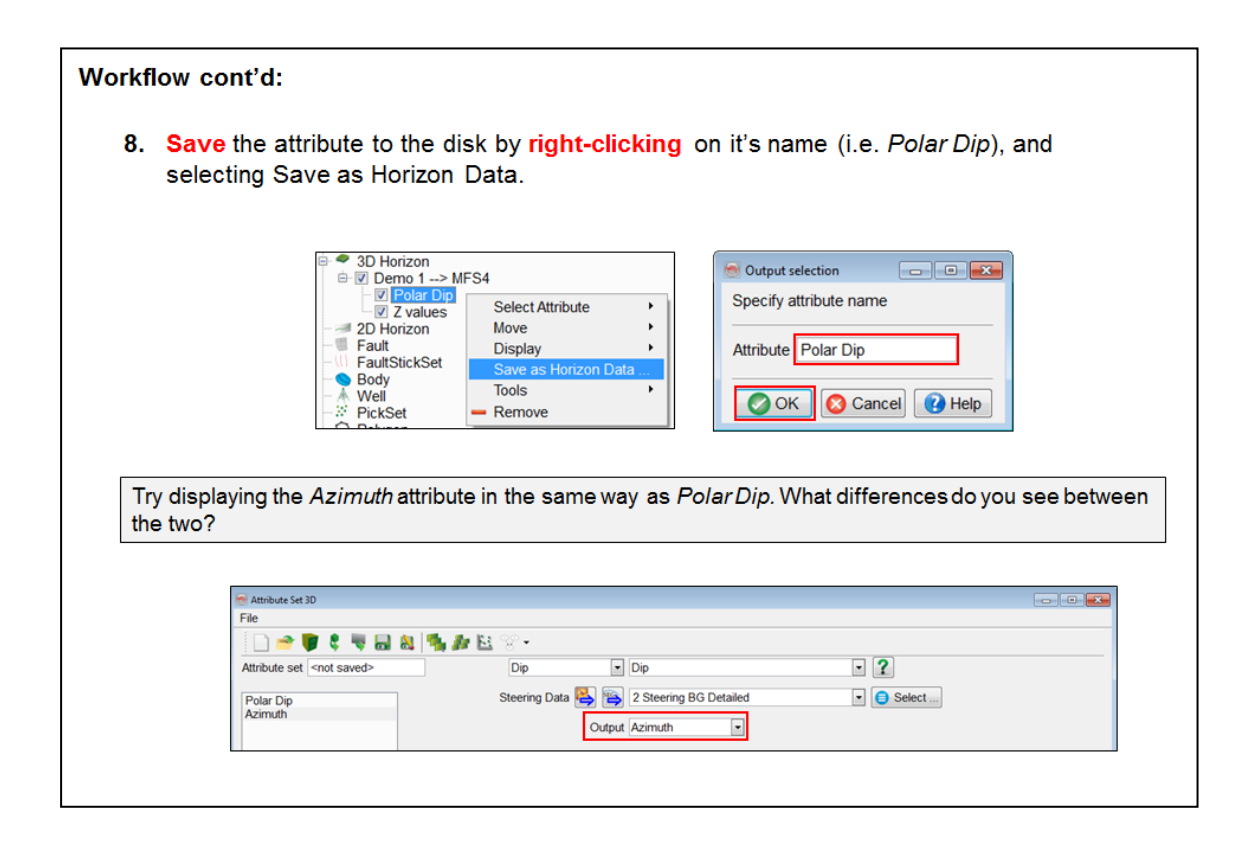

# **2.3.1d Dip-steered Similarity**

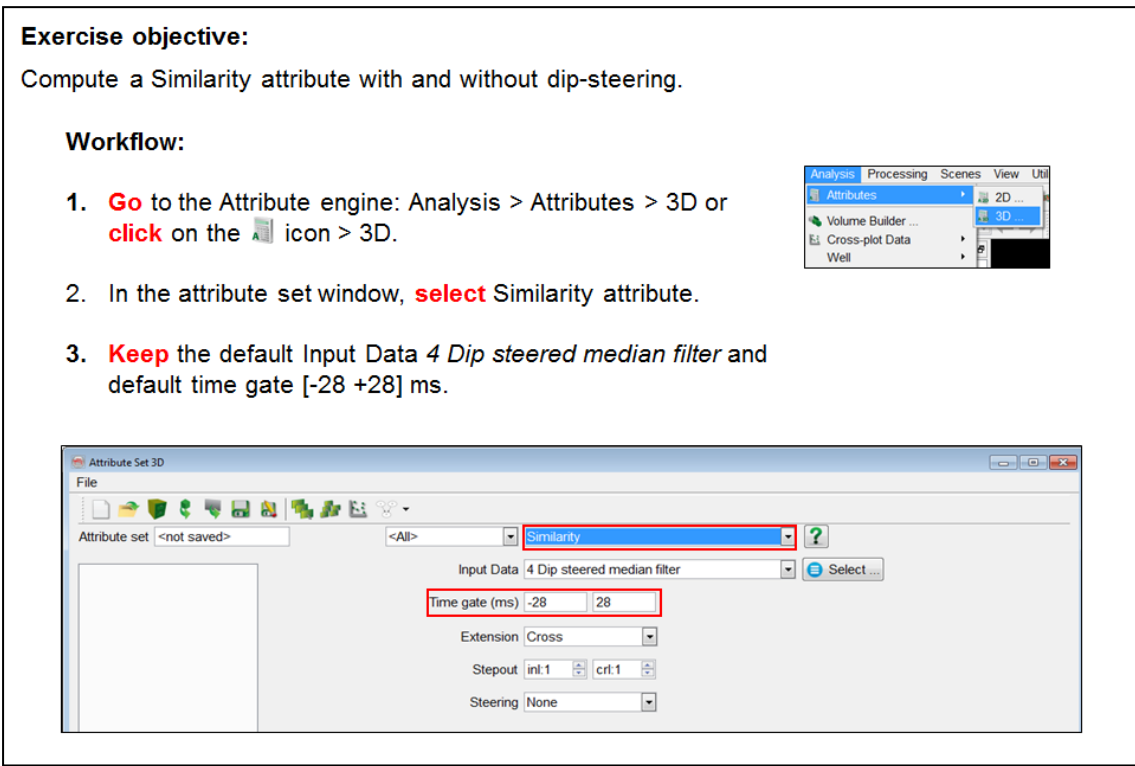

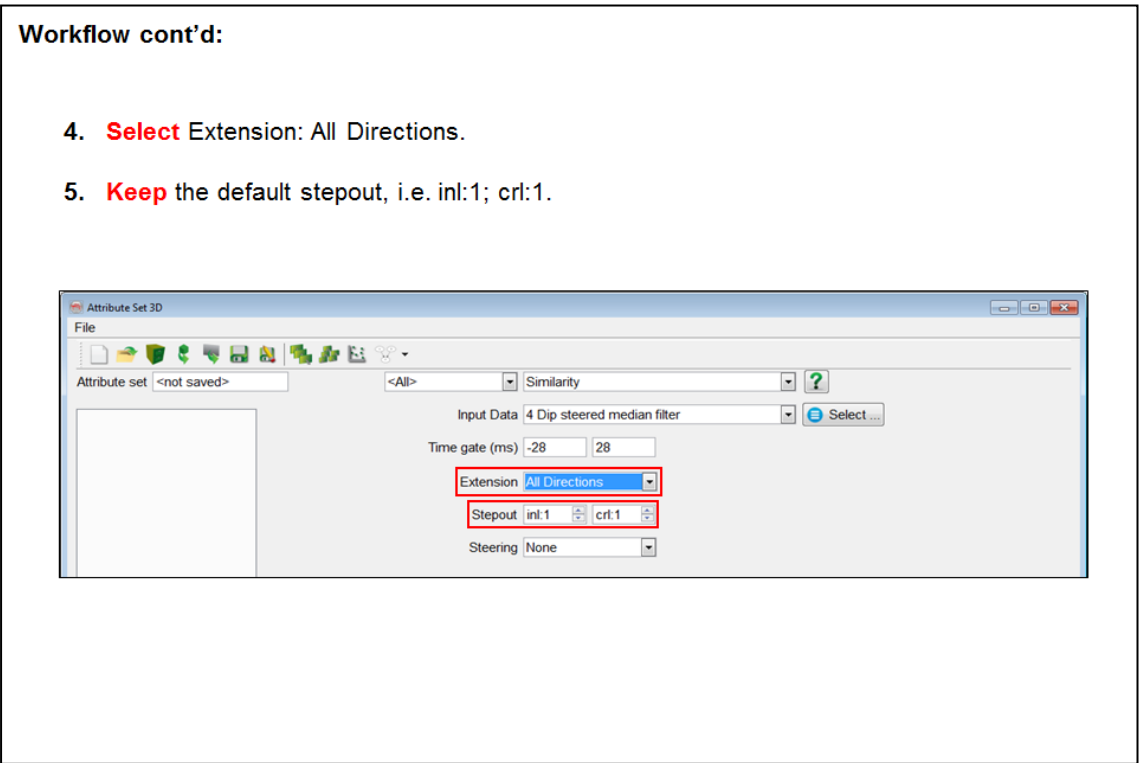

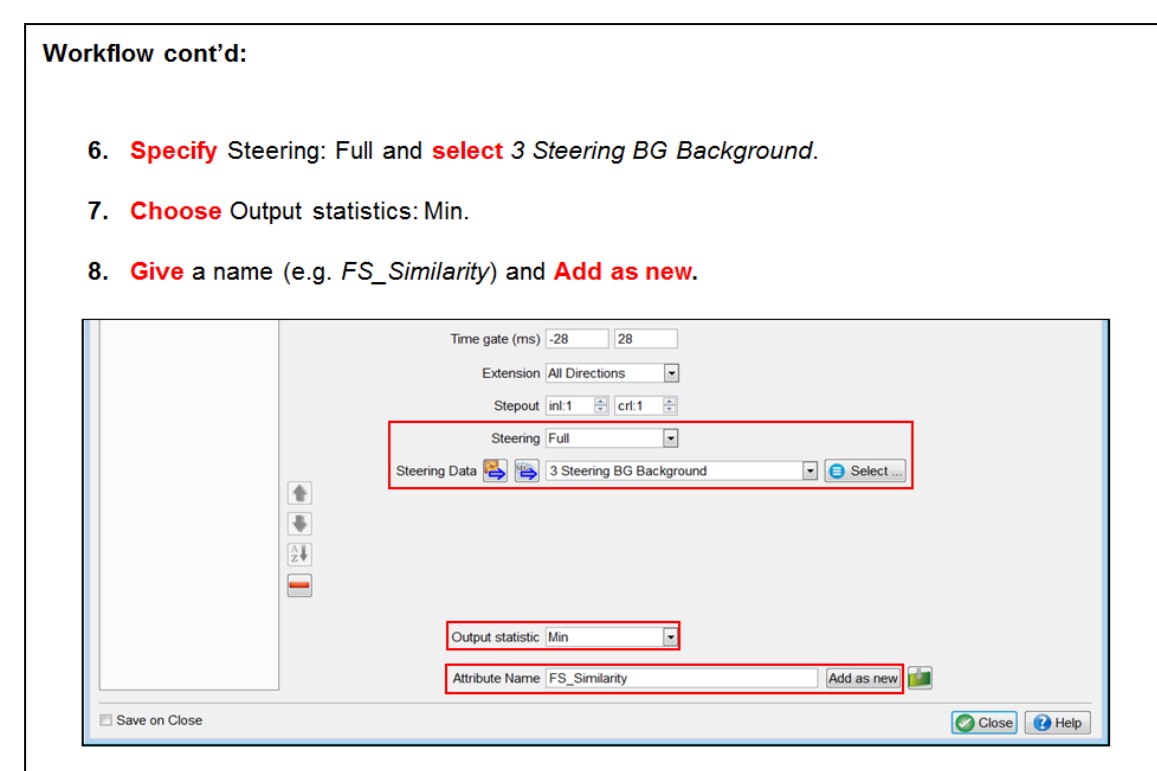

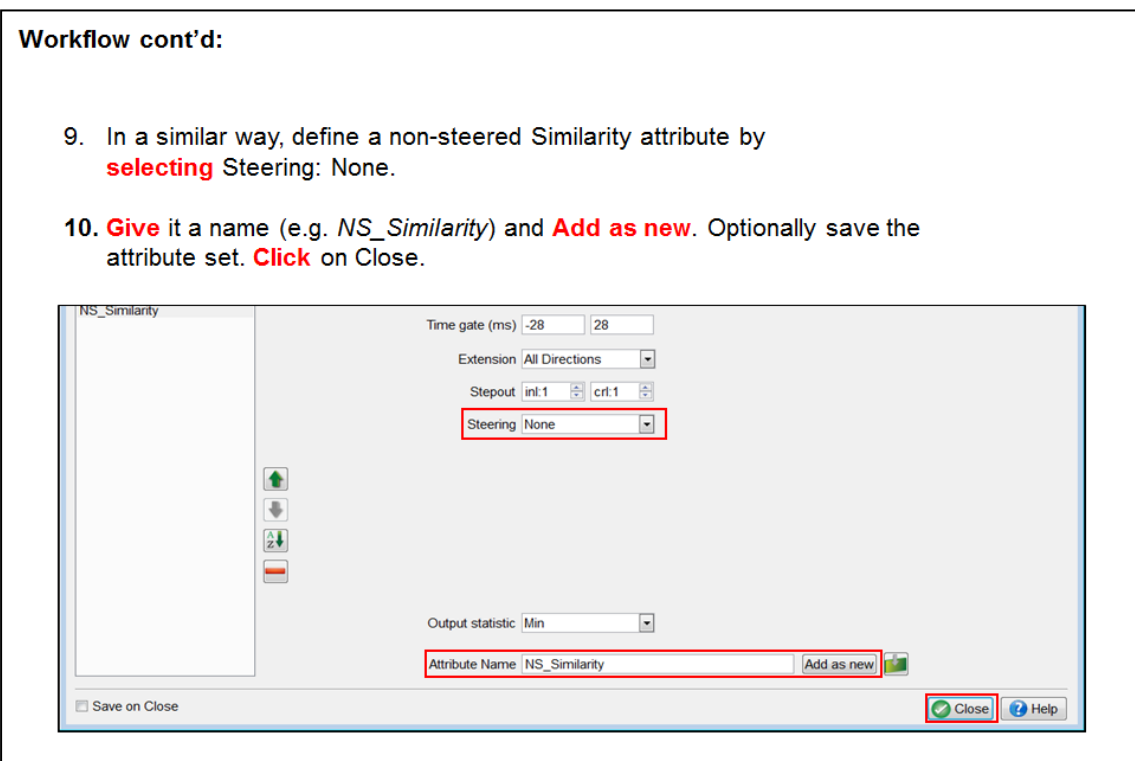

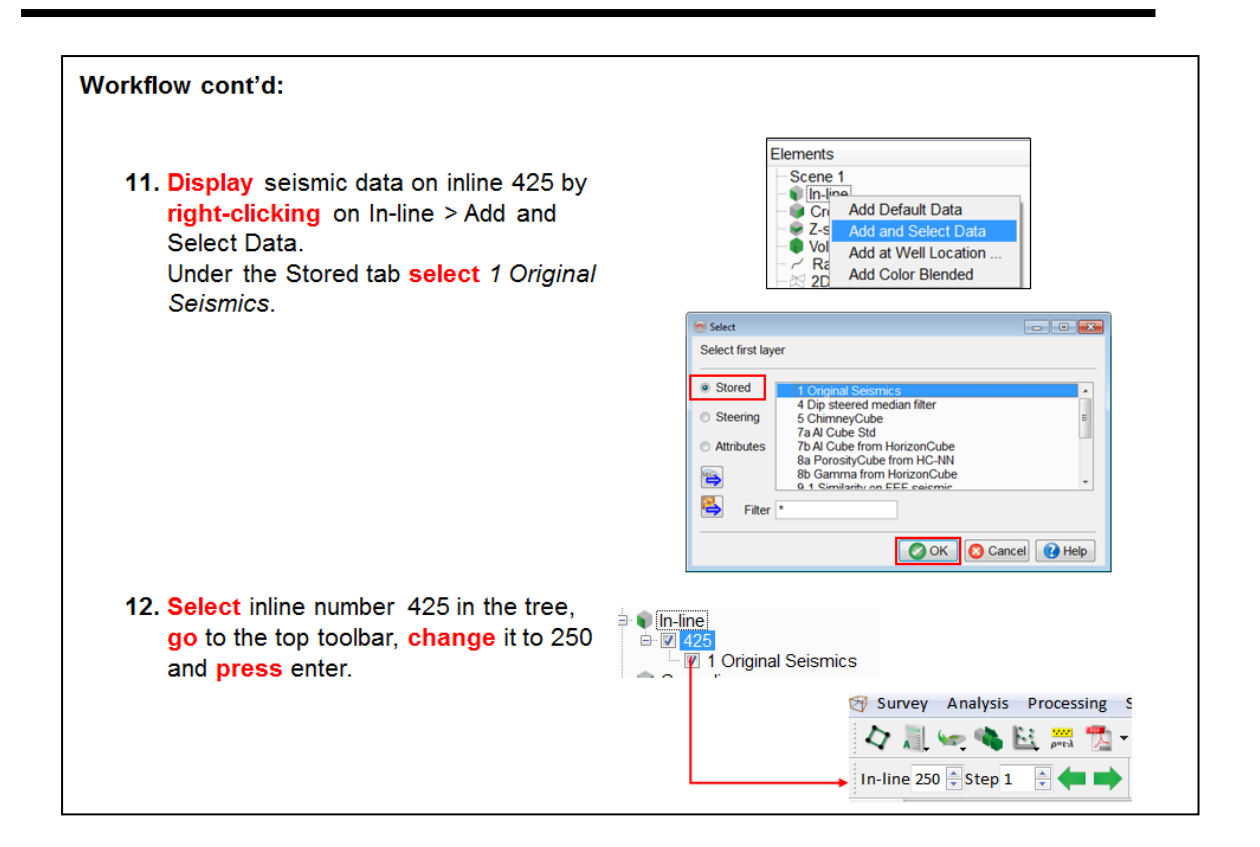

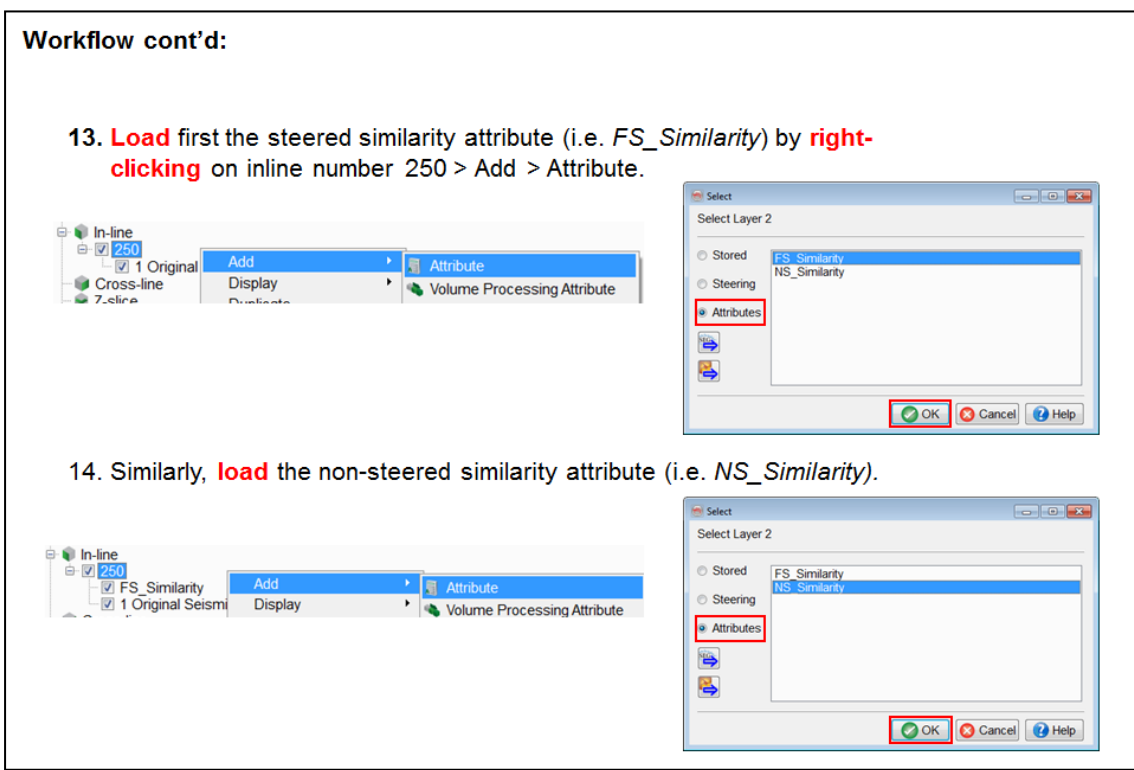

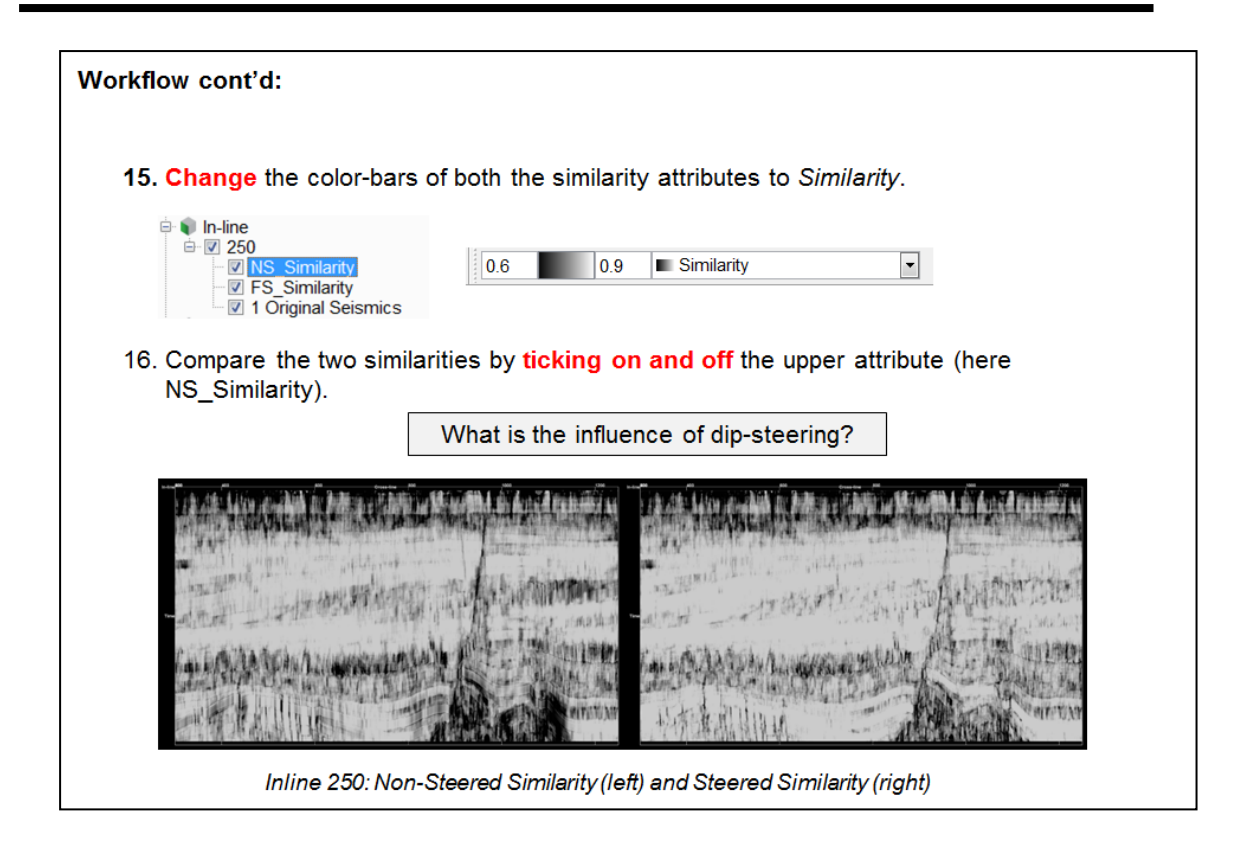

### **2.3.1e Dip-steered Median Filter**

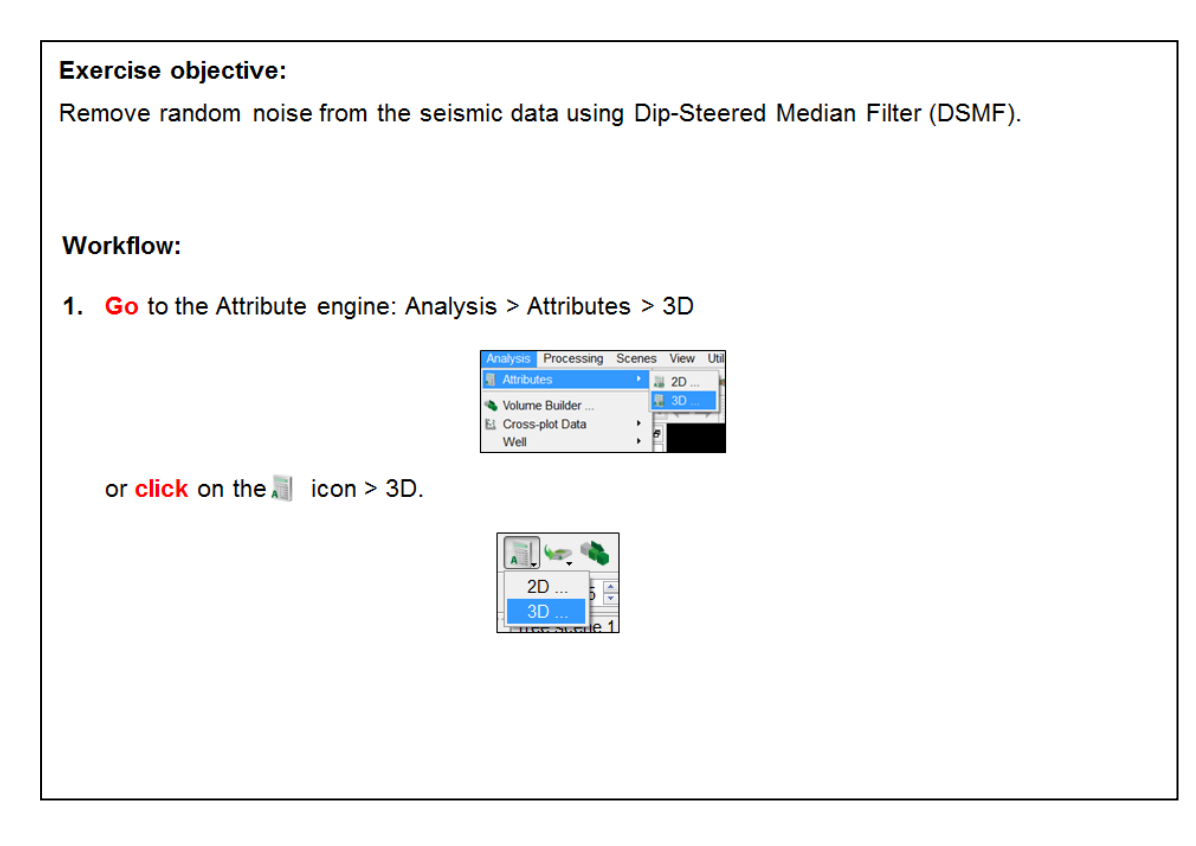

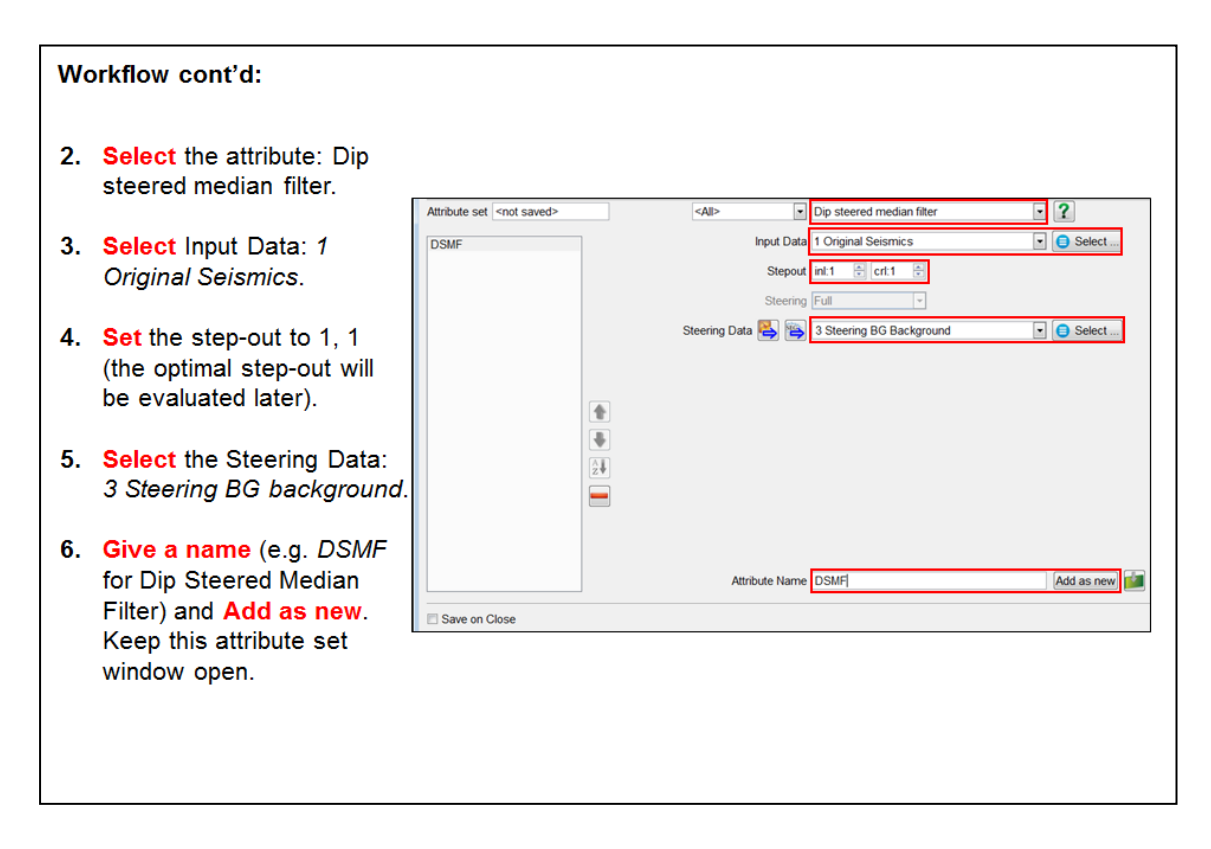

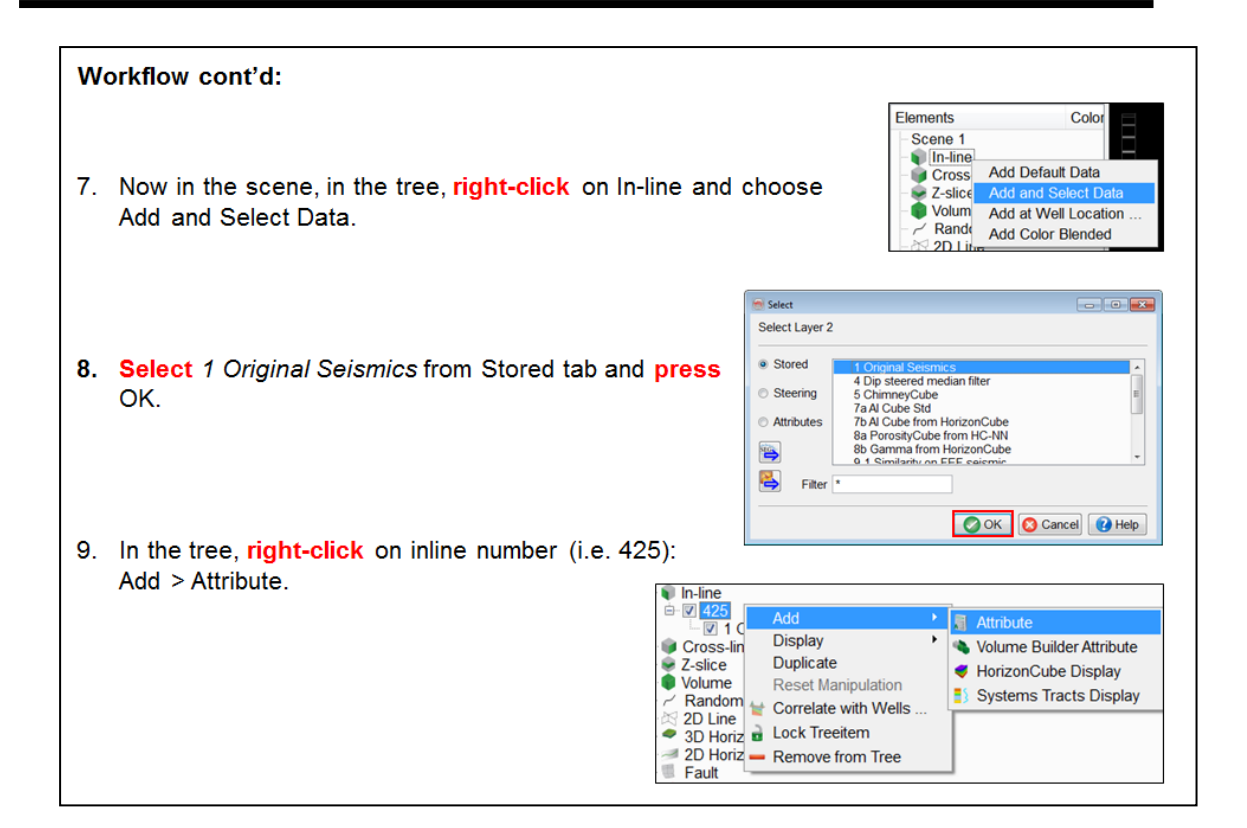

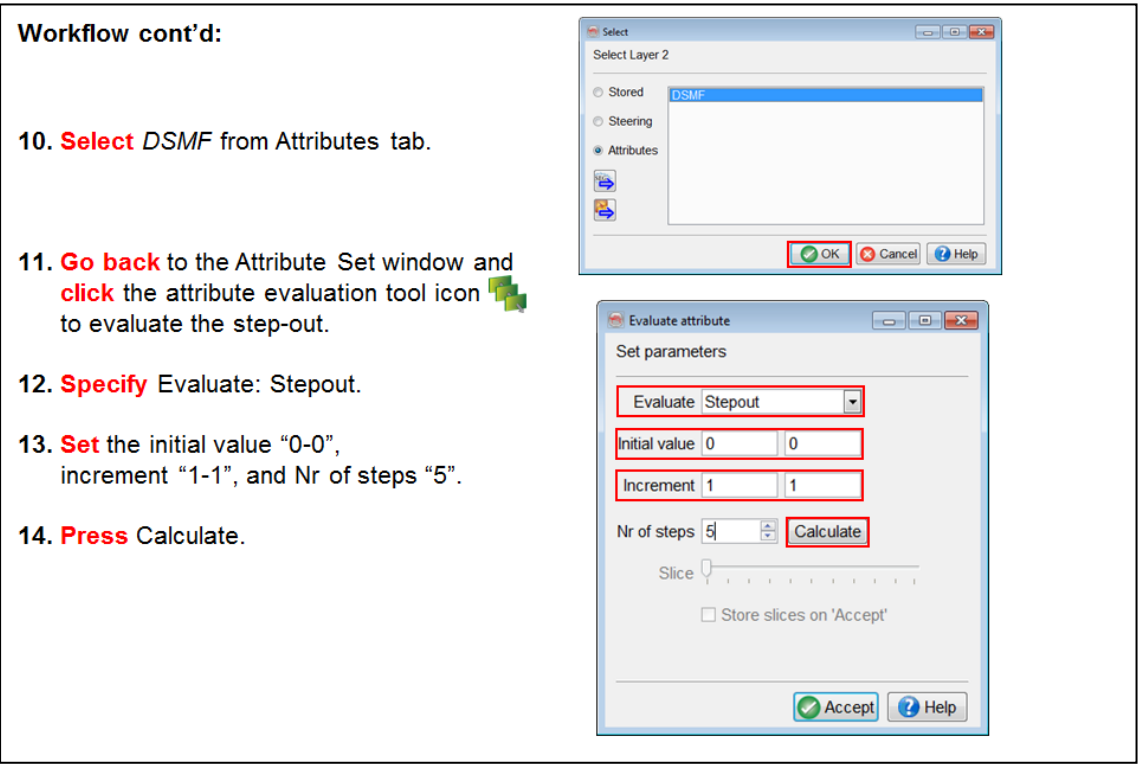

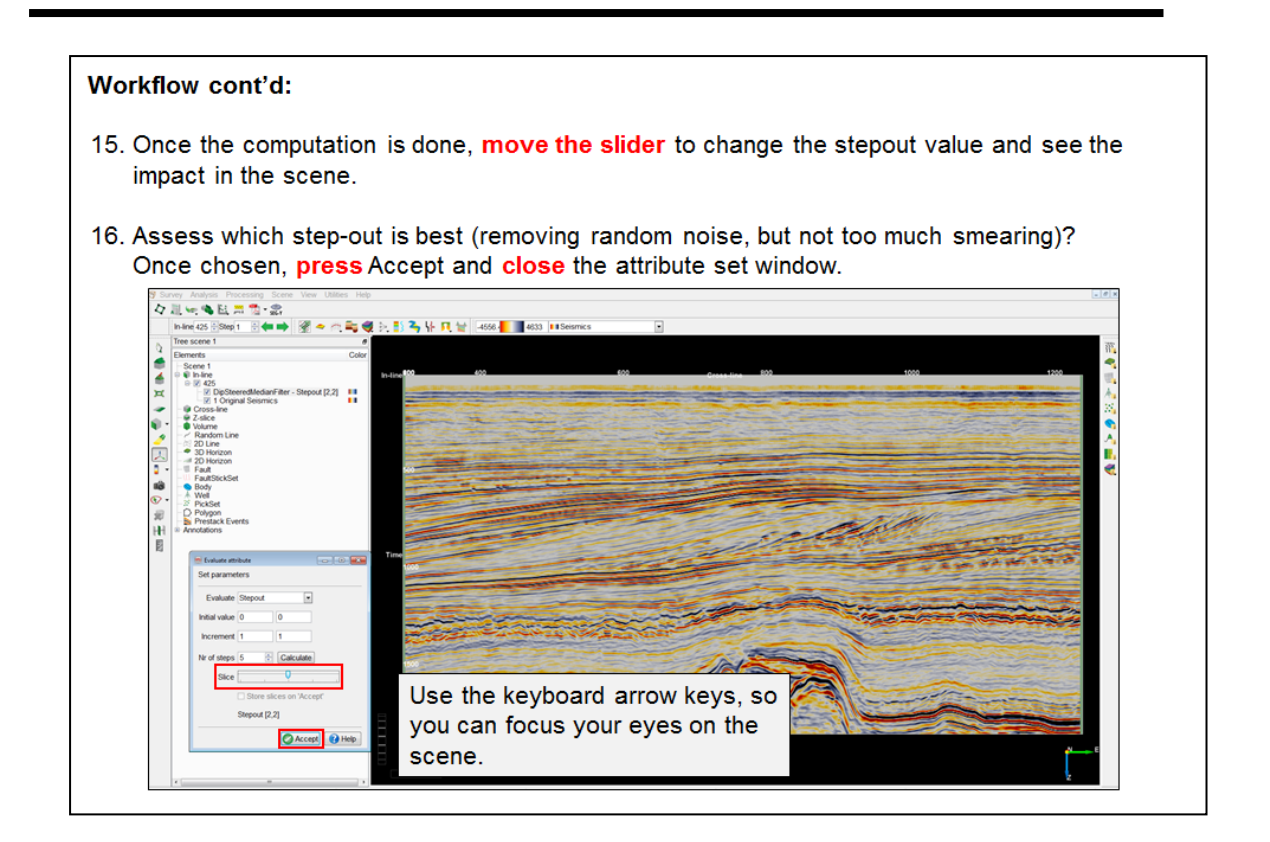

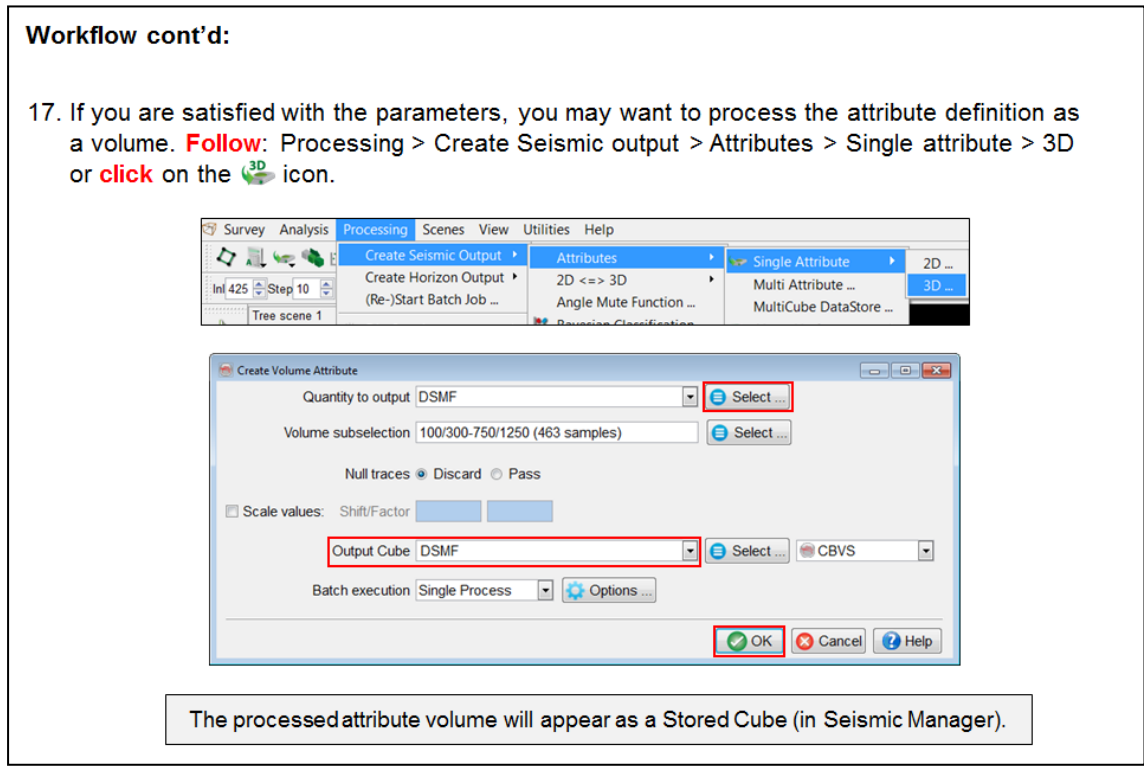

# **2.3.1f Mathematics**

*Required licenses: OpendTect.*

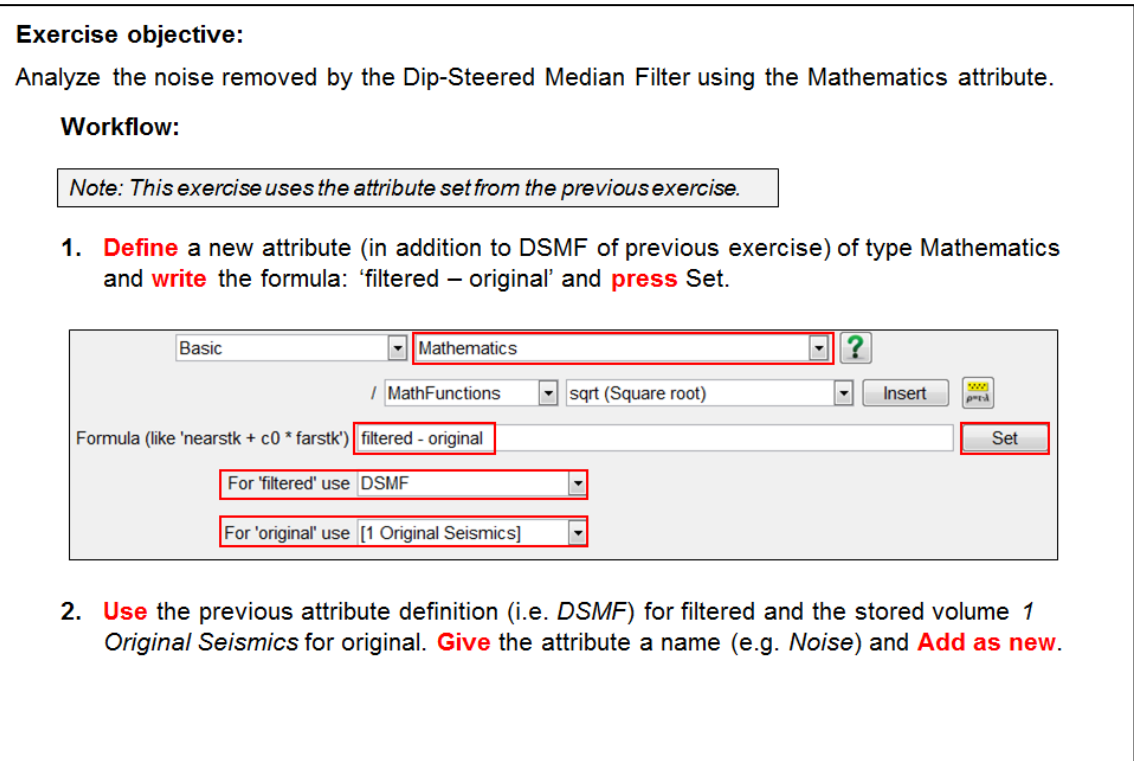

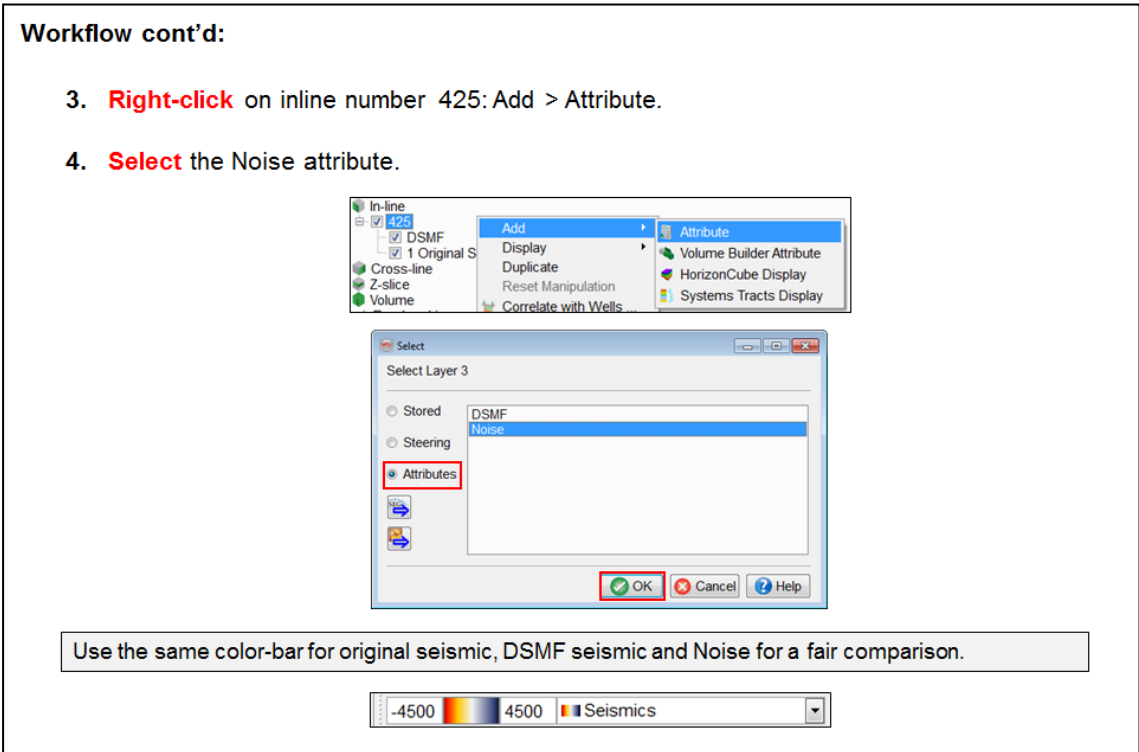

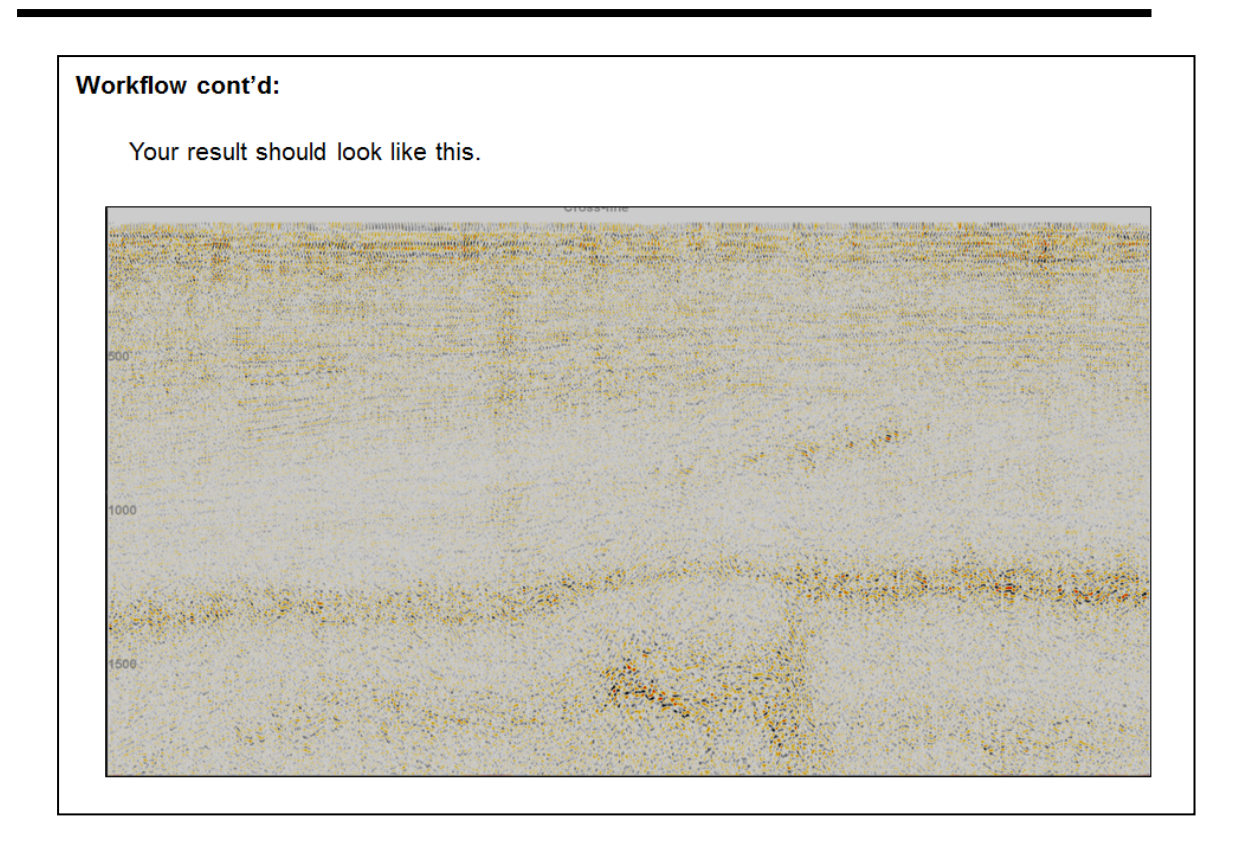

### **2.3.1g Dip-steered Diffusion Filter**

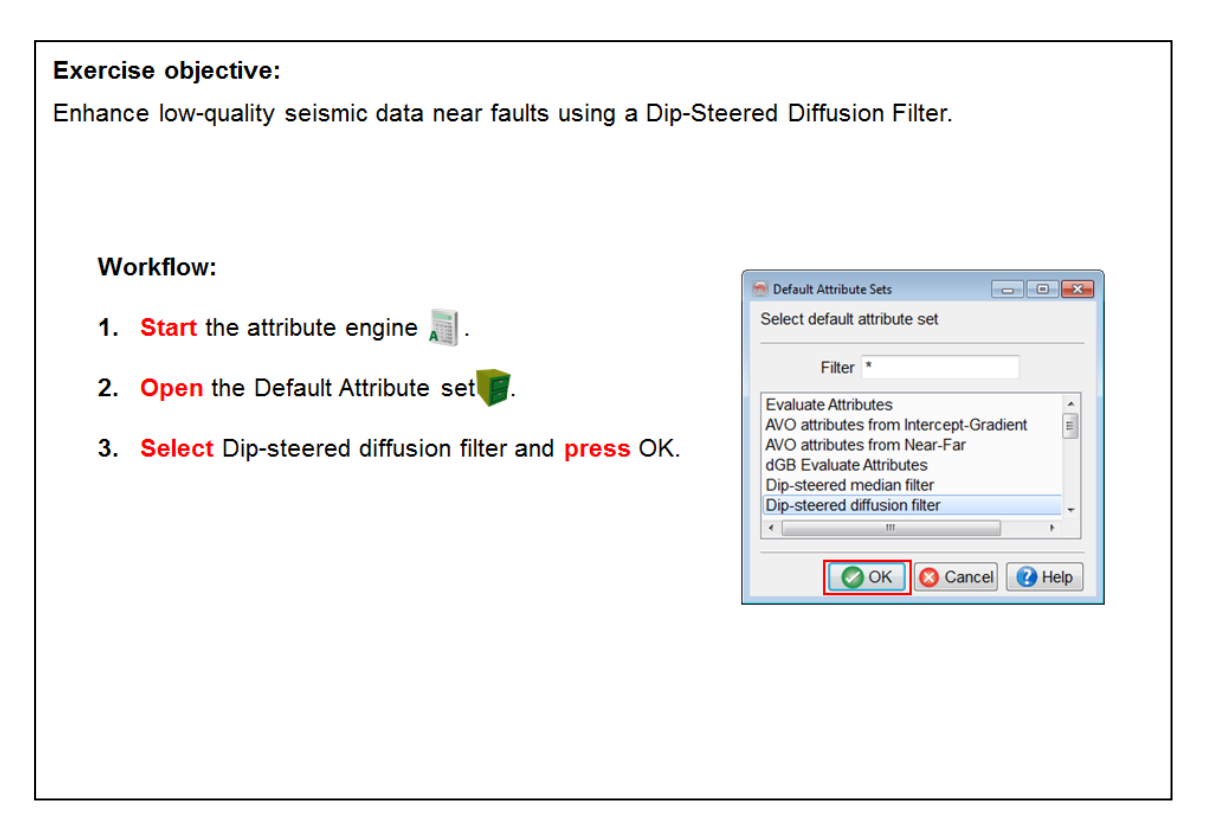

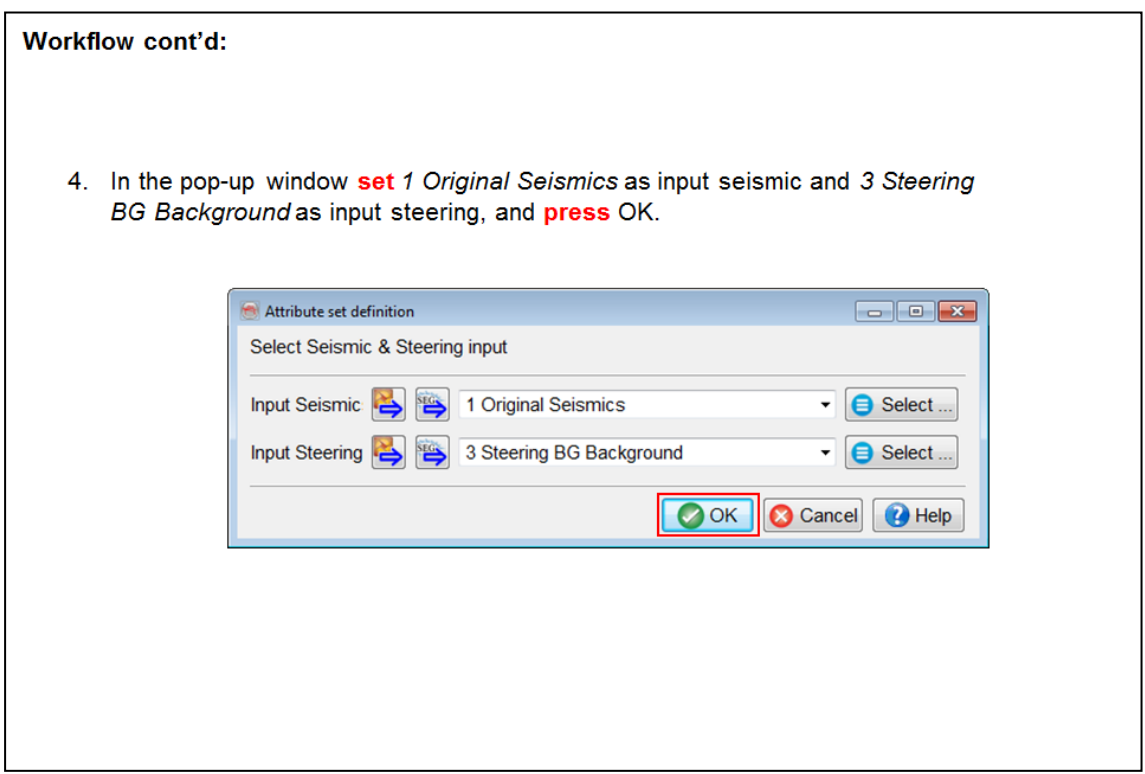

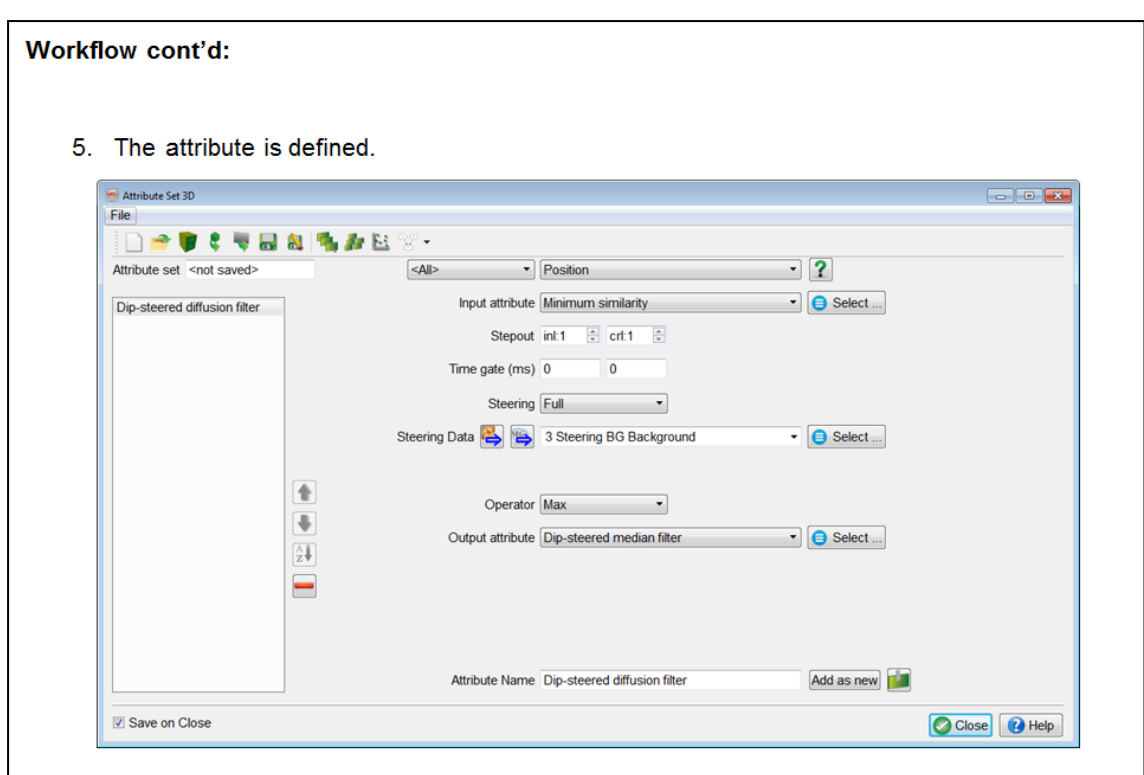

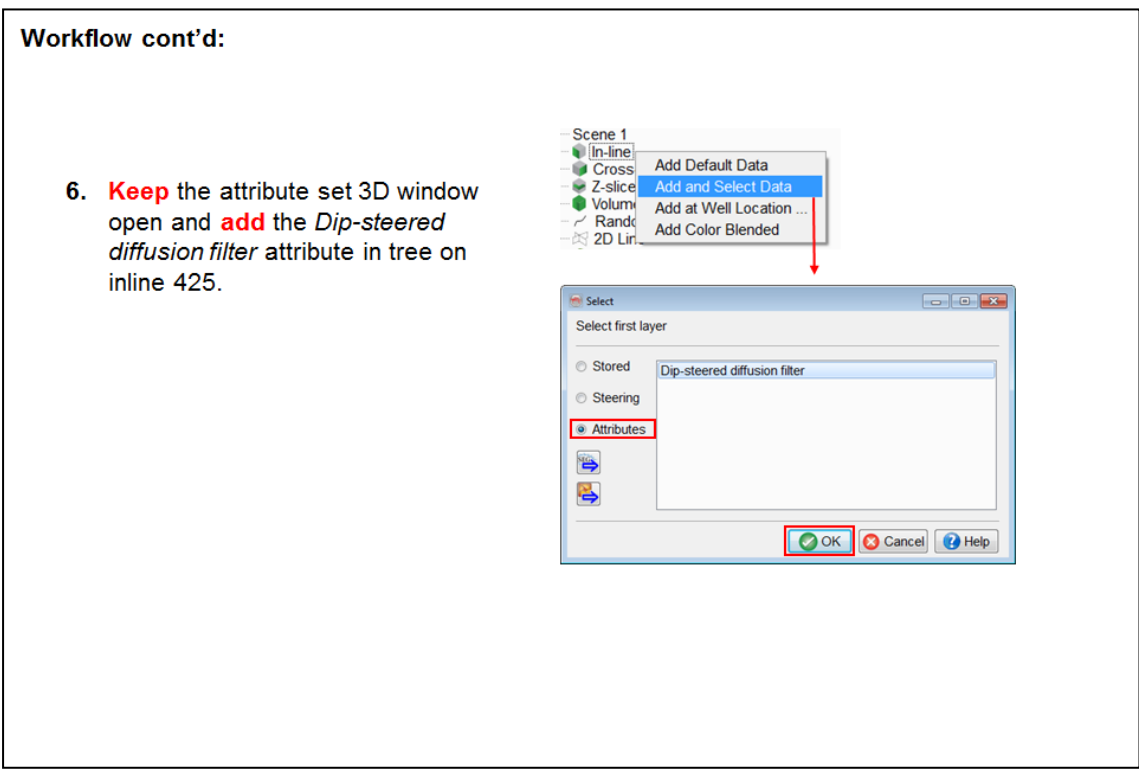

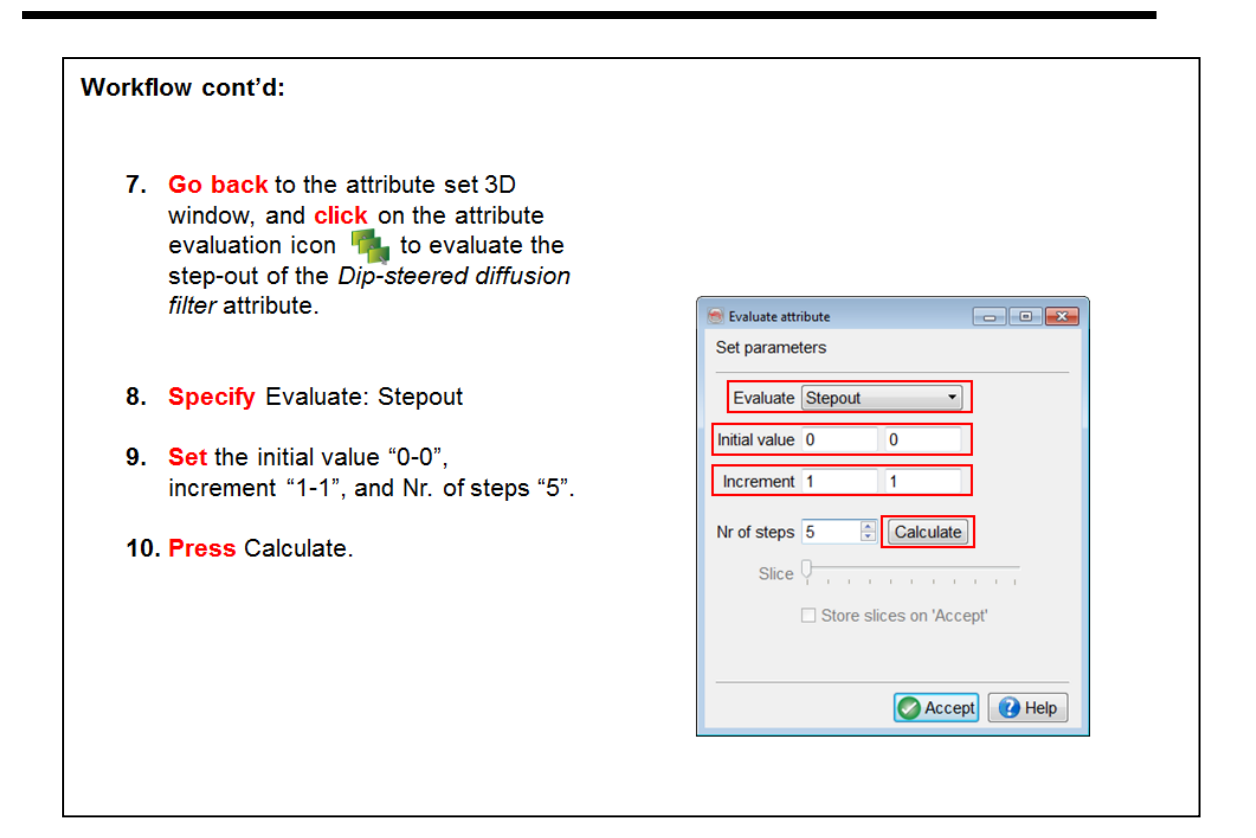

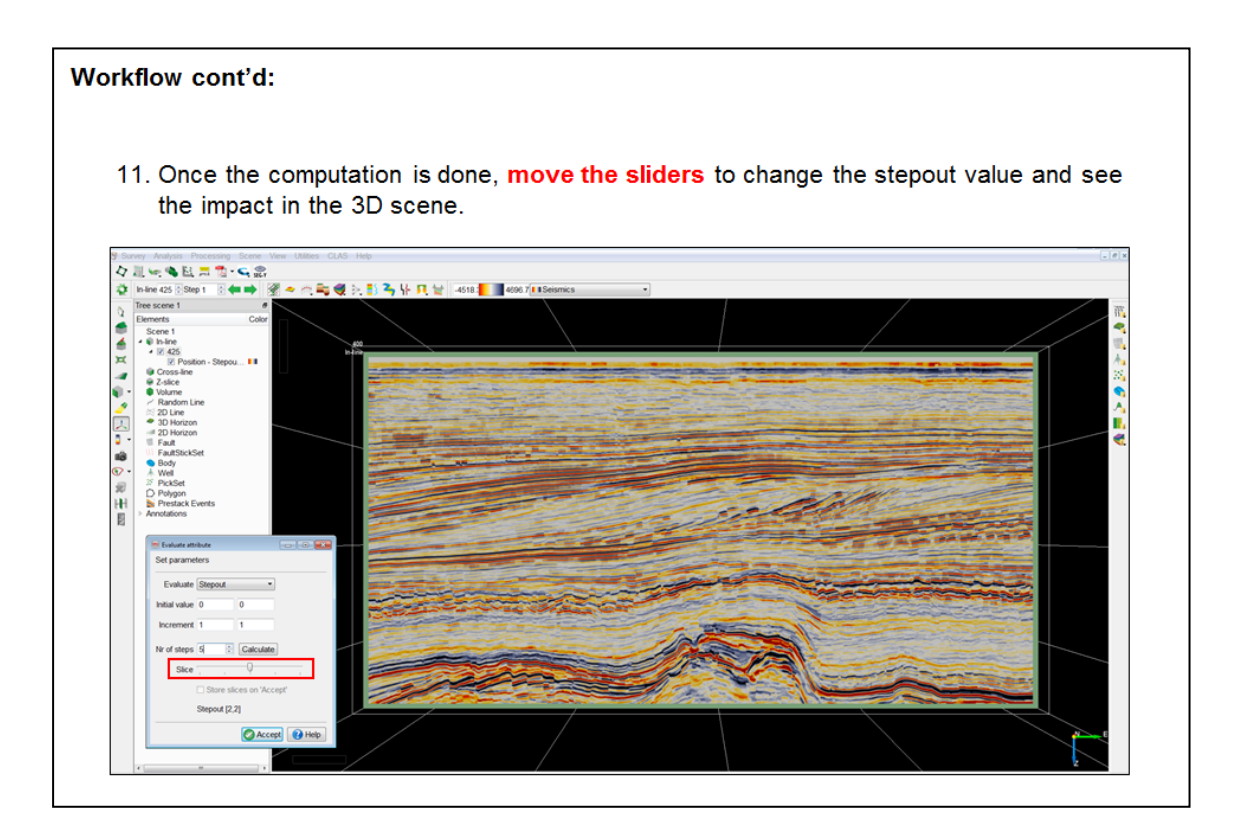

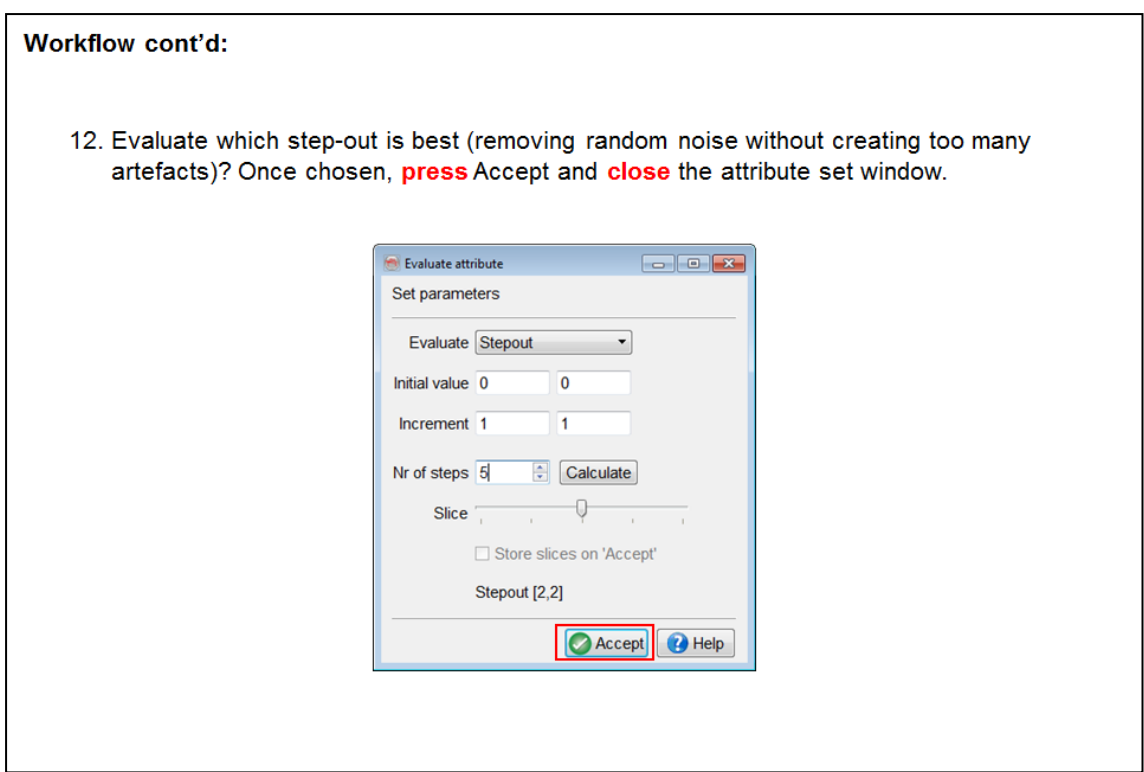

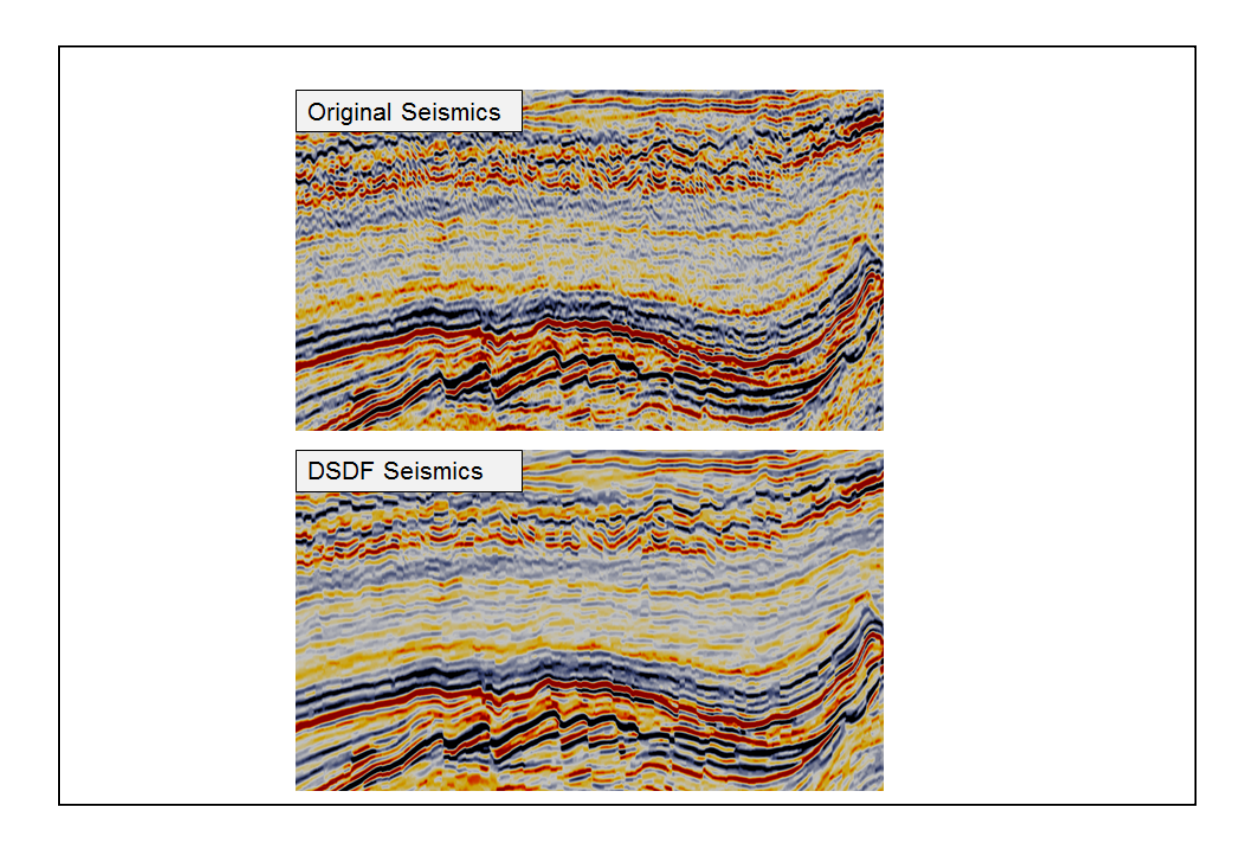

### **2.3.1h Dip-steered Fault Enhancement Filter**

*Required licenses: OpendTect Pro, Dip-steering.*

#### **Exercise objective:**

Remove noise and sharpen edges/faults with the Fault Enhancement Filter (FEF).

The Fault Enhancement Filter is a combination of dip-steered median filter and diffusion filter, modifying the seismic volume to enhance fault visibility.

Based on a similarity threshold, the data is smoothed (DSMF) away from the faults and sharpened (DSDF) at the fault location. The filter is released with the software as default attribute sets in two forms:

- $\bullet$ Fault Enhancement Filter: All basic attributes needed as inputs for the filtering are shielded and the user can only control the amount of smoothing (dip-steered median filter) versus sharpening (dip-steered diffusion).
- $\bullet$ Fault Enhancement Filter (expert): The full attribute set definition is shown, which can be modified.

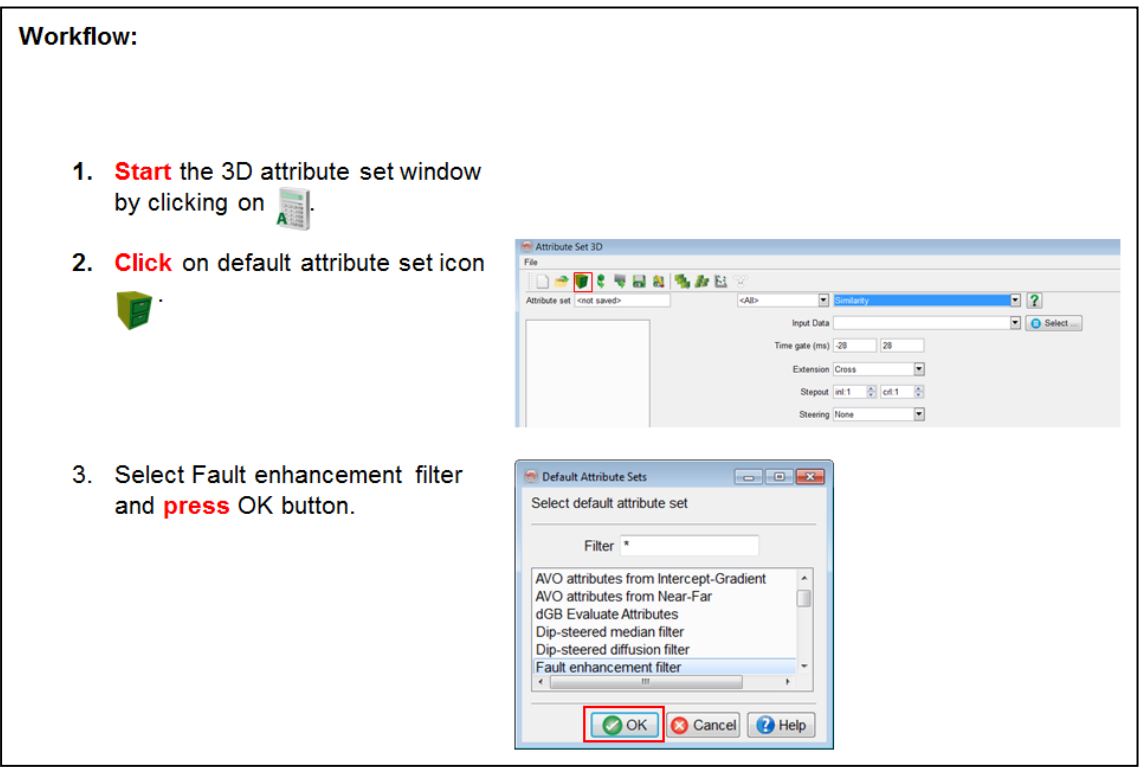

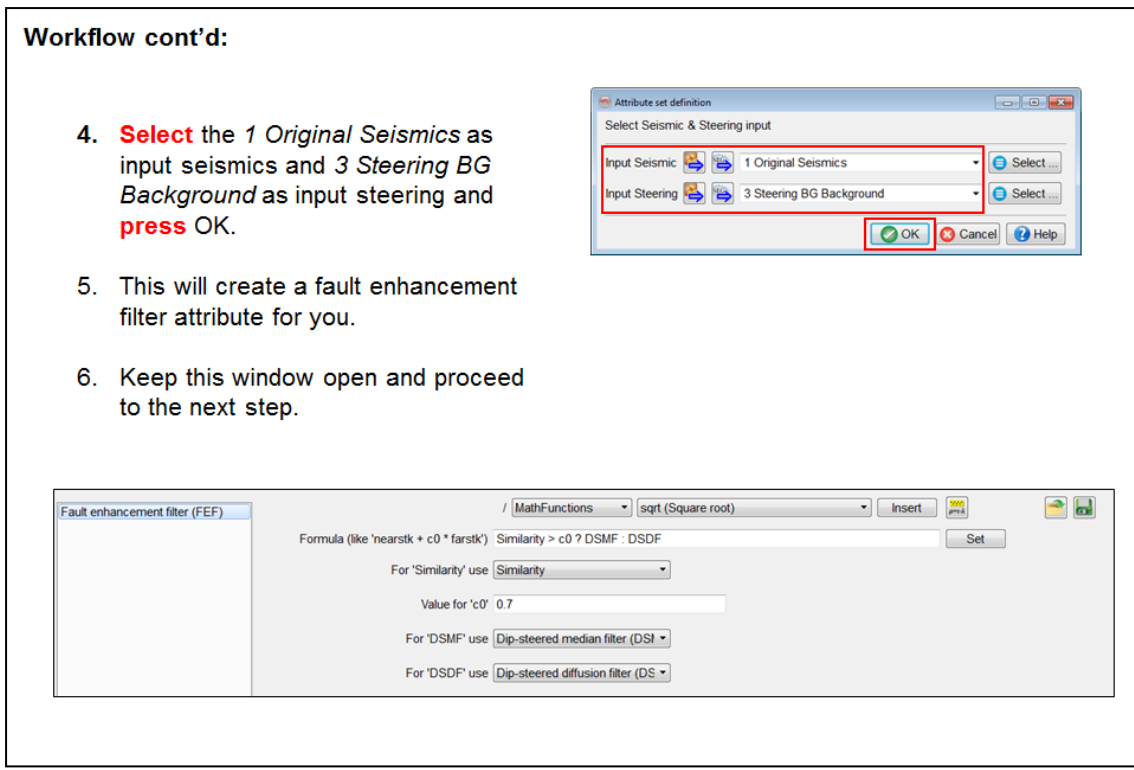

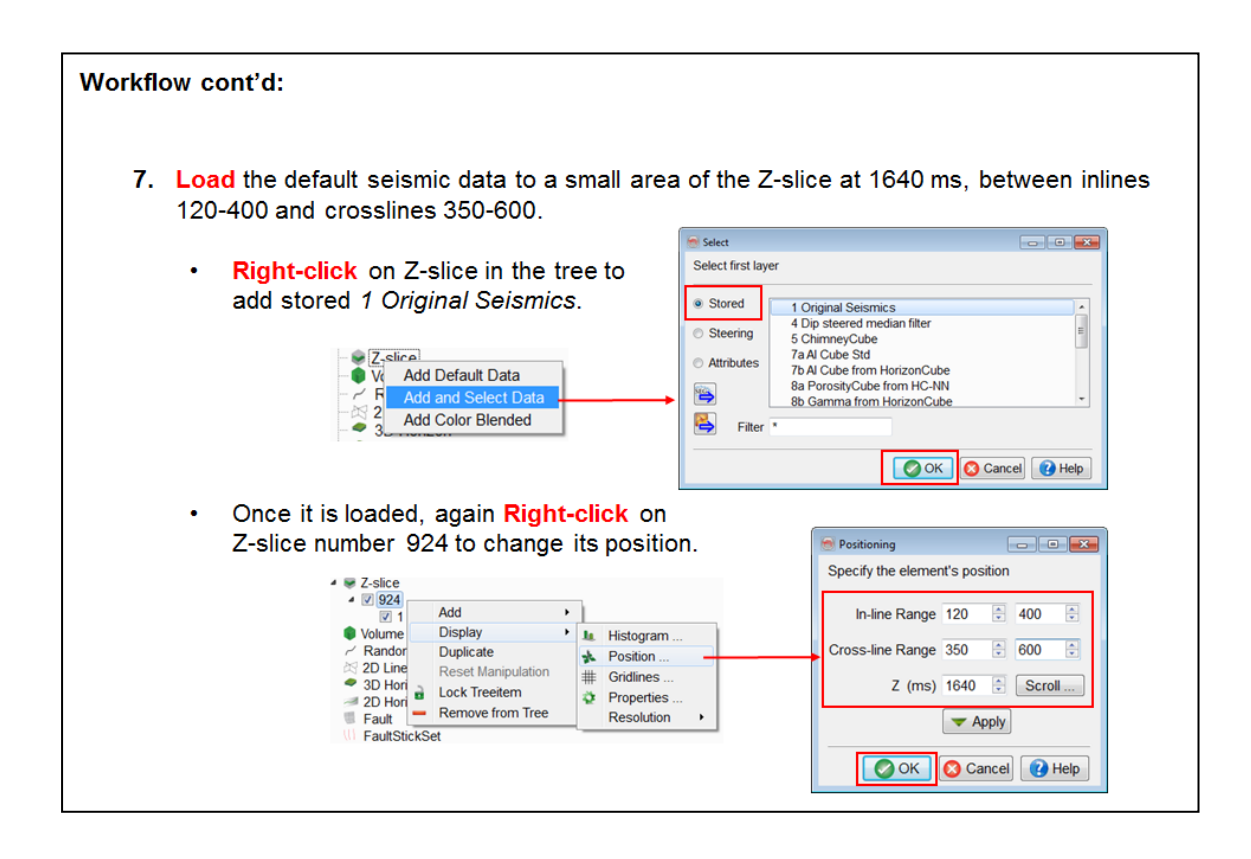

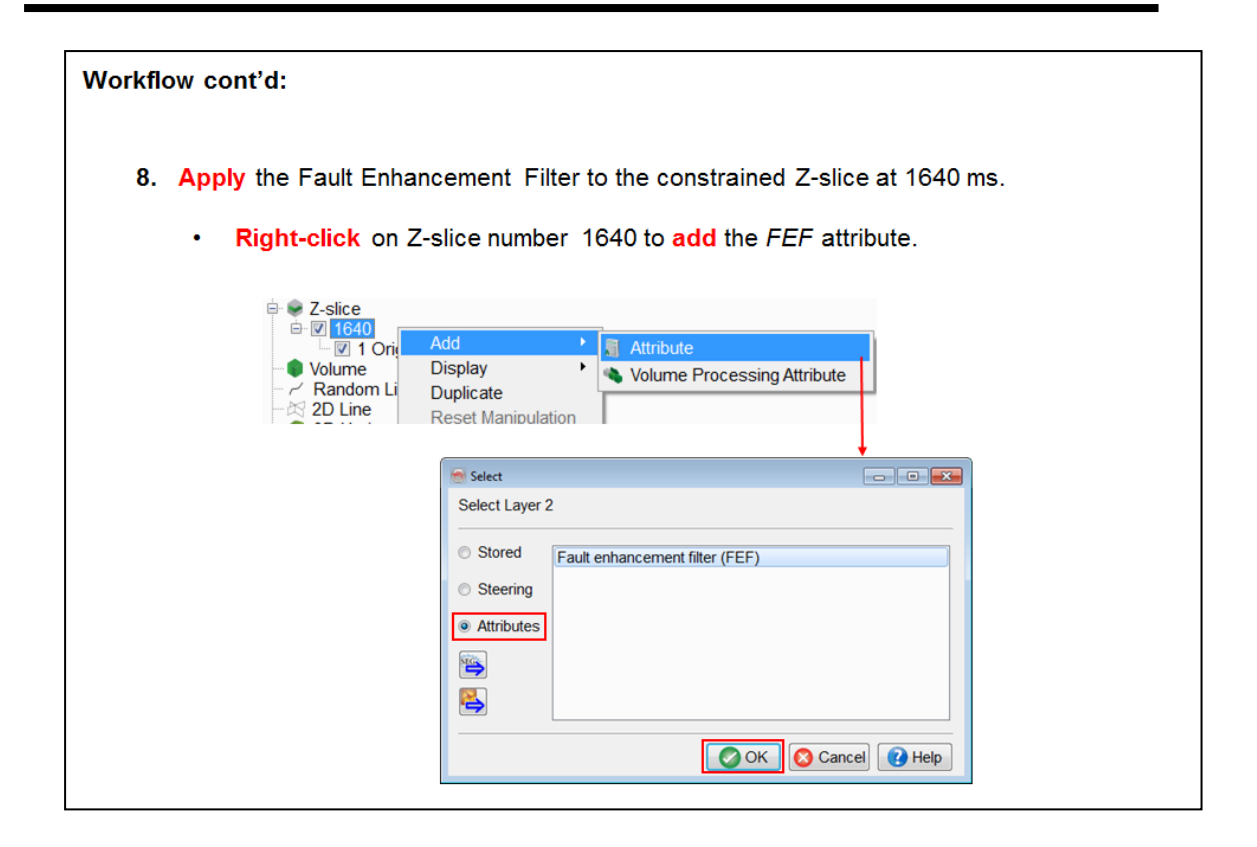

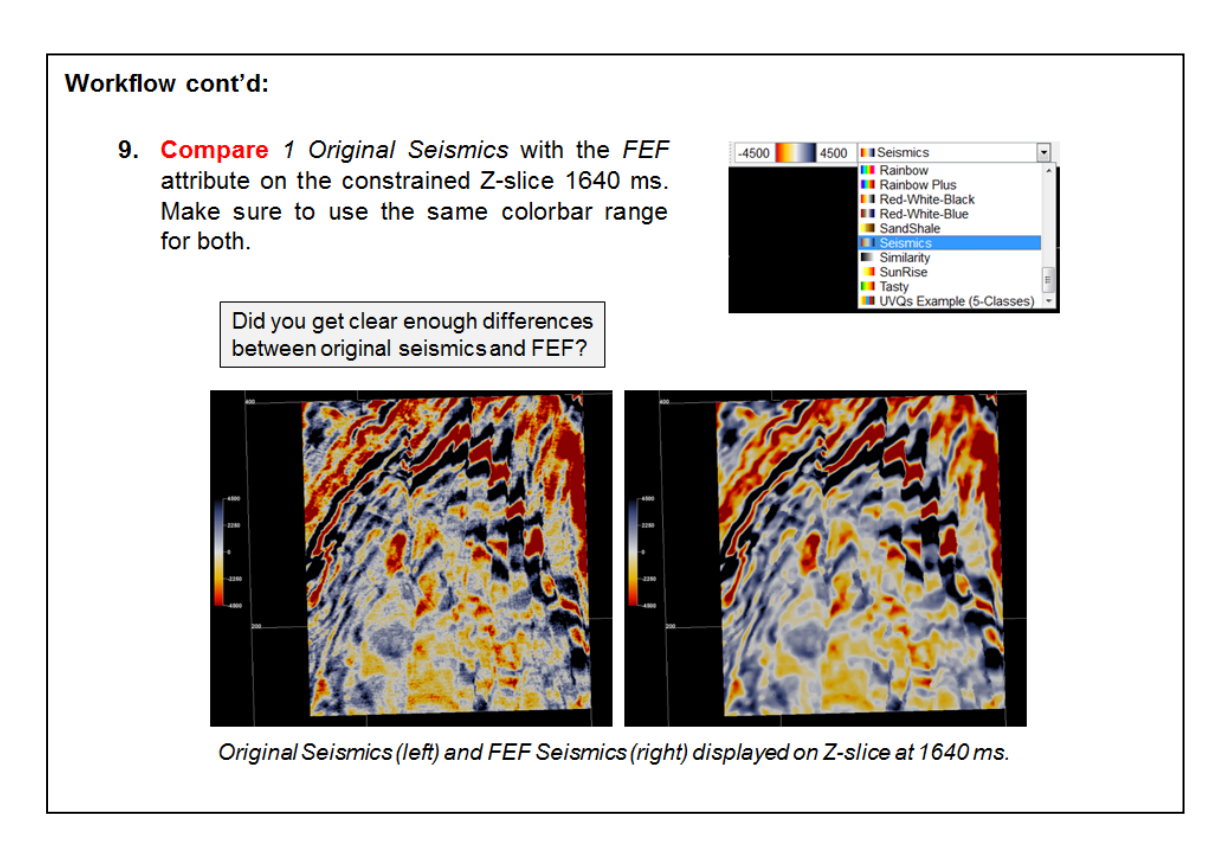

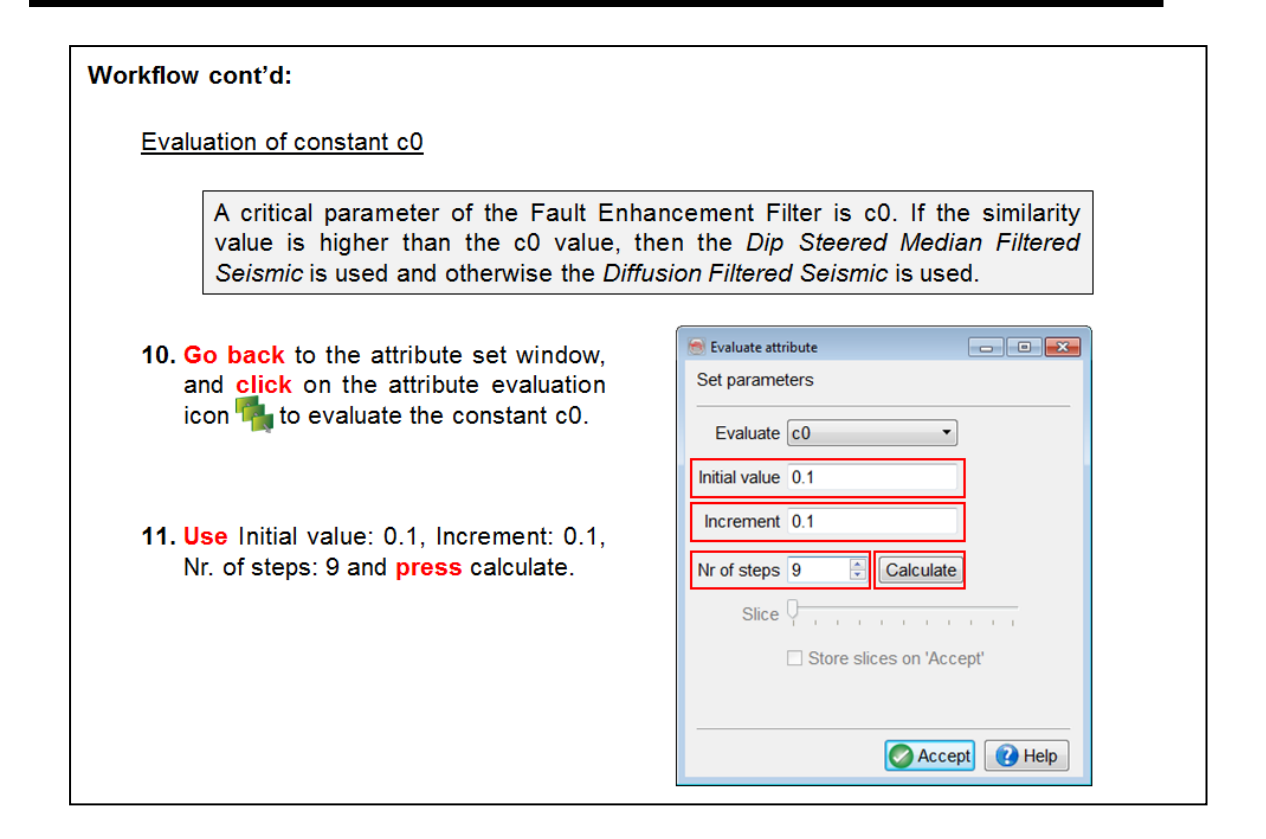

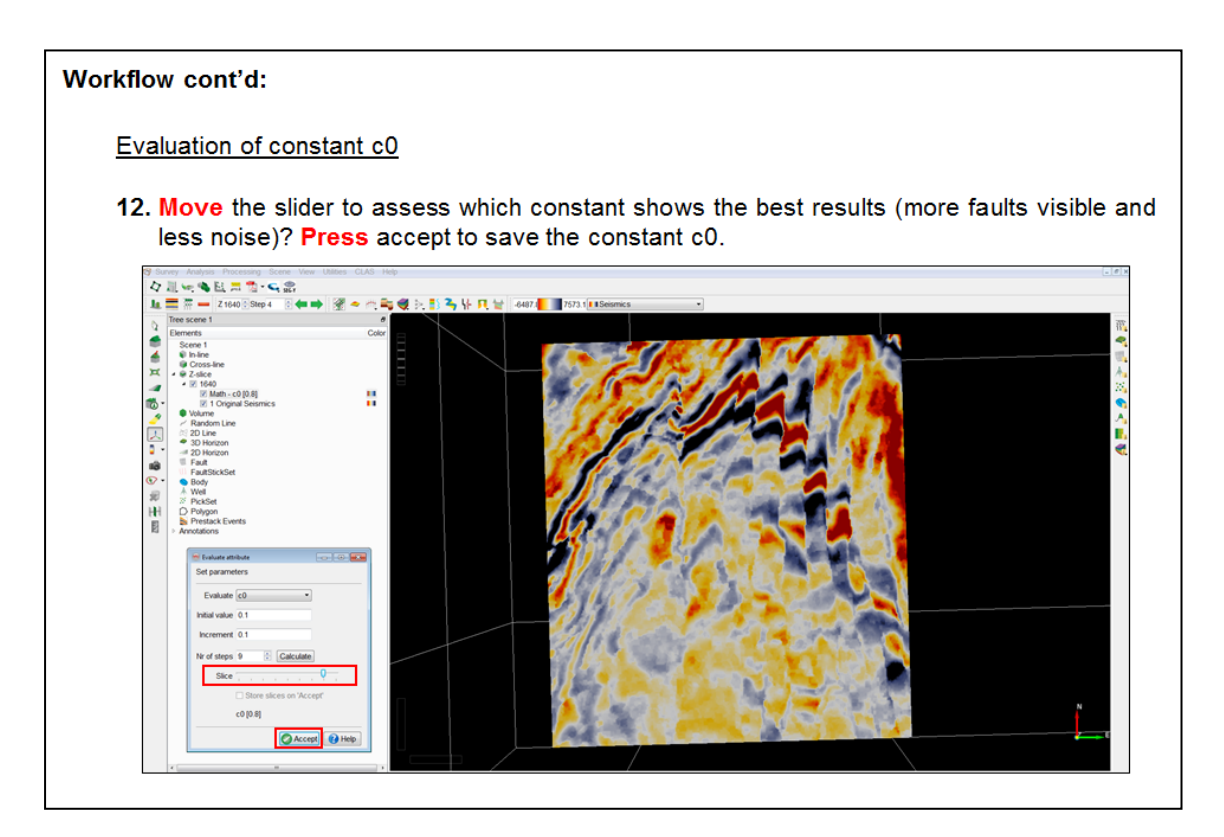

#### Workflow cont'd:

**Fault Enhanced Similarity** 

13. Open the Attribute set window and create a new dip-steered similarity attribute using the FEF attribute as input. Use the default values for rest of the parameters. Name it FEF Similarity and Add as new.

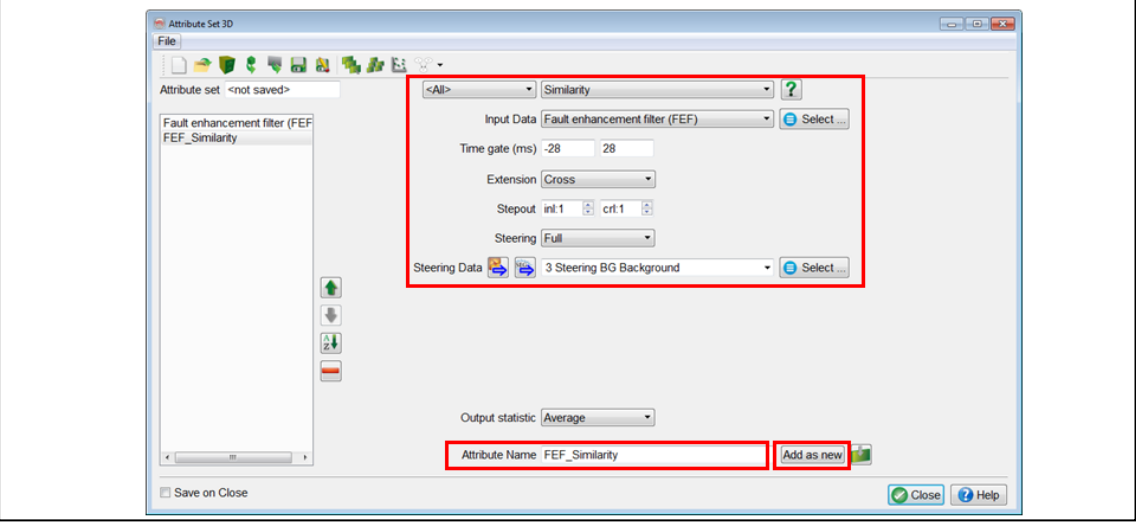

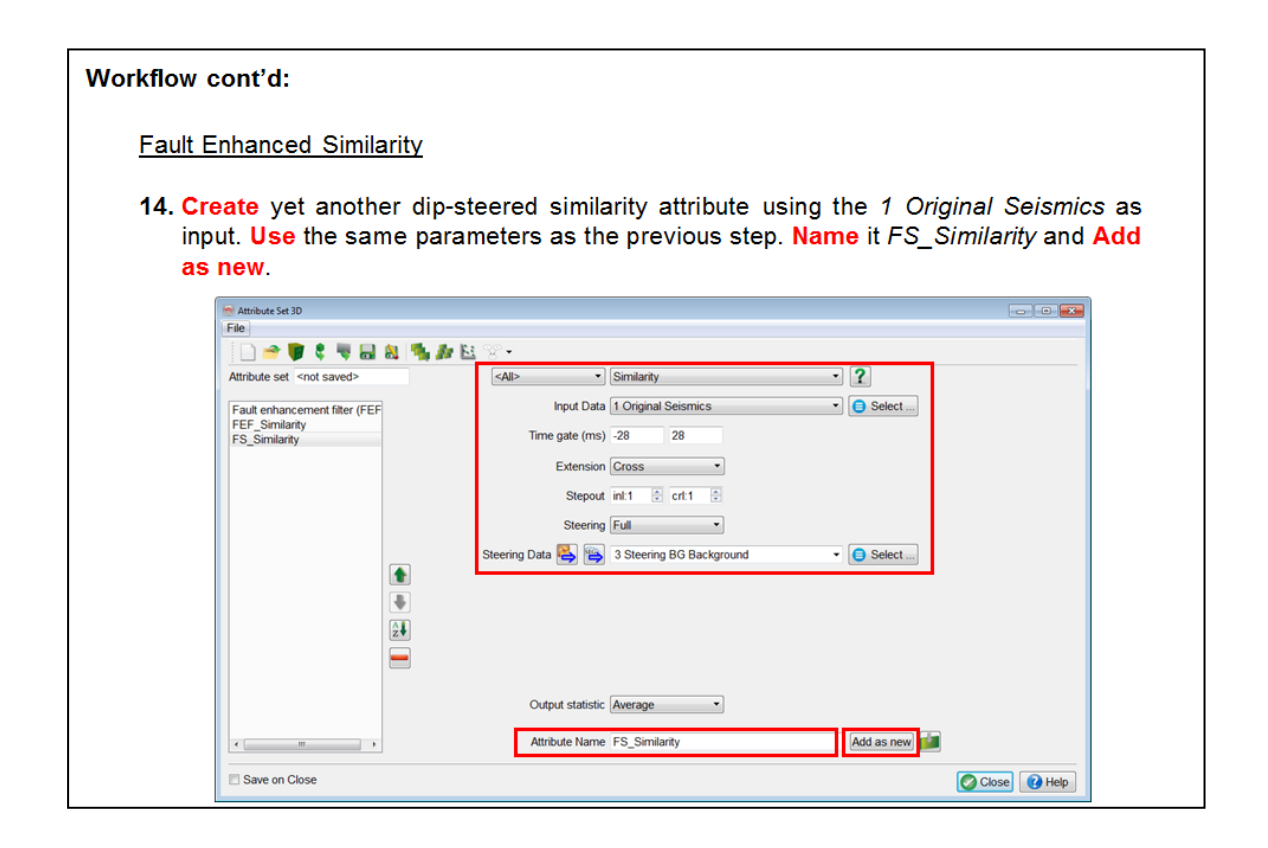

#### Workflow cont'd:

#### **Fault Enhanced Similarity**

15. Apply one-by-one the FS\_Similarity (calculated using original seismic) and the FEF\_Similarity (based on the Fault Enhancement Filtered seismic) to the constrained Z-slice at 1640 ms.

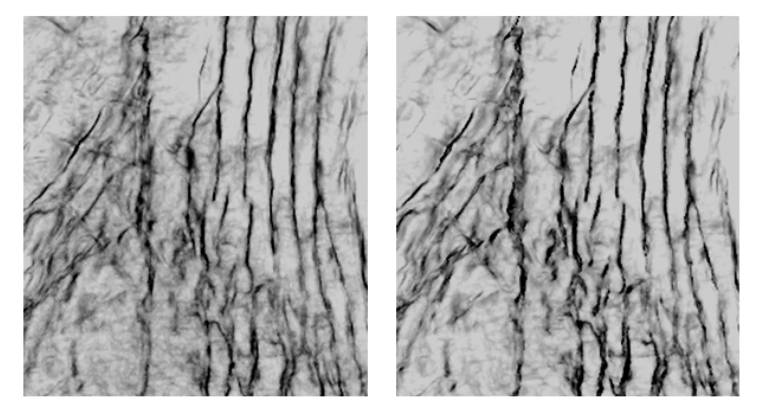

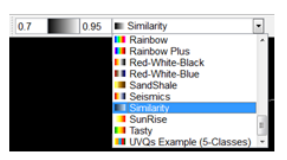

Don't forget to use identical<br>Similarity colorbars!

Dip-steered similarity from Original Seismics (left) and FEF Seismics (right)

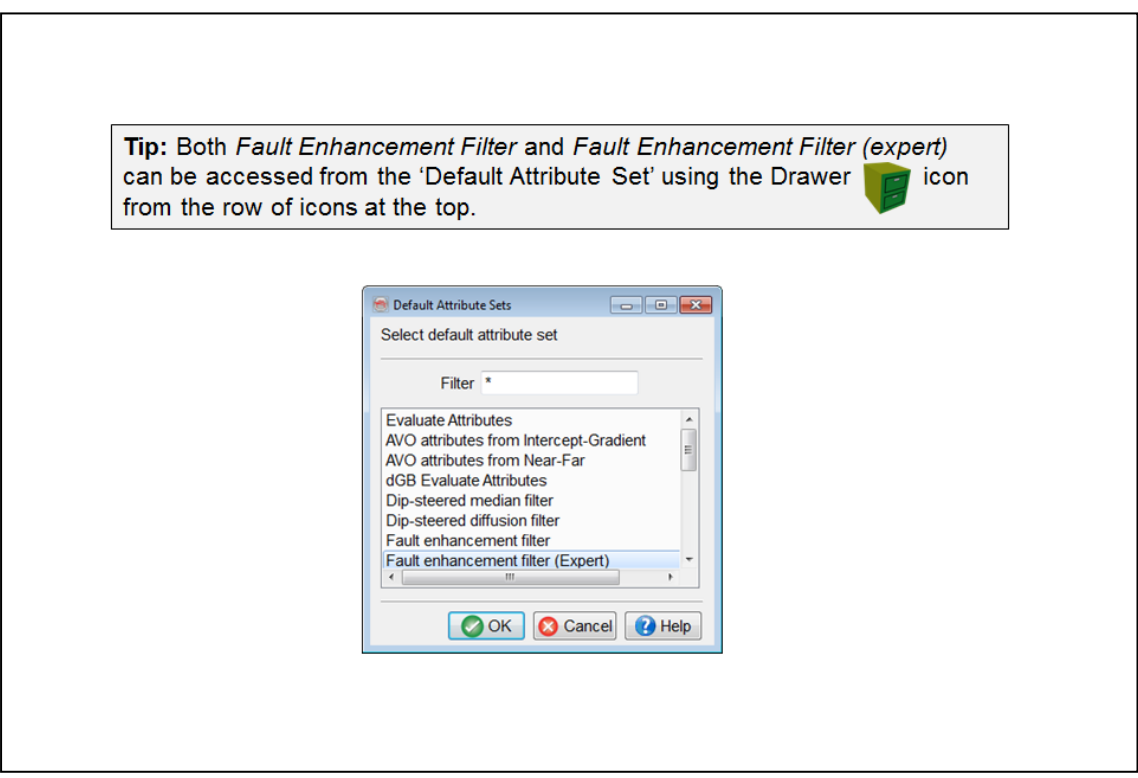

### 2.3.1i Unconformity Tracker

Required licenses: OpendTect Pro, Dip-Steering.

#### **Exercise objective:**

Create two horizons: 1) a seismic event constrained by a few manually picked positions; 2) an unconformable event constrained by well markers.

#### **Workflow:**

- 1. Pre-load the default seismic data set (4 Dip steered median filter).
- 2. Add an in-line (Add Default Data)
- 3. Add the stored Random Line called: "Random Line through wells"
- 4. Add all 4 wells
- 5. Go to 3D Horizon >

New > Track Unconformity ...

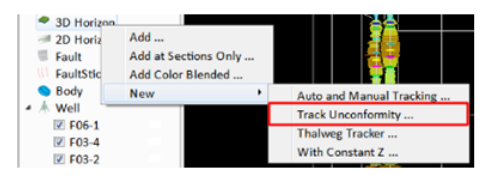

Traditional trackers follow amplitude and phase. Unconformities do not exhibit consistent amplitude / phase behavior and can thus not be tracked with a conventional tracker. The unconformity tracker flattens the dip field using a constrained inversion-based algorithm. Constraints are given in the form of picked positions and (optionally) a confidence weight volume.

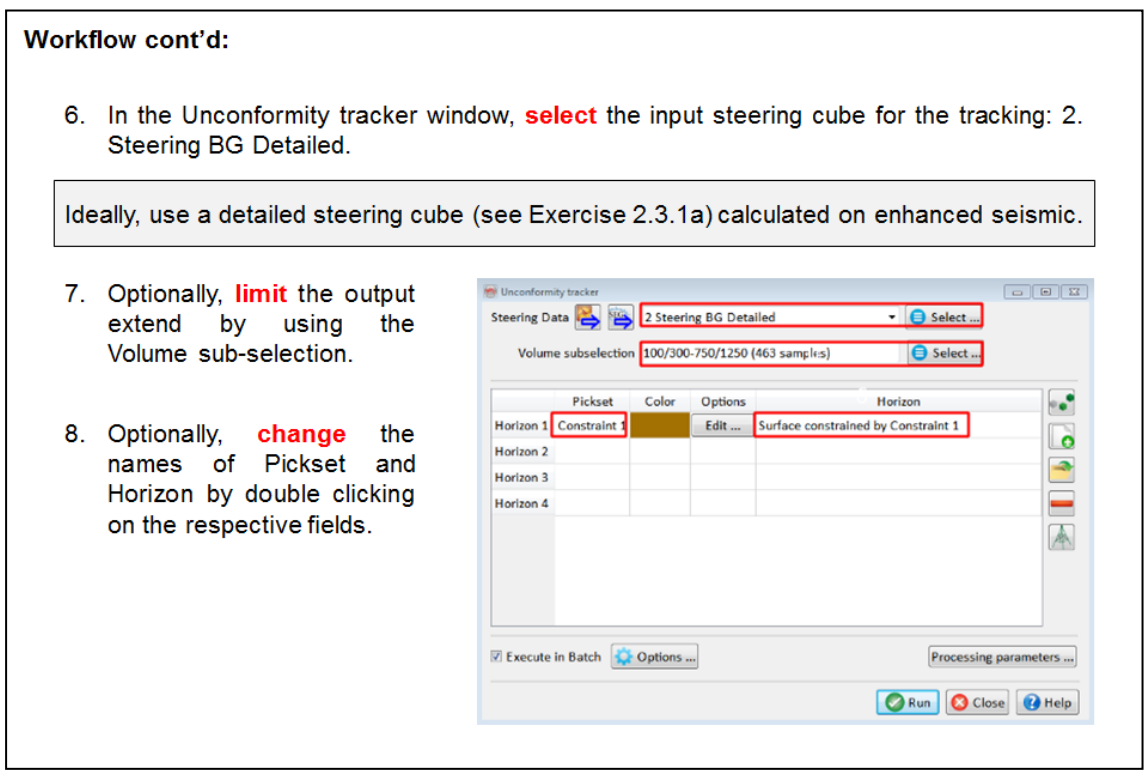

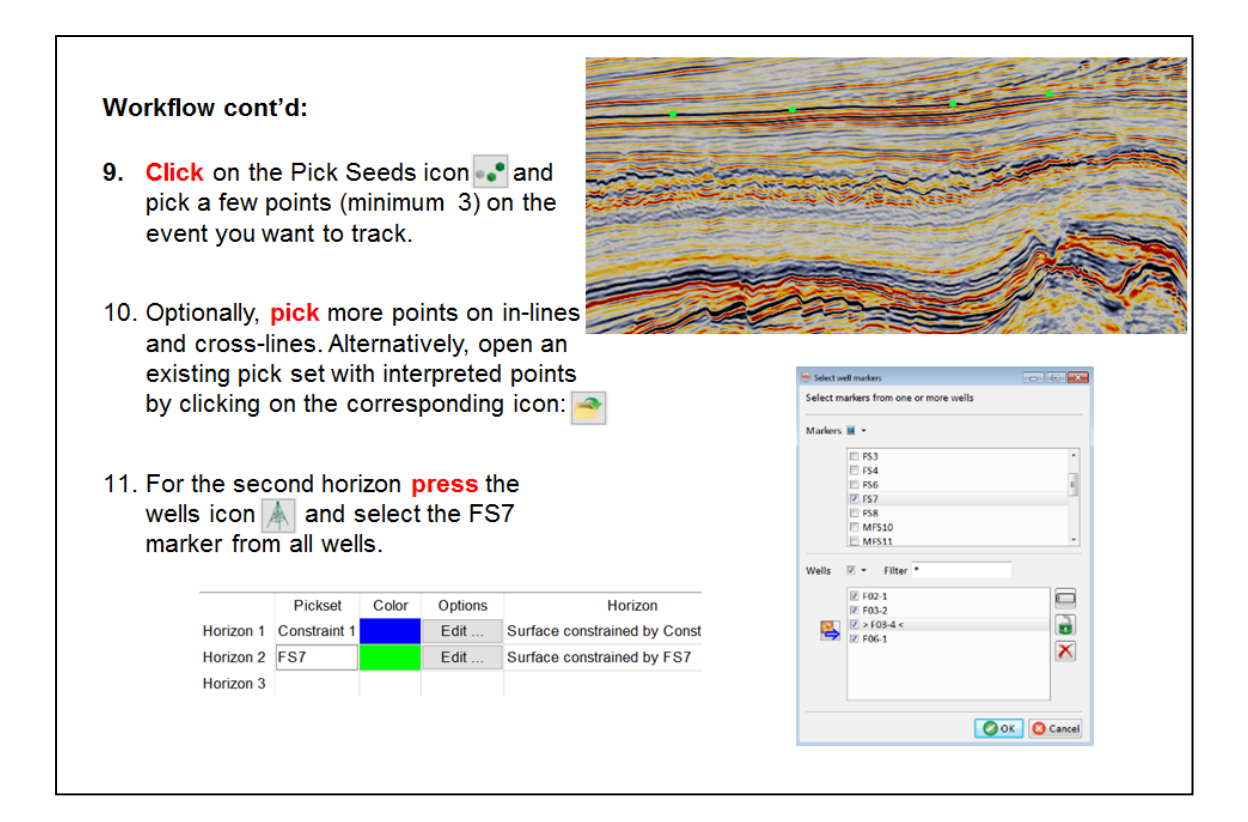

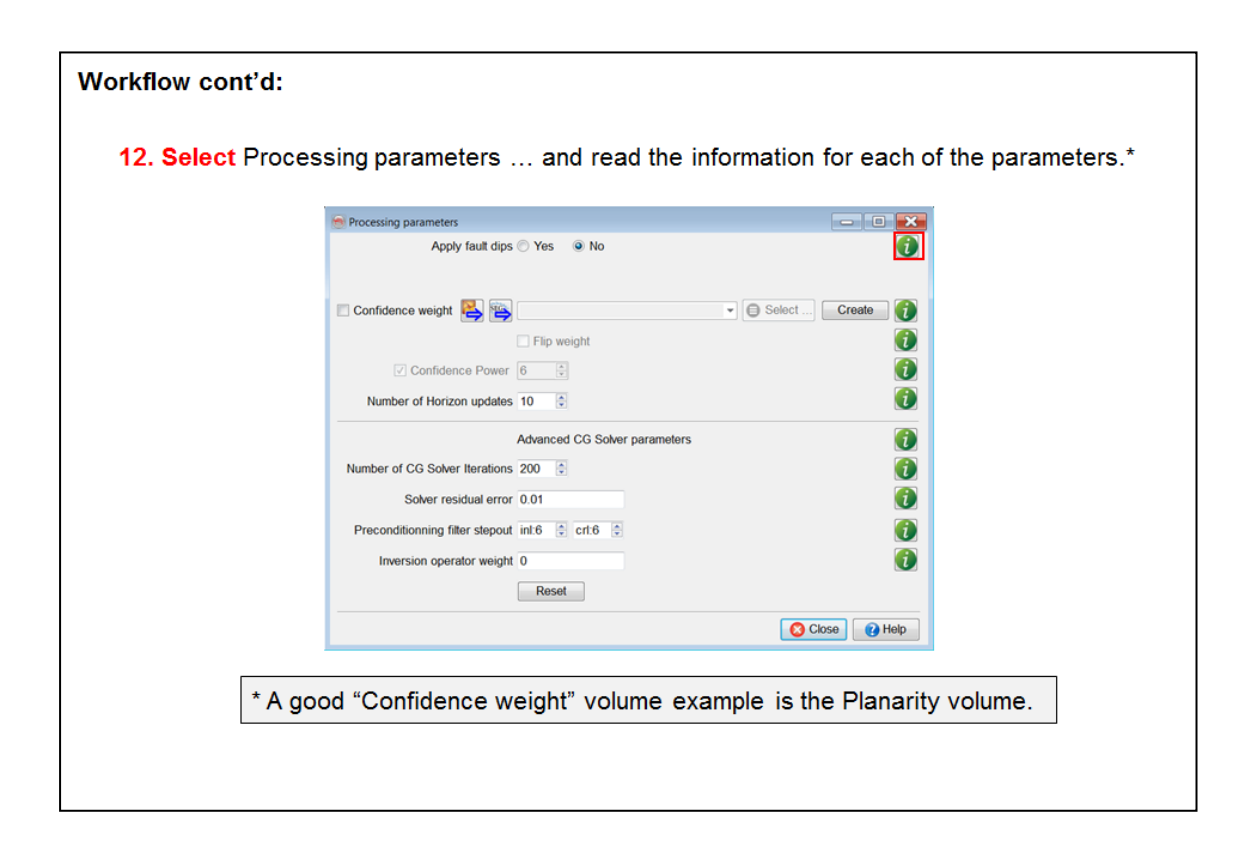

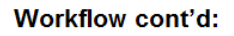

- 13. Close the Processing parameters window and start processing by pressing **Run**
- 14. When the batch process is finished Close the window and Add the new horizons to the tree.
- 15. Add a random line to QC\* the horizons.
- 16. Improvements can be made by (if needed): adding more picks; adding a confidence weight volume and by changing the inversion parameters.

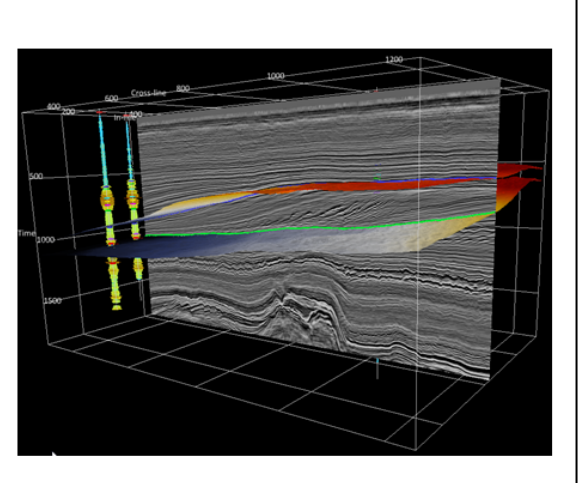

\*Tips: Change the color bar of the random line to grey scale; Show the horizons at sections only; Change the line thickness (Horizon -> Display -> Properties); Move and rotate the random line to check whether the horizon is following the events properly.

# **2.3.2 Attributes for Faults & Fractures**

### **What you should know about Faults & Fractures in OpendTect**

The Faults & Fractures plug-supports a collection of attributes, filters and tools for visualizing, manipulating and analyzing faults and fractures. Some of the tools in this plug-in can be found elsewhere in the system, e.g. in the attribute engine, others are only available through this plug-in. In combination with dipsteering the plug-in offers additional dip-steered and dip-derived attributes and dip-steered filters (Structurally Oriented Filters) such as fault enhancement filter and dip-steered median filter.

Important fault attributes are:

- Thinned Fault Likelihood (developed by the Colorado School of Mines)
- Dip-steered similarity (best applied after fault enhancement filtering)
- Polar dip (directly computed from a (dip-)SteeringCube)

Special fracture attributes are:

- Curvature attributes (points up flexure of reflectors without fault throw)
- Fracture proximity (measures the distance to the nearest fault / fracture)
- Fracture density (measures the number of faults / fractures within a userdefined radius)

### **2.3.2a Thinned Fault Likelihood**

*Required licenses: OpendTect Pro, Faults & Fractures.*

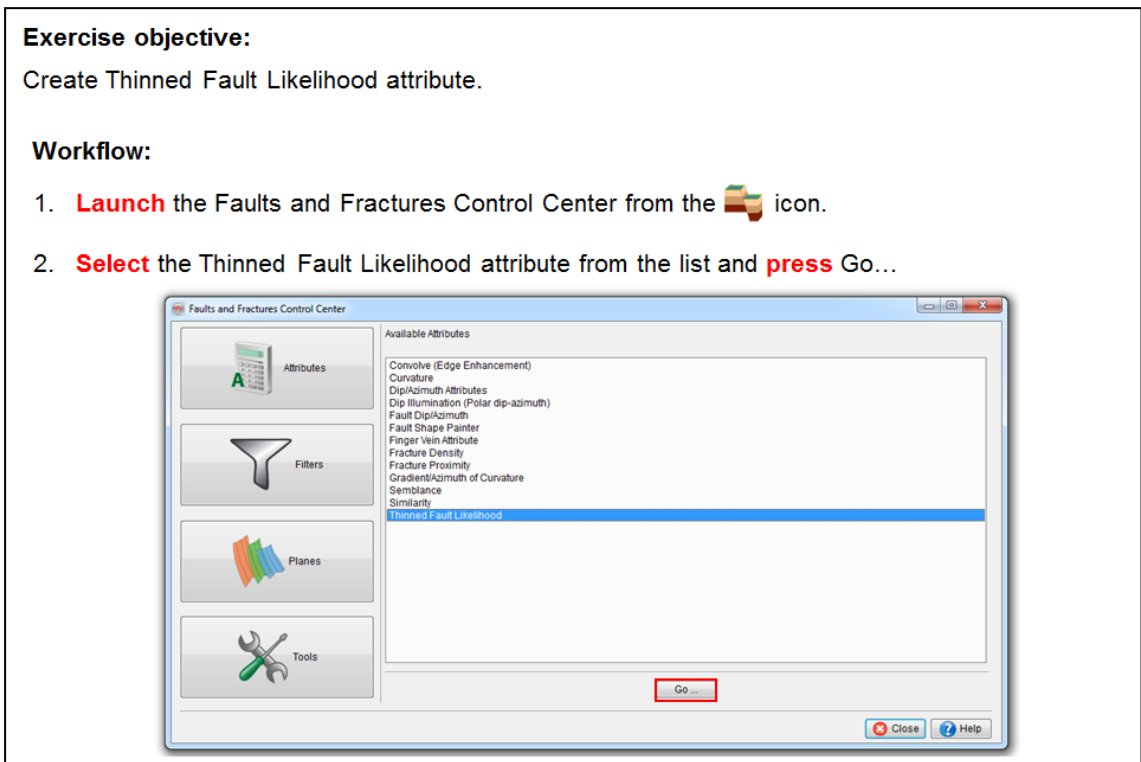

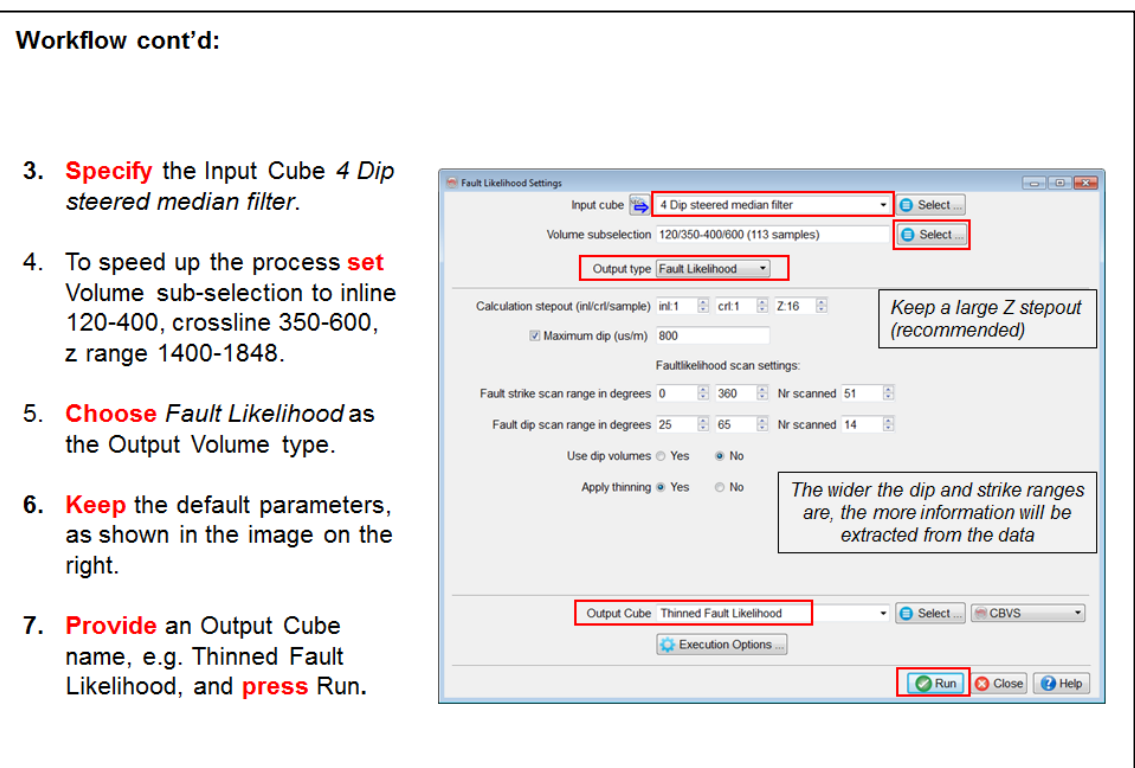

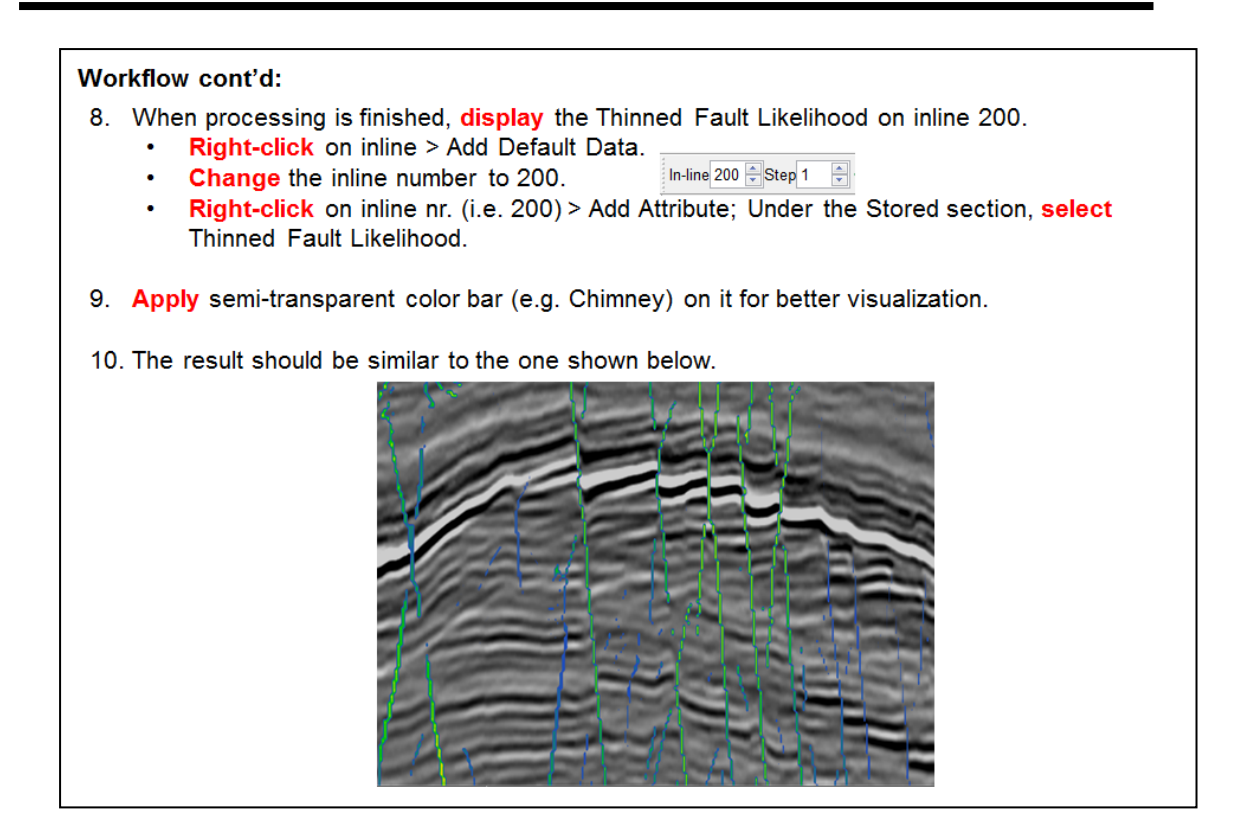

### **2.3.2b Volume Curvature And Others**

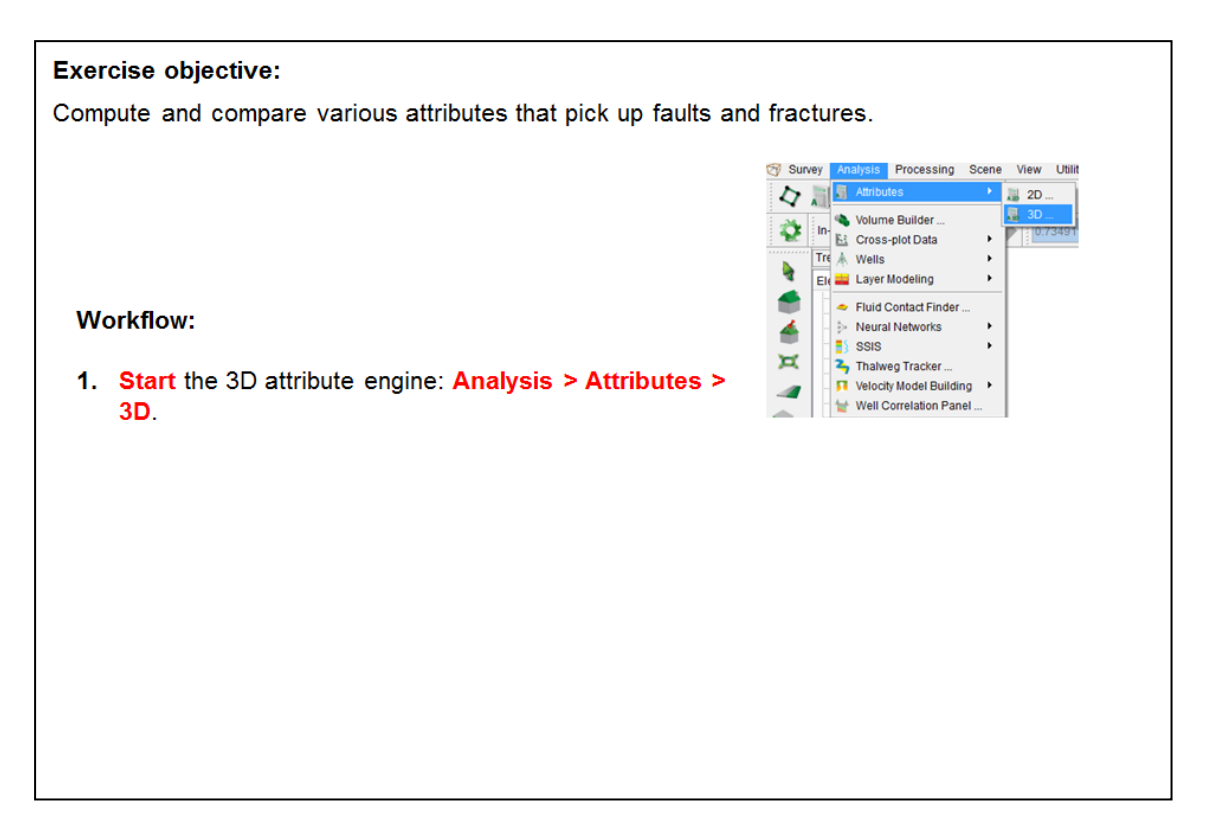

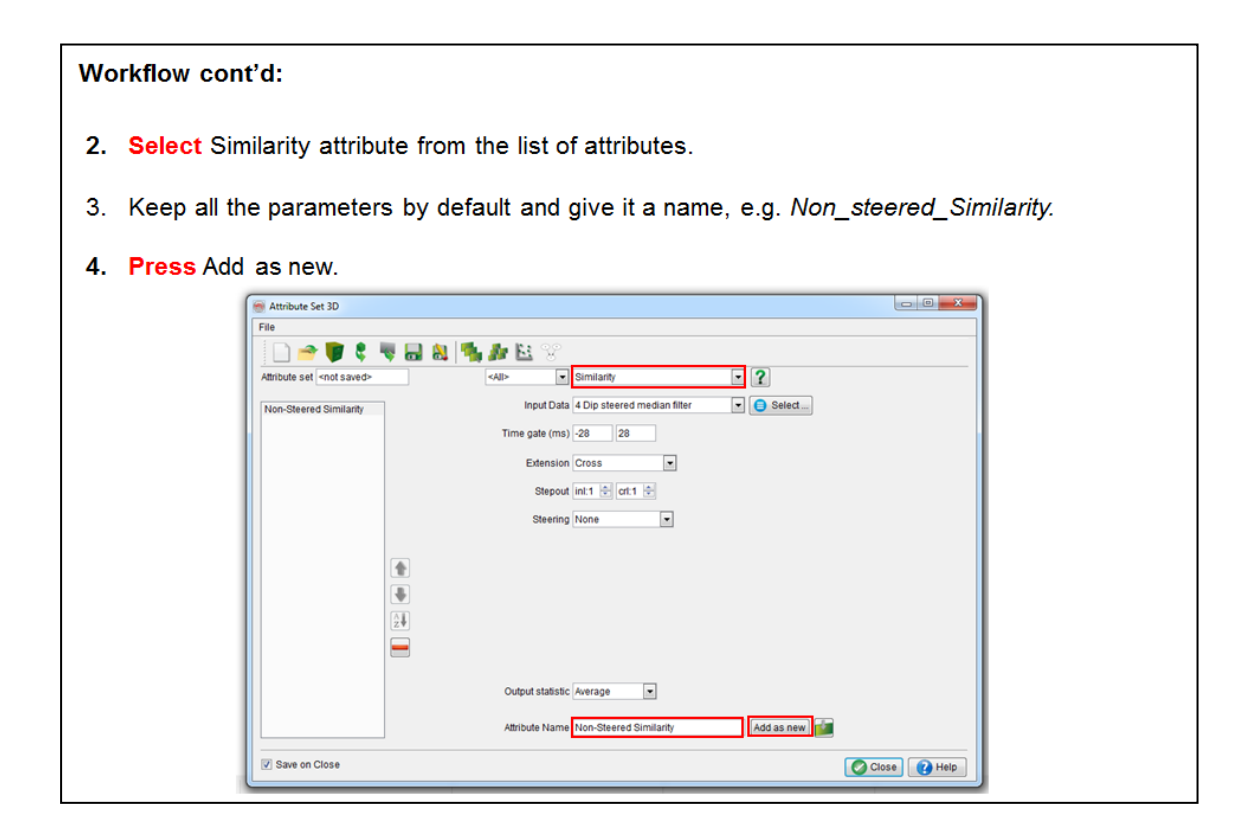

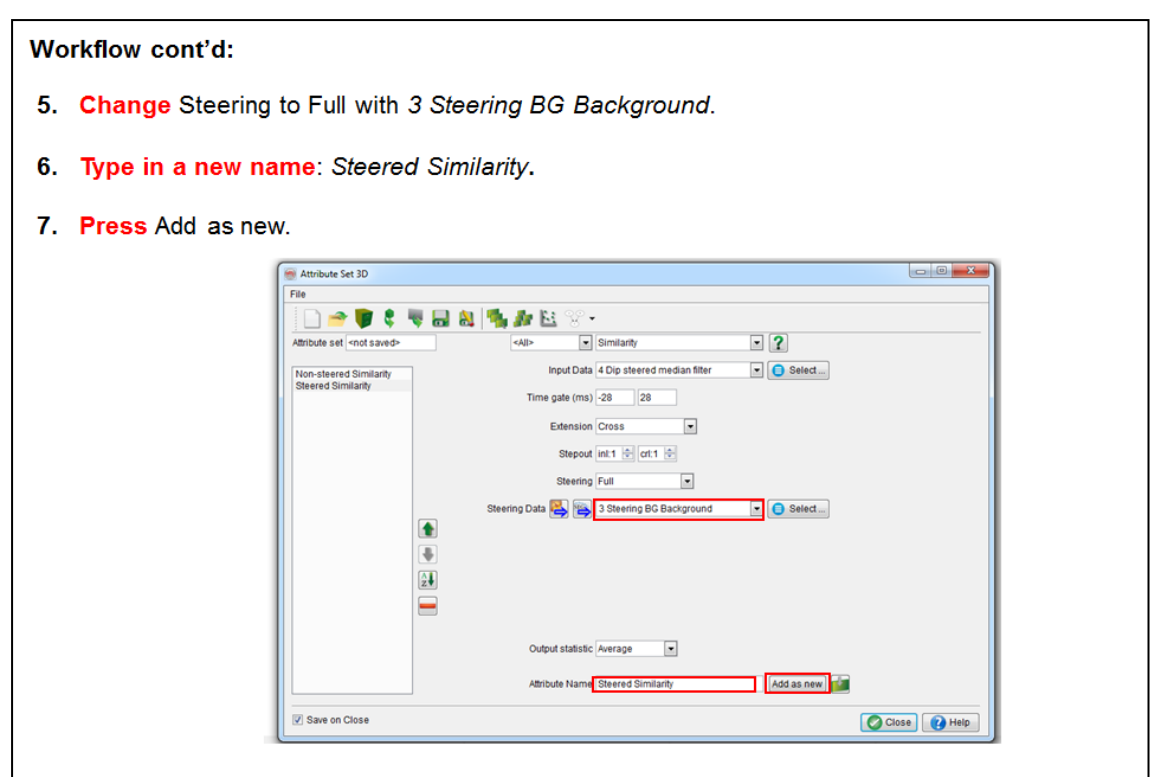

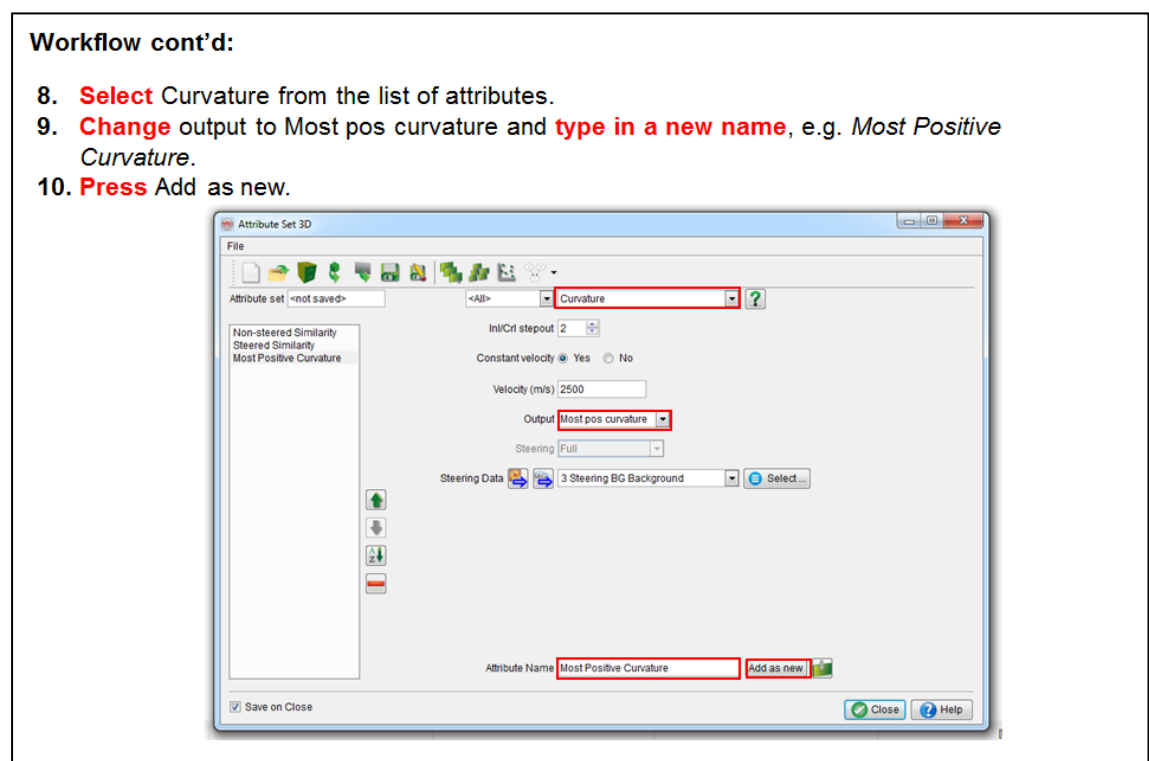
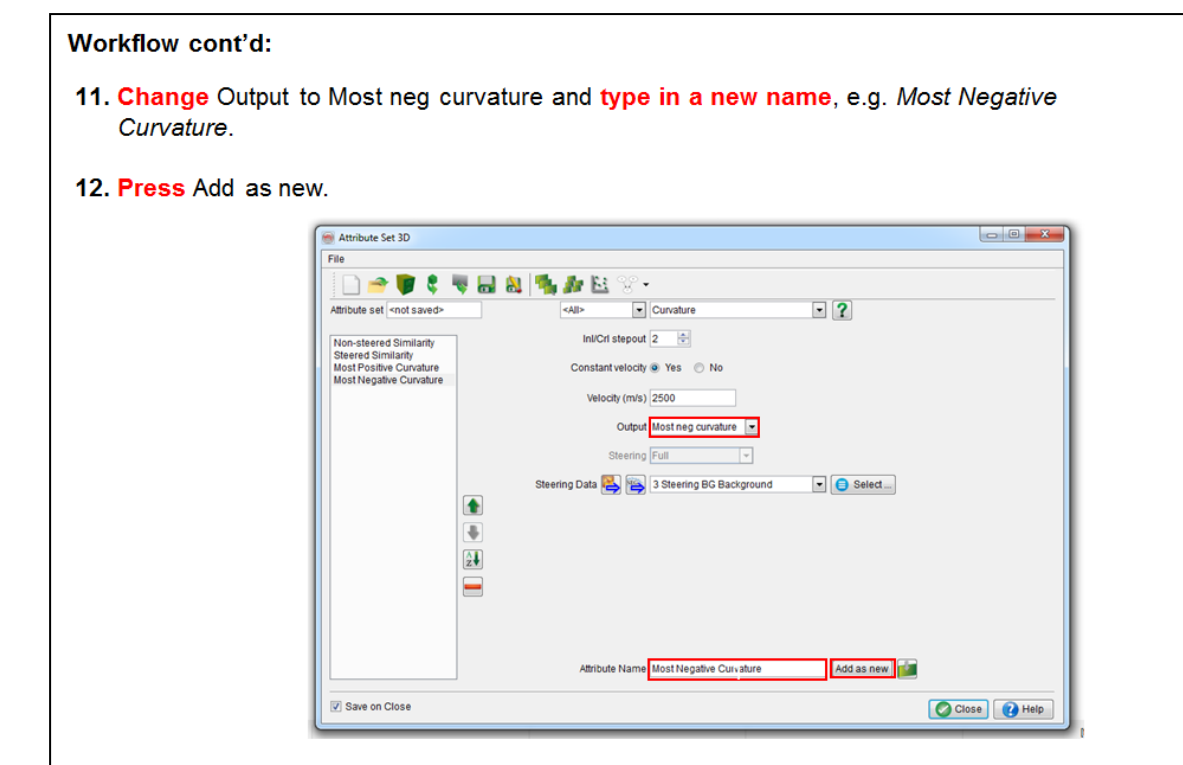

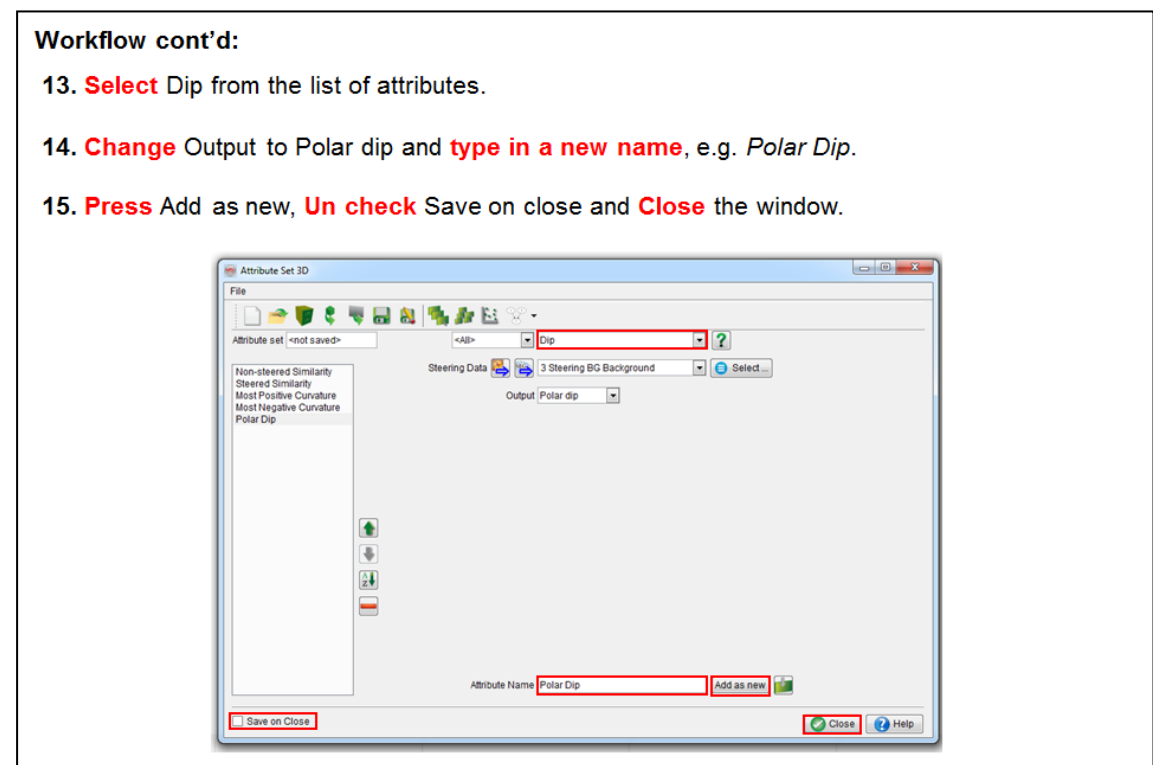

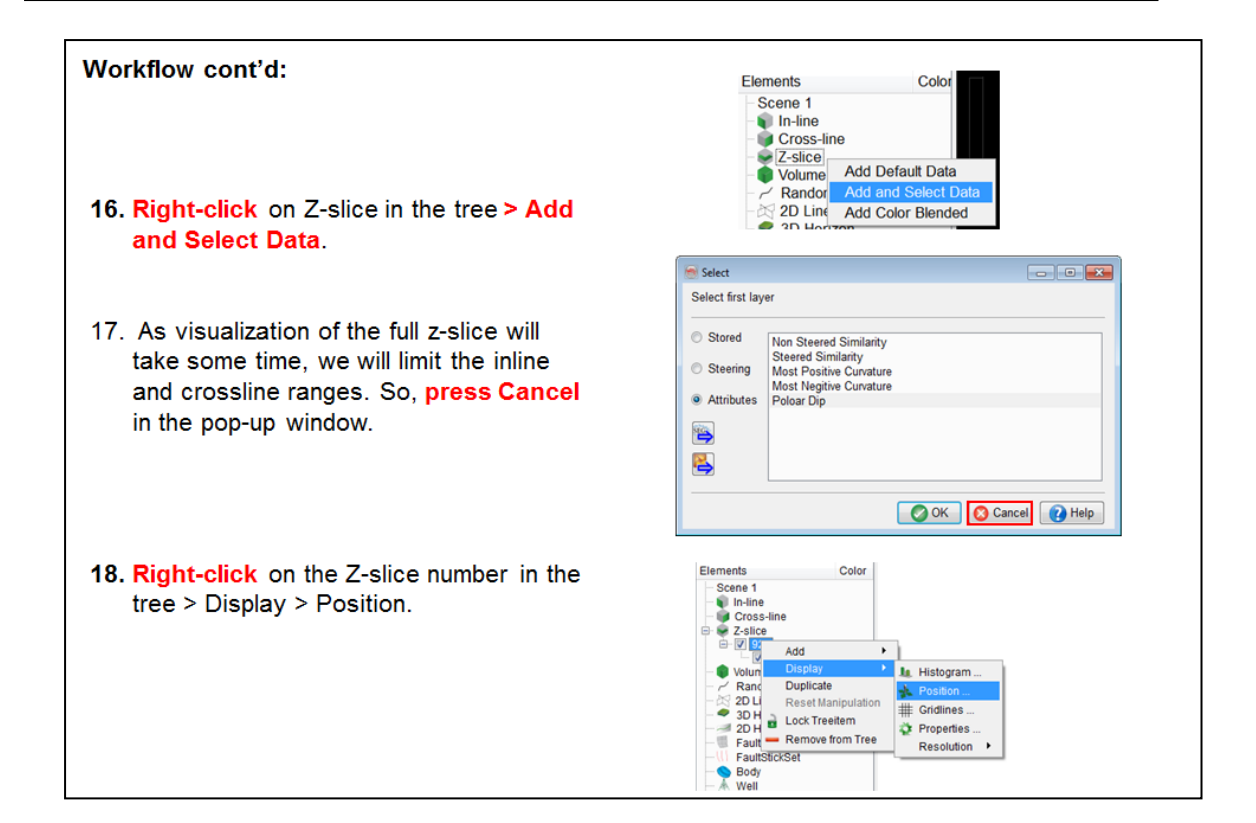

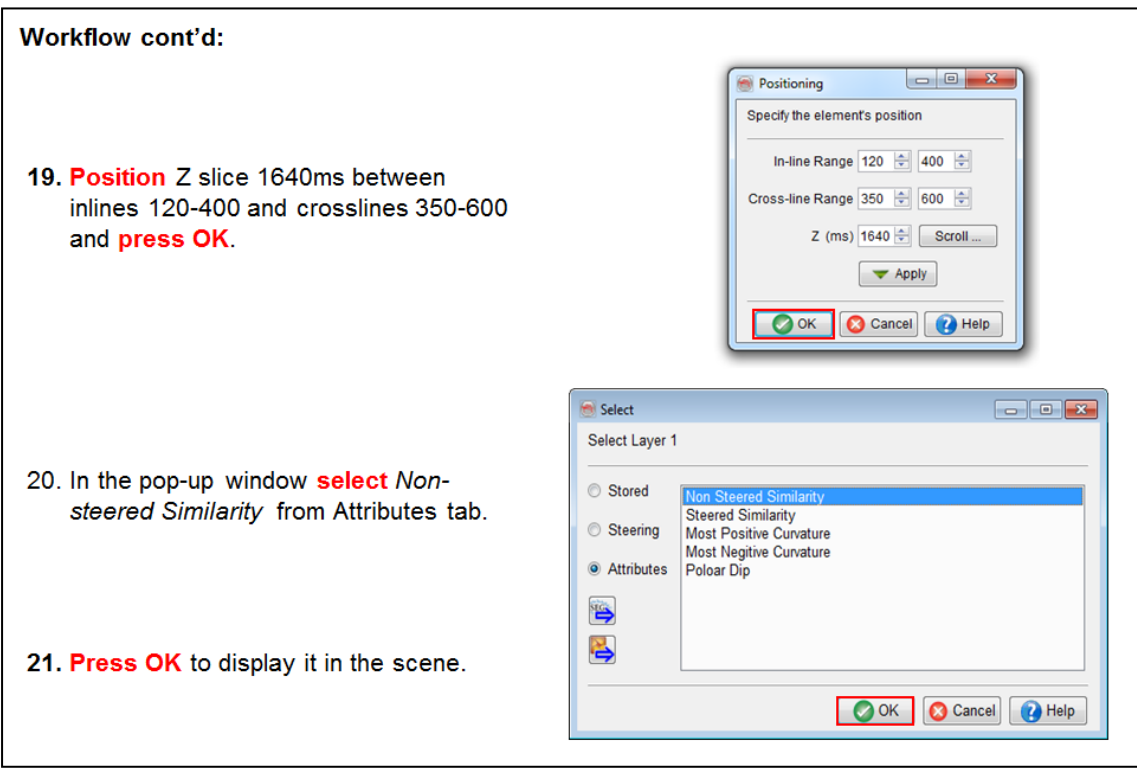

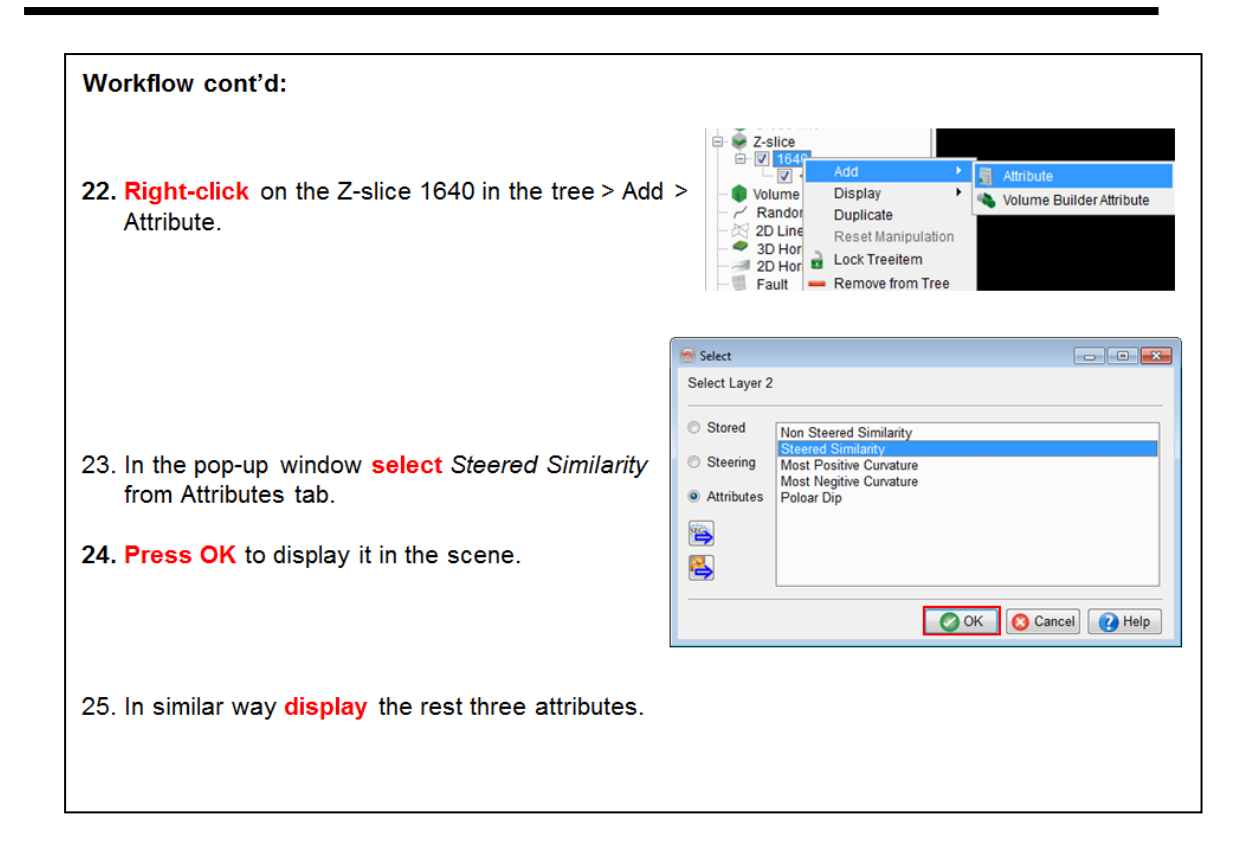

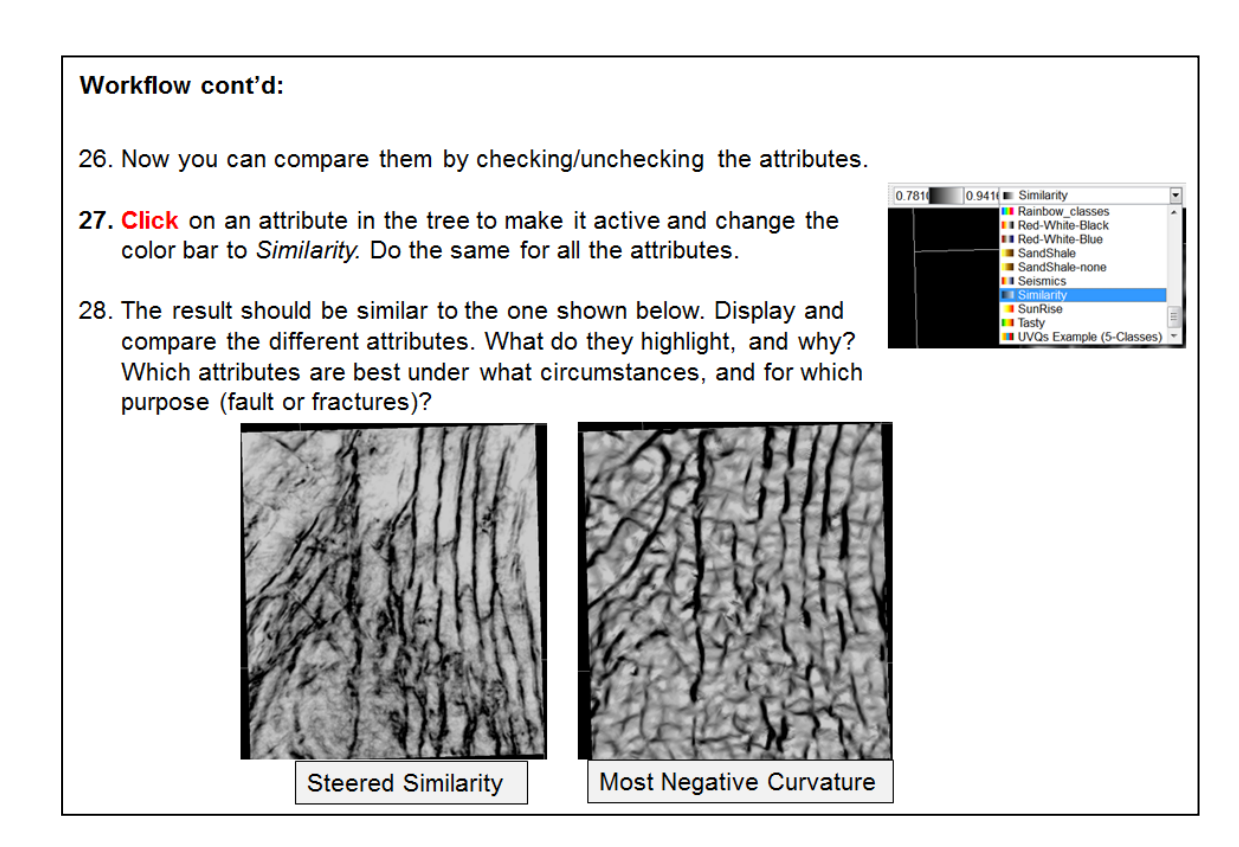

## **2.3.2c Bodies**

*Required licenses: OpendTect Pro, Faults & Fractures.*

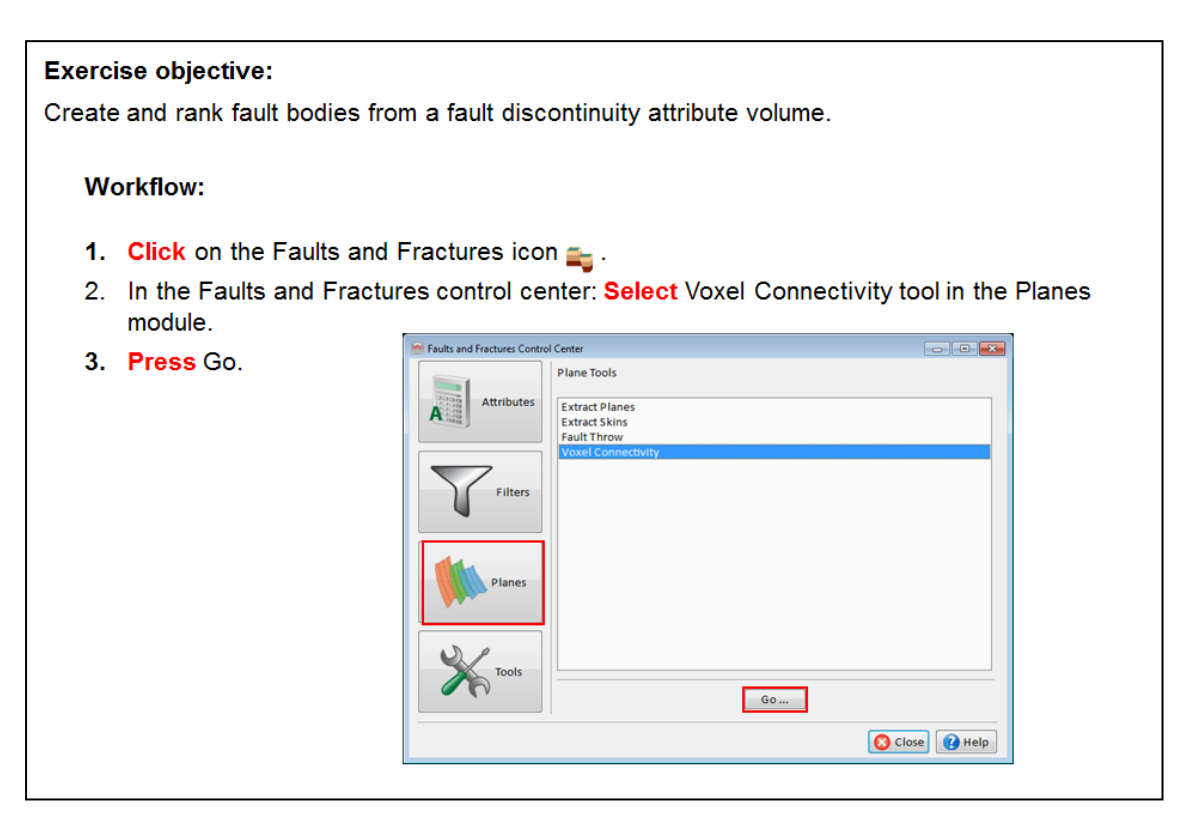

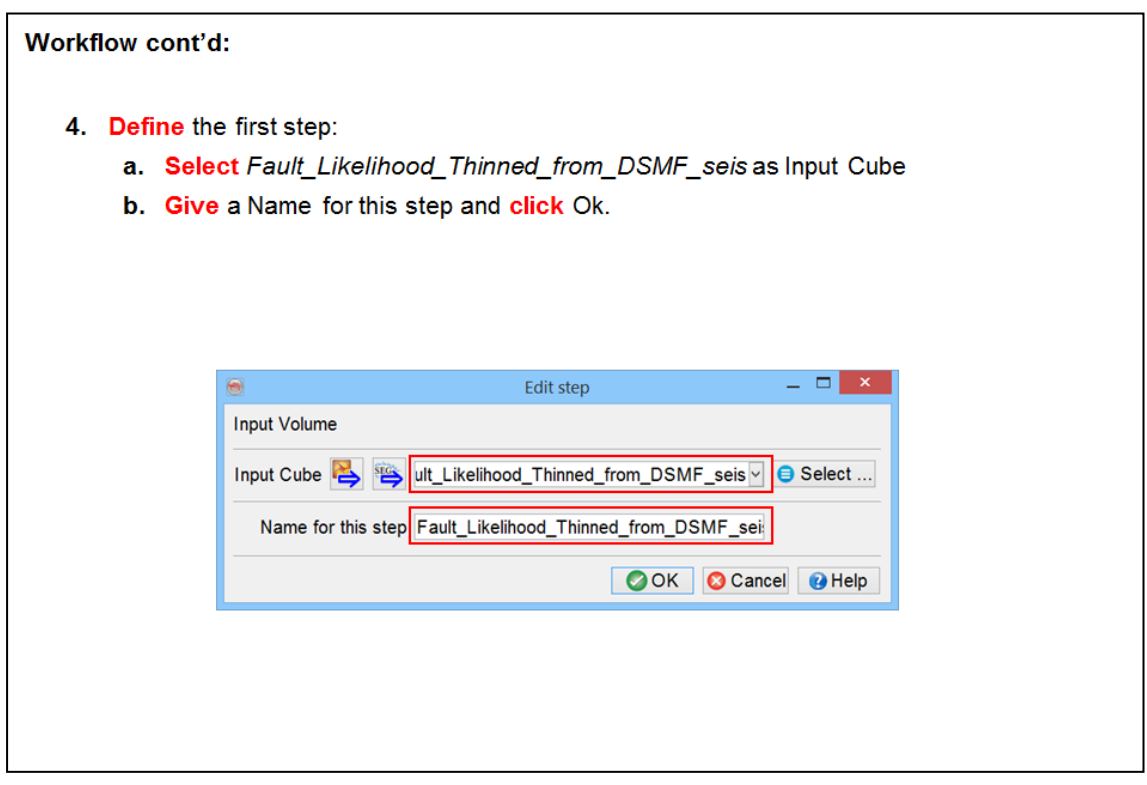

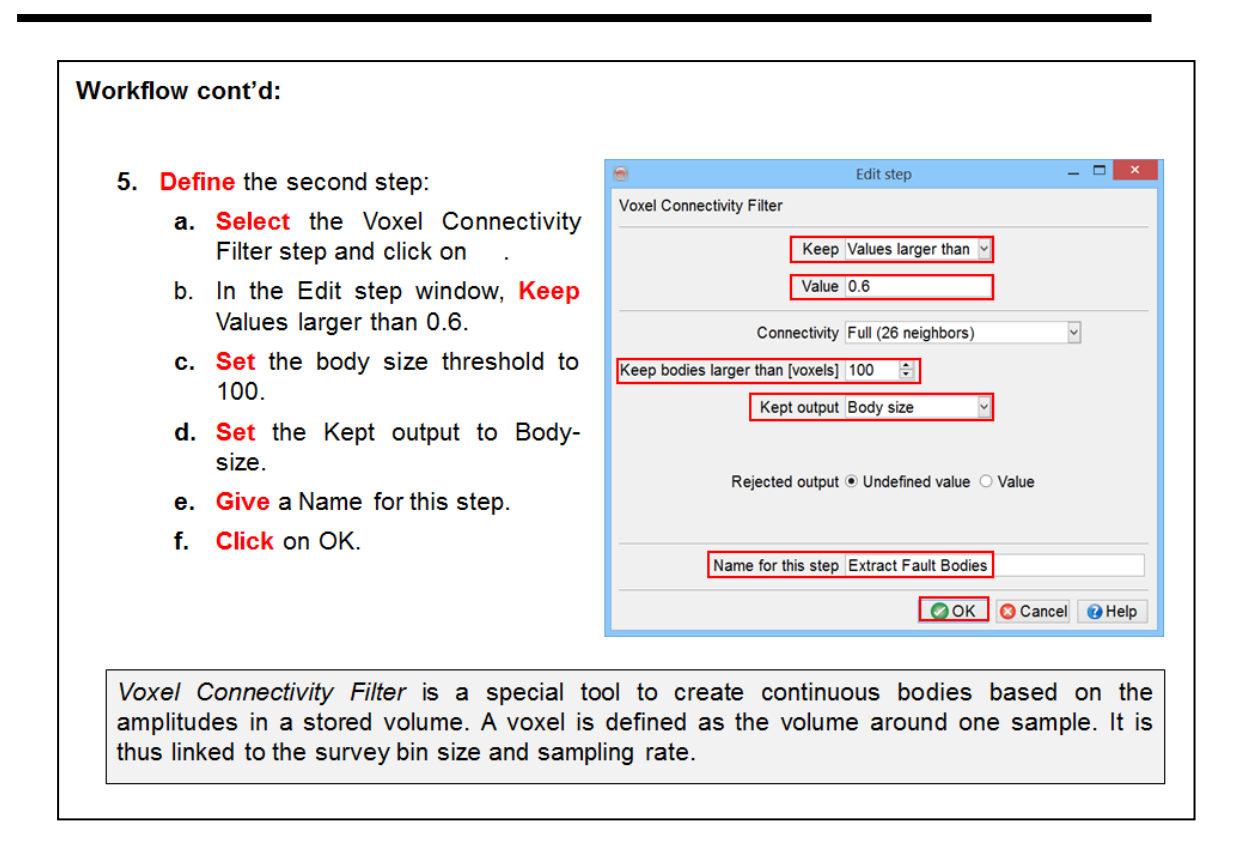

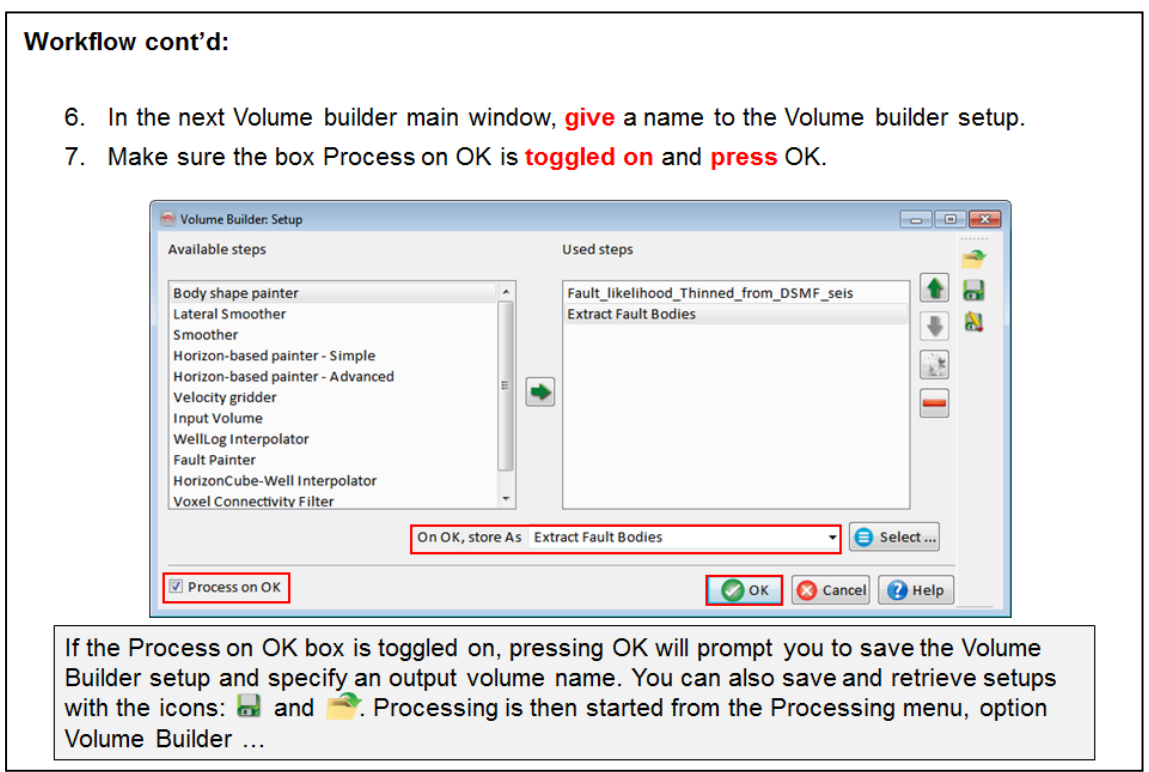

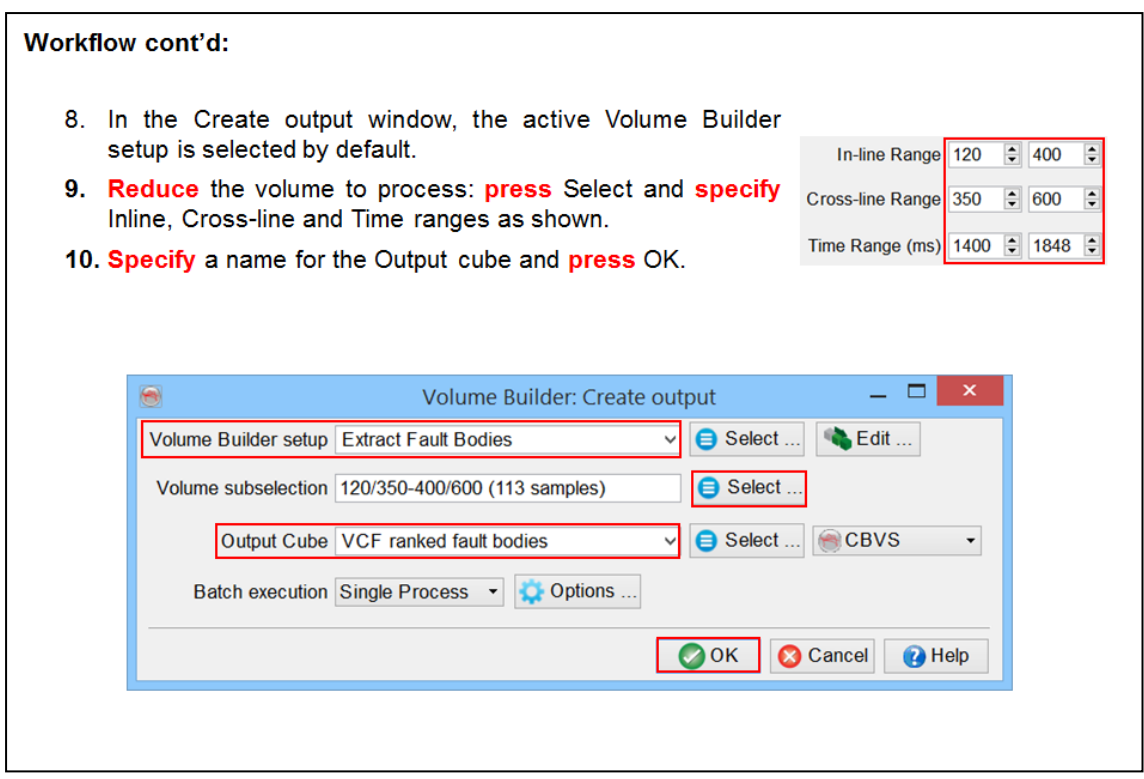

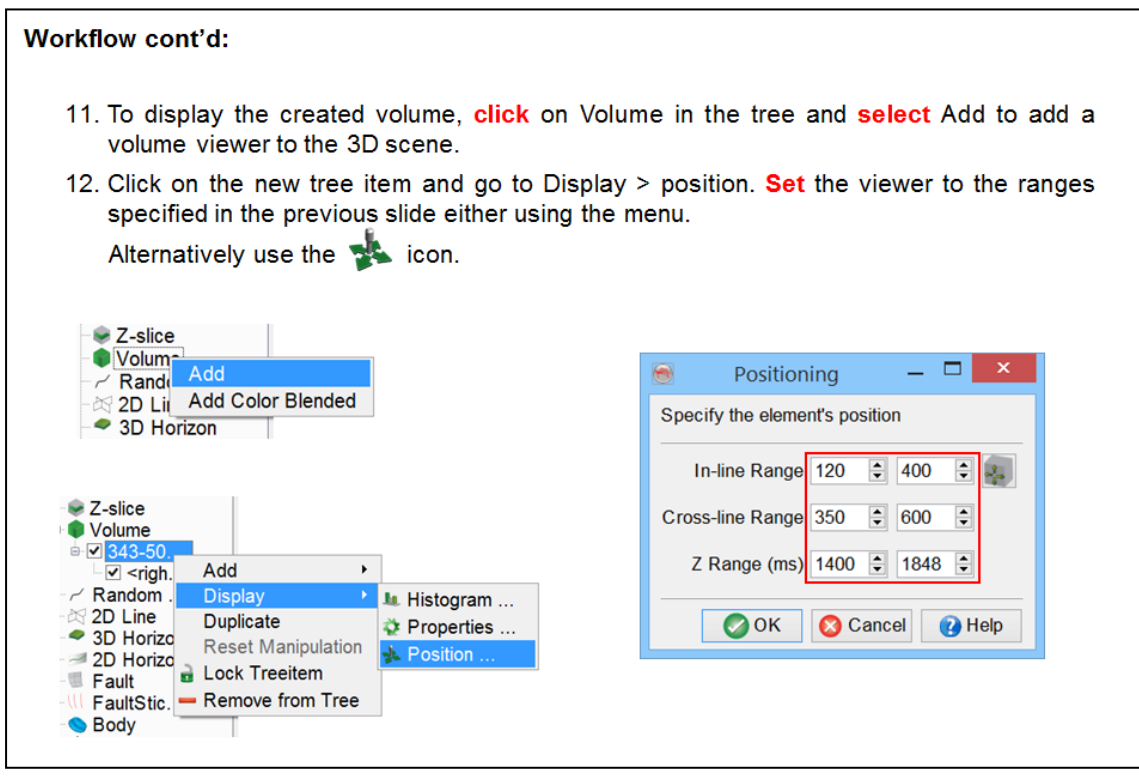

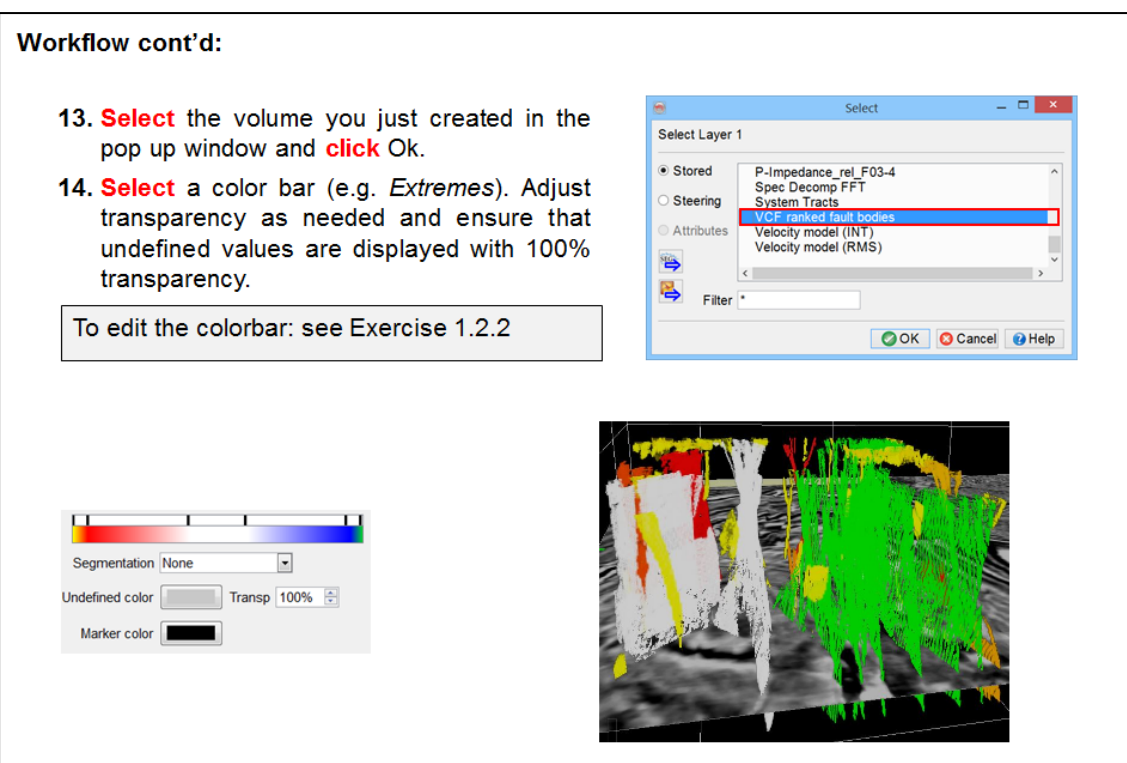

## **2.3.2d Planes**

*Required licenses: OpendTect Pro, Faults & Fractures.*

Exercise objective: Extract fault planes from a discontinuity volume\*. **Workflow:** 1. Click on the Faults and Fractures icon  $\Xi$ . 2. In the Faults and Fractures control center: Select Extract Planes under the Plane category. 3. Click on Go. **College Plane Tools**  $A$ Extract Planes<br>Extract Skins<br>Fault Throw<br>Voxel Connectivity \*Thinned fault likelihood is the recommended input volume but you can also use other discontinuity attributes  $\begin{bmatrix} 1 & 1 \\ 0 & 0 \end{bmatrix}$ such as similarity, or finger vein. C Close (C Help

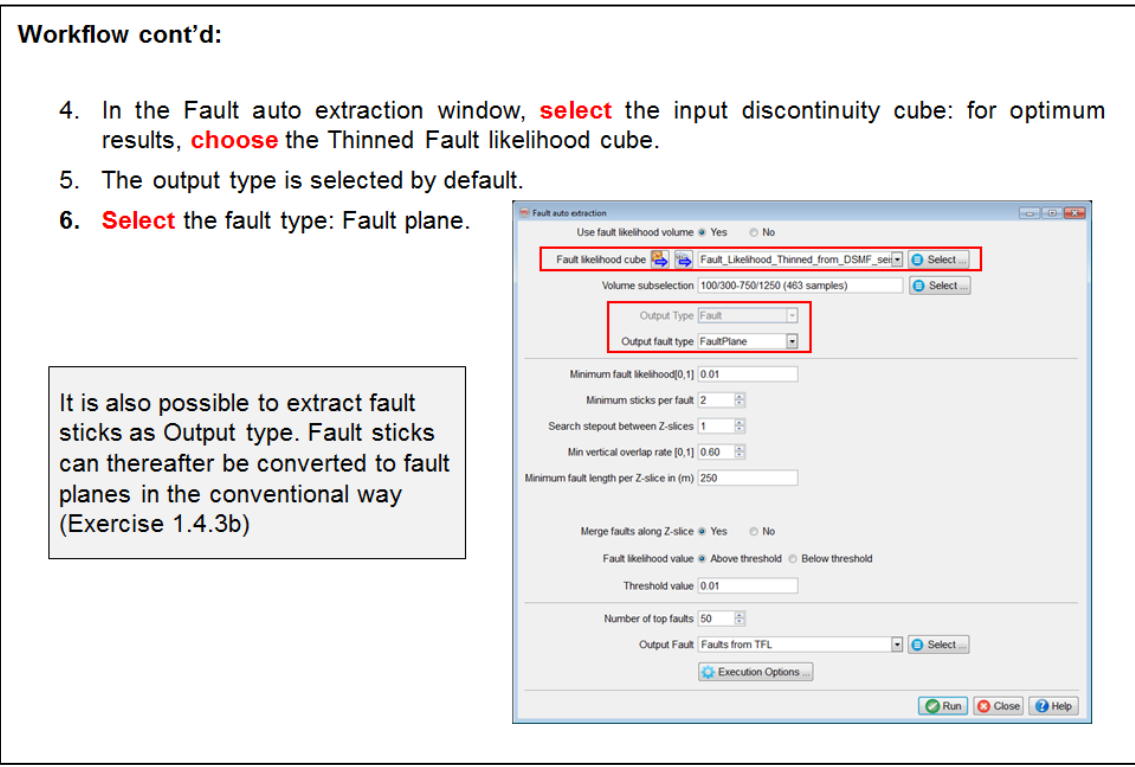

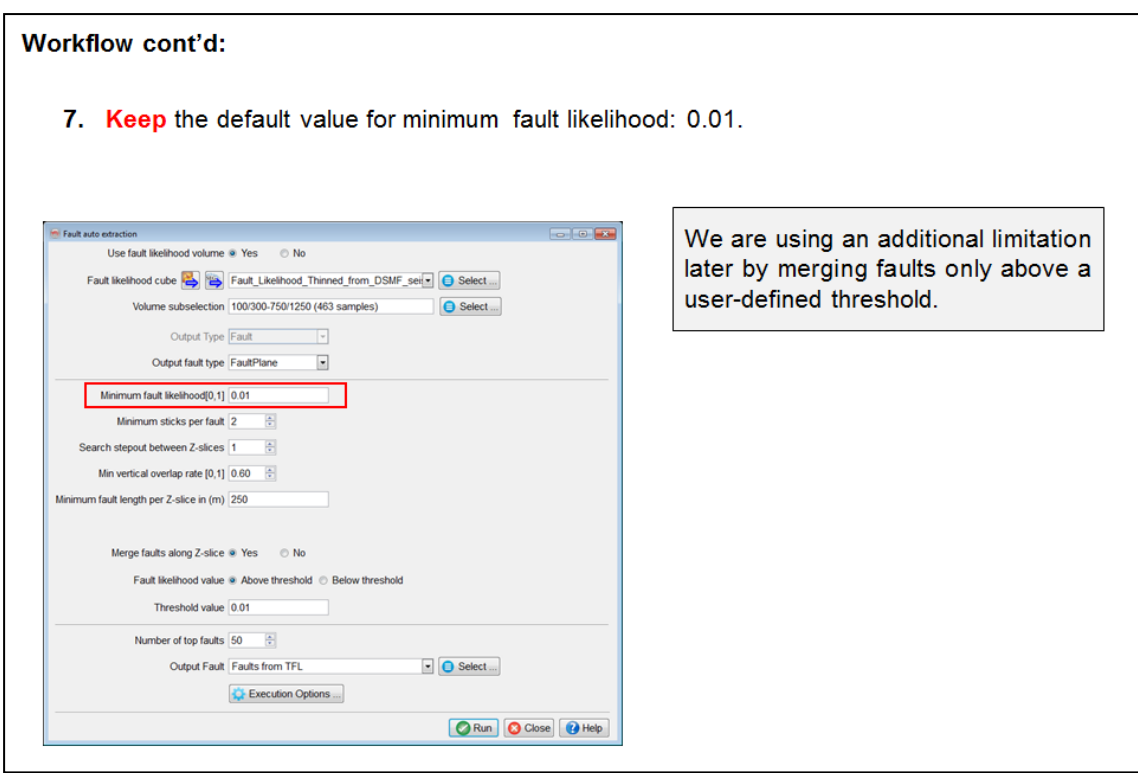

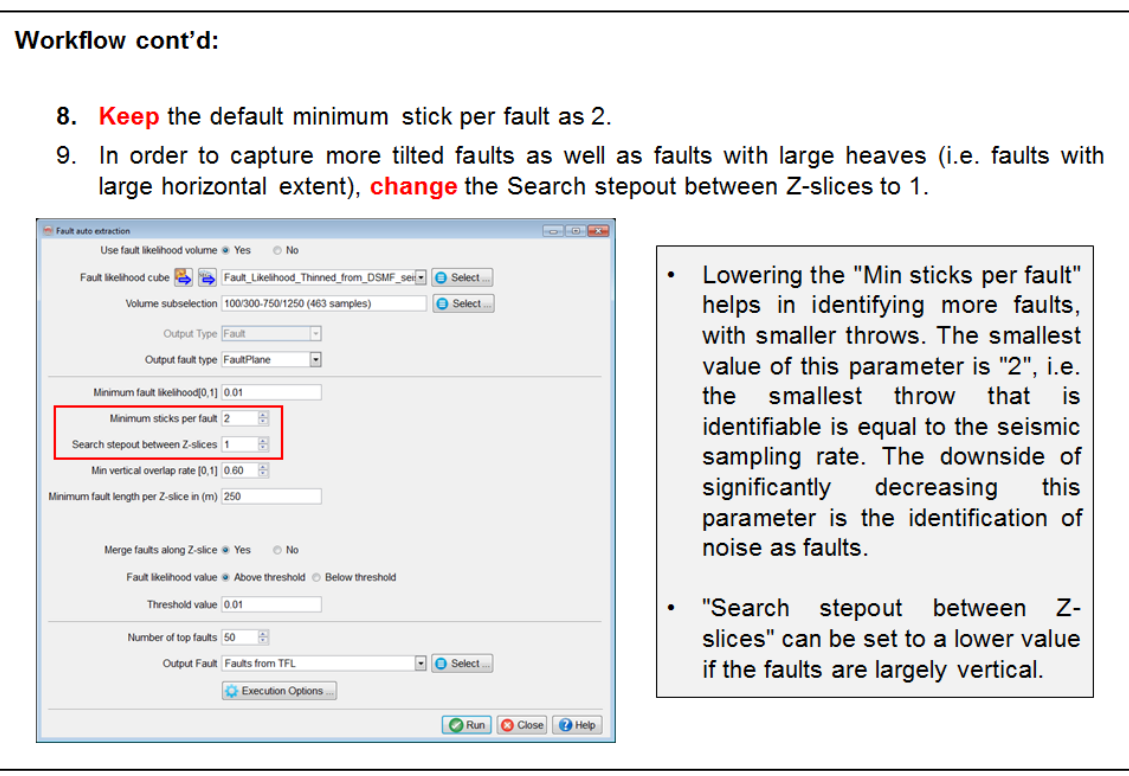

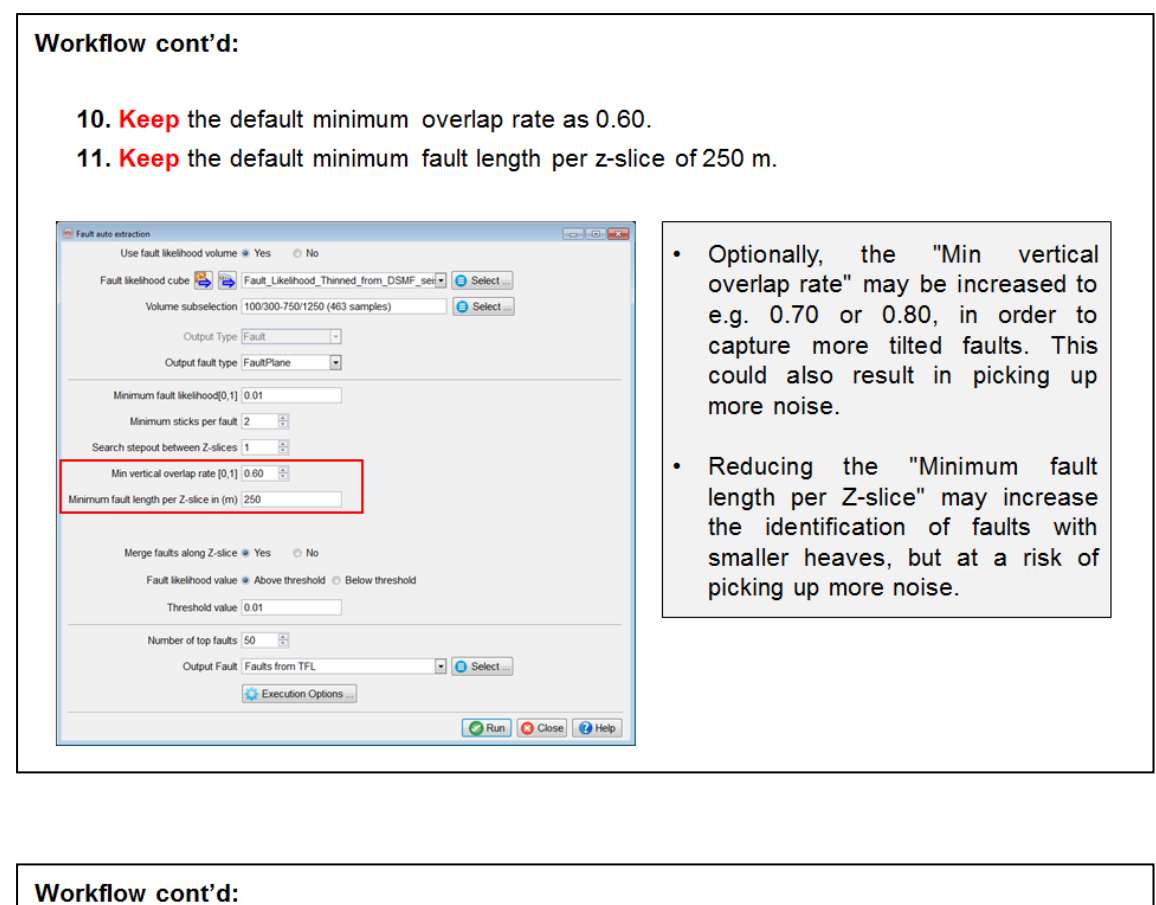

12. Check the Yes option to Merge faults along Z-slice and toggle on Above threshold.

13. Set the threshold value to 0.01.

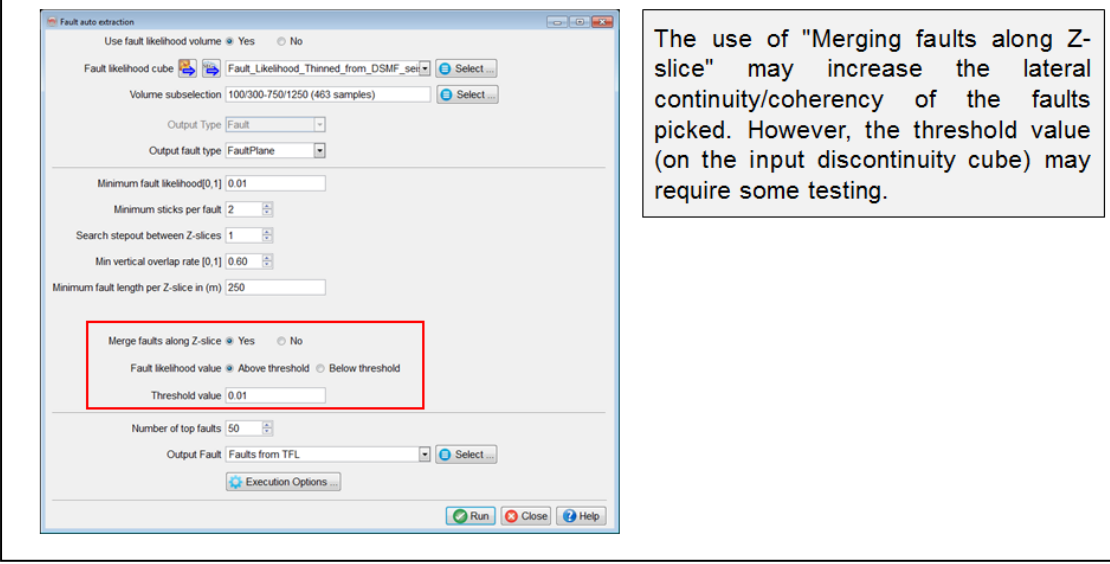

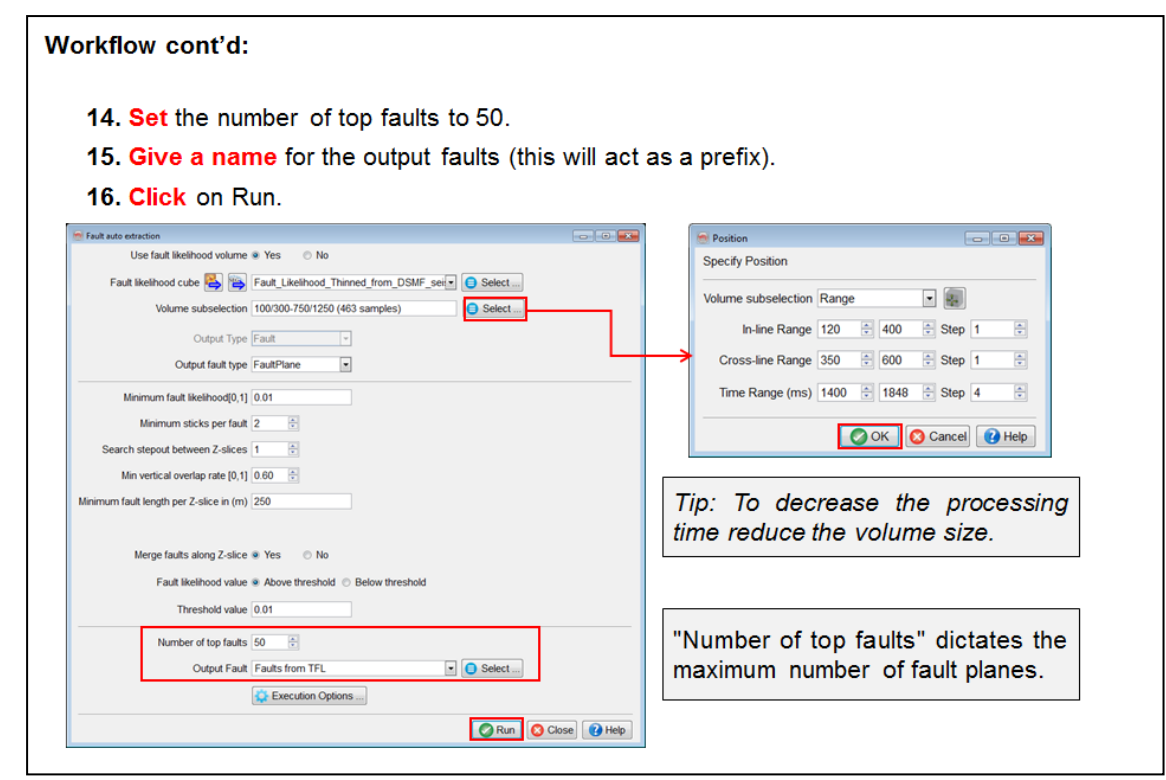

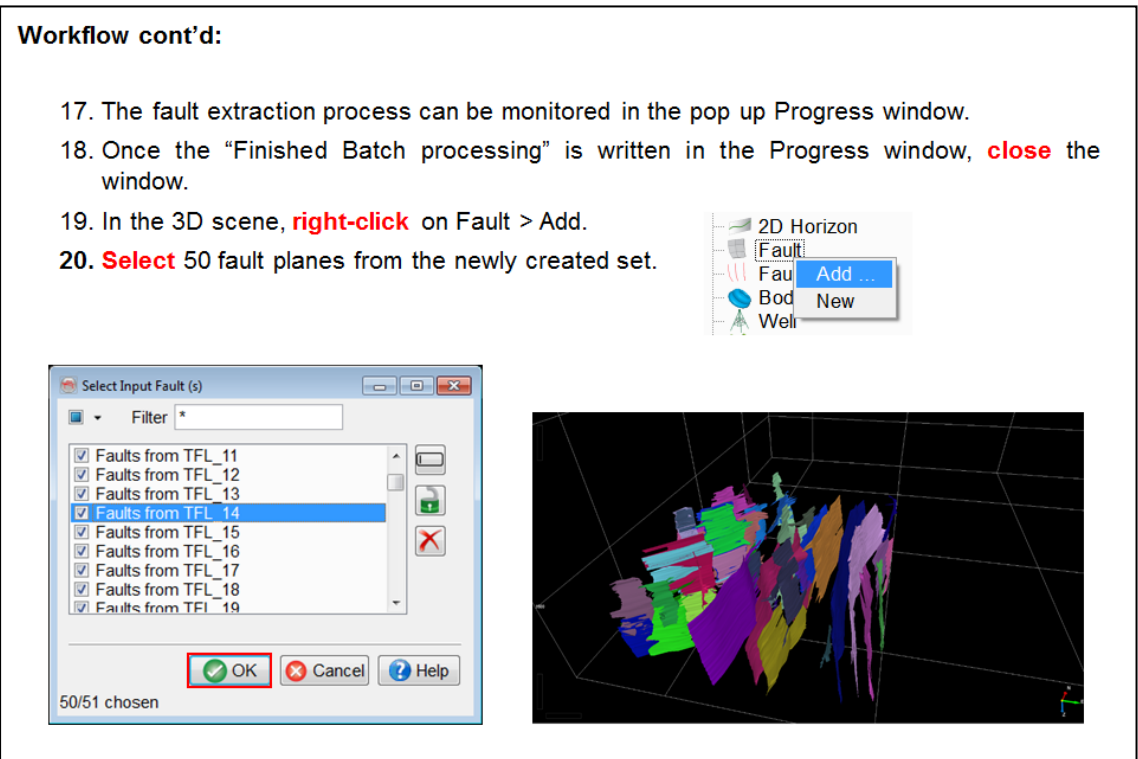

## **2.3.3 Ridge Enhancement Filter (REF)**

#### **What you should know about the Ridge Enhancement Filter**

The *Ridge Enhancement Filter* is a post-processing filter for fault attribute volumes, such as *Similarity*. It sharpens the attribute response such that faults are more clearly visible.

The '*Ridge Enhancement Filter*' is delivered with the software as part of the default attribute set.

The set calculates similarity attributes at 9 locations surrounding the evaluation point. Then it compares the differences between similarity values in 4 horizontal directions. The direction perpendicular to a fault usually exhibits the largest difference and is therefore output as the Ridge-enhancement attribute. The effect is a sharper outline of the faults.

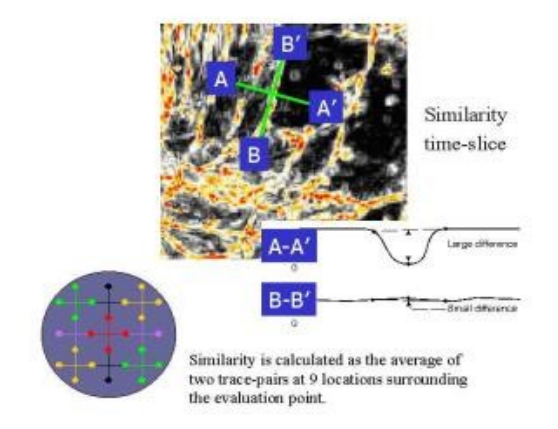

The default attribute set is based on Similarity. With only minor modifications, this attribute can also increase resolution of other attributes like curvature, or volumes as fault probability volumes.

## **2.3.3a Ridge Enhancement Filter**

*Required licenses: OpendTect.*

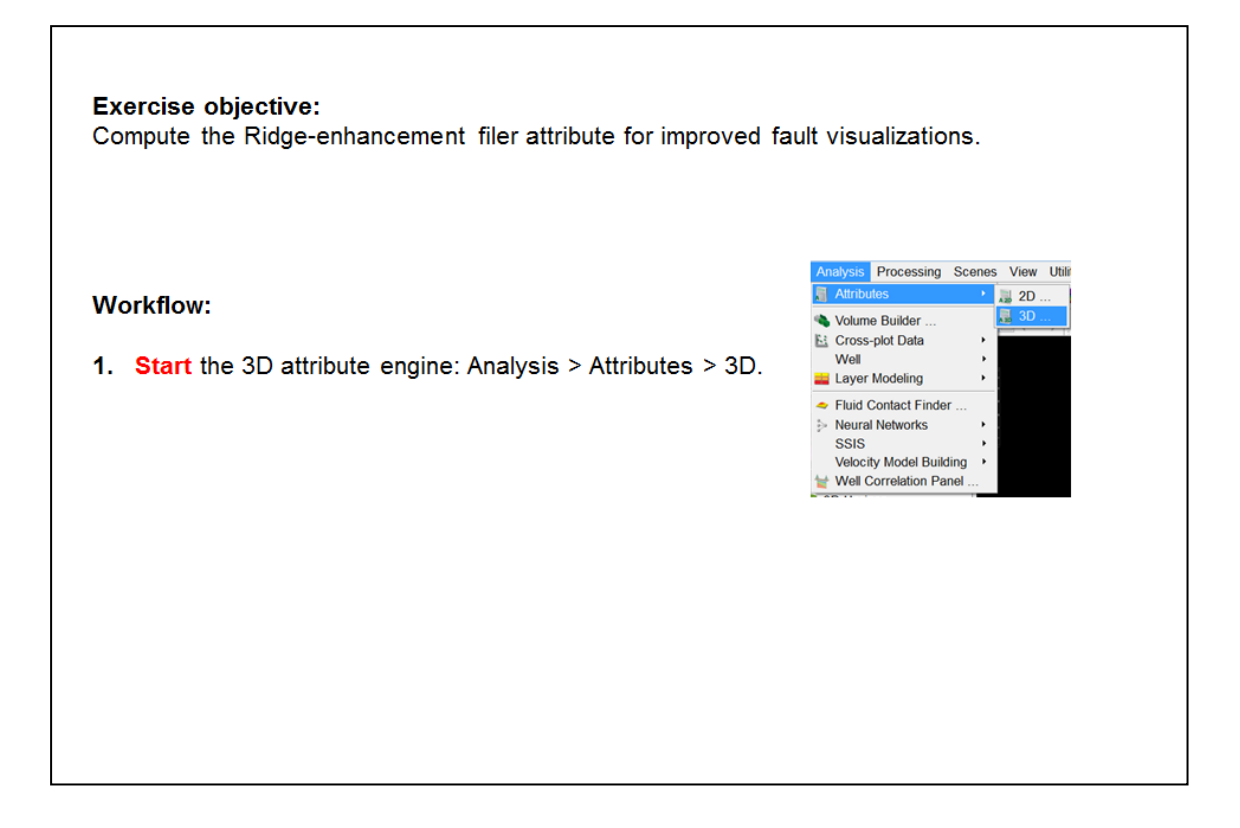

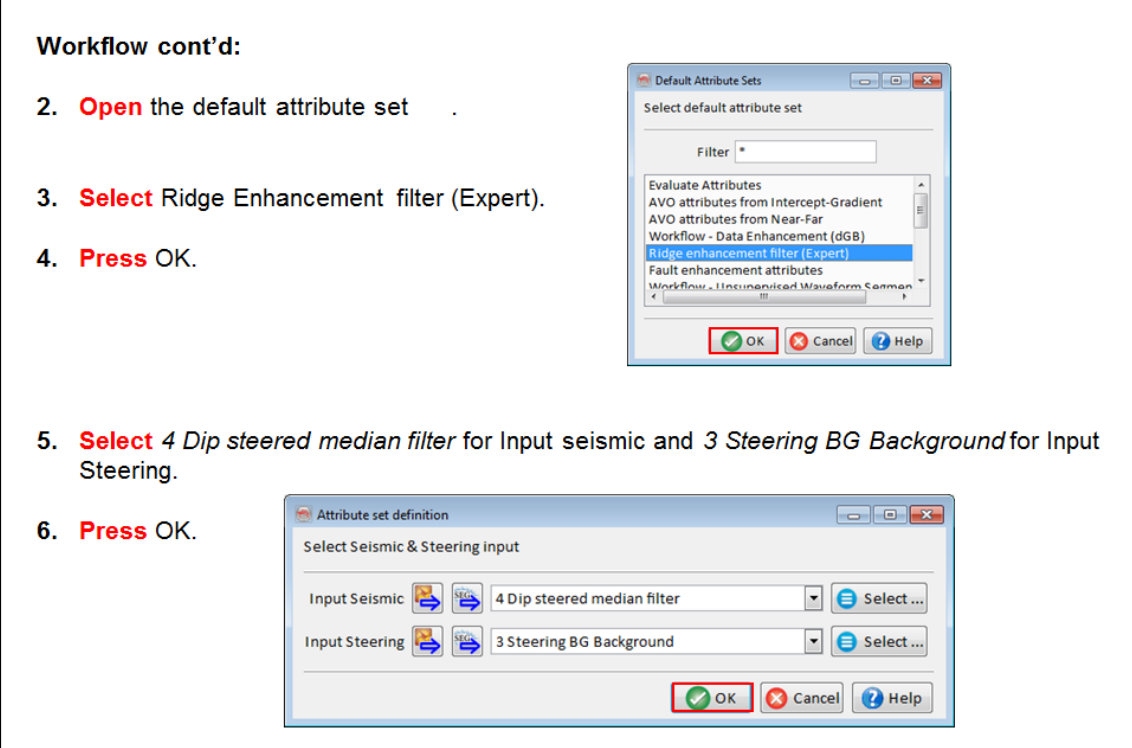

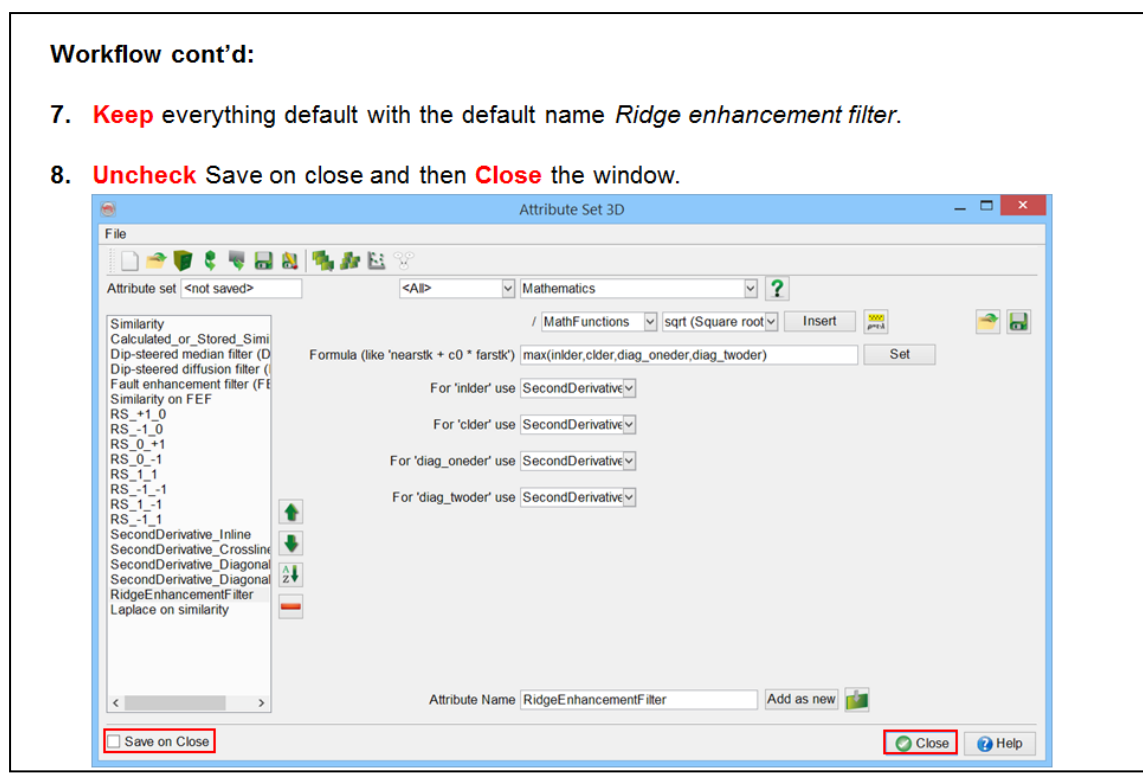

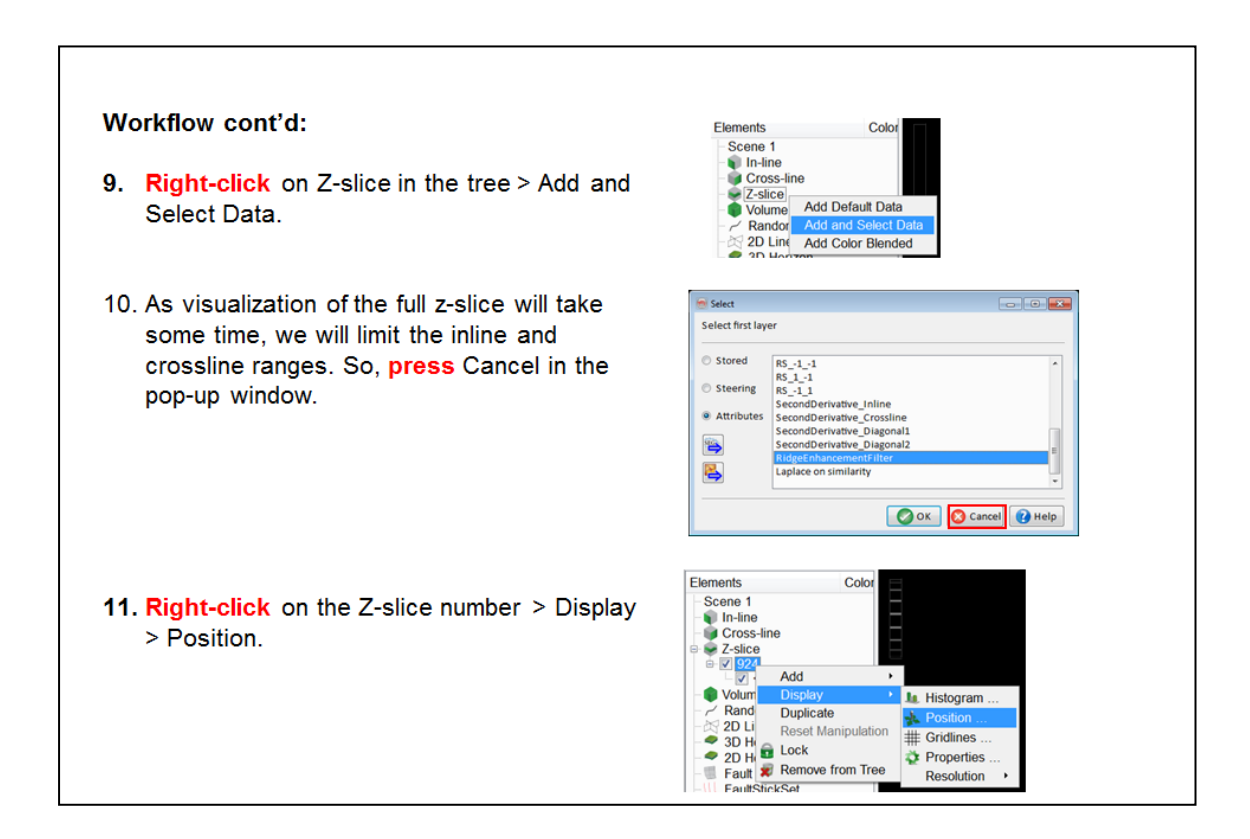

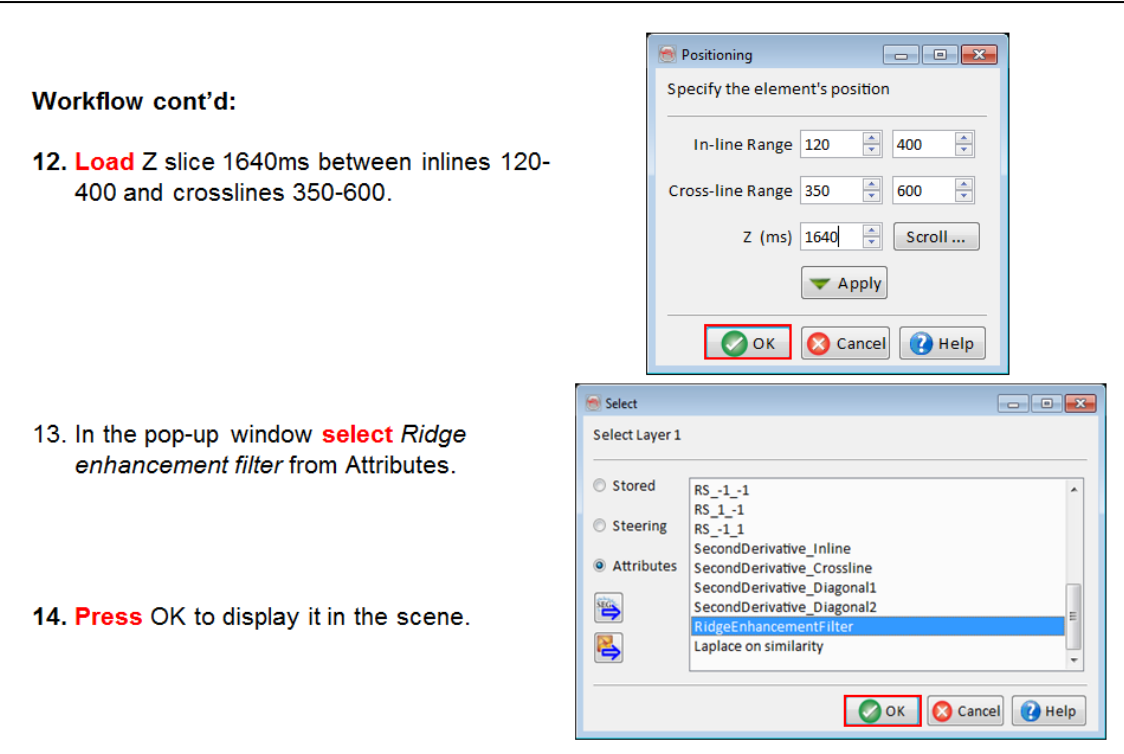

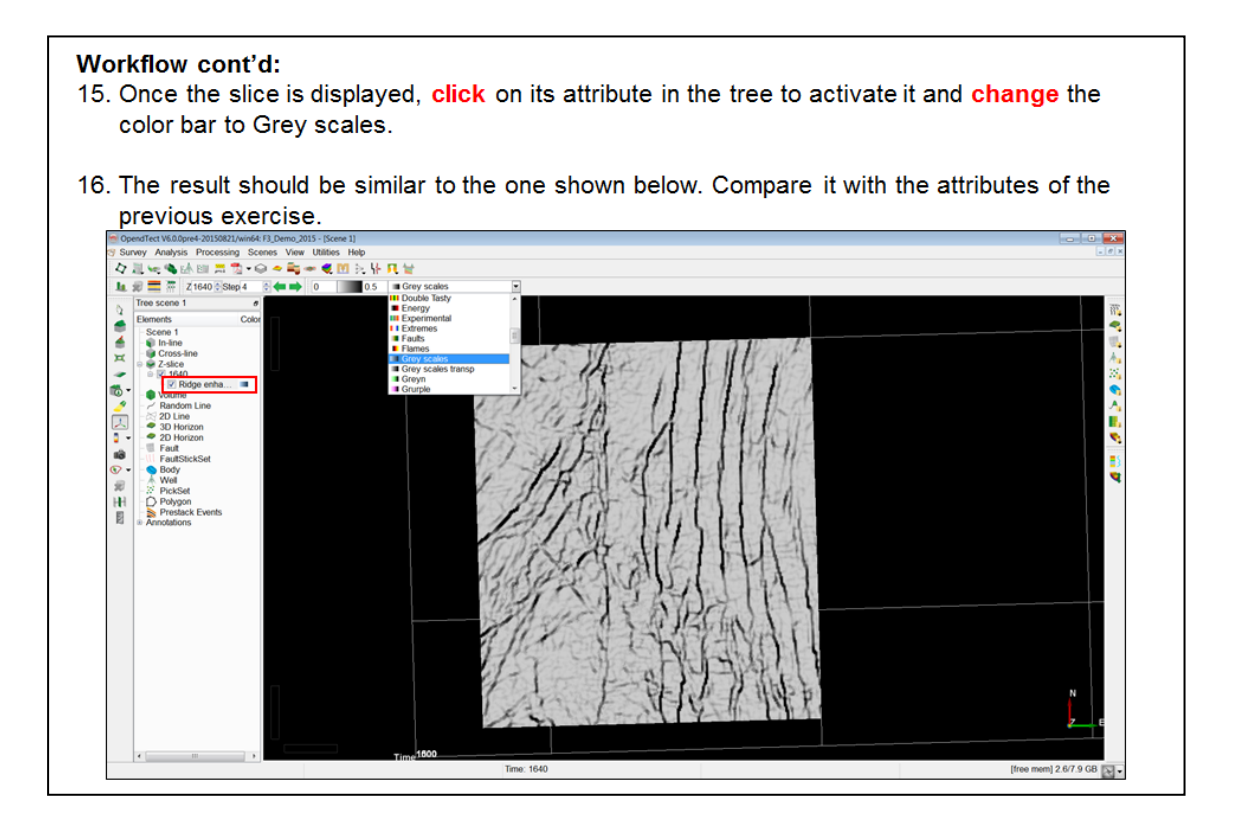

# **2.3.4 Frequency Enhancement (Spectral Blueing)**

### **What you should know about Seismic Spectral Blueing**

Seismic Spectral Blueing (SSB, by ARK CLS) is a technique that uses well data to shape the seismic spectrum, to optimize the resolution without boosting noise to an unacceptable level.

The workflow is as follows: an Operator is designed for SSB using both the seismic and well data. This operator aims to shape the seismic amplitude spectrum such that it becomes similar to that of the well reflectivity spectrum. Once the operator has been derived, it is converted to the time domain and simply applied to the seismic volume using a convolution algorithm. As the SSB technique uses both seismic and well data, one of the main prerequisites of this workflow is to have good quality well-to-seismic ties.

Typically, the aim is to design an operator at the zone of interest (target). It is therefore best to identify a time gate for this interval before proceeding ahead with the SSB workflow. Ideally one should use a good interpreted horizon in the target zone to guide the seismic traces and well data (log traces). In this manner, the various gated log traces should have sample values over a similar geology. However, for this training exercise, in our case we will just use a window interval instead.

Here is the workflow for how to create and apply these techniques in OpendTect:

- 1. Seismic: Amplitude-Frequency plot
- 2. Smoothing of seismic mean
- 3. Well: Amplitude-Frequency plot
- 4. Global trend of well plot
- 5. Design operator
- 6. Apply Operator
- 7. Quality Check

## **2.3.4a Spectral Blueing**

*Required licenses: OpendTect Pro, Seismic Spectral Blueing.*

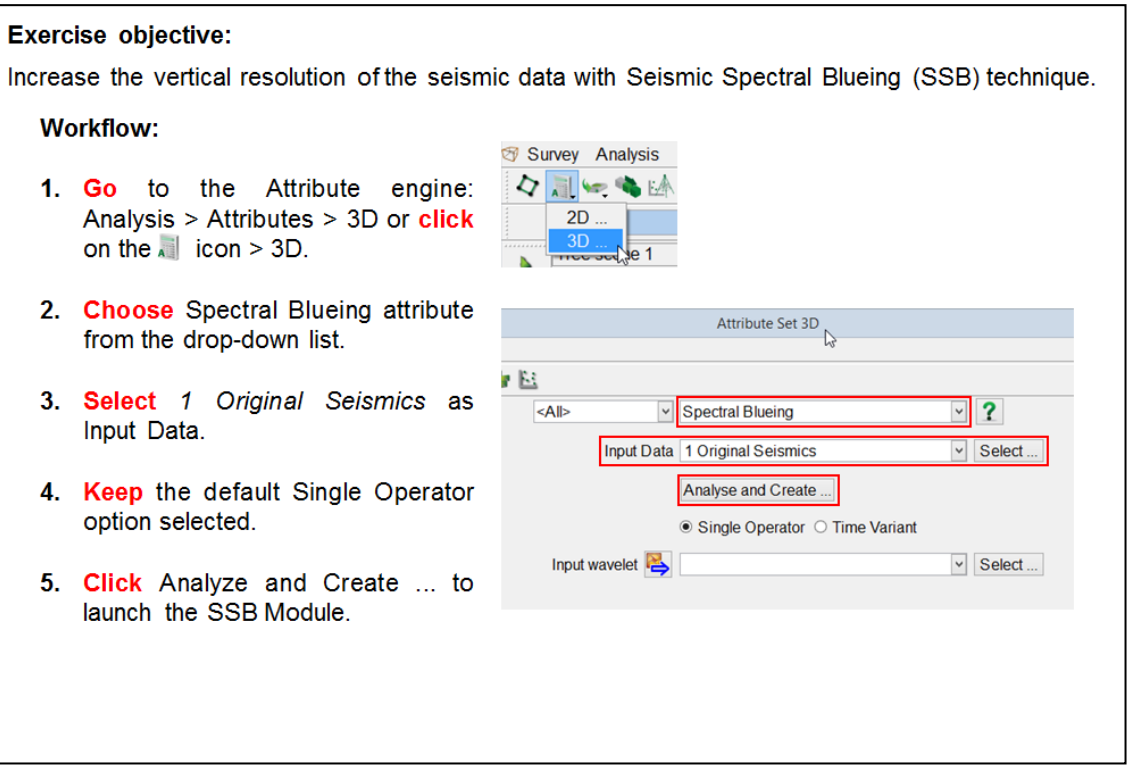

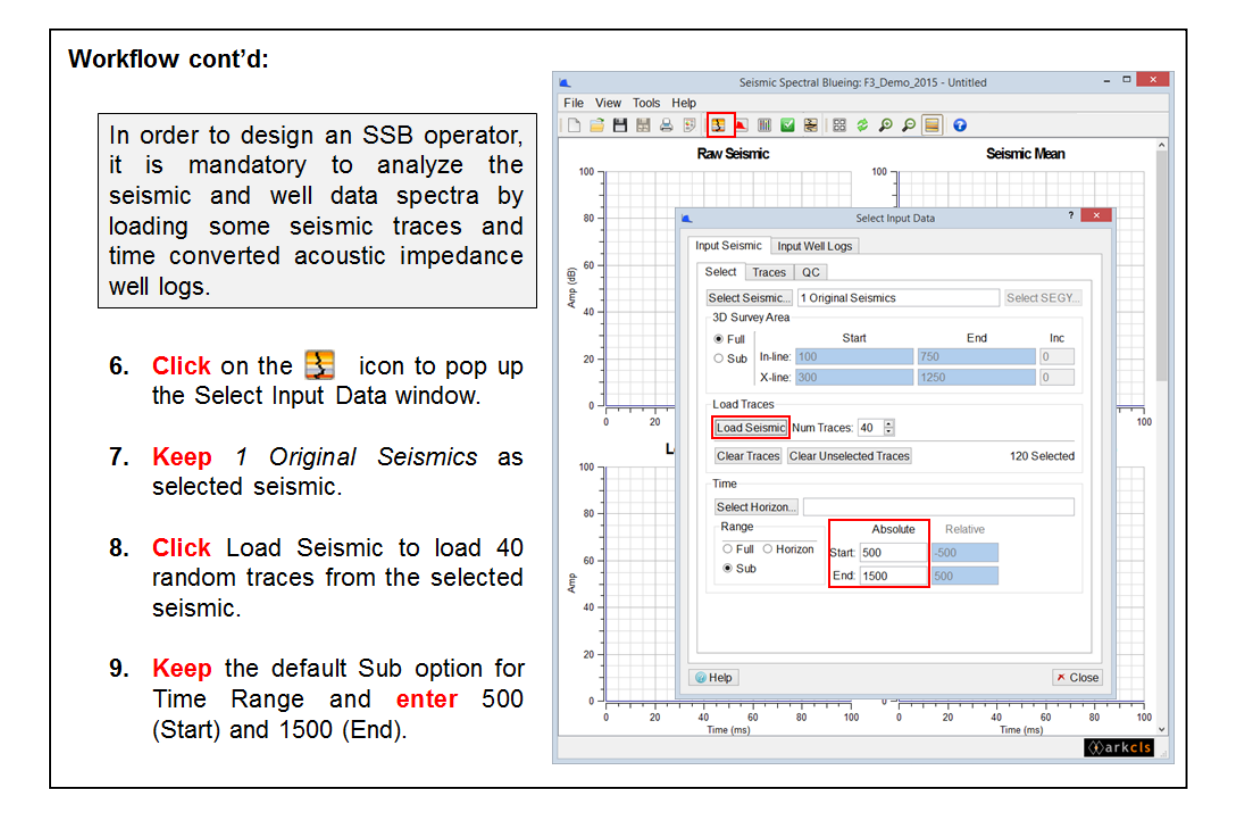

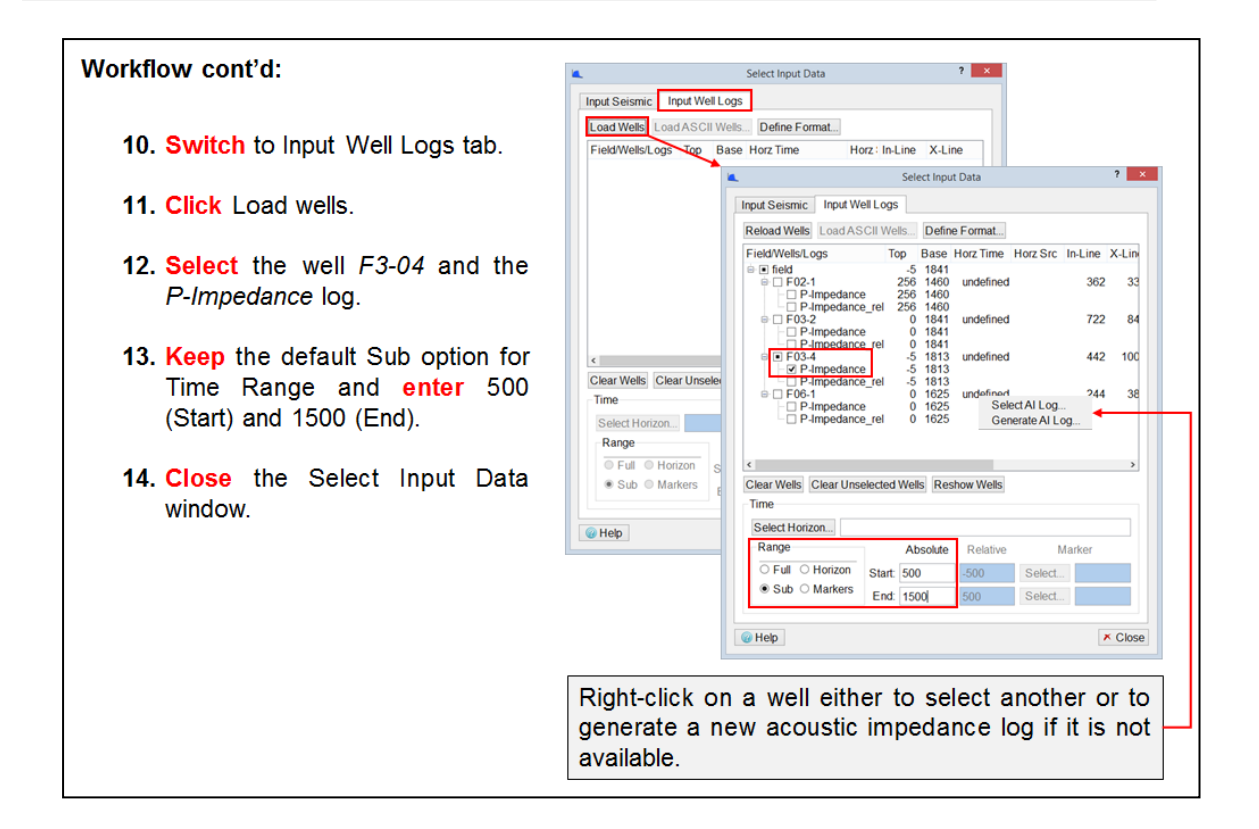

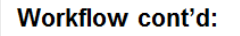

15. Once the seismic and well data are loaded, you can see various curves displayed in different plots.

> Take your time to scroll through this window: left-click on any curve and in the lower left corner find out what does it represent.

16. Right-click on any plot to see a menu that allows to change various display options, show a legend, etc.

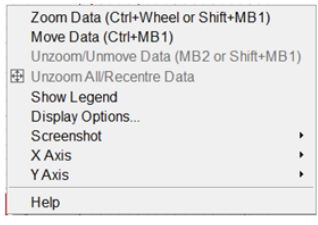

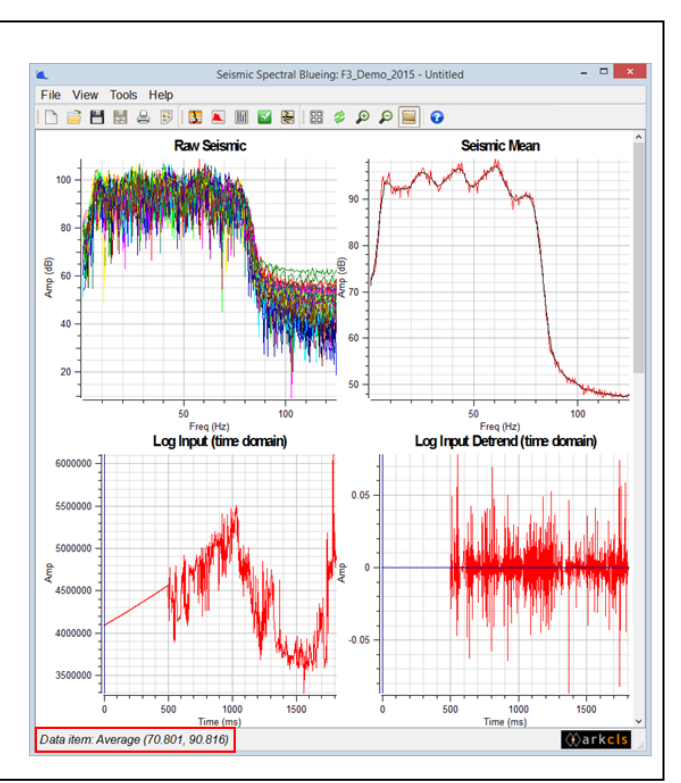

#### Workflow cont'd:

- 17. Click on  $\Box$  to pop up the Design Controls dialog.
- 18. Smooth the average amplitudefrequency spectrum of seismic data displayed on the Seismic Mean plot.
- 19. Uncheck the Full Range option for Fit Well Log Curves and enter 125 Hz as the High Cut frequency, thus limiting it to the Nyquist frequency of input seismic.
- 20. Observe changes on the Global plot.

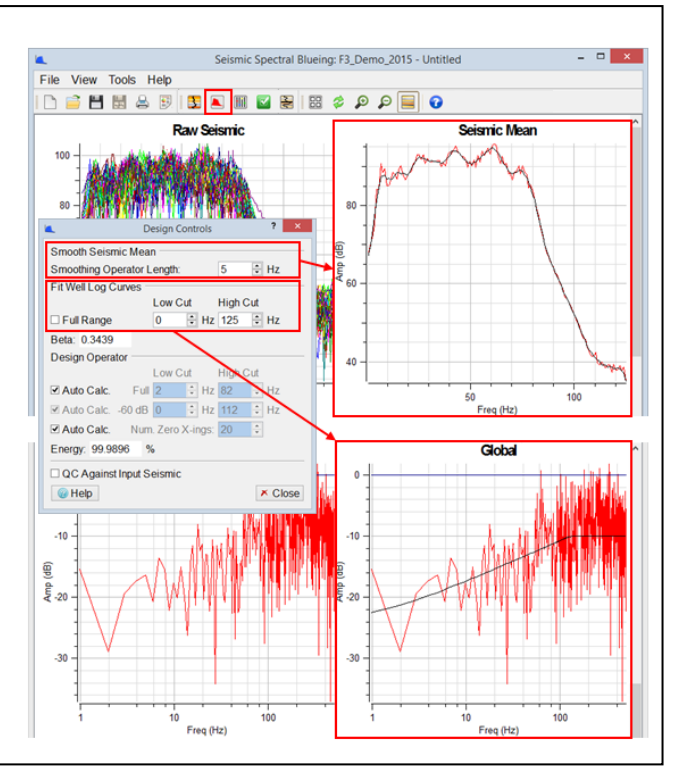

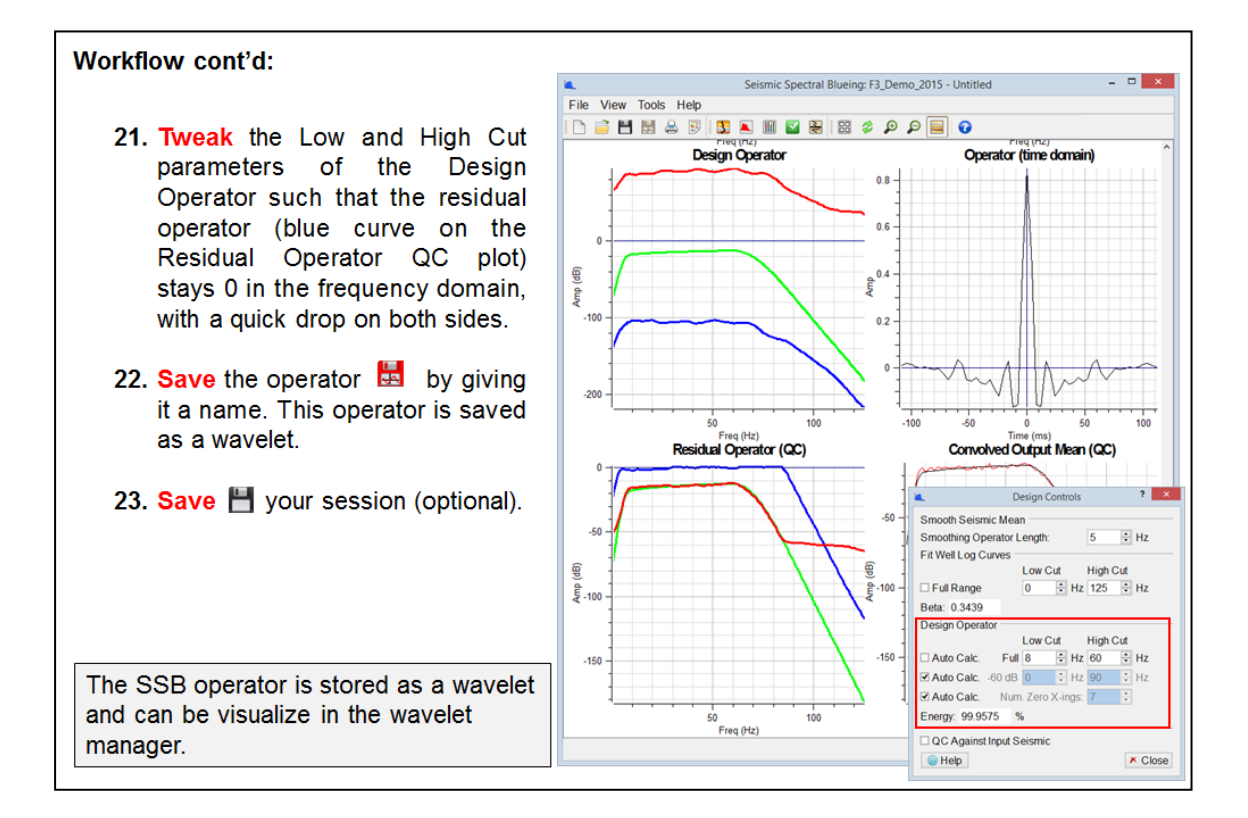

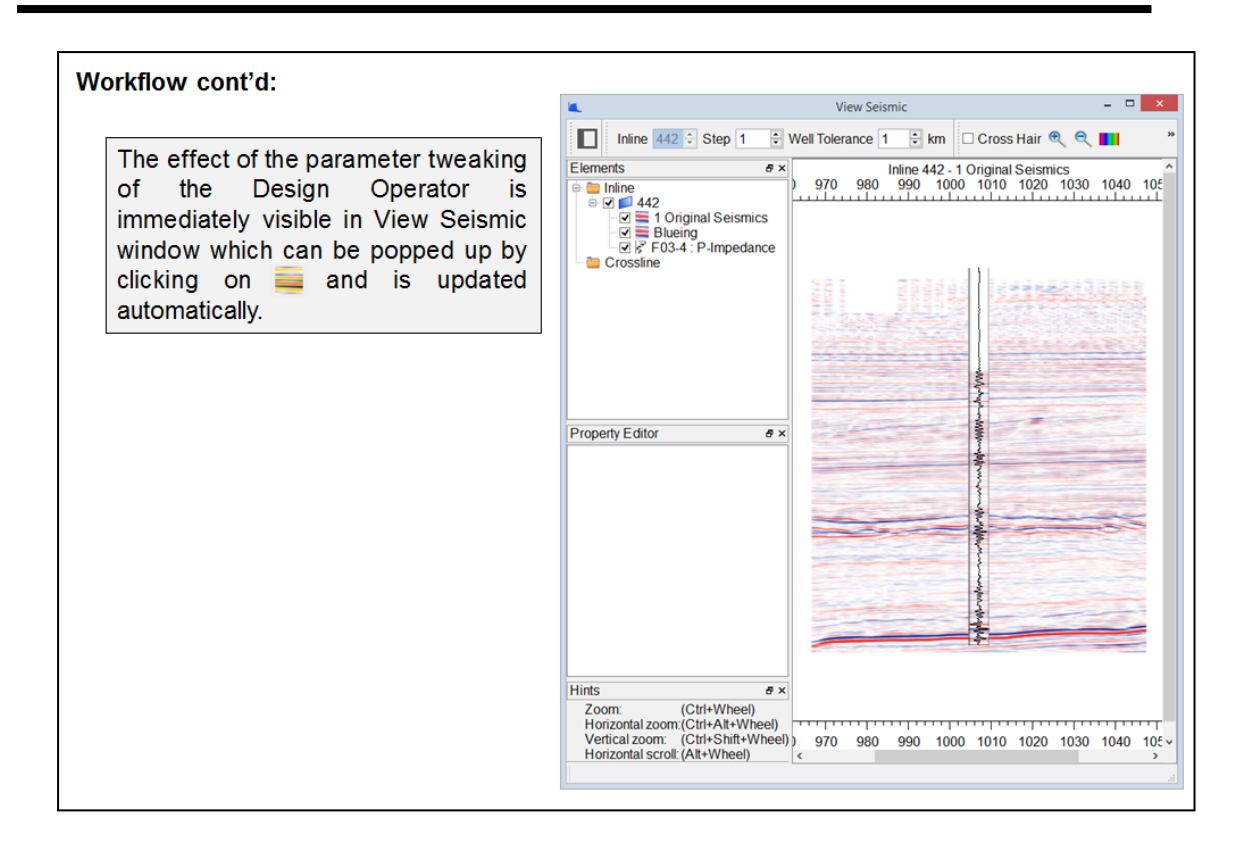

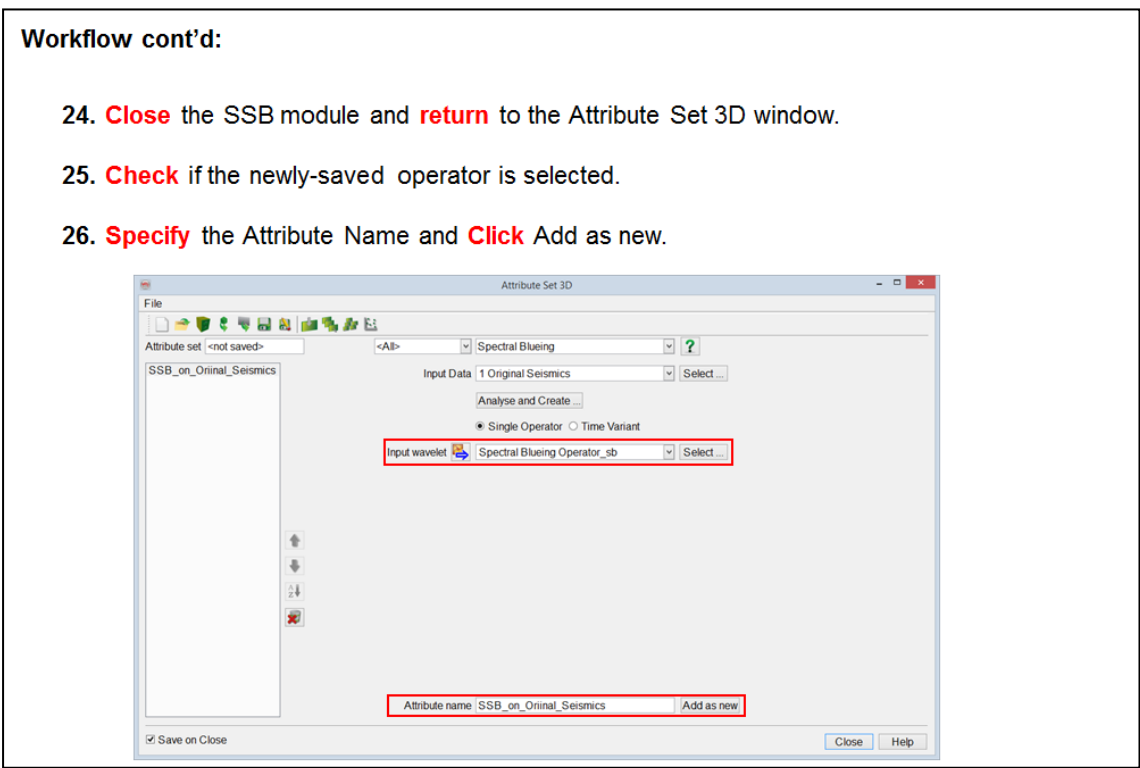

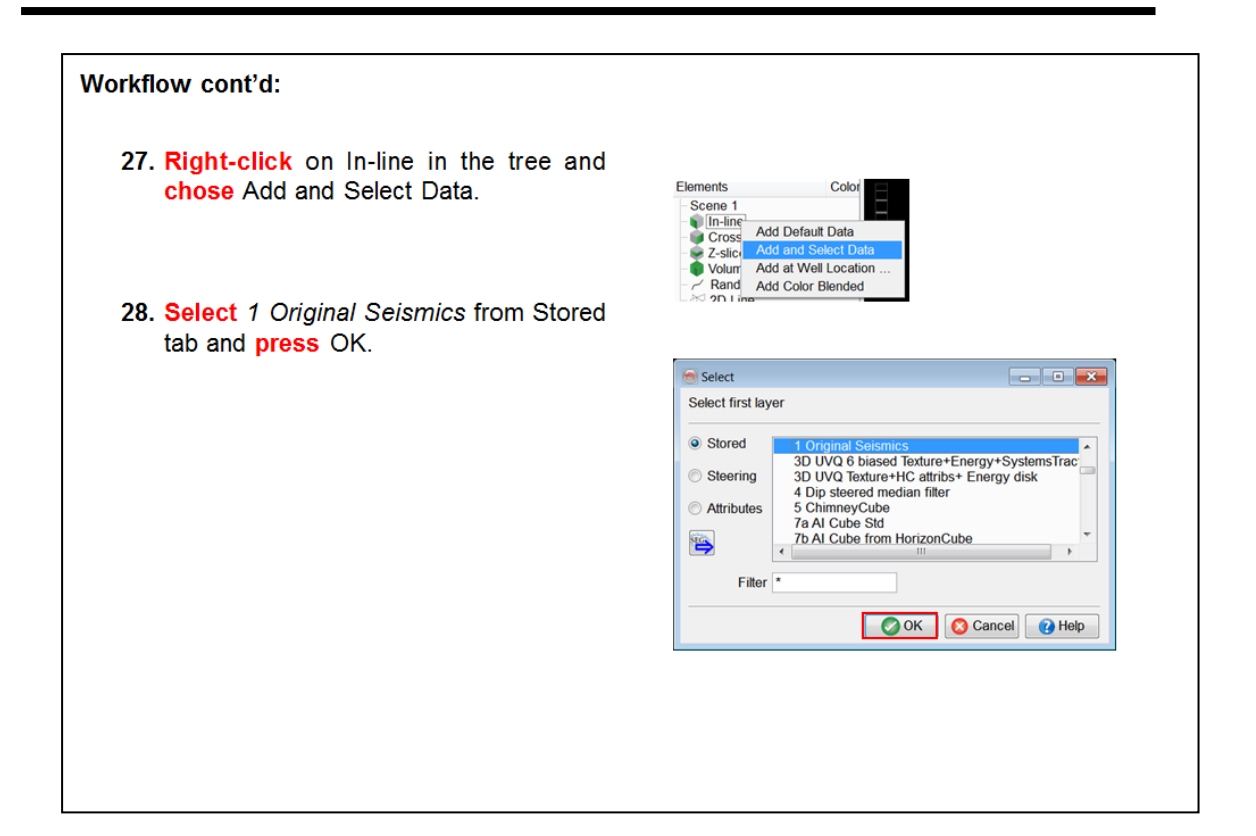

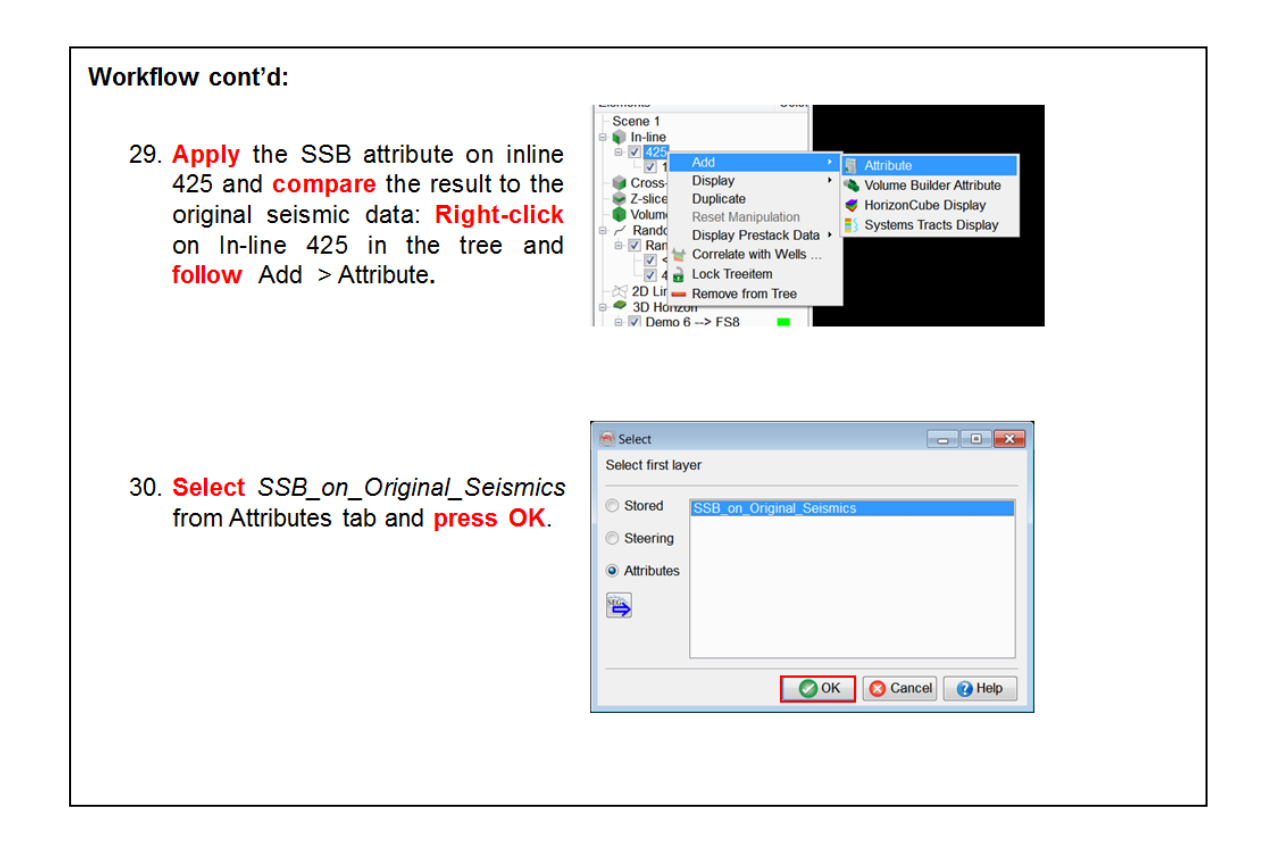

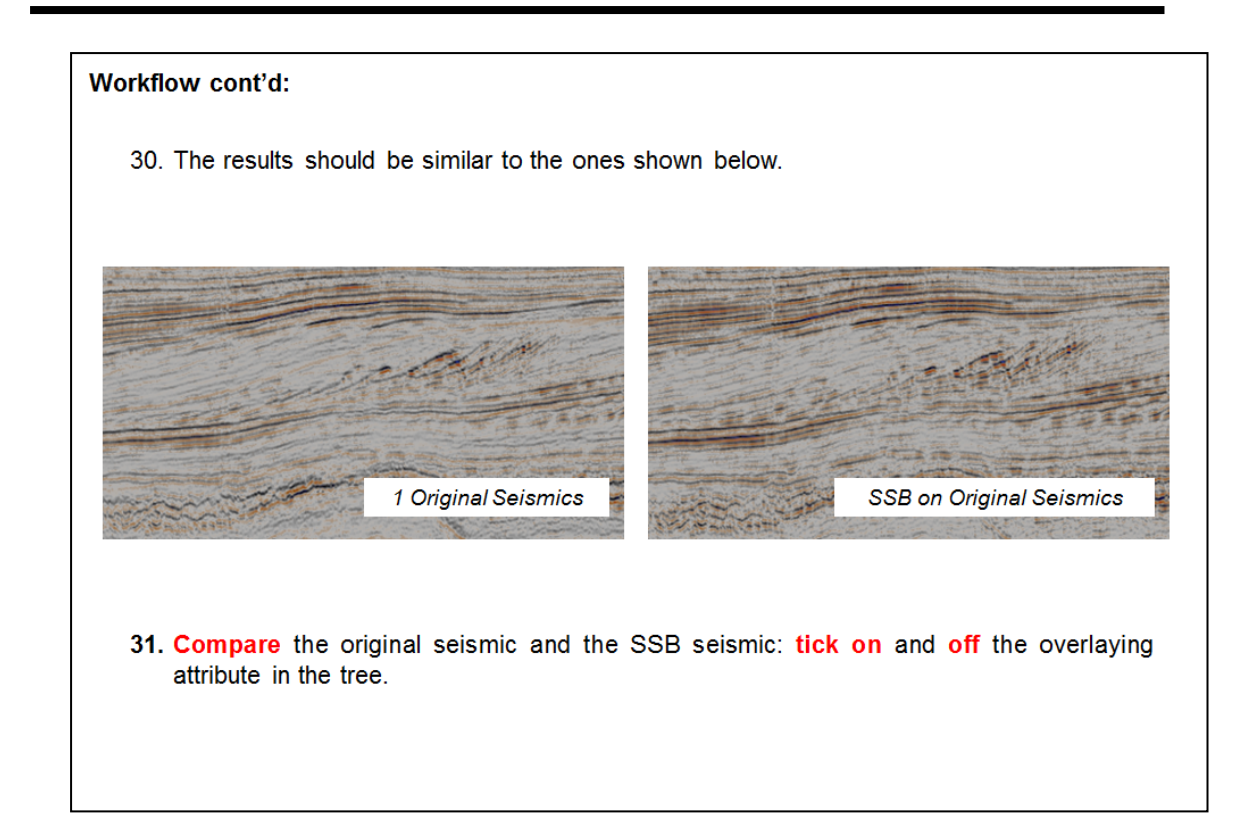

## **2.3.5 Flat-Spot Detection**

Various methods have been developed to detect locally horizontal seismic events, which do not follow the stratigraphy of the geological layers. These events are potentially Direct Hydrocarbon Indicators, since fluid contacts will most often be perpendicular to the pressure gradient, regardless of the structural dip. Multiples will most often also not follow the local stratigraphy, and are a false positive for these detection methods, since they will also be enhanced should they be horizontal seismic events.

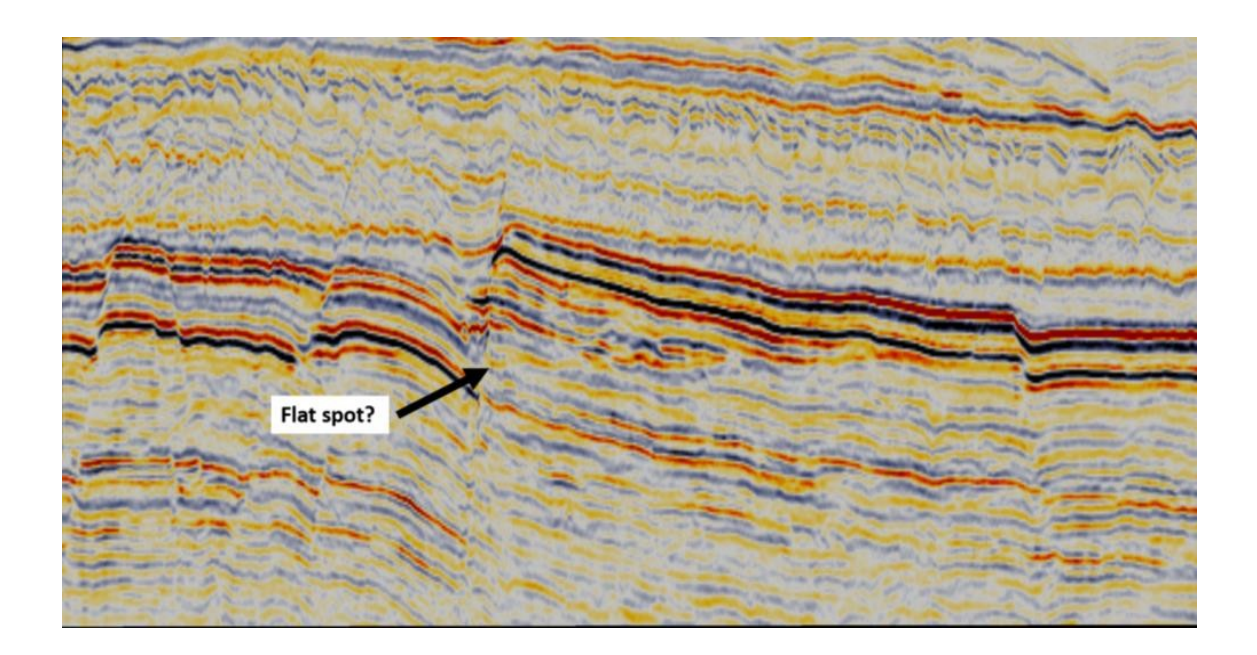

### **Optical Stacking**

#### **What you should know about Optical Stacking**

Optical stacking is released as a free (open source) attribute in OpendTect. Historically optical stacking was the first stacking method to enhance hydrocarbon anomalies that emerged in seismic interpretation software systems. Optical stacking stacks seismic traces that are on either side of a 2D profile. The 2D profile should ideally be oriented such that depth contour lines are crossed perpendicular to the line direction. The traces in the stacking direction can be expected to have similar fluid effects (same hydrocarbon columns) hence subtle hydrocarbon effects are enhanced.

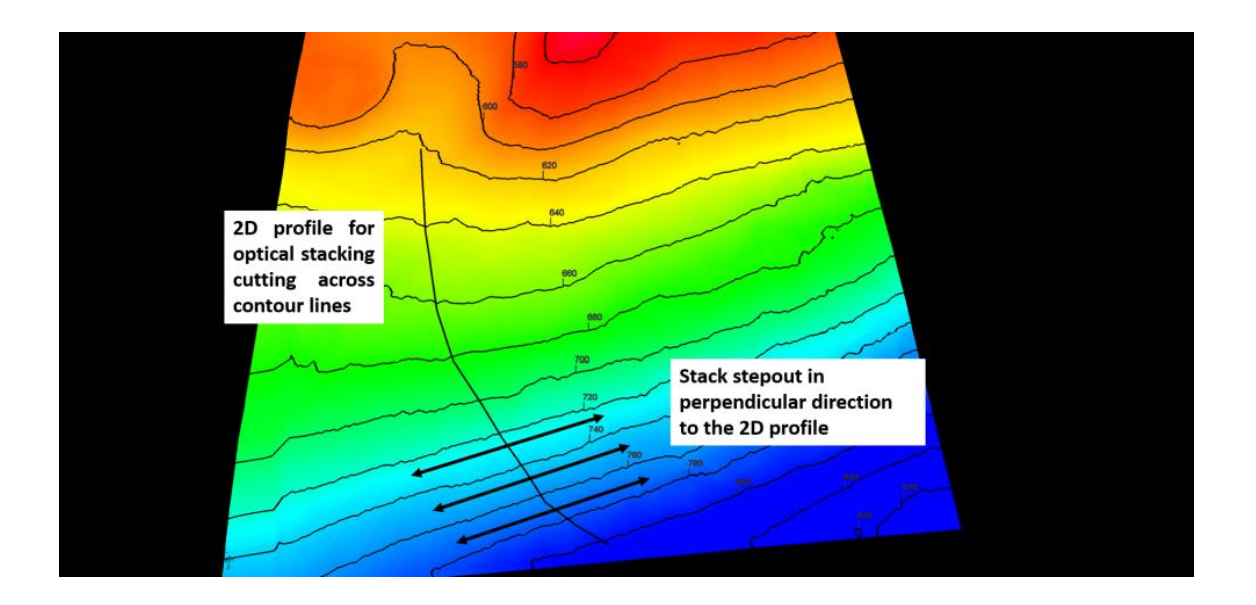

## **2.3.5a Optical Stacking**

*Required licenses: OpendTect.*

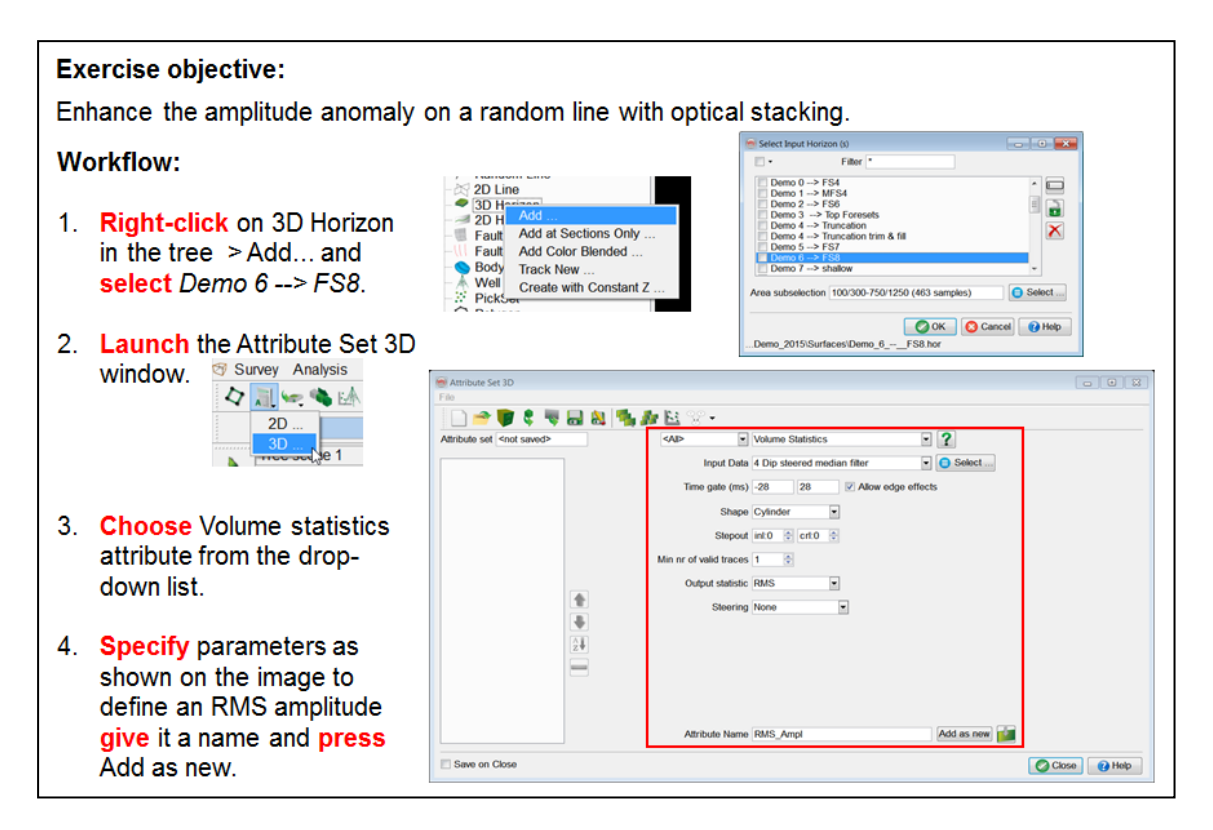

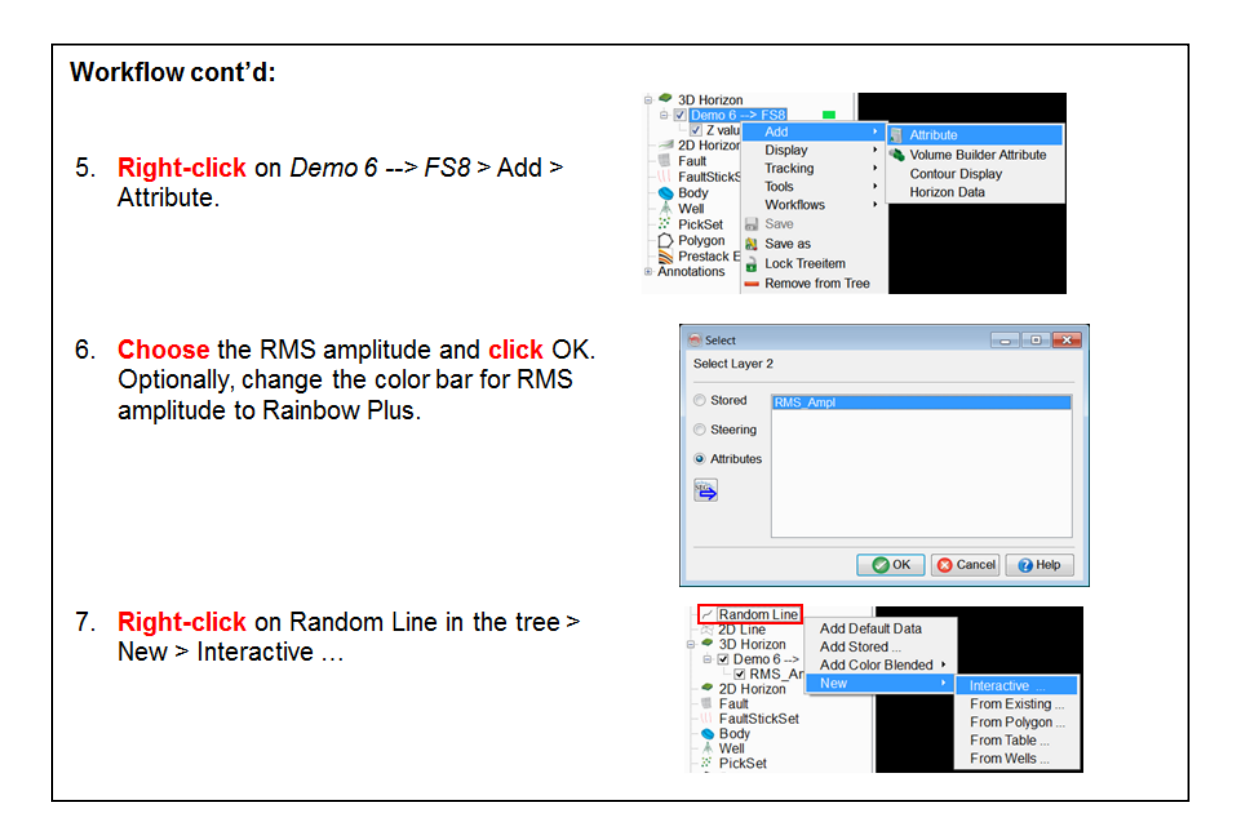

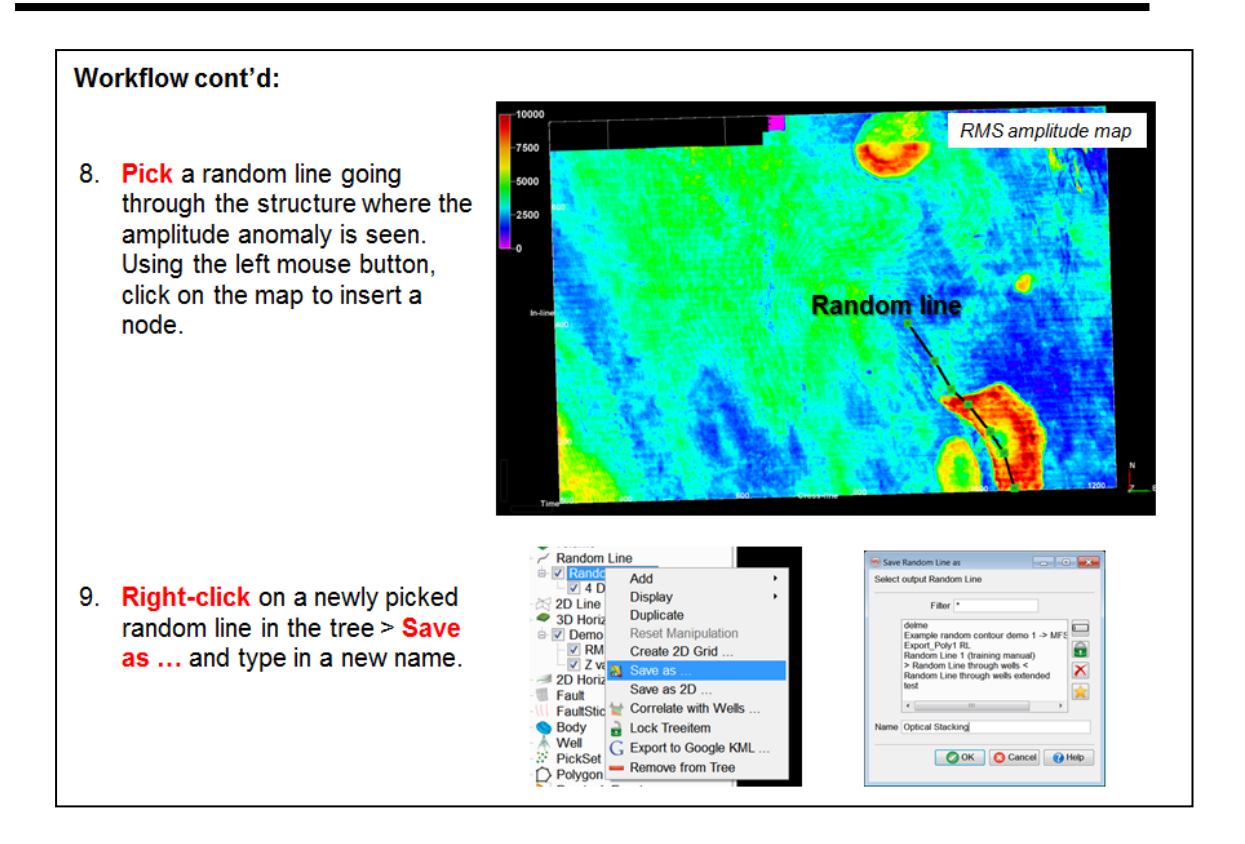

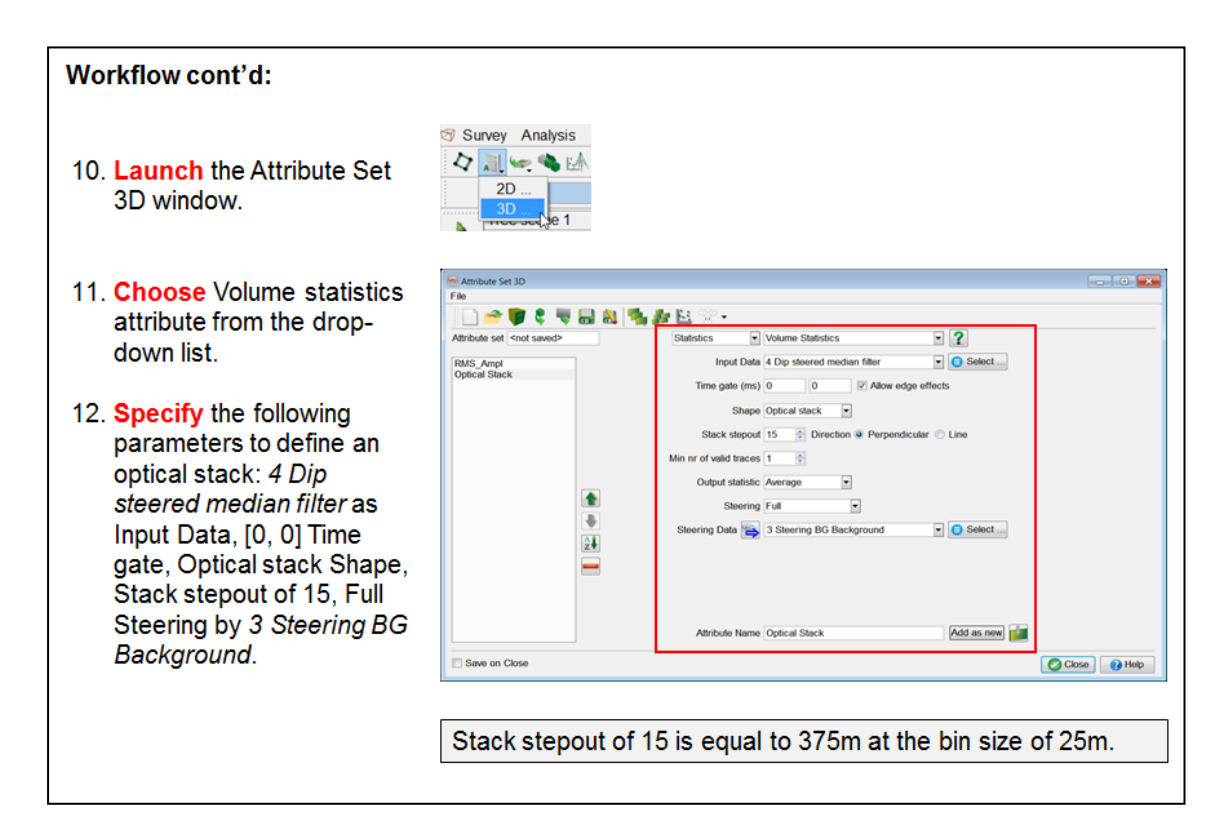

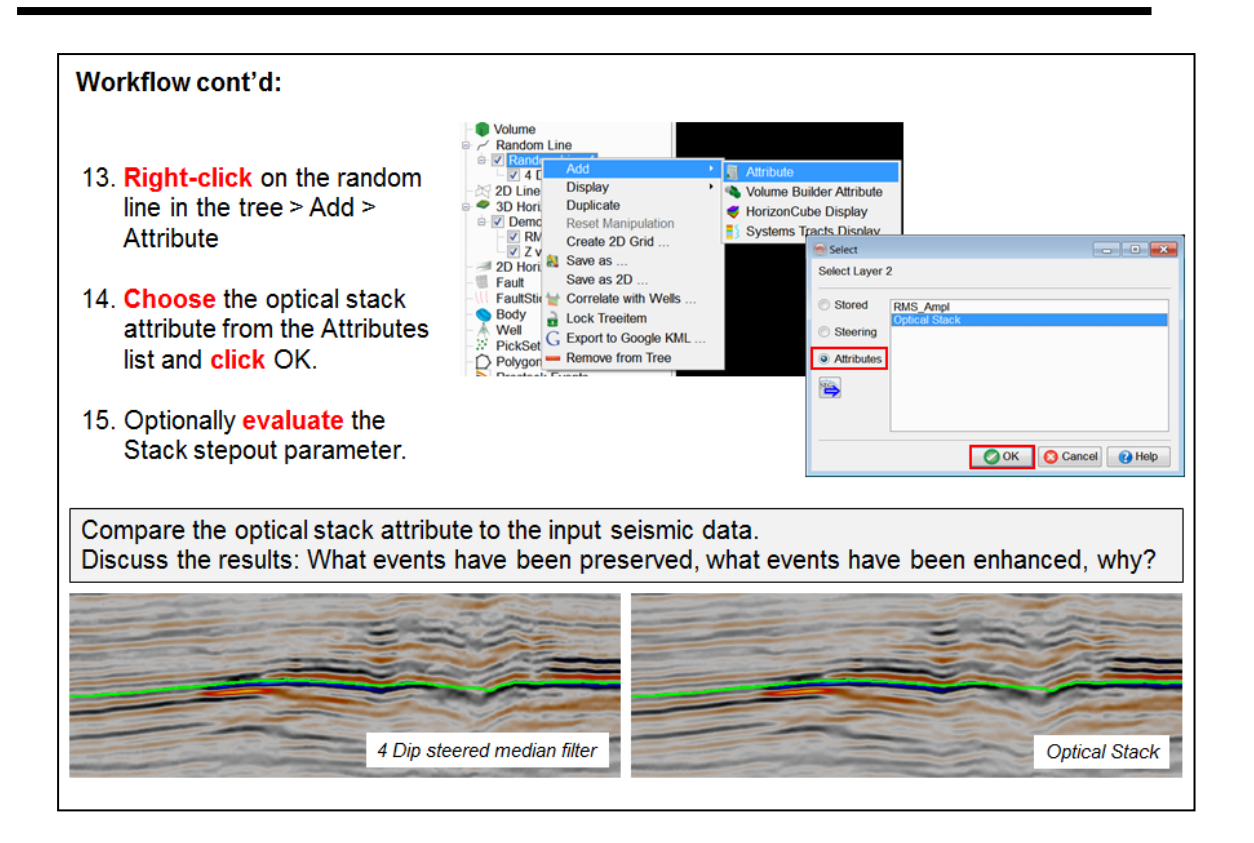

### **2.3.5b Seismic Feature Enhancement**

*Required licenses: OpendTect Pro, Spectral Feature Enhancement.*

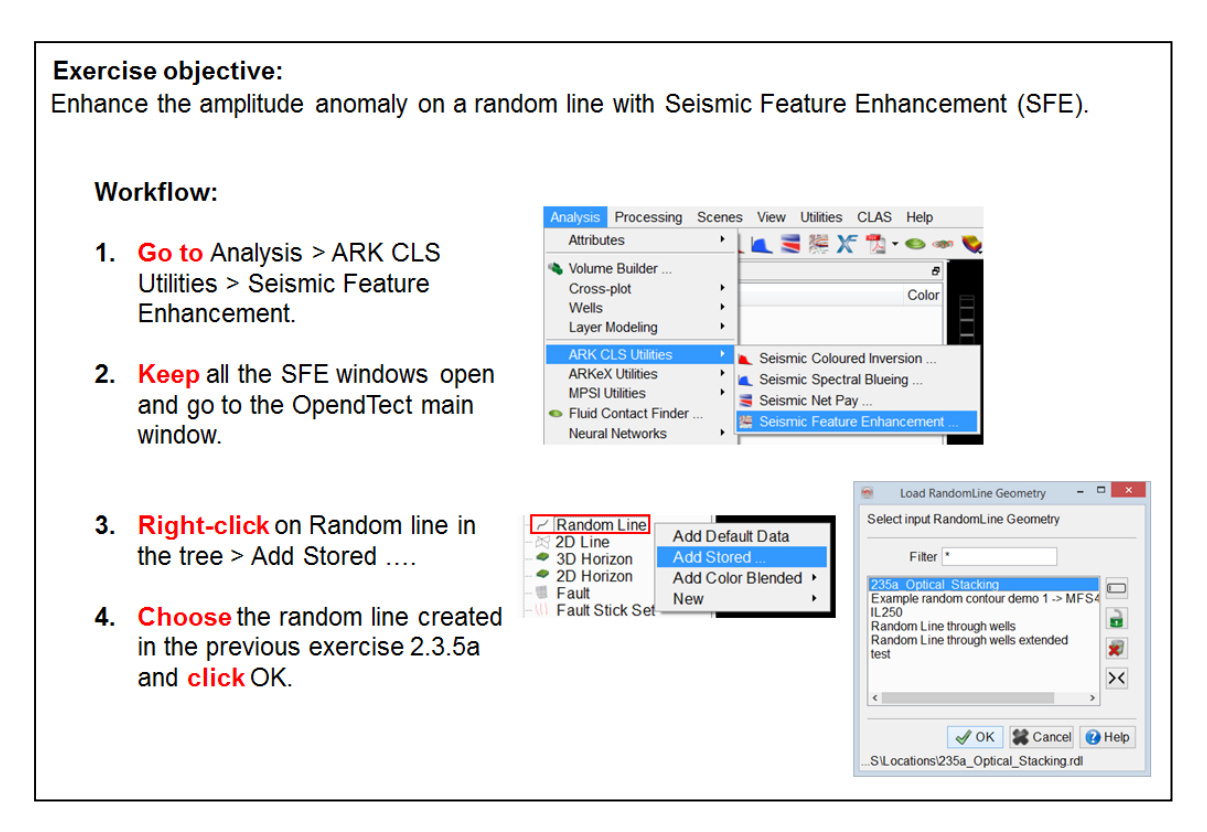

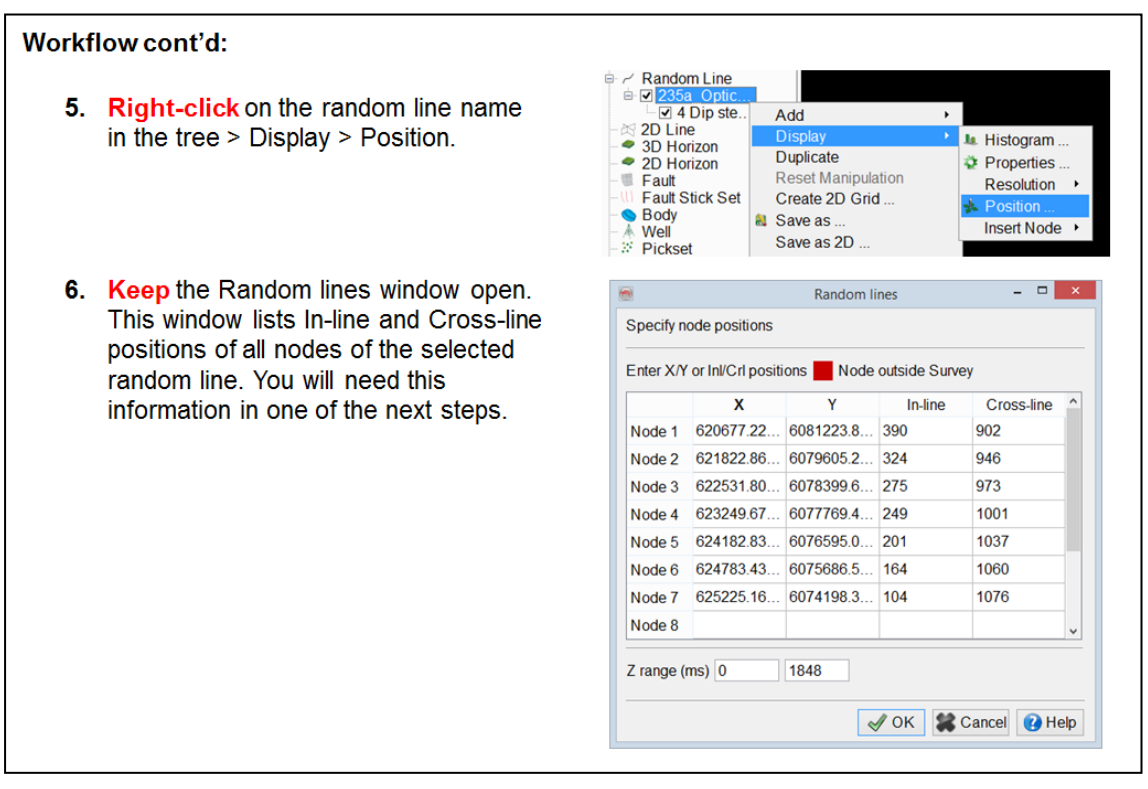

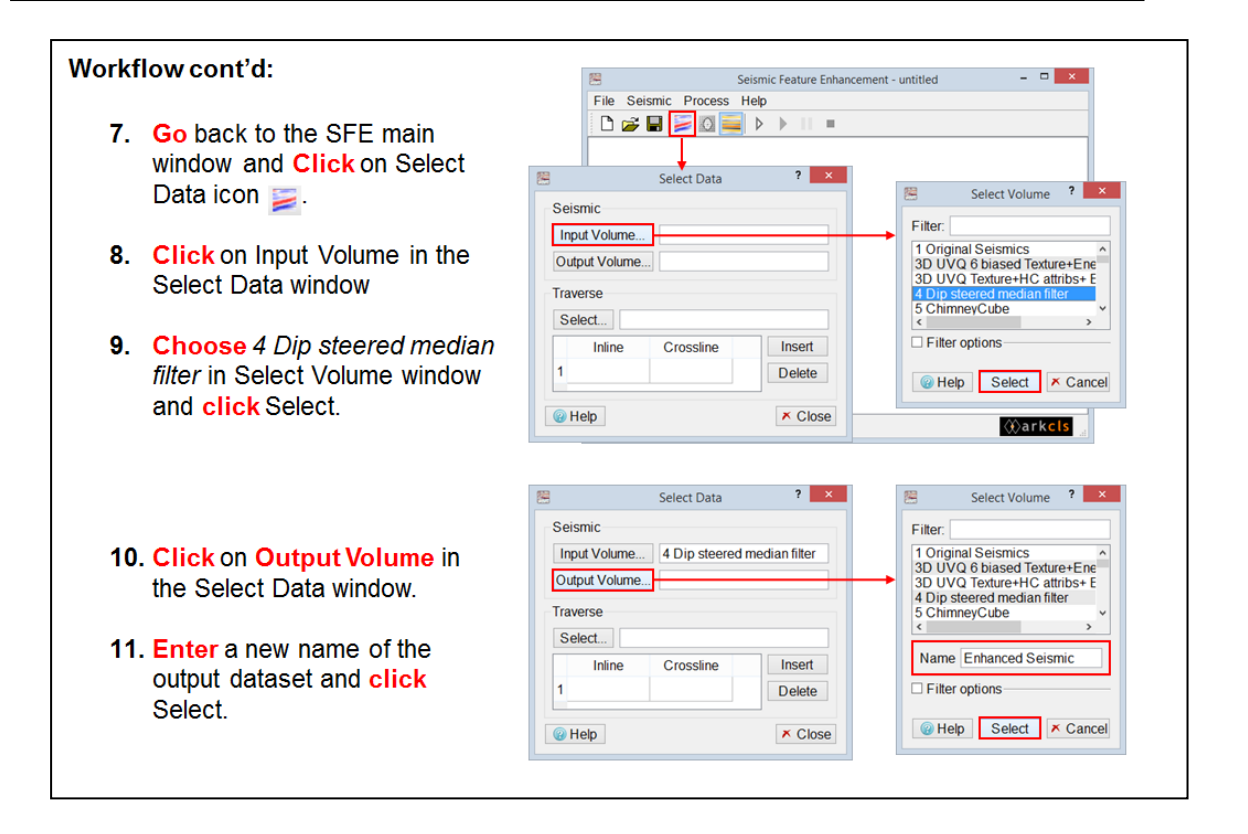

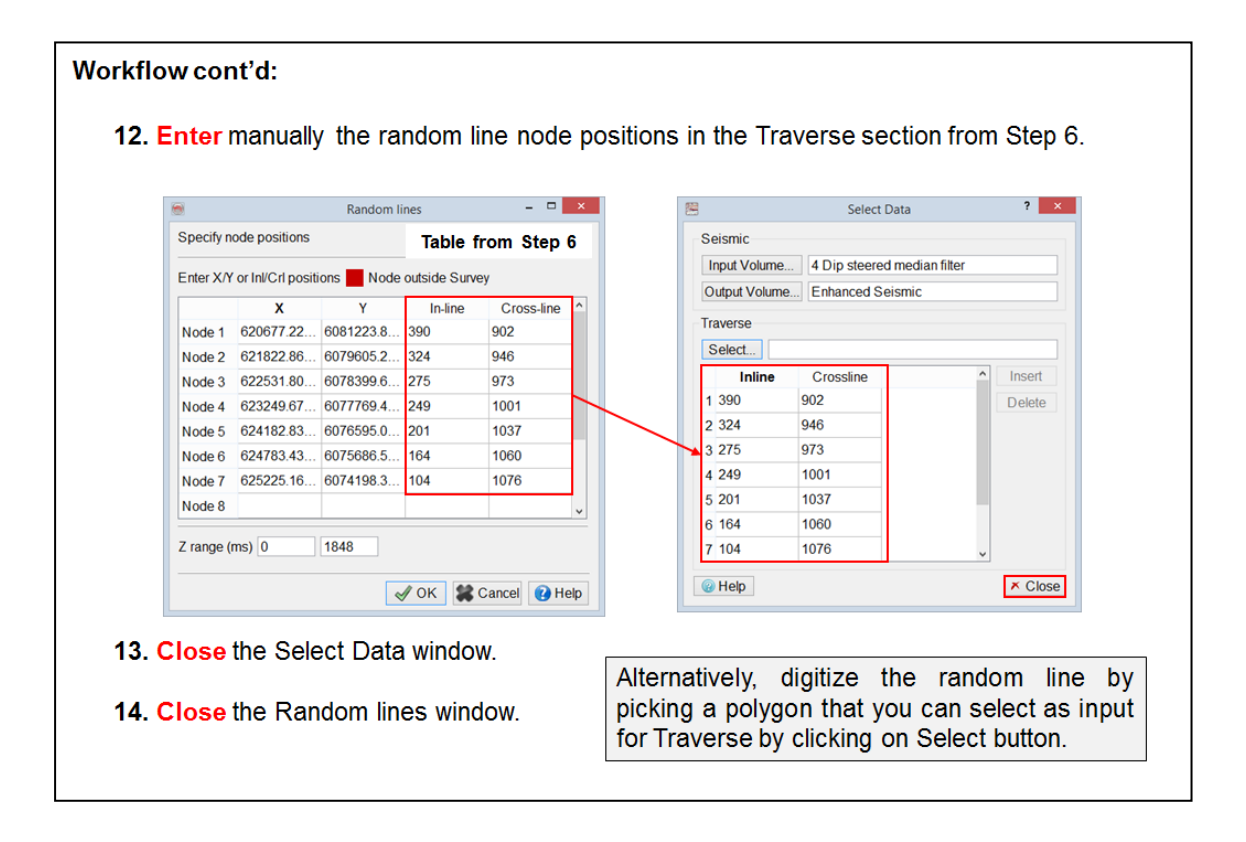

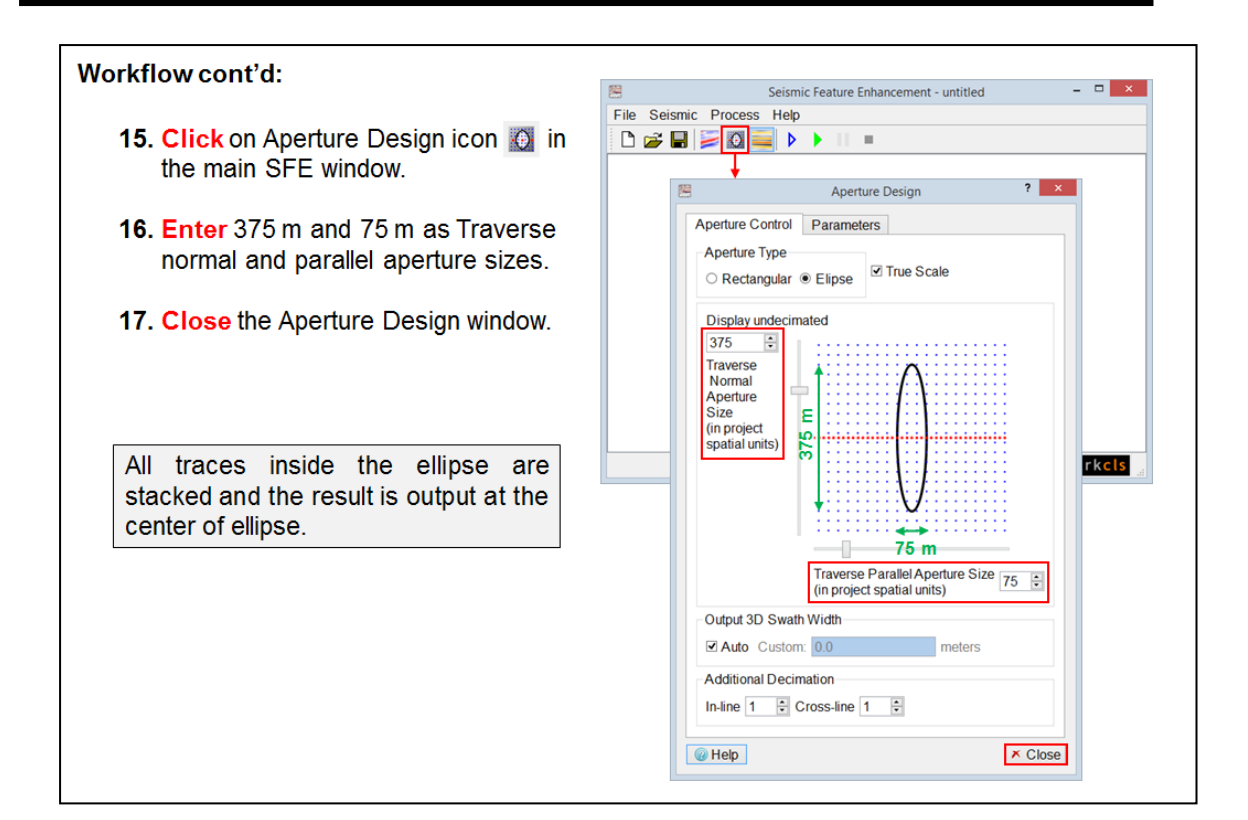

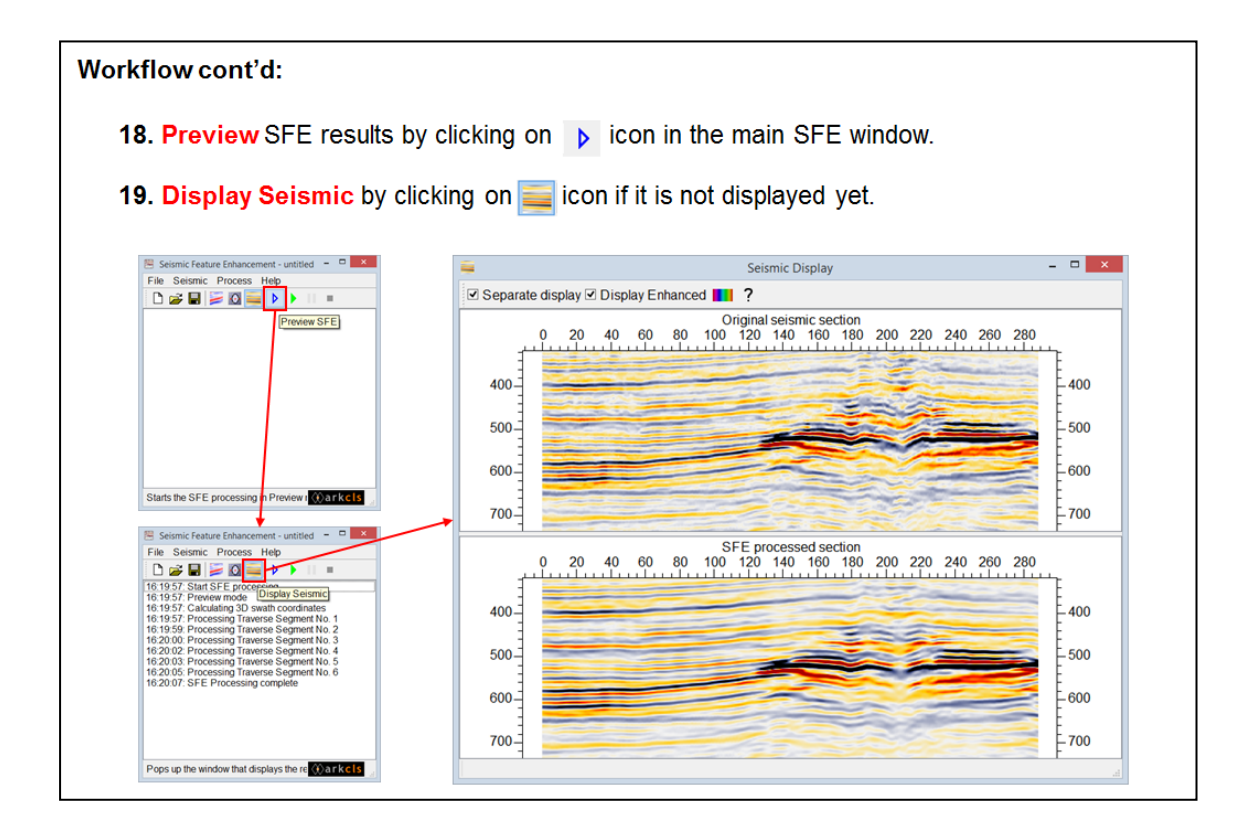

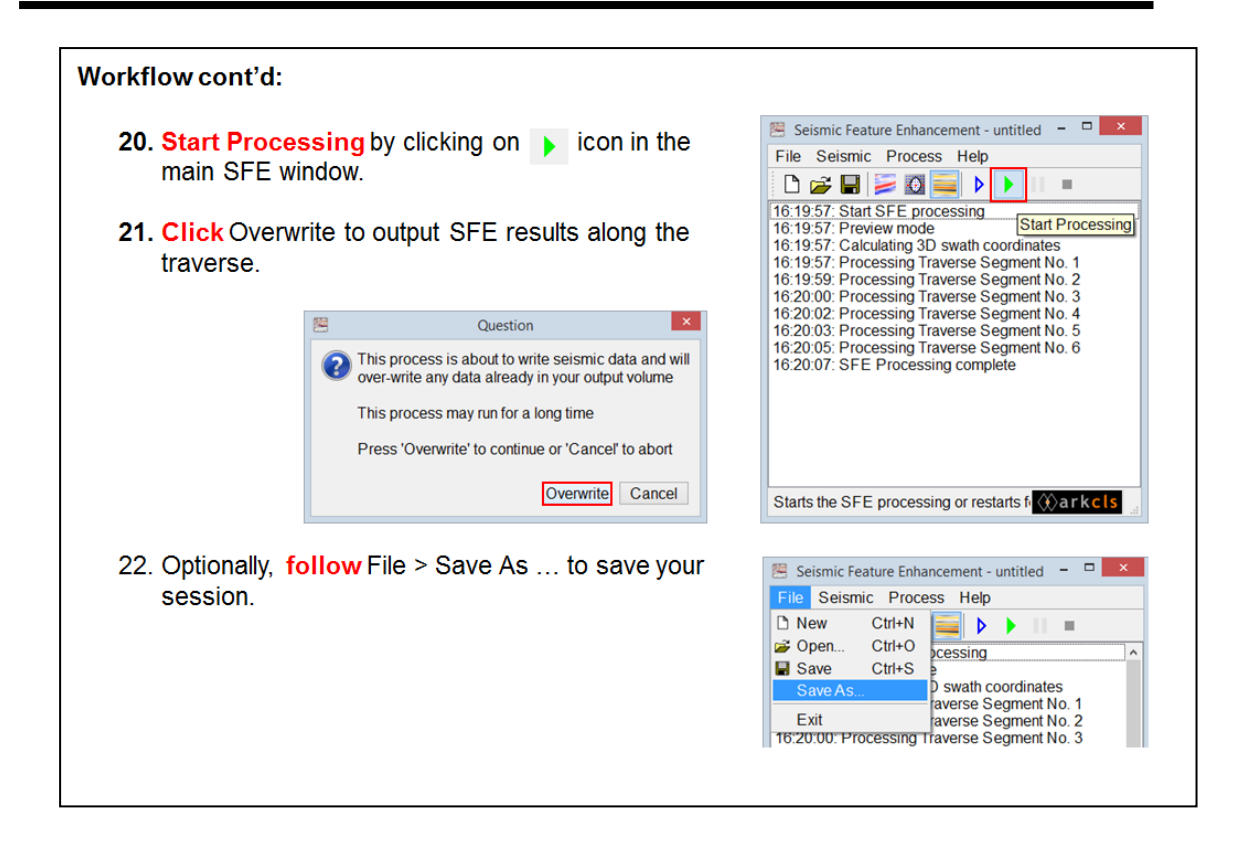

## **2.3.5c Fluid Contact Finder**

*Required licenses: OpendTect Pro, Fluid Contact Finder.*

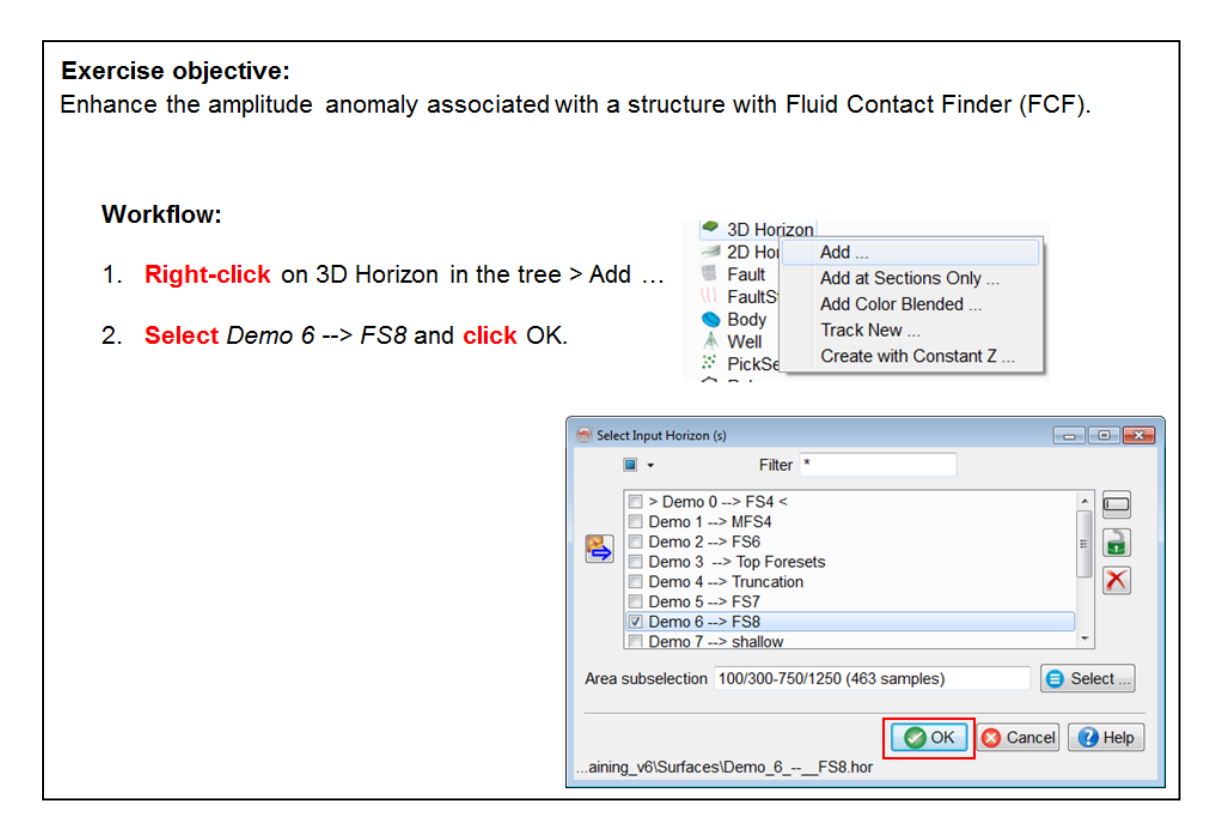

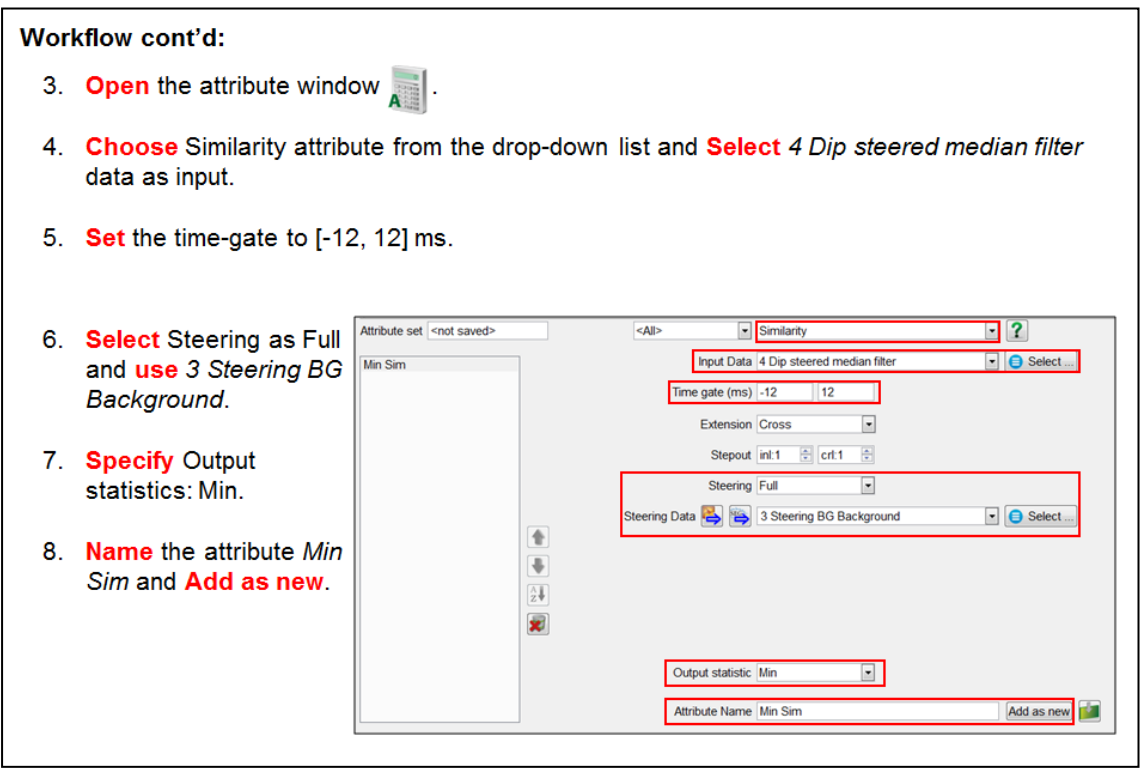

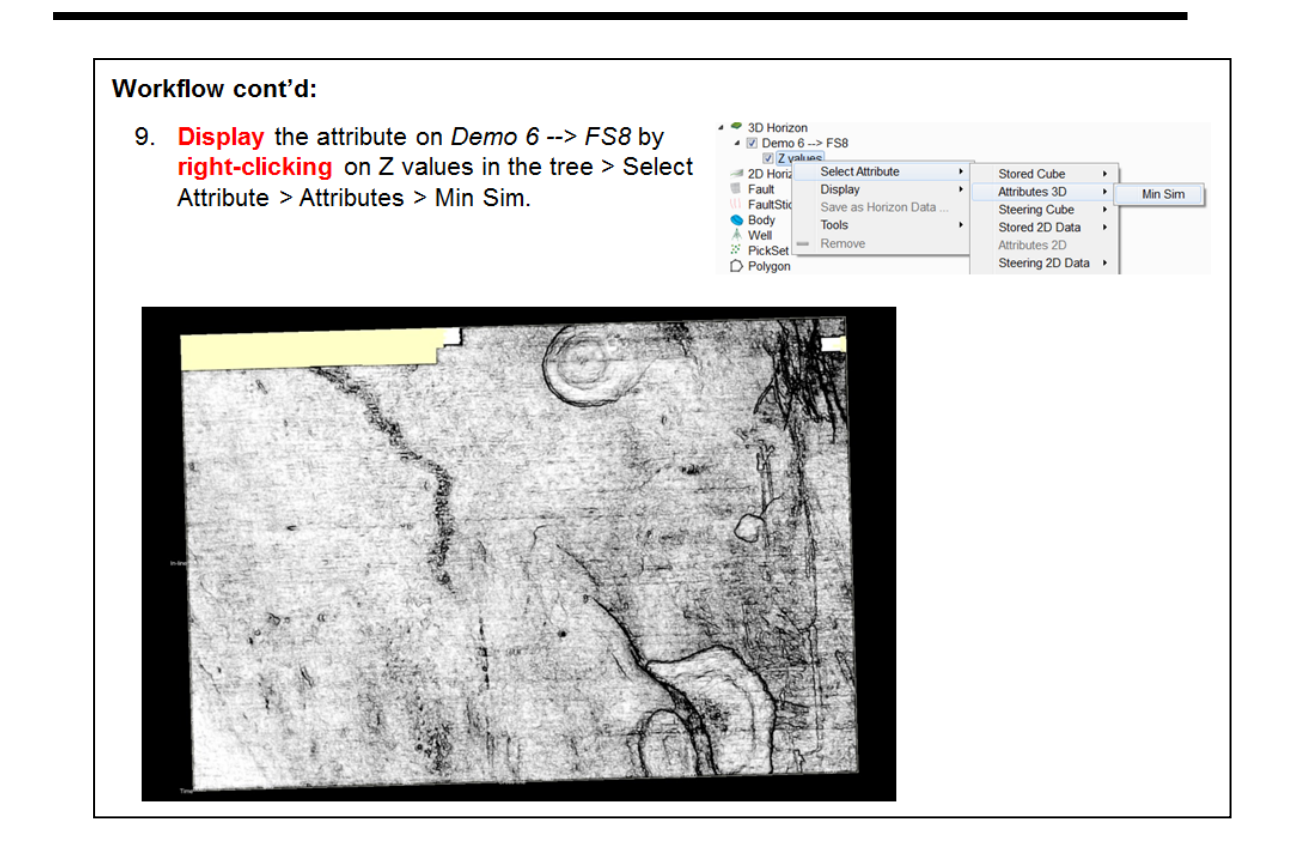

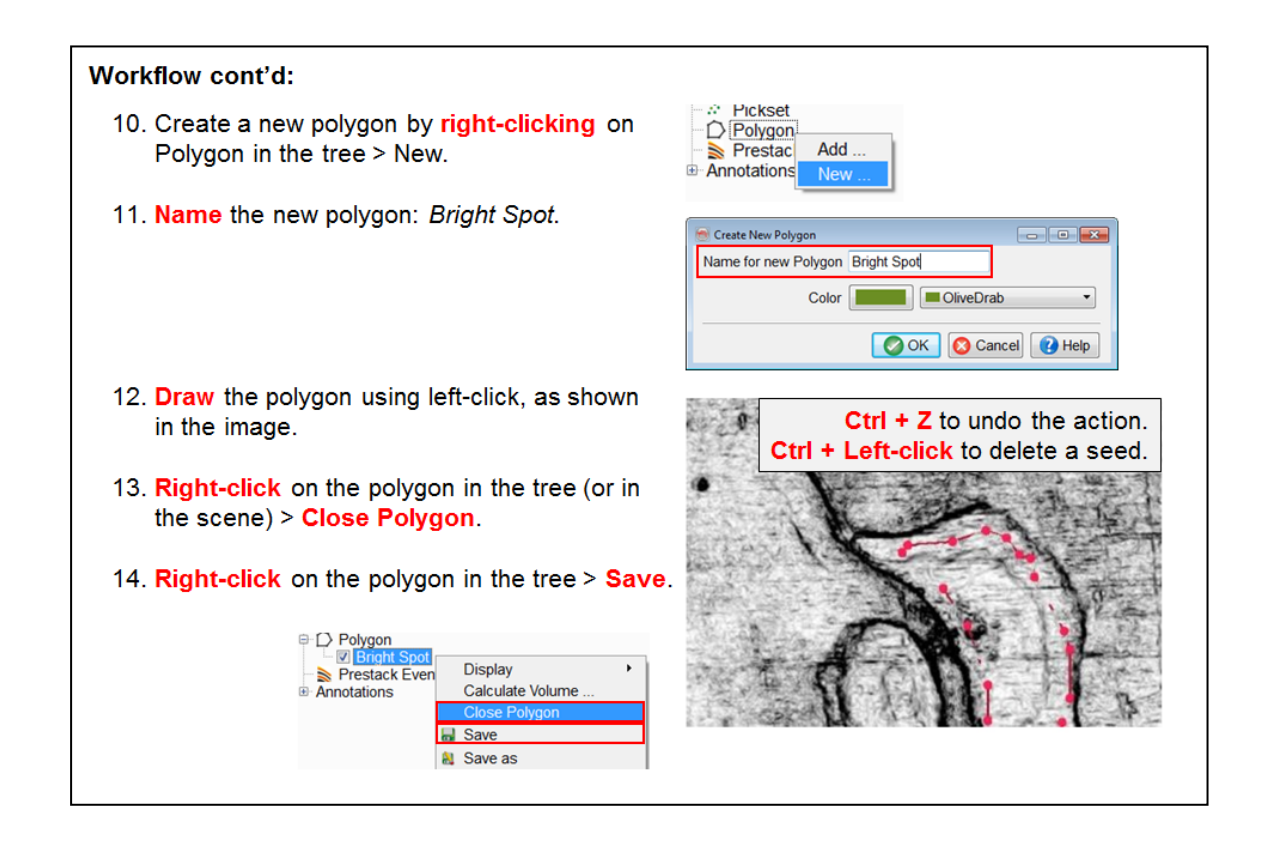

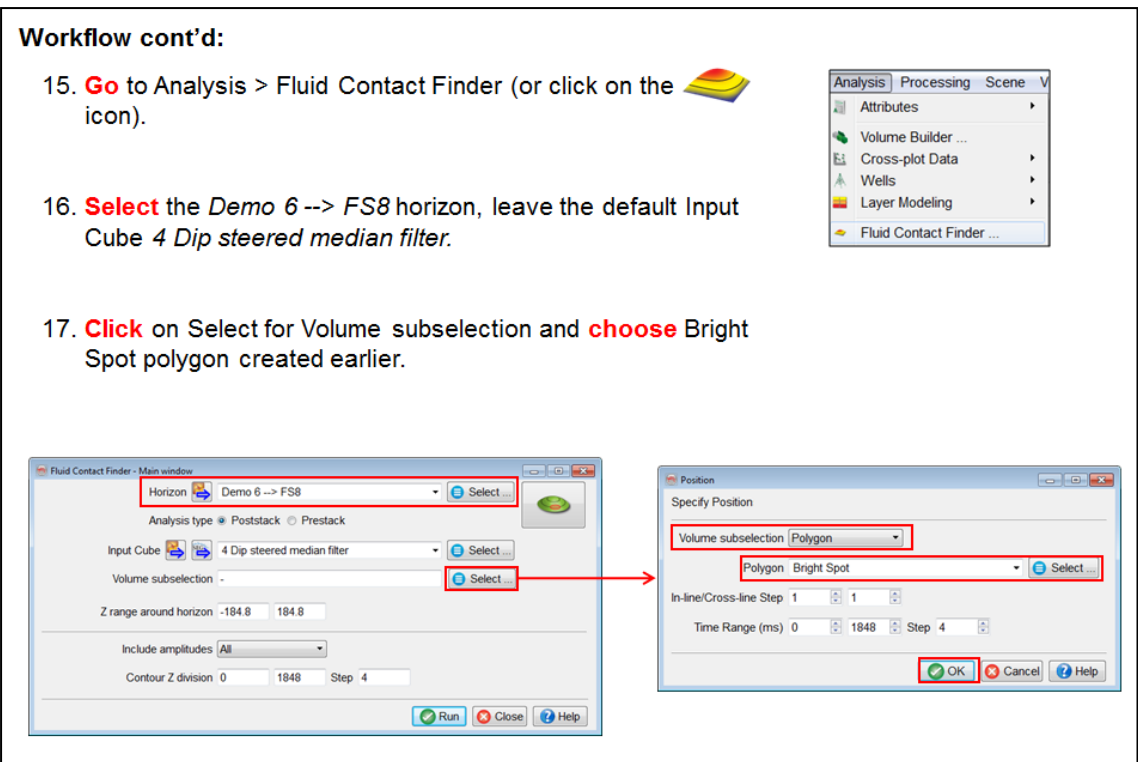

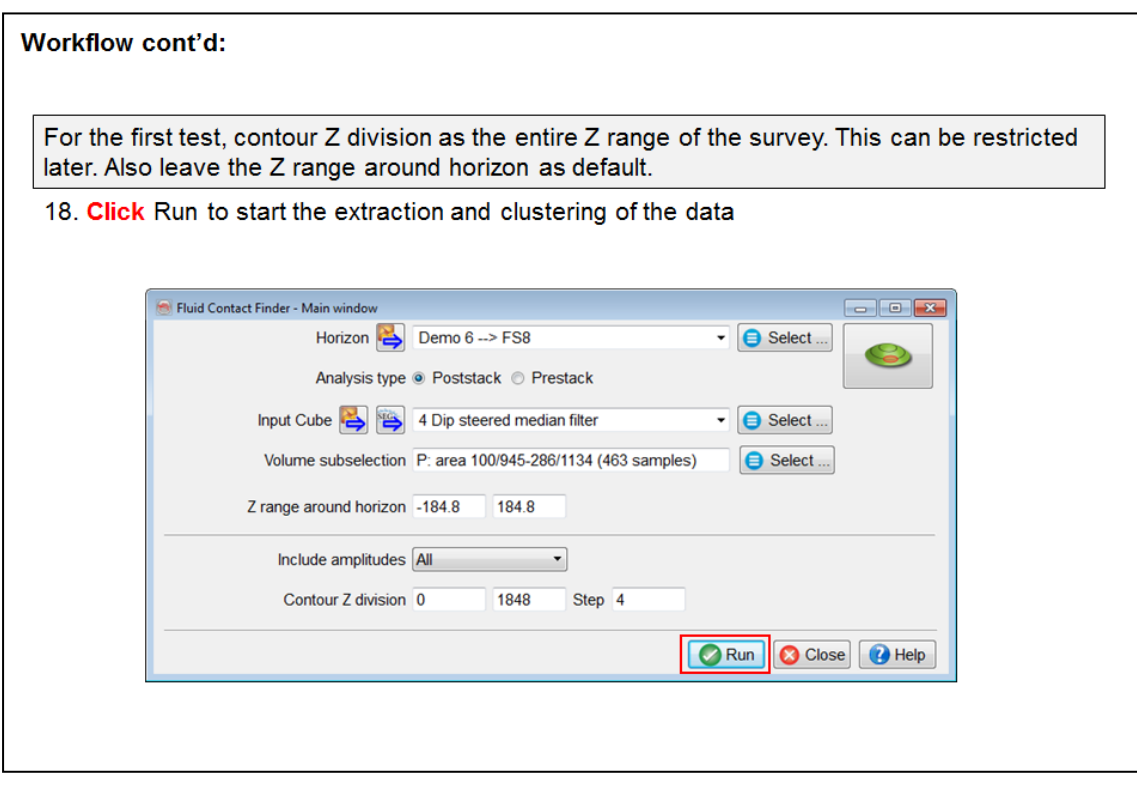

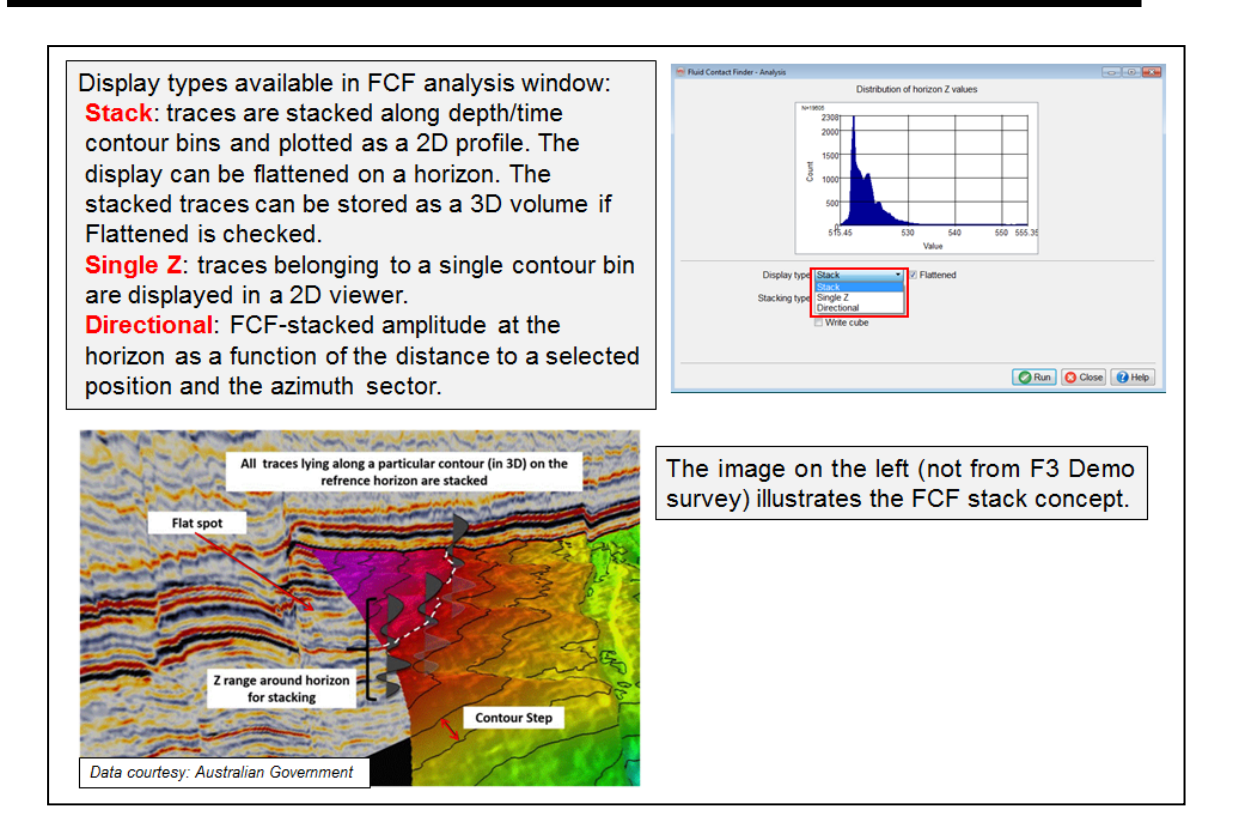

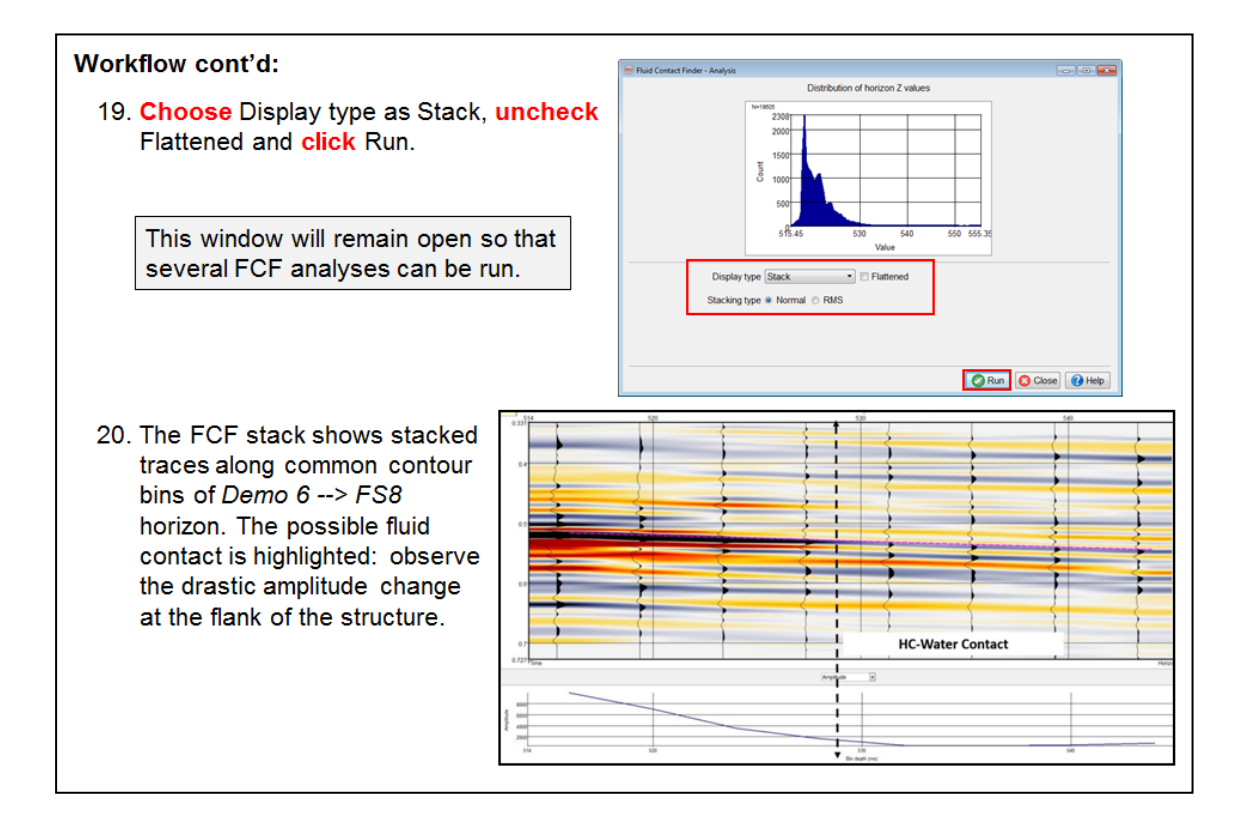

## **2.3.6 Seismic Object Detection Using Neural Networks**

### **What you should know about Neural Networks in OpendTect**

Neural Networks in OpendTect are used for:

- 1. Visualizing seismic patterns along horizons and in 3D. This is a qualitative approach using an unsupervised Neural Network (aka clustering or segmentation).
- 2. Visualizing seismic objects such as chimneys, faults, salt domes, anomalies, etc. This is a two-class classification approach using a supervised Neural Network (aka object detection).
- 3. Predicting rock properties such as porosity, fluid content, etc. This is a quantitative approach using a supervised neural network.
- 4. Predicting lithology classes. This is a multi-class classification approach using a supervised neural network.

This chapter deals with visualizing patterns and objects. How Neural Networks can be used e.g. to predict porosity from inverted acoustic impedance and porosity well logs is described in the chapter on rock property predictions.

#### **What you should know about supervised Networks in OpendTect**

The supervised network is a fully-connected Multi-Layer Perceptron (MLP) with one hidden layer (i.e one layer between the input node and the output neurons). The learning algorithm used is back-propagation with momentum and weight decay. Momentum is used as a filtering of the step directions in the gradient decent algorithm, which has a positive effect on training speed. Weight decay is a method to avoid over-fitting when training. Weights are multiplied by a weight decay factor to reduce the weight values, which results in smoother functions with improved generalization properties. The program sets the number of nodes in the hidden layer. In practice, supervised training, the user is teaching the network to distinguish between two or more pointsets.
#### **What you should know about unsupervised Networks in OpendTect**

The unsupervised Neural Network is the Unsupervised-Vector-Quantizer (UVQ). This Neural Network is first trained on a representative set of input vectors (attributes extracted at different locations) to find the cluster centers. Each cluster centre is then represented by a vector. Before the network is saved, the software sorts the cluster center vectors on similarity. This has the advantage that in the application phase colours are distributed smoothly over the cluster centers resulting in smoother images which are easier to interpret. In the application phase, each seismic input vector is compared to all cluster center vectors yielding two possible outputs: Segment (or Class) and Match. Segment is the index of the winning cluster center. Match is a measure of confidence between 0 (no confidence) and 1 (input vector and winning cluster vector are identical).

The unsupervised segmentation approach reveals areas with similar seismic responses and is used extensively as an easy-to-use and quick interpretation tool. Clustering can be achieved using waveform and also using multi-trace attributes such as similarity and curvature in the hope of picking up fracturedensity patterns.

More quantitative analysis of UVQ results is possible with the aid of (stochastically) modeled pseudo-wells (e.g. de Groot, 1999).

#### **Waveform segmentation**

Unsupervised segmentation of data can be done in two modes: horizon-based and volume-based. The exercise in this section follows the horizon based (or 2D) approach, which is also called waveform segmentation because the input to the network is a waveform (= time-gate) extracted along the horizon. A 3D- segmentation scheme is very similar. However, be aware that, in 3D, only attributes not directly related to the phase at the sample location should be used. If phase sensitive attributes like amplitude are used, the results will look very much like the original seismic data.

For waveform segmentation to be successful you need a good reference horizon to work from and preferably a layer-cake setting. Furthermore, it should be realized that due to convolutional effects the results are influenced by variations in the over- and underburden. Variations on the waveform segmentation theme are possible. For example clustering waveforms from near-, mid- and far-stacks incorporates AVO effects.

OpendTect supports two ways to create a horizon-based unsupervised segmentation: The *Standard Neural Network* method and the so-called "*Quick UVQ*" method.

## **2.3.6a Waveform Segmentation - Quick UVQ**

*Required licenses: OpendTect Pro, Neural Networks.*

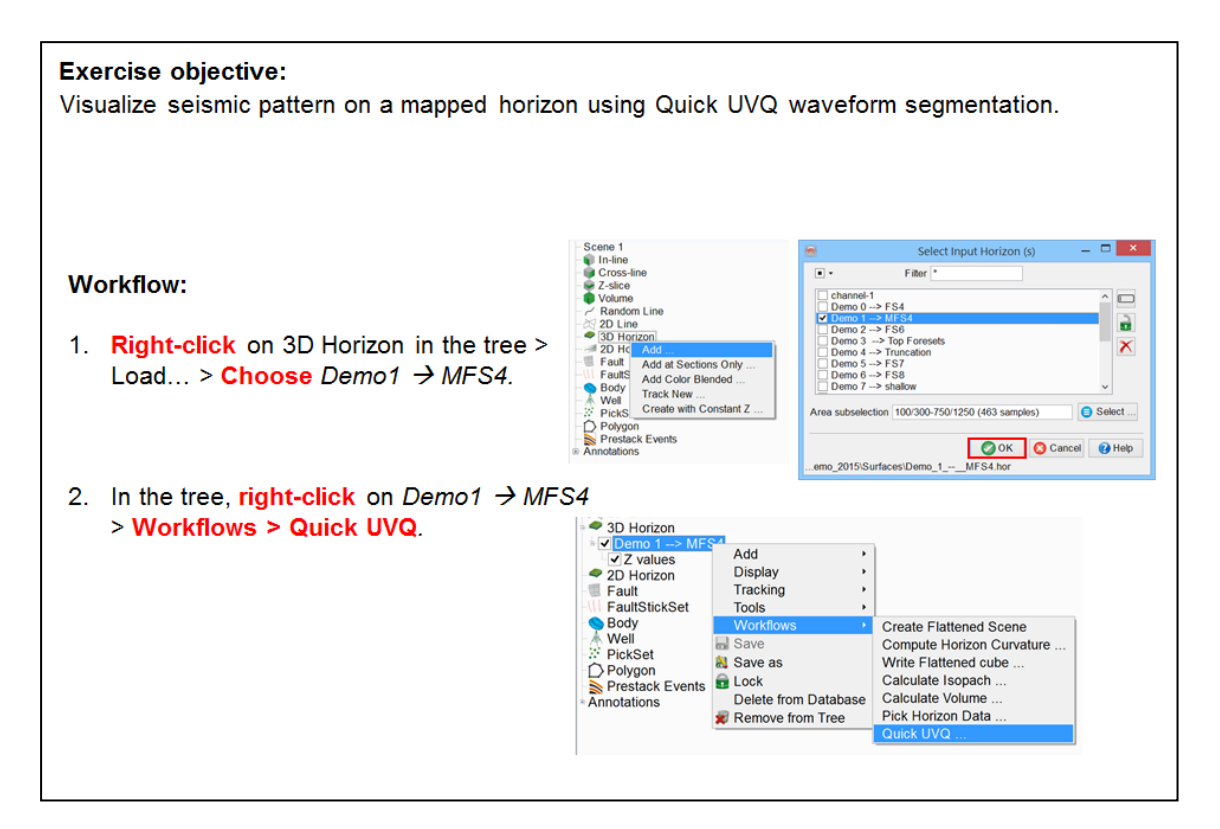

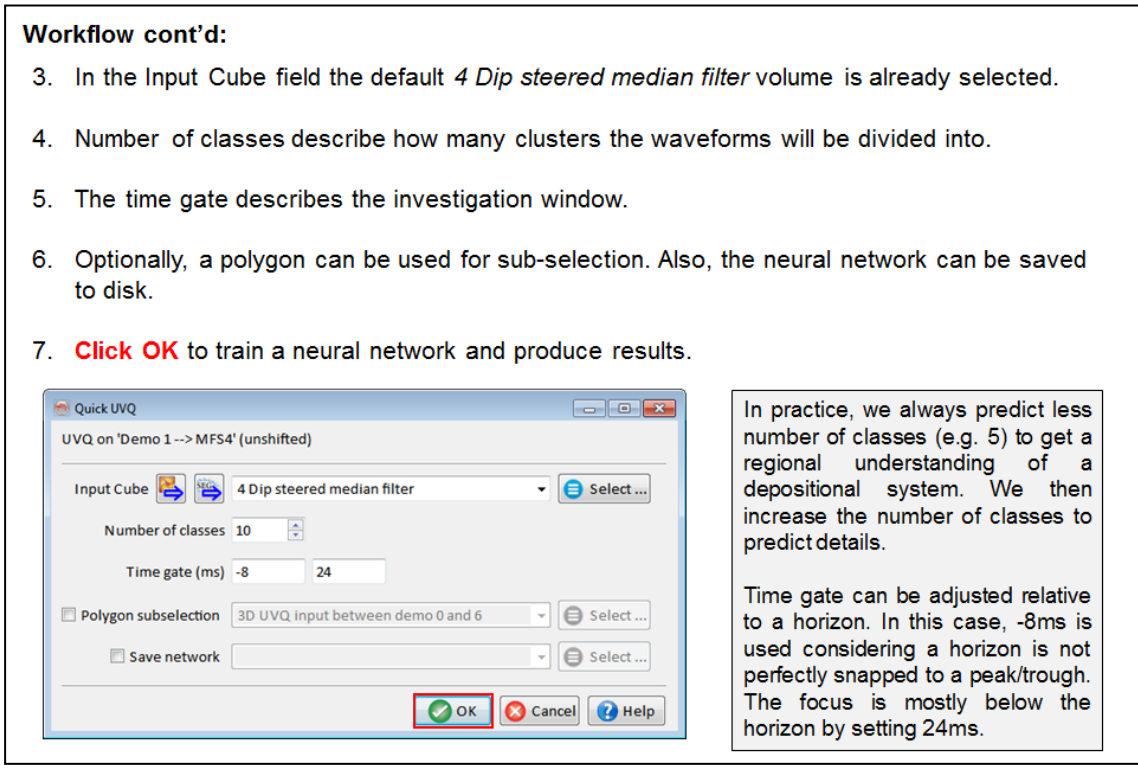

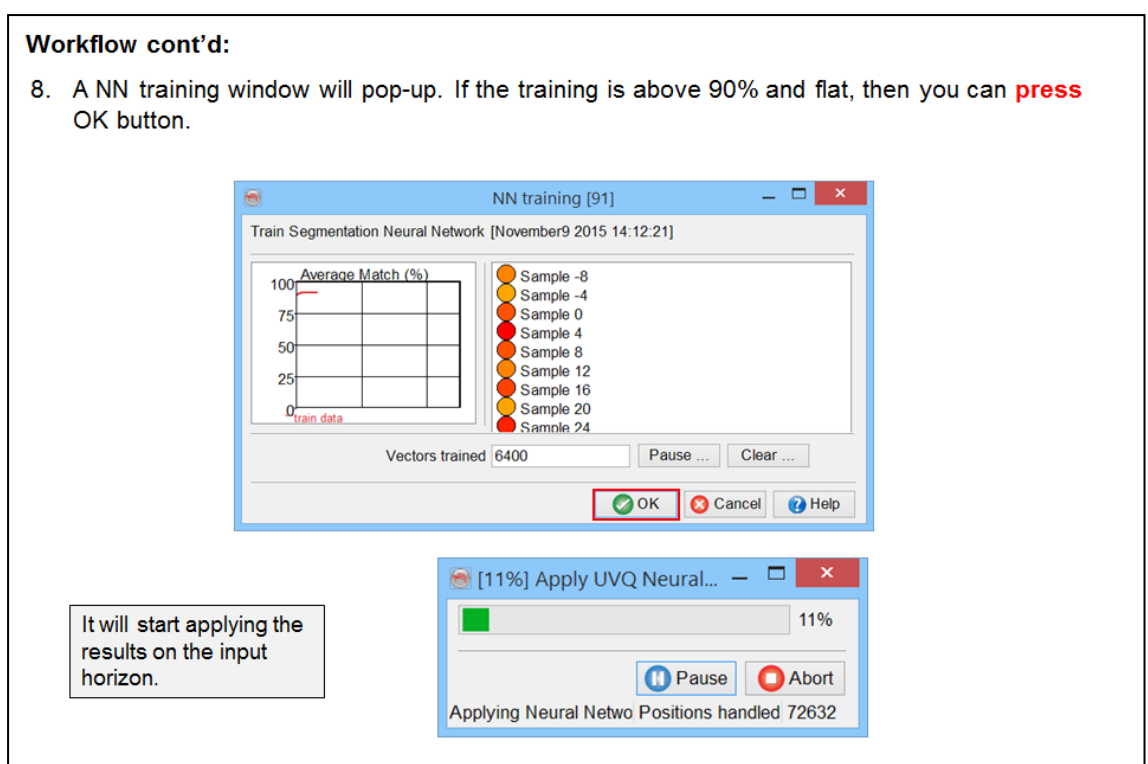

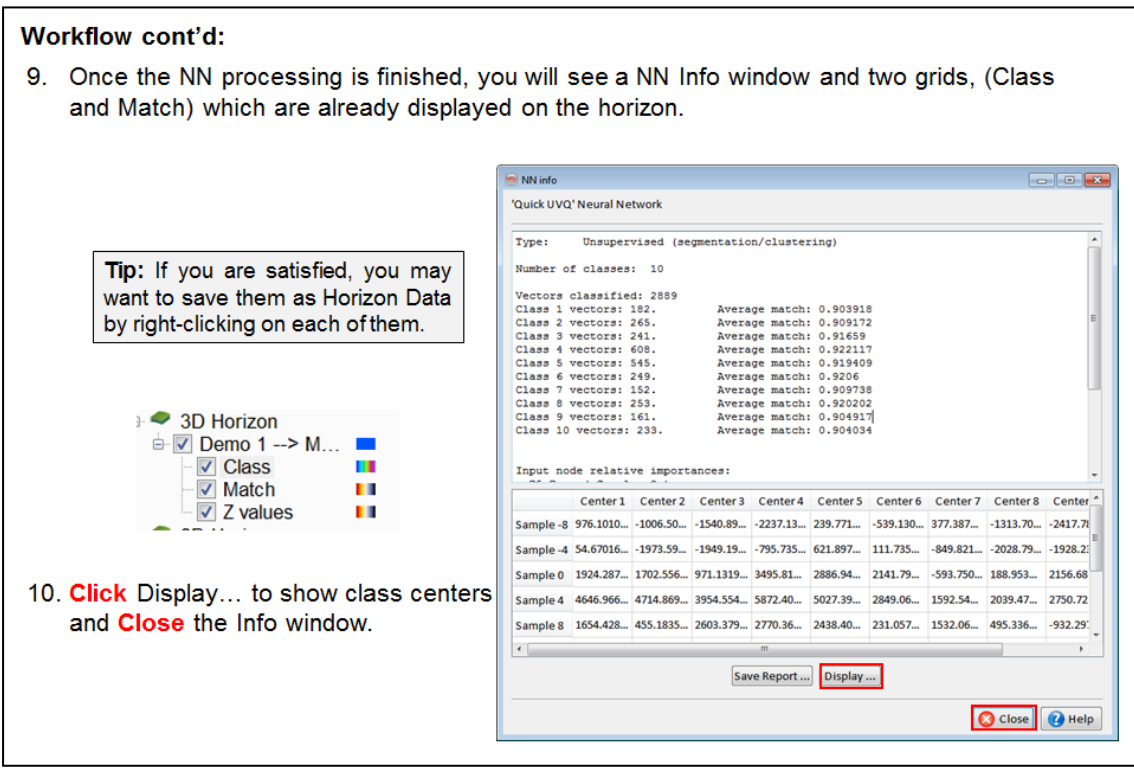

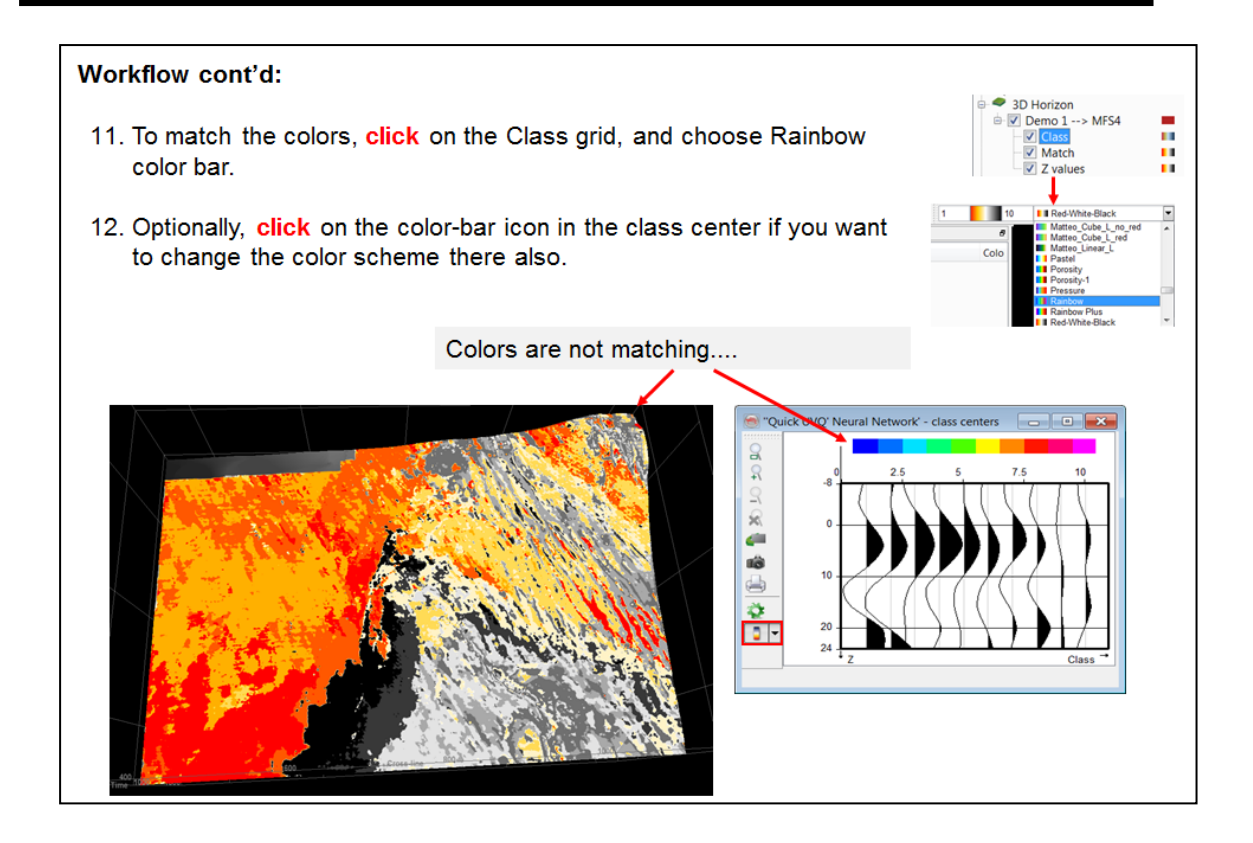

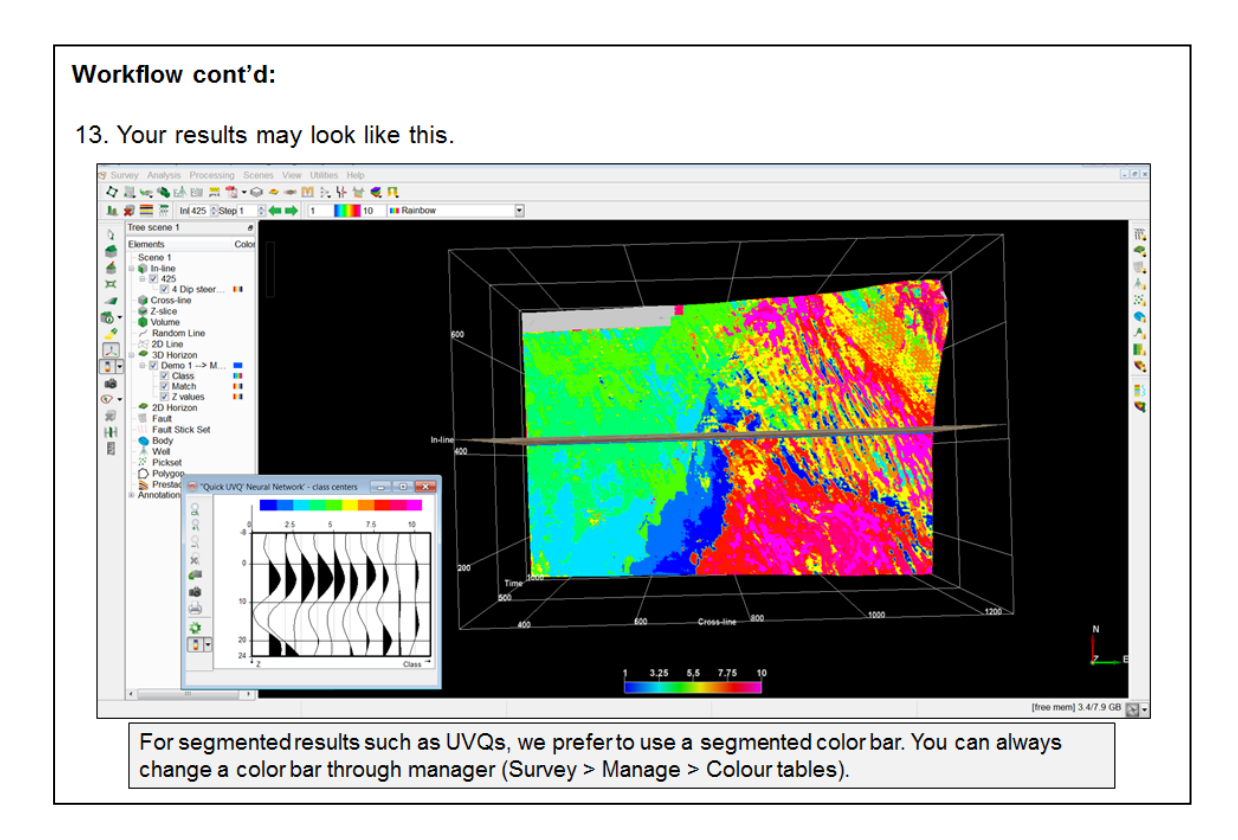

# **2.3.6b Waveform Segmentation - Standard UVQ**

*Required licenses: OpendTect Pro, Neural Networks.*

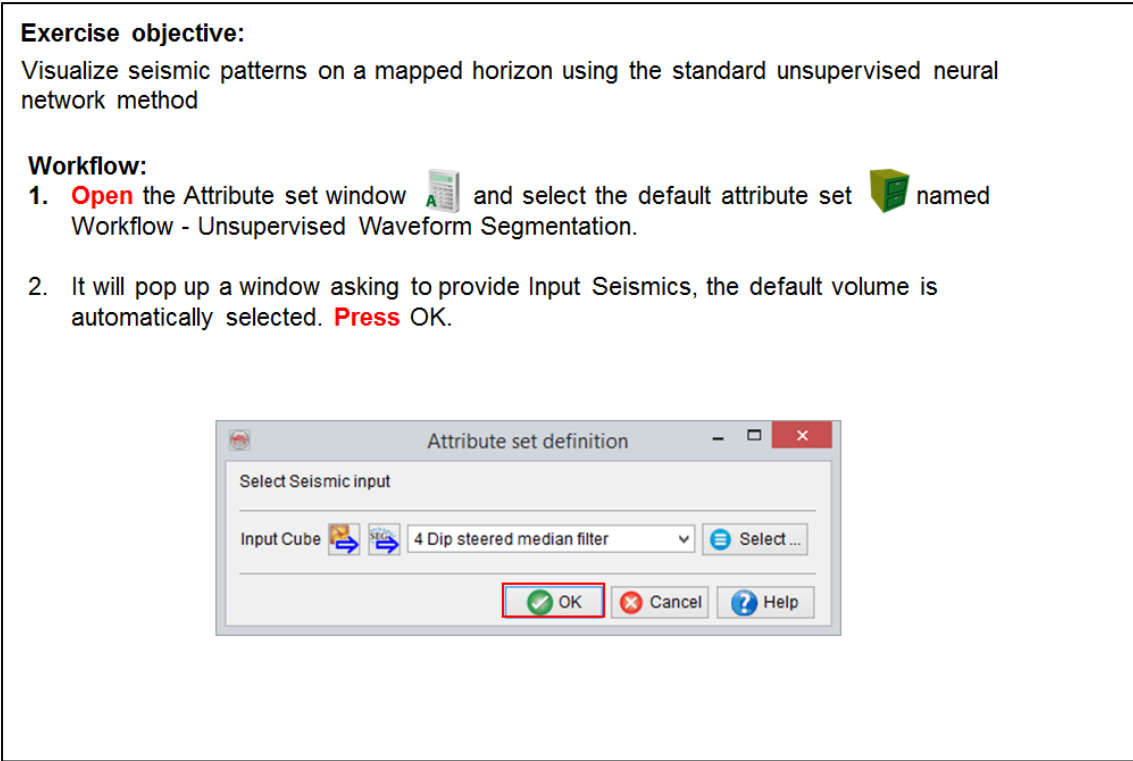

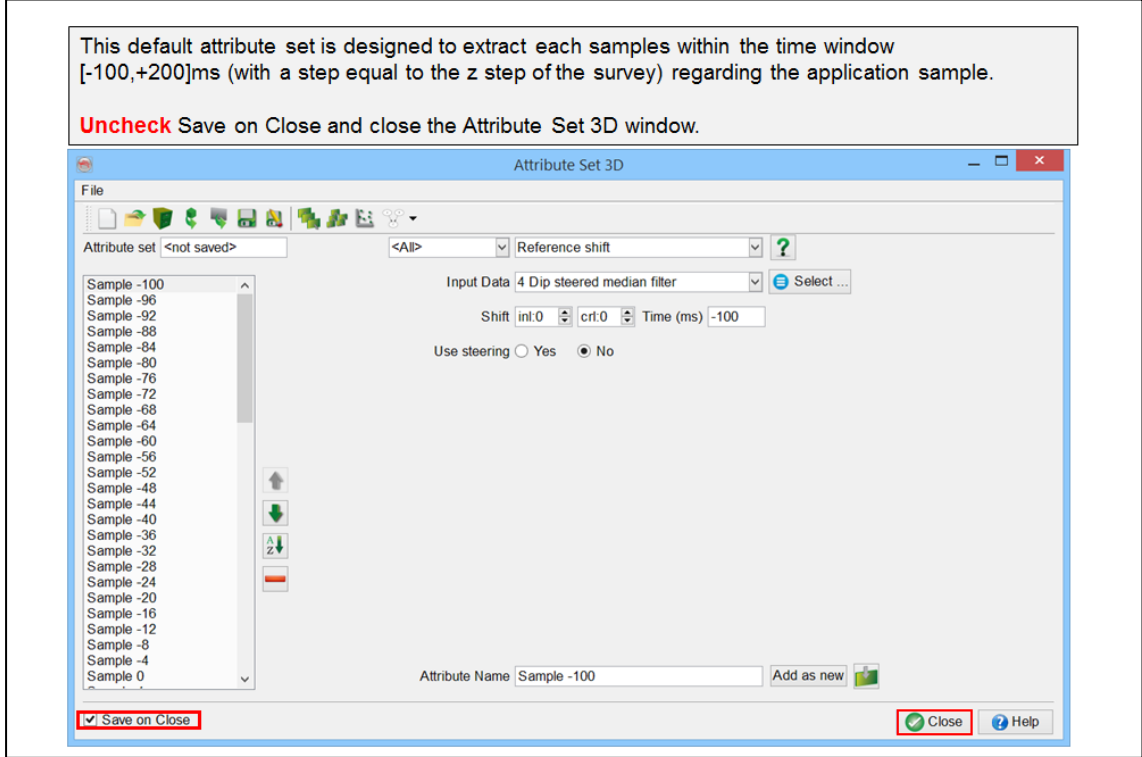

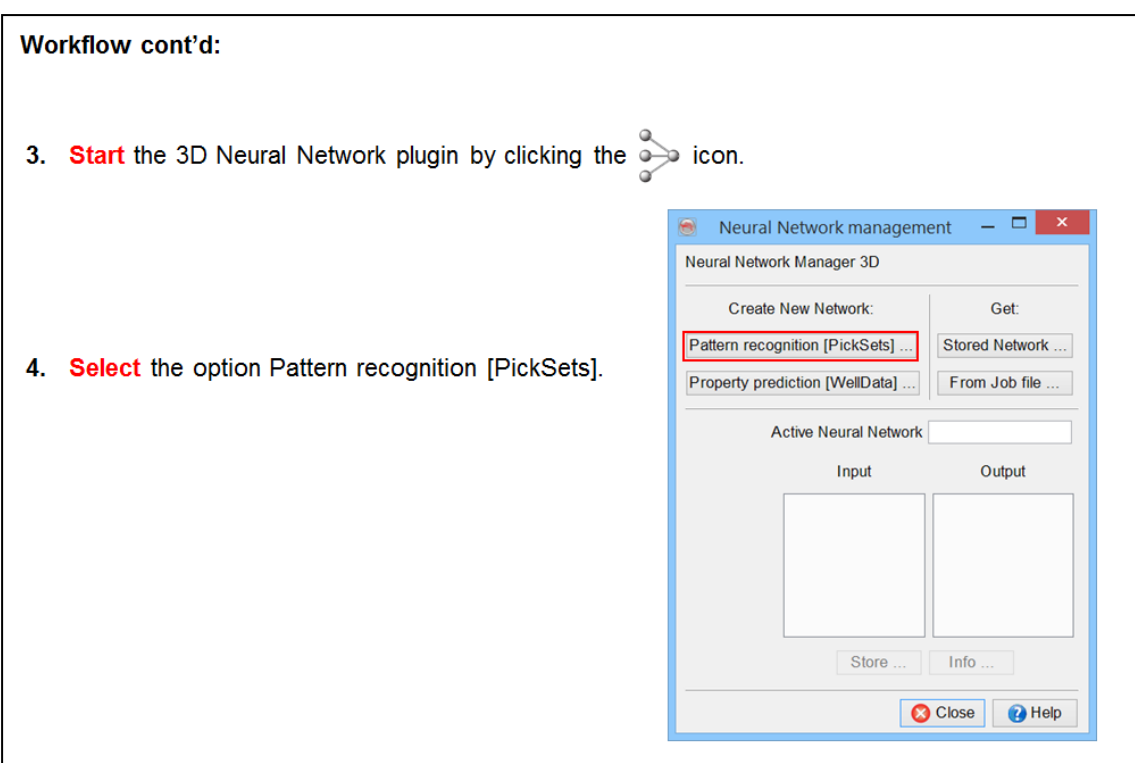

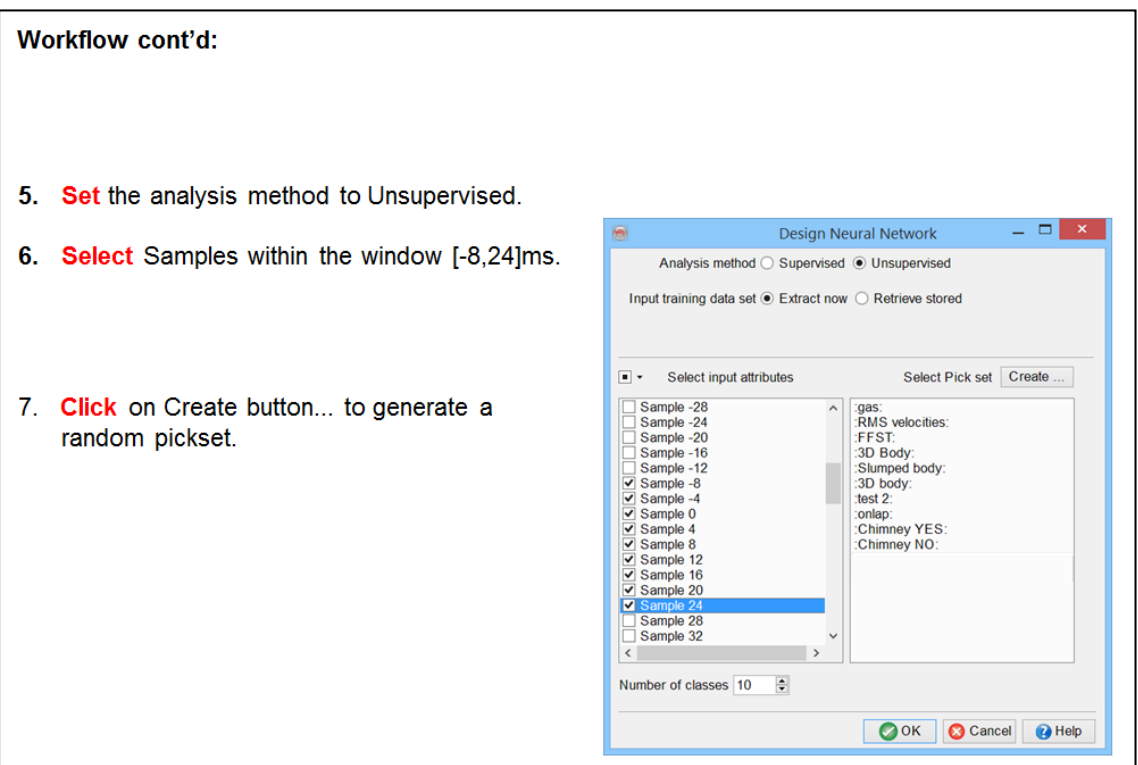

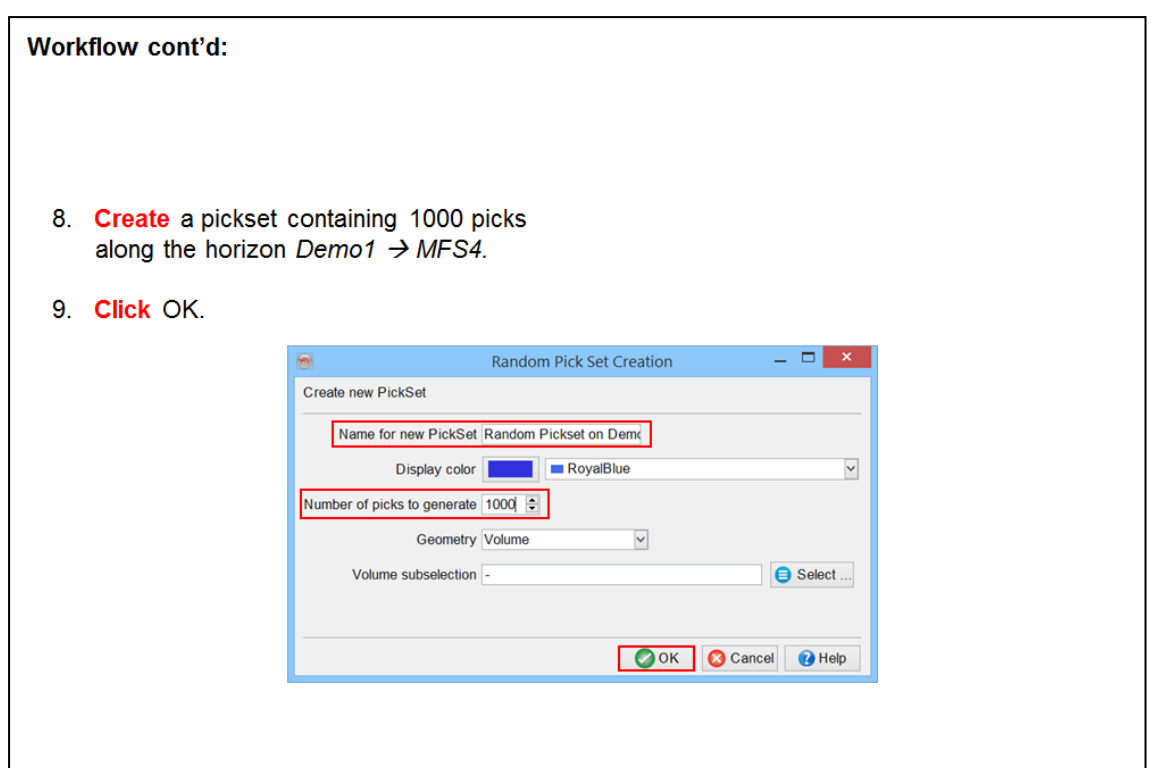

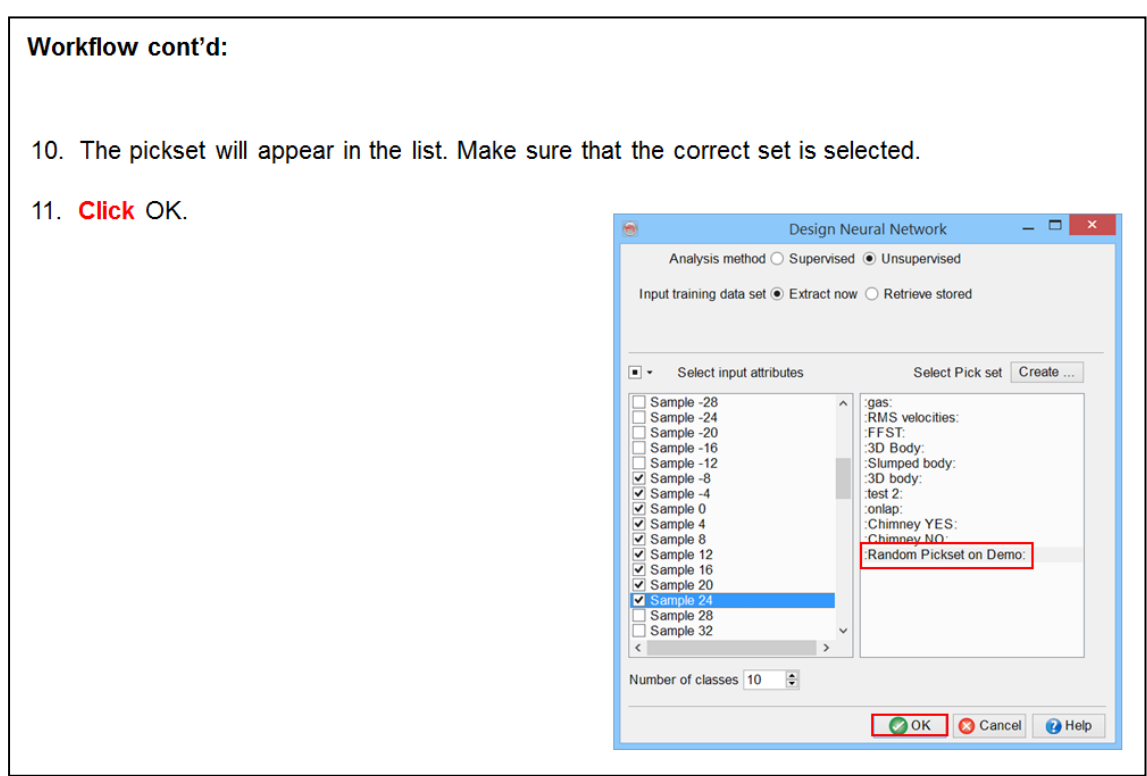

12. A spreadsheet with statistics will pop up. Click on Run.

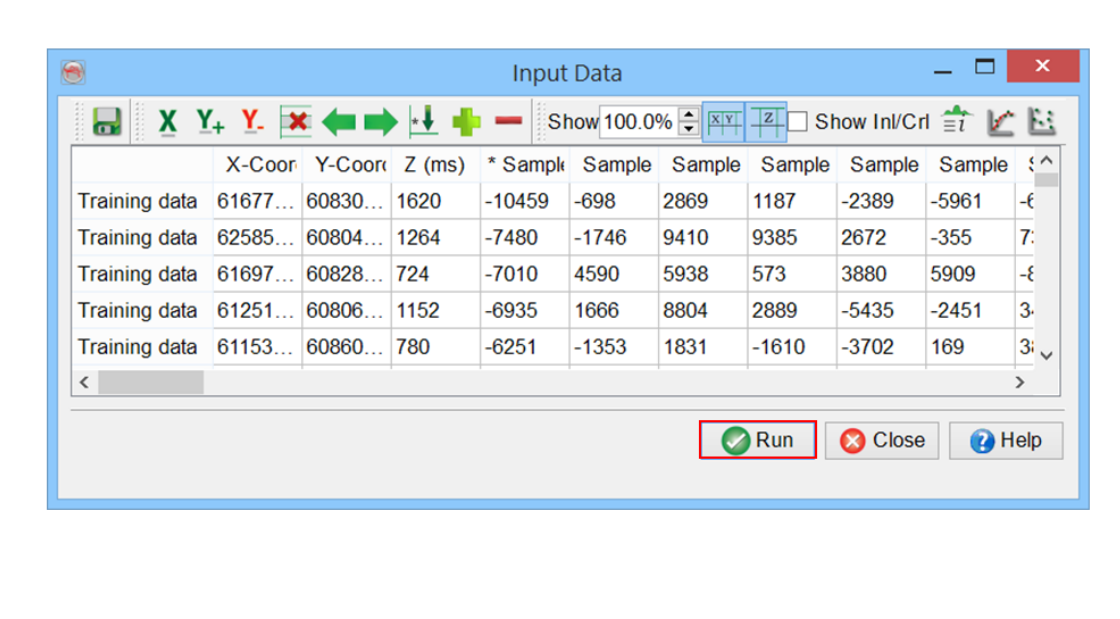

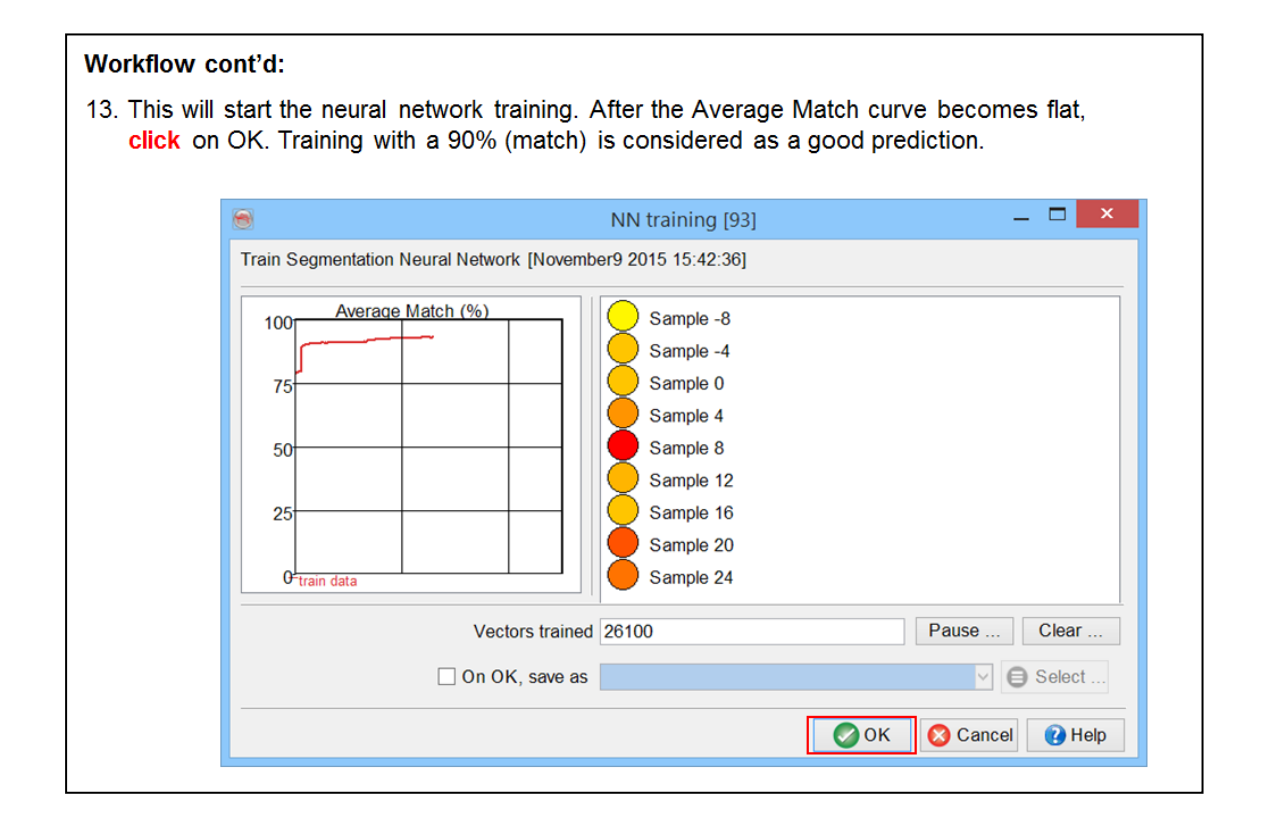

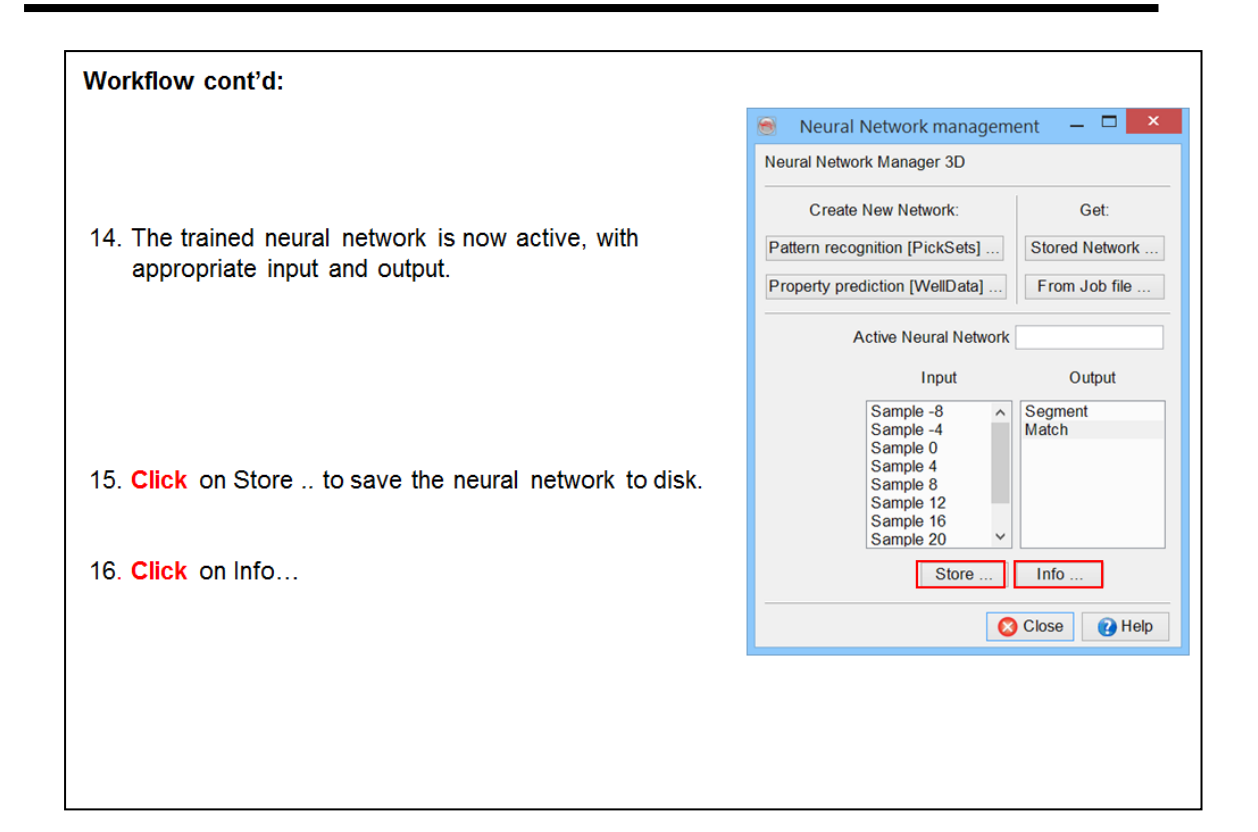

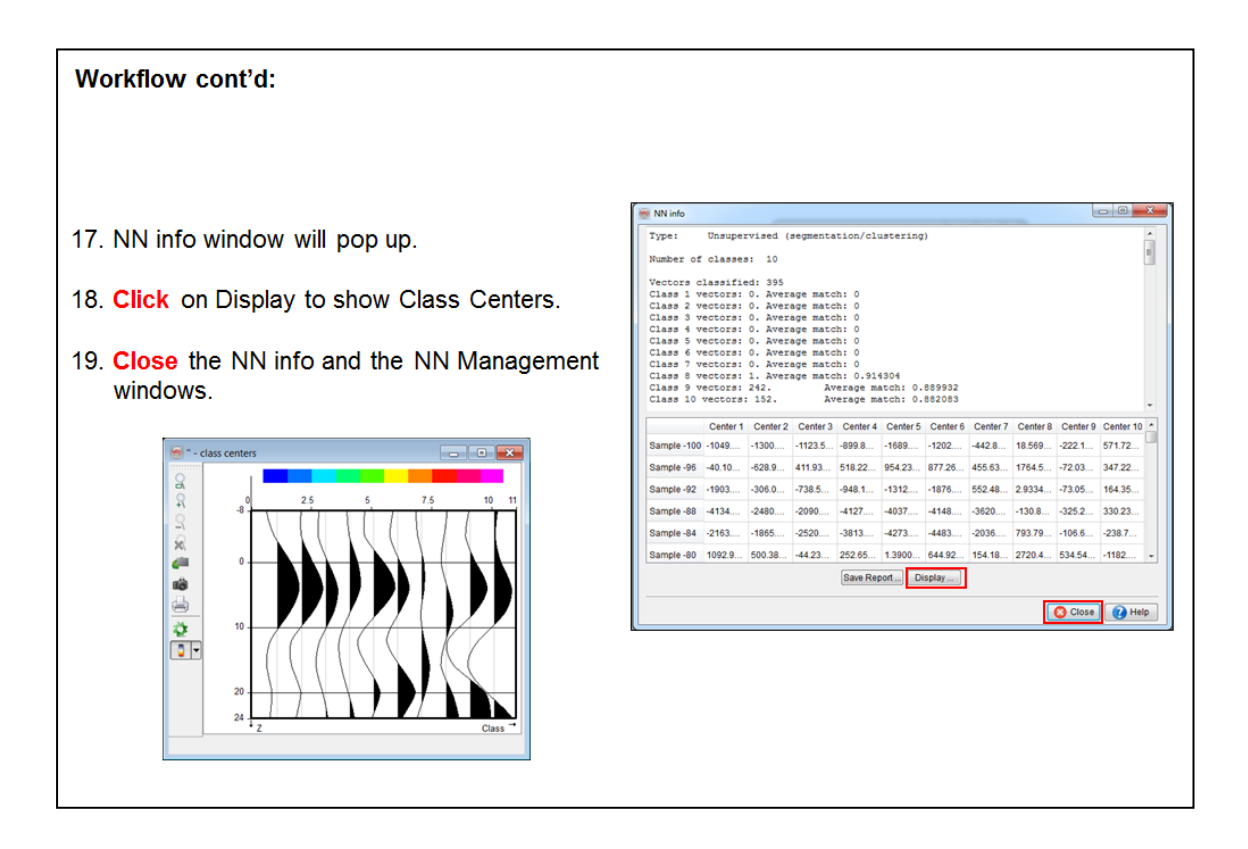

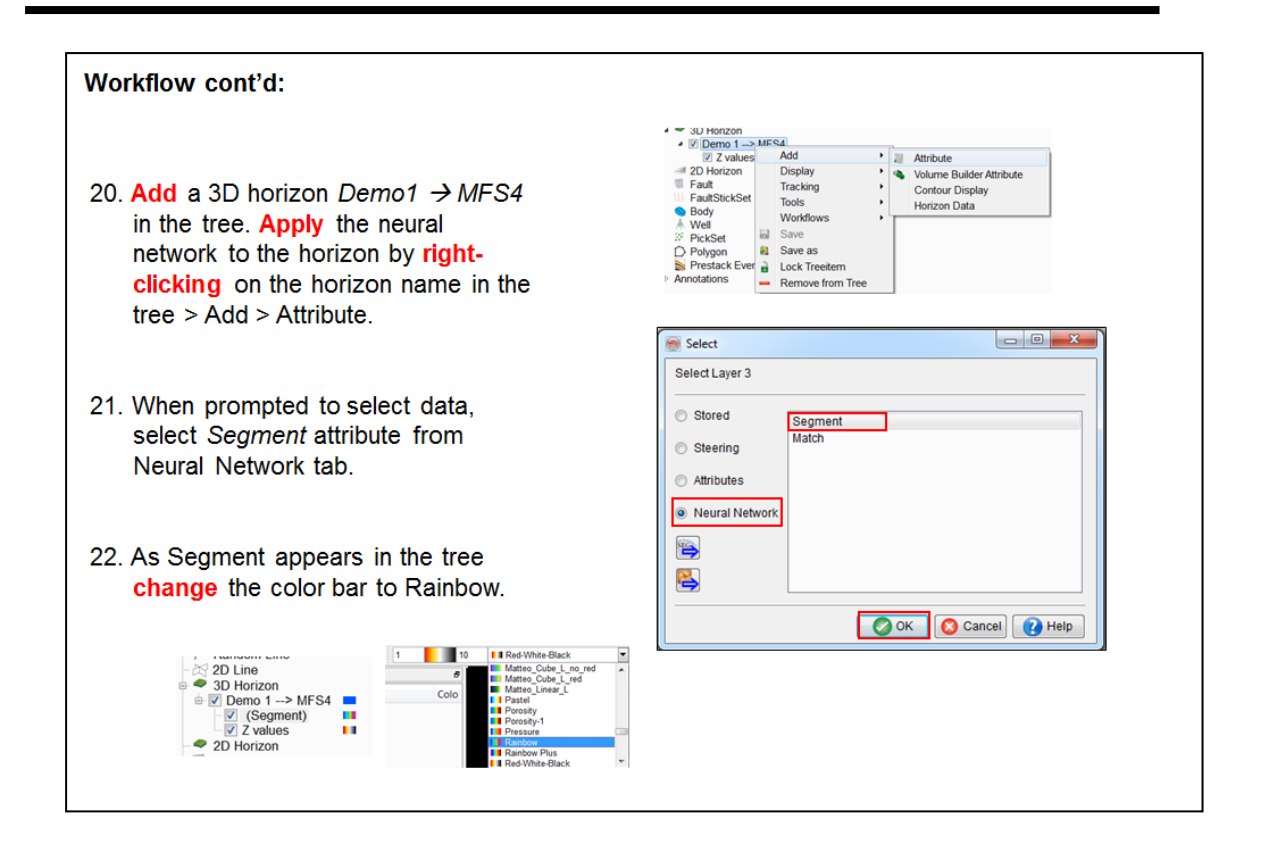

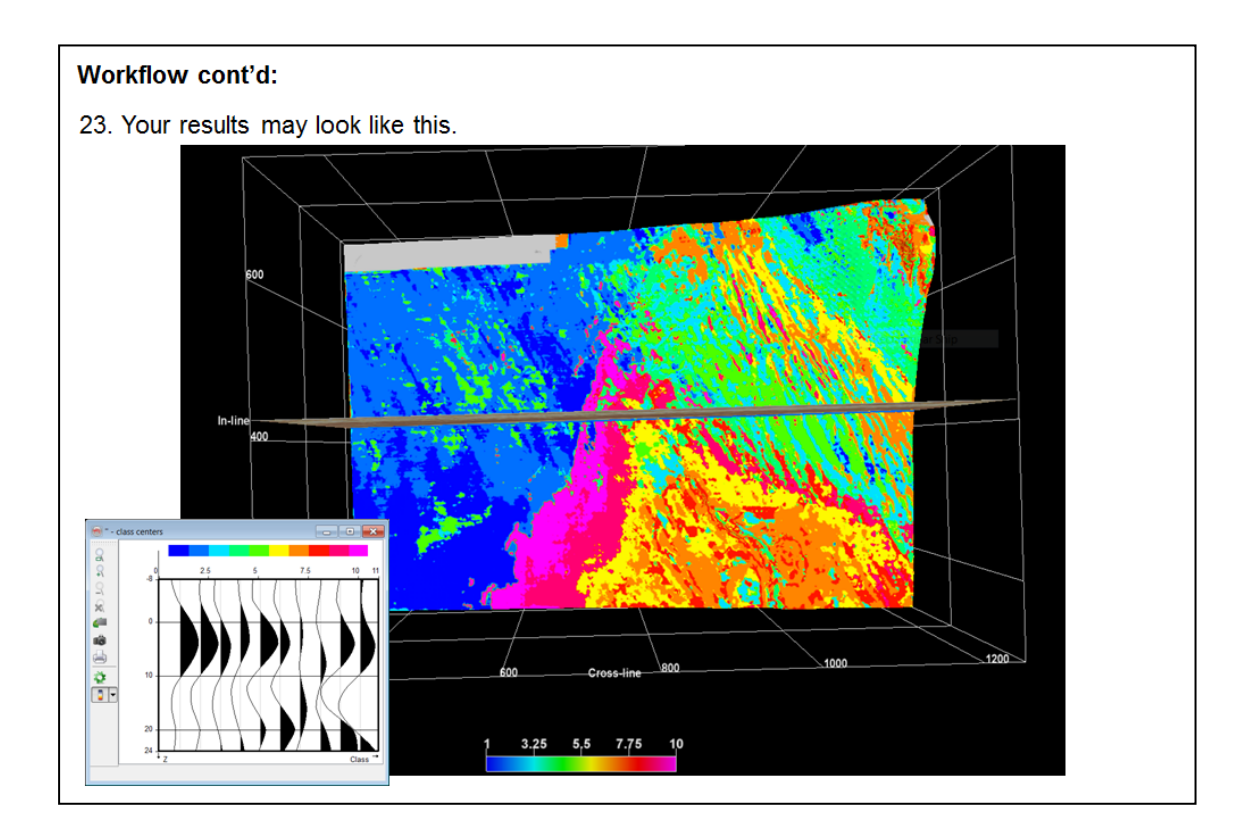

# **2.3.6c ChimneyCube**

*Required licenses: OpendTect Pro, Dip-steering, Neural Networks.*

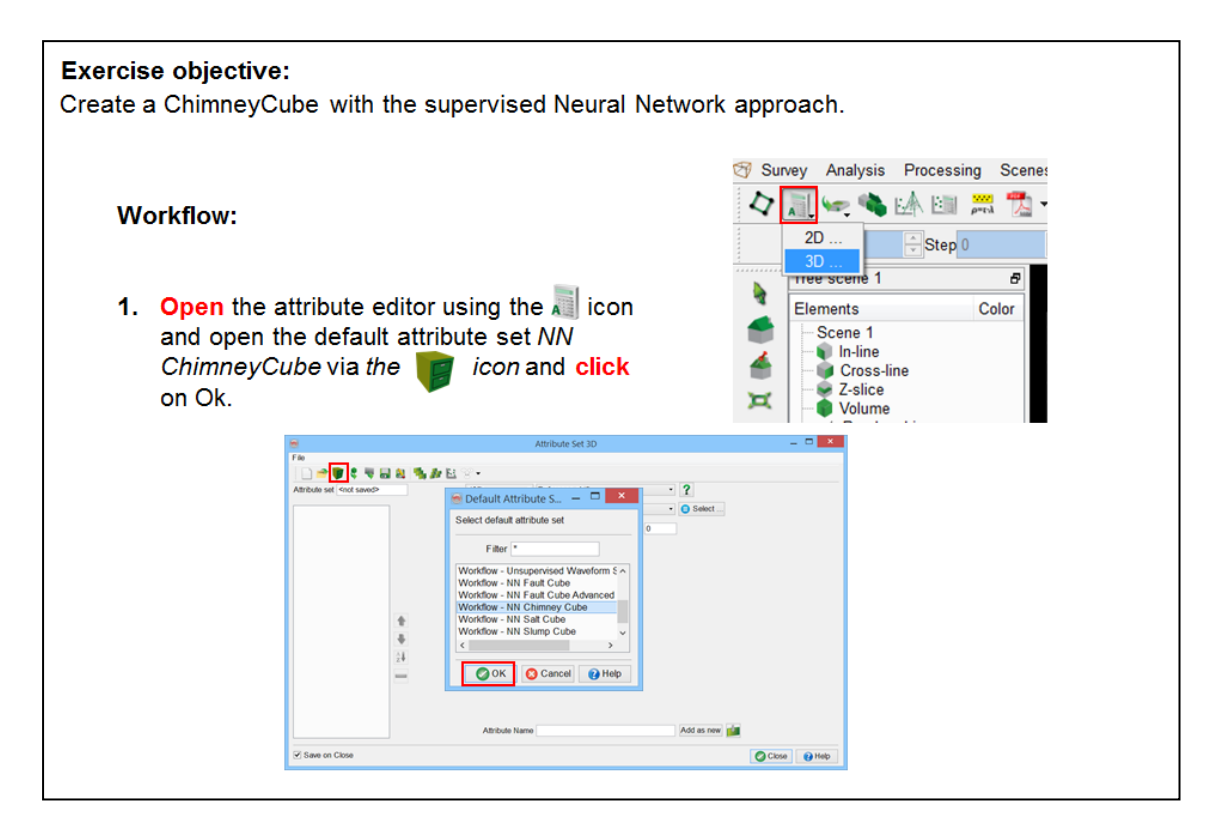

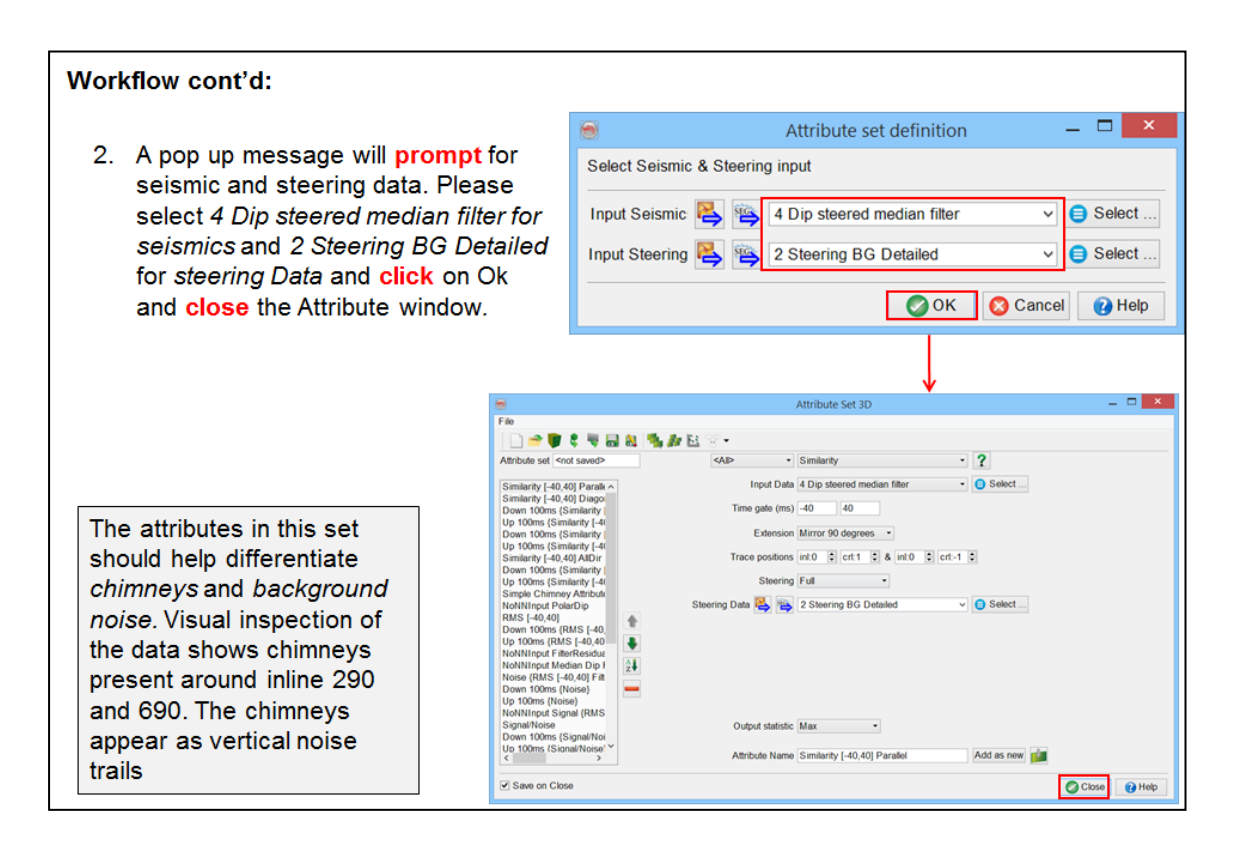

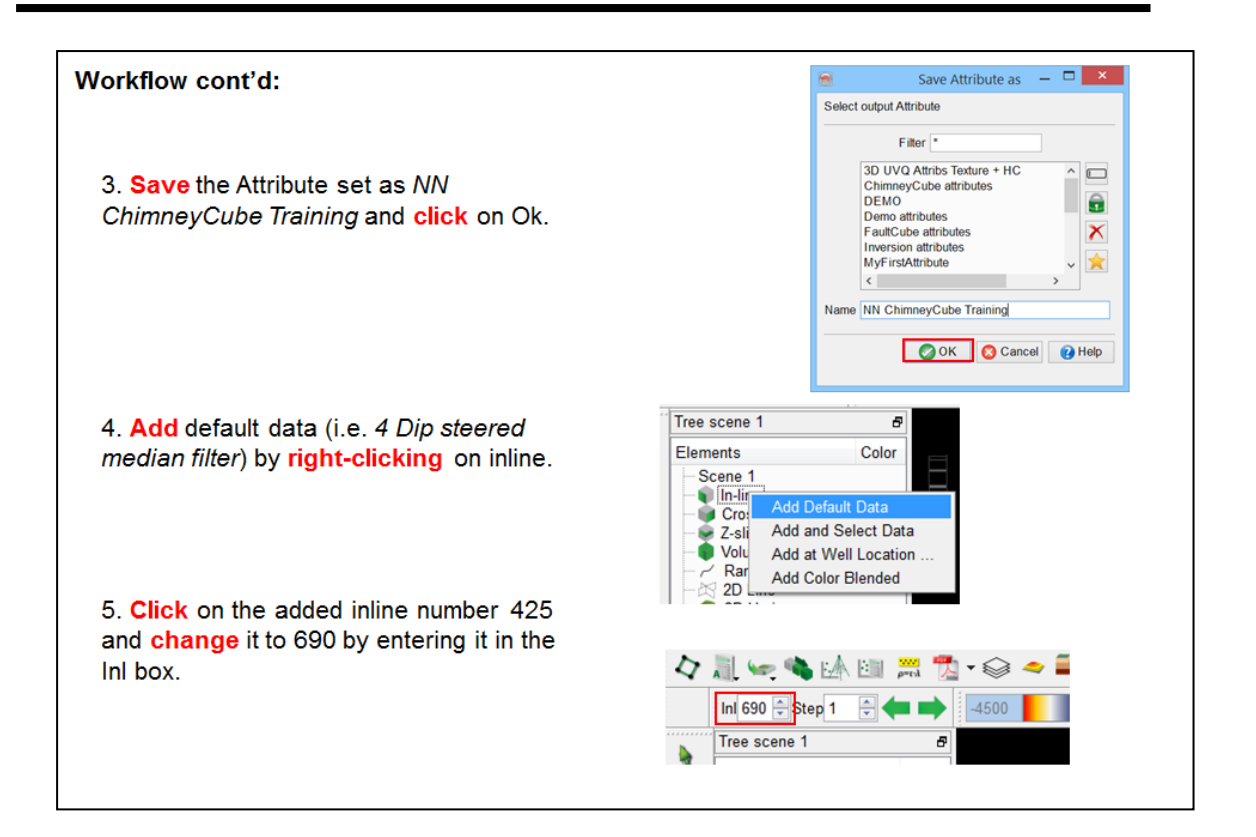

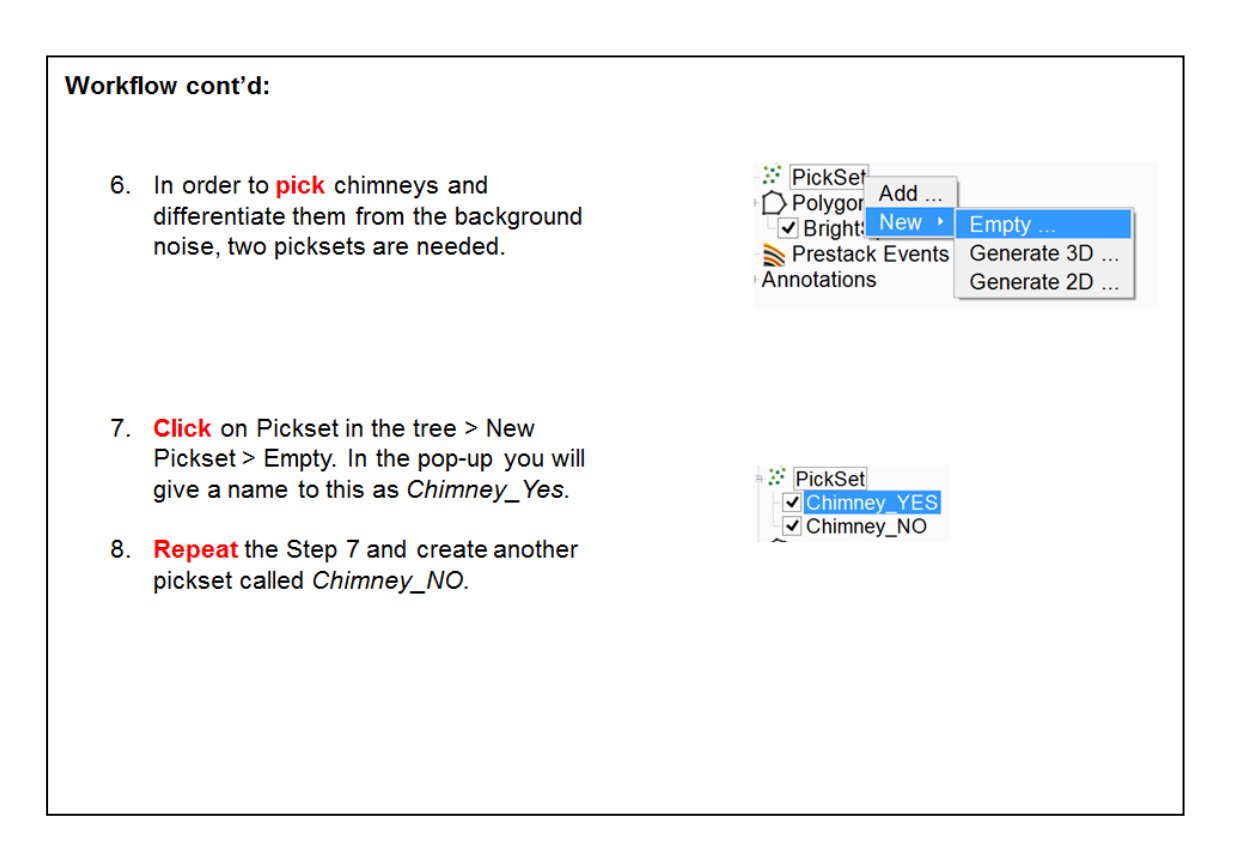

- 9. Highlight the Chimney YES pickset and pick locations in the scene that appear as chimneys.
- 10. Repeat the process for the Chimney NO pickset, pick locations where chimneys are not expected. Save both picksets by right-clicking on their names.
- 11. Scroll to another inline using the ← icons to make more picks. Save both picksets.

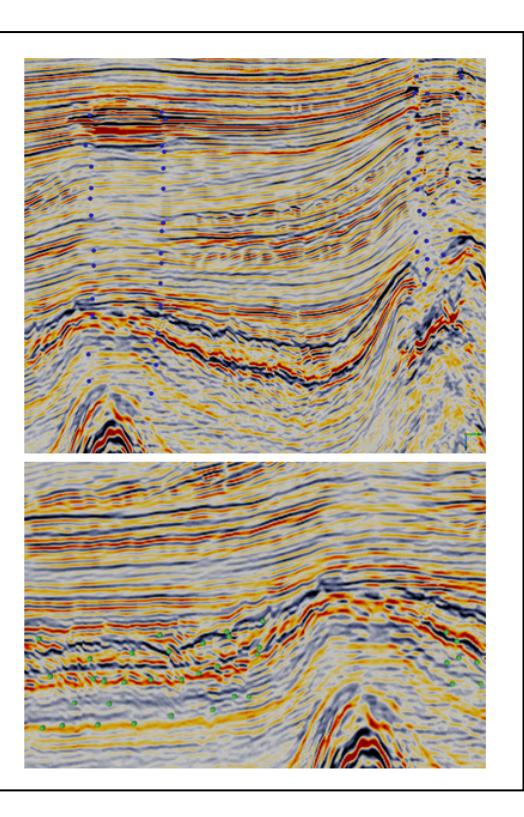

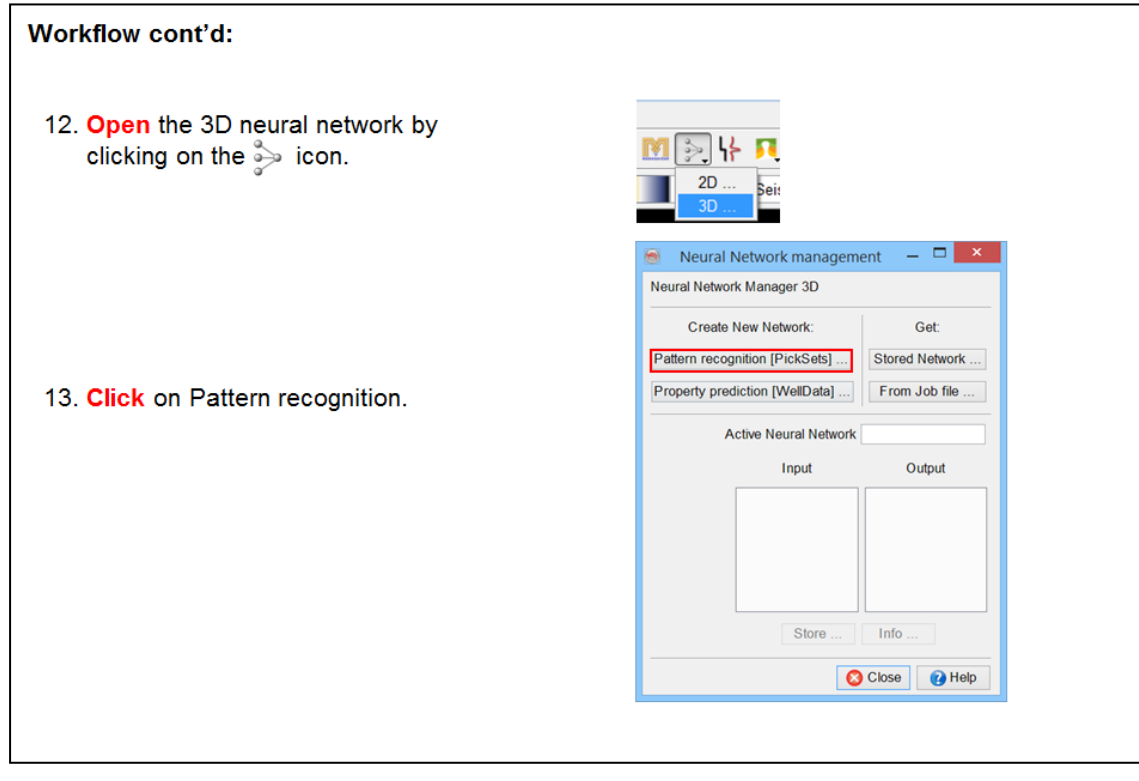

14. Set Analysis method to Supervised. Deselect attributes with prefix "NoNN" from the list. Select Chimney\_Yes and Chimney\_No picksets made by you. Specify 30% of the data for test set and **press** OK.

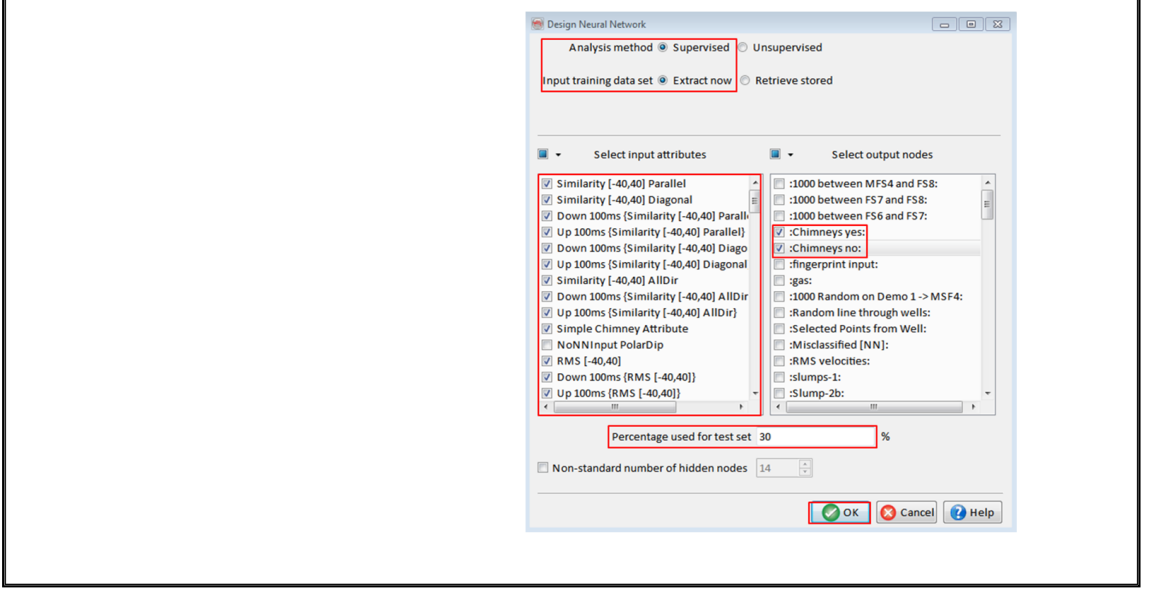

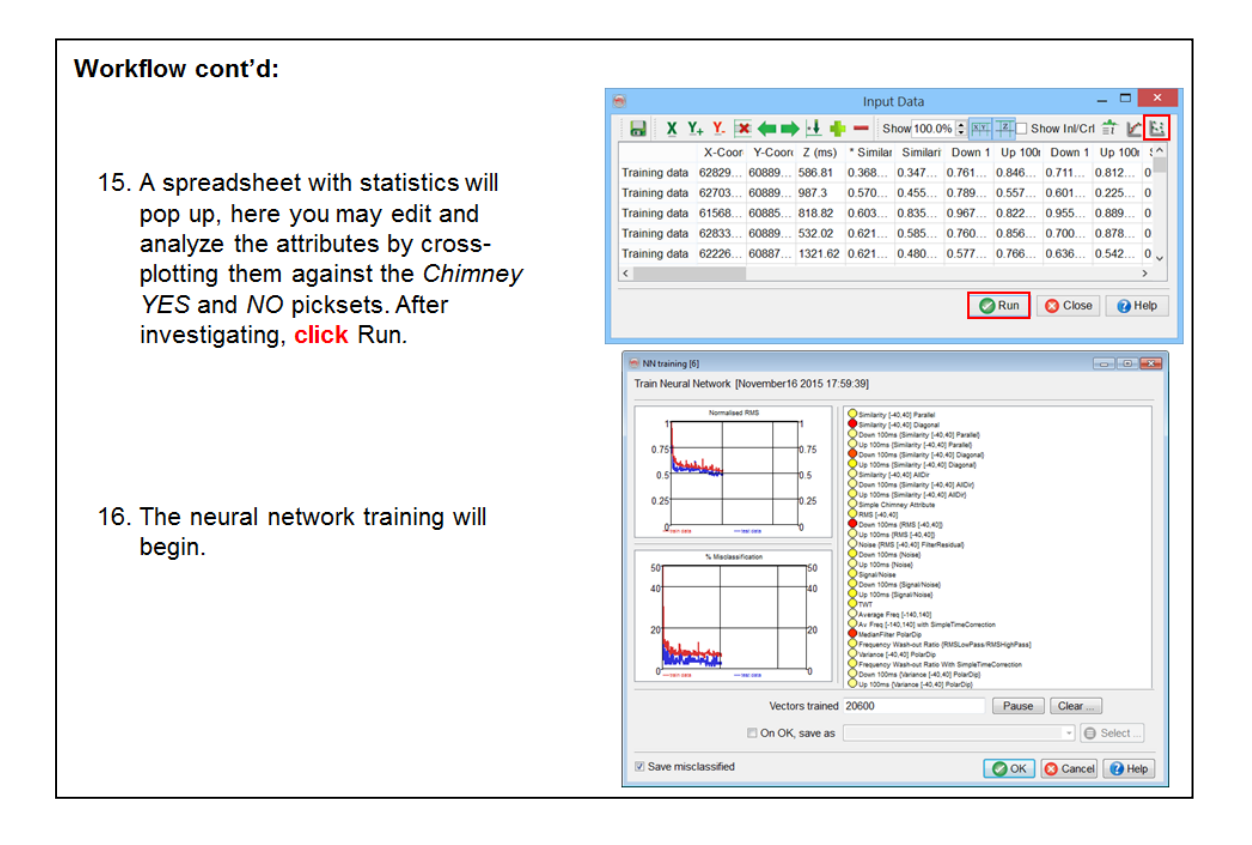

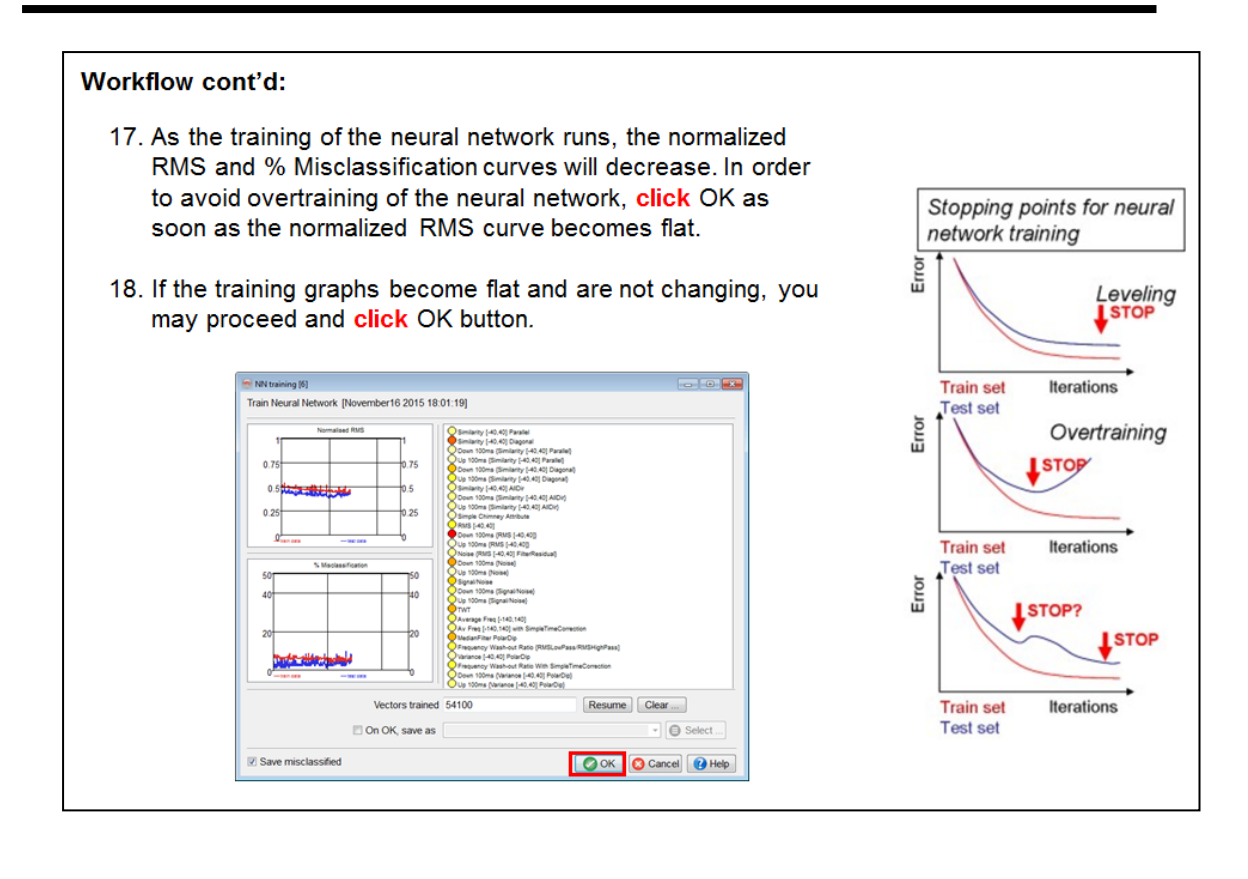

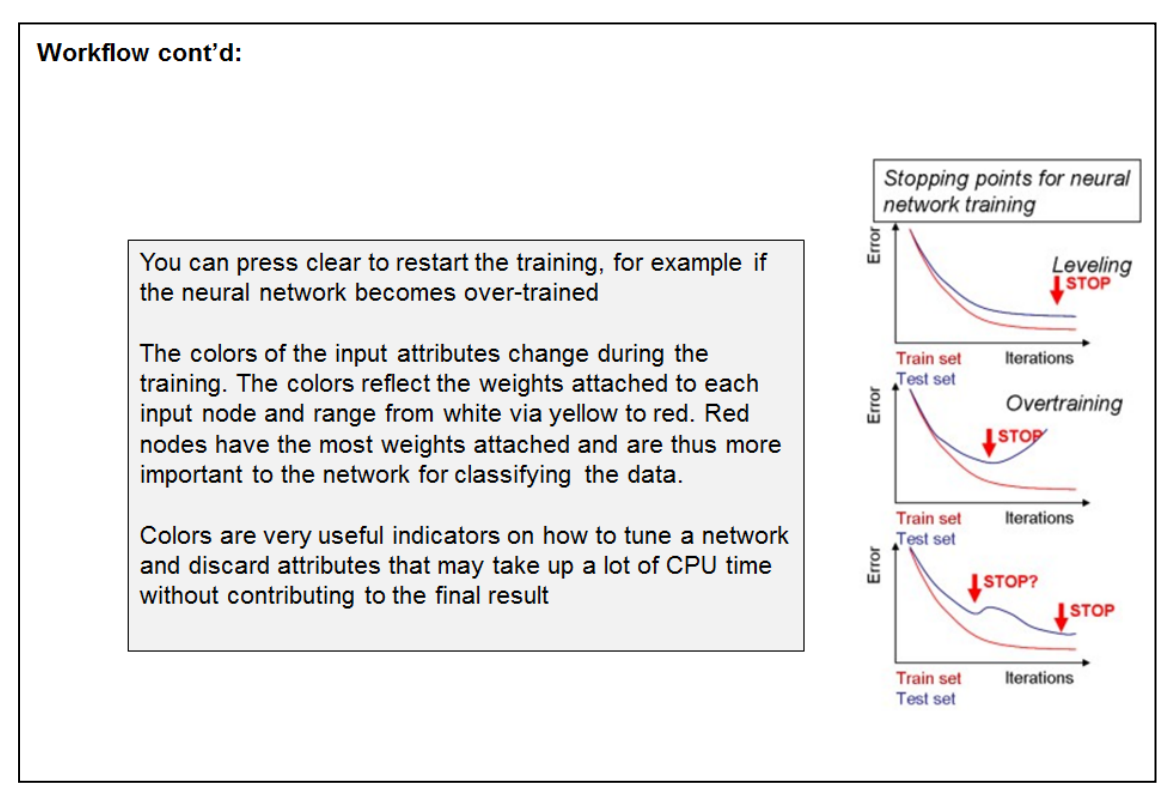

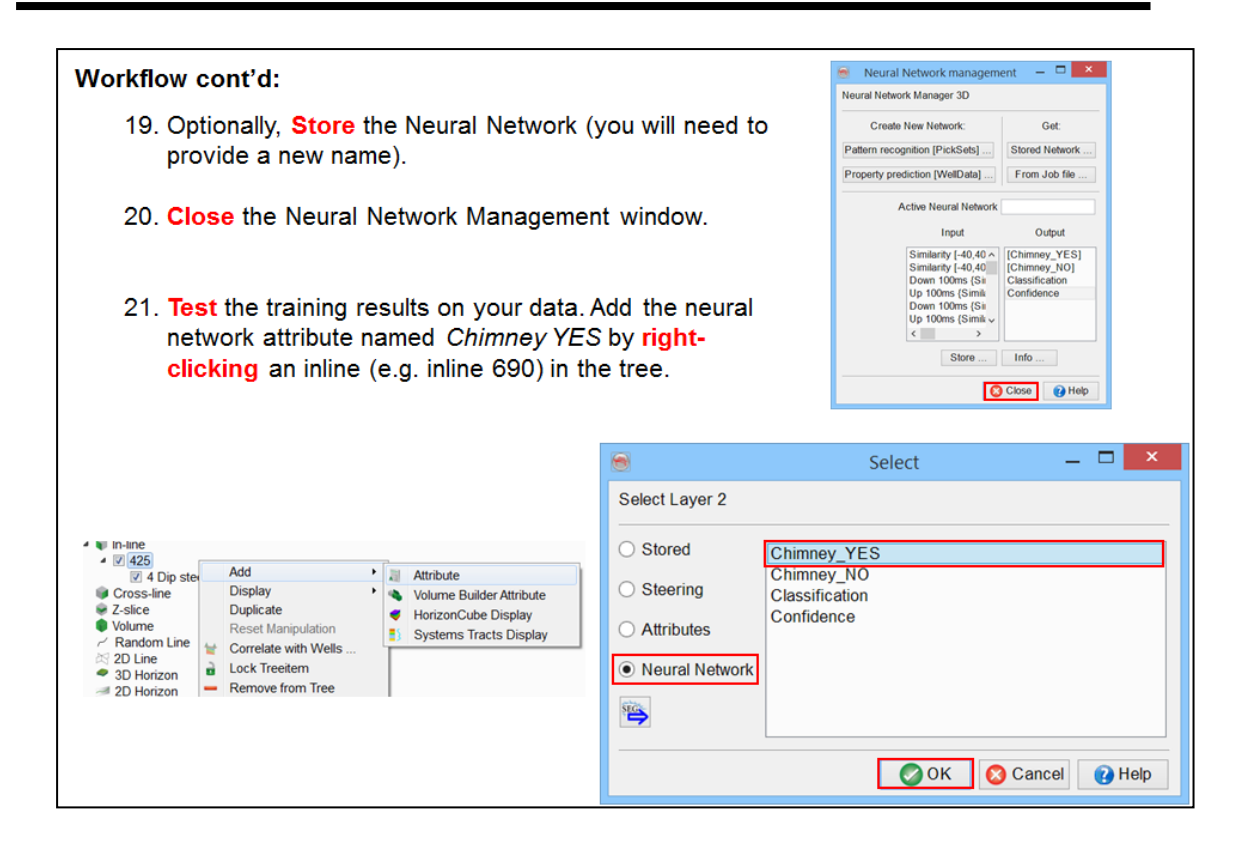

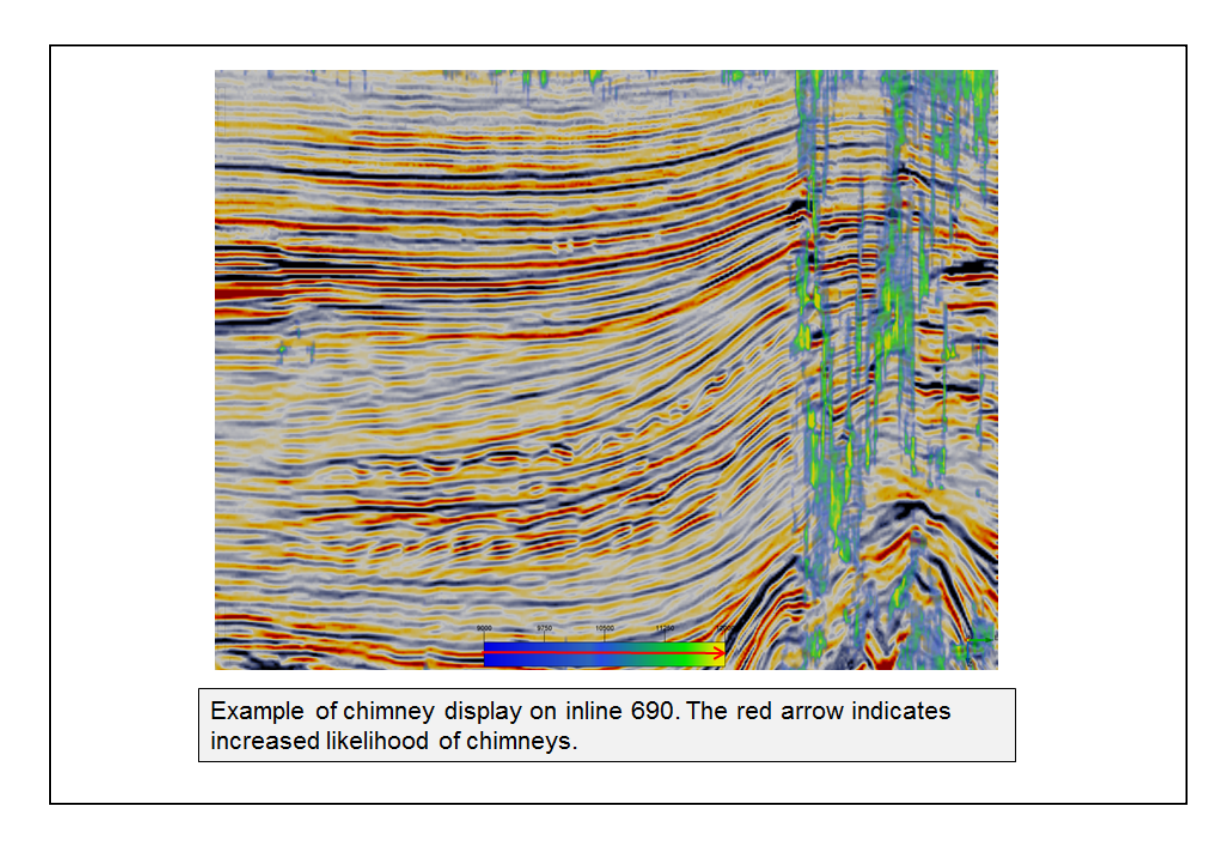

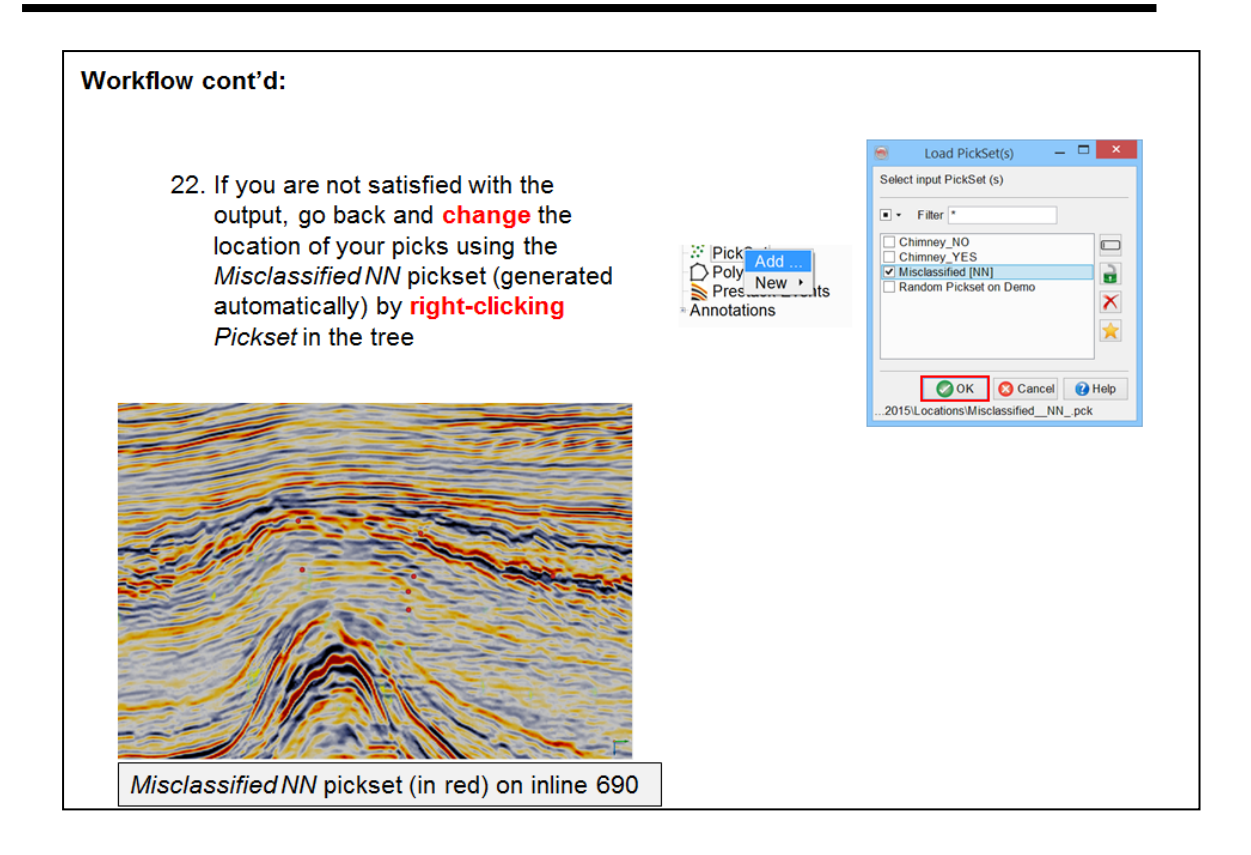

#### **Create Output Volume**

- 23. When satisfied with the results, the final step is to output the ChimneyCube volume as a seismi cube that is stored on disk via Processing > Create Seismic Output > Attributes > Single Attribute > 3D ...
- 24. Select the Chimney YES attribute from the list, give the volume an appropriate name and click OK.

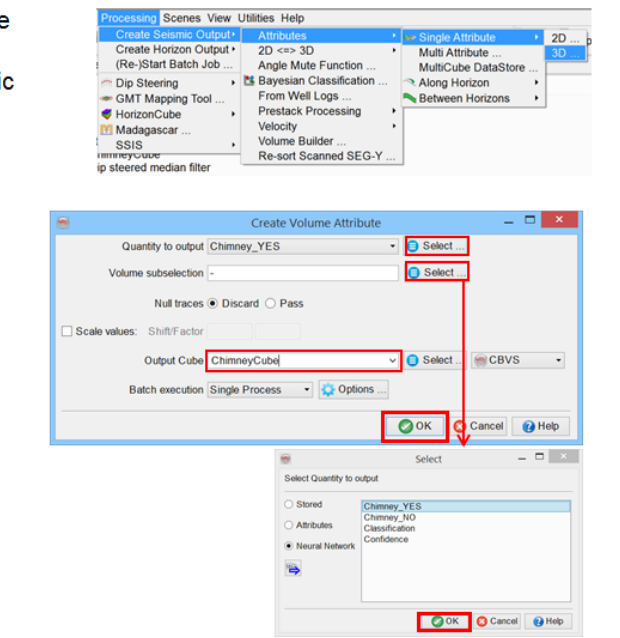

# **2.4 HorizonCube and Sequence Stratigraphy**

The HorizonCube is a step-change technology that opens the door to drastic improvements in understanding the geological meaning contained in seismic data: 3D sequence stratigraphy, seismic geomorphology with data driven stratal slicing, improved geologic models, wells correlation, low frequency modeling for better seismic inversion etc.

Today, seismic interpreters can look forward to the following benefits:

#### **Low Frequency Model Building & More Accurate, Robust Geological Models**

In standard inversion workflows, the low-frequency model is considered the weakest link. Highly accurate low frequency models can be created by utilizing all the horizons of the HorizonCube, allowing a detailed initial model to be built.

In a similar fashion rock properties can be modeled. Instead of using only a few horizons all horizons of the HorizonCube are used, resulting in greatly improved rock property models.

#### **Rock Property Predictions**

The highly accurate low frequency models can be used to create geologically correct Acoustic Impedance (AI) and Elastic Impedance (EI) cubes using OpendTect's Deterministic and Stochastic Inversion plug-ins. To complete the workflow, the Neural Networks plug-in is used to predict rock properties from the Acoustic Impedance volume, avoiding the use of oversimplified linear models which cannot accurately describe most rock property relations.

These advanced tools bring a high degree of precision to traditional seismic workflows, resulting in better seismic predictions and more accurate input into the reservoir management decision-making process.

#### **Sequence Stratigraphy (SSIS plug-in)**

The SSIS plug-in works on top of the HorizonCube plug-in. Users can interactively reconstruct the depositional history in geological time using the HorizonCube slider, flatten seismic data in the Wheeler domain, and make full system tracts interpretations with automatic stratigraphic surfaces identification and base-level reconstruction.

#### **Well Correlation (WCP plug-in)**

The Well Correlation Panel plug-in is an interactive tool for correlating well data and for picking well log markers in a consistent manner. The tool supports displaying and manipulating multiple wells with logs, markers, and stratigraphic columns, plus the connecting seismic data (2D lines, or Random lines from 3D volumes) with interpreted horizons, faults, HorizonCube and interpreted systems tracts.

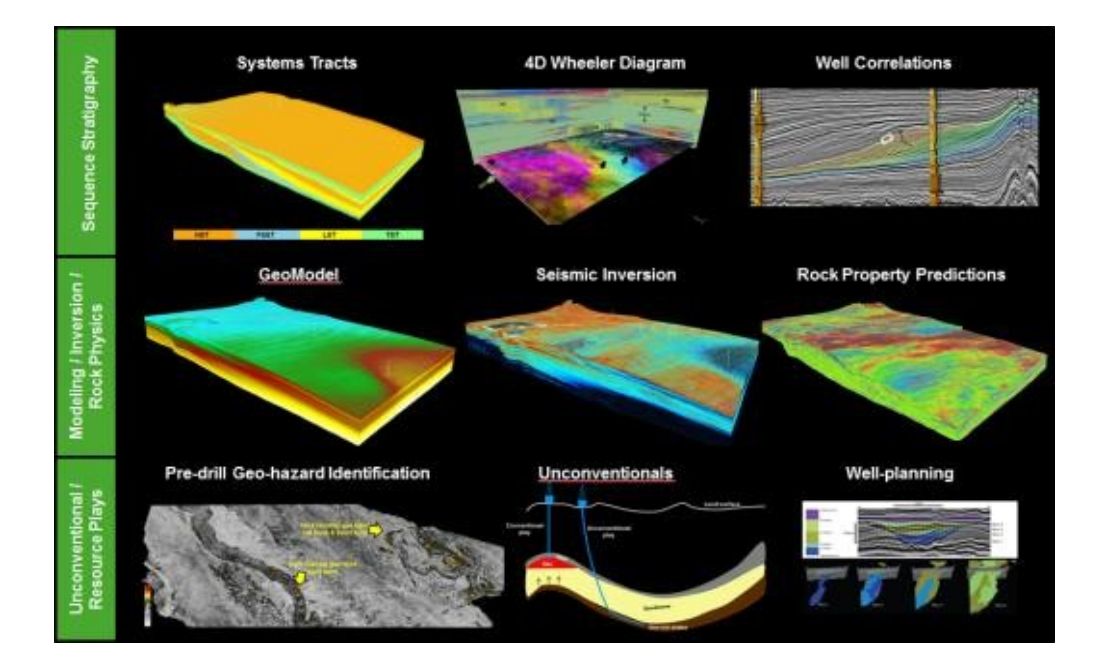

#### **HorizonCube Applications**

In this Chapter you will learn how to:

- Create data-driven and model-driven HorizonCubes.
- Truncate HorizonCubes.
- Extract horizons from a HorizonCube.
- Track single horizons from a Steering Cube.
- Correlate between wells.
- $\bullet$  Wheeler transform data (= flattening).
- Interpret systems tracts.

# **2.4.1 HorizonCube**

#### **What you should know about HorizonCubes**

- HorizonCubes consist of a dense set of (dip-steer) auto-tracked, or modeled horizons.
- HorizonCubes exists for both 3D and 2D seismic data sets.
- Horizons are first order approximations of geologic time lines.
- Horizons can never cross each other.
- There are two types of HorizonCubes: Continuous and Truncated.
- In continuous HorizonCubes all horizons exist everywhere; when horizons converge the density of the horizons increases. This tends to happen along unconformities and condensed sections.
- In truncated HorizonCubes horizons stop when they get too close together.
- Using HorizonCube density it is possible to convert continuous HorizonCubes to truncated HorizonCubes.
- Flattening on horizons in a HorizonCube is called a Wheeler transform.
- Depositional trends and systems tracts are easier to interpret in a Wheelertransformed, truncated HorizonCube. Model building (interpolating well logs guided by horizons) is easier in a continuous HorizonCube.
- HorizonCube sliders are used in OpendTect to:
	- Analyze the depositional history.
	- Identify and extract horizons from the dense set of horizons.
	- Extract 3D bodies from iso-pach thicknesses or attribute responses.

## **Details**

In standard seismic interpretation workflows, a coarse 3D structural or sequence stratigraphic model of the sub- surface is constructed from a limited set of mapped horizons. The number is limited because mapping horizons with conventional auto-trackers, based on tracking amplitudes and similarities, is a time consuming practice. In particular, mapping unconformities - primary targets in sequence stratigraphic interpretations - is cumbersome with conventional trackers, as amplitudes tend to change laterally along such surfaces. HorizonCube maximizes the amount of information that can be extracted from seismic data by significantly increasing the number of mapped horizons (figures below).

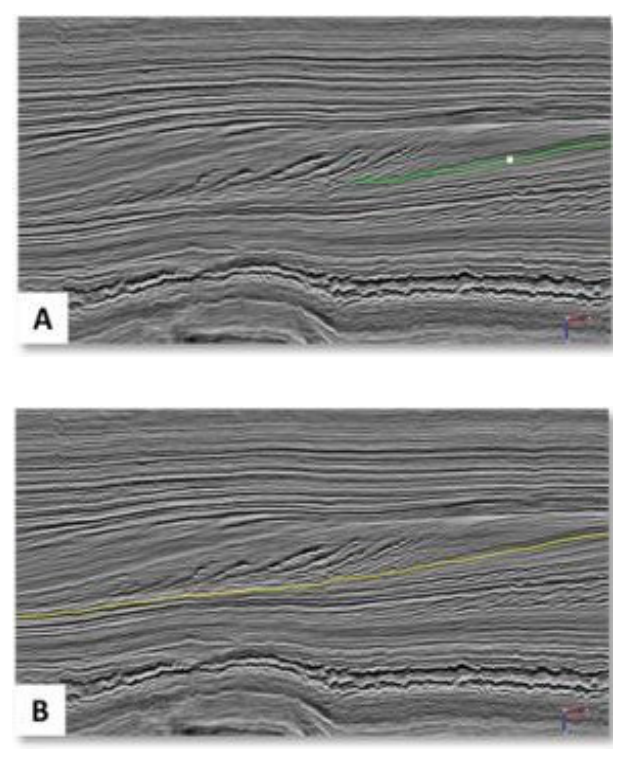

*Seismic section to illustrate the difference between two trackers: conventional vs. dip-steered: (A) Conventionally tracked event based on seismic amplitude and waveform similarity, (B) the same event has been tracked using the dip-azimuth volume (SteeringCube).*

A HorizonCube consists of a dense set of auto-tracked seismic horizons. The auto-tracker tracks the pre-computed dip-azimuth field that is supplied in the form of a (dip-) SteeringCube. The steering data generally determines the quality of the resulting HorizonCube.

The auto-tracker used to track in a dip-field works for both 2D and 3D seismic data. Tracking in a dip field has several advantages: Firstly, the dip field is continuous. Even if amplitudes vary laterally, the dip continues. Second, the dip field can be smoothed before applying the tracker, which enables the controlling of the detail that needs to be captured. The auto-tracker is applied to a target interval and generates hundreds of horizons that are separated on average by a sampling rate. The result is called a HorizonCube. The comparison between conventional amplitude based tracking and dip-steered tracking with SteeringCube is presented in the figure above.

The following exercises are showing an application in 3D. The workflows are very similar in 2D.

## **HorizonCube Types**

Two types of HorizonCubes are created in OpendTect:

- **Continuous HorizonCube:** Contains events (or horizons) that do not terminate. All events are continuous throughout the entire volume. They may come very close together (at unconformities and condensed sections) but they can never cross each other.
- **Truncated HorizonCube:** Contains events that terminate against other events.

Both cubes have their own applications for visualization and also for model creation. The advantages are also briefly explained in the following pictures.

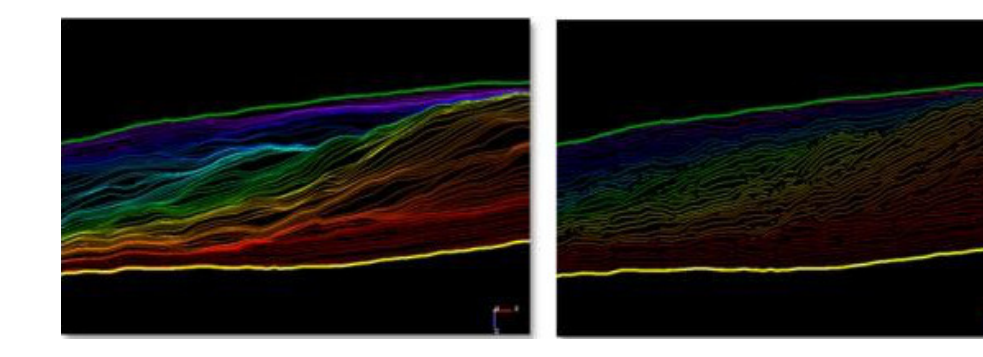

*Two types of HorizonCube based on their geometrical configuration.*

*Continuous HorizonCube*

Applications:

- Low Frequency Models
- Geologic Modeling
- Attribute Visualizations in 3D

## **HorizonCube Modes**

*Truncated HorizonCube*

Applications:

- <sup>l</sup> SSIS
- Wheeler Transformation
- **Attribute Visualizations in** 3D

A HorizonCube can be created with two different modes:

**Data driven:** The data-driven mode creates a HorizonCube that is quided by the SteeringCube, in turn computed from the seismic data. Thus it will follow the geometries of seismic reflections. It is the preferred mode to build accurate sub-surface models and interpret the seismic data within a geologic framework. There are two data-driven modes: tracking and multihorizon inversion. In the tracking mode, a 3D auto-tracker tracks in a dip field. In the multi-horizon inversion, we follow the principle of unconformity tracker (2.3.1). In both cases the start (seed) position is fixed.

**Model driven:** The model driven mode is a way of slicing the seismic data relative to the framework (input) horizons. There are three model driven sub-modes:

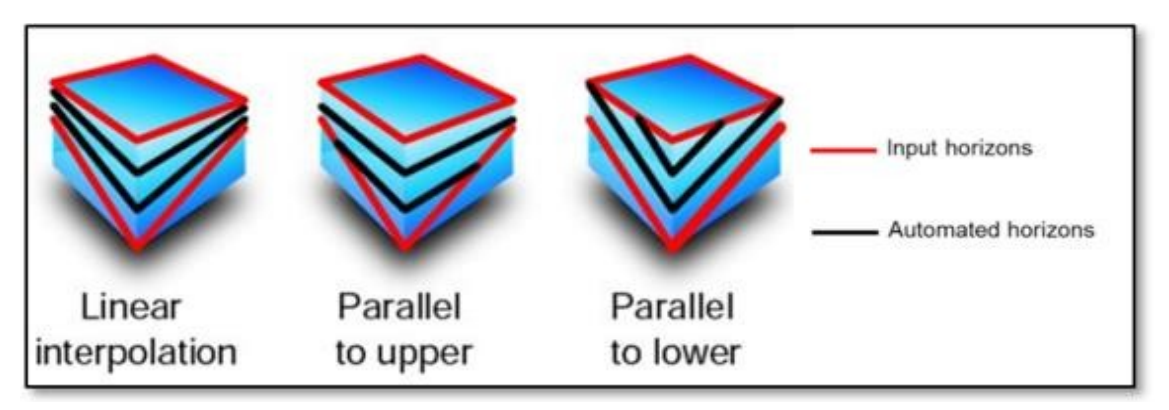

*Three different model-driven modes to create a HorizonCube.*

## **HorizonCube Tools**

The following tools are available in OpendTect for performing different manipulations on the HorizonCube:

- <sup>l</sup> **Add more iterations:** To fill "gaps" in the HorizonCube.
- **. Convert to SteeringCube:** Convert the HorizonCube into a dip-azimuth volume (SteeringCube).
- **Edit:** Use either error-based or linear-based methods to edit events in a HorizonCube.
- **Extract Horizons:** Extract horizons from the HorizonCube (stored as horizon data).
- <sup>l</sup> **Get Continuous HorizonCube:** Converts a truncated HorizonCube into a continuous HorizonCube.
- **. Grid HorizonCube:** Use various algorithms to fill unwanted holes in extracted horizons.
- **. Merge HorizonCube:** Merges multiple HorizonCubes either vertically or laterally. The vertical merge is useful for bigger surveys. For instance, if you have three packages, you may run package 1 on machine 1, package 2 on machine 2, and so forth. Then you can merge the HorizonCubesvertically to get a single output. This will speed-up the processing time when compared to running a single HorizonCube with three packages.
- <sup>l</sup> **Add or Recalculate 2D Line (2D HorizonCube):** Modify the HorizonCube by adding more 2D lines or add further horizons and faults.
- <sup>l</sup> **Modify or Recalculate 3D Package (3D HorizonCube):** Modify a HorizonCube by adding more horizons/faults.
- **· Truncate HorizonCube:** Operation to remove parts of the HorizonCube based on the event's density (number of events within a defined time gate).

#### **HorizonCube Inputs**

The following section explains the required inputs to process a HorizonCube. Requirements include a pre-computed SteeringCube and framework horizons, whilst fault (planes or sticks) are optional.

#### **Pre-Computed SteeringCube**

SteeringCube is a dip-azimuth volume and can be considered as the heart of the HorizonCube.

A good-quality SteeringCube will usually result in an equally good-quality HorizonCube. However, our experience suggests that in order to create a good HorizonCube, one is required to pre-compute possibly 2-3 different SteeringCubes and evaluate them by varying the HorizonCube parameters. The best HorizonCube is then picked by quality controlling the results. Understanding the SteeringCube is thus paramount towards a successful HorizonCube.

The simplest way to understand the SteeringCube is to first know the seismic data that you are dealing with. Visualize the seismic data by scrolling the inlines/crosslines or in a volume. Focus on an interval of interest and check the areas of good and bad quality. Get an overview of whether the data quality is poor, fair or good. If it is poor, you can expect a poor SteeringCube and thus in turn a poor HorizonCube output. Another way of looking at the SteeringCube is to look at the geologic complexities. If the data is too complex geologically e.g. contains flower structures, you might not be successful.

In all cases, we suggest various workflows to improve the seismic data. There are three major workflows that have been tested around the globe and are found always a useful step to create a SteeringCube:

- 1. **Smooth the seismic data** by applying a mild post-stack dip-steered median filter (2.3.1e Dip steered median filter). Such a filter improves the quality of seismic at a sub-volume scale e.g. area of 3 by 3 traces.
- 2. **Improve the vertical resolution** of the seismic by sharpening the wavelet. We normally use the Seismic Spectral Blueing (a method to enhance the vertical resolution) operation to do this. (2.3.4 Seismic Spectral Blueing).
- 3. Apply a band pass filter on the seismic data to **discard the high frequency noise**. It is often a valuable step if you are dealing with a high frequency noise and you want to create a HorizonCube which follows the major seismic events only.

Computationally, creating a SteeringCube is a slow process if dealing with a dataset of several GB's. Therefore, it is advisable to pre-process the SteeringCube before you do anything else. You can run such processing by splitting the jobs on multiple machines.

To read more about the best settings and parameters for computing a SteeringCube, please go to the exercises section of this chapter.

## *Which SteeringCube algorithm is suitable for HorizonCube processing?*

In our experience, the FFT (Fast Fourier Transformation) algorithm of dip estimation is preferred for horizon tracking or HorizonCube processing with a drawback of slowness. We recommend using the BG (phase-based) algorithm for data conditioning and attribute analysis. This implies for both 2D as well as 3D seismic cases.

What are the best parameters to start experimenting with various 3D SteeringCubes for HorizonCube?

Case 1: Assuming that the zone has a main frequency ranging between 25- 40Hz.

To create the initial detailed SteeringCube, the following parameters are good to start with:

- Calculation  $\text{[inl, xl, z]} = [2,2,5]$
- Filtering  $[inl, xl, z]$  = No filtering if the input data is already smoothed through dip- steered median filtering (DSFM).

You can then progressively filter this output and process the corresponding HorizonCubes e.g.: (*using as input the SteeringCube [inl, xl, z] = [2,2,5]*)

- Create several filtering results  $[1,1,3]$ ,  $[1,1,5]$ ,  $[1,1,7]$ ,... (if the data is not noisier).
- Or create several filtering results  $[2,2,3]$ ,  $[2,2,5]$ ,  $[2,2,7]$ , ... (if the data is noisier).

Case 2: Assuming that the zone has a lower main frequency e.g. 20Hz or below.

To create the initial detailed SteeringCube, the following parameters are good to start with:

- Calculation  $\text{[inl, xl, z]} = [2,2,7]$
- Filtering  $\lceil \text{inl}, \text{x} \rceil$ ,  $\lceil \text{inl} \rceil$  and  $\lceil \text{inl} \rceil$  if the input data is already smoothed through dip- steered median filtering (DSFM).

You can then progressively filter this output and process the corresponding HorizonCubes e.g.: (Input SteeringCube [inl, xl, z] = [2,2,7])

• Create several filtering results  $[1,1,3]$ ,  $[1,1,5]$ ,  $[1,1,7]$ ,... (if the data is not noisier).

• Or create several filtering results  $[2,2,3]$ ,  $[2,2,5]$ ,  $[2,2,7]$ , ... (if the data is noisier).

#### *What are the best parameters to start experimenting with various 2D SteeringCubes for HorizonCube?*

The settings for the 2D are much similar to 3D seismic datasets. The only difference is that the calculation and filtering step-outs are Traces and Z- samples. Therefore you can use the same suggestions as before.

#### **Framework Horizons**

Framework horizons (2D/3D) are the conventionally mapped horizons (3D grids/2D horizons) that serve as a geologic constraint to form a vertical boundary for a HorizonCube. Note that at least two framework horizons are needed to form a package/sequence. The HorizonCube is always computed between two or more framework horizons. So, if three framework horizons are provided, you will get a HorizonCube with two packages only.

The data-driven HorizonCube is dependent on provided framework horizons. It uses them as a relative thickness boundary that cannot be crossed by an automated HorizonCube event. Nevertheless, the automated events may be converged at the framework events. In some cases, such convergences could highlight key geologic features: pinch-outs, terminations, levees etc.

#### **Notes and Tips**

- A horizon with holes will result in a HorizonCube with holes. Thus, it is suggested to fill the holes by gridding horizons with undefined areas.
- Two horizons might have different geometries (boundary ranges). In such case the lower boundary would be used as an outer boundary of the HorizonCube.
- Two horizons are also used to define an automated start position (a seed position) to track events. Tracking can in that case be started from the depositional centre which is the position with the thickest isopach value.

Framework horizons should be free of holes and should not cross. Optionally, they may stop at the faults. This is the Data Preparation done via the HorizonCube Control Center.

## *Does HorizonCube follow the framework horizons while tracking in a package?*

The framework horizons are used to calculate the starting points for various iterations. However, the tracked horizons do not follow the framework horizons while tracking. It follows the dips within the frameworks. The tracker only makes convergence of the tracked events with the framework if the dips are making such a case.

#### *Can both framework horizons have different geometries?*

We do not recommend using such horizons. You may end up with unexpected results such as HorizonCube stopping at a bigger hole, no HorizonCube, or you may not be able to process a HorizonCube because the start position lies in a hole. We recommend using the horizons that have common spatial geometries/extension, grid spacing, no holes. OpendTect has several tools to perform such actions.

*I have two horizons crossing each other. I want to use them a frameworks for HorizonCube. Can I solve the crossings in such horizons?*

Yes! See the data-preparation tools available in the HorizonCube control center.

#### **Fault Planes & Sticks**

Fault Planes (3D) or faultsticksets (2D) are optional inputs that can be used when creating a HorizonCube. Faults serve as structural boundaries along which the throw is automatically computed using the input framework horizons and a given fault plane/stick. In OpendTect, there is an additional data preparation step to make the framework horizons "water-tight" with the faults. There is no limitation on number of faults or sticks. One can still process a HorizonCube for the intervals where the faults are absent.

*The 3D HorizonCube Creator dialog will require Faults whereas the 2D HorizonCube Creator dialog will require FaultSticksets as an*  $\bullet$ *input.*

# **2.4.1a Data-driven HorizonCube**

*Required licenses: OpendTect Pro, Dip-steering, HorizonCube.*

#### **A – Tracking based data-driven HorizonCube**

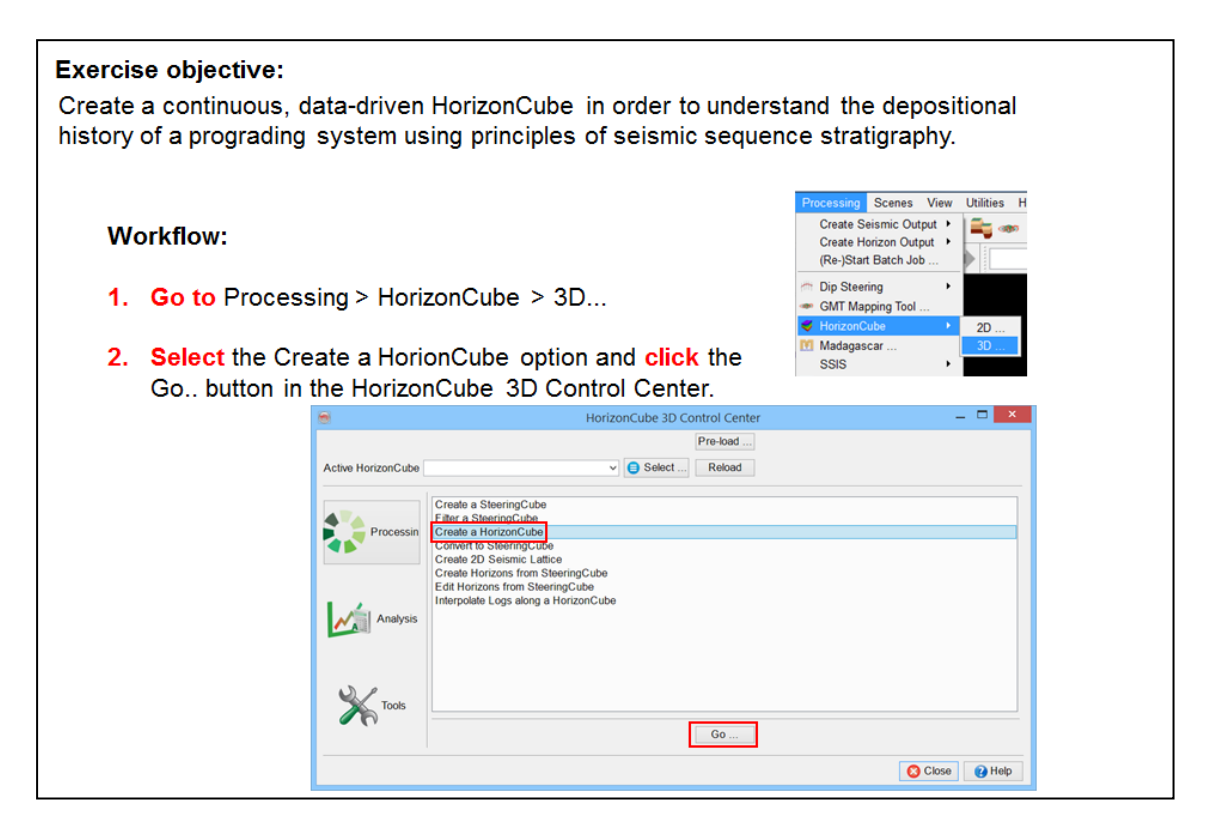

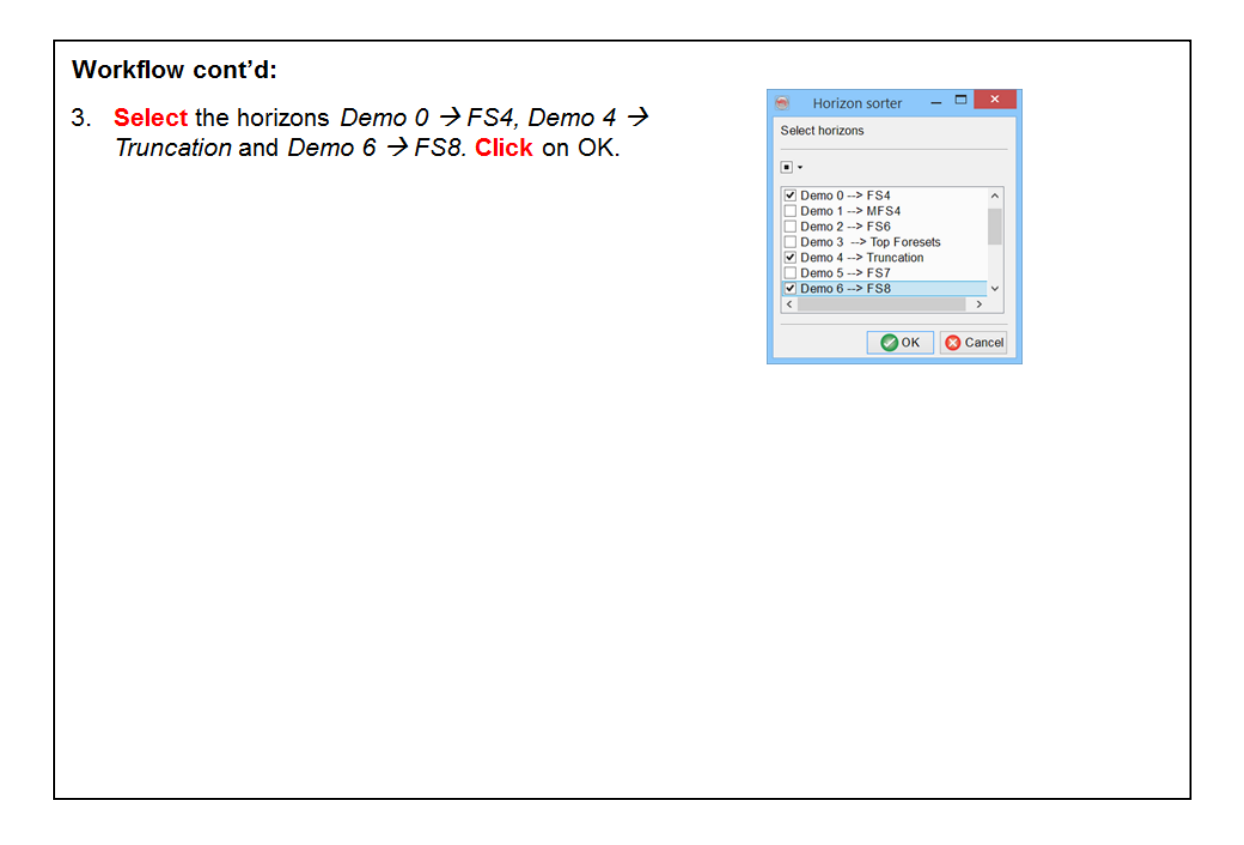

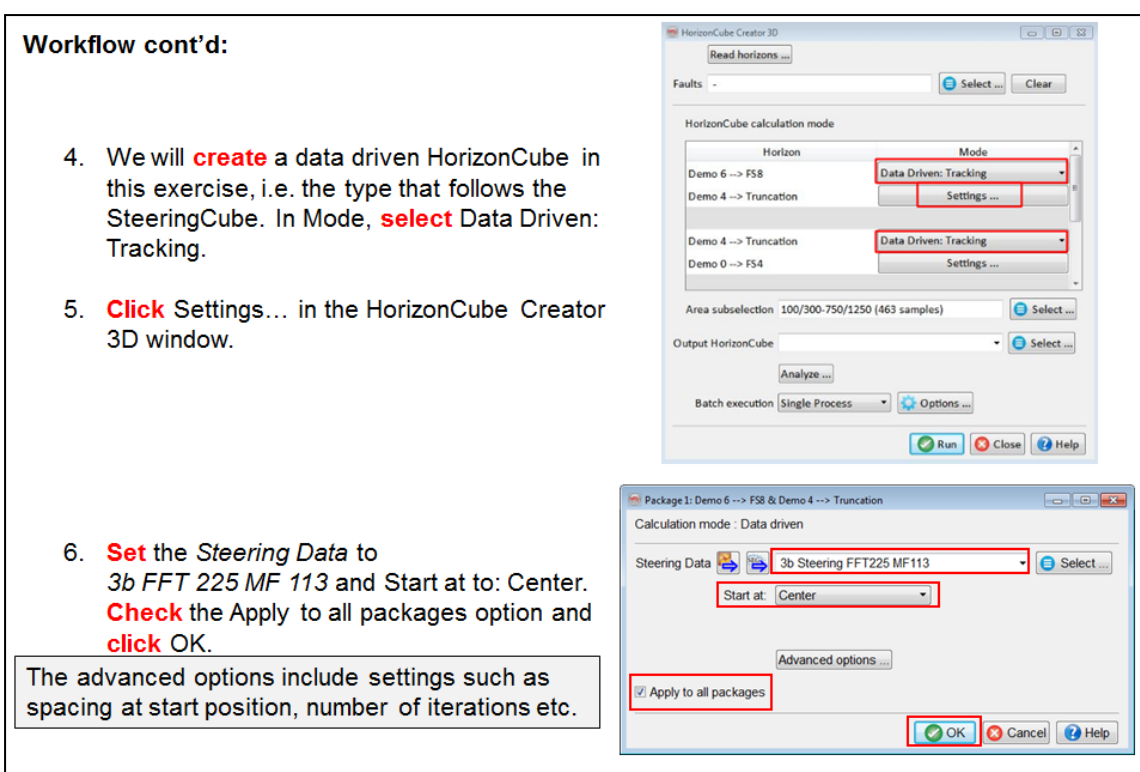

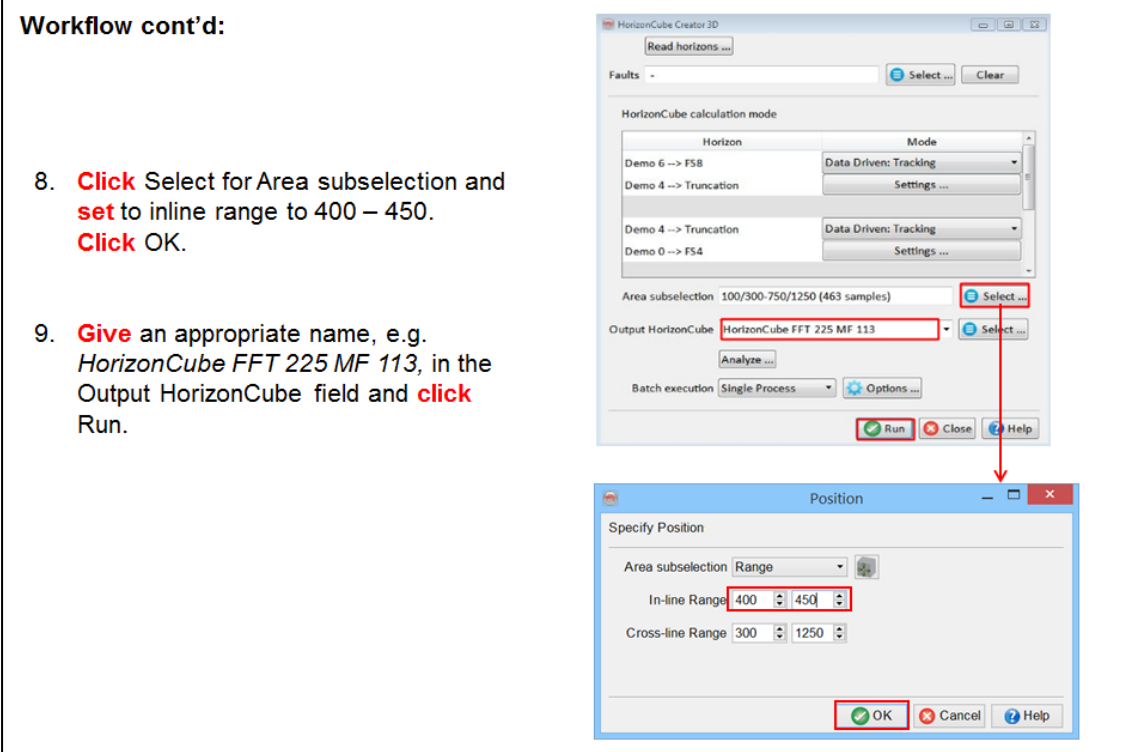

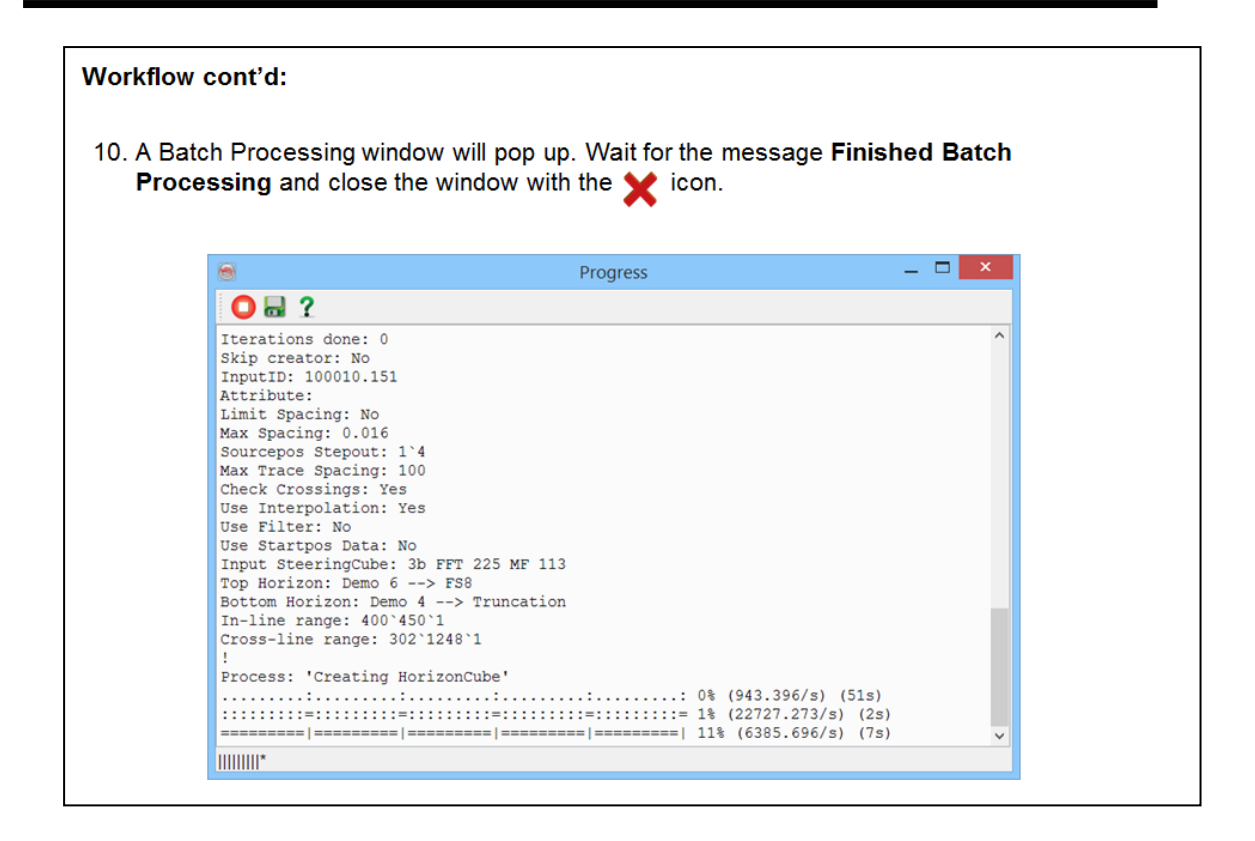

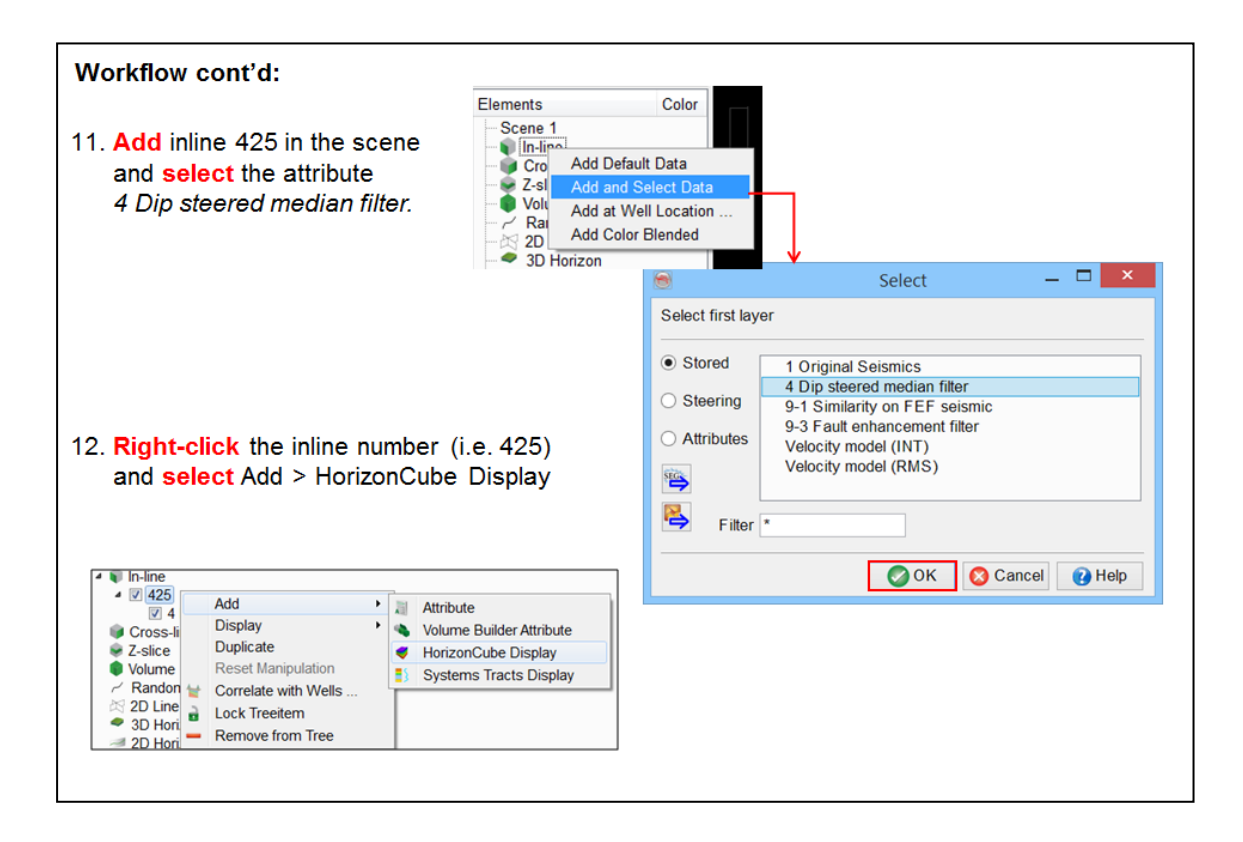

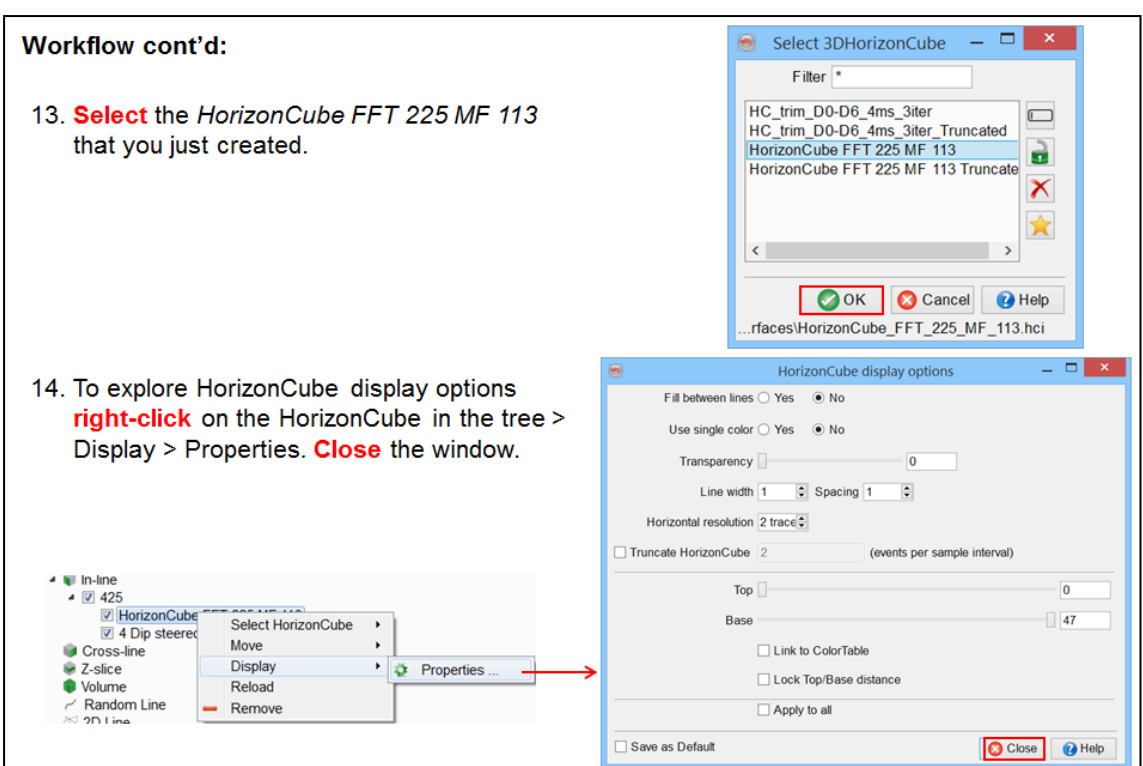

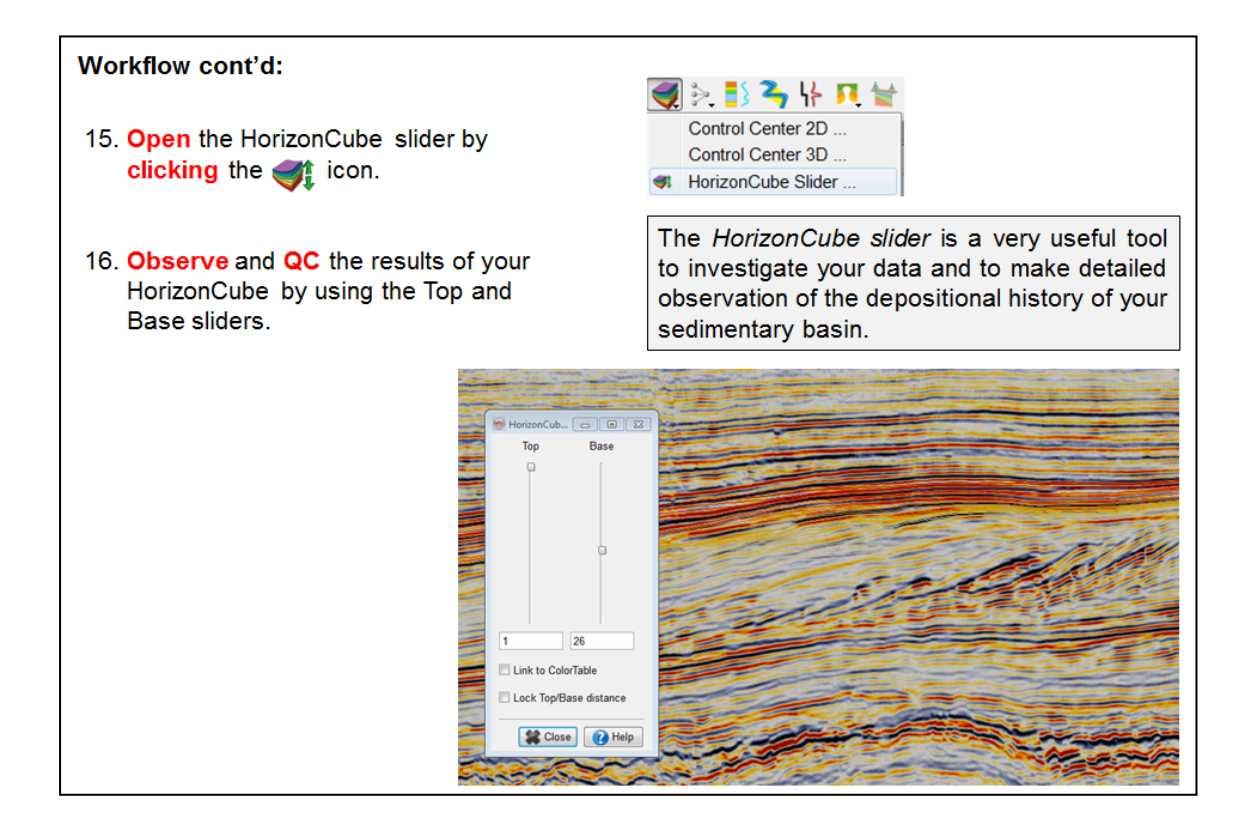

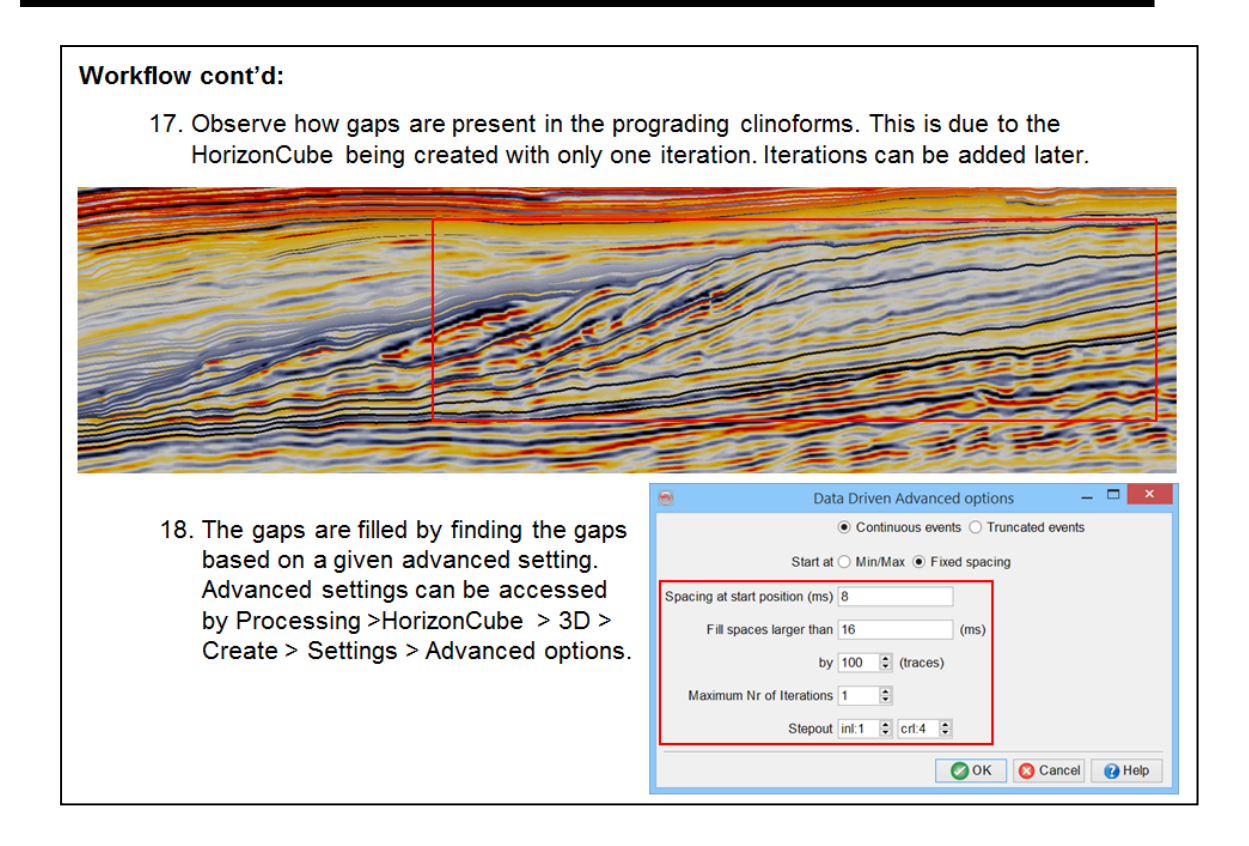

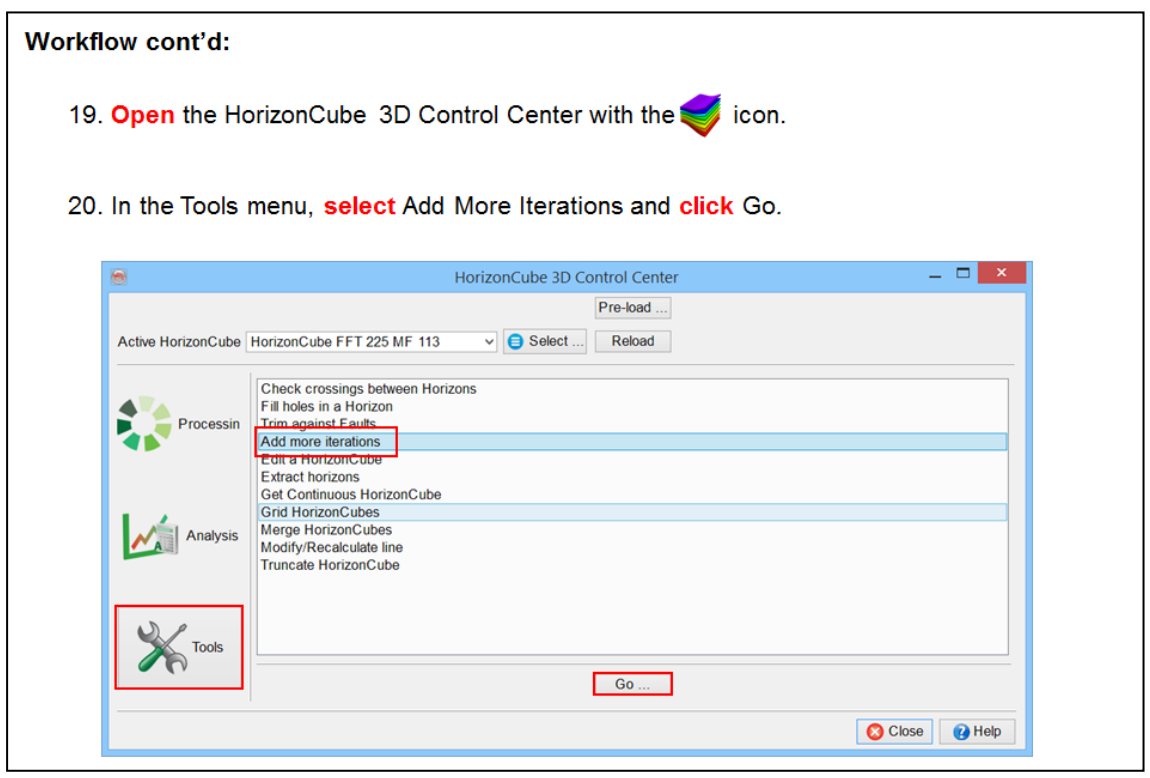

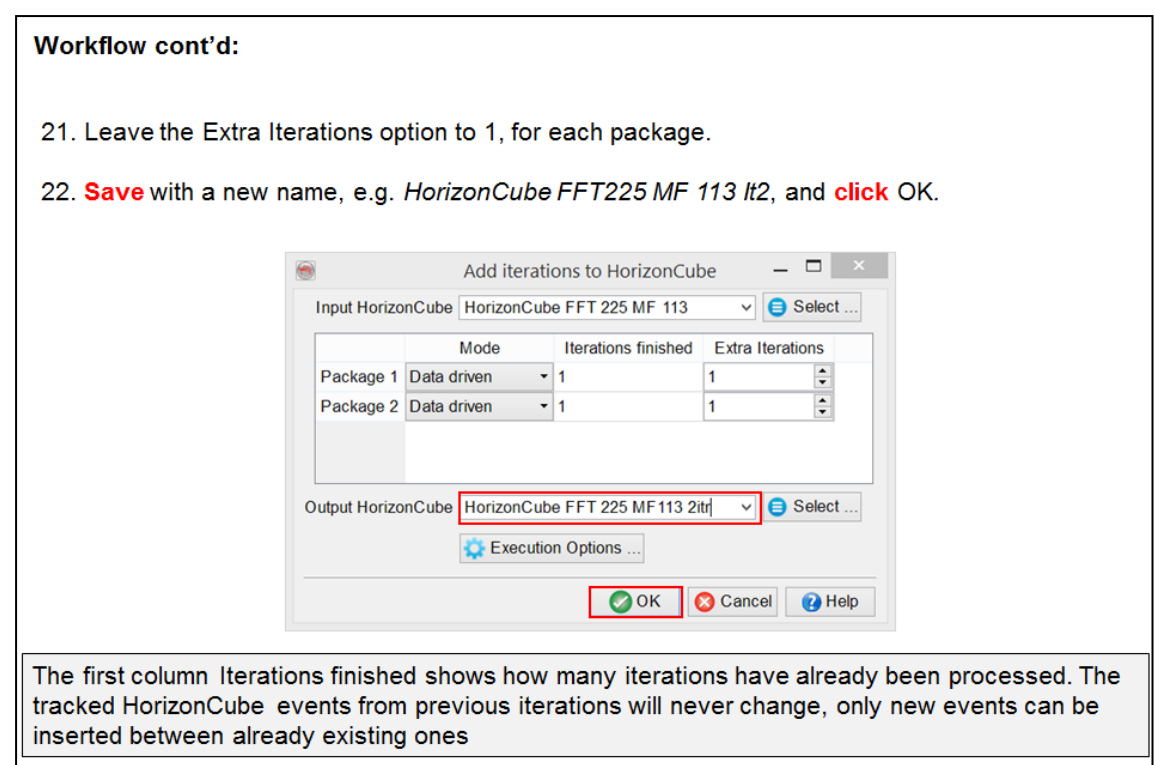

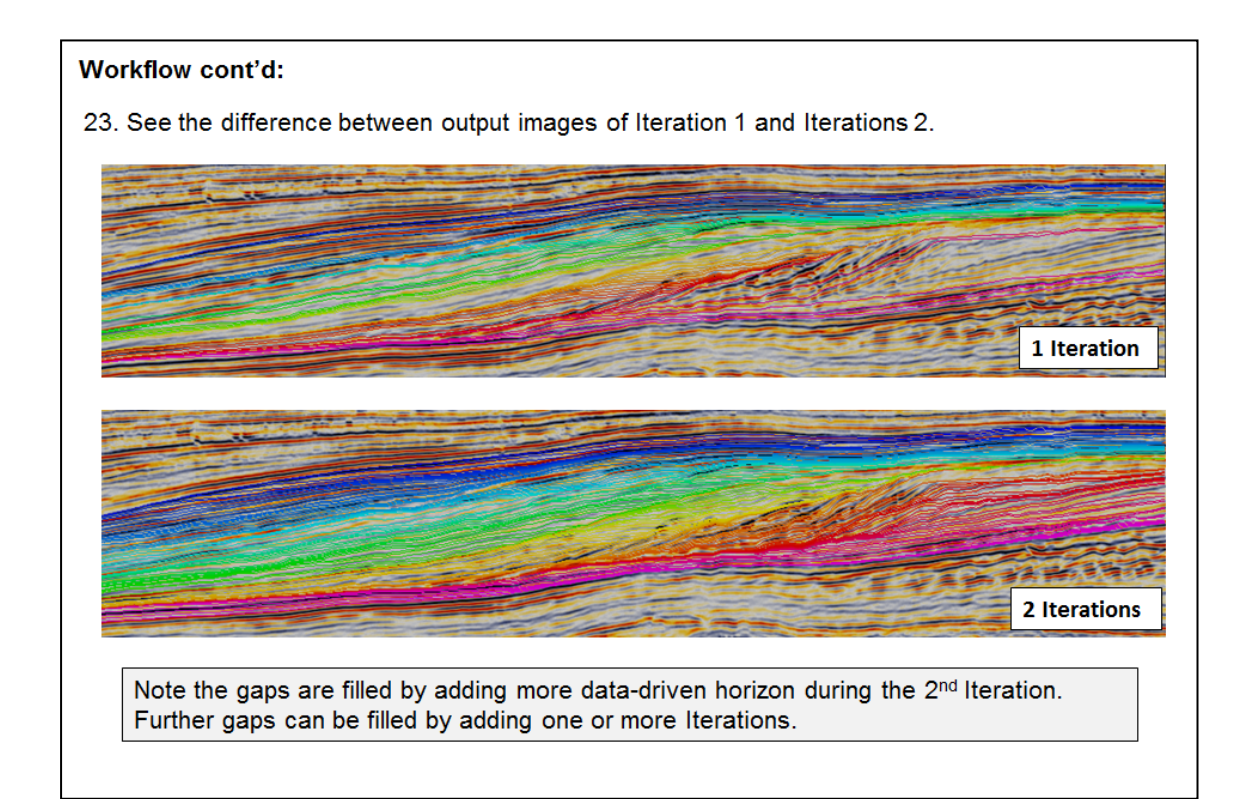
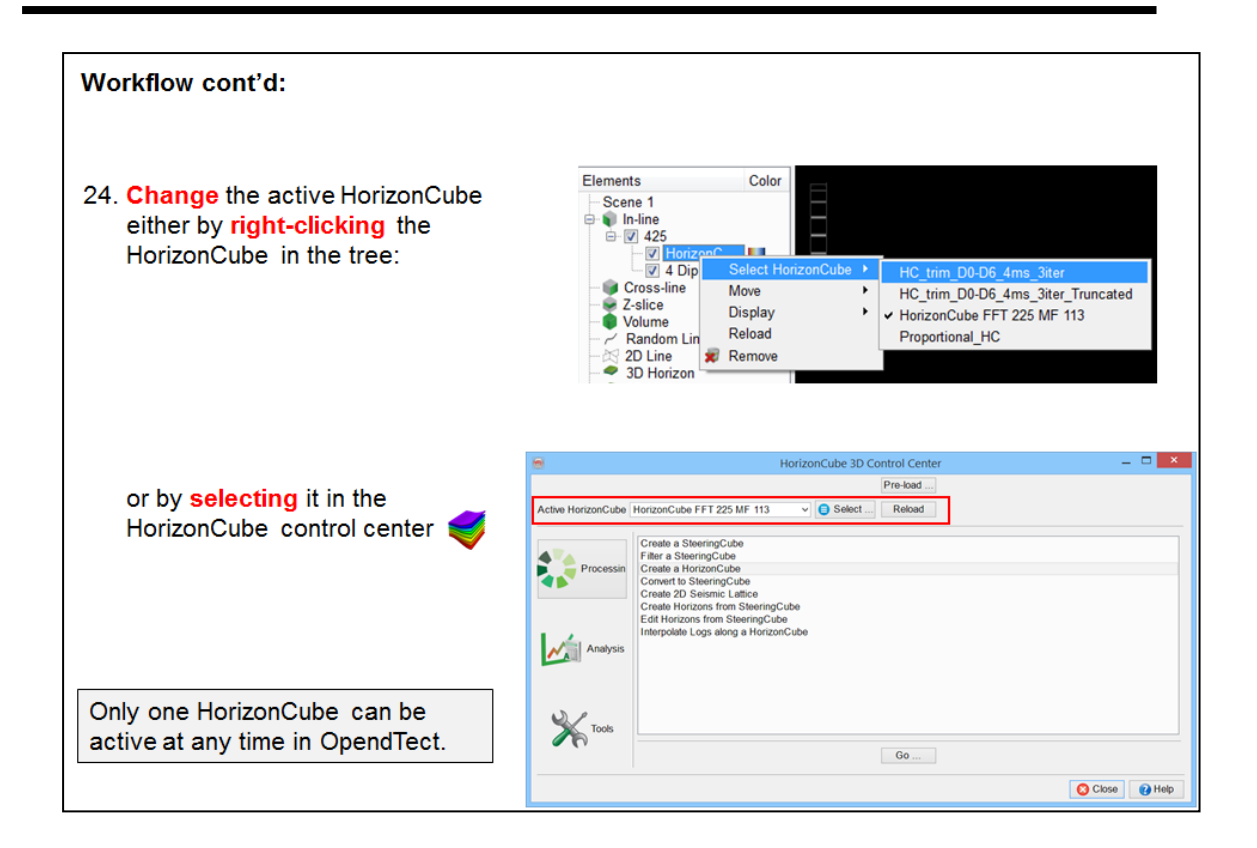

#### B - A Global Inversion based data-driven HorizonCube

#### **Exercise objective:** Create a continuous and data-driven HorizonCube based on inversion algorithm to understand the depositional history of a prograding system using principles of seismic sequence stratigraphy. [Processing] Scene View Utilities Help Create Seismic Output Create Horizon Output **Workflow: Wells**<br>(Re-)Start Batch Job. Dip Steering 1. Go to Processing > HorizonCube > 3D... GMT Mapping Tool HorizonCube  $2D$ 2. Select the create a HorizonCube option and click the  $\frac{1}{2}$  ssis  $\frac{1}{3D}$ Go., button in the HorizonCube 3D Control Center. HorizonCube 3D Control Center  $Pre$ -load ... Active HorizonCube  $\bullet$  Select ... Reload Create a SteeringCube<br>
Filter a SteeringCube<br>
Create a HorizorCube<br>
Create 2D Seismic Lattice<br>
Create 2D Seismic Lattice<br>
Create Horizon SteeringCube<br>
Interpolate Logs along a HorizonCube<br>
HorizonCube New Workflow Processin  $\mathcal{N}_{\mathsf{A}}$  | Analysis X<sub>Tools</sub>  $\begin{array}{|c|c|} \hline \textbf{Go} & \ldots \hline \end{array}$ C Close | O Help

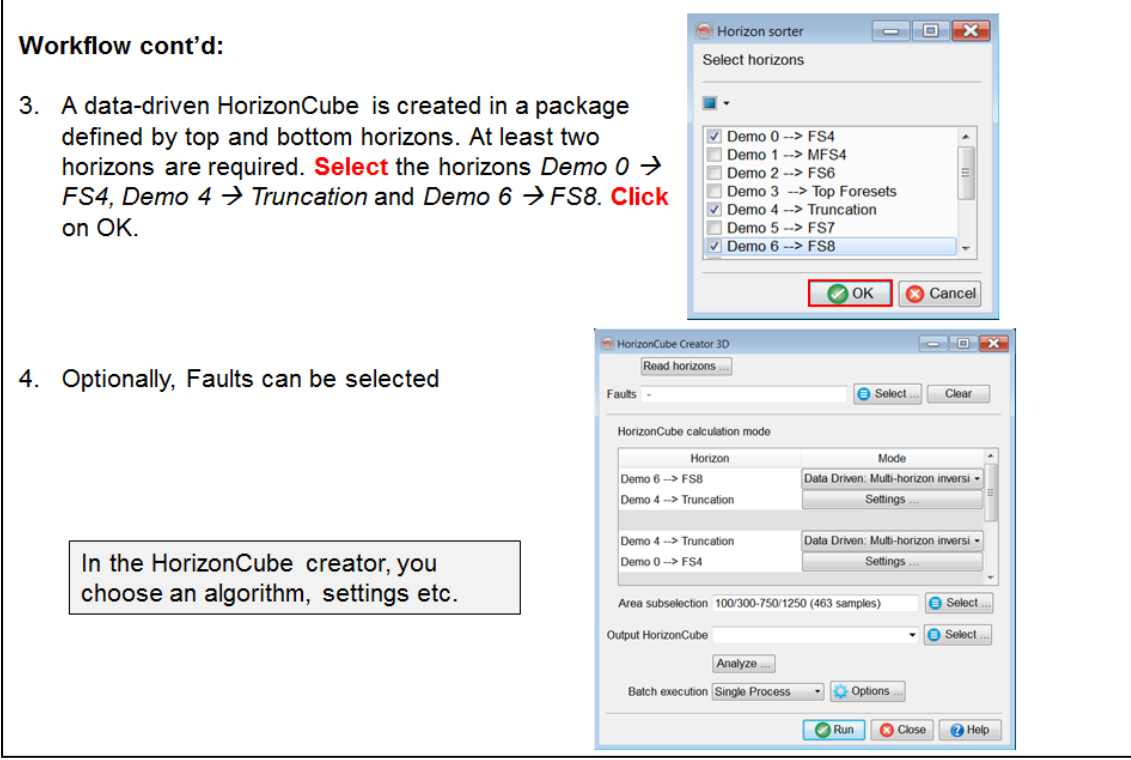

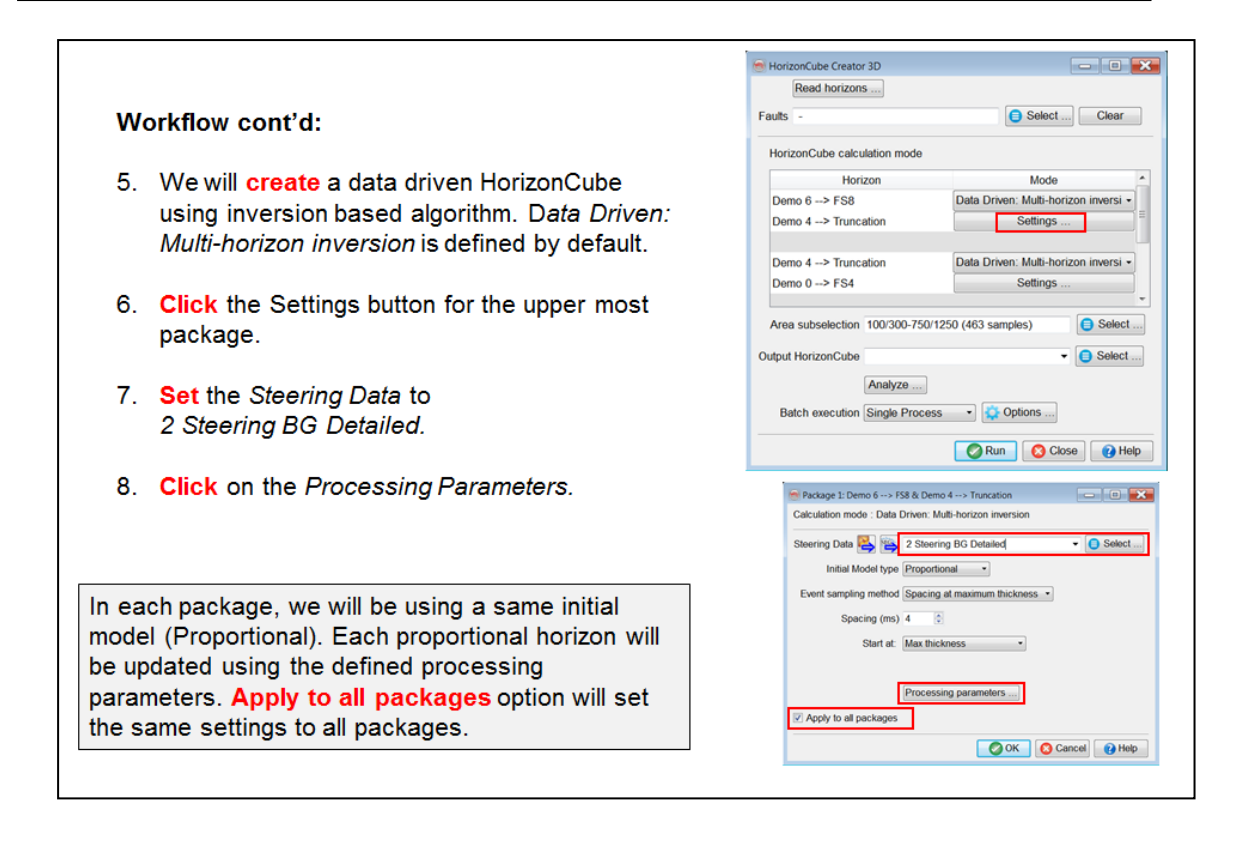

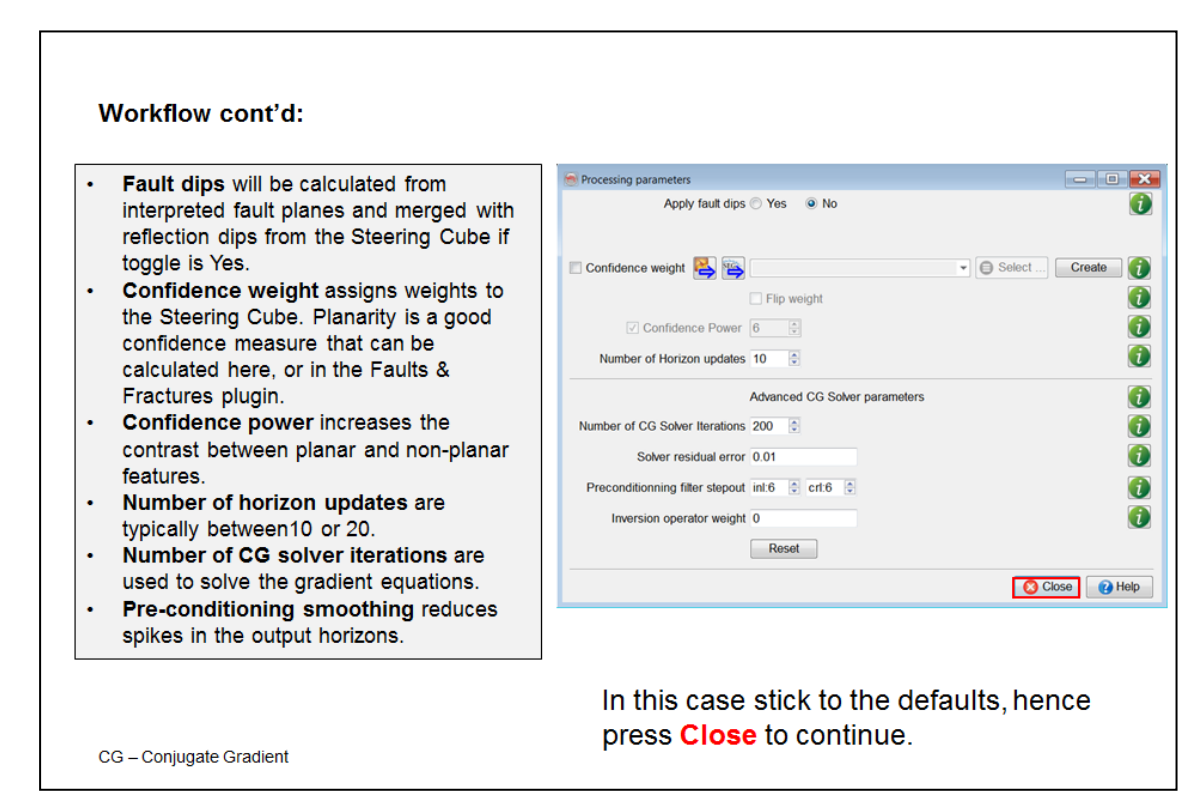

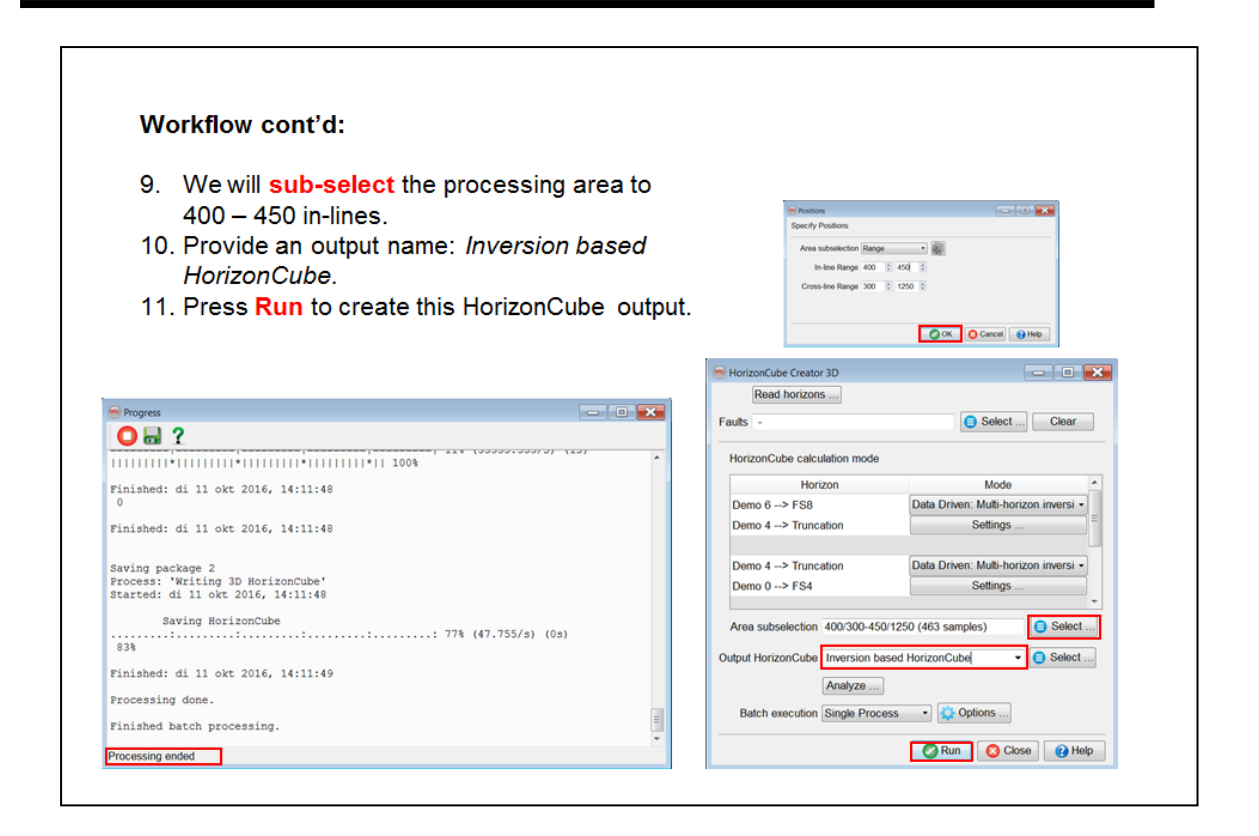

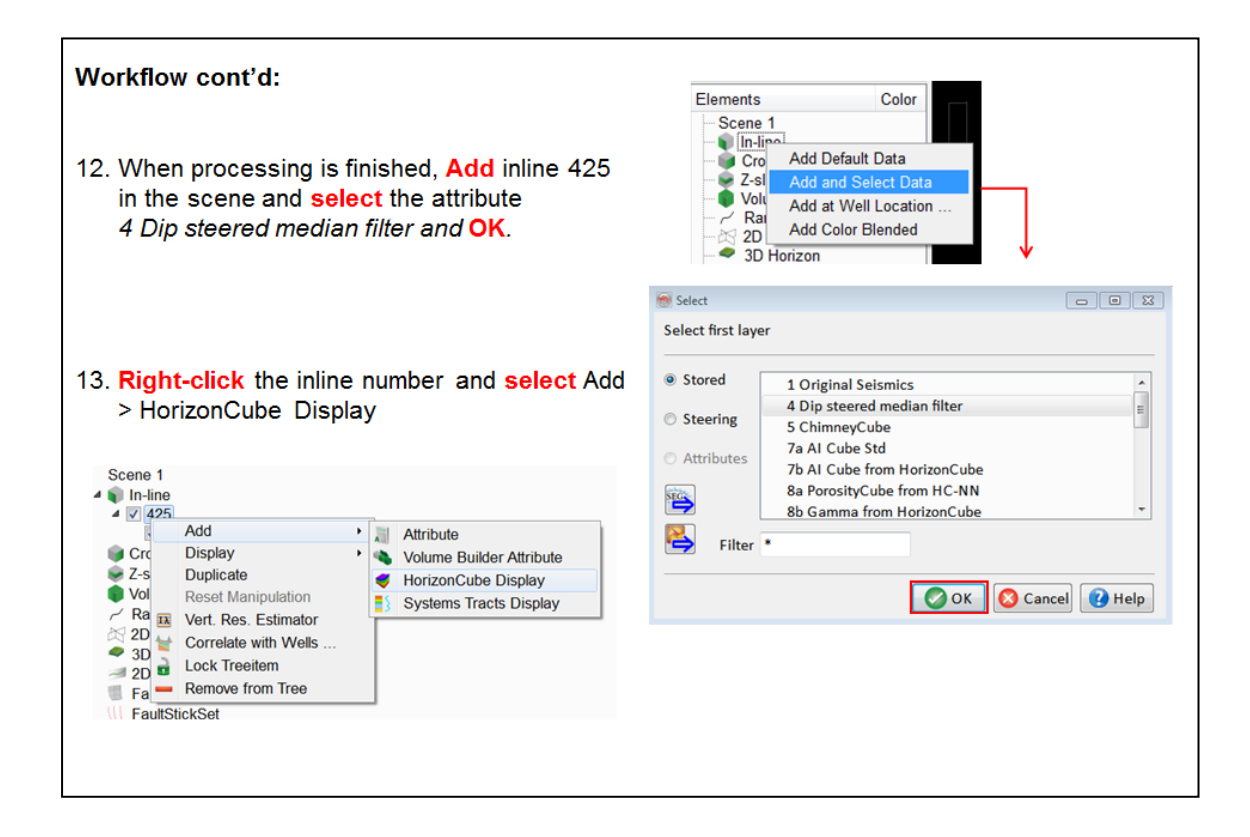

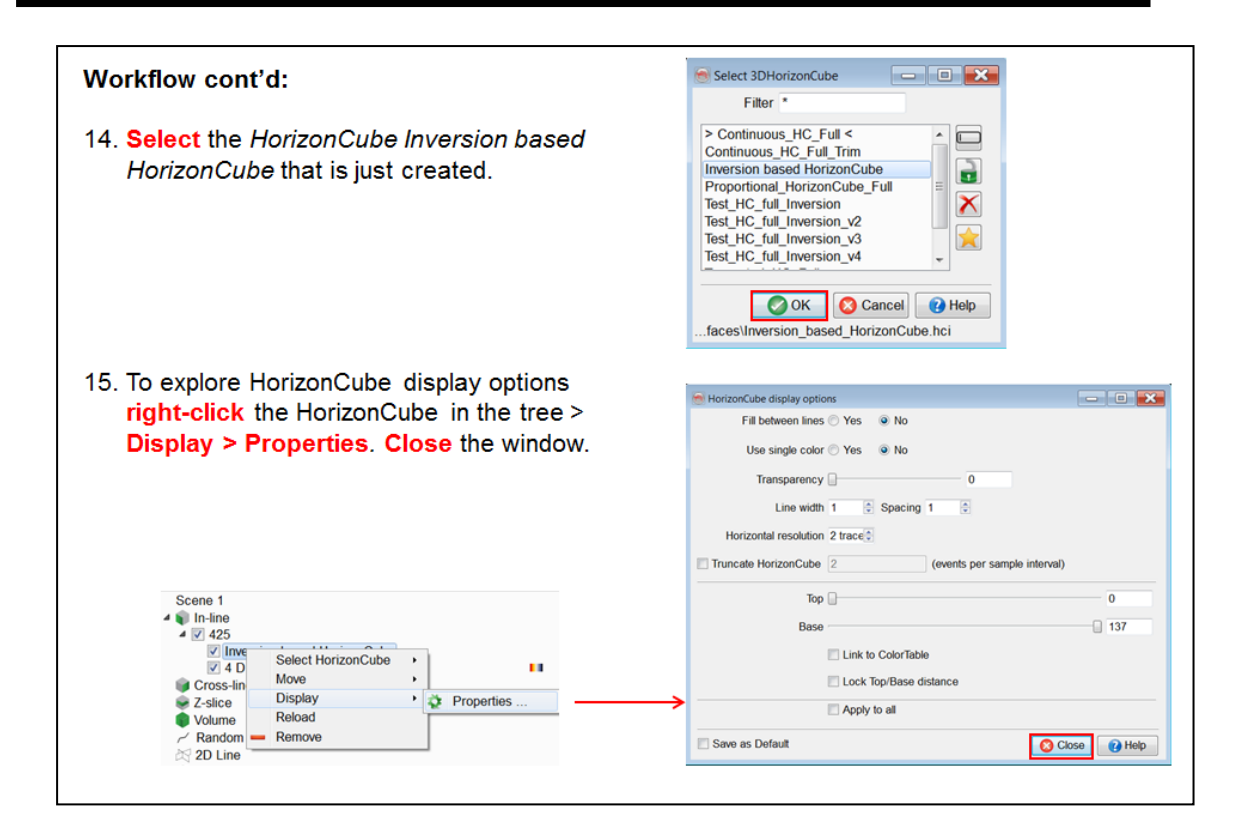

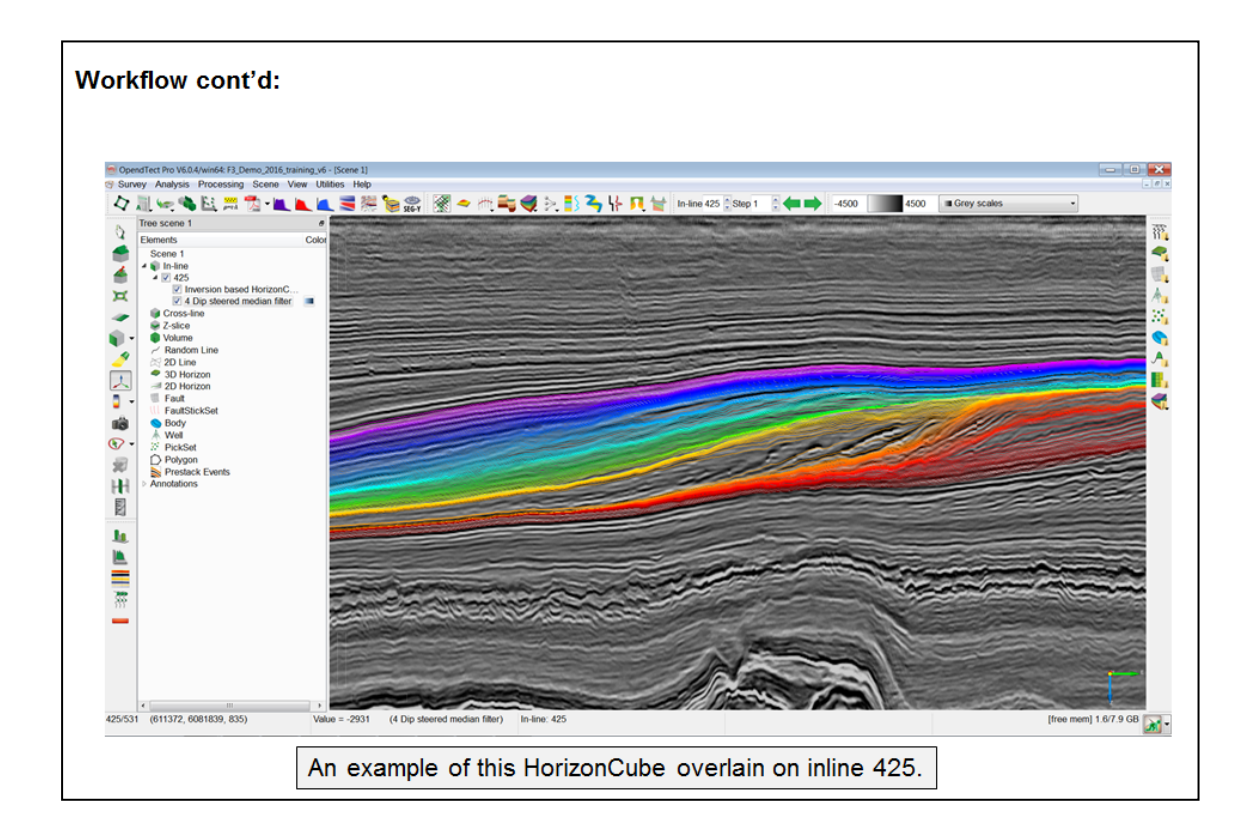

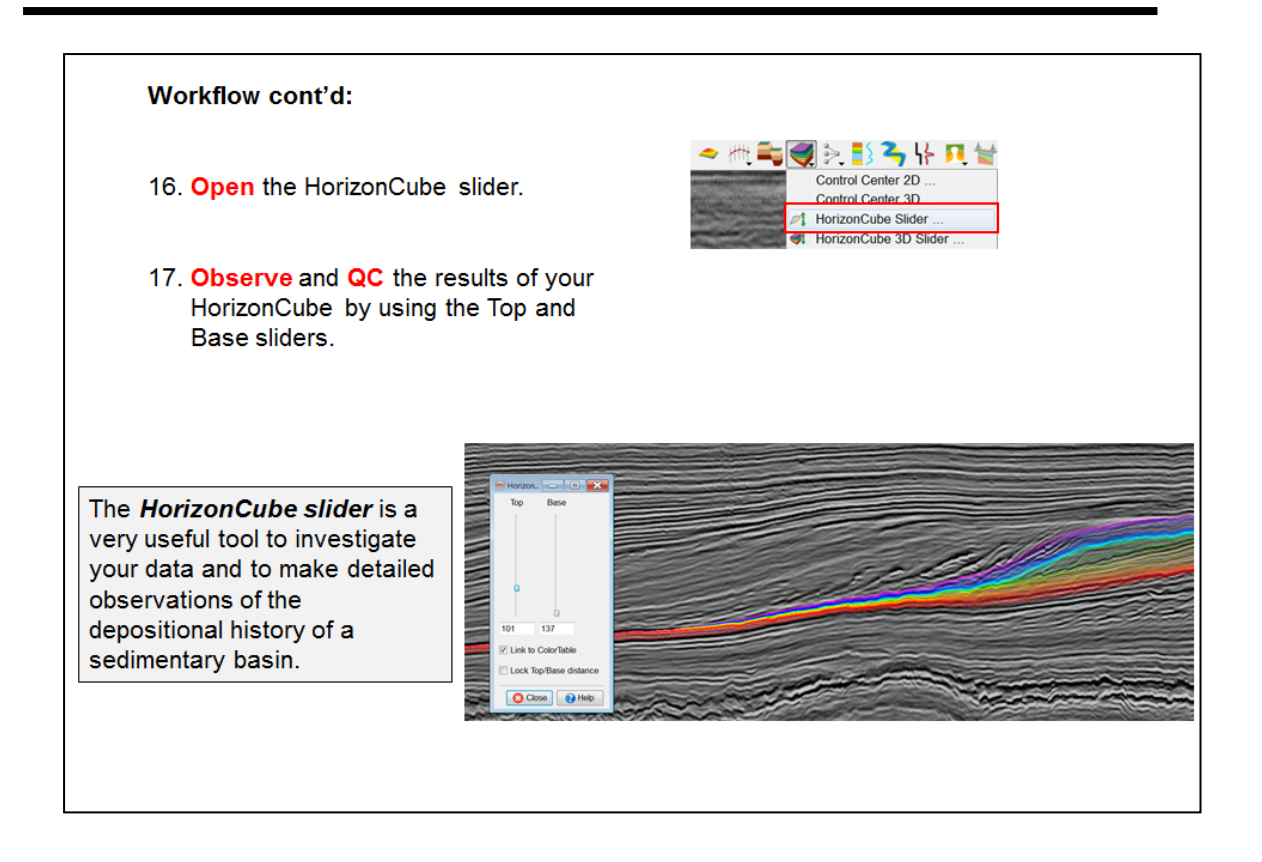

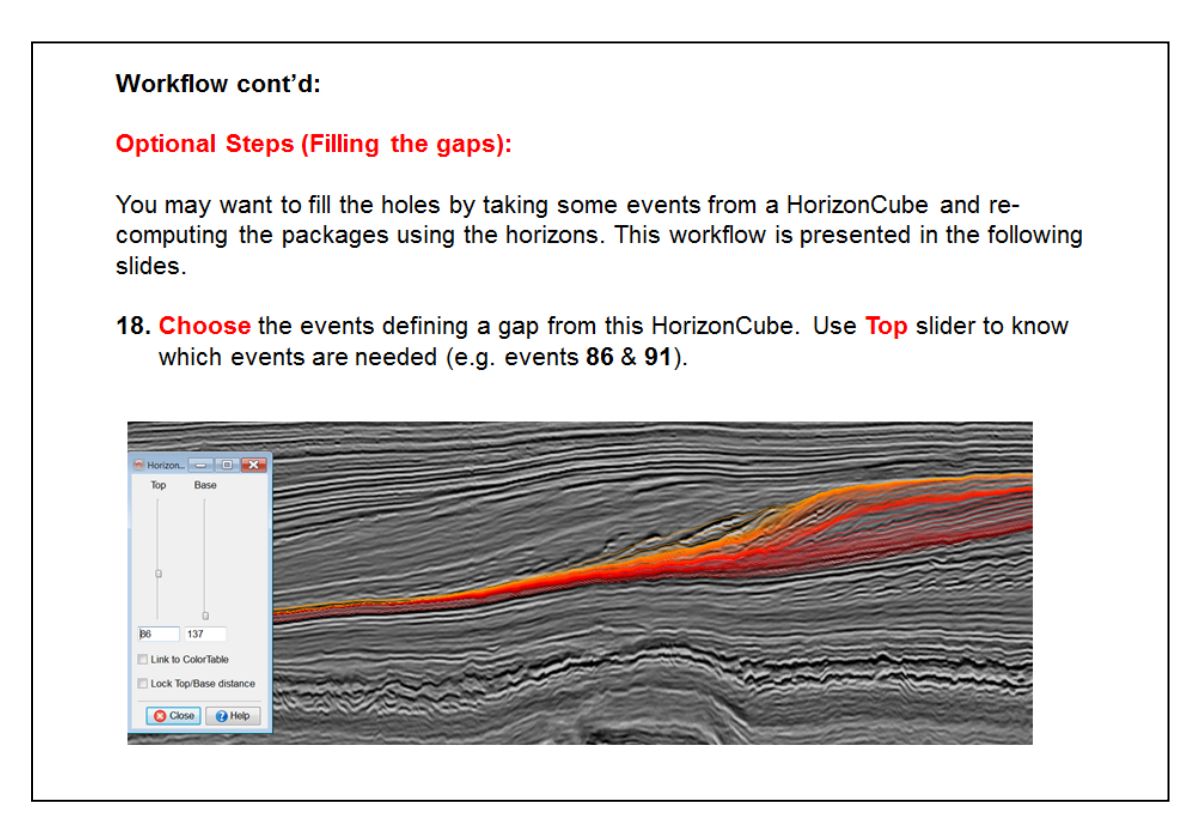

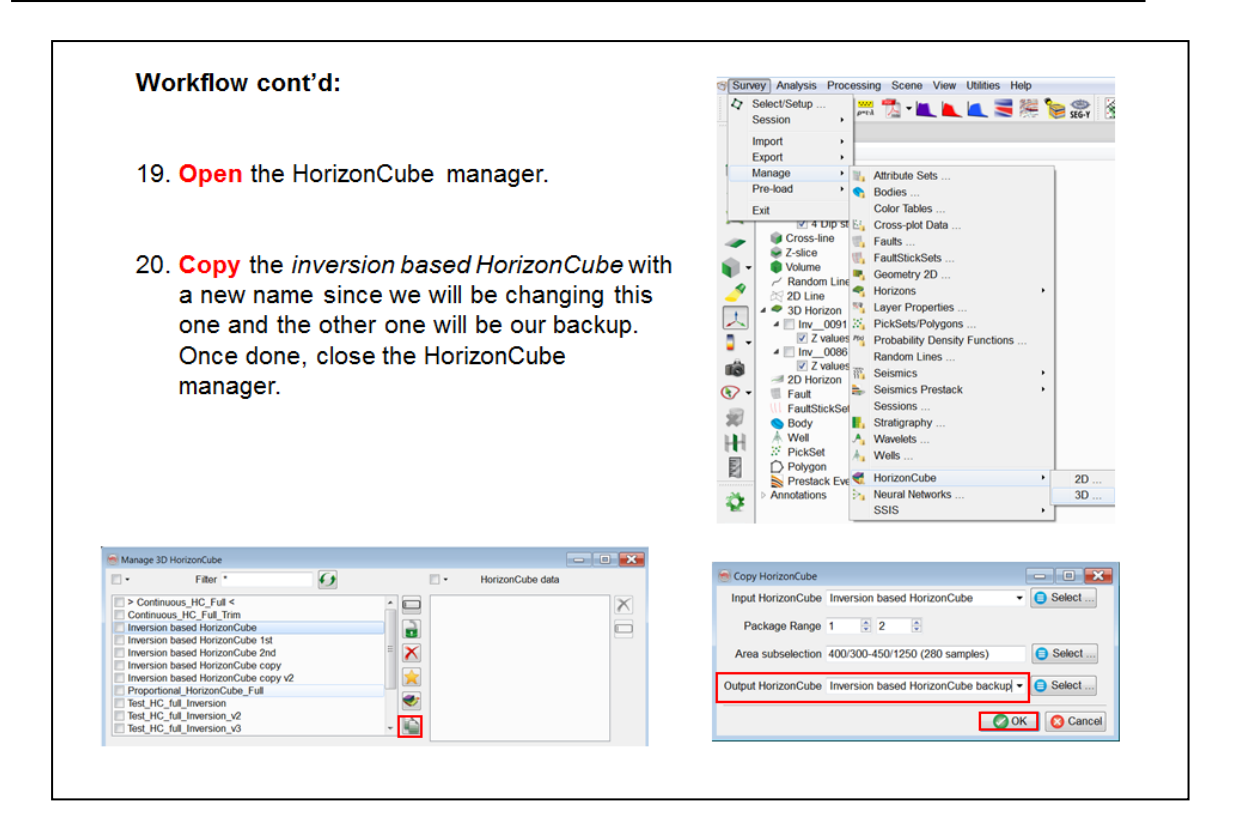

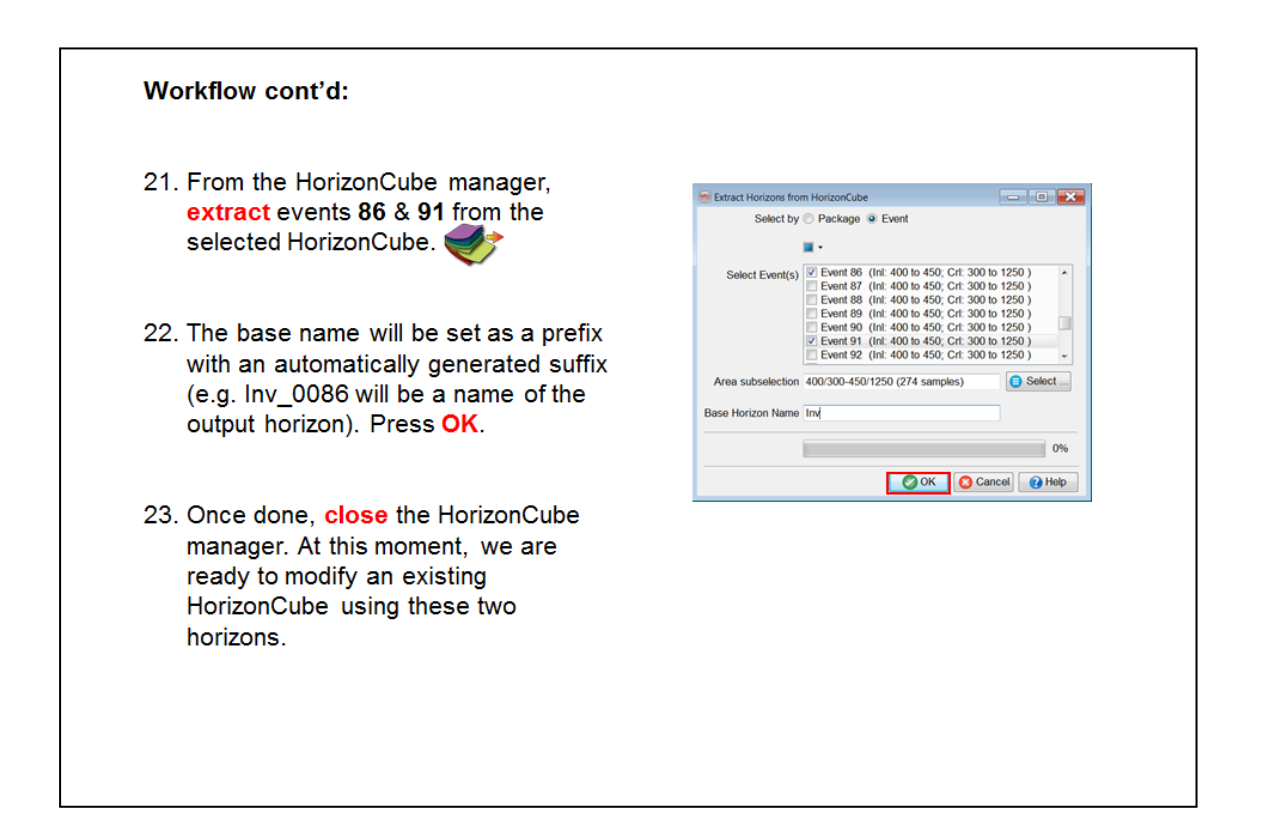

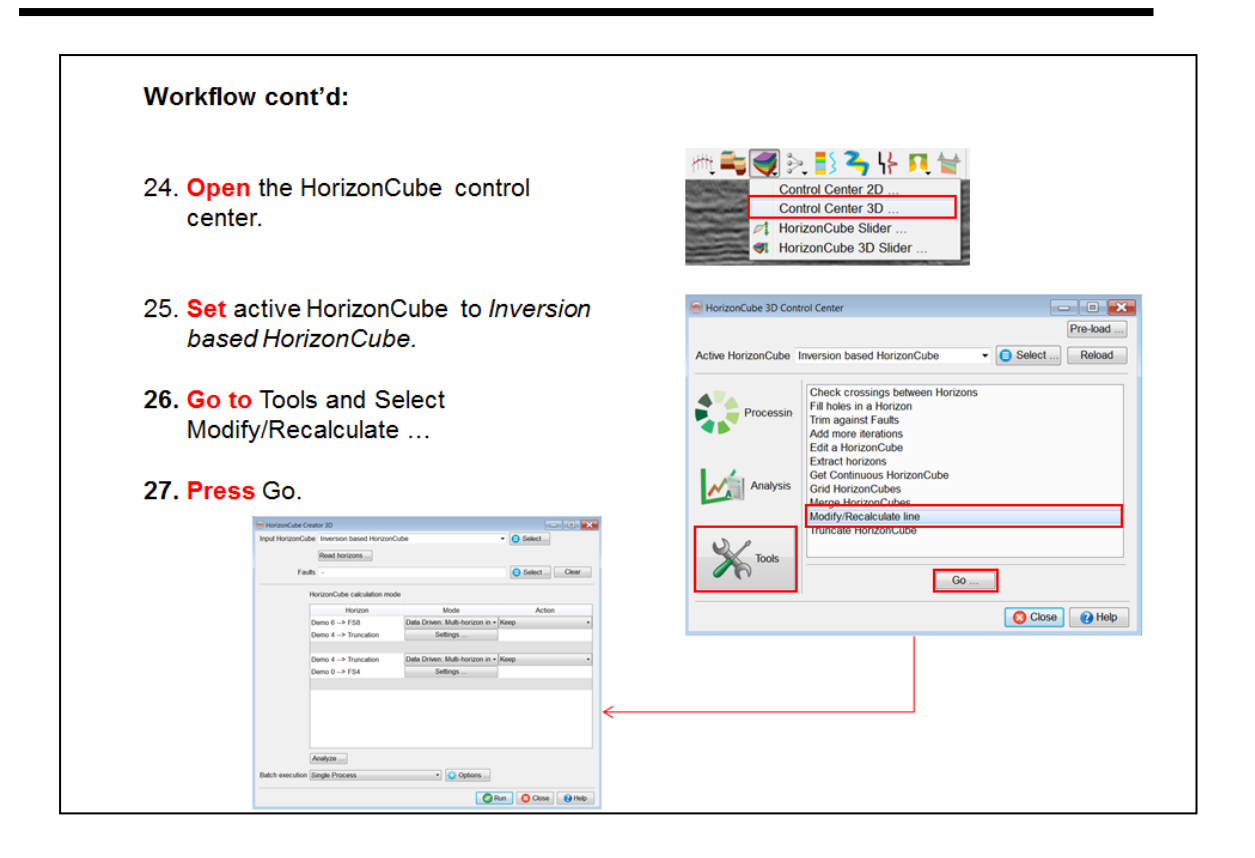

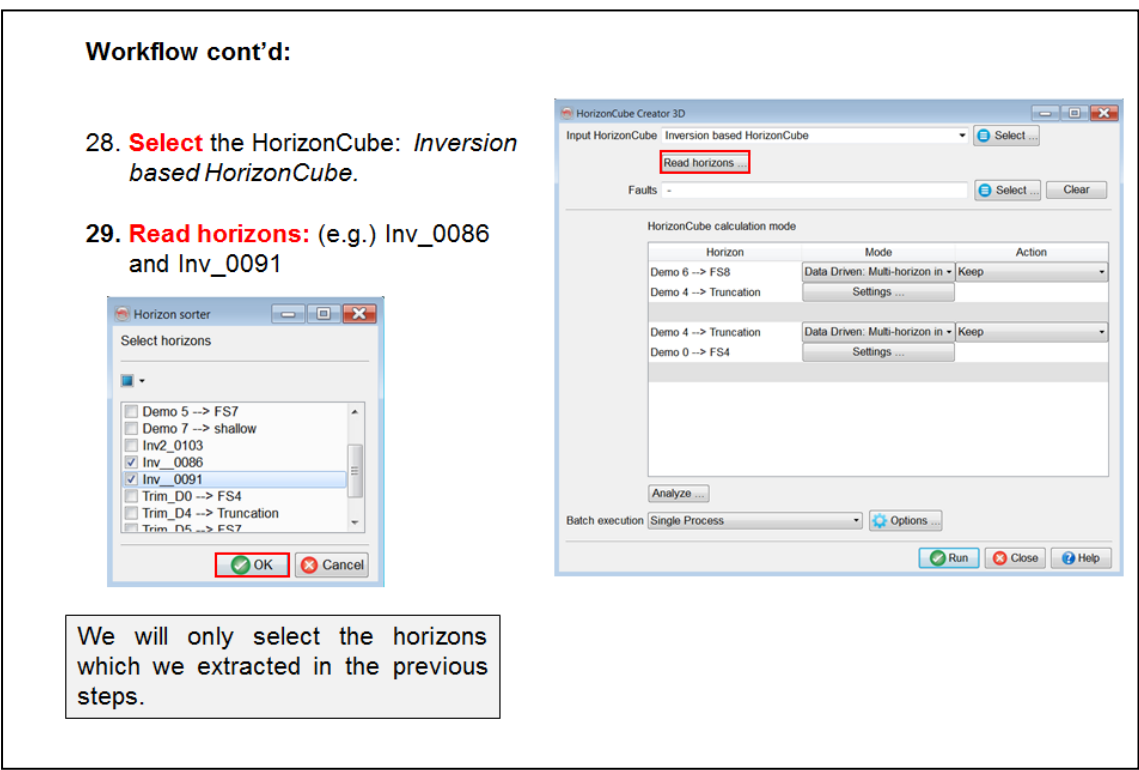

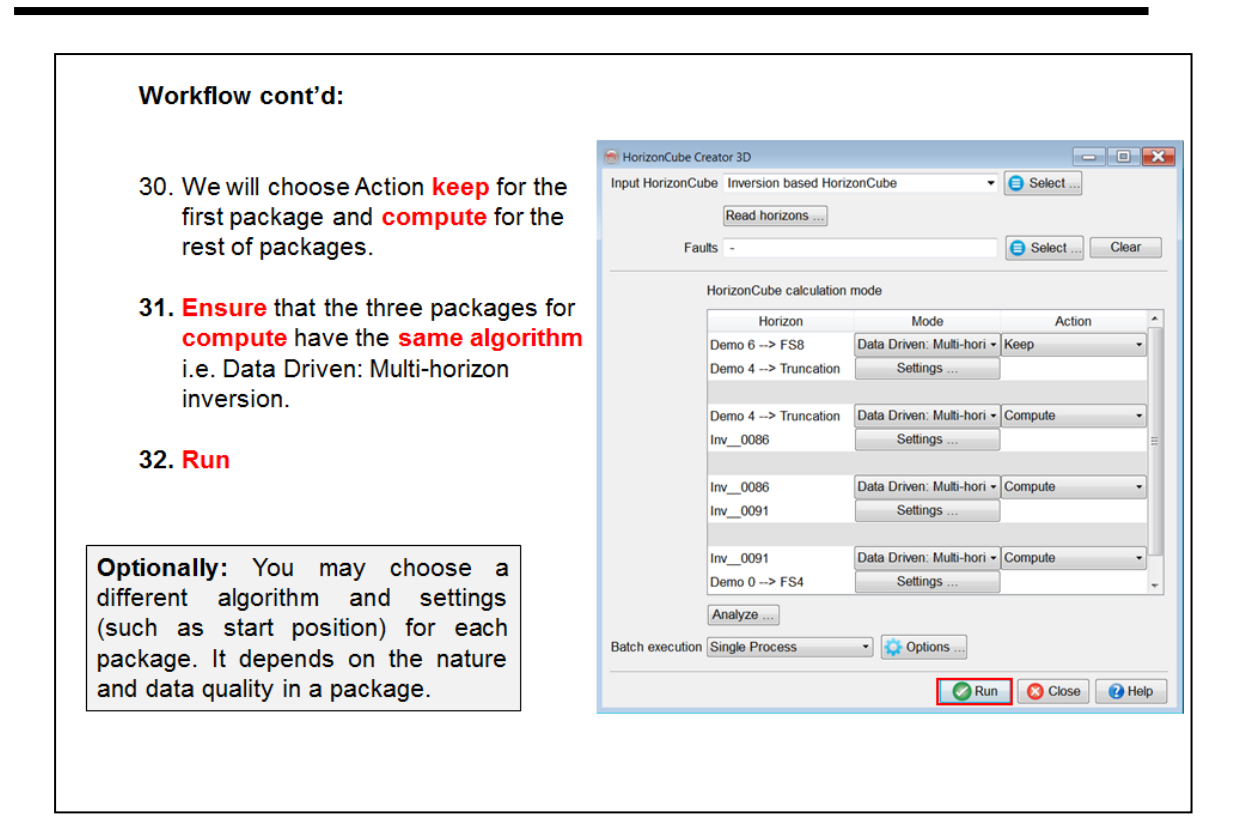

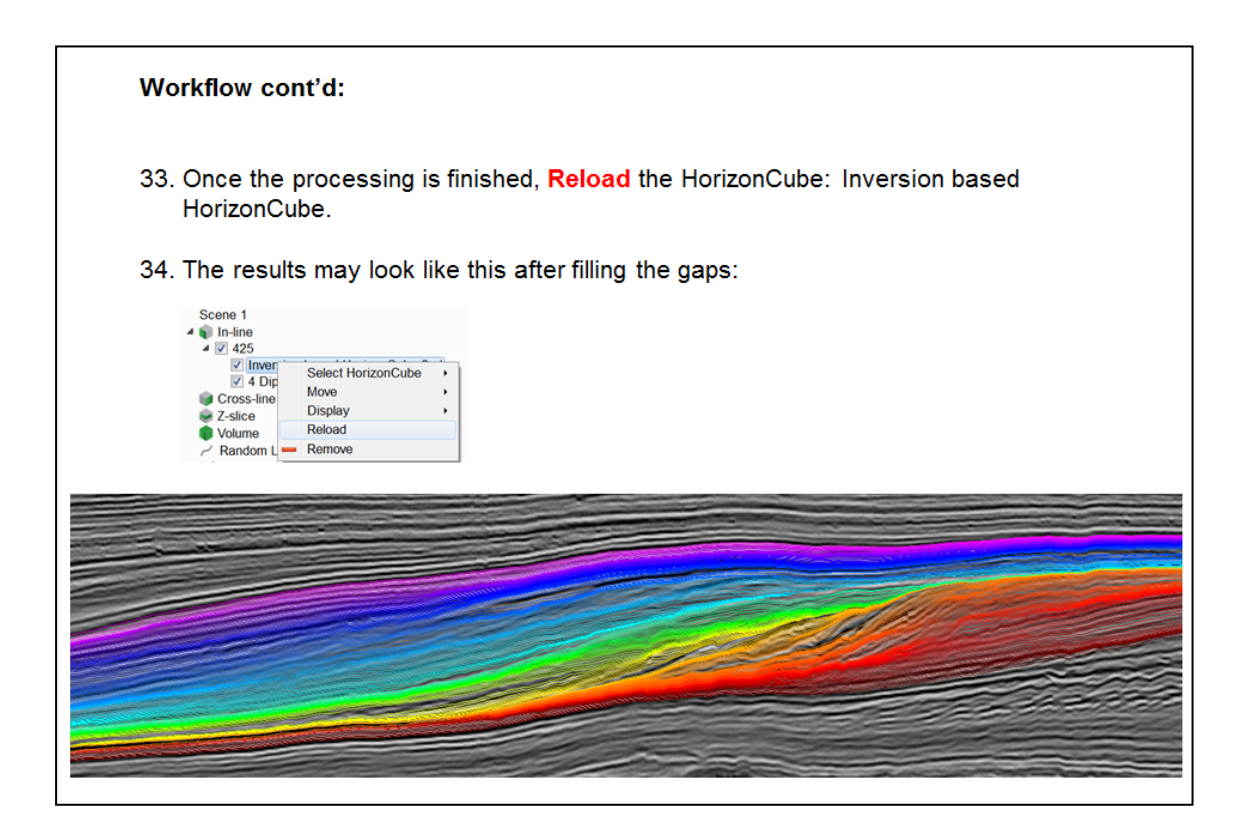

### **2.4.1b 3D Bodies From HorizonCube**

*Required licenses: OpendTect Pro, HorizonCube.*

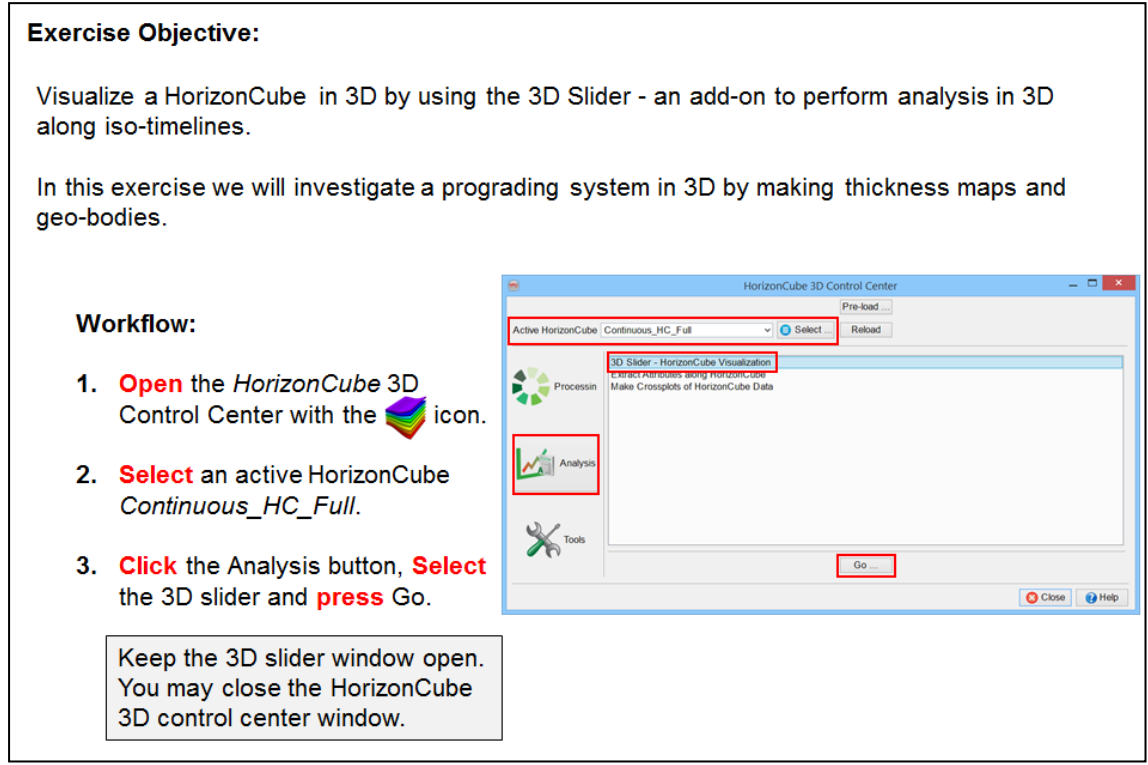

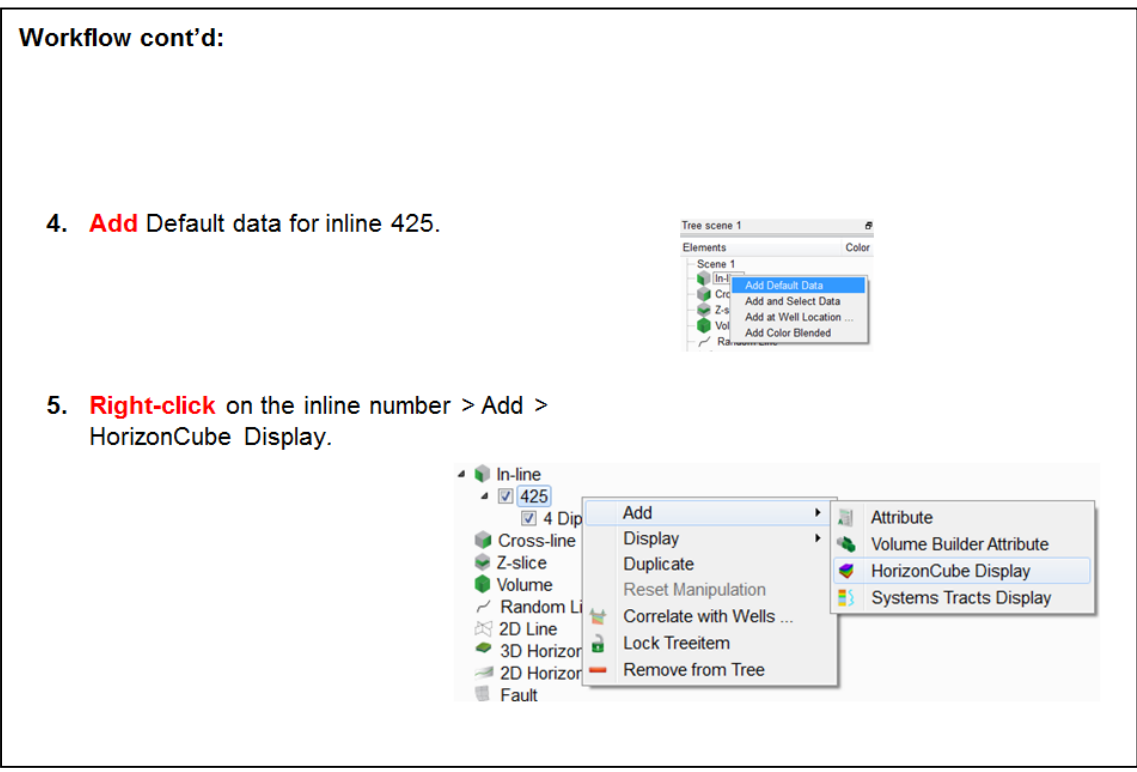

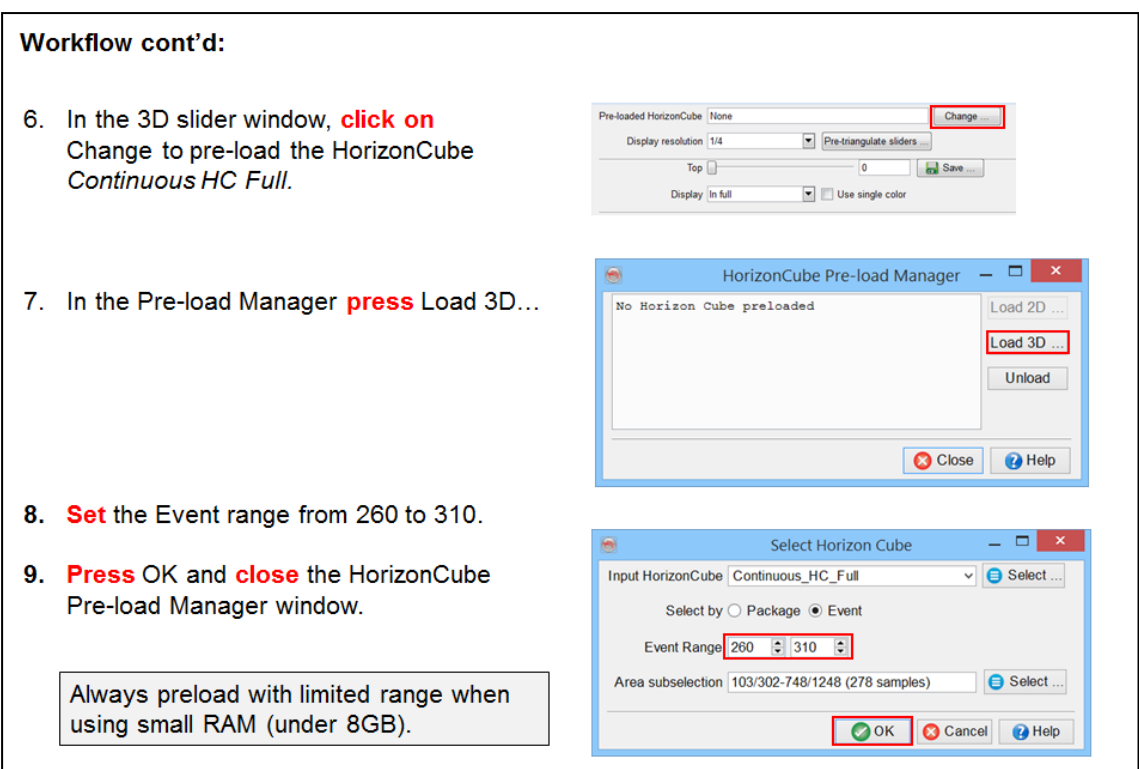

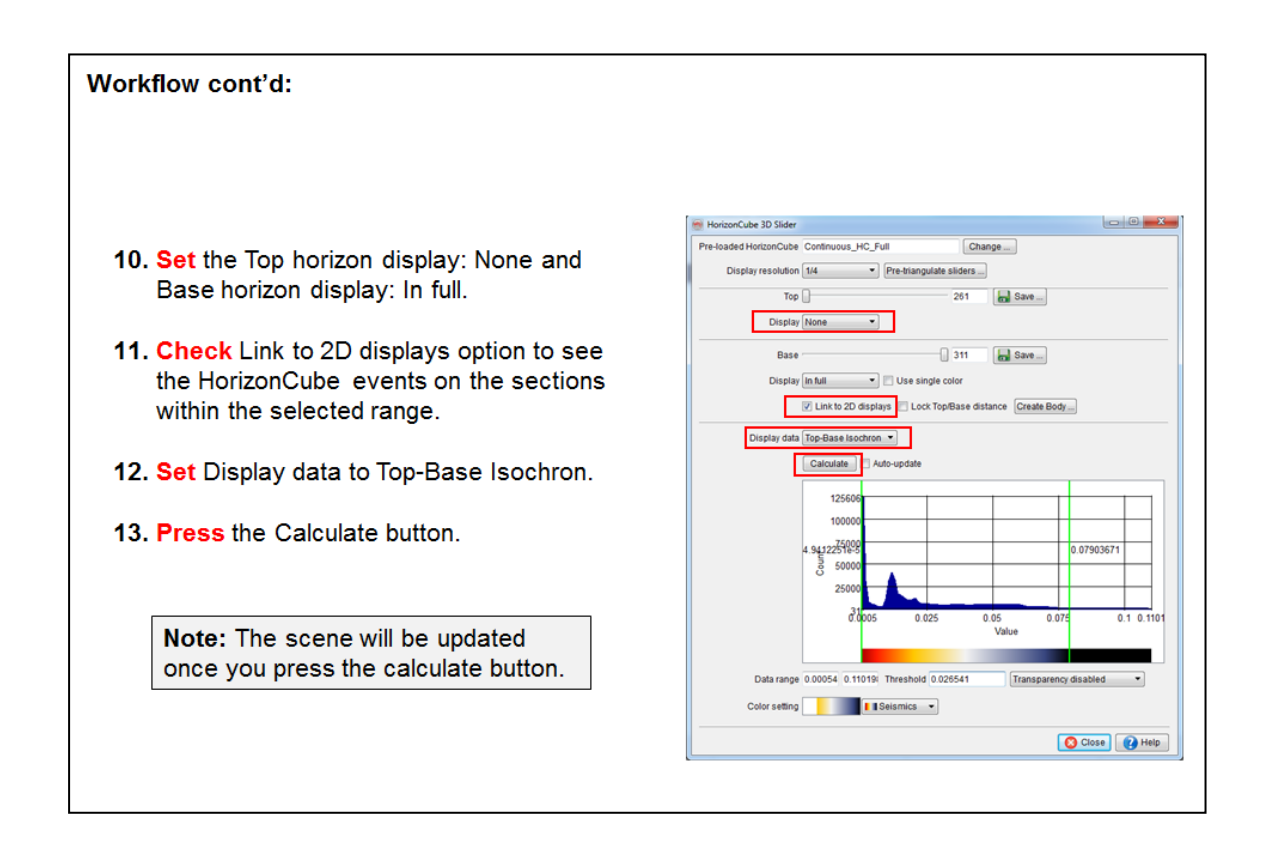

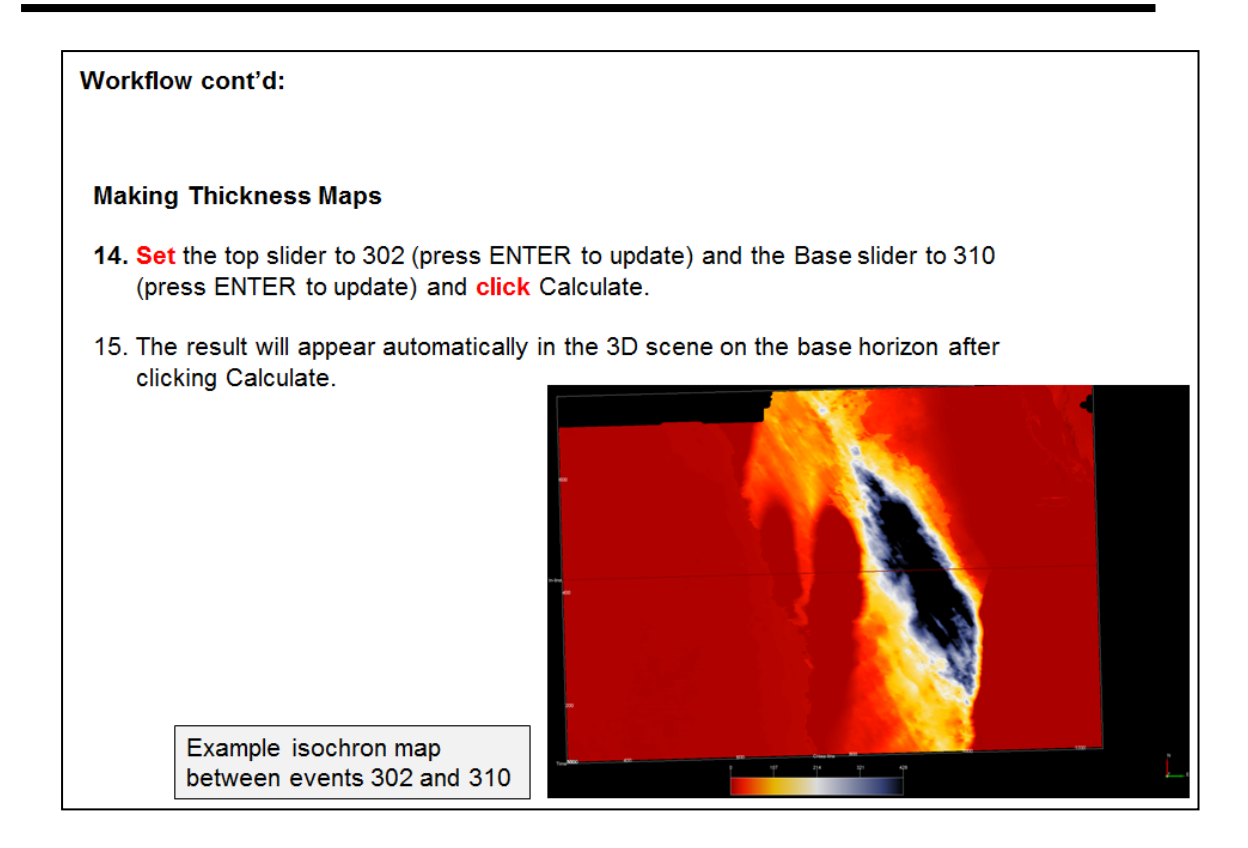

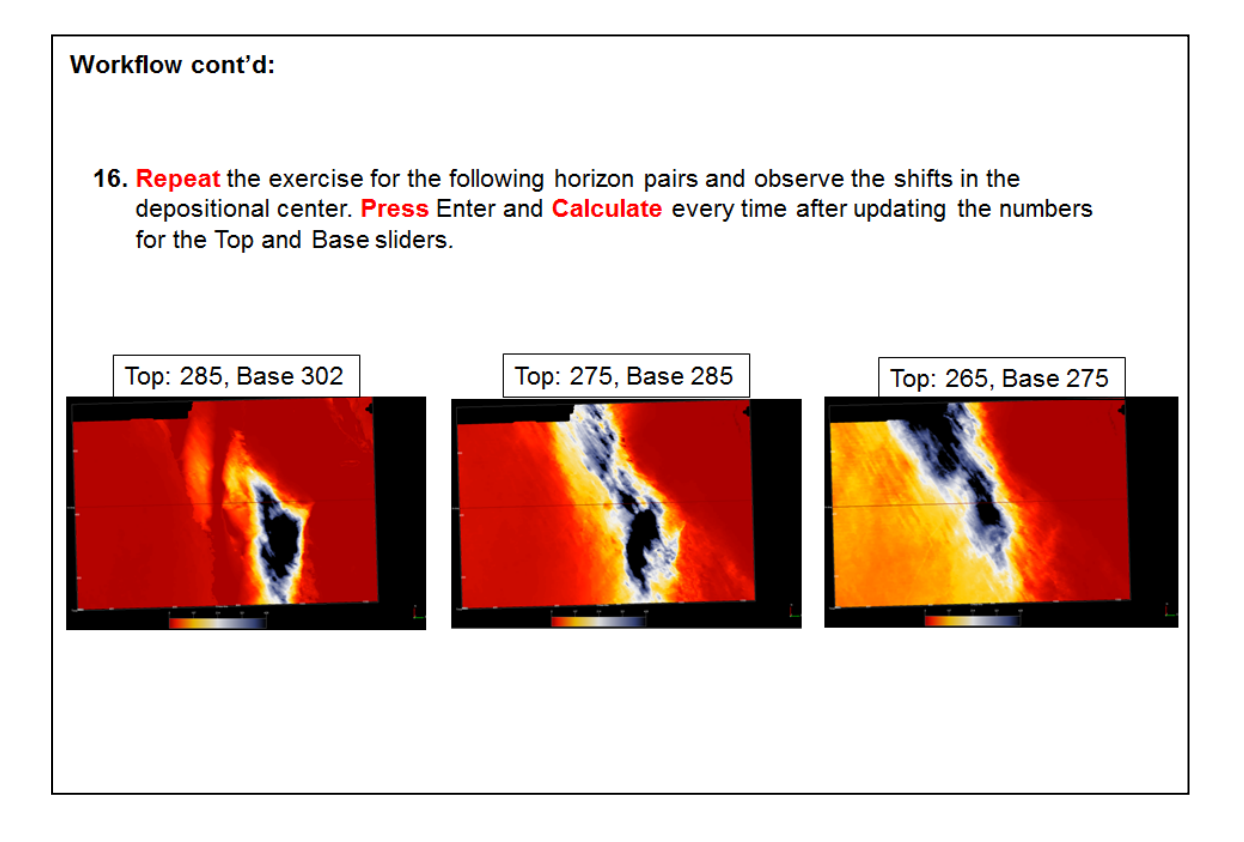

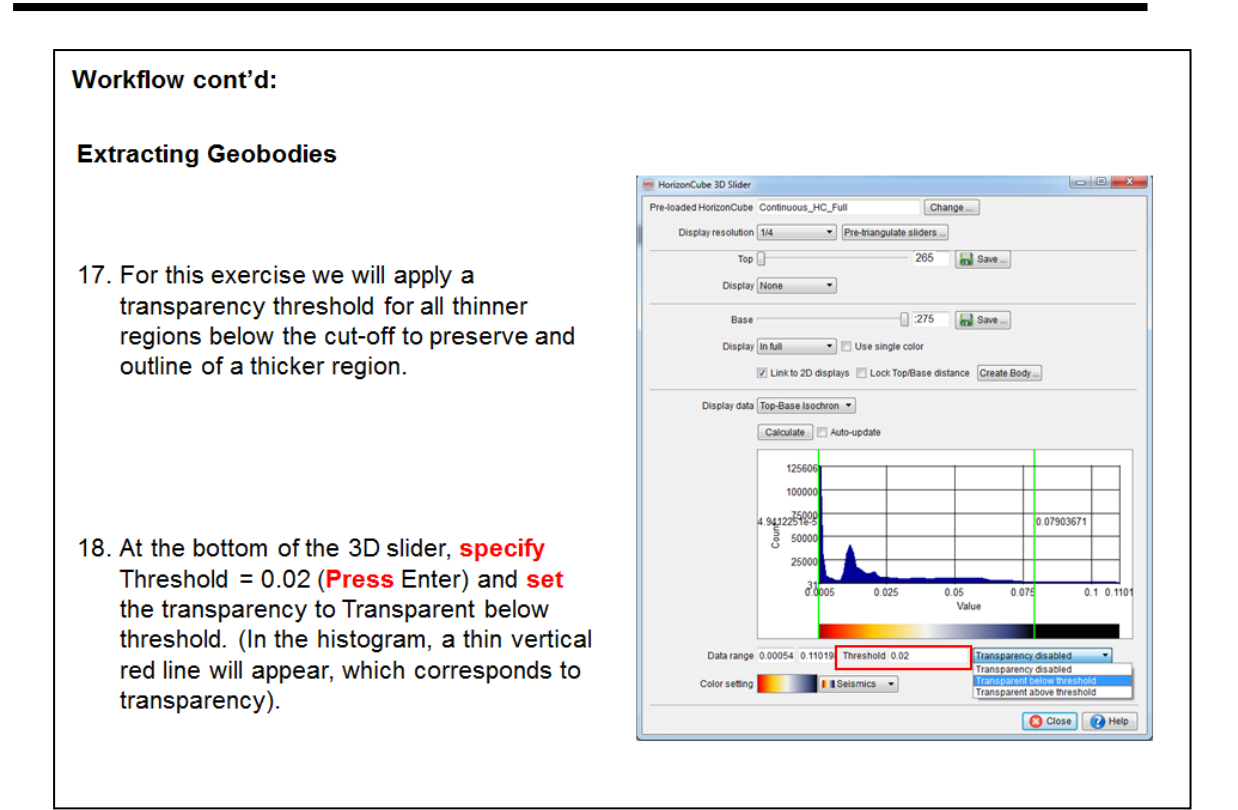

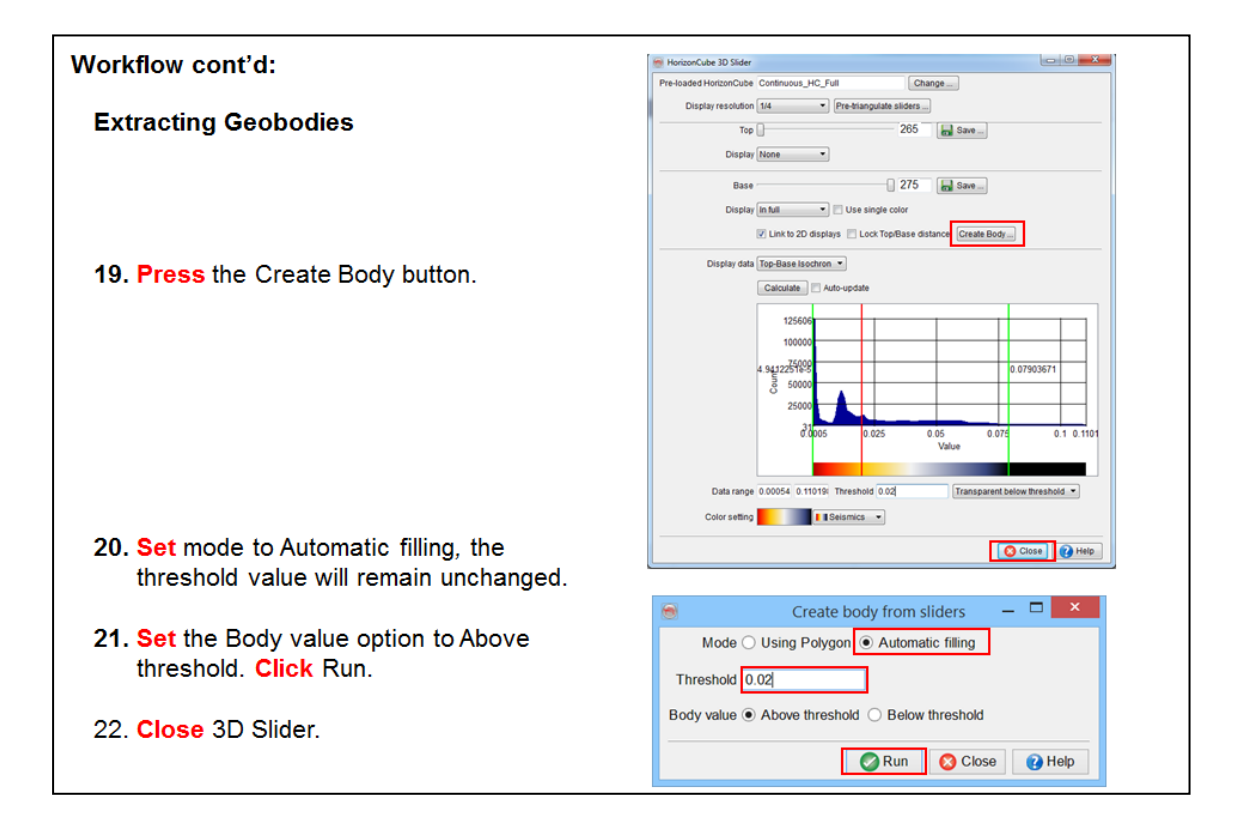

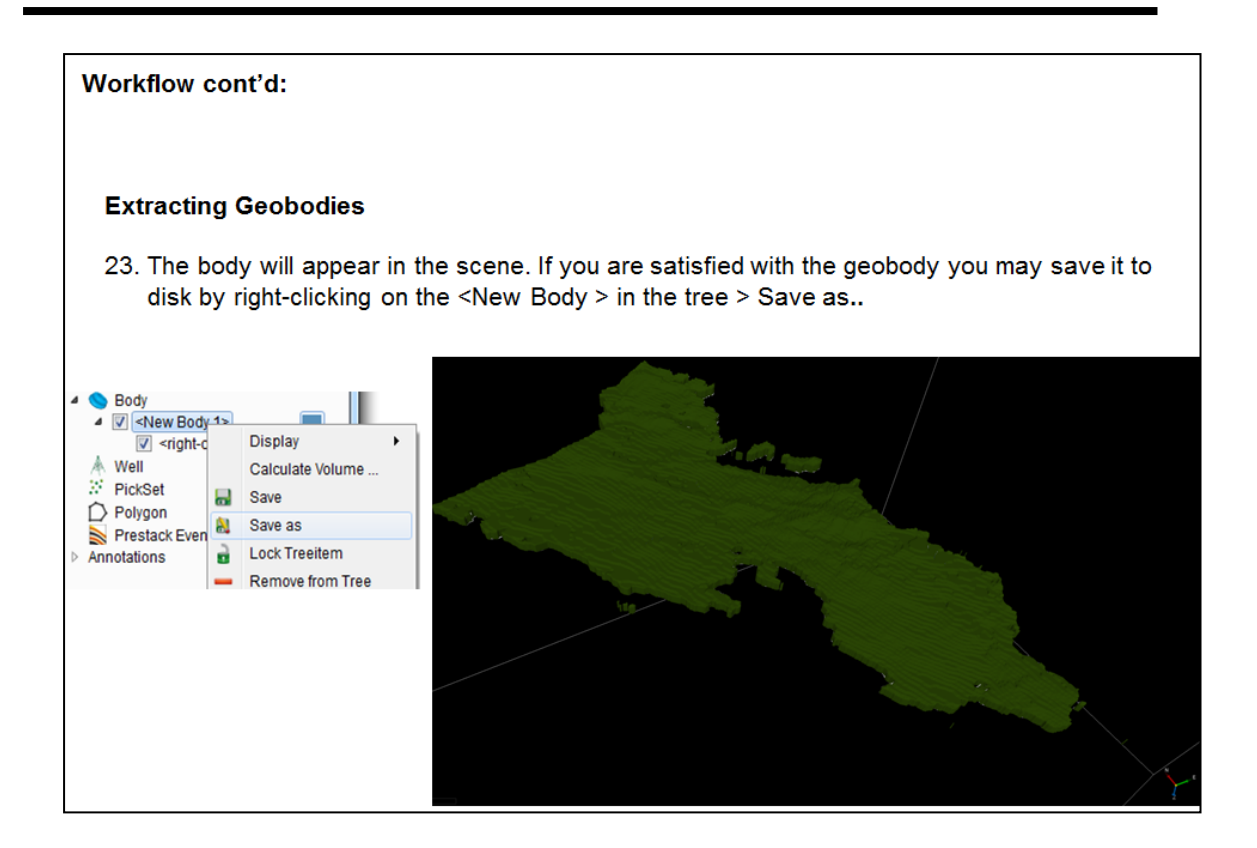

## **2.4.1c Truncate HorizonCube**

*Required licenses: OpendTect Pro, HorizonCube.*

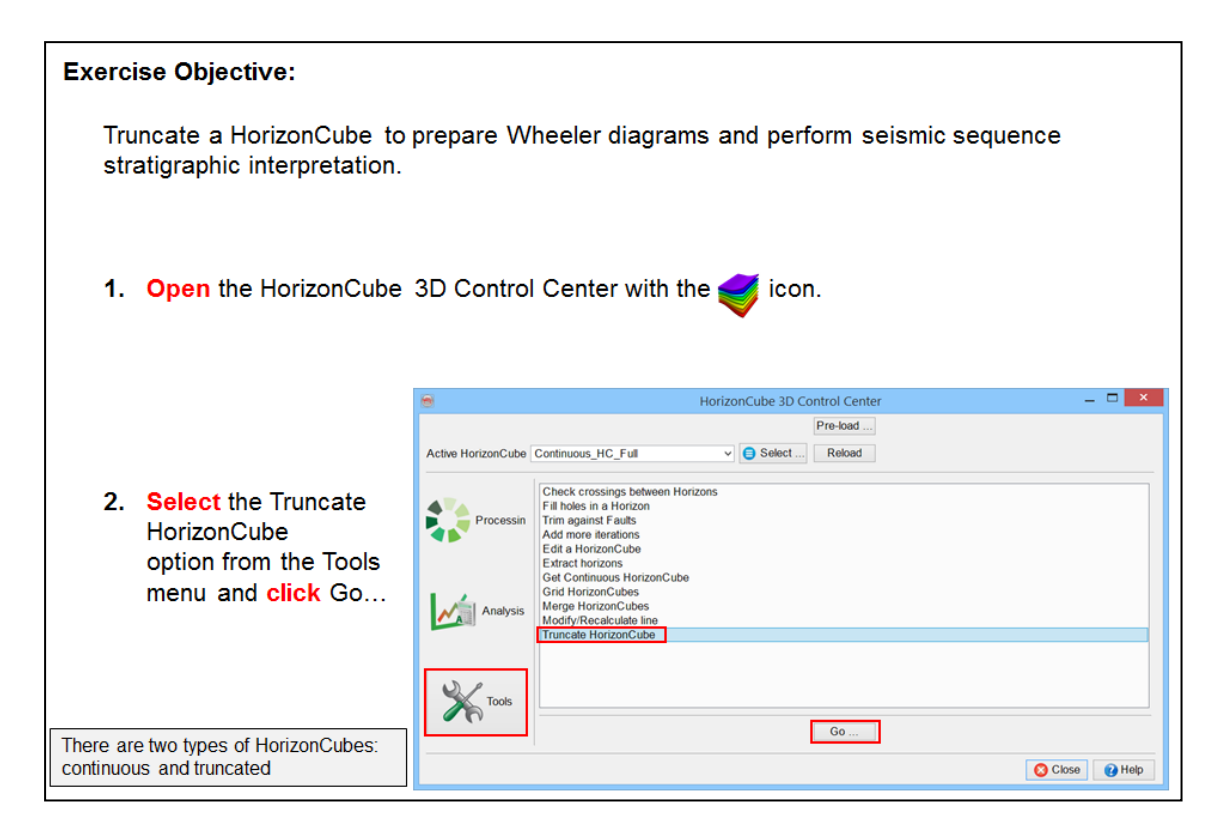

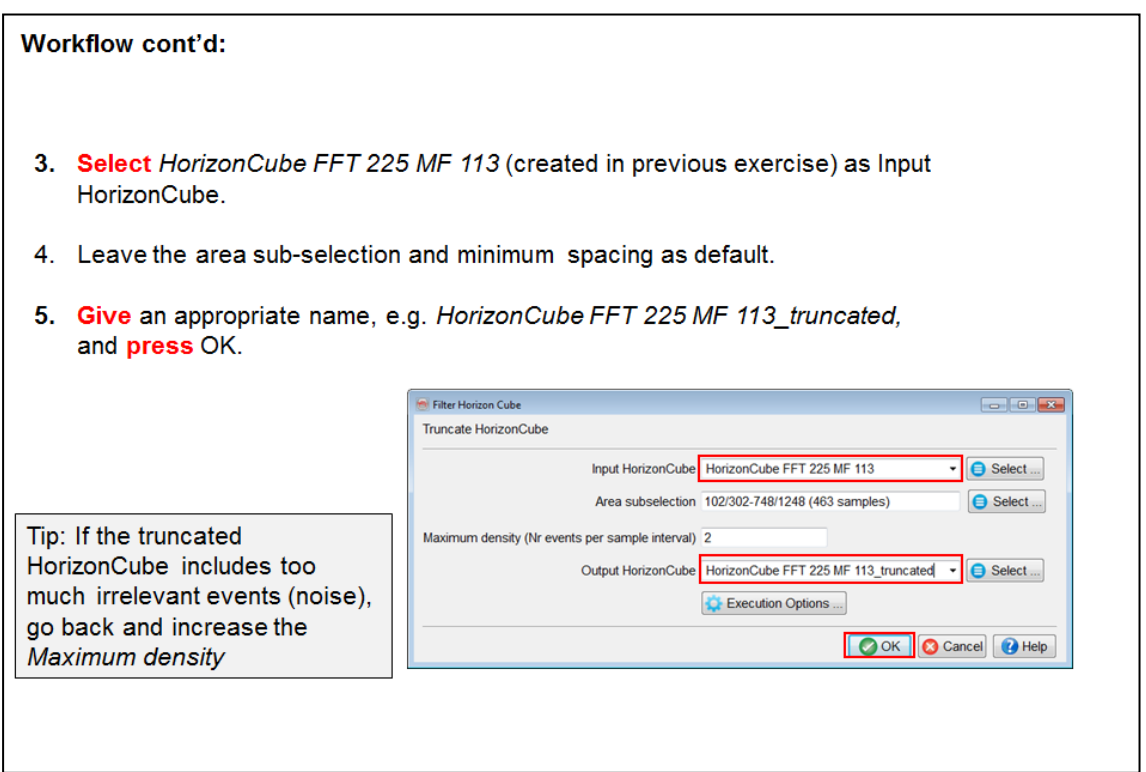

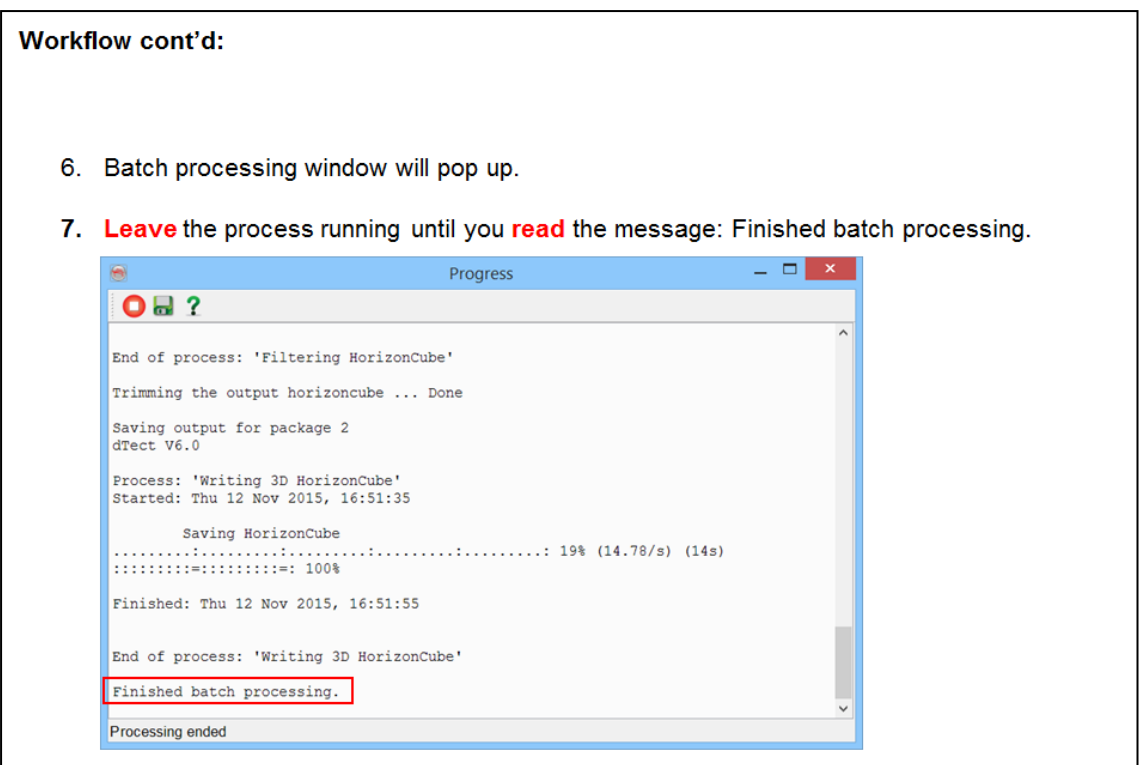

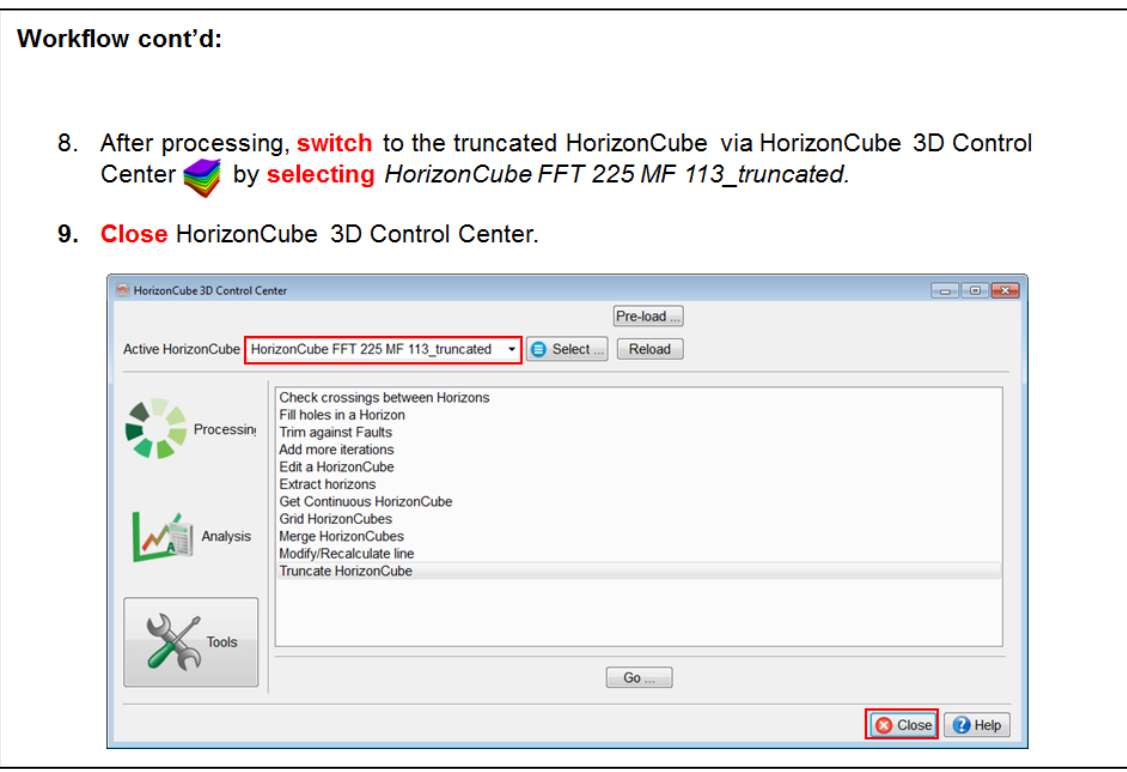

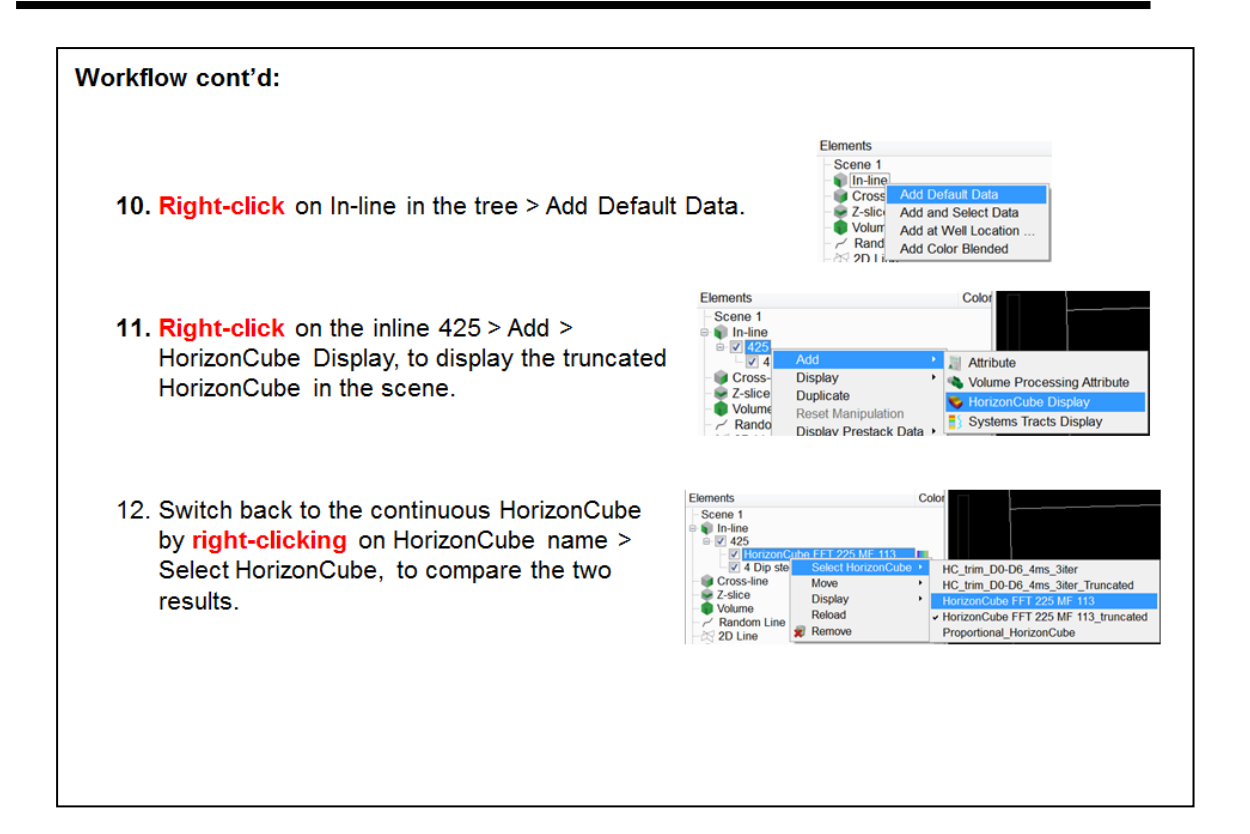

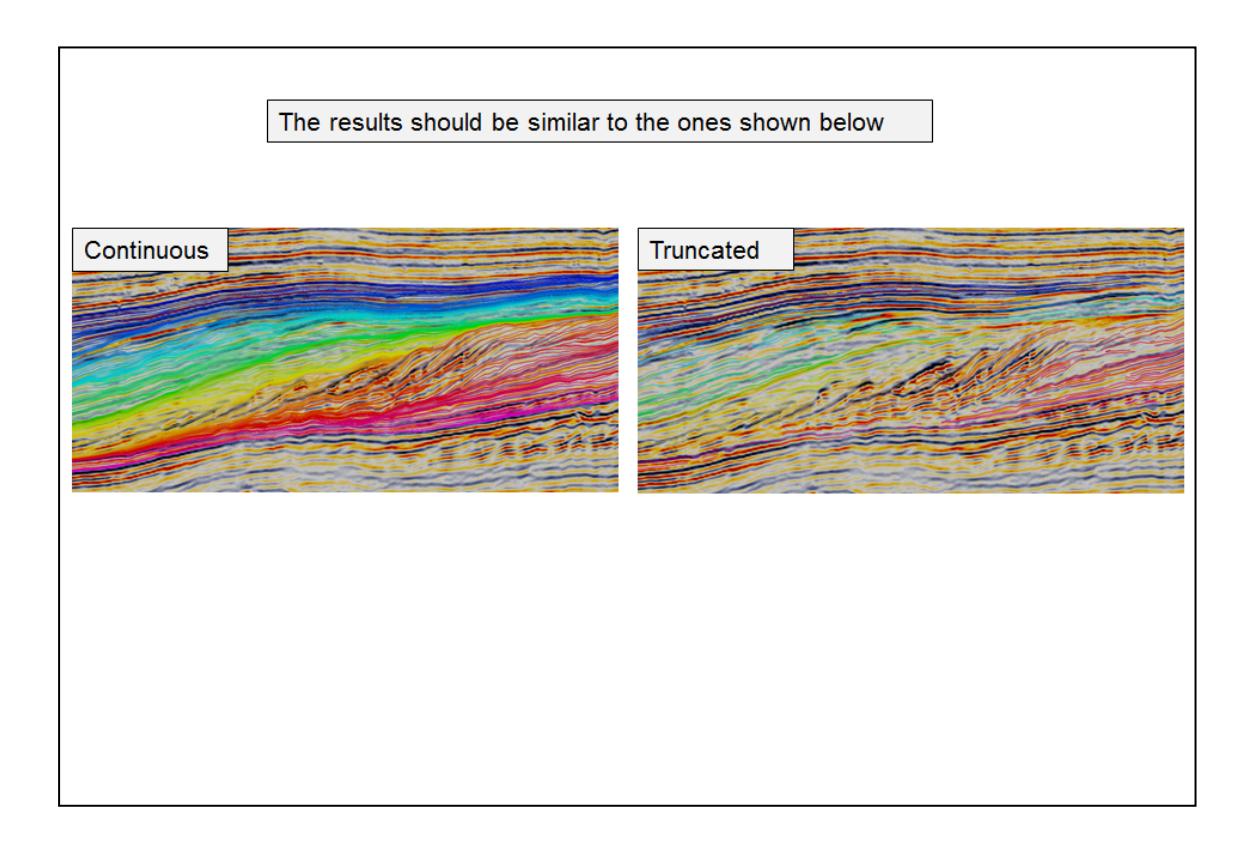

## **2.4.1d Horizons From HorizonCube**

*Required licenses: OpendTect Pro, HorizonCube.*

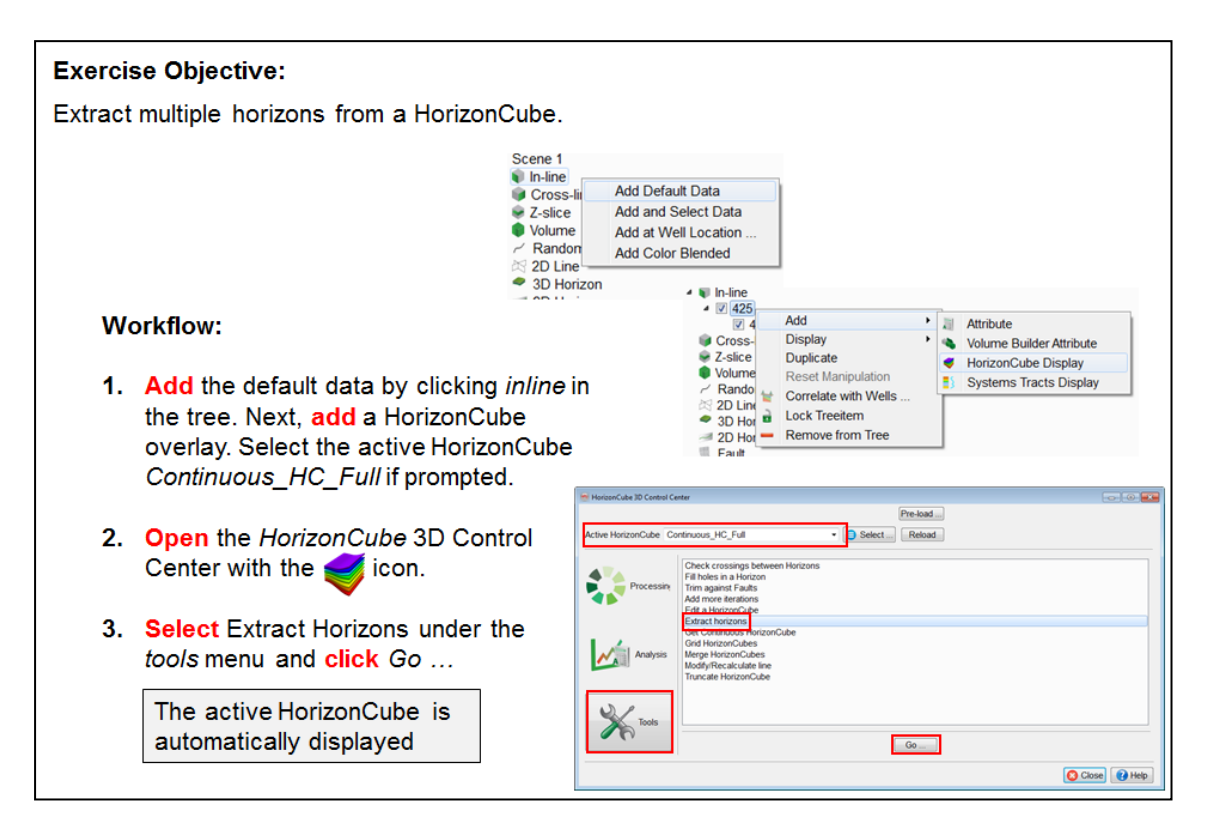

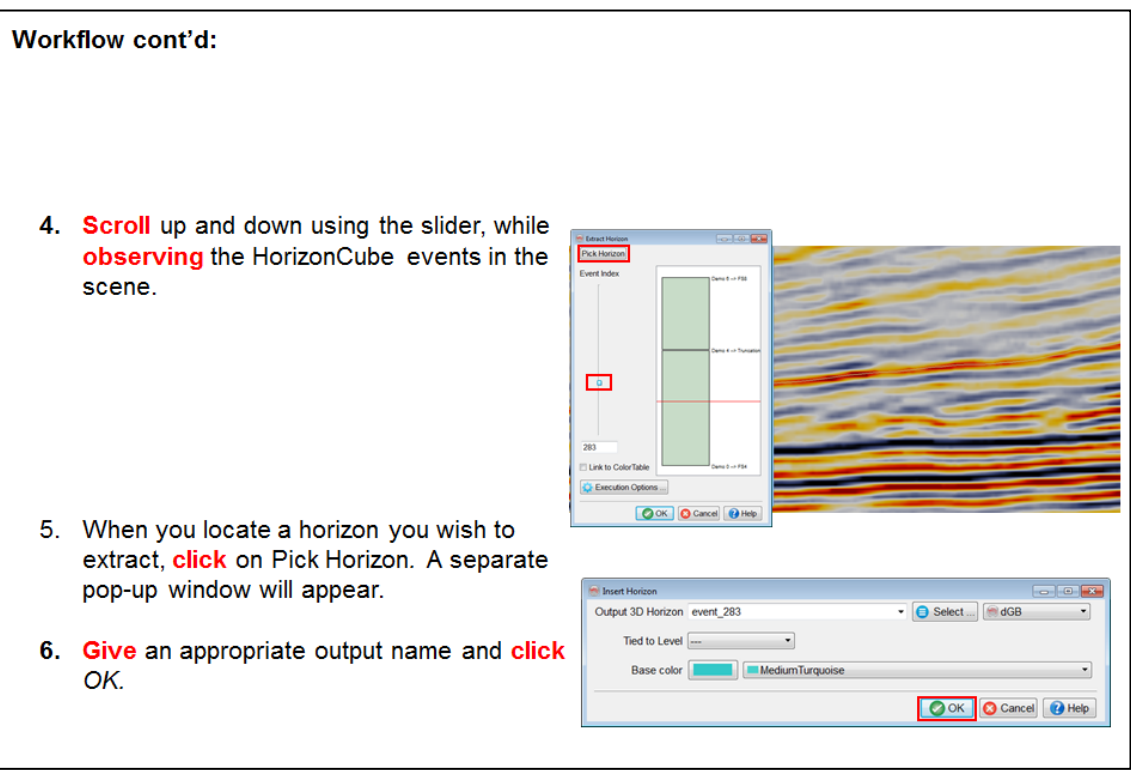

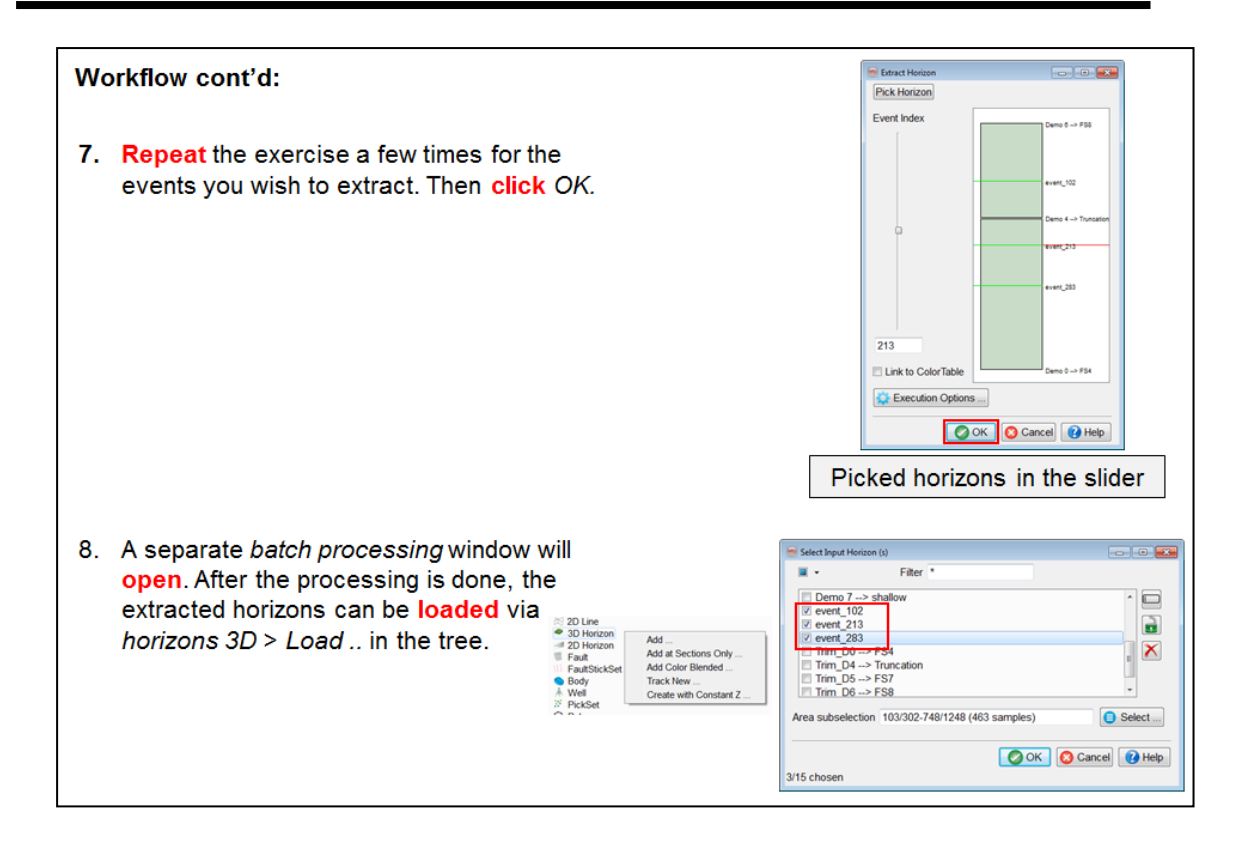

# **2.4.2 Sequence Stratigraphic Interpretation System (SSIS)**

### **What you should know about SSIS**

- SSIS is a commercial plugin by dGB that operates on a HorizonCube.
- SSIS supports Wheeler transformations and Systems Tracts Interpretation.

### **Details**

In essence, sequence stratigraphy is used to provide a chronostratigraphic framework for correlation and mapping and for stratigraphic prediction (Emery and Myers, 1996). Although sequence stratigraphy has proven to be a powerful instrument, and despite major advances in concepts since its introduction in the nineteen- seventies, sequence stratigraphy has not lived up to its potential because of the lack of supporting software tools. OpendTect's SSIS plugin came to the market with the aim of filling this gap.

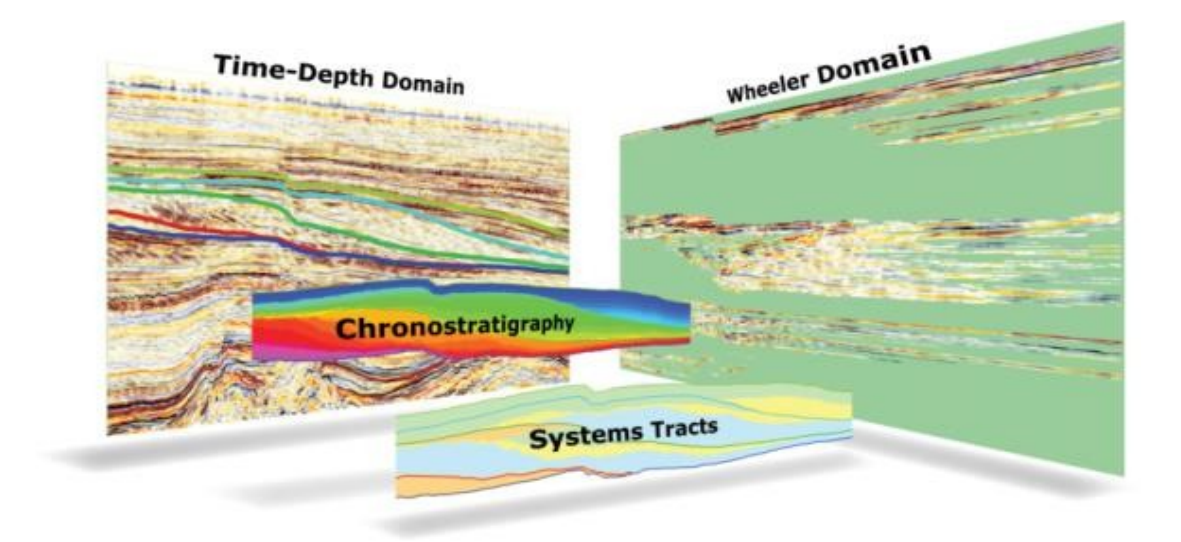

Wheeler diagrams and wheeler transforms can be powerful tools to aid in sequence stratigraphic interpretations. Non-depositional or erosional hiatuses are visible, the lateral extent of stratigraphic units can be determined at a glance, and a clear understanding of the lateral shift in deposition over time can be established. The Wheeler transform is constructed, by flattening each horizon, thus enabling the user to study seismic data, and its derivatives (attributes or neural network outputs) in the Wheeler domain in three dimensions. Previously, Wheeler diagrams were constructed by hand, making this a time consuming process. This is unfortunate because the Wheeler diagram, or Wheeler transform as its seismic counterpart is called, is a very valuable tool to gain insight and to extract additional information.

The Sequence Stratigraphic Interpretation System (SSIS) plug-in to OpendTect allows interpreters to automatically create a Wheeler transform in which they can study the depositional history of the area through flattened horizons, showing the stacking patterns including depositional hiatuses and condensed sections. Using this added feature, interpreters can make more informed decisions about seismic facies and lithofacies predictions, thus helping to identifying potential stratigraphic traps.

SSIS will only be of use if you have already calculated your HorizonCube. If you created a continuous HorizonCube, you will need to truncate this to see depositional variations in the Wheeler scene. Both creating a HorizonCube and truncating an existing one are covered in the previous section of this training manual.

### **Lap-out patterns & stratal terminations**

While it is not a requirement as part of the workflow to perform this step each time, but it is considered as a good practice. Annotating the stratal terminations in your data before making your interpretations can lead the observations towards proper interpretation.

Annotations are graphical interpretation tools that are available in OpendTect during the whole workflow. They can be a great help at the start of an interpretation when tracking bounding surfaces, or when making an initial interpretation.

The annotations comprise of three basic tools: Arrows, images and scale bar. The arrows are intended to indicate lap-out patterns or stratal terminations, but can be used to highlight any feature. Seismic data can be animated with pictures to make communication easier and more direct with colleagues who are working on the same project. The scale bar allows you to very easily add scale information.

The types of stratal terminations are truncation, toplap, onlap, downlap, and offlap. They provide diagnostic features for the recognition of the various surfaces and systems tracts. "Stratal terminations also allow inferring the type of shoreline shifts, and implicitly the base level changes at the shoreline. For example, coastal onlap indicates transgression, offlap is diagnostic for forced regressions, and downlap may form in relation to normal or forced regressions." (Catuneanu, 2002):

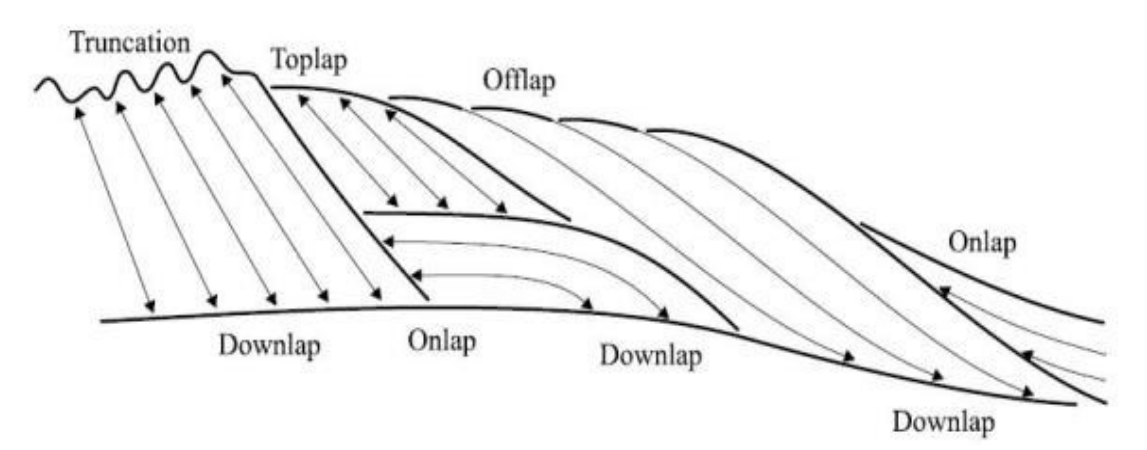

*Types of stratal terminations*

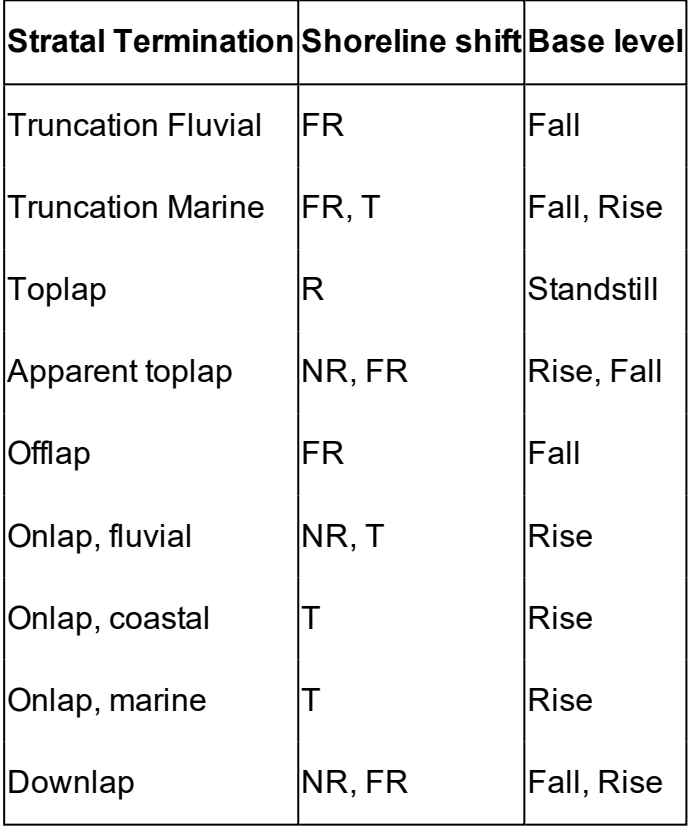

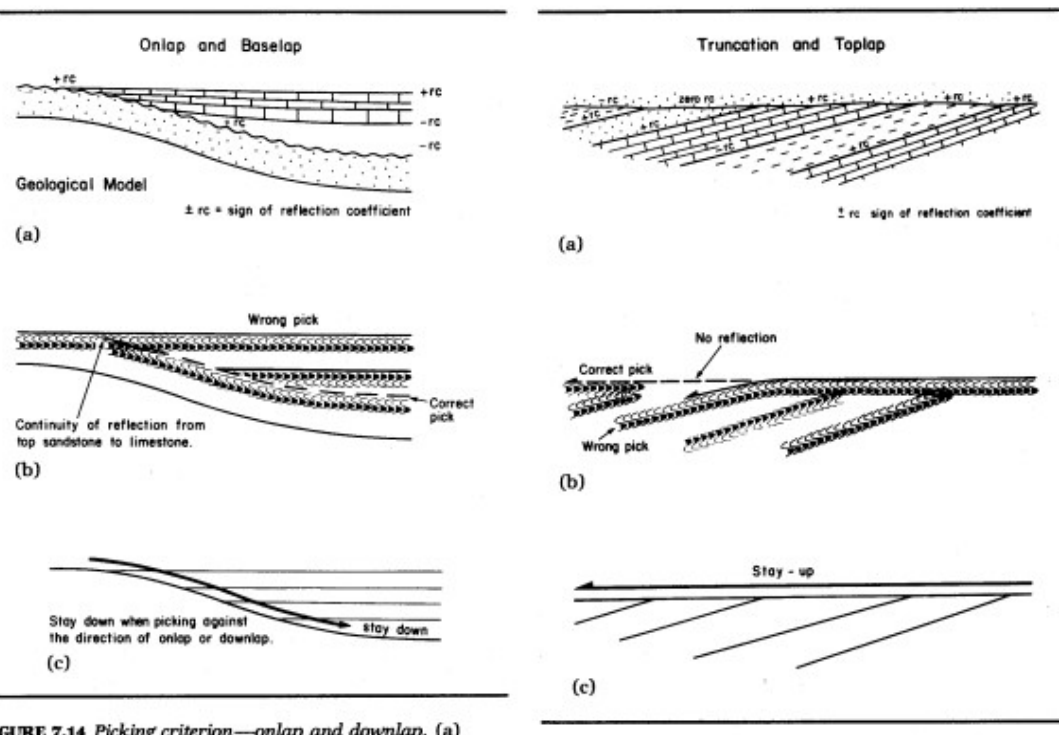

FIGURE 7.14 Picking criterion-onlap and downlap. (a) Geological model: A sandstone of intermediate acoustic impedance is onlapped by shales of low acoustic impedance, pedance is onlapped by shales of low acoustic impedance,<br>and limestone of high acoustic impedance. The reflection<br>coefficient signs are indicated on the diagram. (b) Seismic ex-<br>pression: The top sand reflection, the seque onlap direction.

FIGURE 7.15 Picking criterion-toplap and truncation. (a)<br>Geological model: An interbedded sequence subcrops an unconformity overlain by a sand. Signs of the reflection<br>coefficient are indicated. There is no acoustic-impedance con-<br>coefficient are indicated. There is no acoustic-impedance contrast between the sands. (b) Seismic expression: The unconformity has a positive reflection coefficient to the right, no preflection where it is subcropped by sand, and a negative<br>reflection where it is subcropped by sand, and a negative<br>reflection coefficient to the left. A potential interpretation pitfall would be to take the unconformity pick along the top limestone reflection. (c) A general rule when following a surface in the direction of truncation or toplap direction is to stay high.

#### Selecting unconformities

### **2.4.2a Stratal Terminations**

*Required licenses: OpendTect Pro, SSIS.*

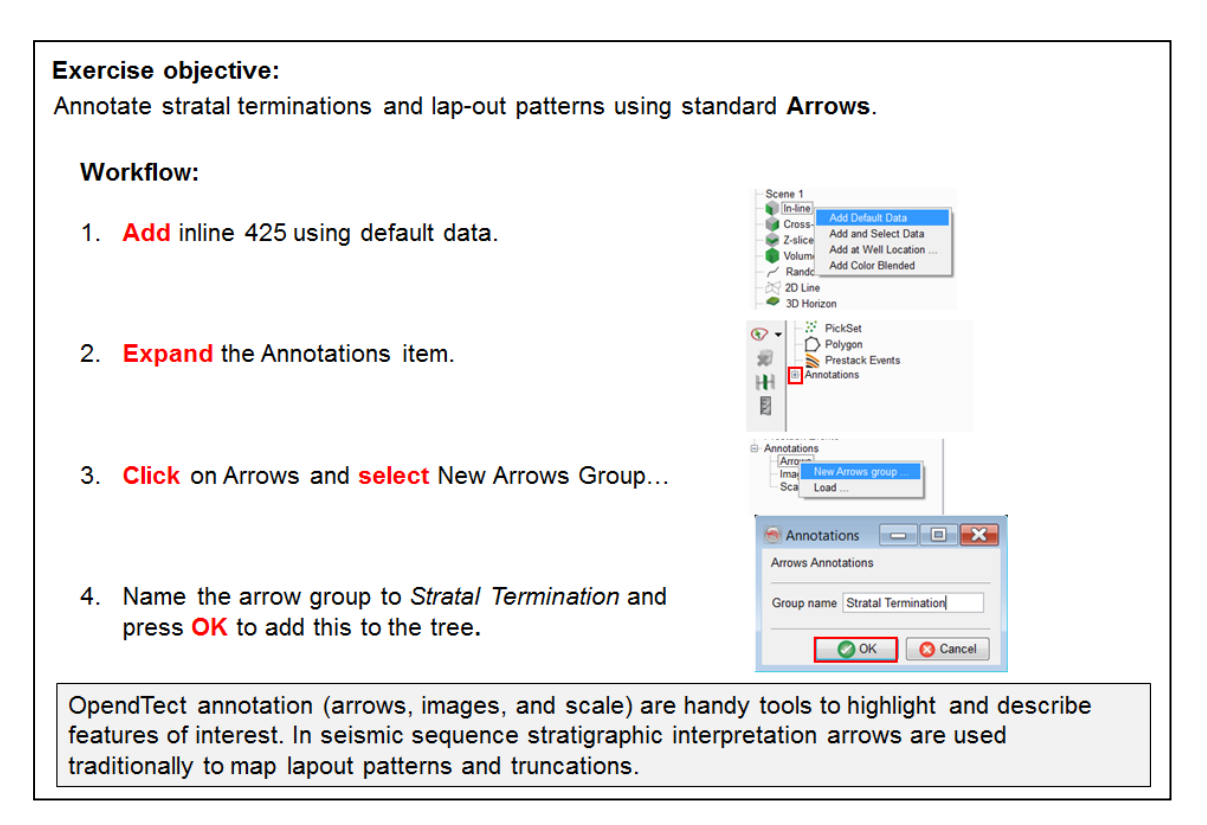

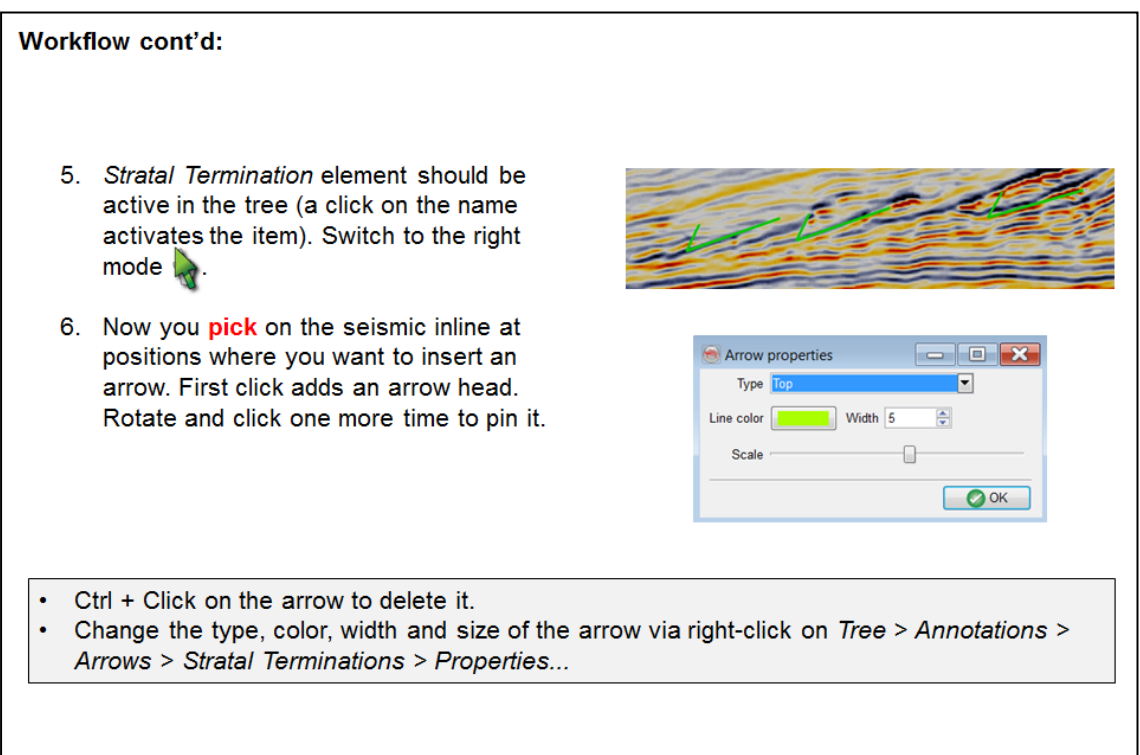

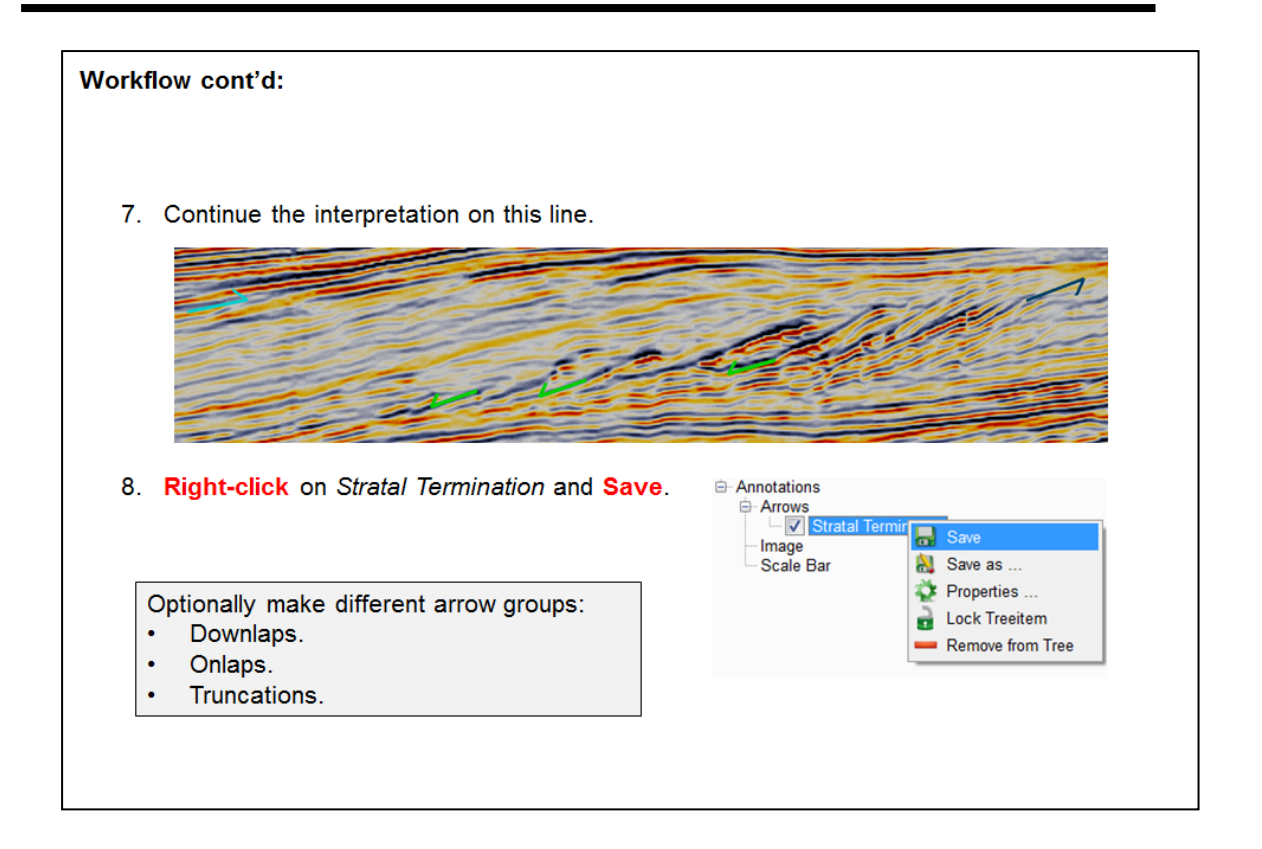

## **2.4.2b Stacking Patterns**

*Required licenses: OpendTect.*

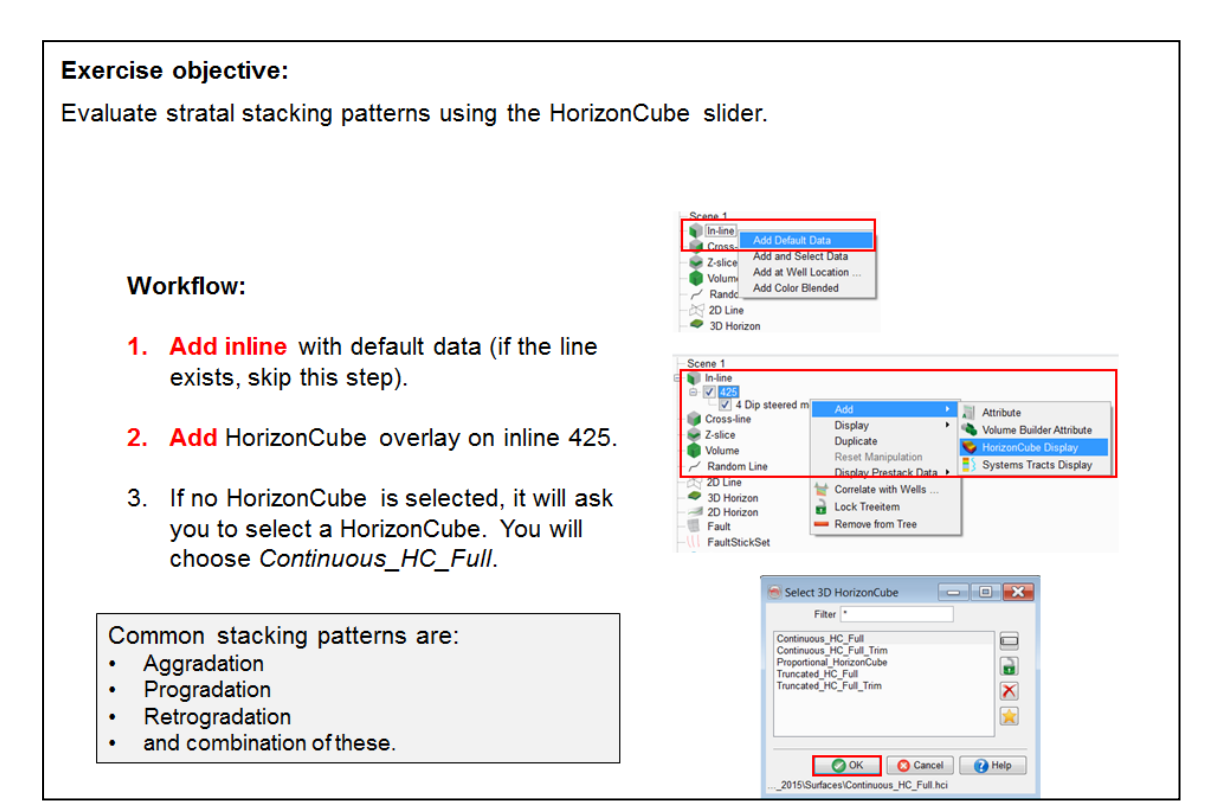

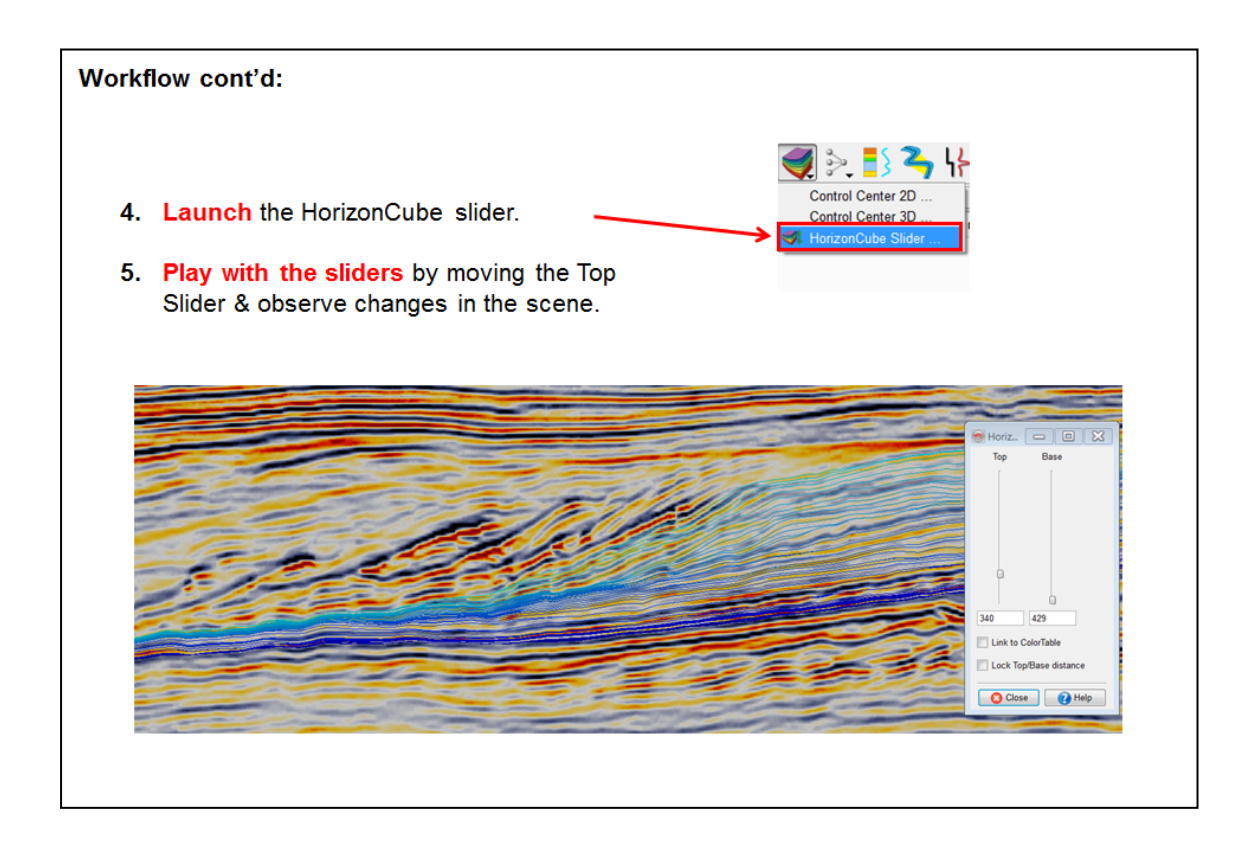

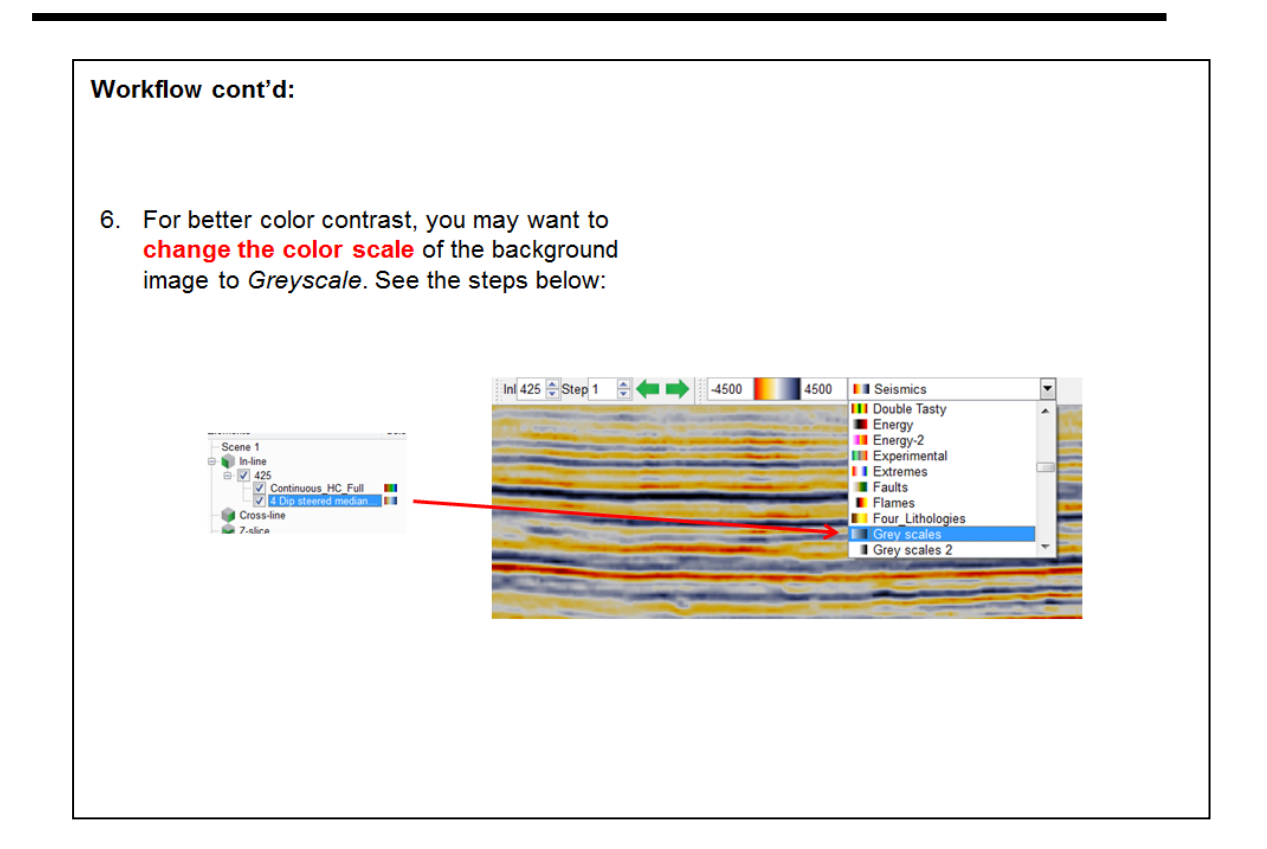

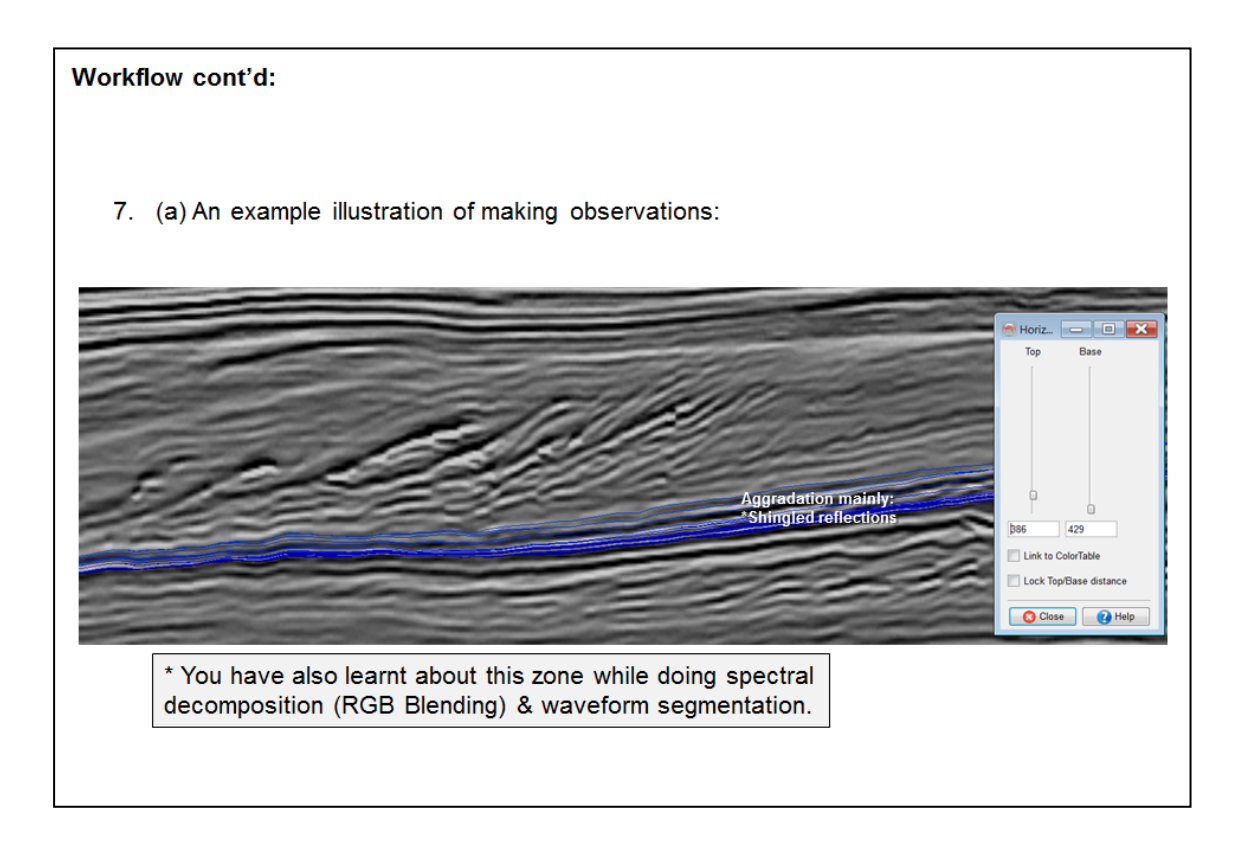

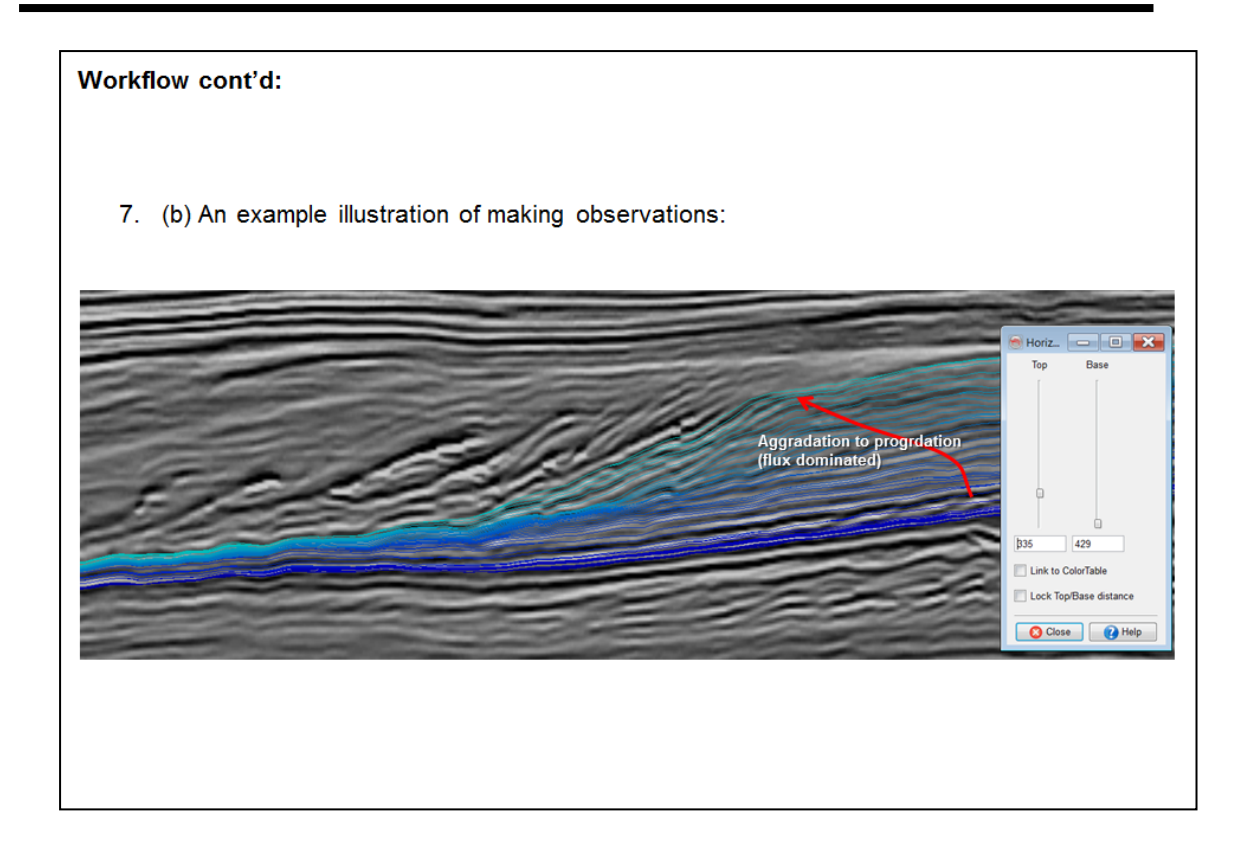

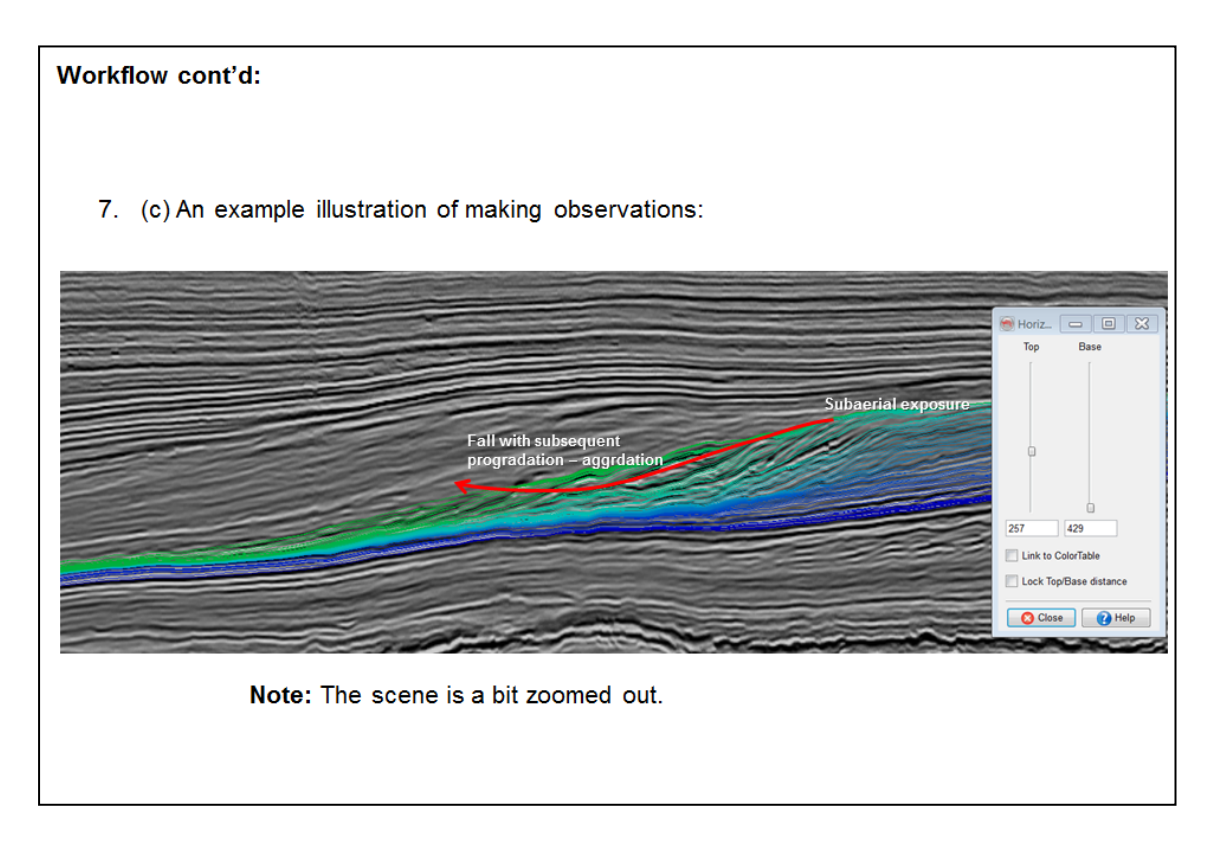

### **2.4.2c Wheeler Scene**

*Required licenses: OpendTect Pro, SSIS.*

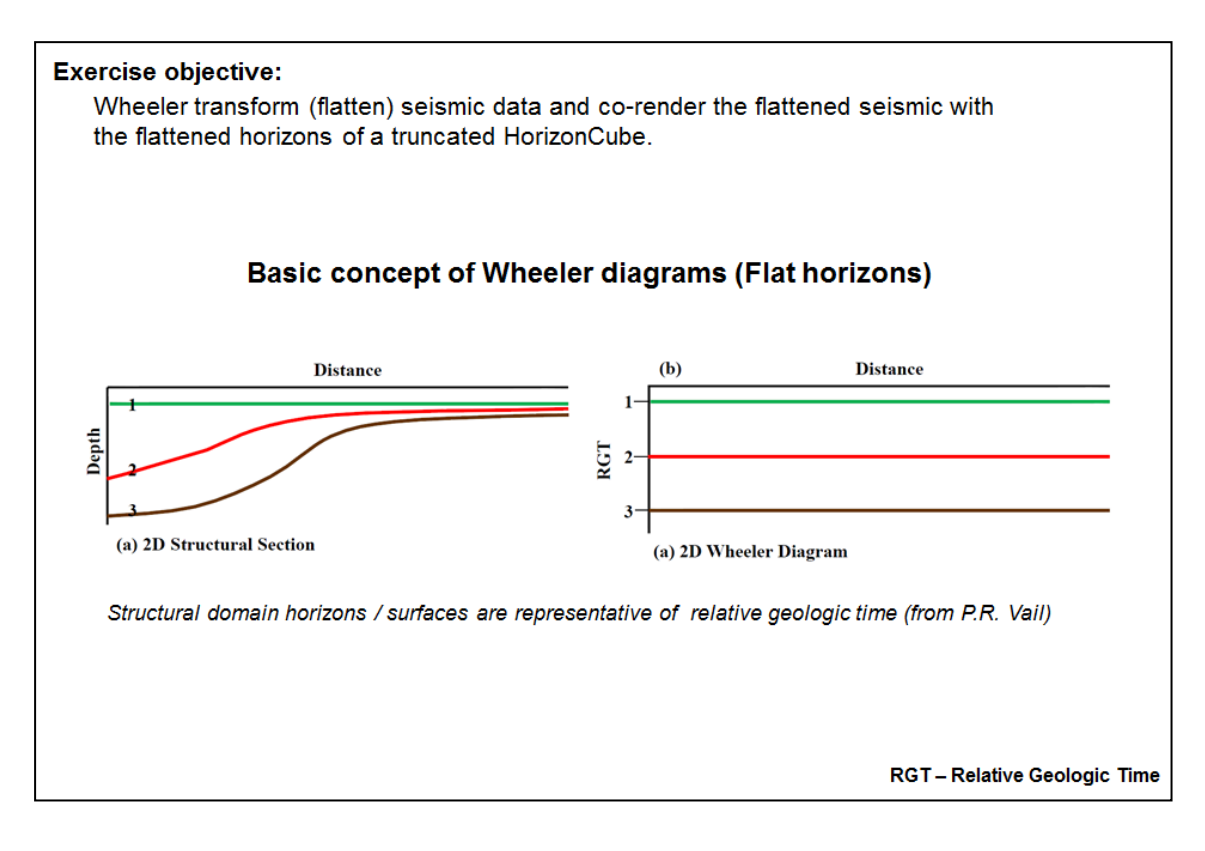

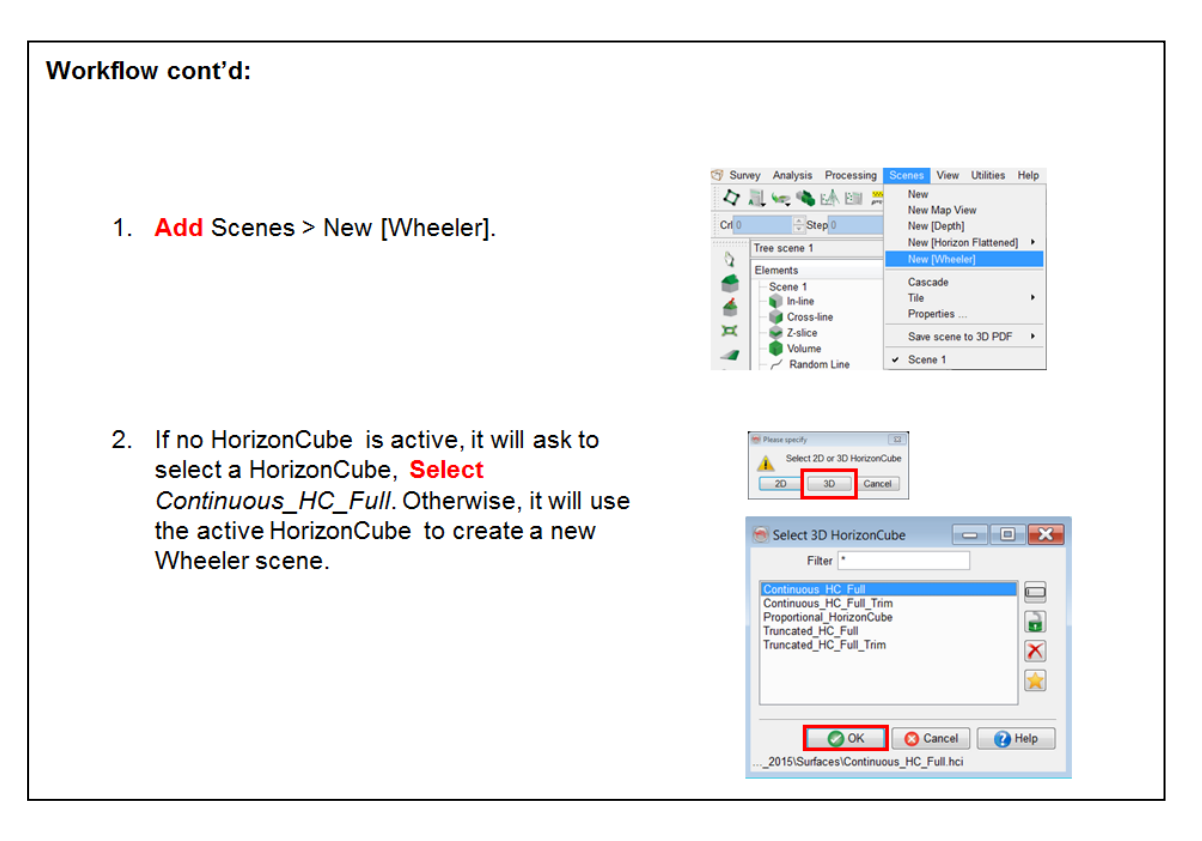

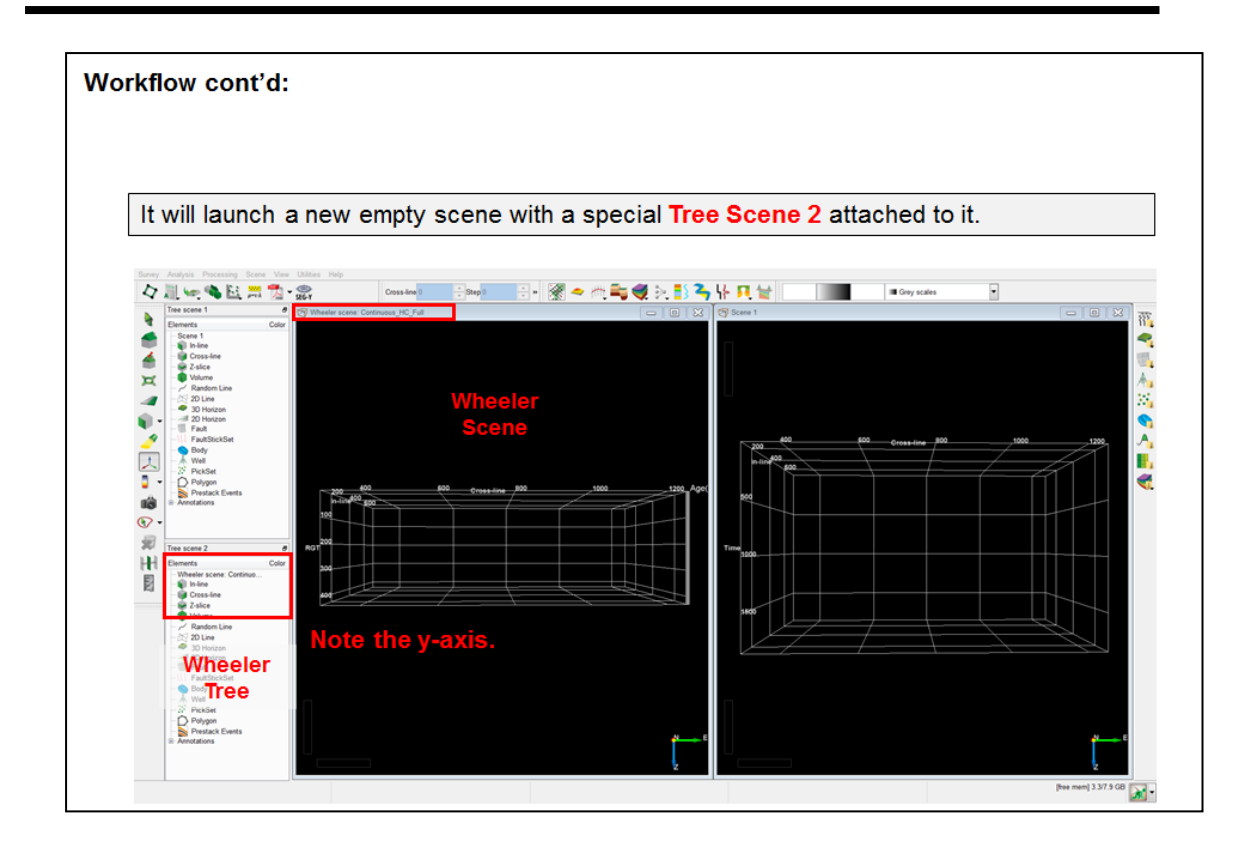

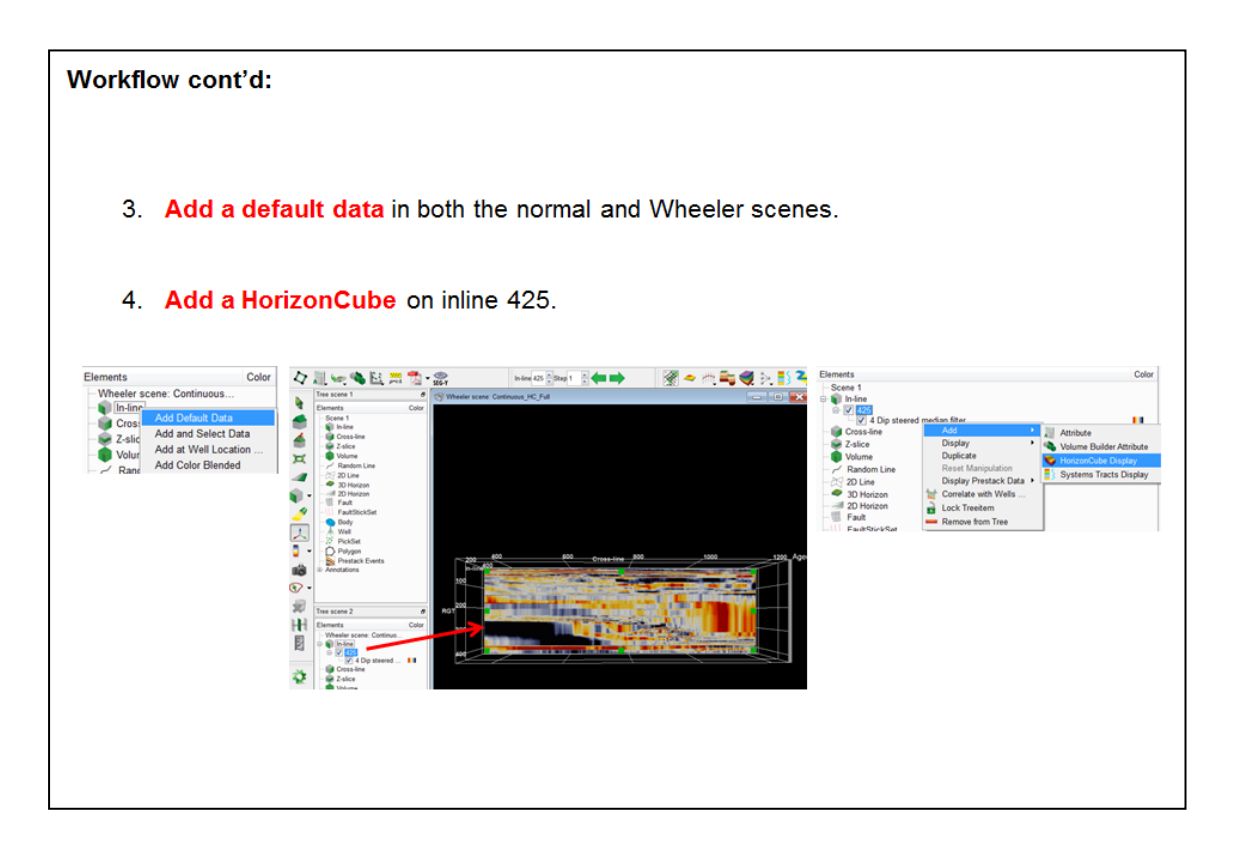

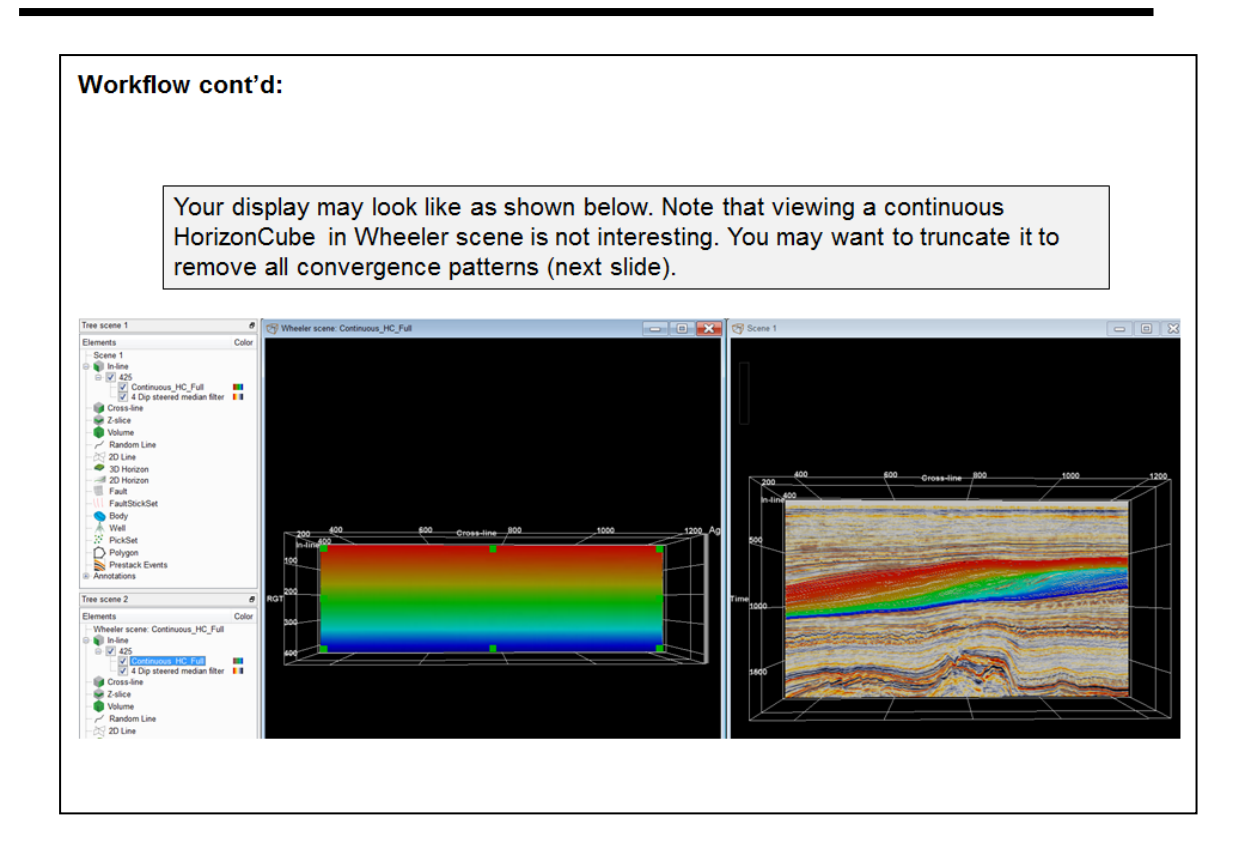

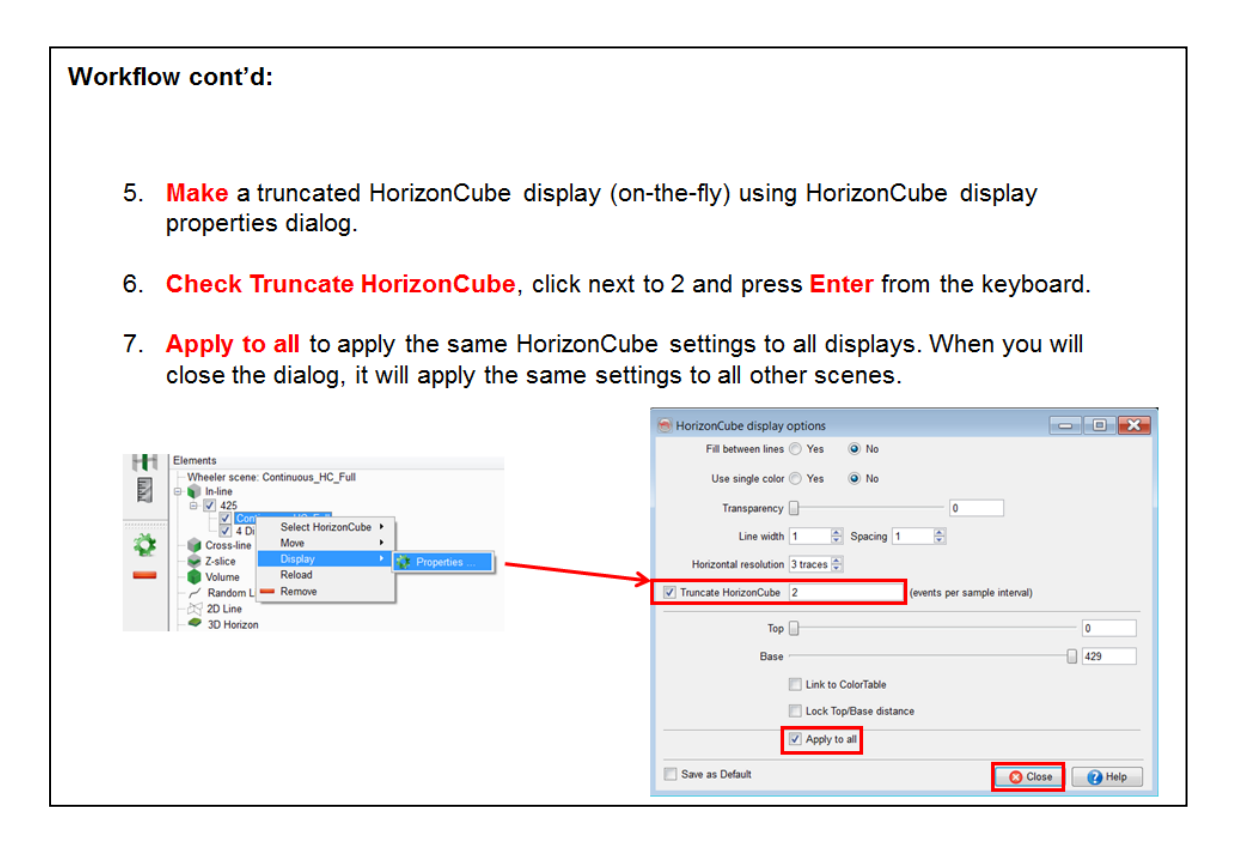

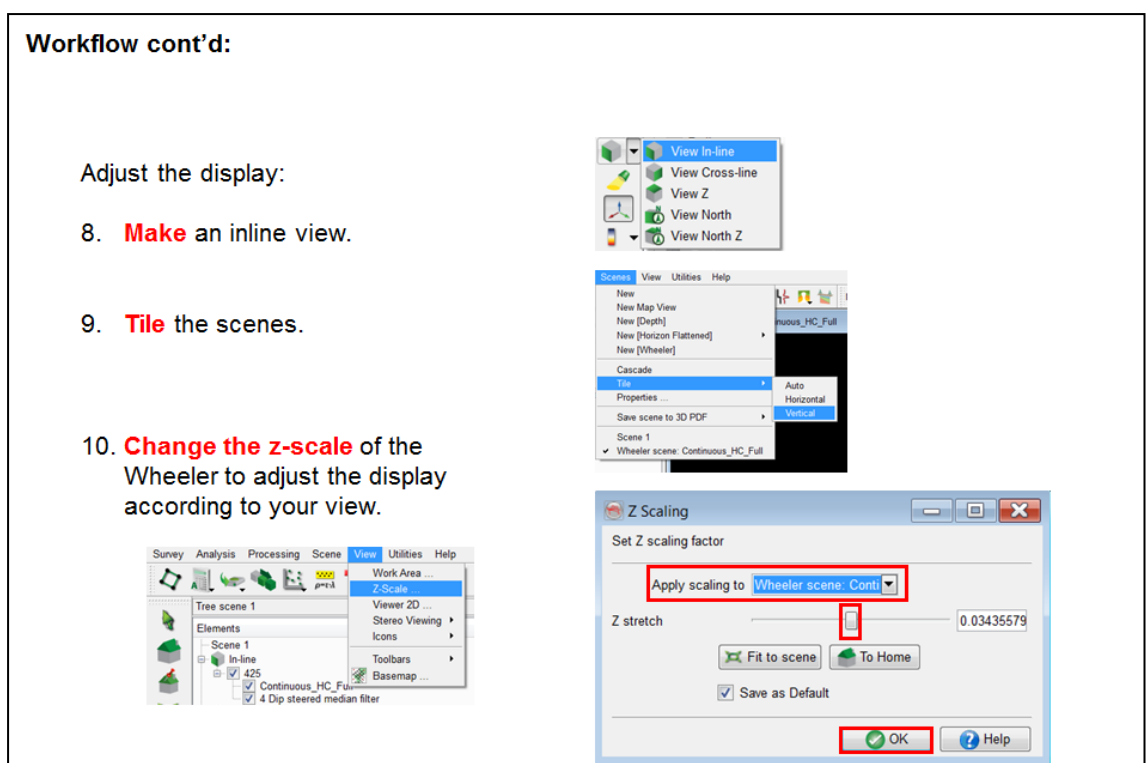

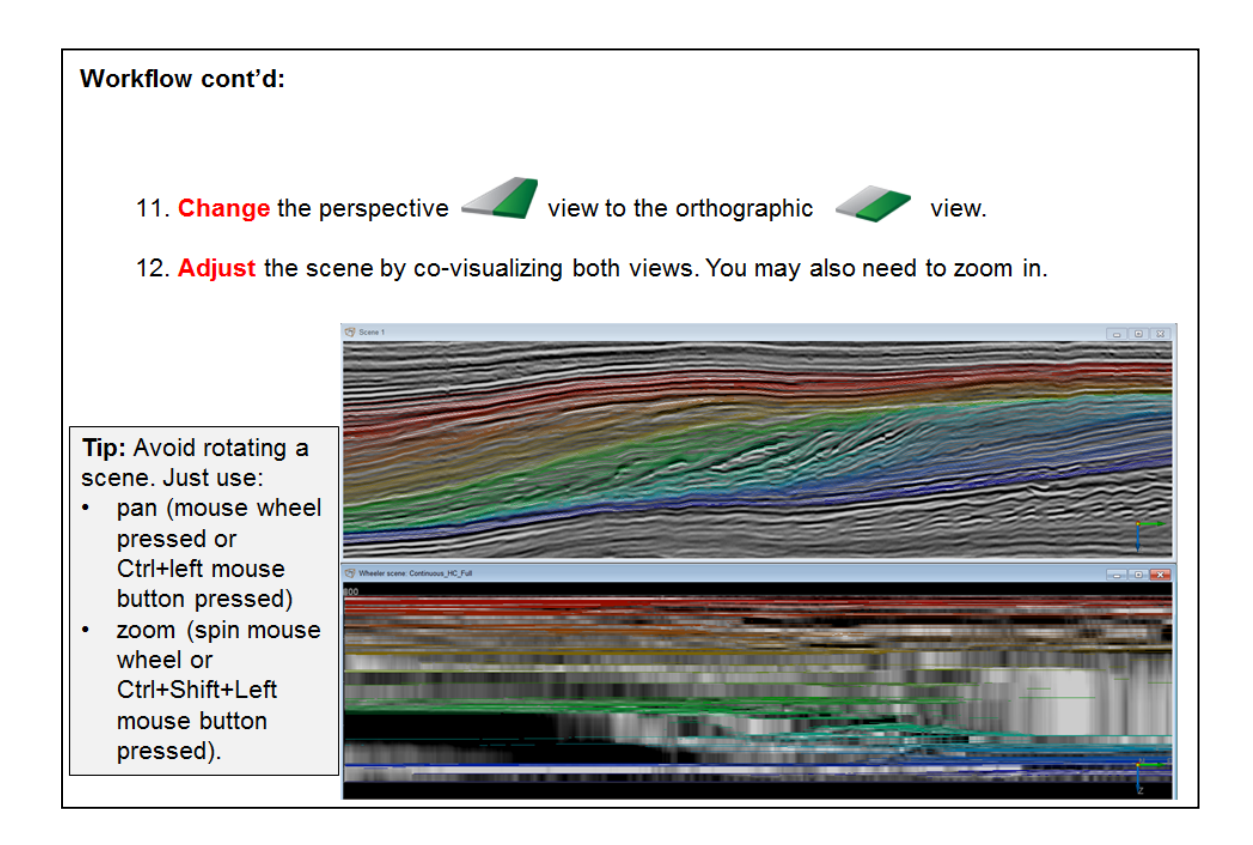

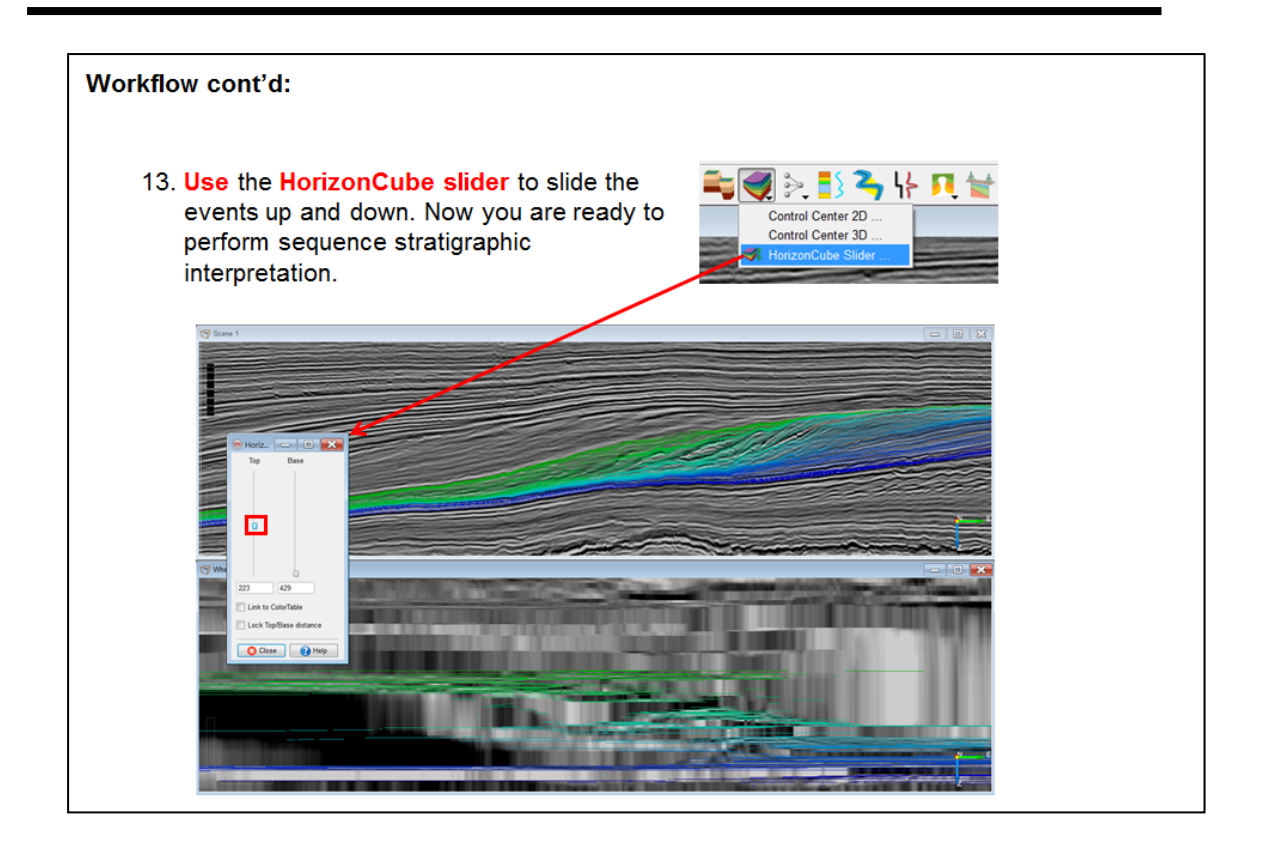

# **2.4.2d Systems Tracts**

*Required licenses: OpendTect Pro, SSIS.*

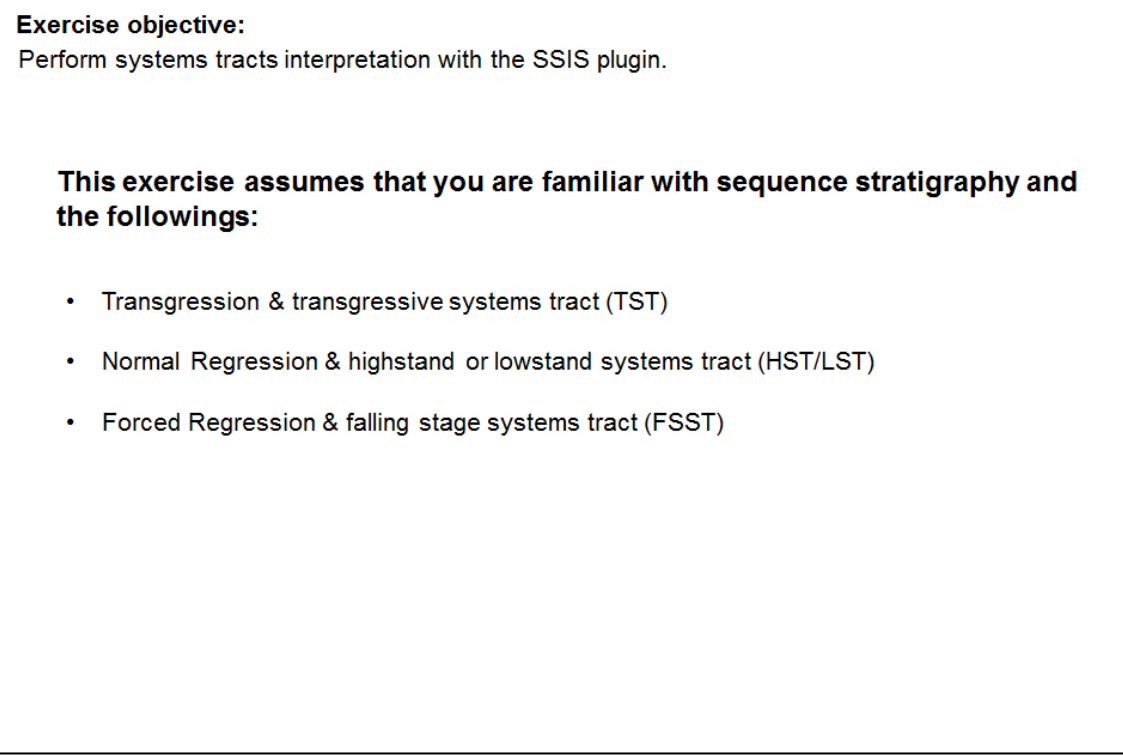

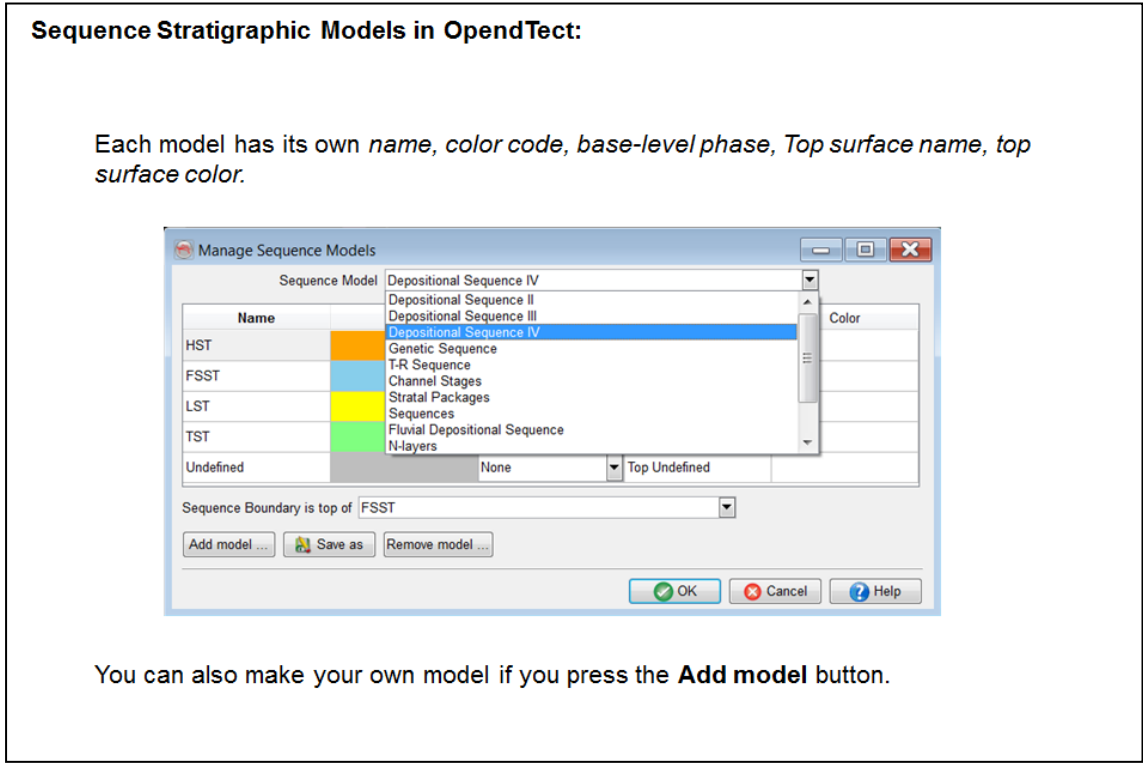

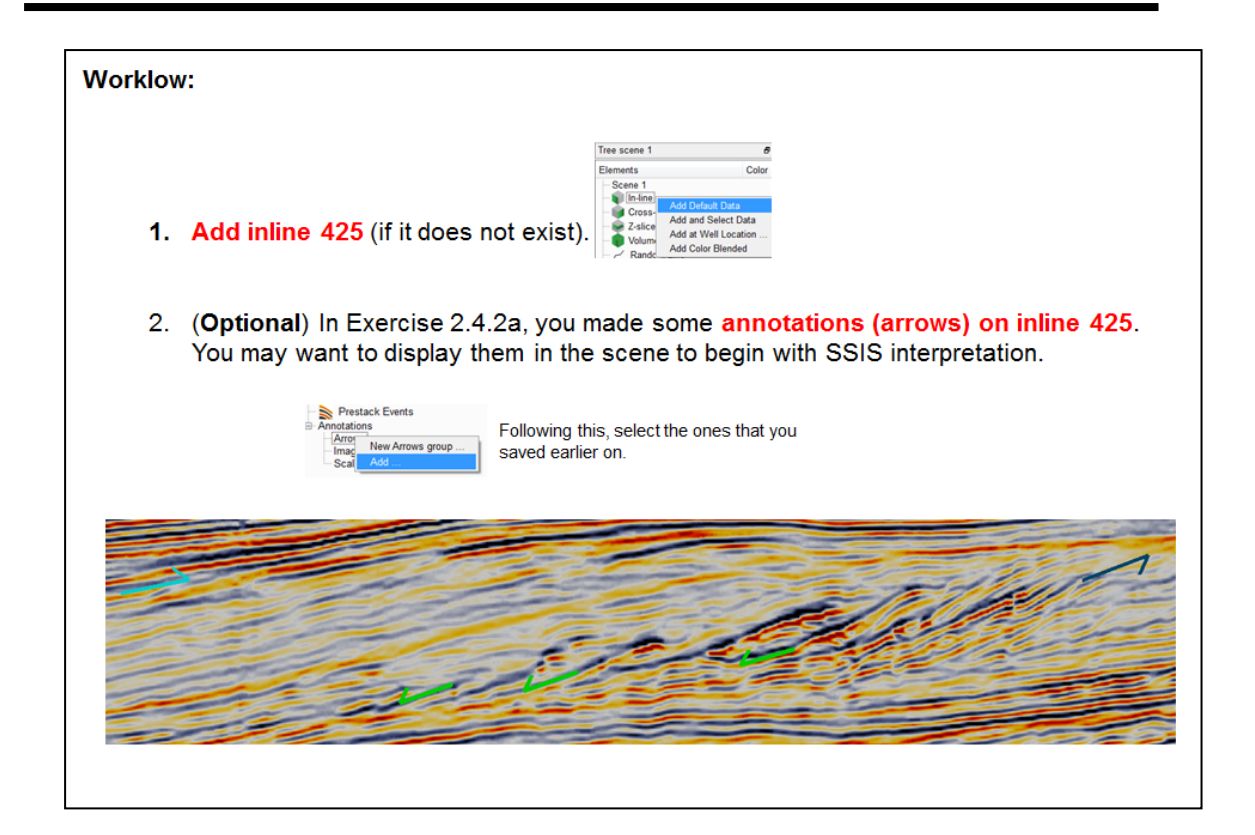

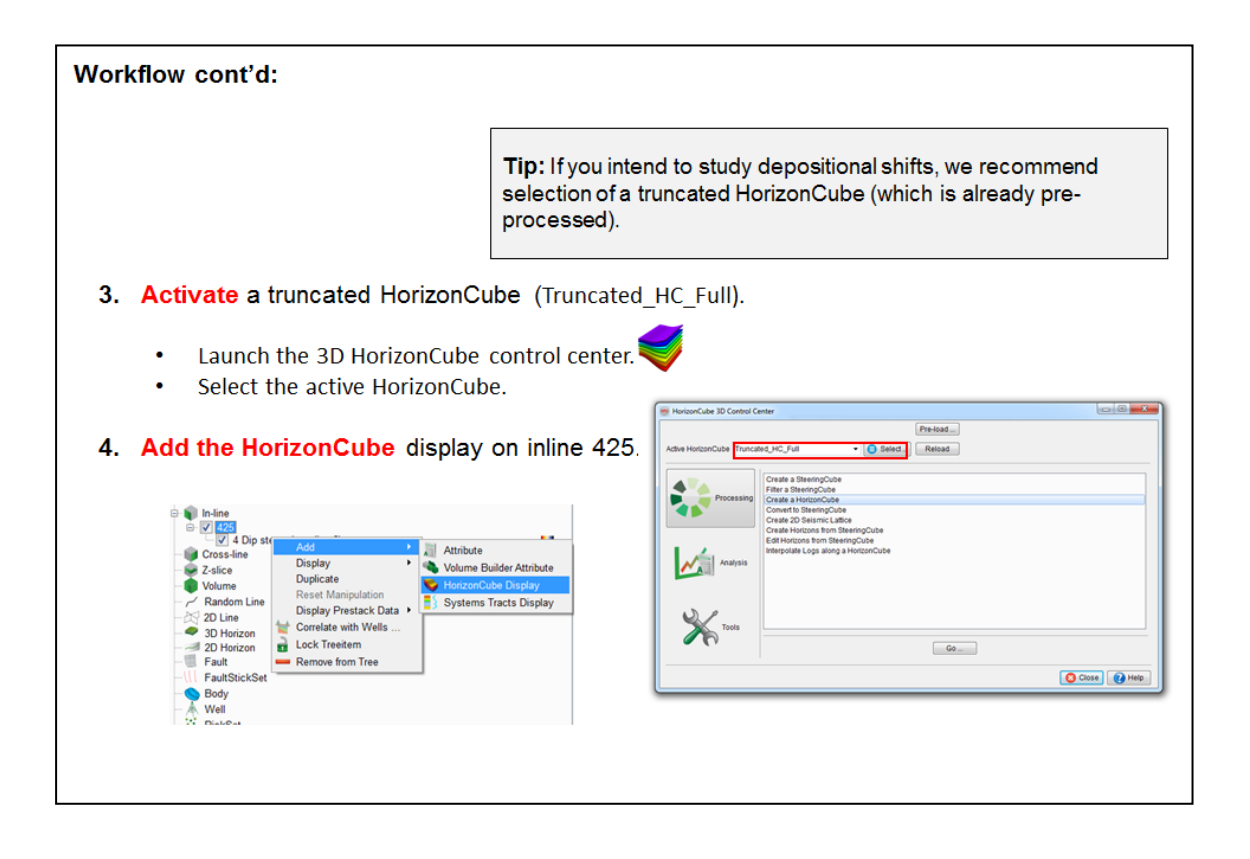

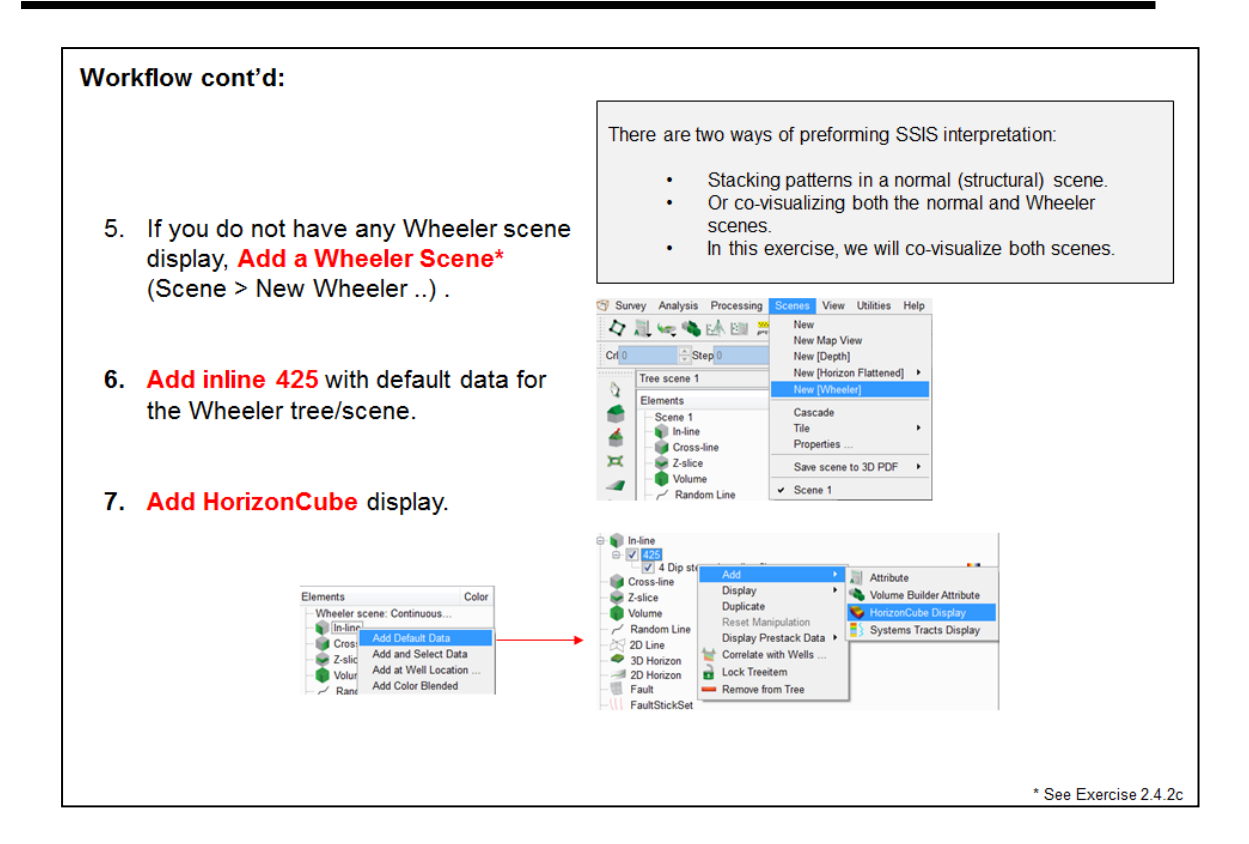

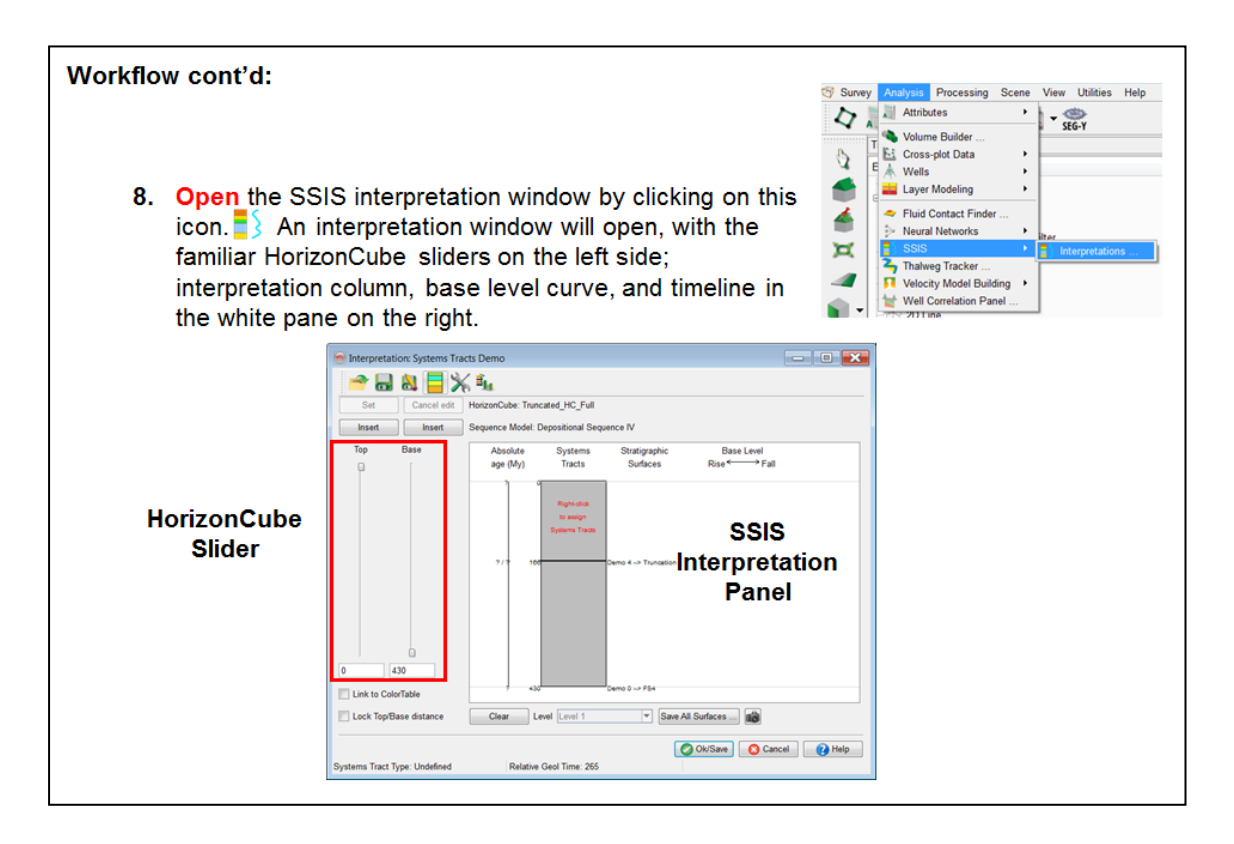
# Workflow cont'd:

- 9. Open the Sequence Models selection window by pressing:
	- View the options of the sequence models available. For this exercise, the default model (Depositional Sequence IV) will be used.
	- Close this window when you have finished viewing the options.
- 10. To begin your interpretation, you will use the HorizonCube sliders:
	- Slide the top slider all the way to the  $\bullet$ bottom while co-visualizing the Wheeler and normal scenes.
	- Slowly drag the top slider up until you find a breaking point that would indicate a different system tract.

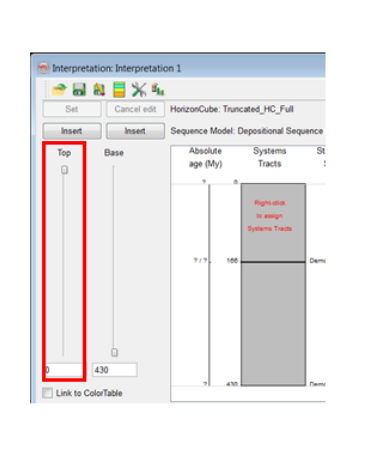

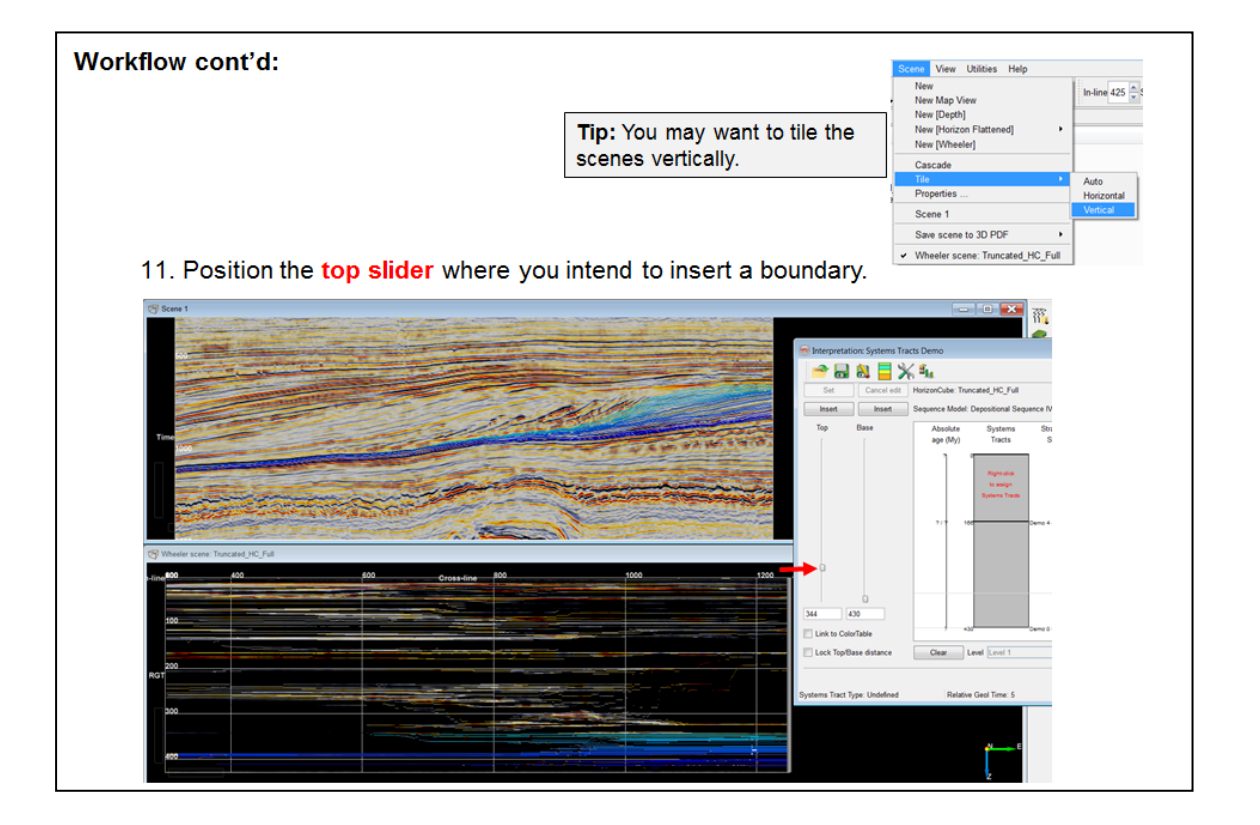

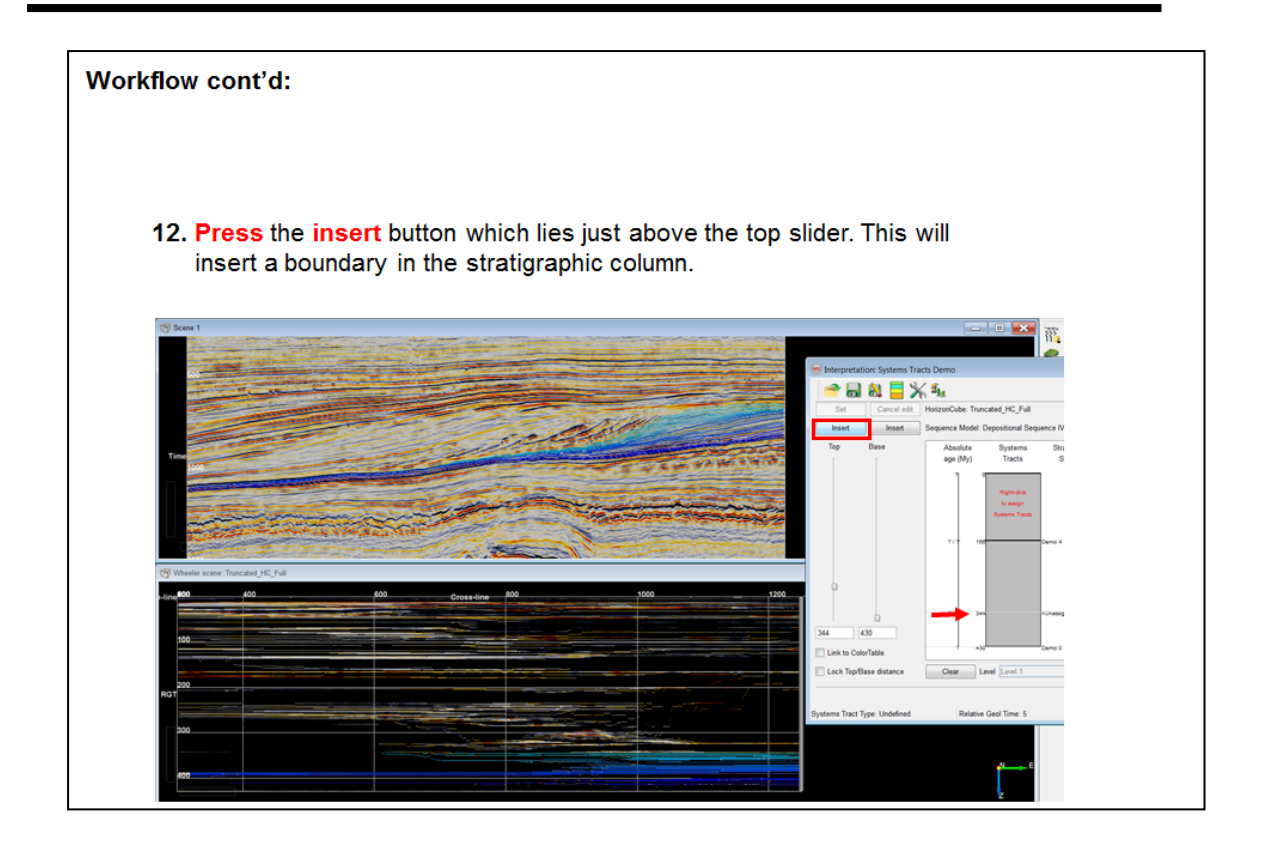

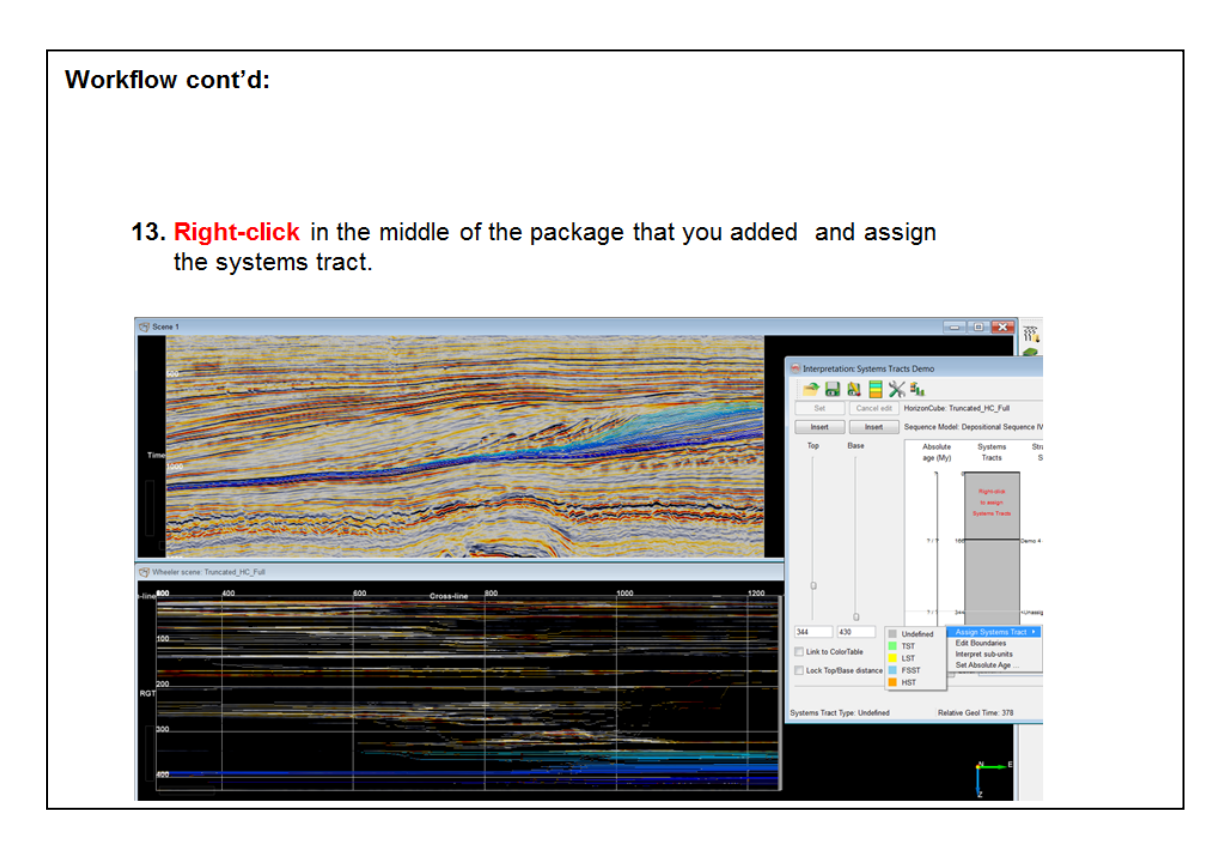

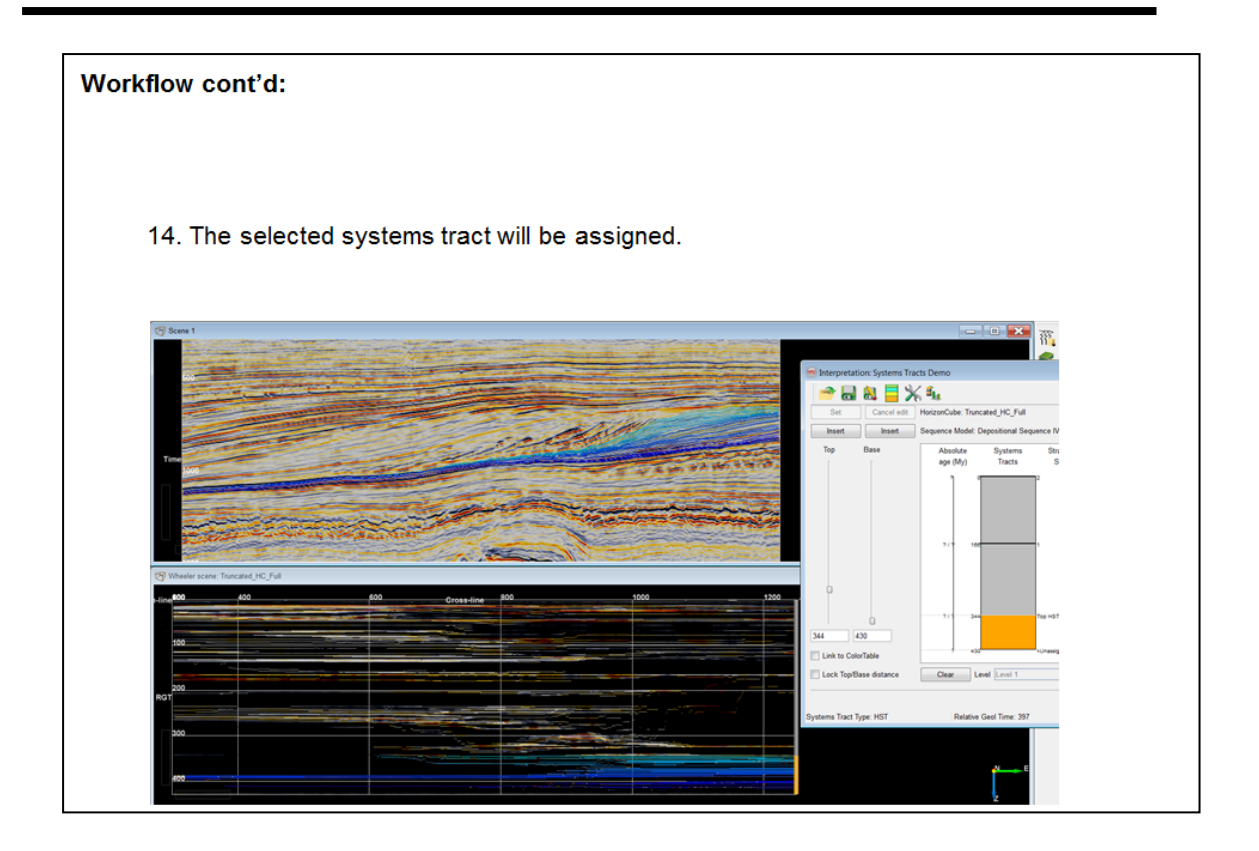

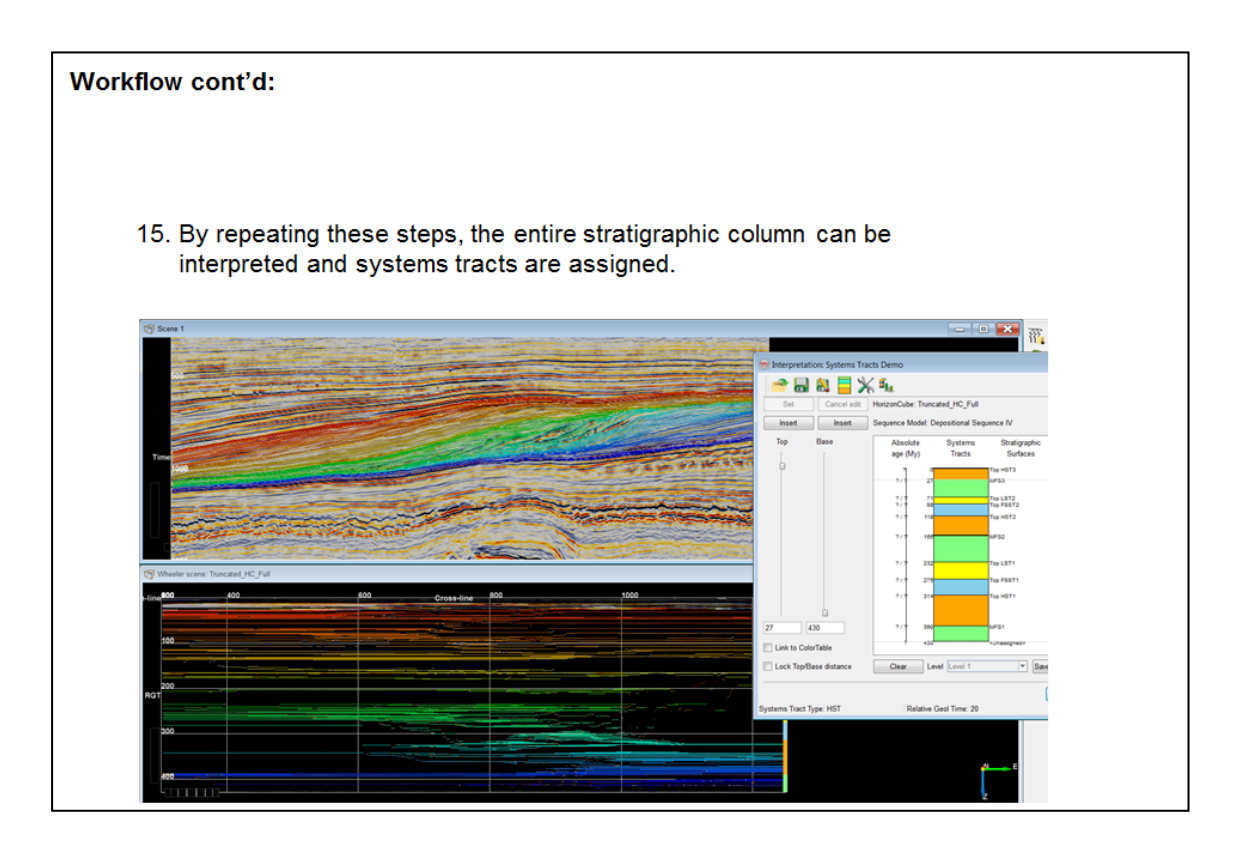

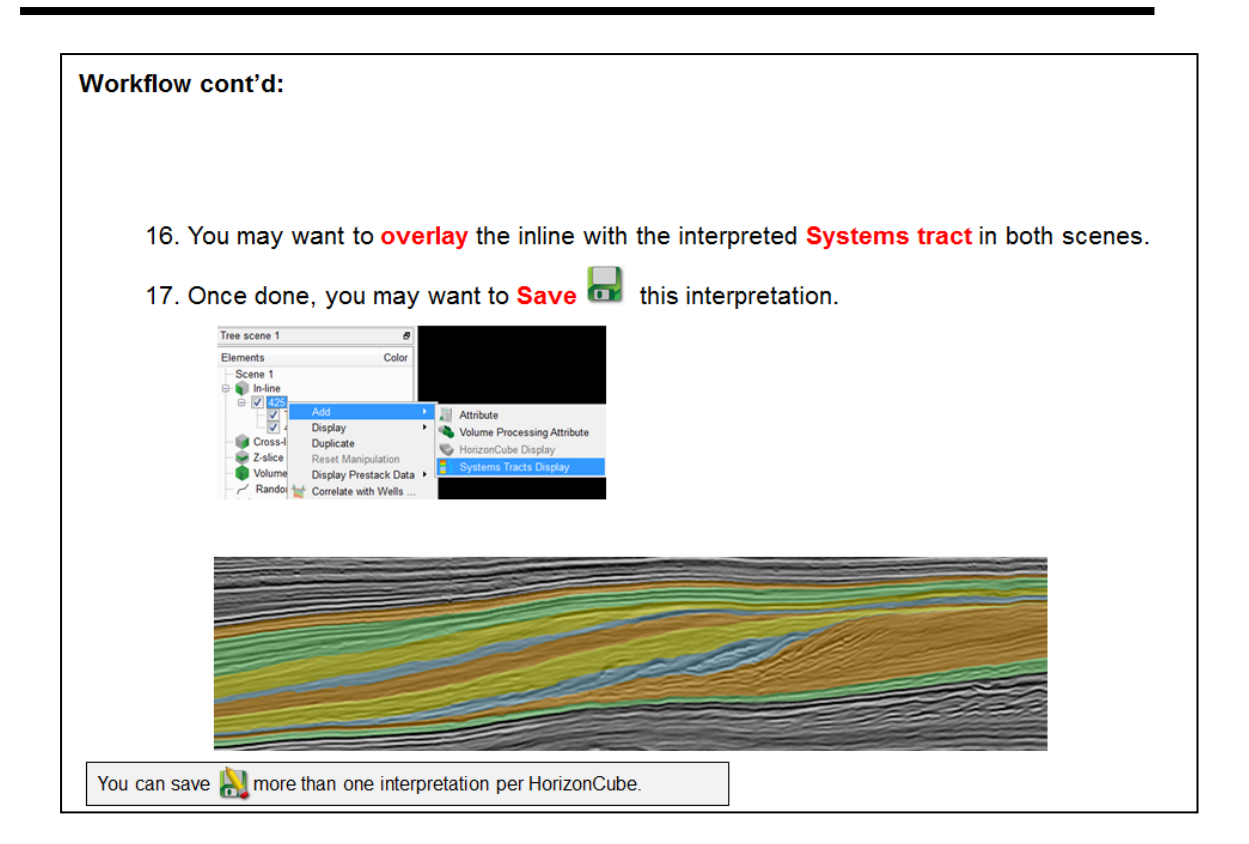

### **2.4.2e Statistical (Thickness) Curves**

*Required licenses: OpendTect Pro, SSIS.*

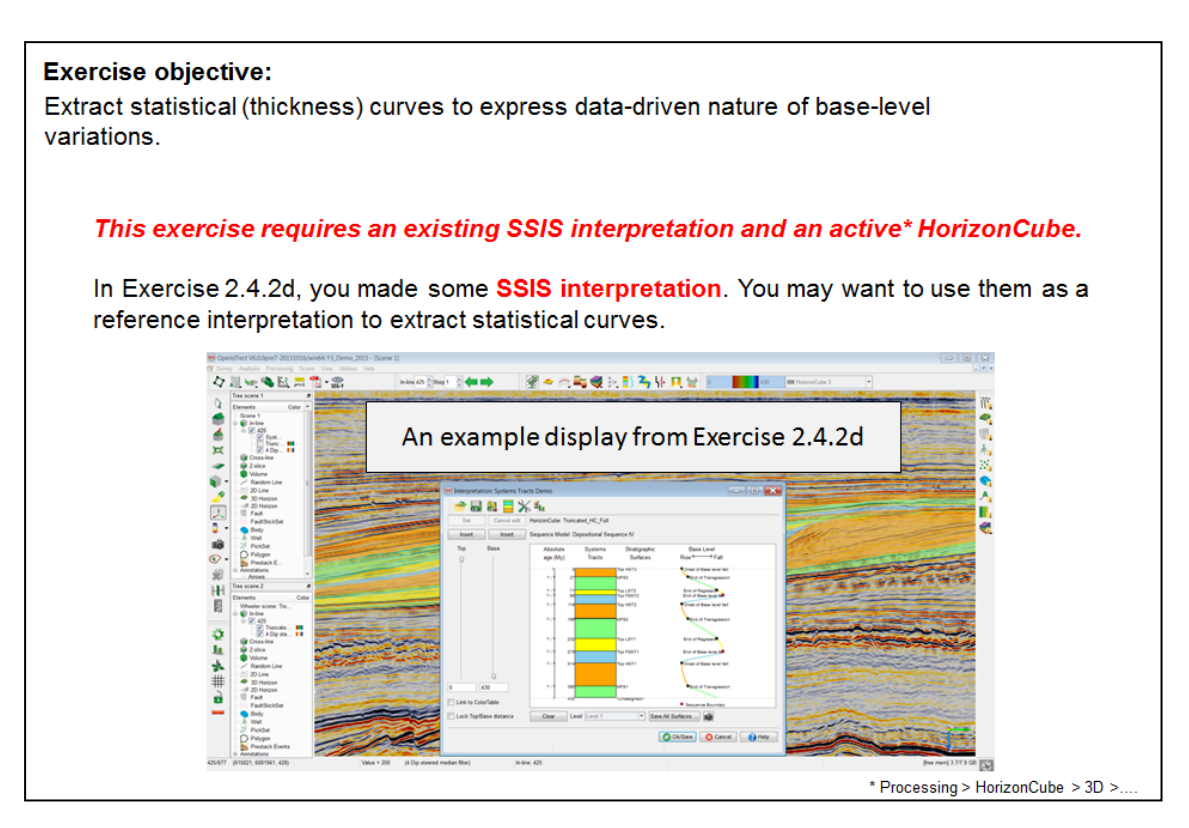

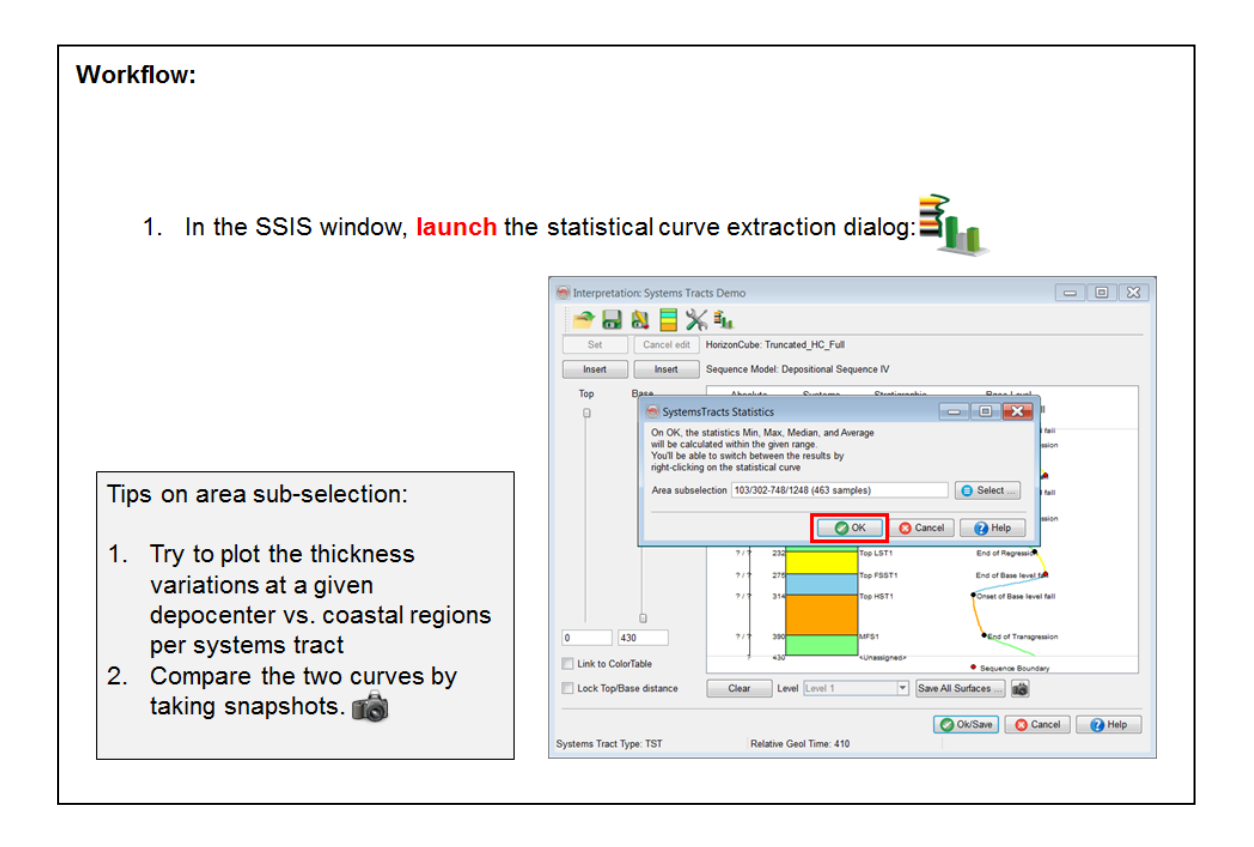

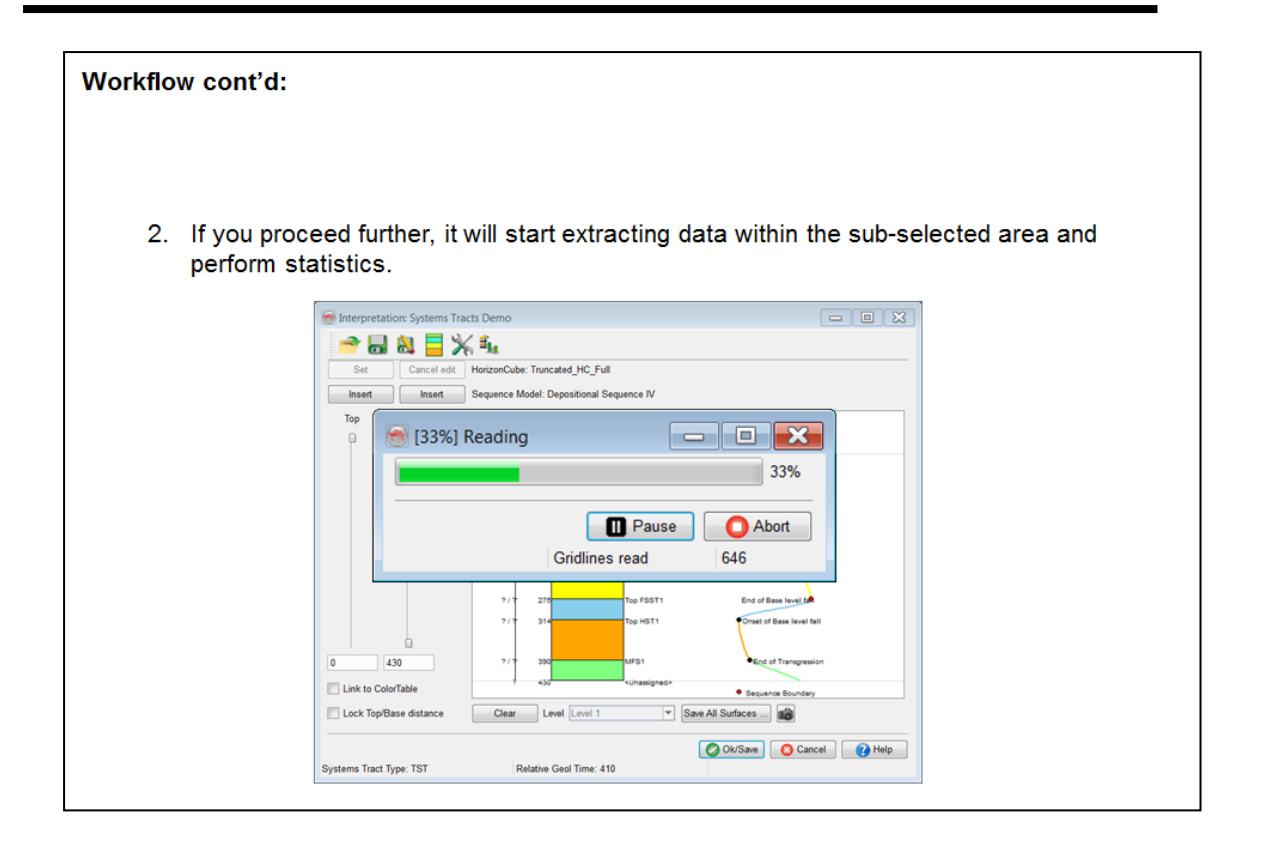

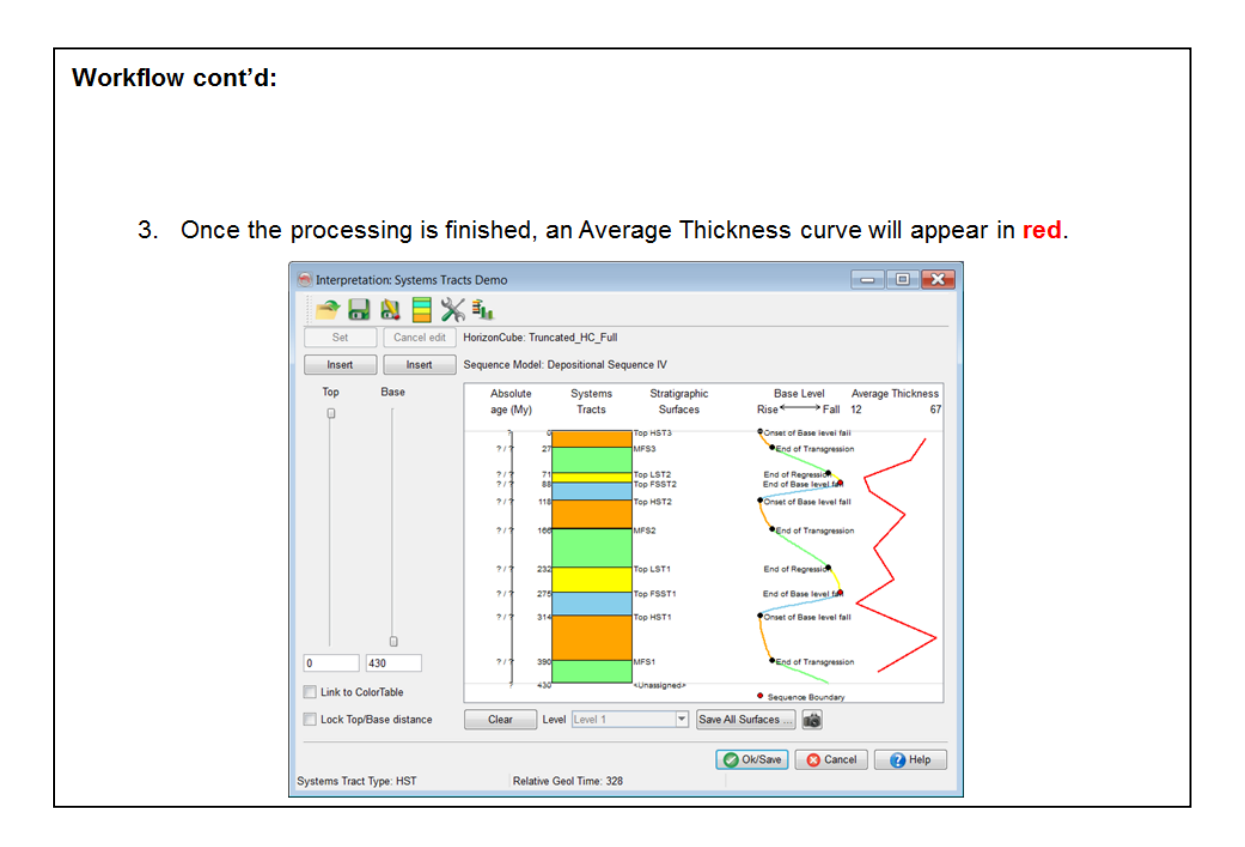

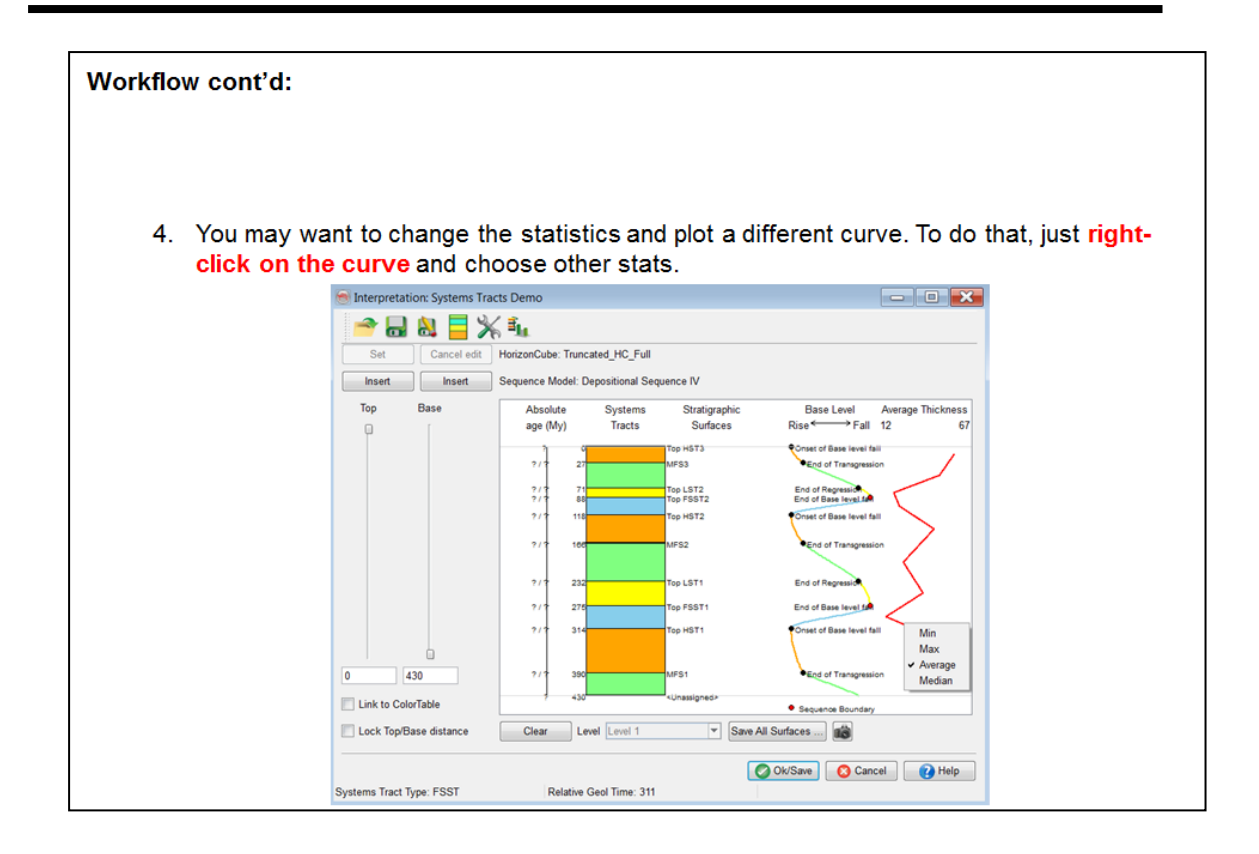

### **2.4.2f Stratigraphic Surfaces**

*Required licenses: OpendTect Pro, SSIS.*

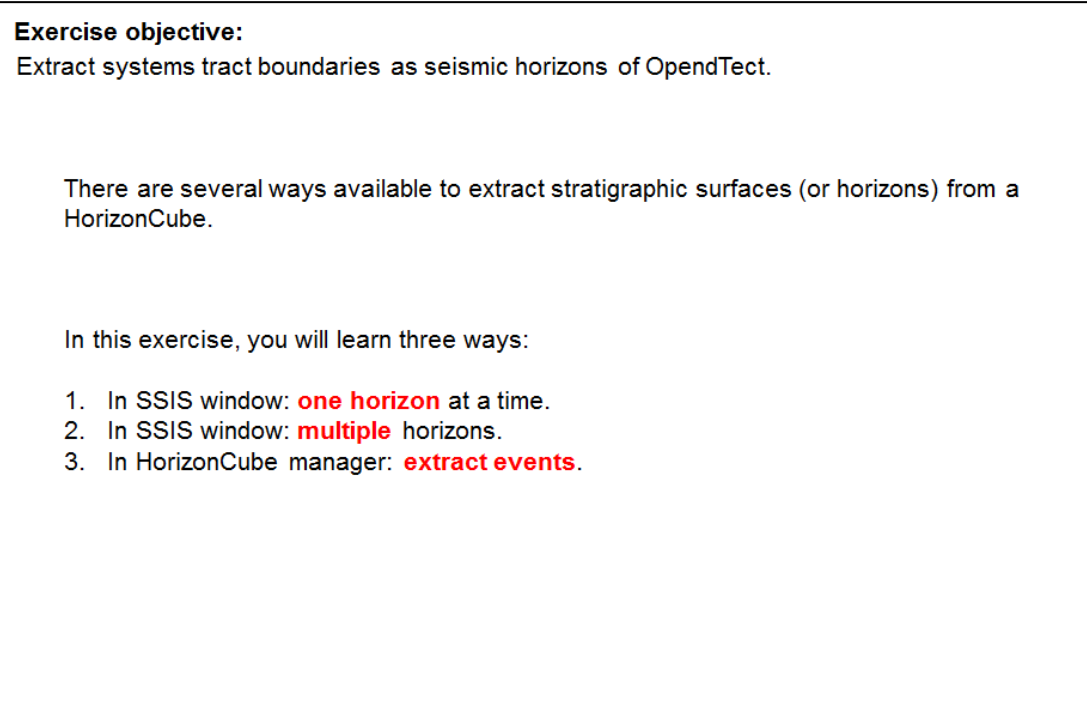

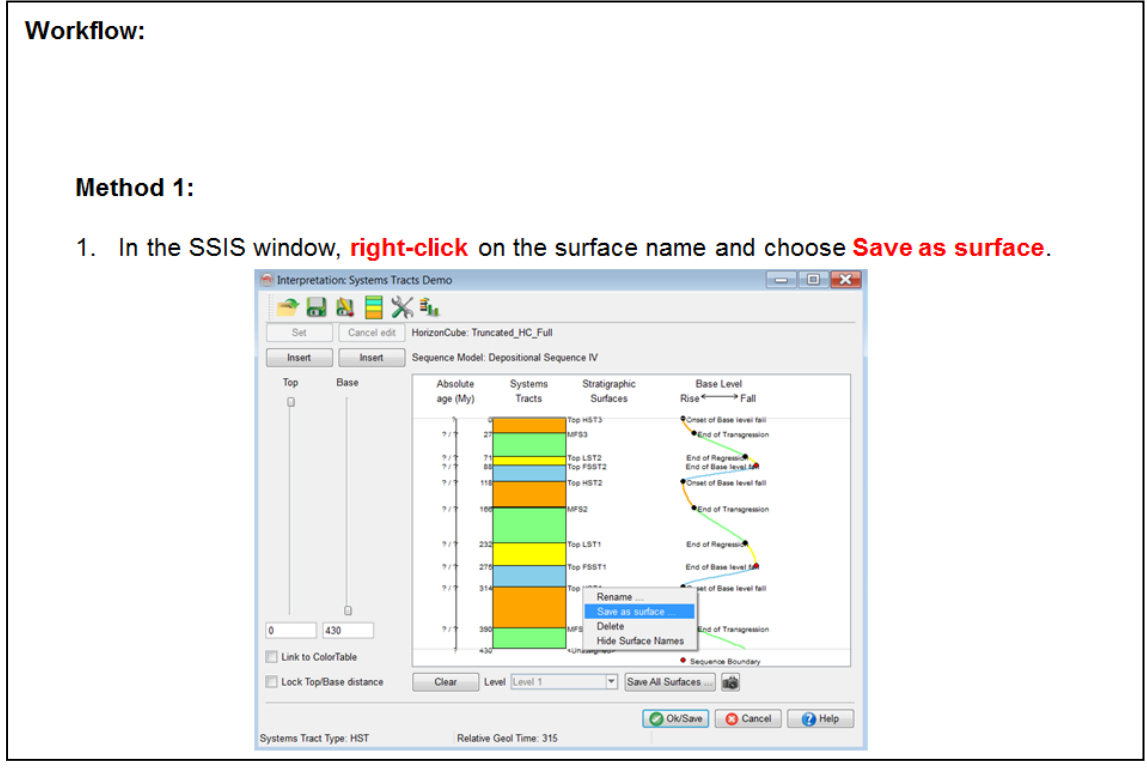

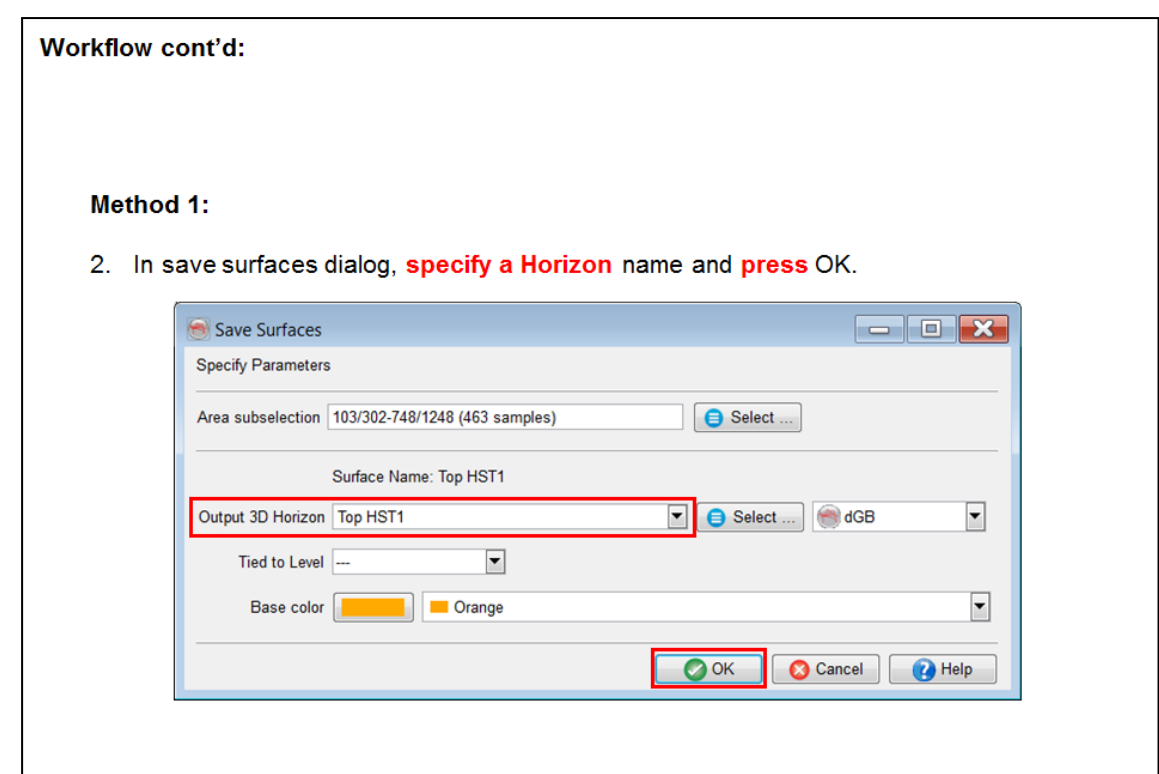

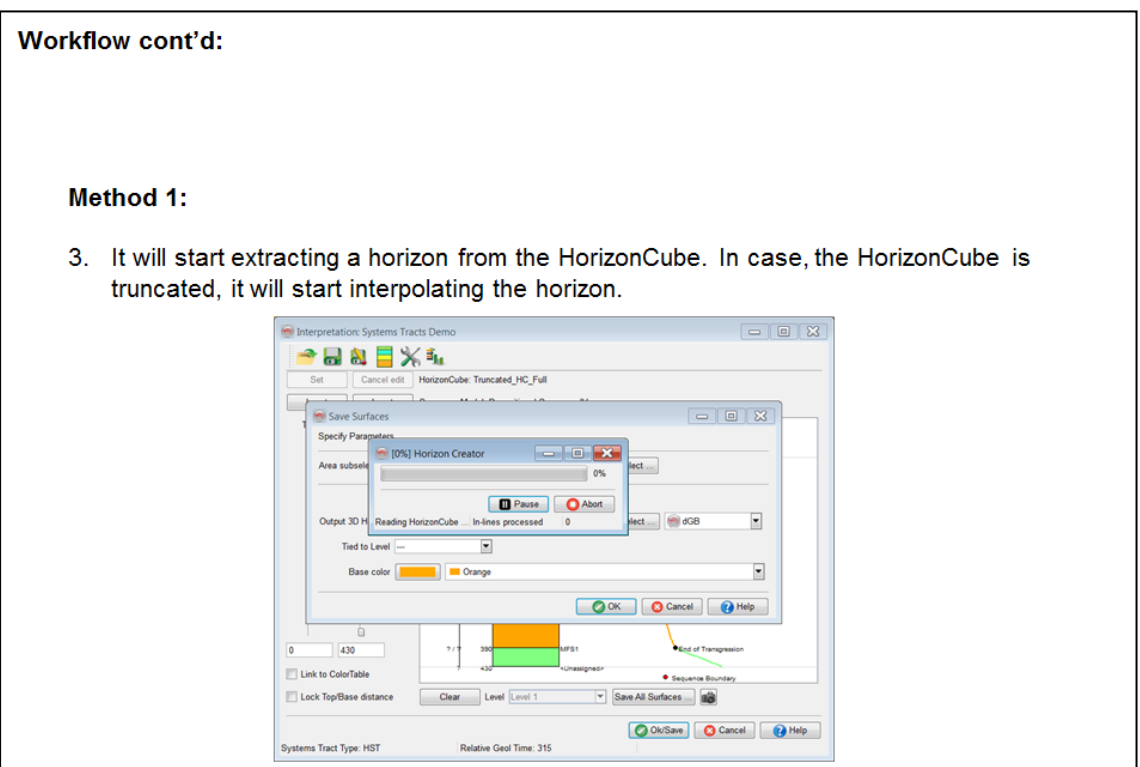

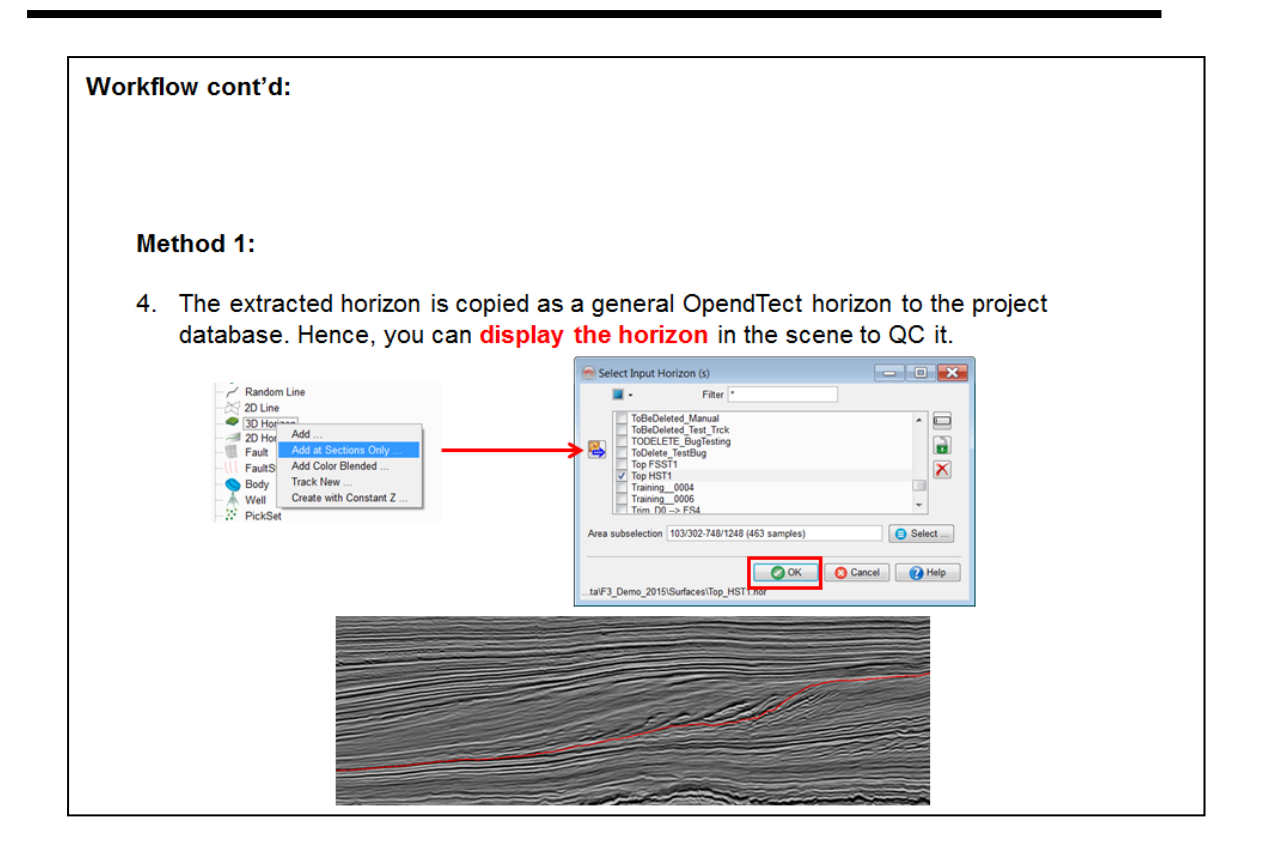

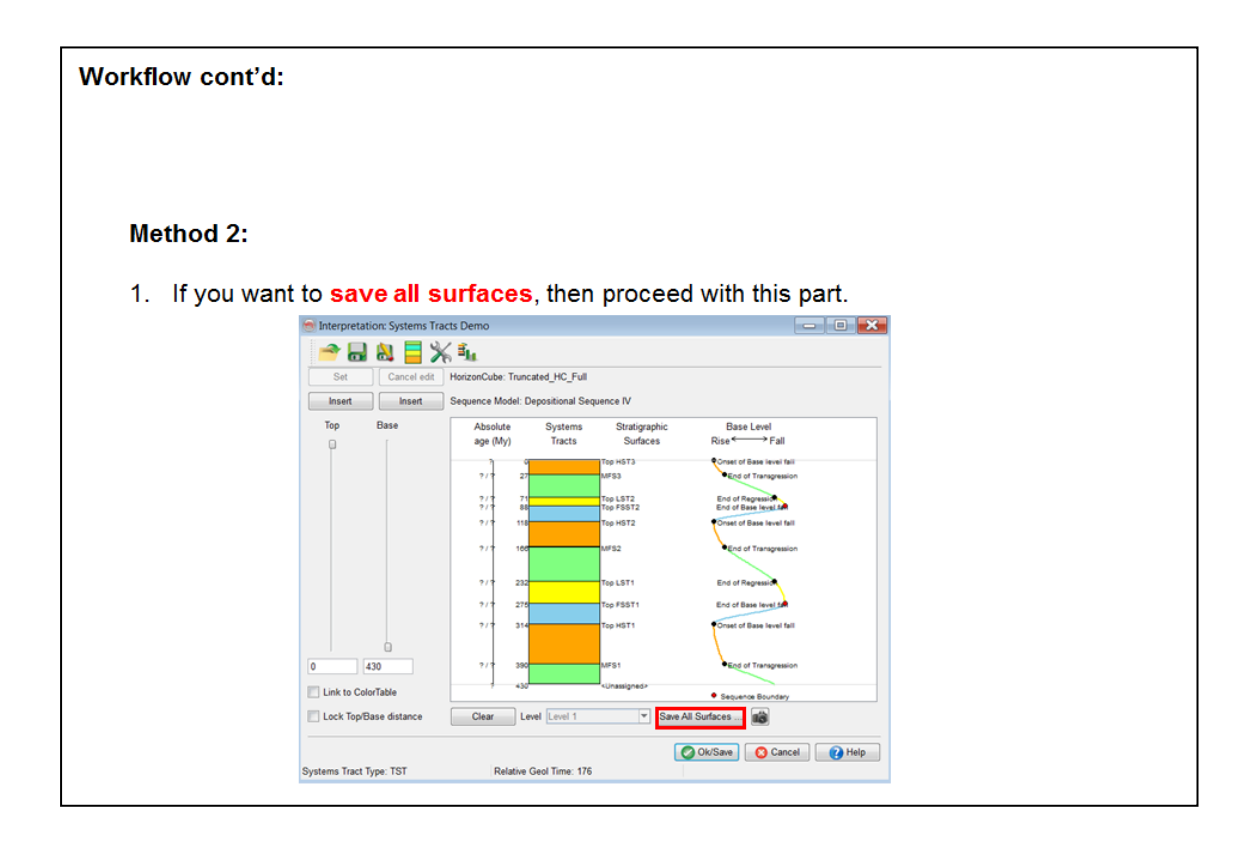

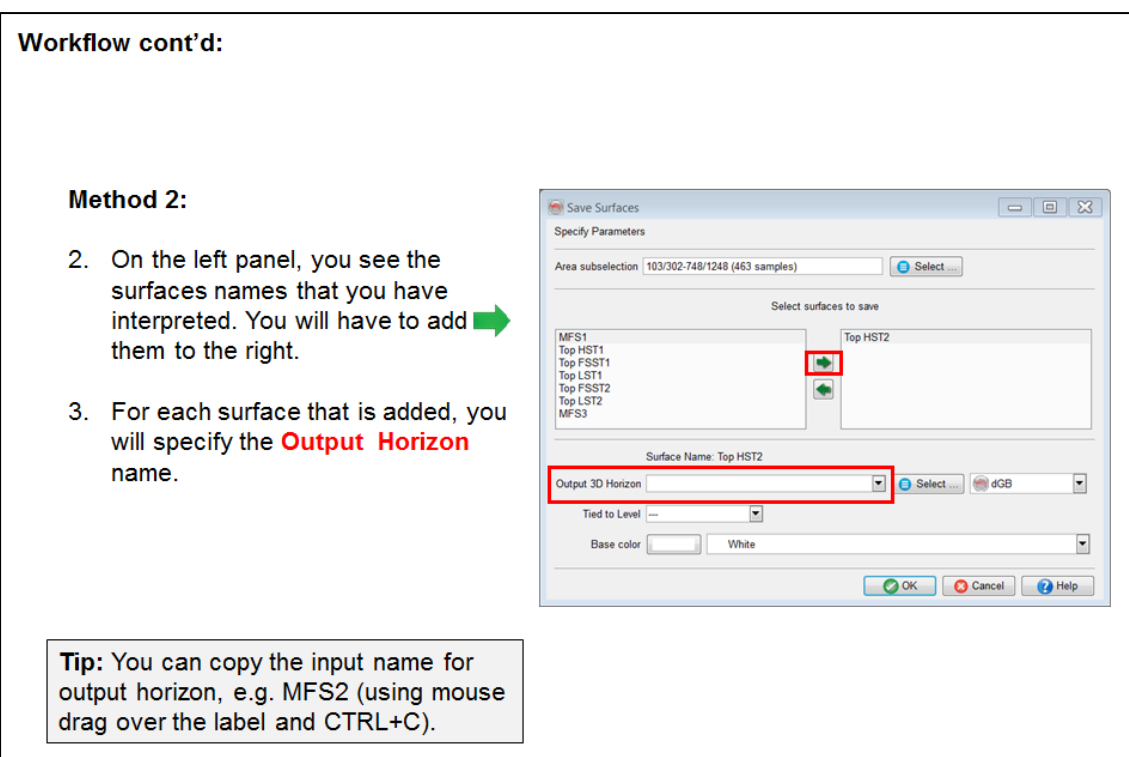

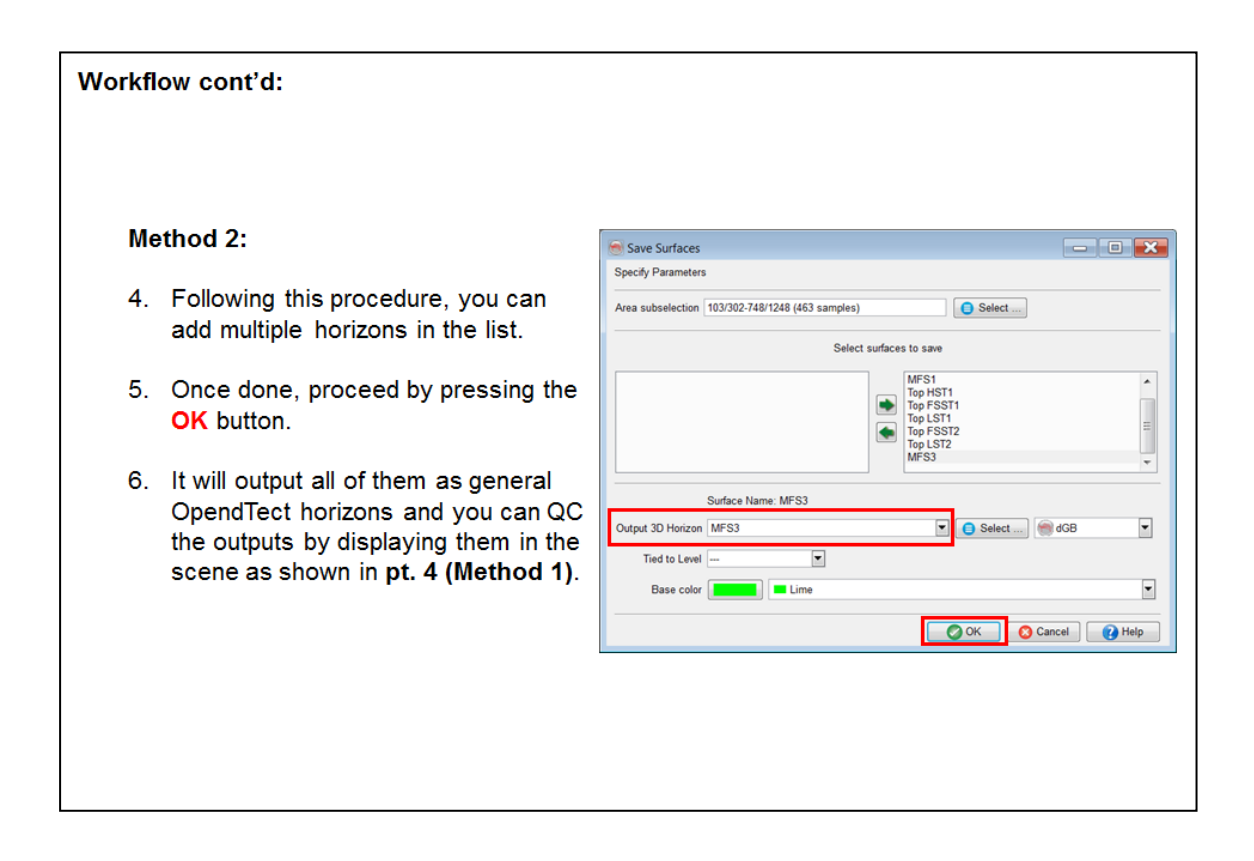

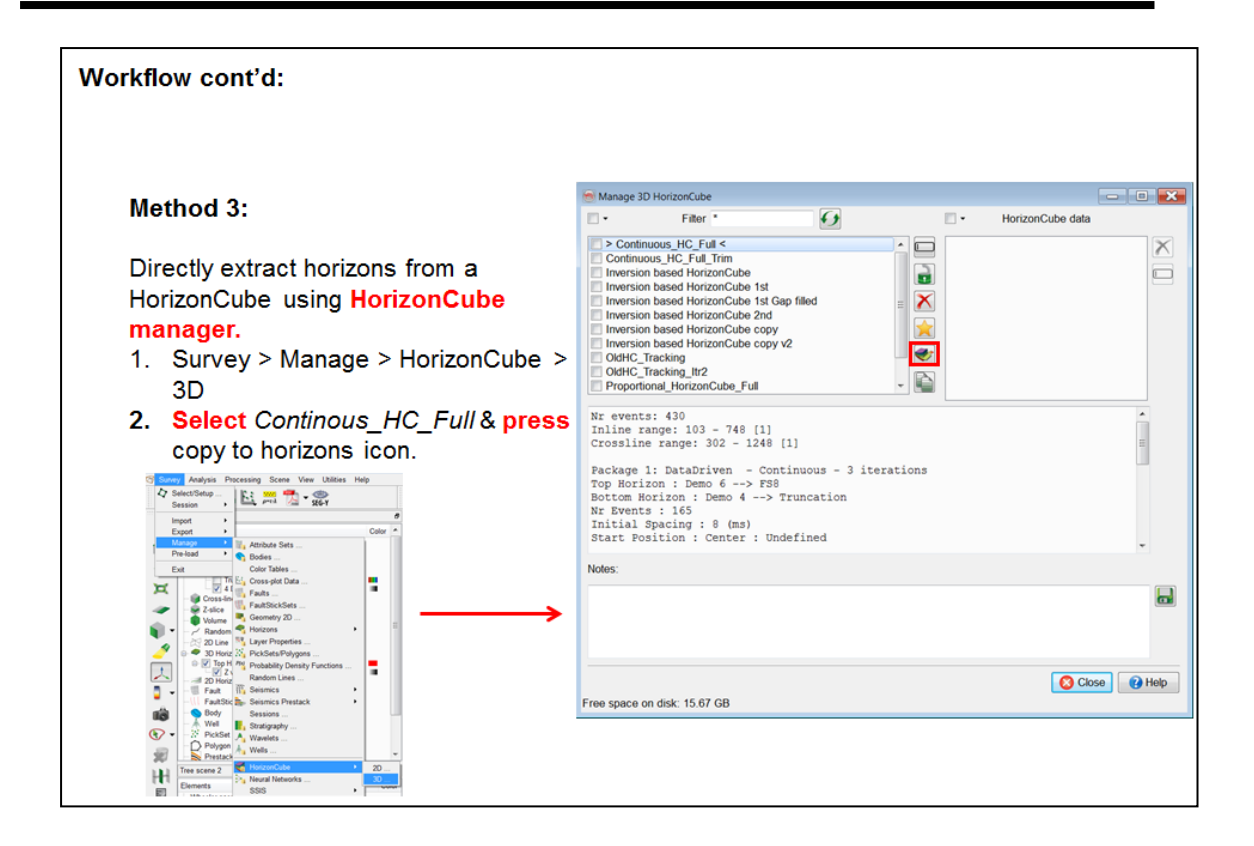

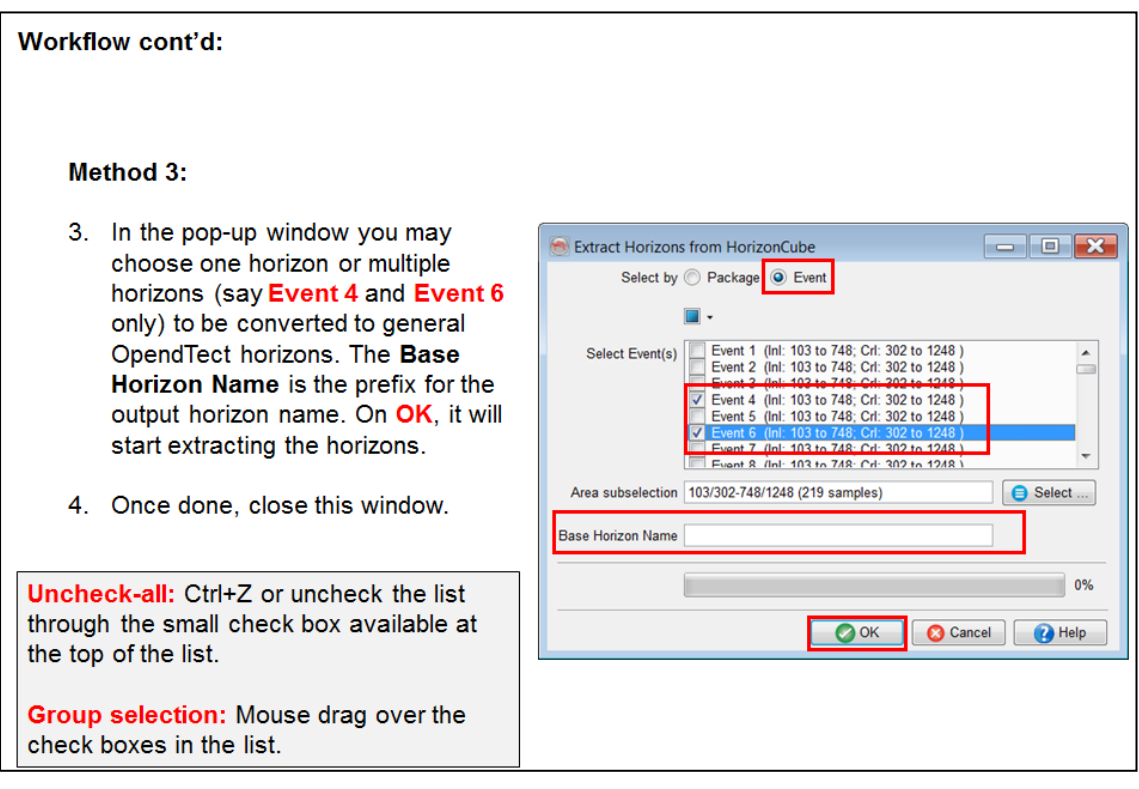

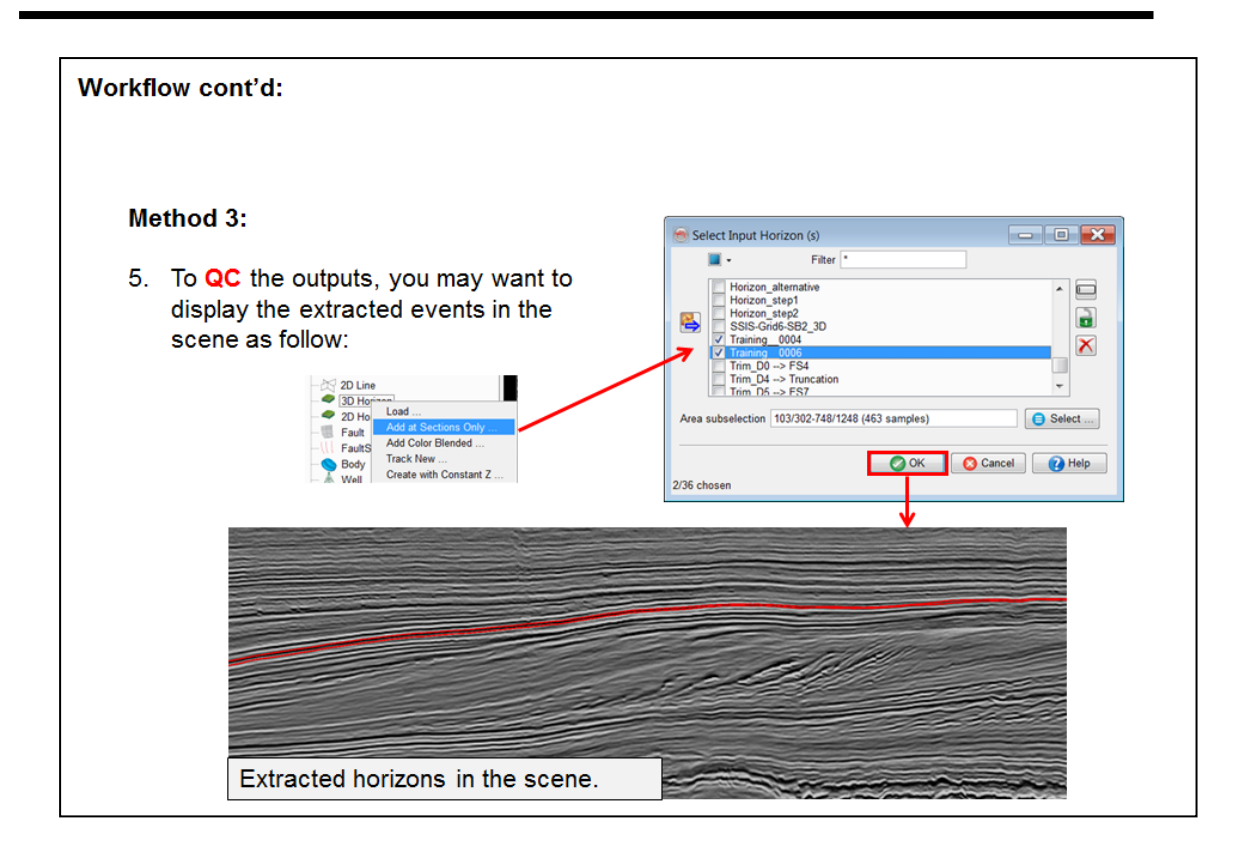

### **2.4.2g Stratigraphic Attributes**

*Required licenses: OpendTect Pro, HorizonCube.*

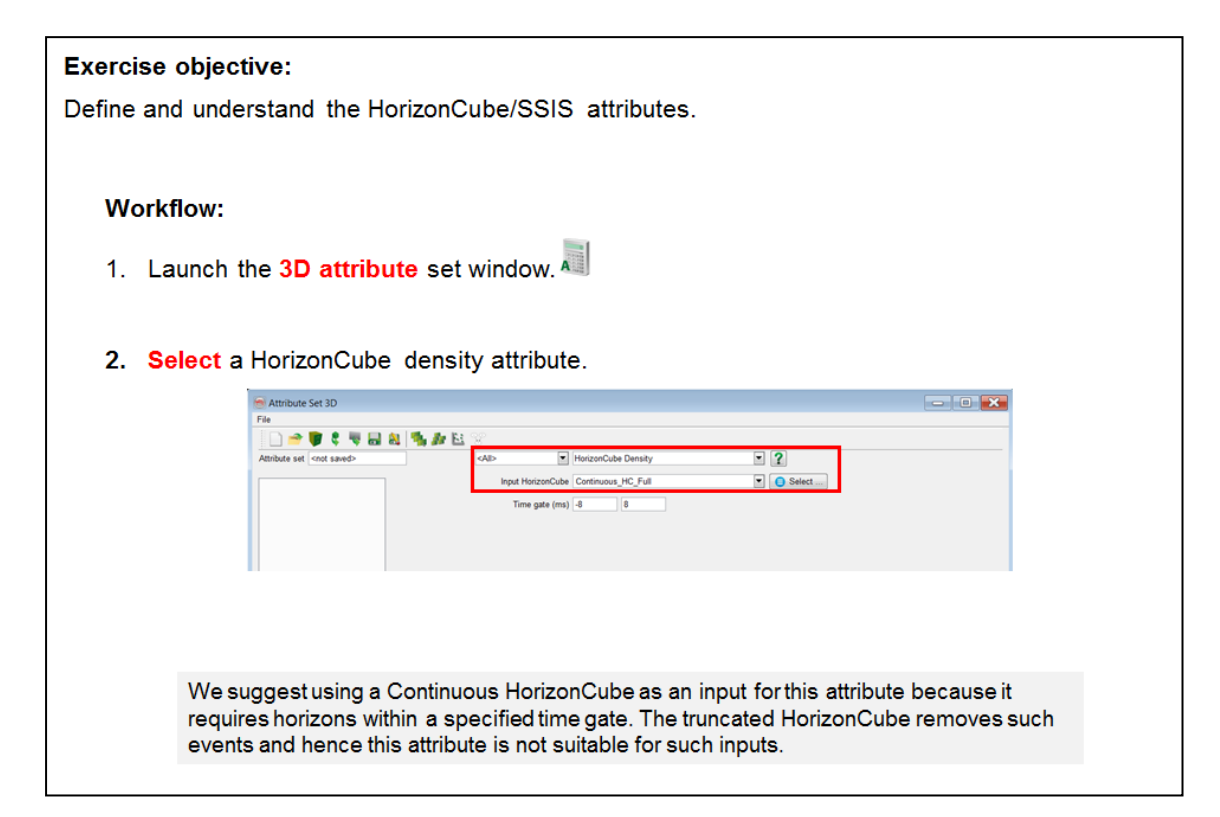

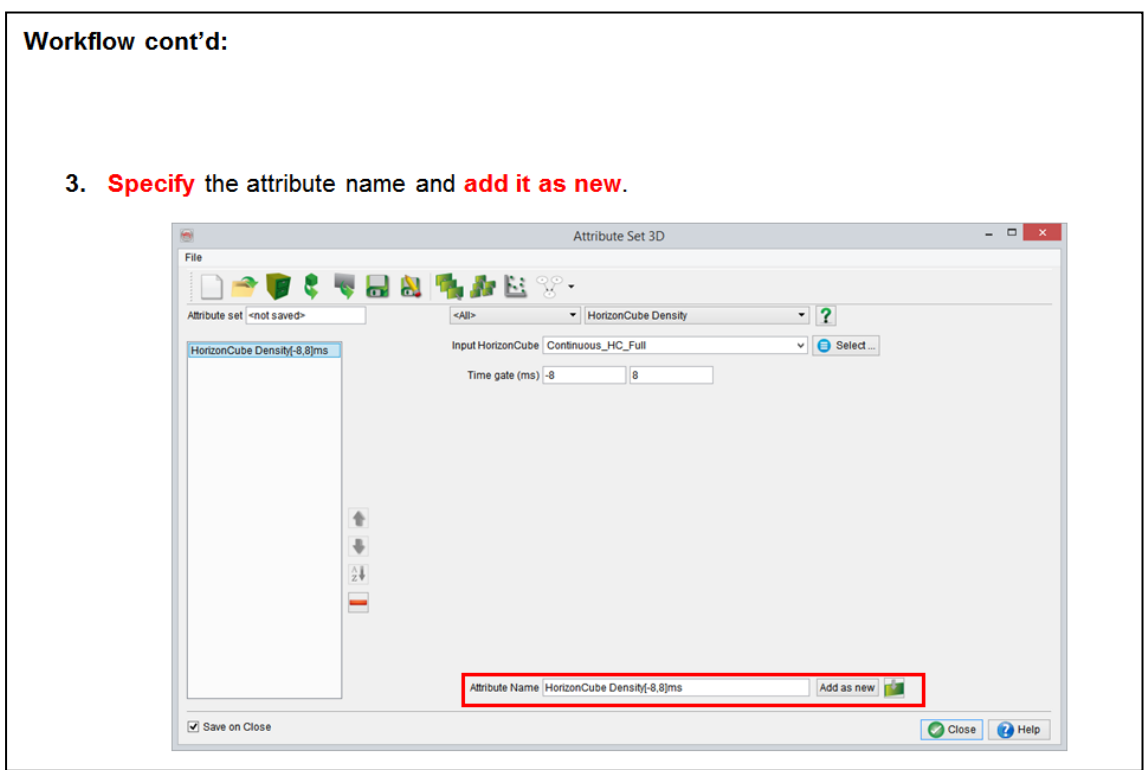

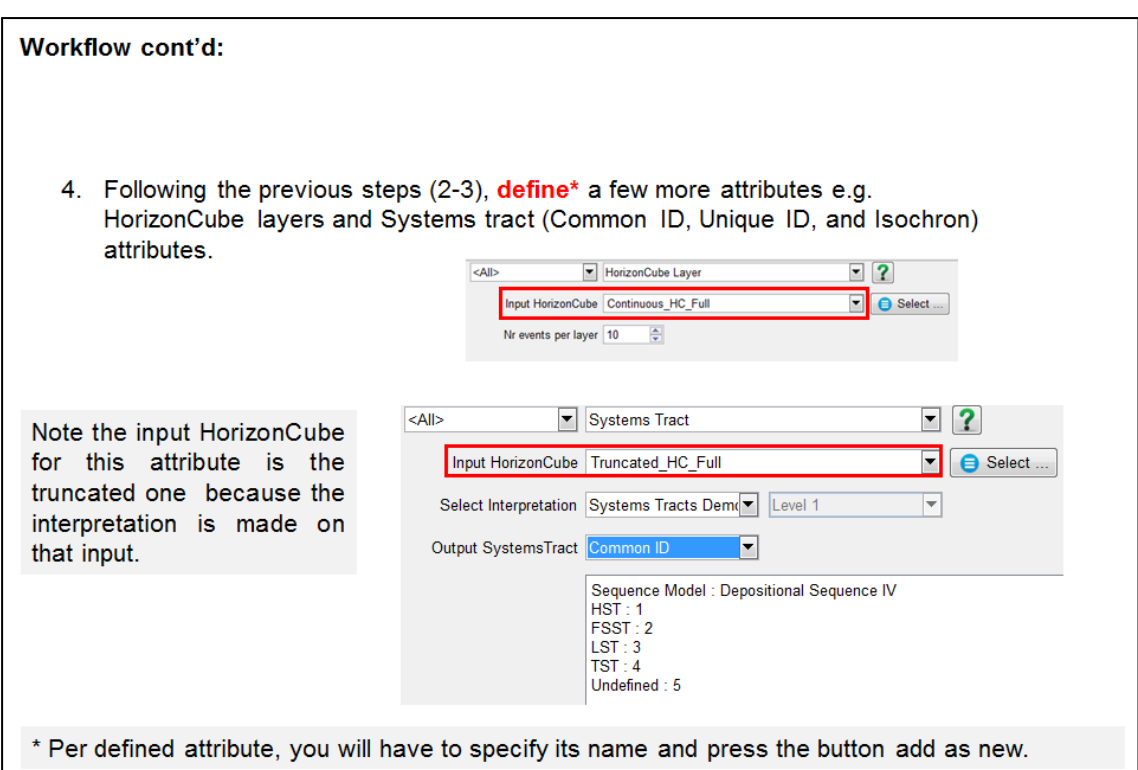

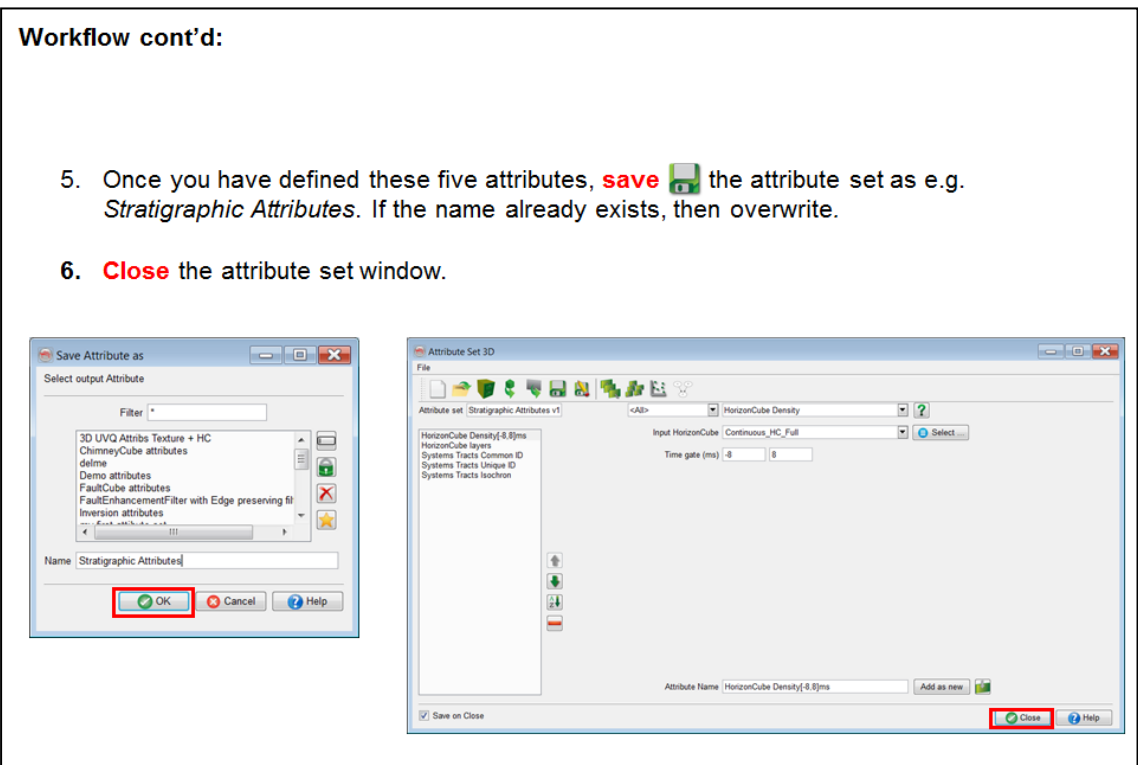

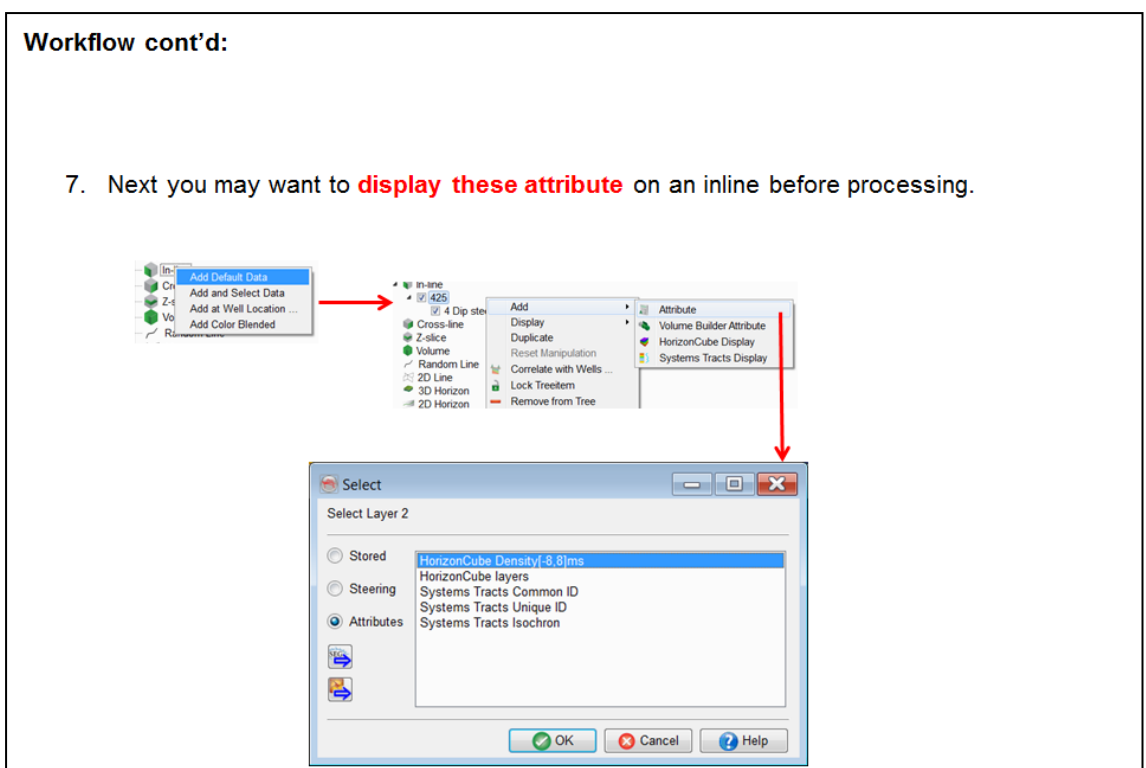

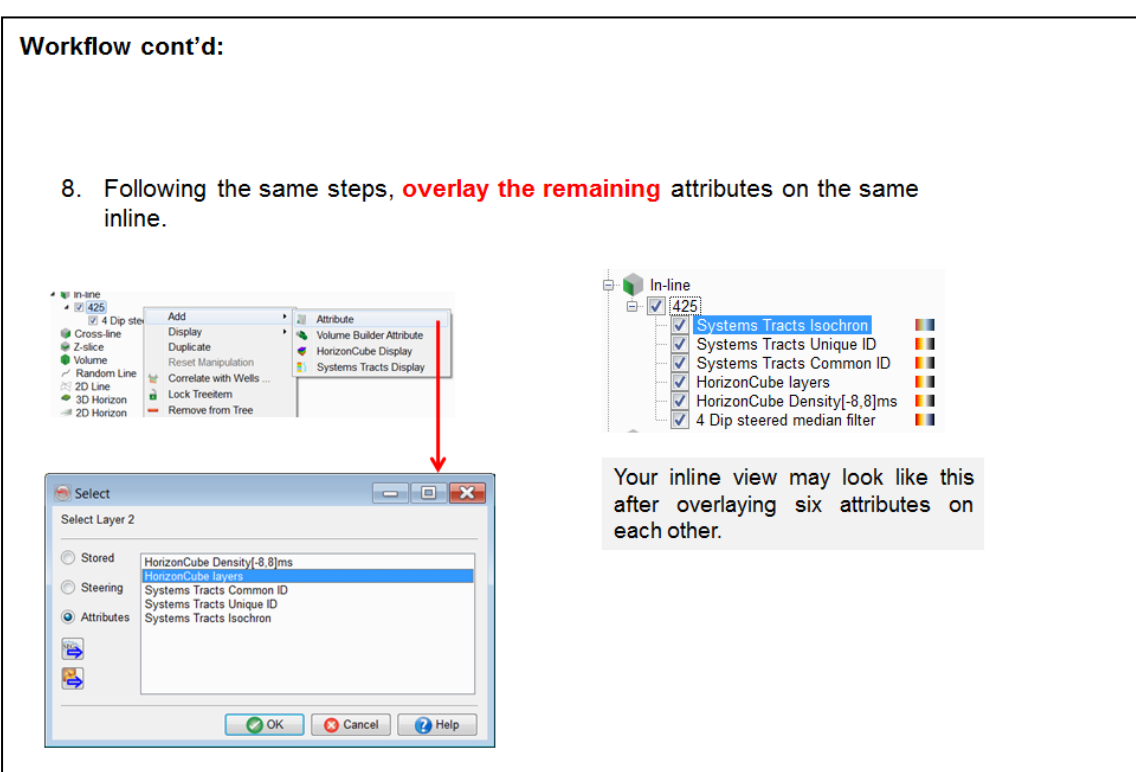

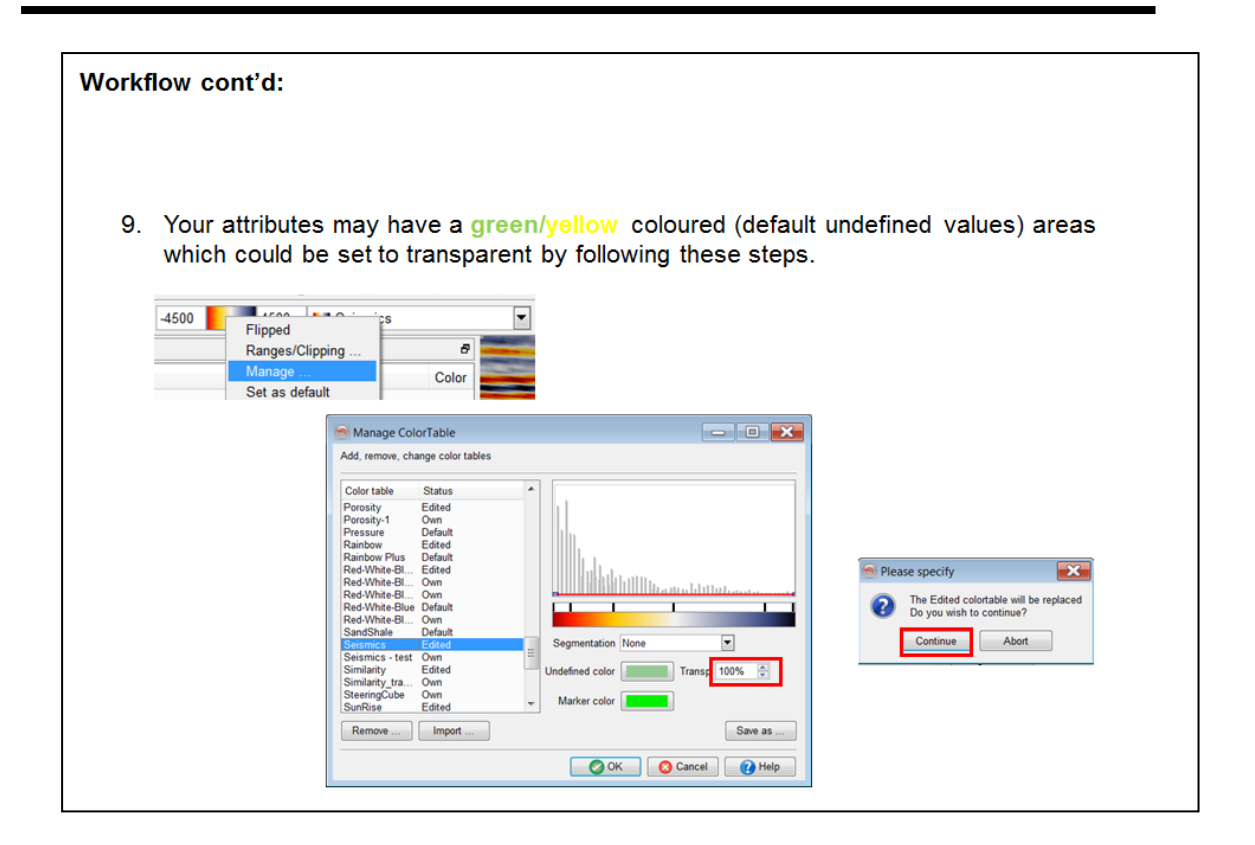

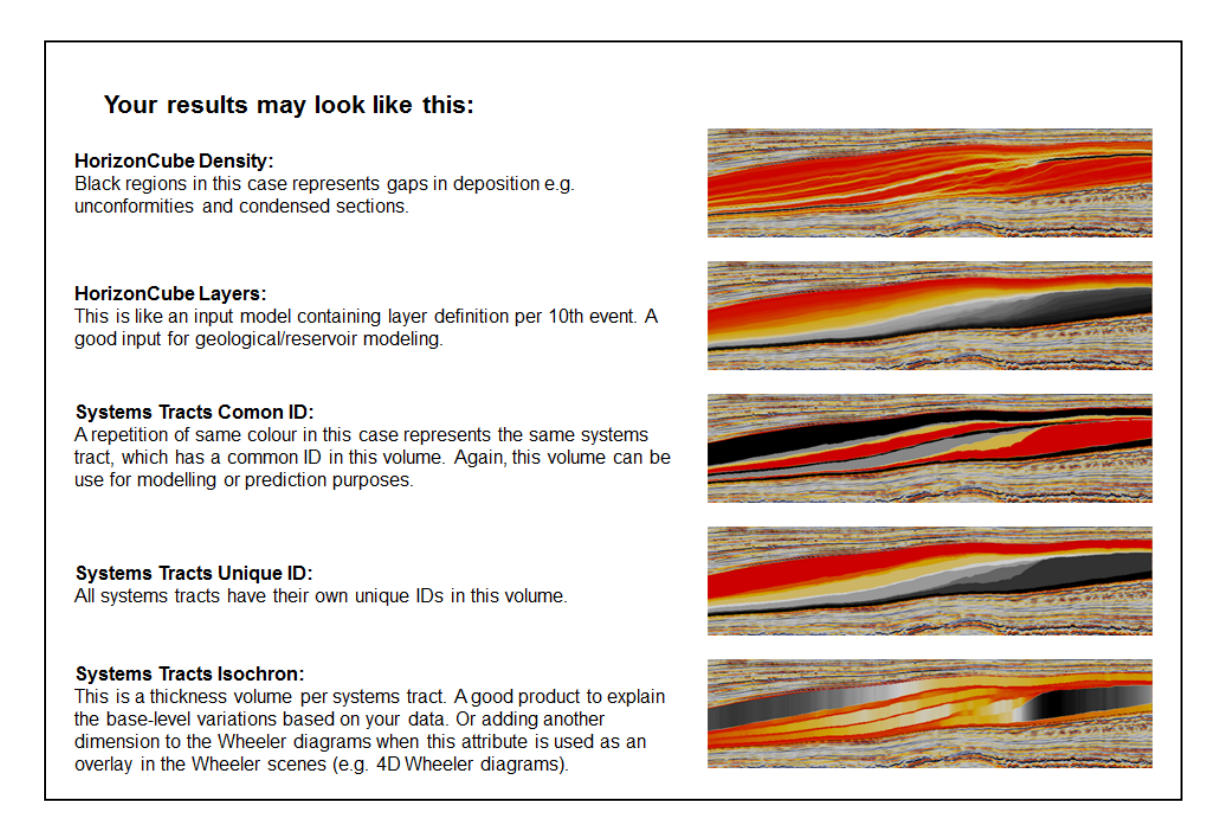

### **2.4.2h Stratal Slicing**

*Required licenses: OpendTect Pro, SSIS.*

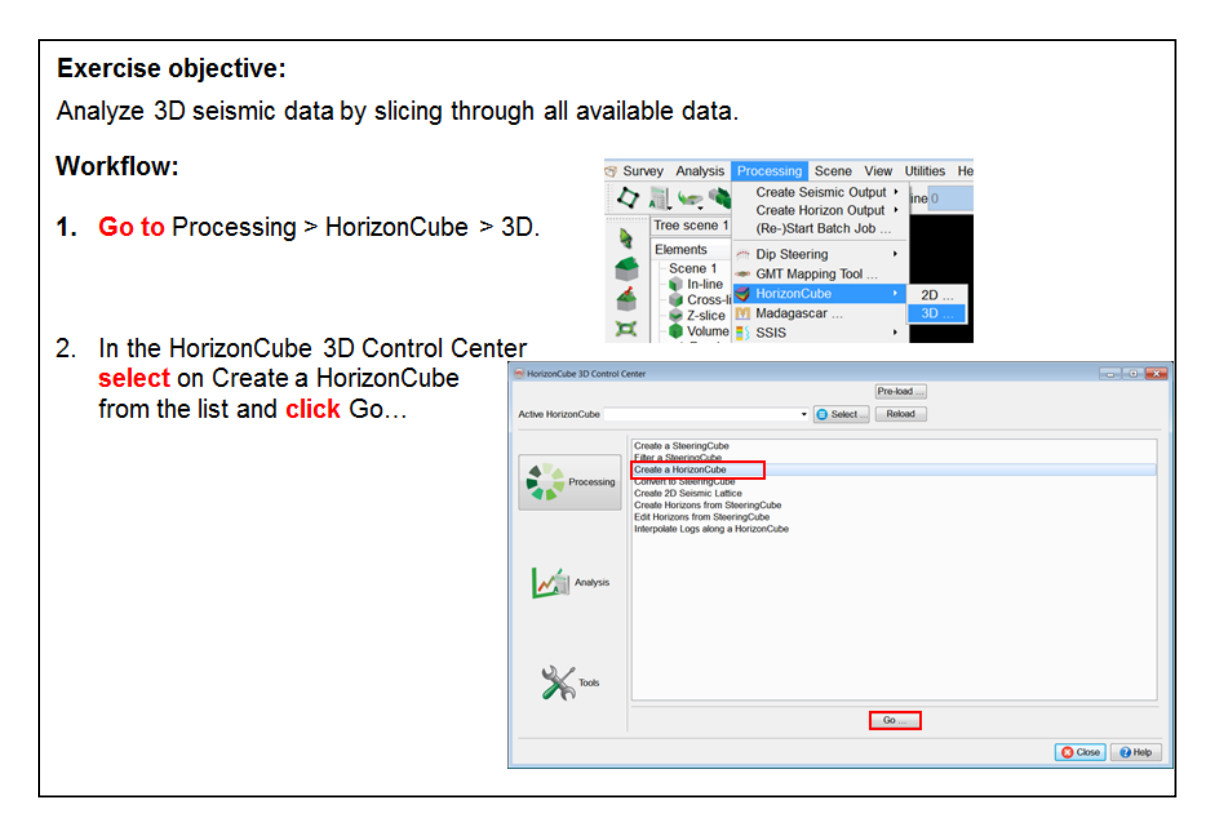

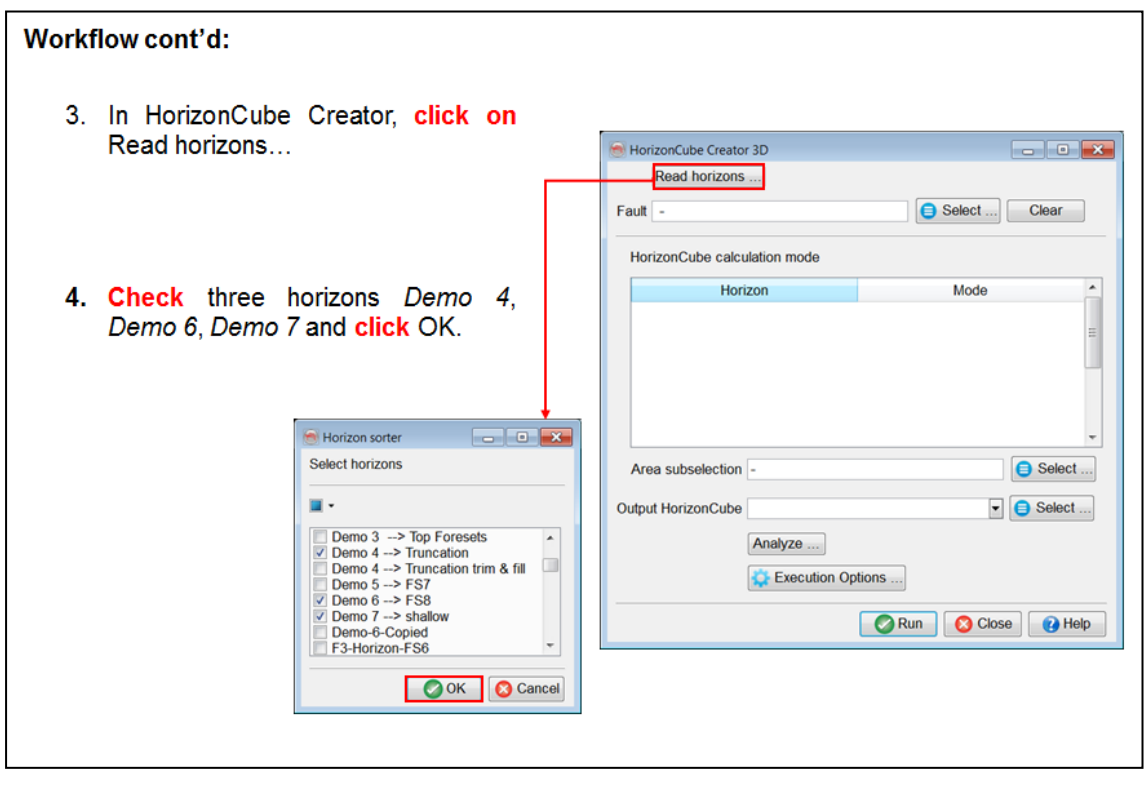

#### Workflow cont'd:

5. The table will be filled automatically with two packages. Select Model Driven:<br>Proportional for the both the packages. Type in an output name to the HorizonCube<br>*Proportional\_HorizonCube* and **press** Run to start the ba

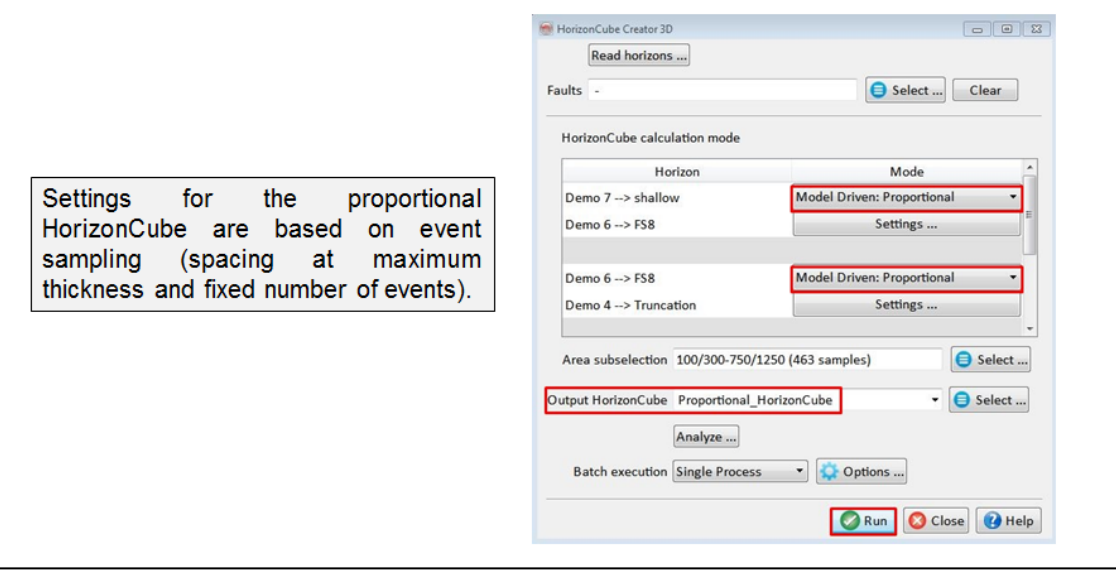

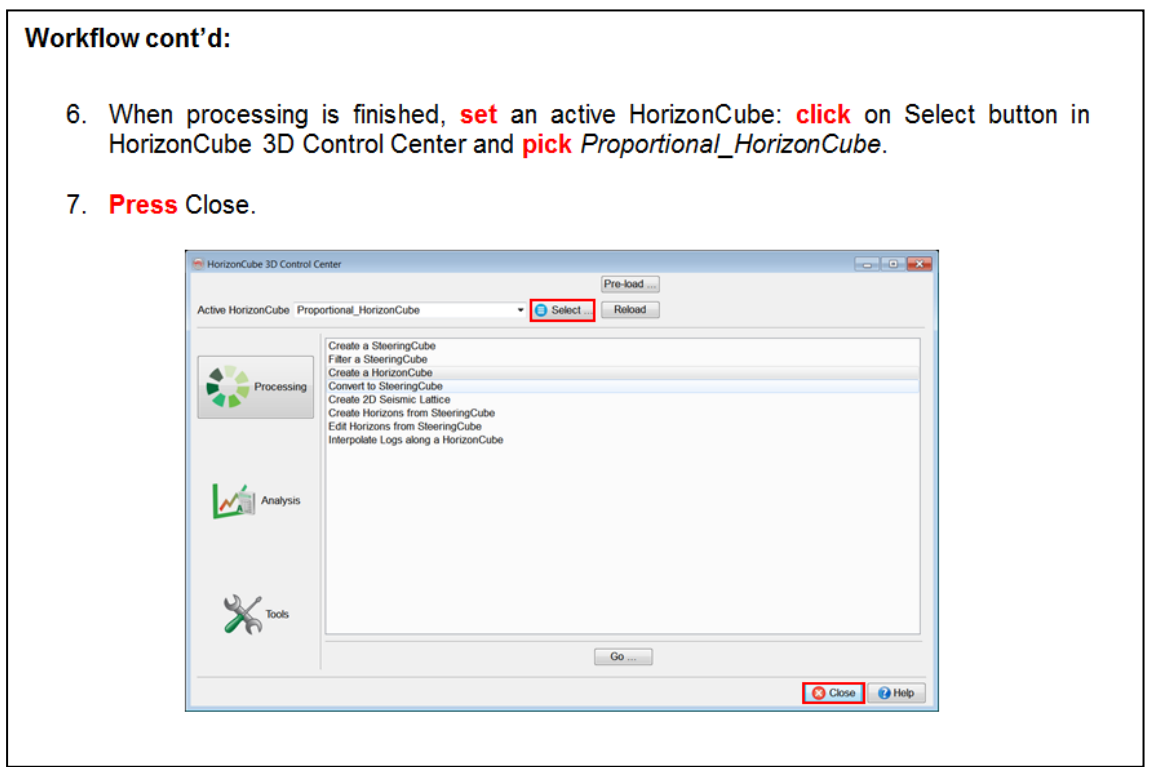

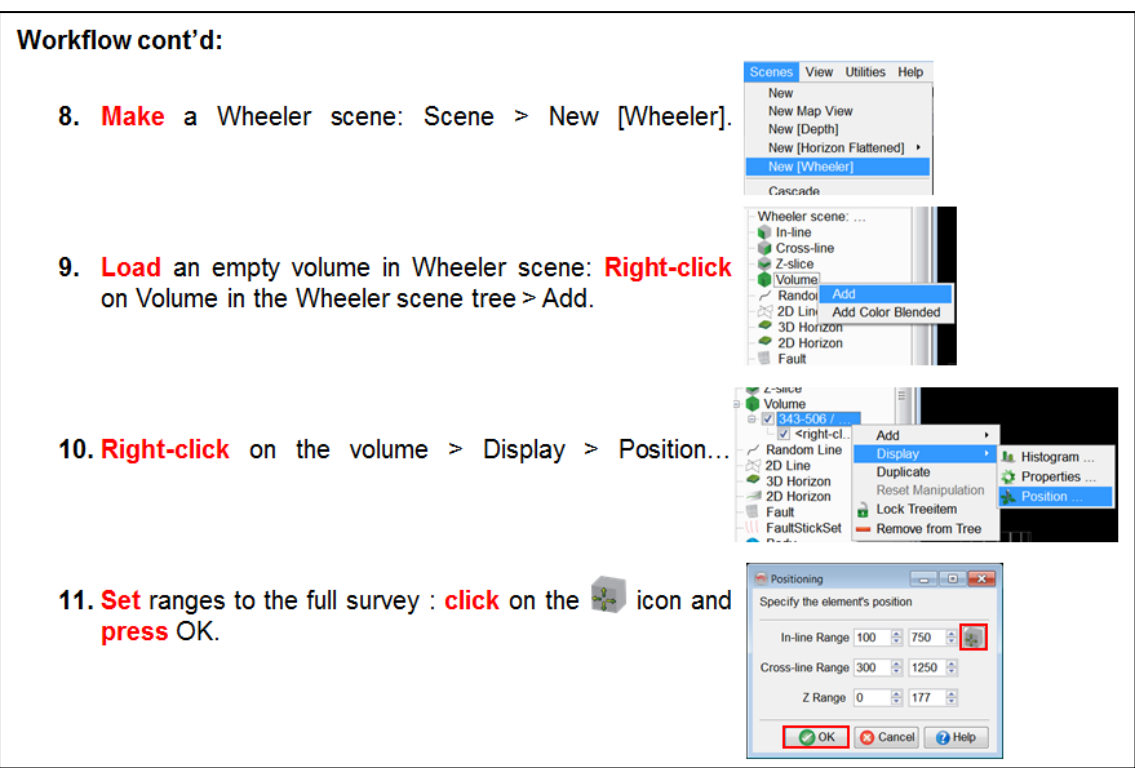

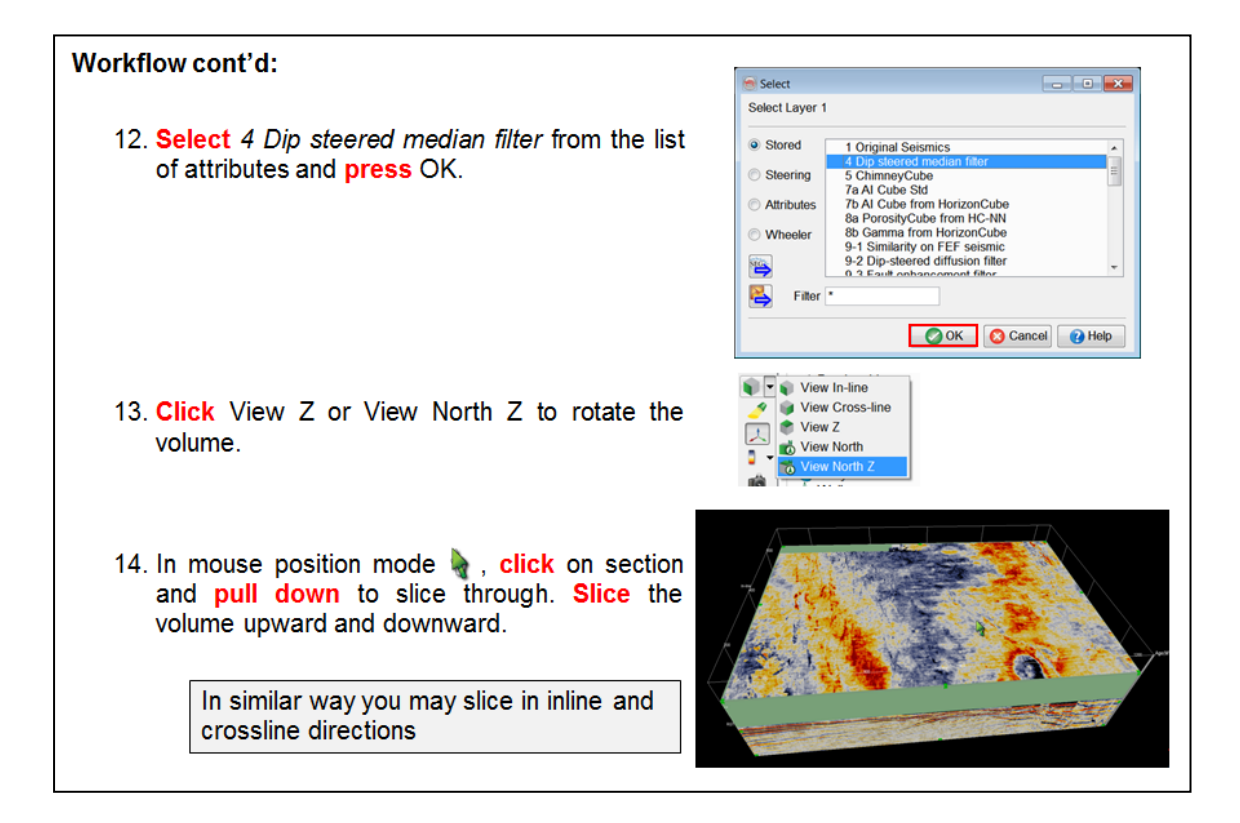

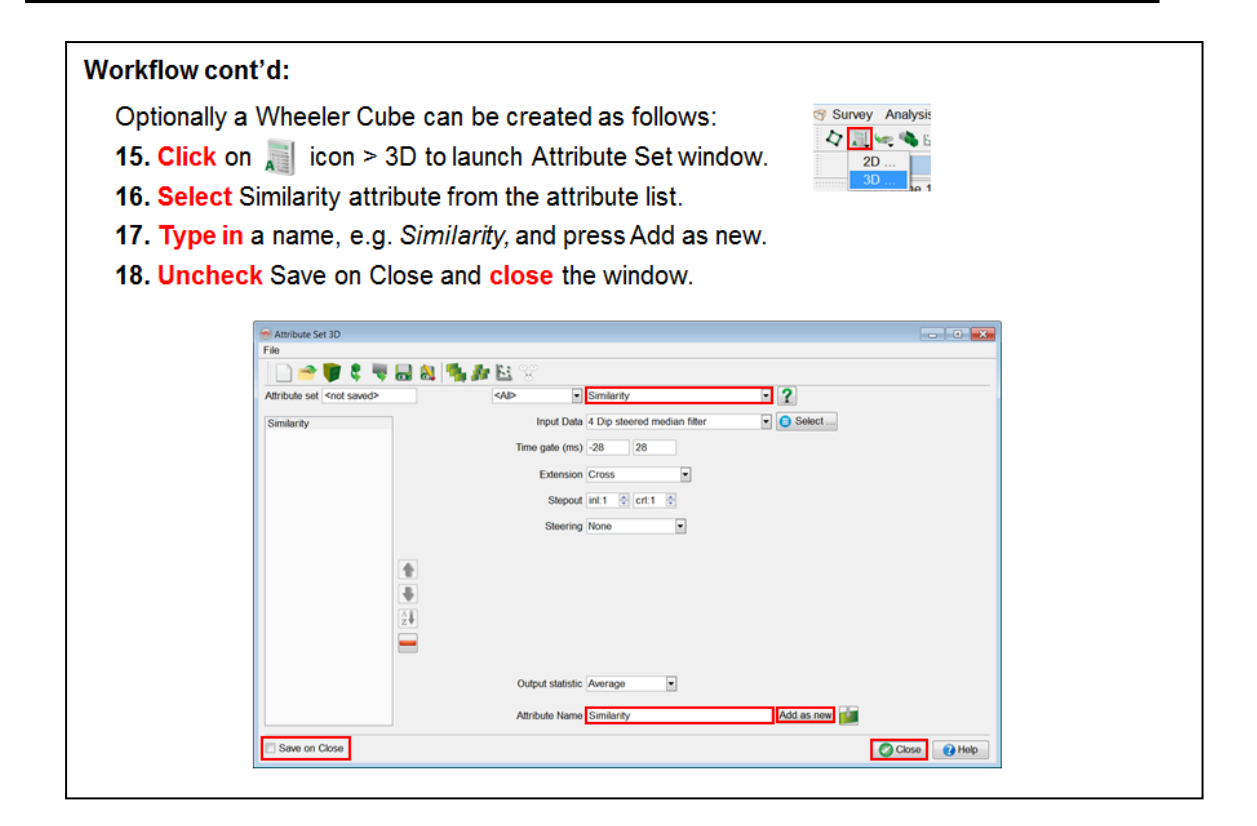

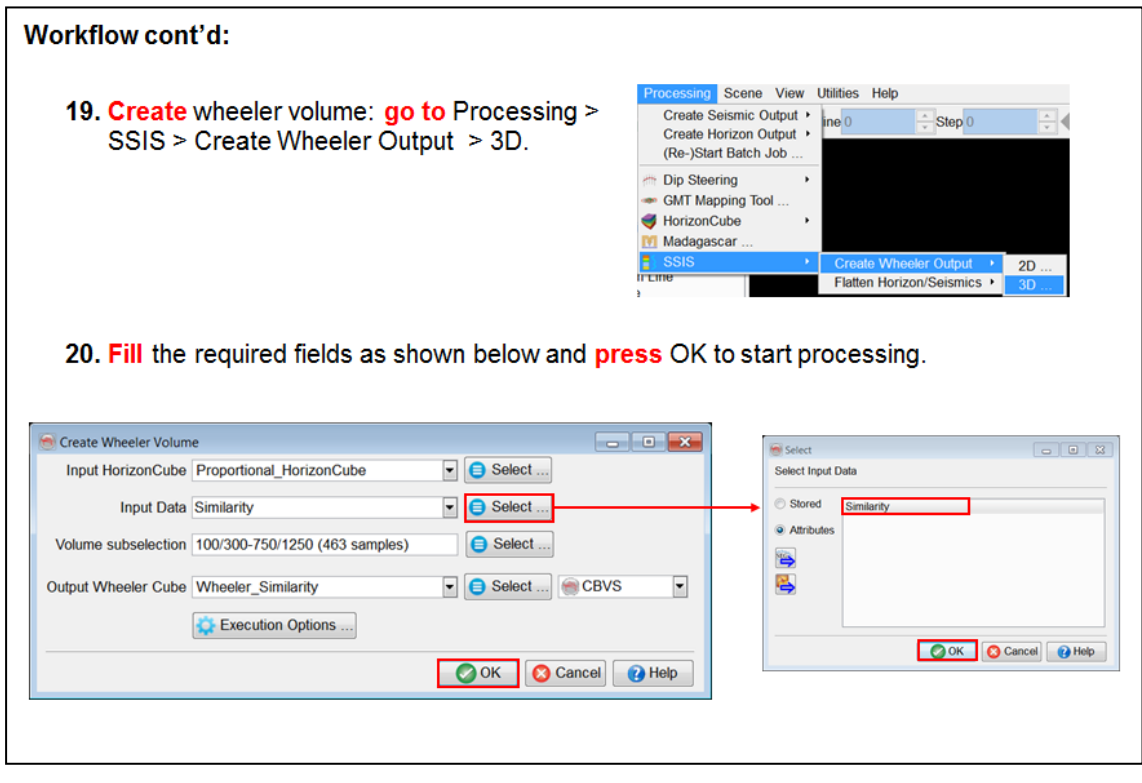

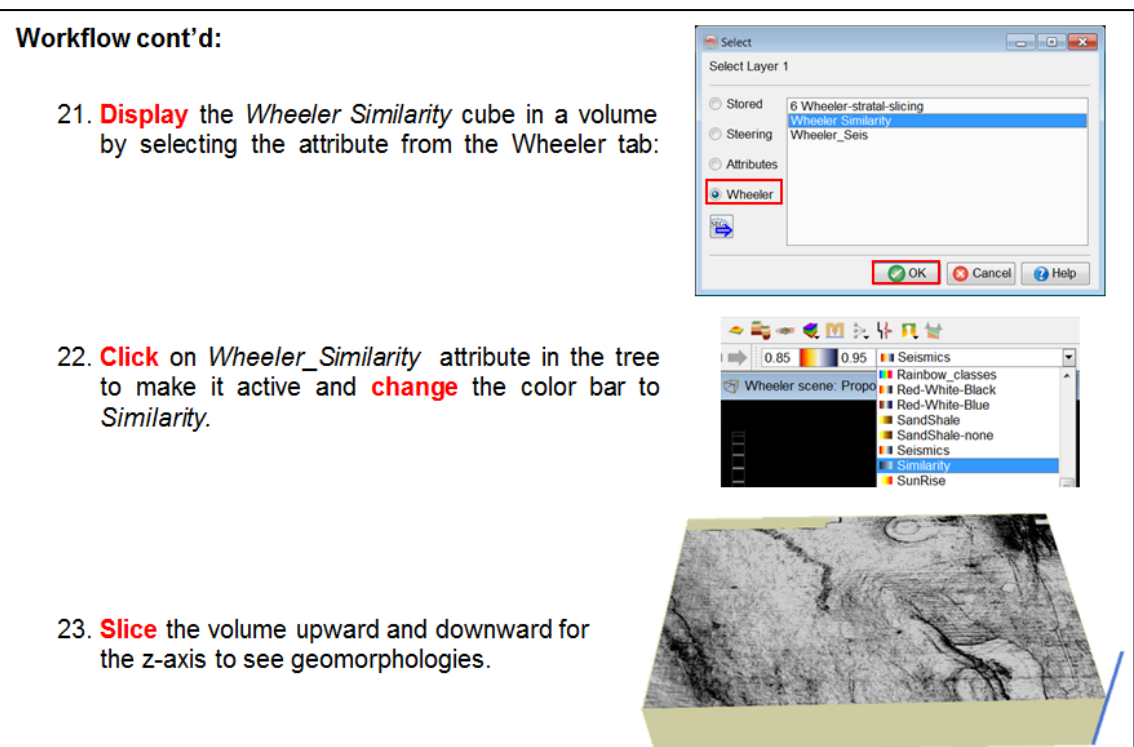

## **2.4.3 Well Correlation Panel**

### **What you should know about Well Correlation Panel**

- The Well Correlation Panel is a commercial plugin by dGB.
- It is used to pick and QC well log markers.
- It can be used to create conventional well correlation panels without seismic backdrop.
- Typically, however, a random line is created through the wells and the seismic is used as a backdrop to guide the interpretation.
- A HorizonCube, either 3D, or a dedicated 2D version created along the random track, can optionally be added to help correlate markers from well to well.

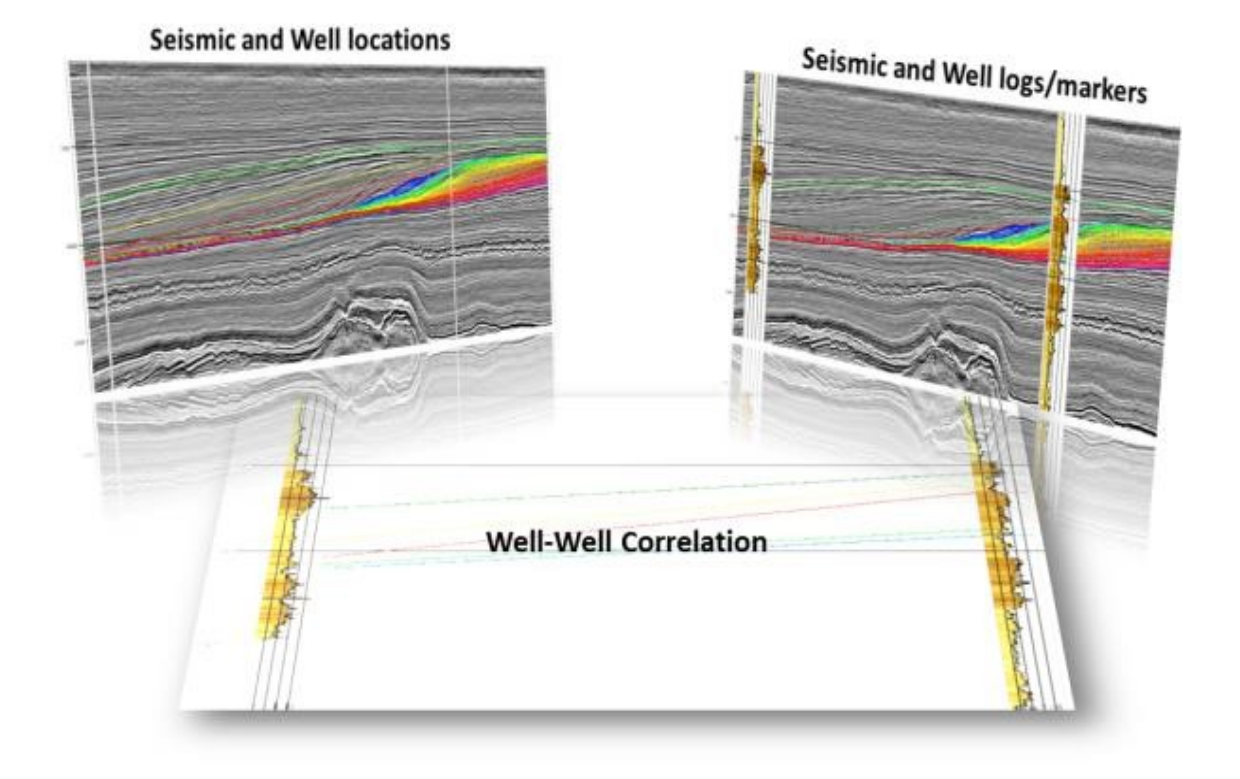

### **Details**

A part of sequence stratigraphic interpretation (next chapter) is to integrate the seismic information with the well data. This is done in the Well Correlation Panel (WCP). The panel is an important tool for creating consistent geologic frameworks. It integrates stratigraphy, well logs, markers, mapped regional horizons, seismic and horizons from the HorizonCube in one view. It enables the user to arrive at interpretations that are consistent between the different scales of (regional) geological concepts, seismic data and well logs.

Its primary functionality is to pick (and/or QC) well log markers that are defined within the (regional) geological or stratigraphic framework in a consistent manner using seismic correlations to guide the picking. Typically, the user starts with a random seismic transect connecting the wells in a 3D volume. A well correlation panel is constructed along this random track and the Well Correlation Panel is launched.

However, if the user wants to use a HorizonCube to guide the correlations it can be beneficial to convert the random line into a 2D seismic section and to continue with 2D mapped horizons and 2D HorizonCube. In that case 3D regional horizons are converted to 2D horizons (tree option under 2D Horizon) and a HorizonCube is created along the 2D section. When this is done, the Well Correlation Panel is launched. Here the user points and QC's markers.

To use all supported functionality the user should build a stratigraphic framework that links (regional) well markers to seismic horizons. Both time and depth domain are supported in the WCP module. OpendTect's synthetic-to-seismic matching module is fully integrated and is used to align all wells optimally before picking/editing markers. WCP supports various display modes including but not limited to: wells only; wells plus seismic; equidistant; connecting markers; filling stratigraphy. Unique is the capability to display the dense set of horizons from the HorizonCube and use of the HorizonCube slider to guide detailed correlations.

### **2.4.3a Well Correlation Panel**

*Required licenses: OpendTect Pro, Well Correlation Panel, HorizonCube.*

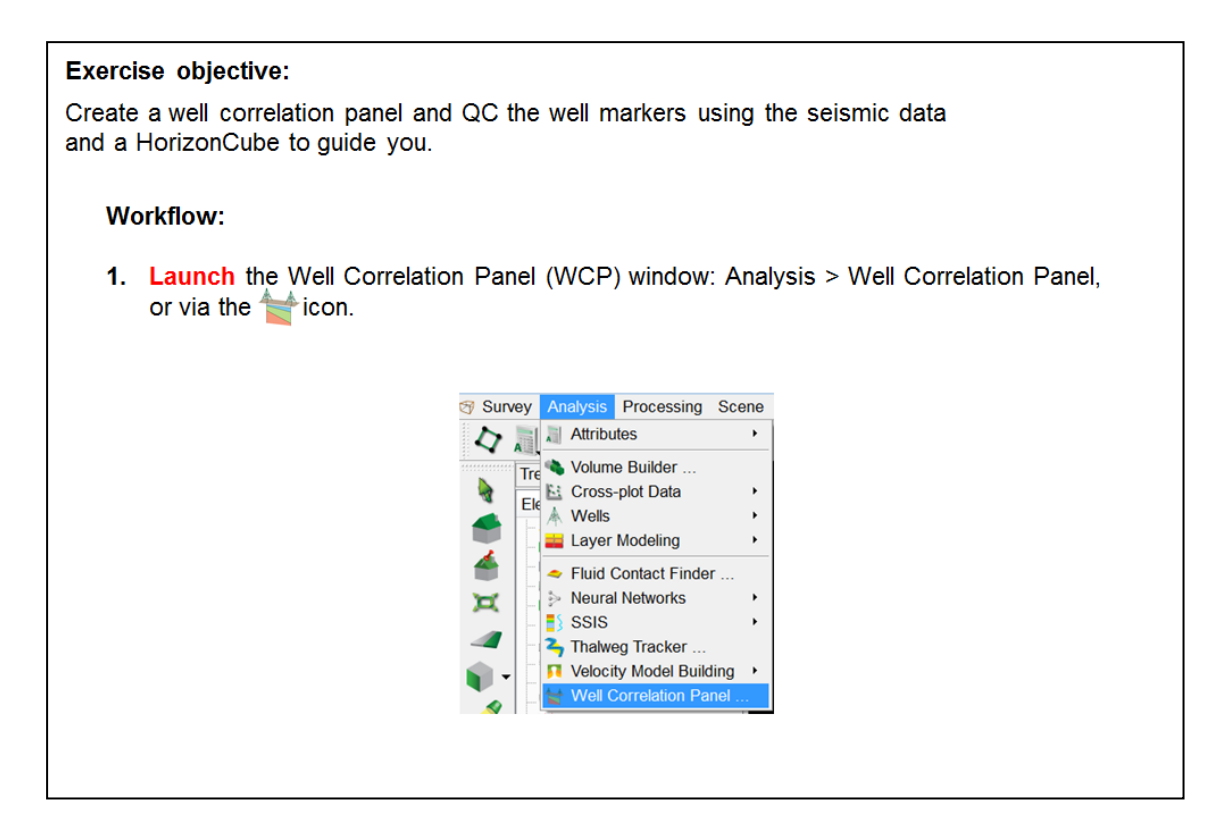

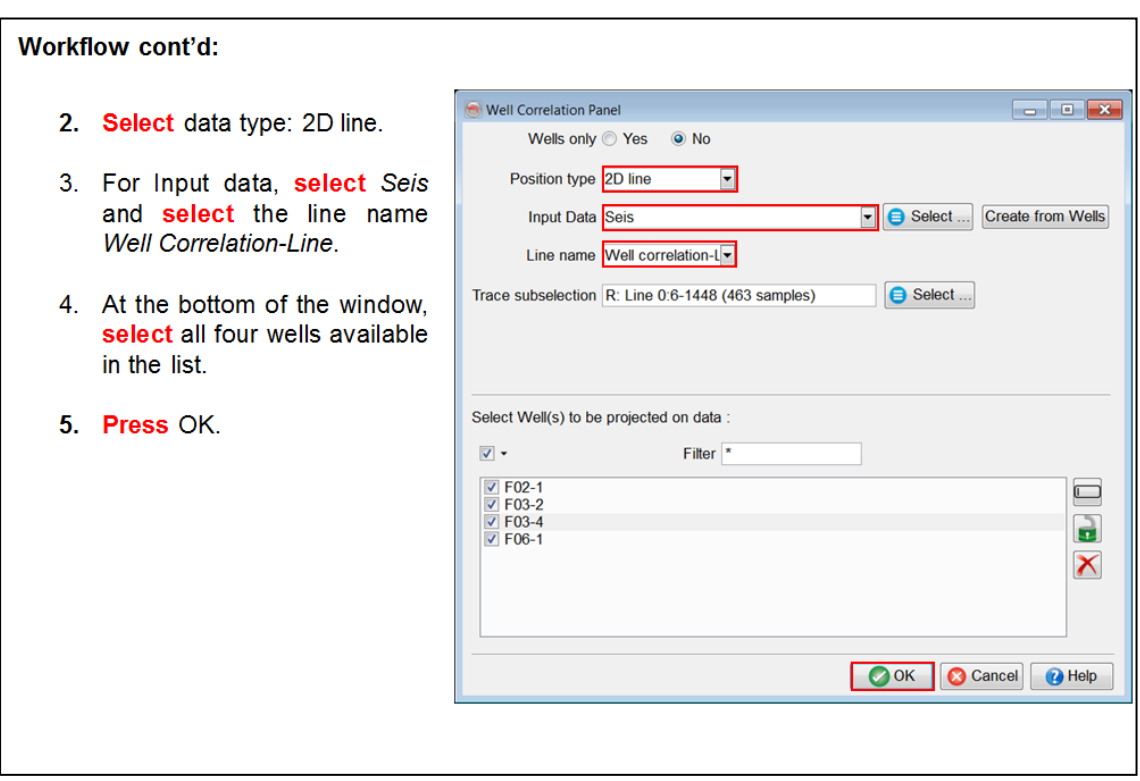

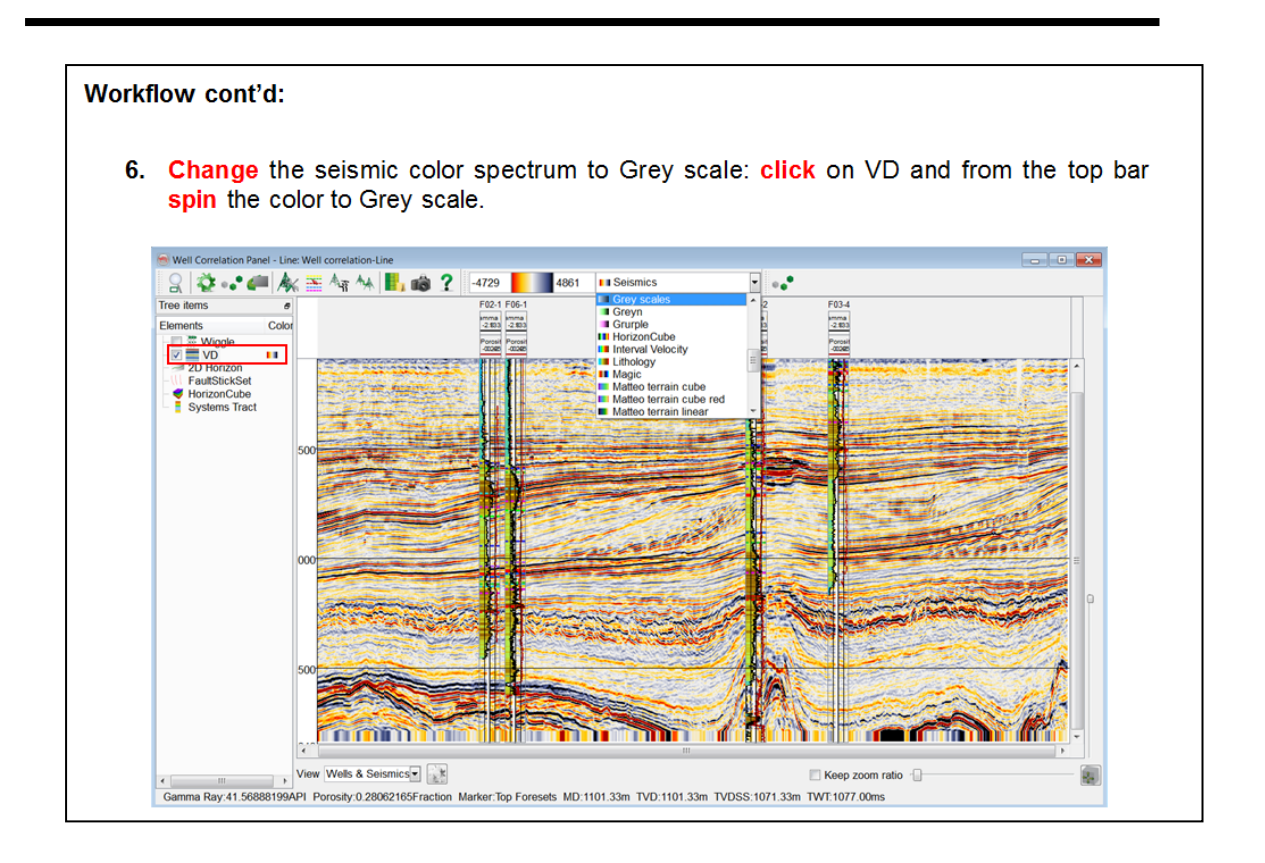

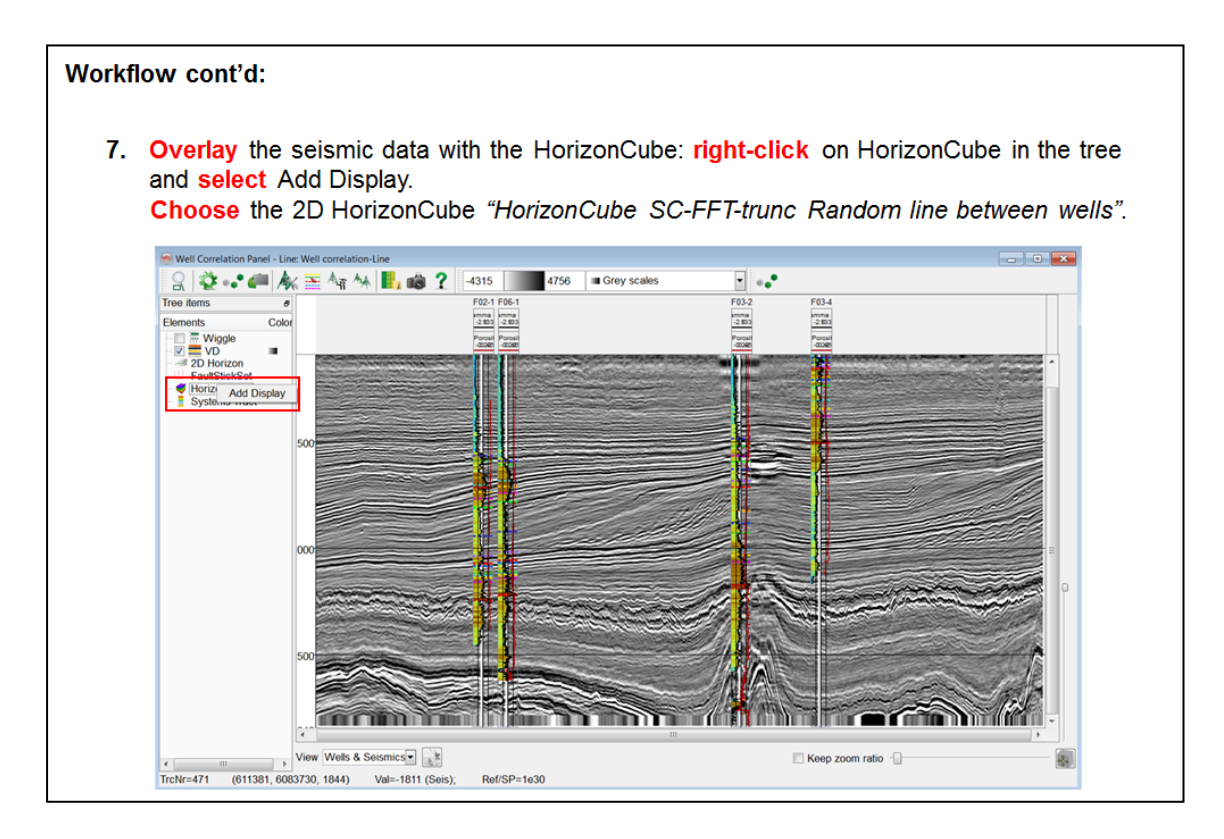

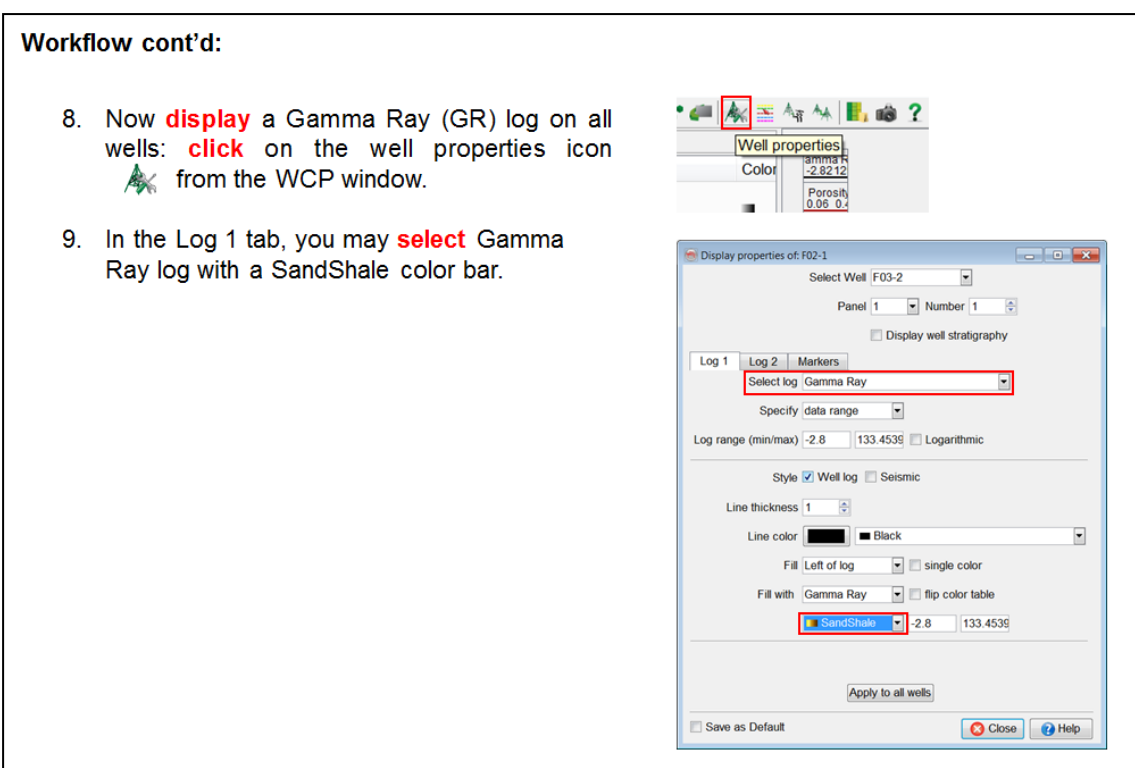

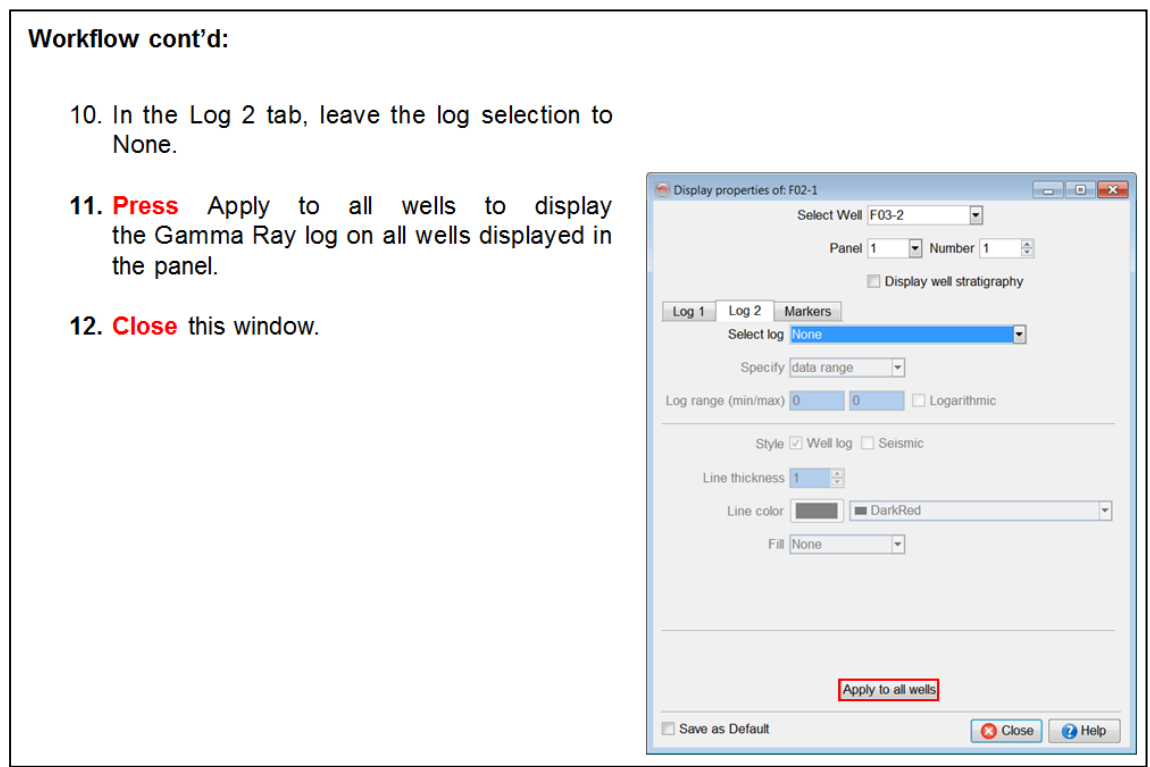

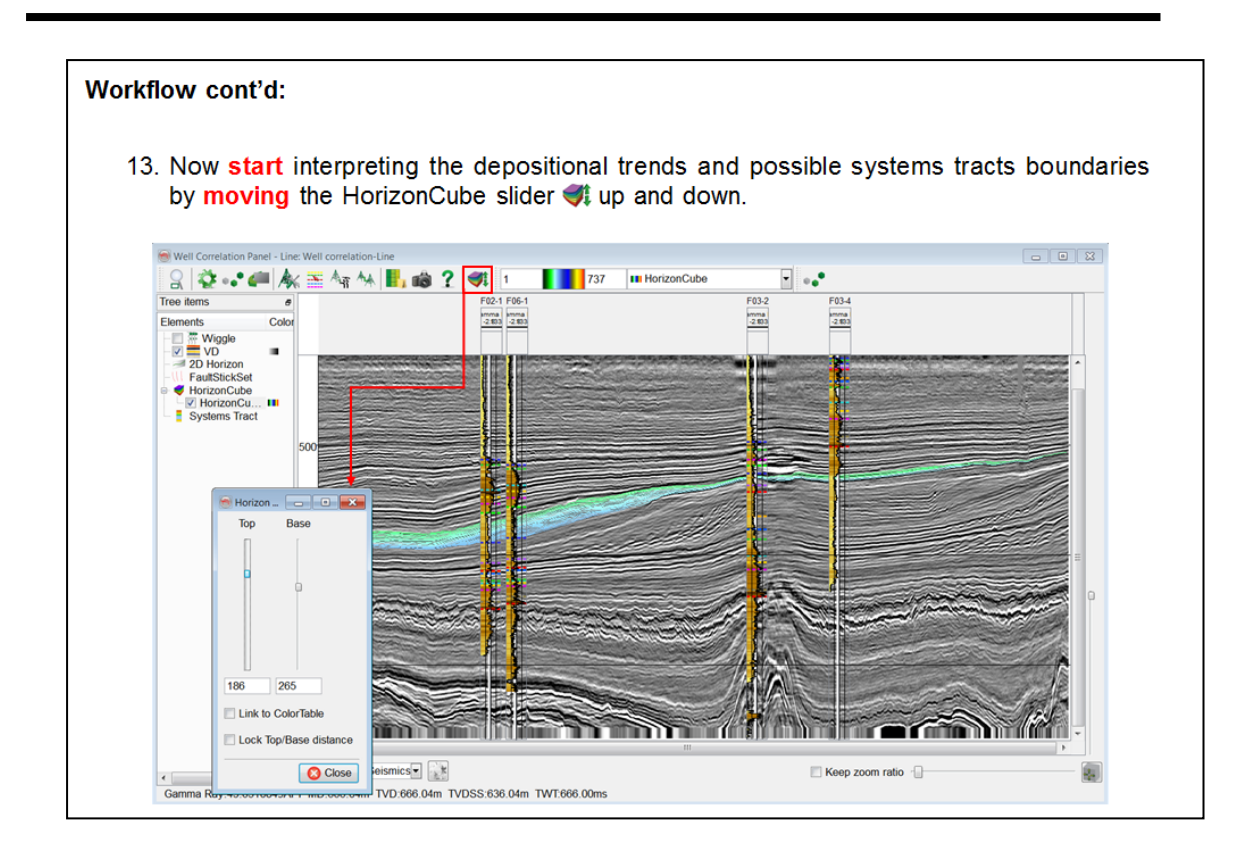

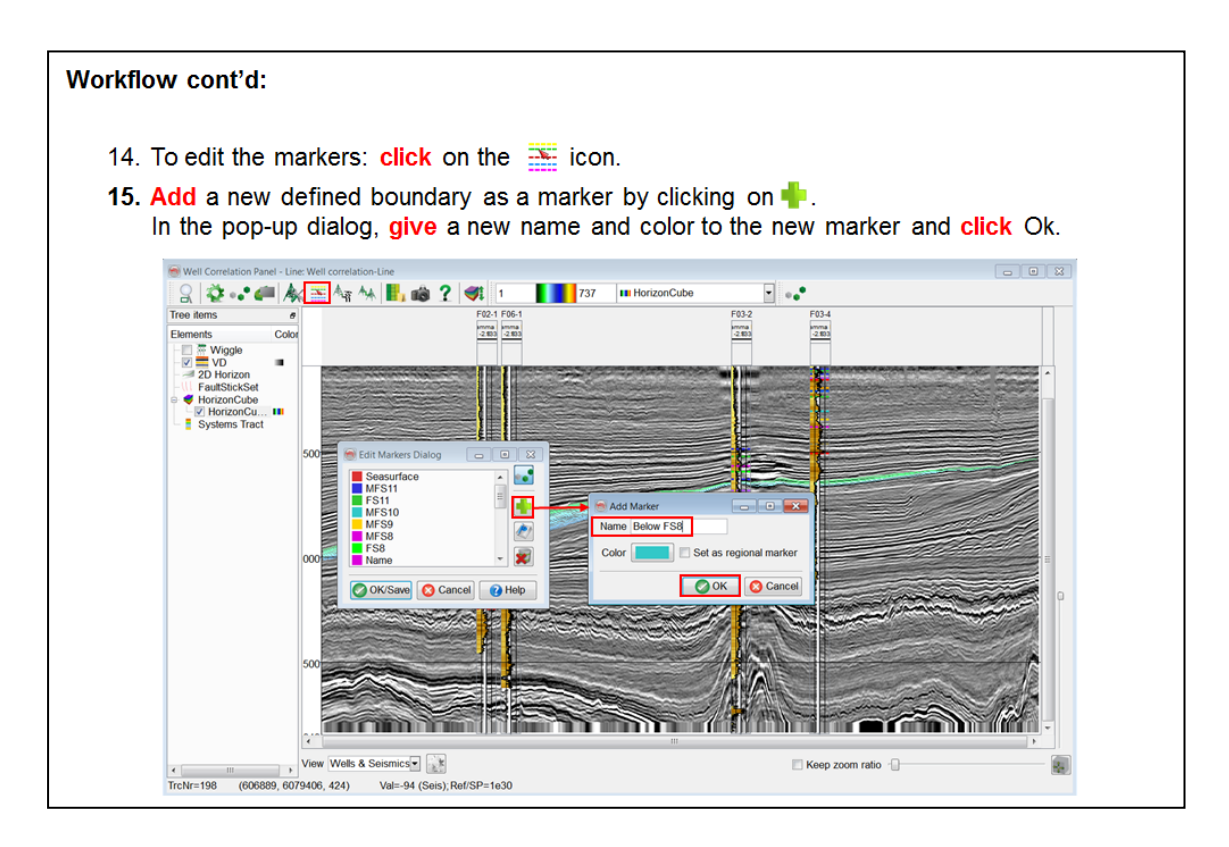

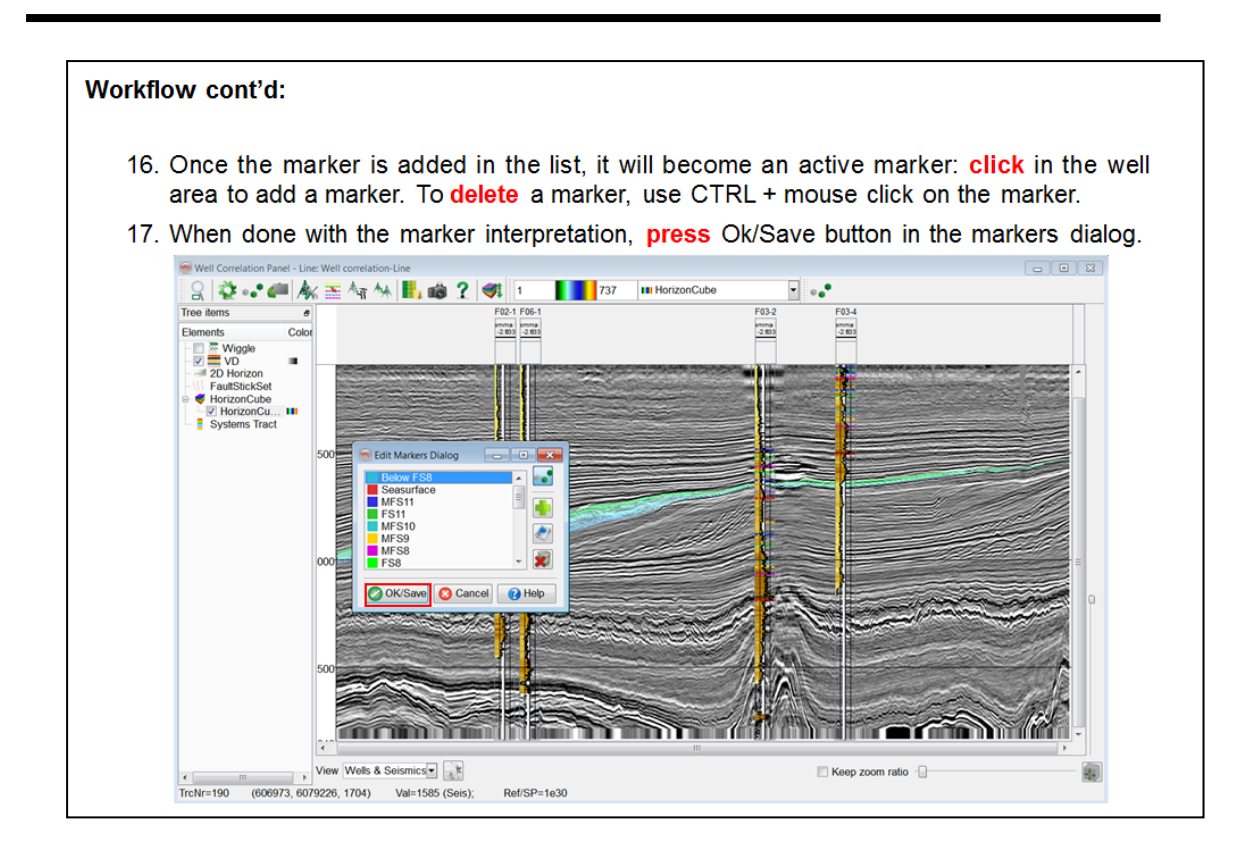

# **2.5 Seismic Predictions**

This chapter deals with Quantitative Interpretation possibilities in OpendTect using commercial plug-ins developed by dGB, ARK CLS & EarthWorks. These plug-ins cover a wide range of seismic inversion and forward modeling methods.

In this chapter you will learn how to:

- Perform relative (band-limited) acoustic impedance inversion with Seismic Coloured Inversion (SCI) plug-in.
- Perform model-driven absolute acoustic impedance inversion with Deterministic Inversion (DI) plug-in.
- Perform stochastic inversion with Multi-Point Stochastic Inversion (MPSI) plug-in.
- Predict porosity from inverted acoustic impedance and porosity well logs using Neural Networks plug-in.

The inversion plug-ins (SCI, DI, MPSI) can be used to invert to (Extended) Elastic Impedance volumes using the same work flows described in this Chapter. For more extensive training in inversion, please contact dGB at info@dgbes.com.

Training of SynthRock, dGB's plug-in for simulation of pseudo- wells and HitCube inversion (matching stochastic pseudo-well synthetics against measured seismic responses) is not included in this manual. A separate training manual exists. For more information, please contact dGB at info@dgbes.com.

### **2.5.1 Relative Impedance Inversion (SCI)**

#### **What you should know about Seismic Coloured Inversion (SCI)**

- $\bullet$  SCI is a plug-in by ARK CLS.
- It enables rapid band-limited inversion to Acoustic or (Extended) Elastic Impedance.
- The SCI operator matches the seismic amplitude spectrum to the well log spectrum.
- Default trends can be used in the absence of well logs.
- The workflow is very similar to Seismic Spectral Blueing (see section 2.3.4).

The workflow is as follows: an operator is designed for SCI using the seismic and well data. Once the operator has been derived, it is converted to the time domain and simply applied to the seismic volume using a convolution algorithm.

Our aim is to design an operator at the zone of interest (target). It is therefore desirable to time gate the selected traces prior to generating well log spectra. Ideally you should use a good interpreted horizon in the target zone to guide the well data (log traces). In this manner, the various gated log traces should have sample values over a similar geology. However, in our case we will just use a window interval instead.

Here is the workflow on how to create and apply these techniques in OpendTect:

- 1. Seismic: Amplitude-Frequency plot
- 2. Smoothing of seismic mean
- 3. Well: Amplitude-Frequency plot
- 4. Global trend of well plot
- 5. Design operator
- 6. Apply Operator
- 7. Quality Check

### **2.5.1a Coloured Inversion**

*Required licenses: OpendTect Pro, Seismic Coloured Inversion.*

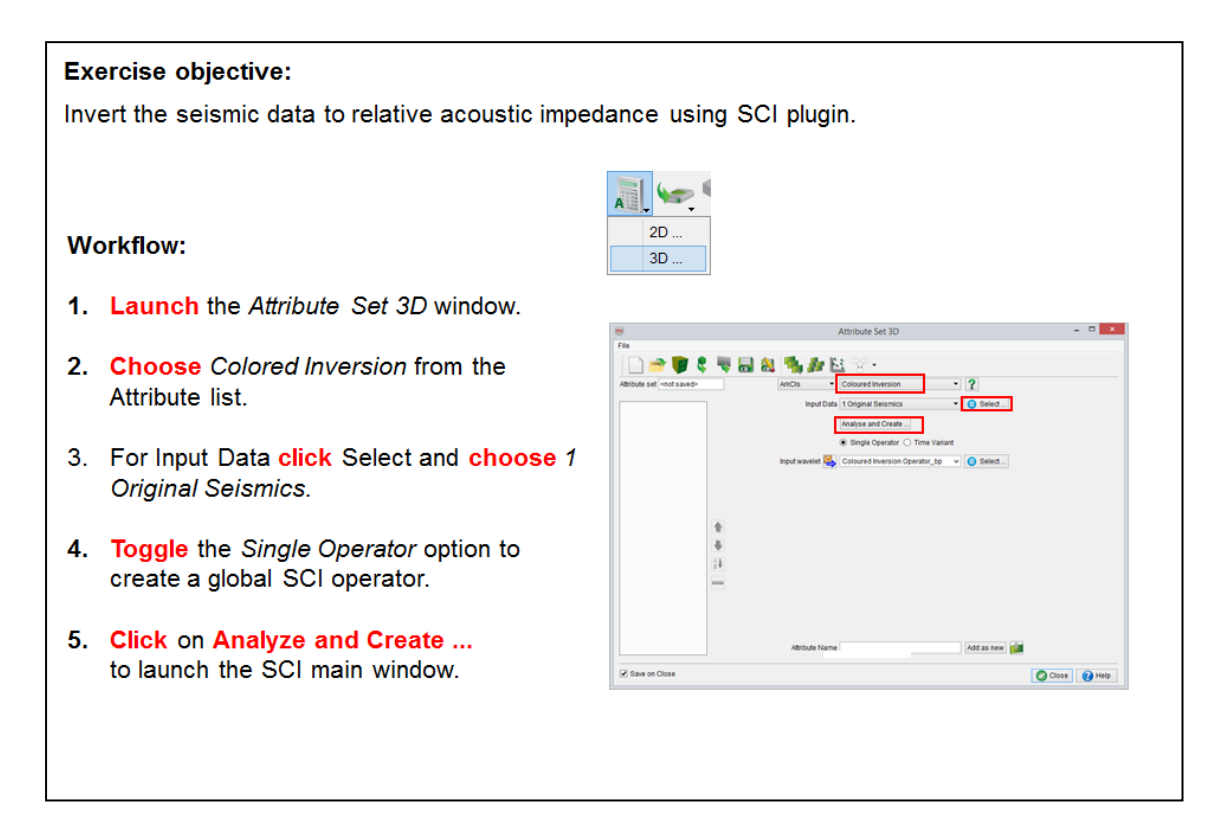

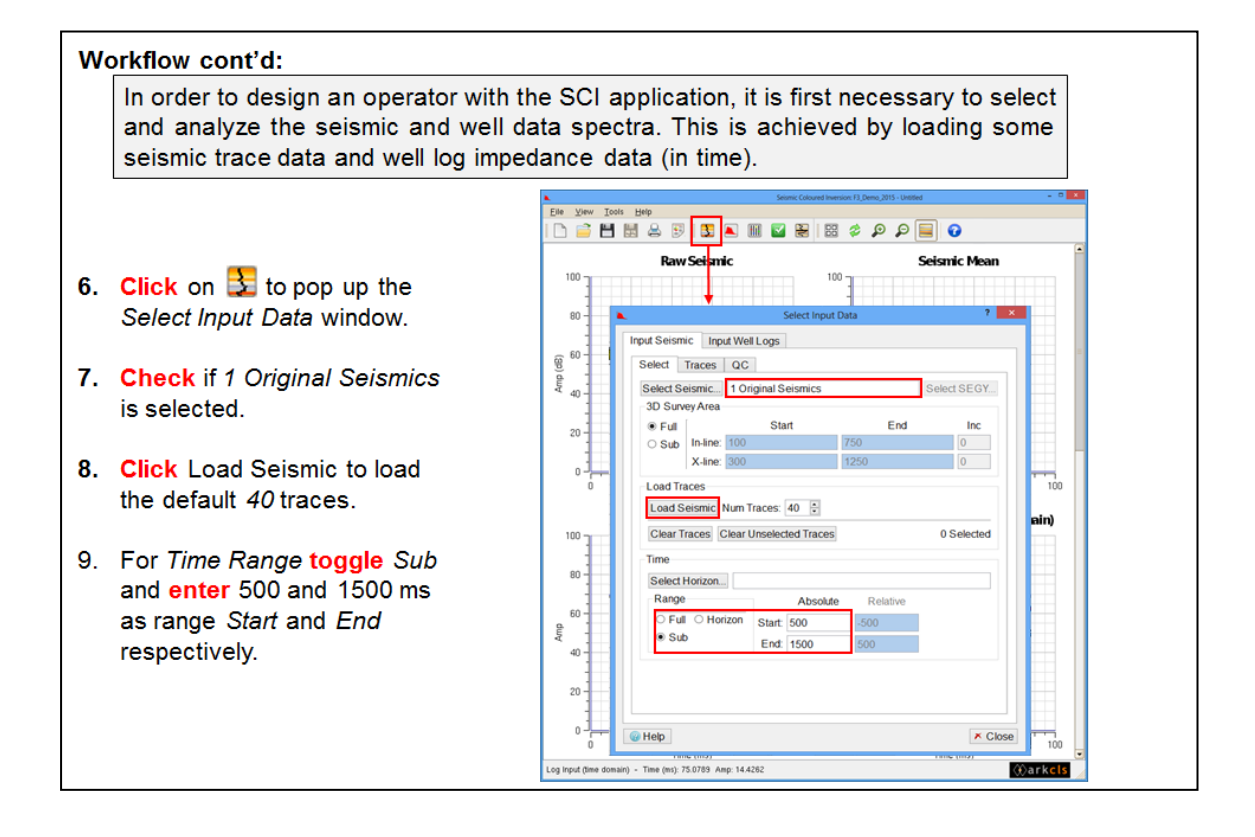

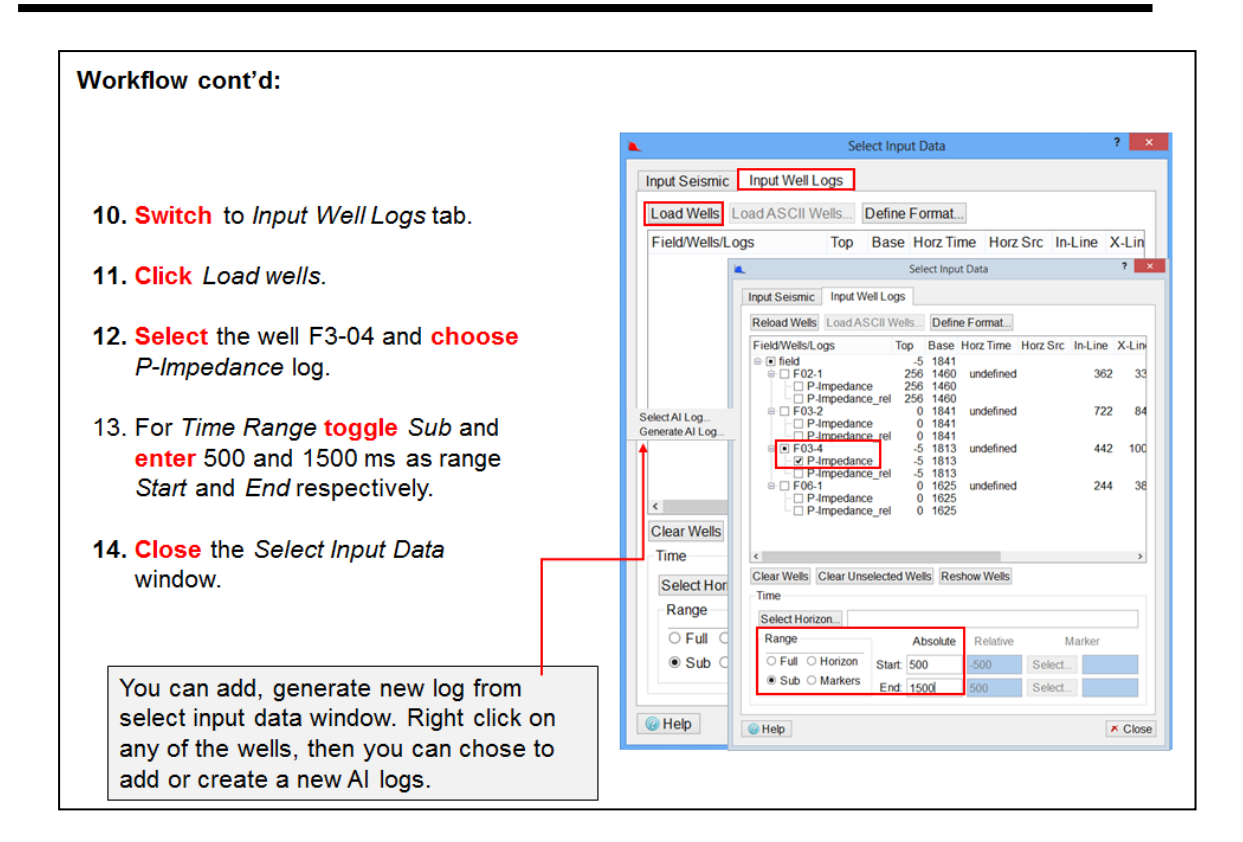

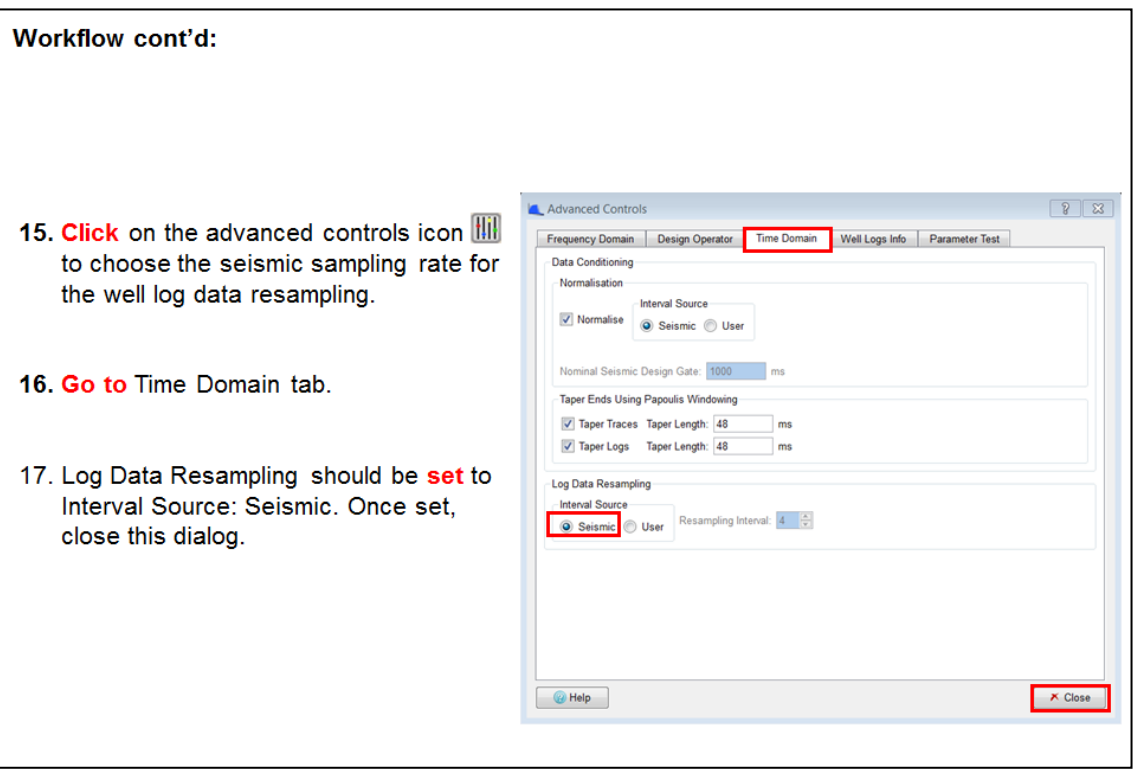

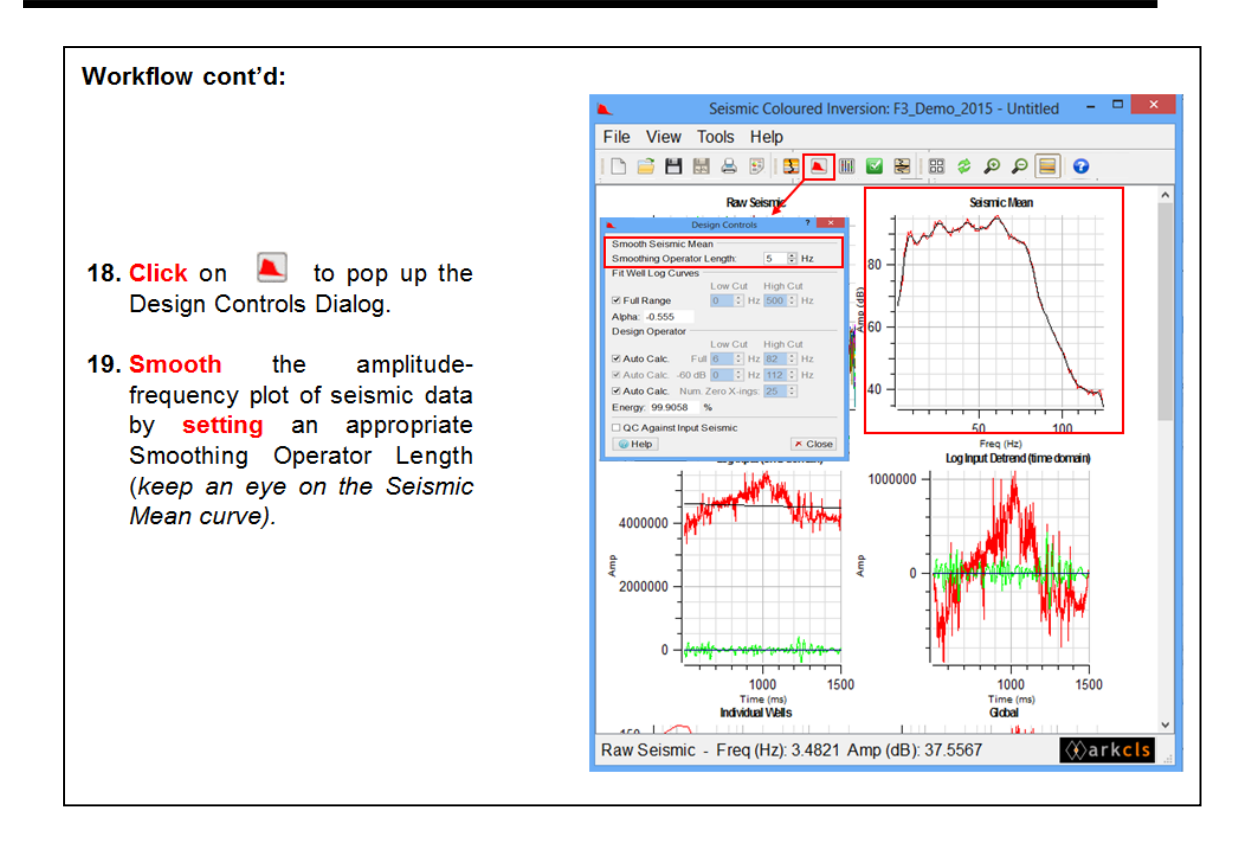

#### Workflow cont'd:

As a rule of thumb, any Operator (time domain) larger than 200 is too high. You can adjust the operator by changing the number of zero crossings.

- 20. Tweak other parameters (low cut, high cut) of the design operator such that it overlaps the seismic bandwidth (check in the Seismic Mean curve) and the residual (Blue curve in QC) is nearly zero.
- 21. Save the Operator **A** and optionally you can save the session<sup>[1]</sup>.
- 22. Close the SCI main window.

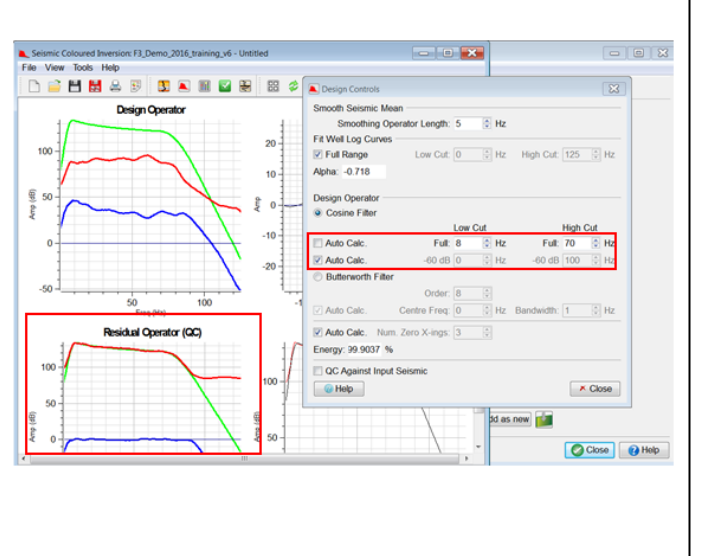

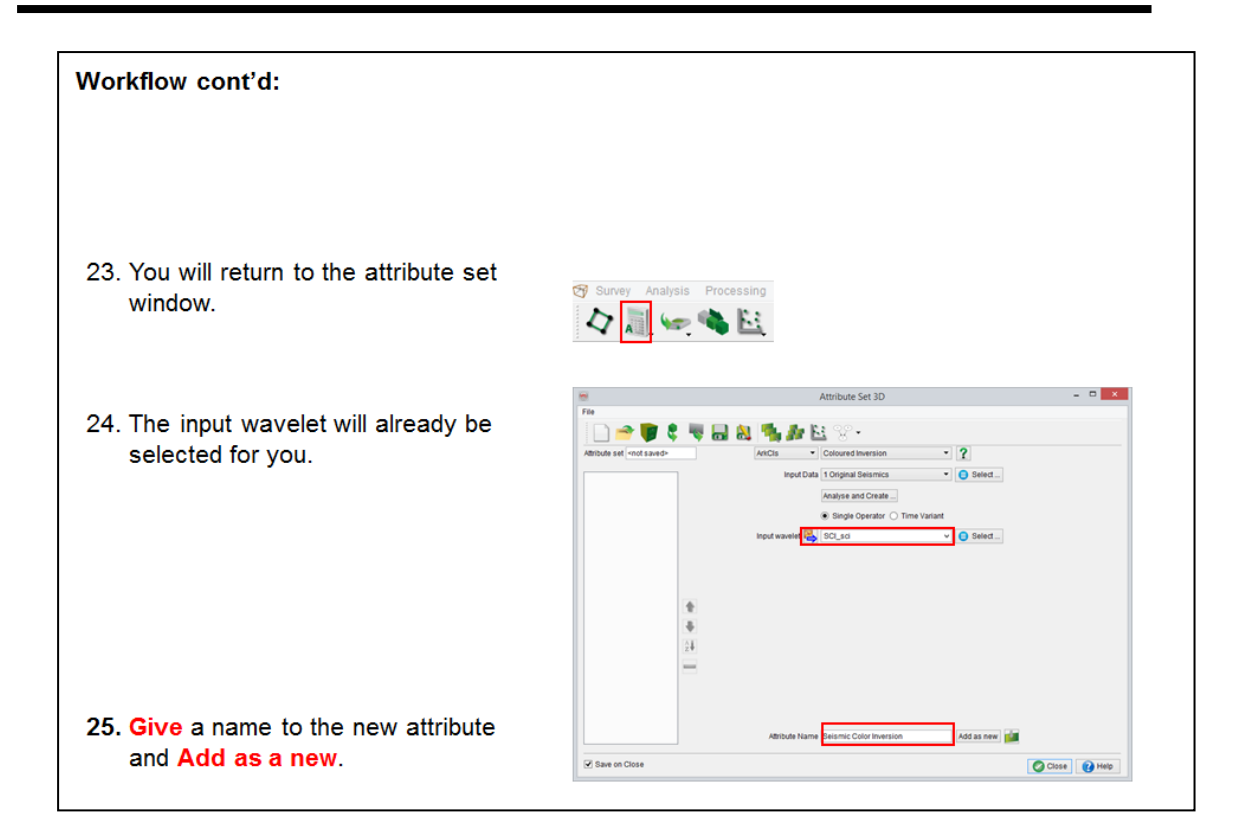

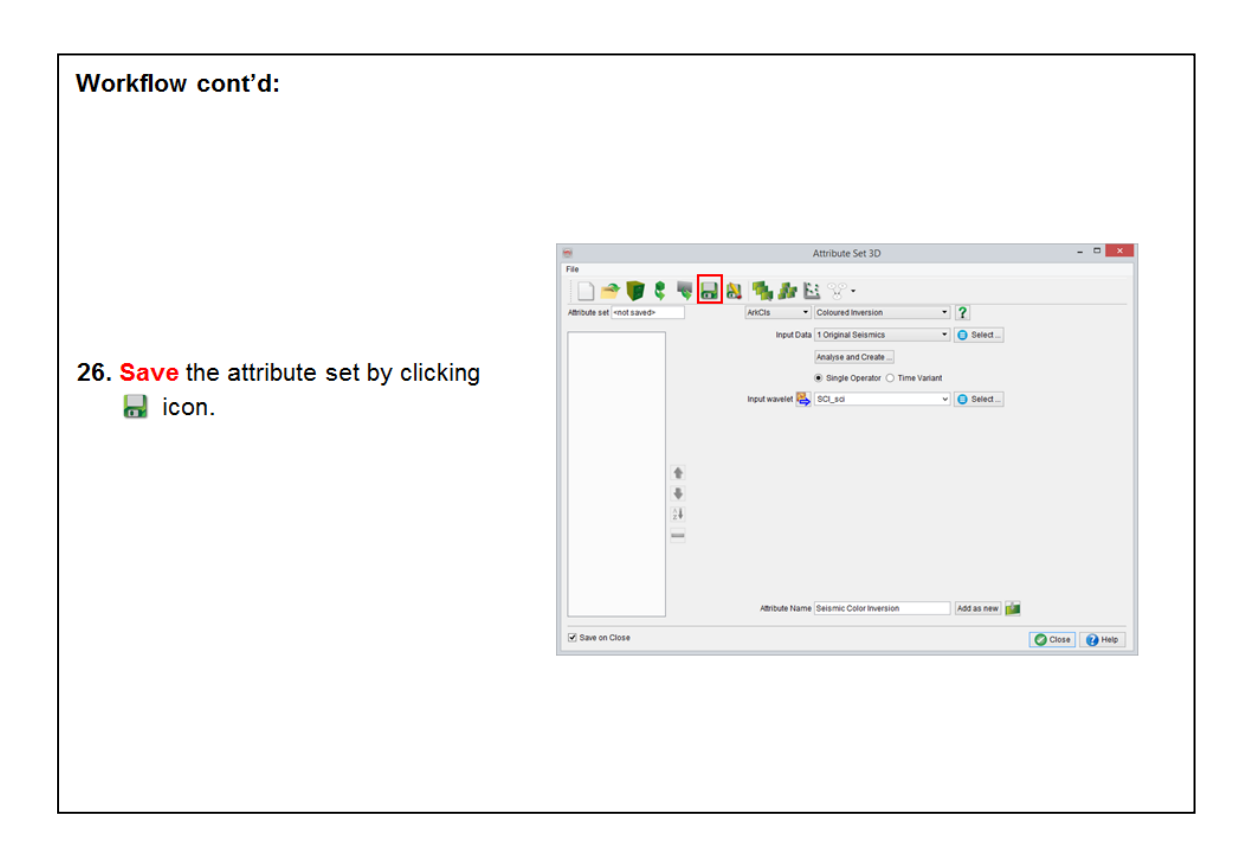

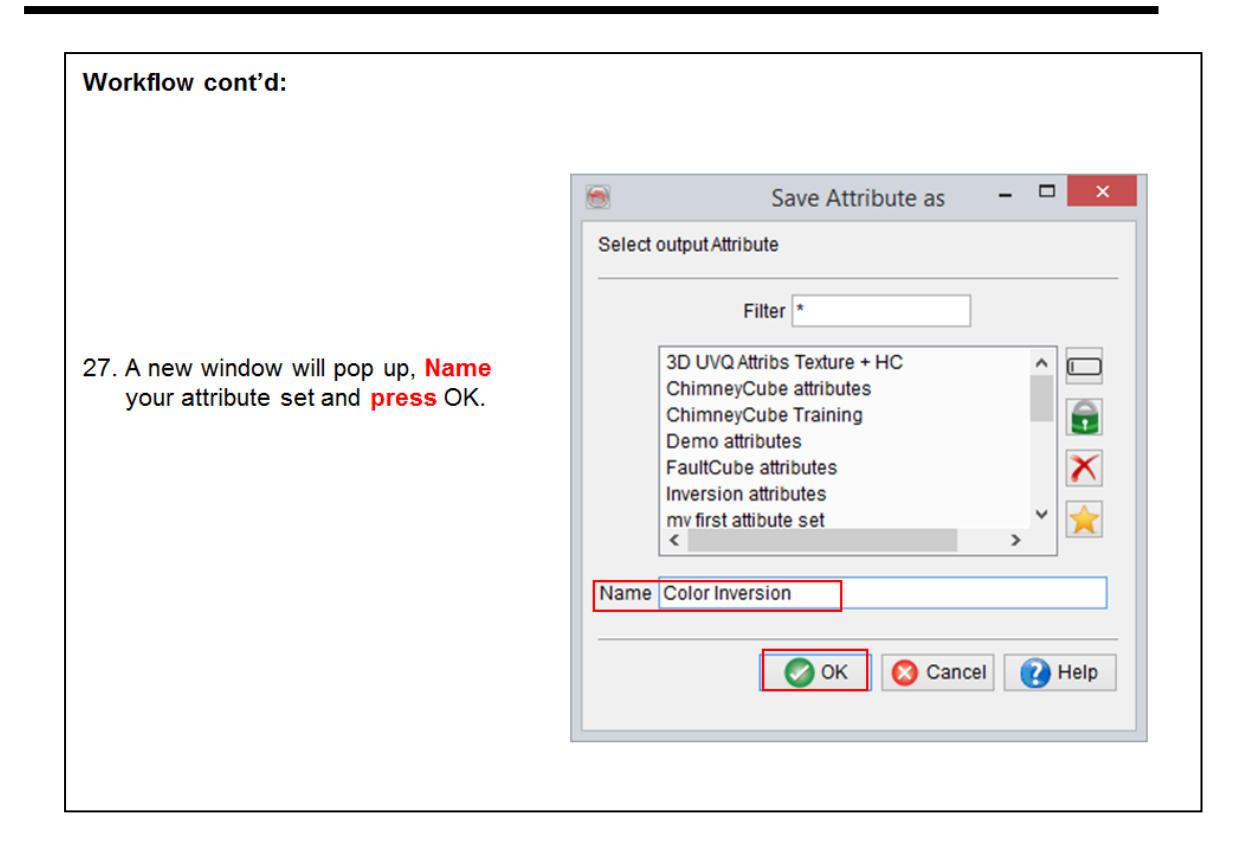

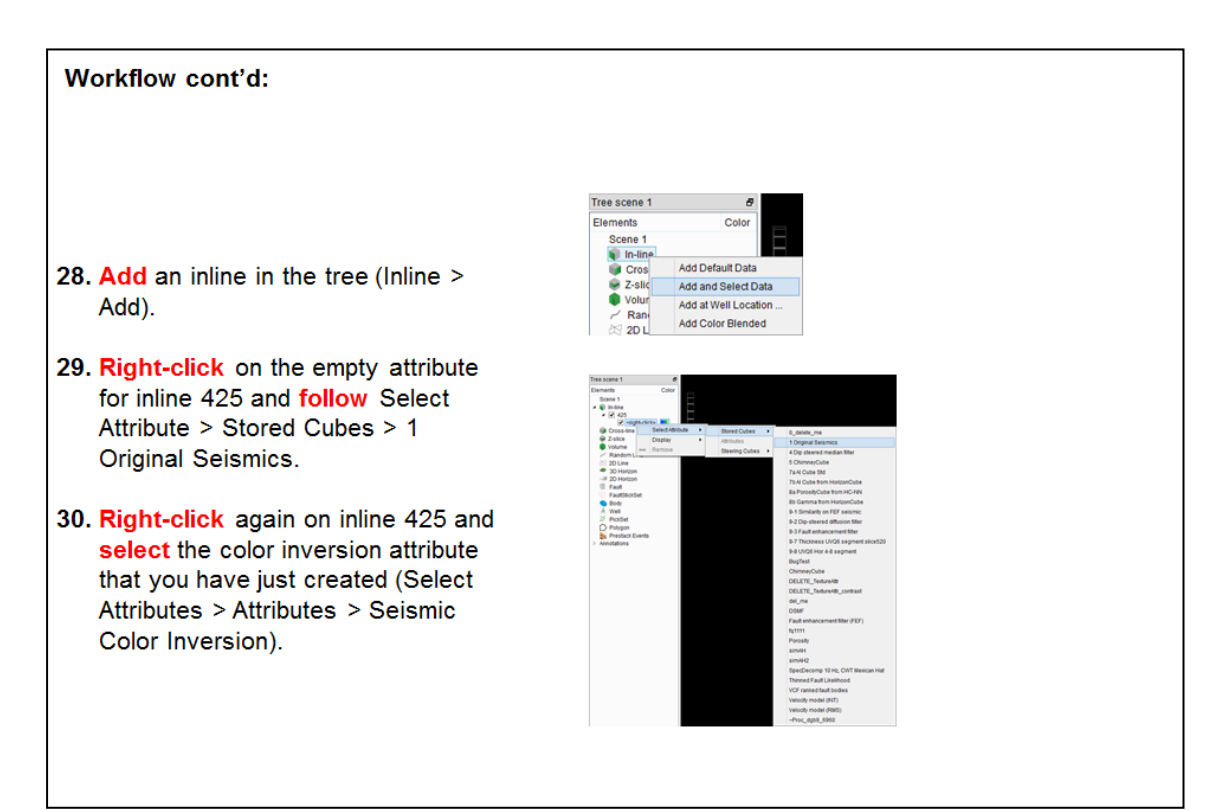
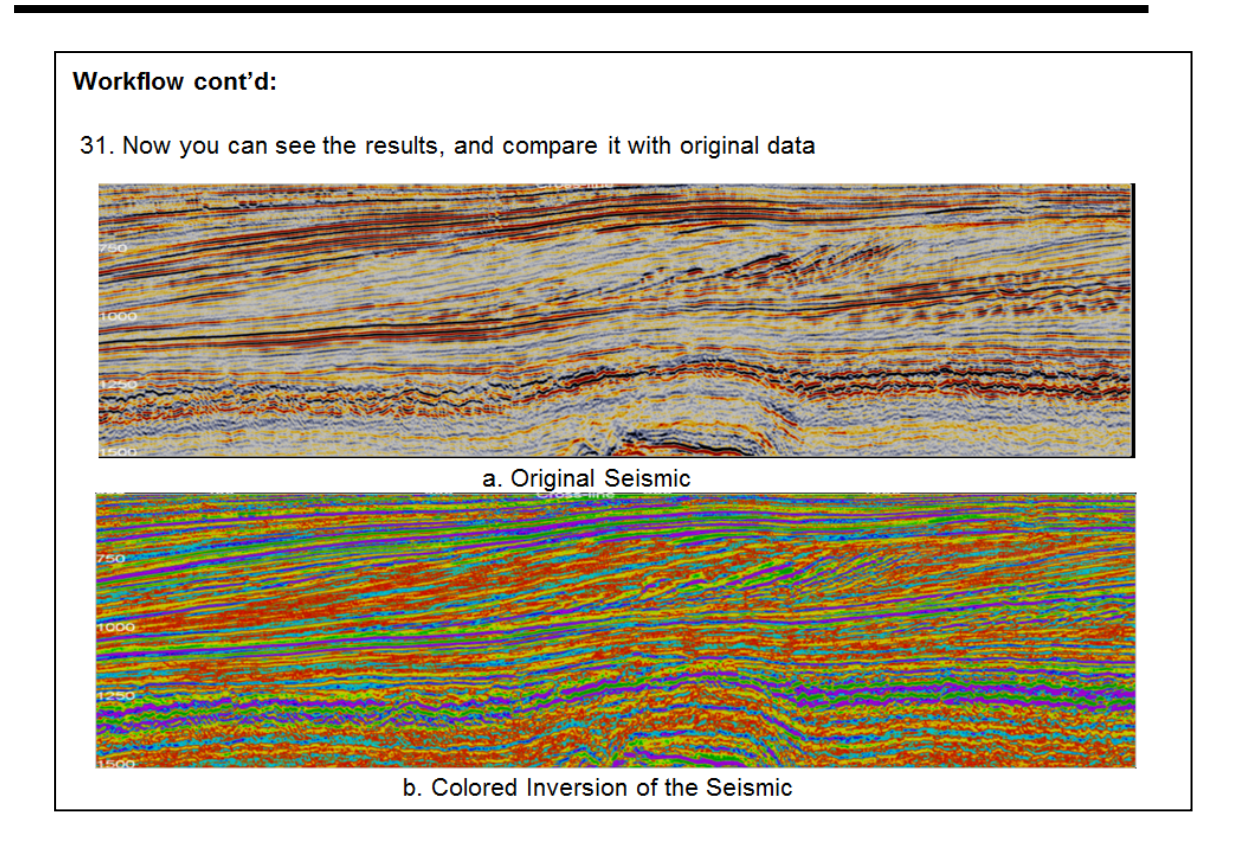

# **2.5.2 Absolute Impedance Inversion (DI & MPSI)**

## **What you should know about DI and MPSI**

The Deterministic Inversion (DI) plug-in inverts the seismic data using an a priori impedance model. The output is an estimate of the mean impedance at each sample location. The prior model is created first using stochastic parameters (variograms) extracted from the data. Then a 2D error grid volume is constructed to get spatially variable constraints. Finally the model, error grid, seismic volume and wavelet are used to create the mean impedance volume.

The MPSI (Multi-Point Stochastic Inversion) module starts after the deterministic inversion. Many realizations of the impedance inversion are computed starting from the mean impedance volume (from DI) using the stochastic model parameters input in the a priori model building step, and a user-defined NScore transform. Several utilities can then be used to convert the realizations into geobodies, or probability volumes.

## **Variogram Analysis**

## **What you should know about variograms**

Variogram modeling is free (open source) in OpendTect. It is included in the commercial part of this training manual because variogram parameters are necessary inputs for deterministic and stochastic inversion described hereafter.

A variogram describes the spatial continuity of a variable. The inversion model in the upcoming exercises will be constructed in three zones or layers bounded by two horizons. These horizons are represented in the wells by the FS8 and FS4 markers.

Both horizontal and vertical variograms will be computed for the packages above FS8, between FS8 and FS4, and below FS4.

#### **Horizontal semi-variograms**

Horizontal variograms are computed from grids (attributes) stored on horizons. The attribute used for this analysis is the inversion target, impedance maps. Nevertheless one should not forget that stationarity is a basic assumption in variogram analysis. Stationarity implies that the variograms analysis should be performed on trendless data. An average impedance map extracted from a broadband mean impedance volume is very unlikely to show no trends, thus it represents an improper intput. The closest maps that can be produced, and that does not contain trend(s) are attribute maps extracted from relative impedance volumes.

## **2.5.2a Extracting Horizontal Variograms**

*Required licenses: OpendTect Pro, Deterministic Inversion.*

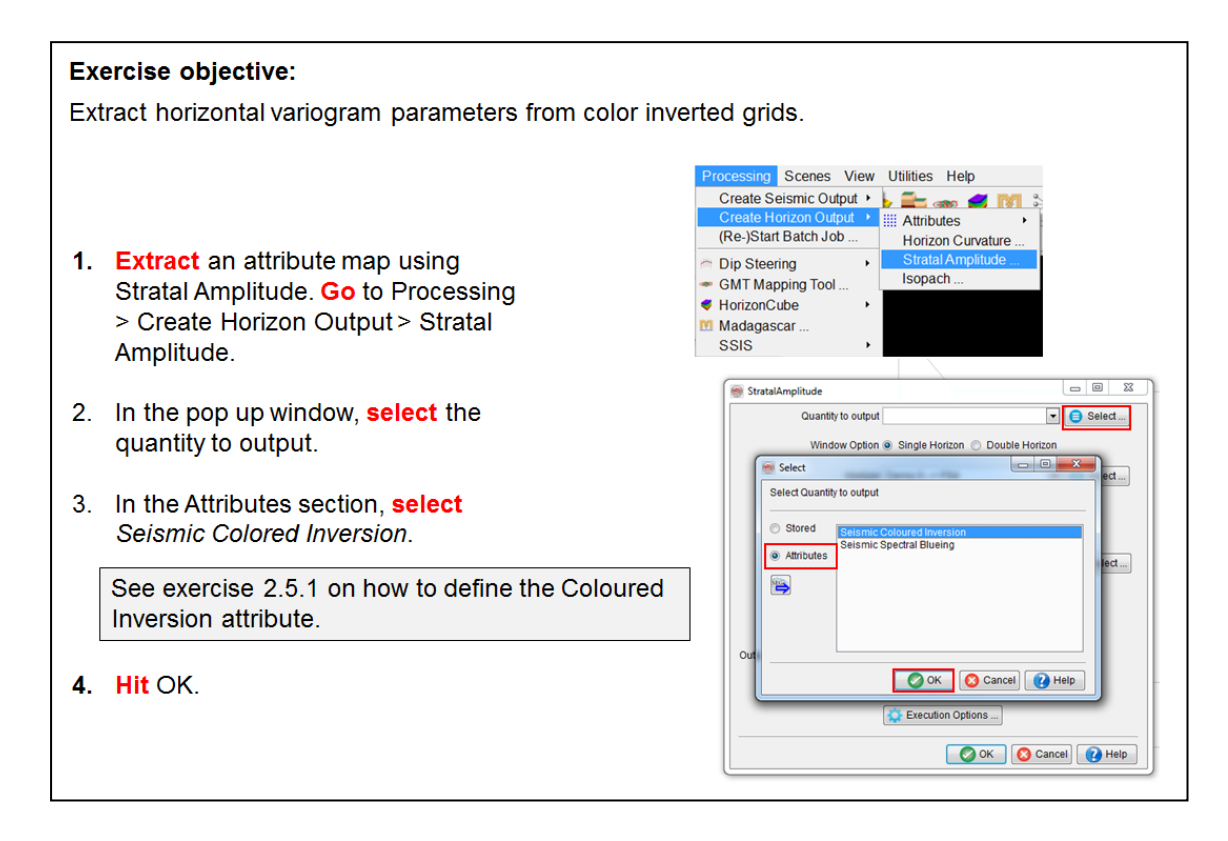

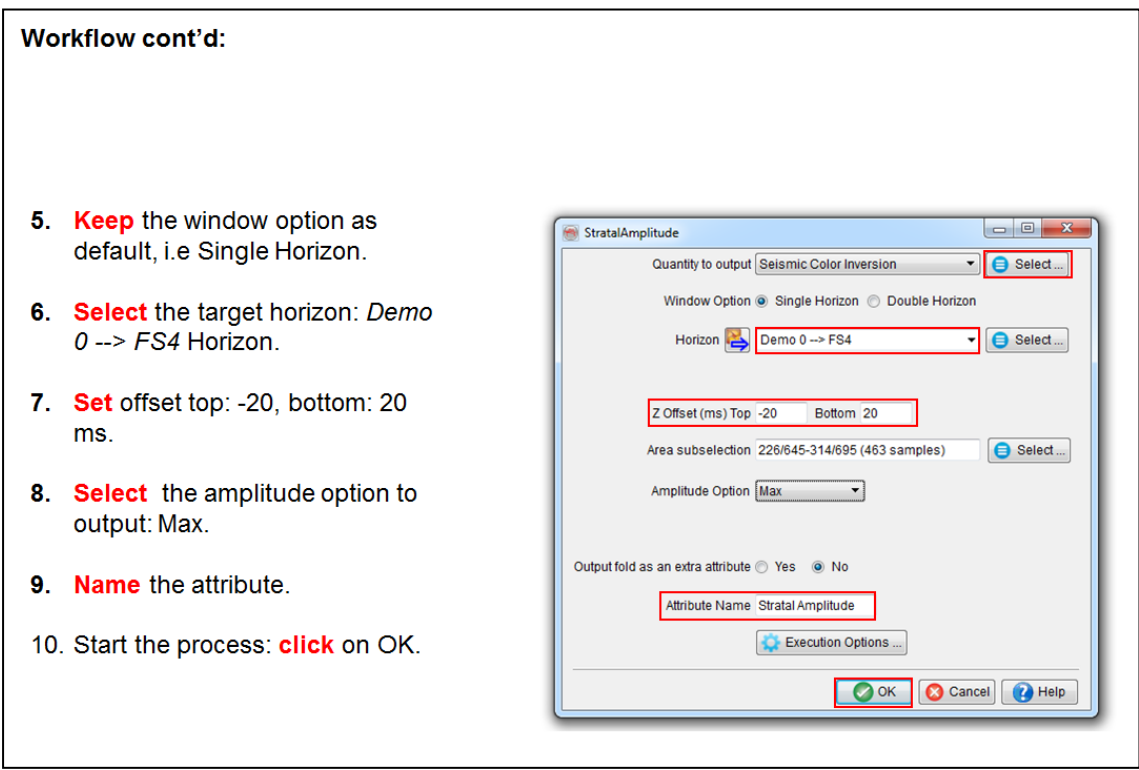

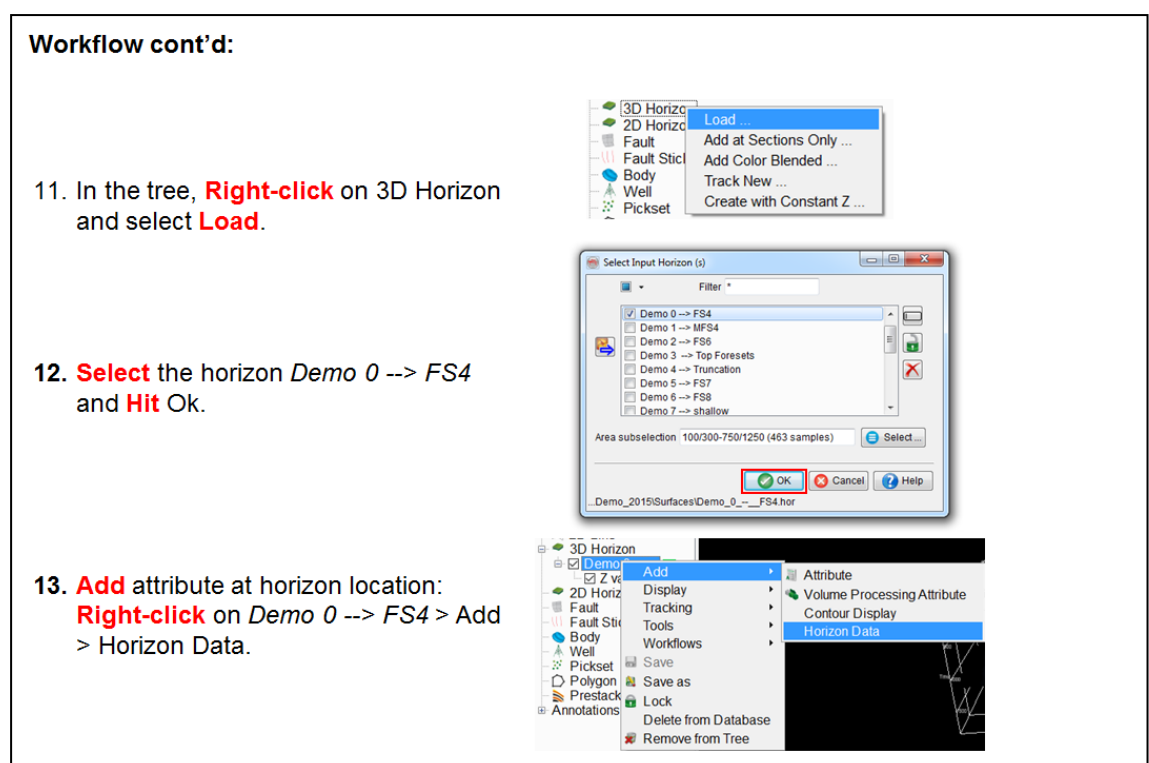

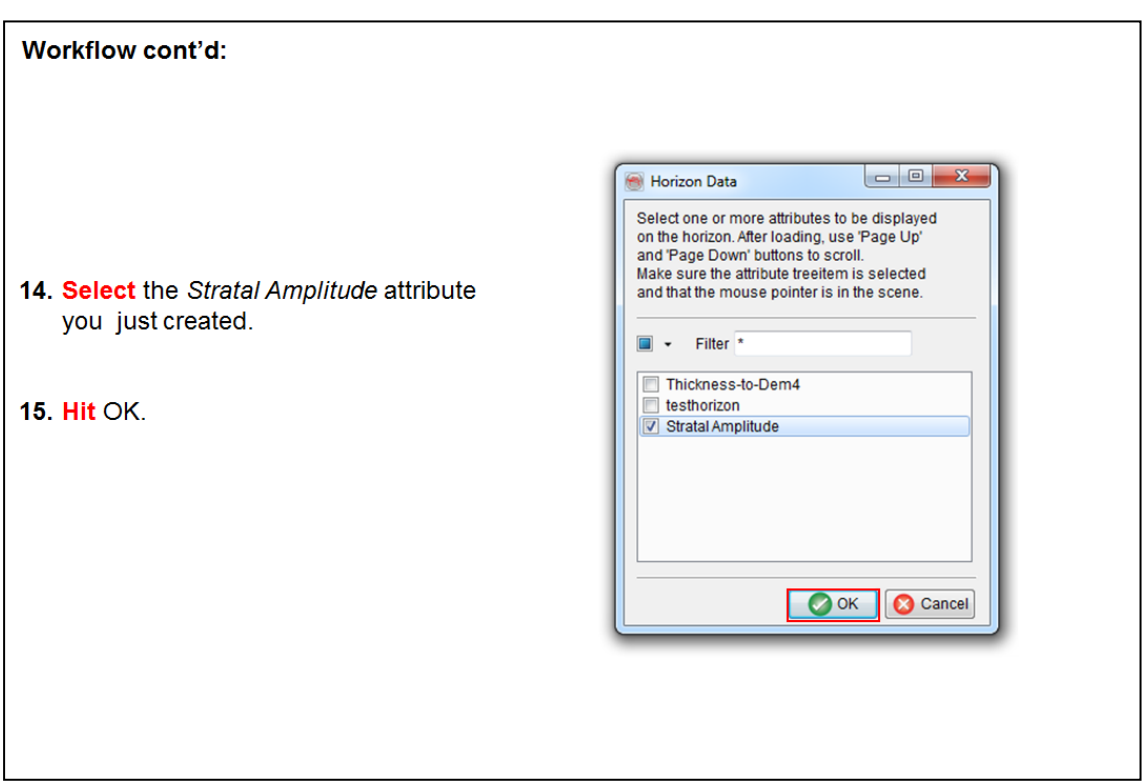

#### **Workflow cont'd:** ● 3D Horizon e ⊠ Demo 0 -..<br>- ⊠ strata<br>- ⊠ Strata<br>- ⊠ Z value H 16. Right-click on Stratal Amplitude in the tree. **Select Attribute** Move  $\bullet$  2D Horizon Fault **Display** Fault Stick Save as Horizon Data 17. Follow: Tools > Variogram.  $\bigcirc$  Body Filtering.<br>Gridding Well<br>Pickset **x** Remo ◯ Polygon<br>Se Prestack Ev Set Z values With this option, you access the horizontal variogram. It allows you to analyze lateral Semi-variogram parameters variability of your data around the horizon. This Specify semi-variogram parameters information is in particular used when building the background model for broadband seismic Maximum range (m) 1992 inversion. Max number of pairs per lag distance  $\overline{1000\div}$ 18. Hit OK. OK Cancel PHelp

#### Workflow cont'd: In this window, the objective is to fit a variogram model (Green) by setting it's sill and range that best fit your data (Blue curve). Try to achieve a good fit at least for smaller lag distances. Mind the impact of number of pairs per lag on the smoothness of the data extracted curve. 19. The analysis can be done in different directions; Inline, Diagonal,  $\begin{array}{|c|c|c|c|c|}\hline \multicolumn{1}{|c|}{\quad \ \ & \multicolumn{1}{|c|}{\quad \ \ & \multicolumn{1}{|c|}{\quad \ \ & \multicolumn{1}{|c|}{\quad \ \ & \multicolumn{1}{|c|}{\quad \ \ & \multicolumn{1}{|c|}{\quad \ \ & \multicolumn{1}{|c|}{\quad \ \ & \multicolumn{1}{|c|}{\quad \ \ & \multicolumn{1}{|c|}{\quad \ \ & \multicolumn{1}{|c|}{\quad \ \ & \multicolumn{1}{|c|}{\quad \ \ & \multic$ Variogram analysis or Crossline (i.e. the analysis is Variogram analysis anisotropic) : change the direction and observe the impact on the variogram. Direction: Inline  $\overline{\phantom{0}}$ 2.942 20. Modify sill and range, using the  $2.5$ sliders, to fit a variogram model to the **Jormalized Variance** data. 1. 21. Choose out of the three available variogram models; Exponential,  $\Box$ 500 1000 1500 Spherical and Gaussian. 19 Lag distance (m) range ī 253 Variogram model exponential ▼ Variogram parameters are used for example spherical<br>gaussian when building the initial model for MPSI C Close & Help inversion.

## **2.5.2b Extracting Vertical Variograms**

*Required licenses: OpendTect.*

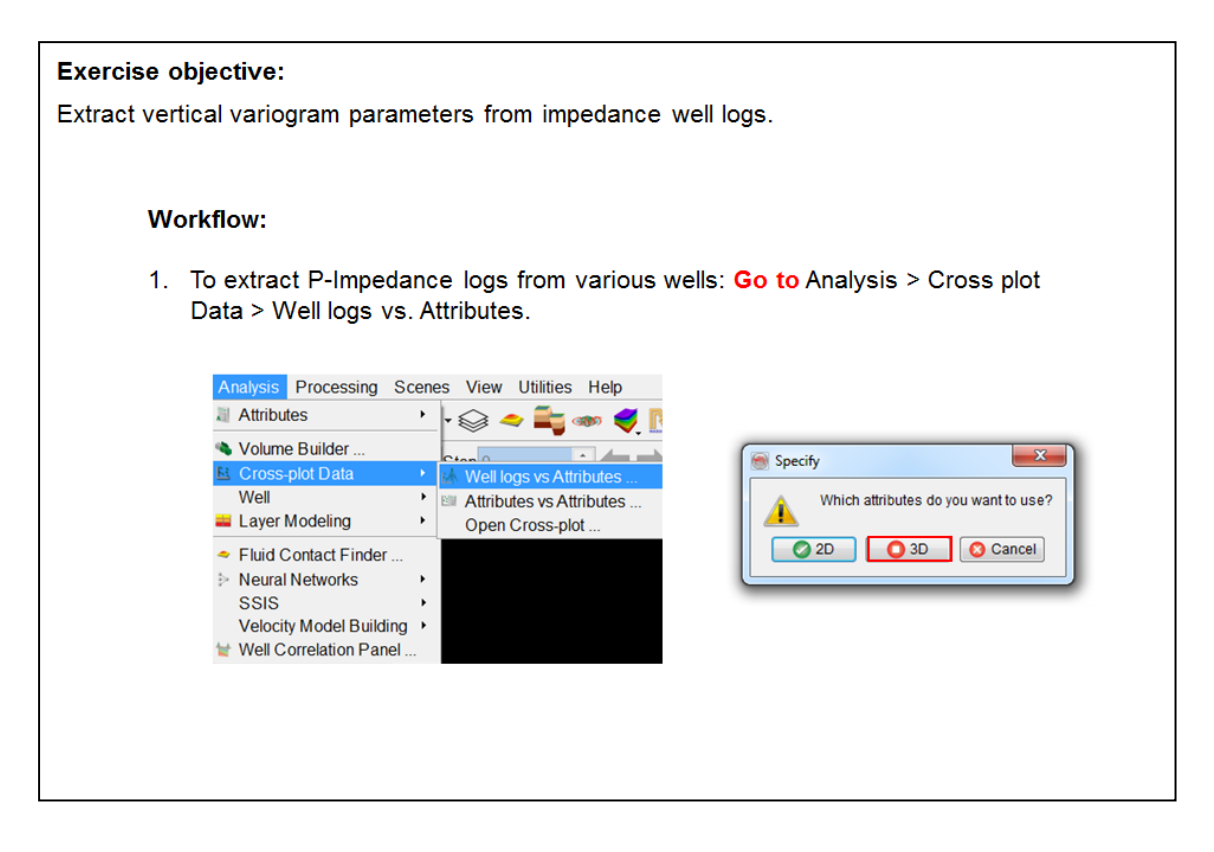

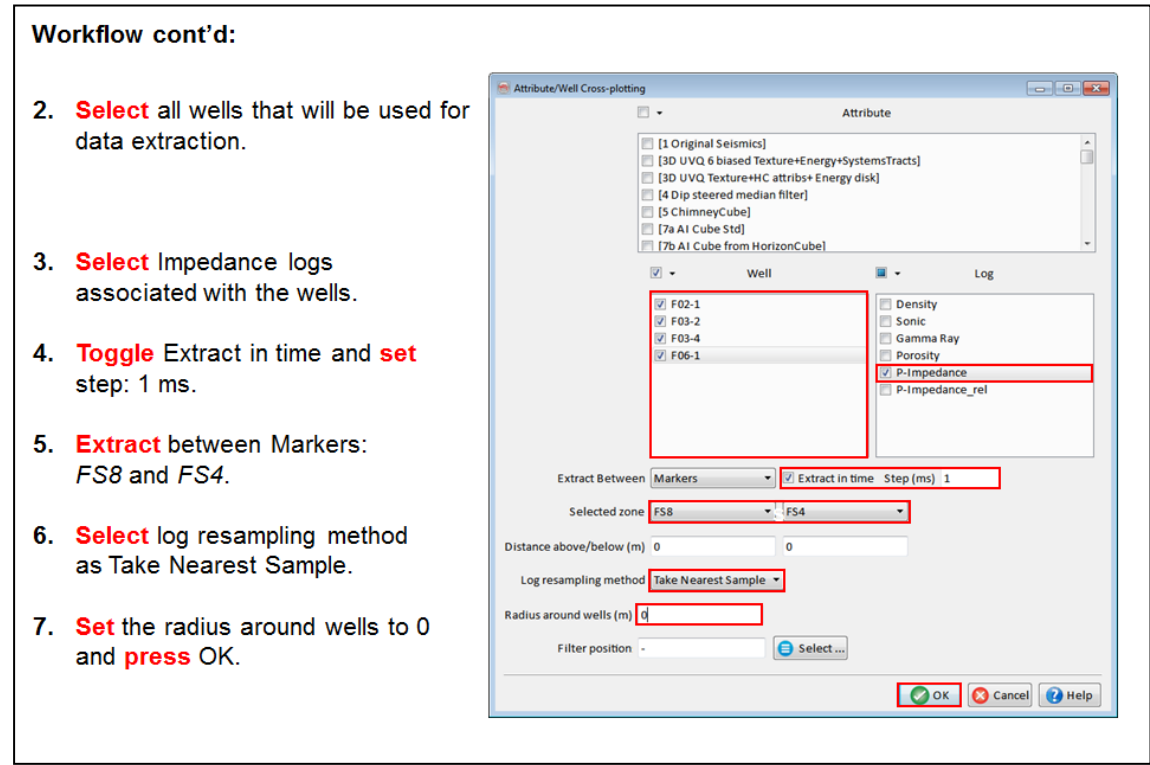

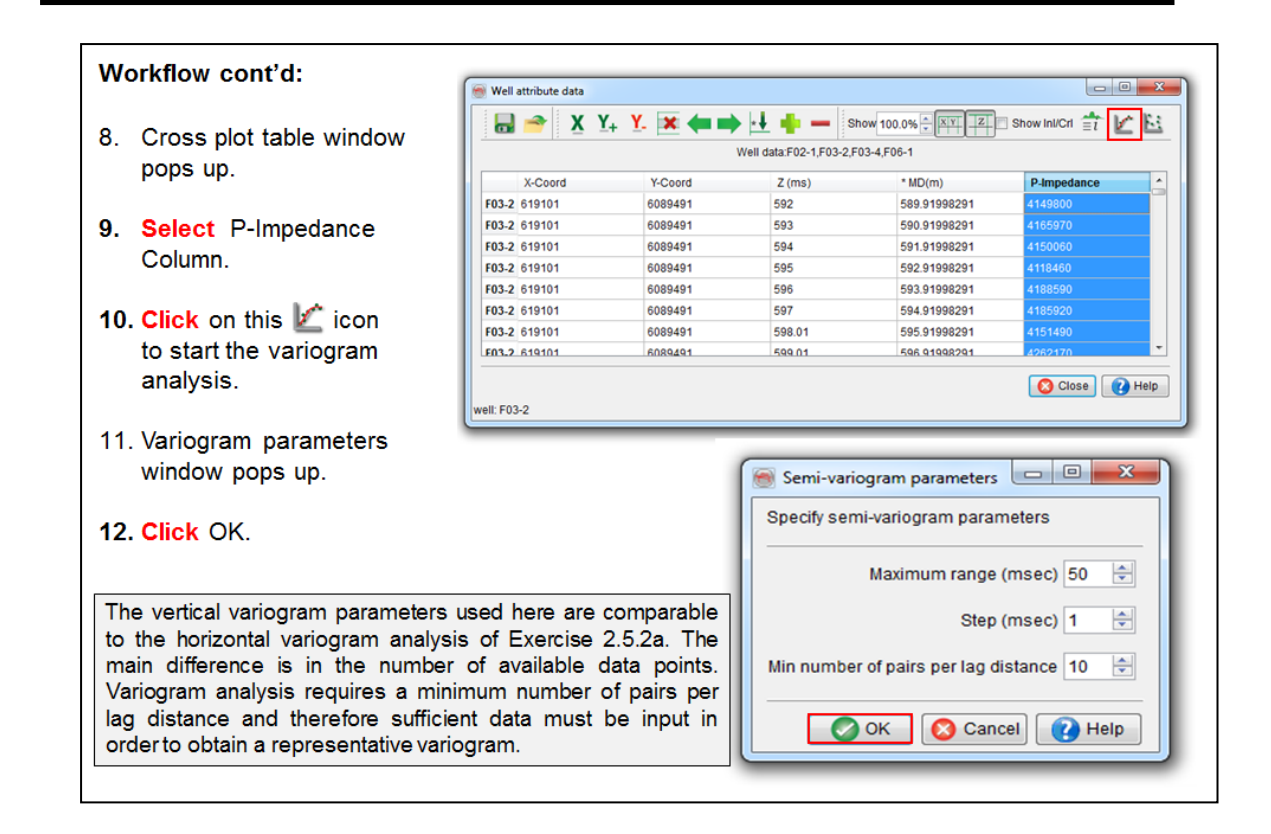

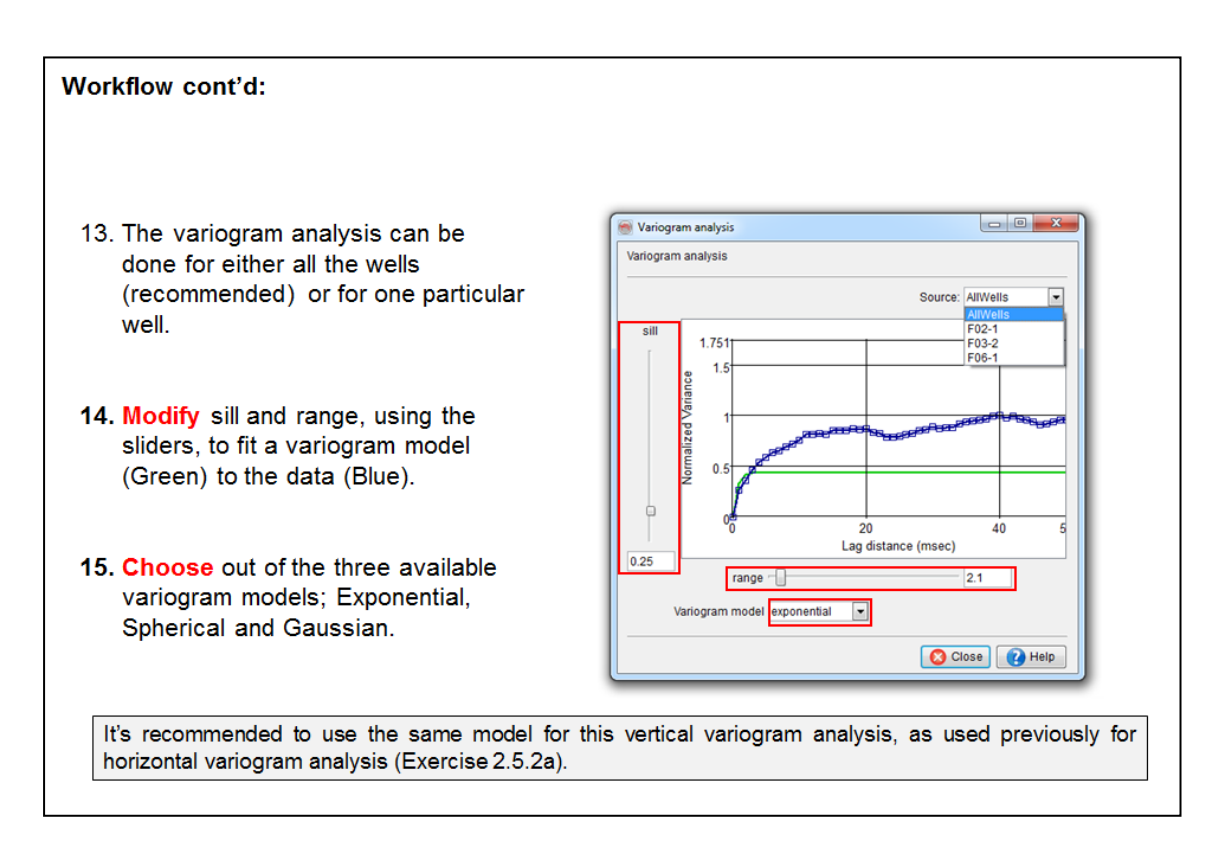

# **2.5.3 Porosity Prediction using Neural Networks**

## **What you should know about Neural Networks for Rock Property Prediction**

- This is a supervised approach using a Multi-Layer-Perceptron neural network.
- The network will find the optimal (non-linear) mapping between seismic attributes (usually impedance logs) and target well log attributes (porosity, gamma-ray, Vshale, Sw …).
- The network is trained on data points extracted along the well tracks.
- Part of the extracted points are used as test set to determine the optimal point to stop training and avoid over fitting.
- The trained network is applied to (inverted) seismic data.
- The input data (inverted seismic) needs to be scaled to match the scaling of the input data set that was used in training (logs).

## **Details**

In the exercise that follows, we will convert seismic information to porosity using a neural network inversion workflow.

As in the chimney cube exercise (see Chapter Seismic Object Detection using Neural Networks), we will use a supervised neural network to establish the (possibly non-linear) relationship between seismic response and porosity. The main difference from the previous exercise is that we will now use well information to construct the training (and test) sets.

The input consists of acoustic impedance values from the AI volume and the reference time, i.e. the two-way time at the extraction point. The reference time is included to capture a possible porosity trend with depth (time).

Theoretically we only need the AI value at the evaluation point as input to the neural network but this assumes that the inversion process has completely removed the wavelet and that there is perfect alignment of AI and log responses along the entire well track. To compensate for potential inaccuracies we will extract more than just the AI value at the evaluation point. Instead we will extract AI in a 24ms time window that slides along the well tracks. The corresponding porosity values from the depth-to-time converted and resampled logs serve as target values for the neural network.

Porosity prediction is a relatively easy process. The workflow is schematically shown below:

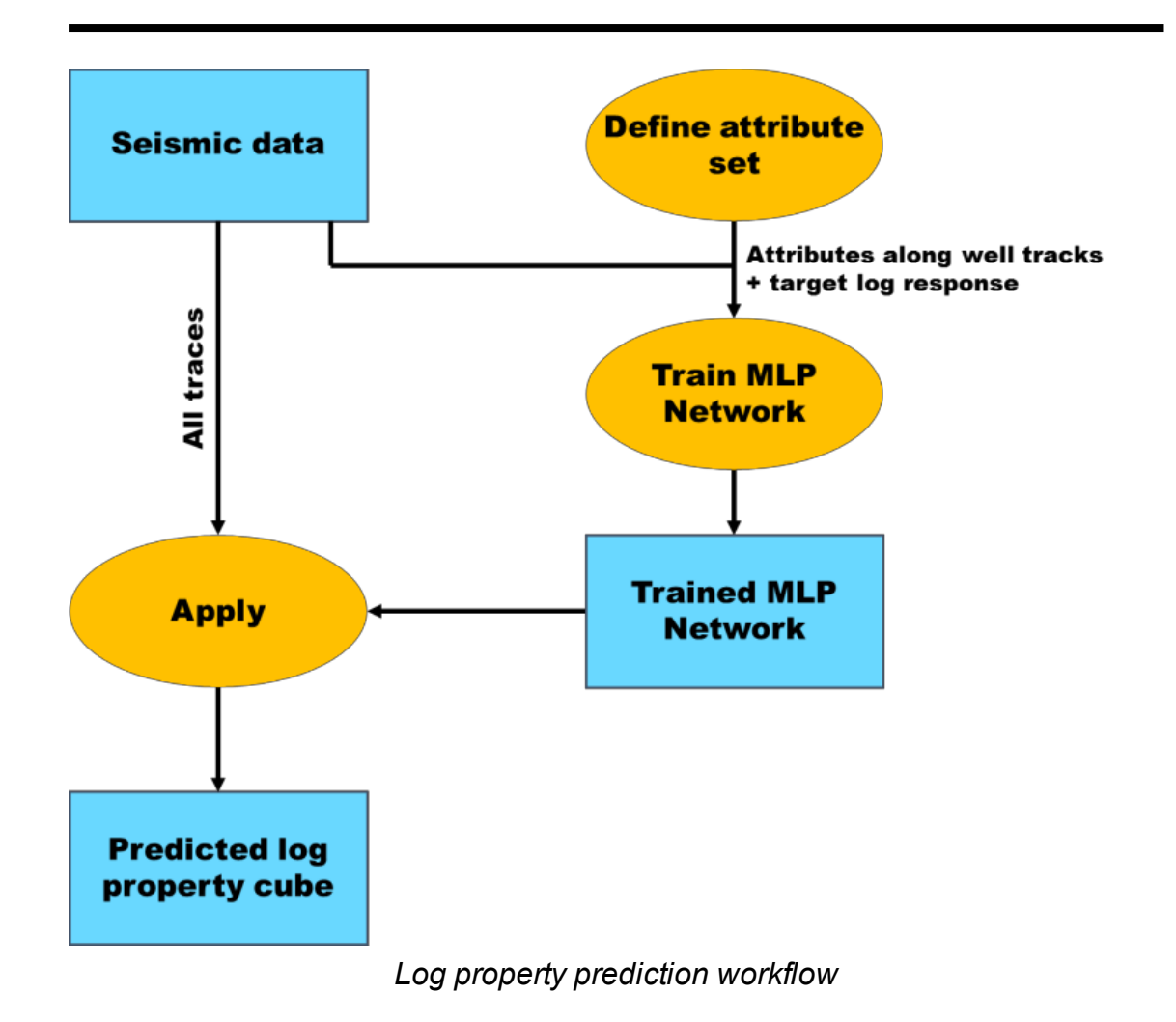

This workflow can be used to create log property cubes such as a Porosity Cube and a Vshale Cube.

## **2.5.3a Neural Network Prediction**

*Required licenses: OpendTect Pro, Neural Networks.*

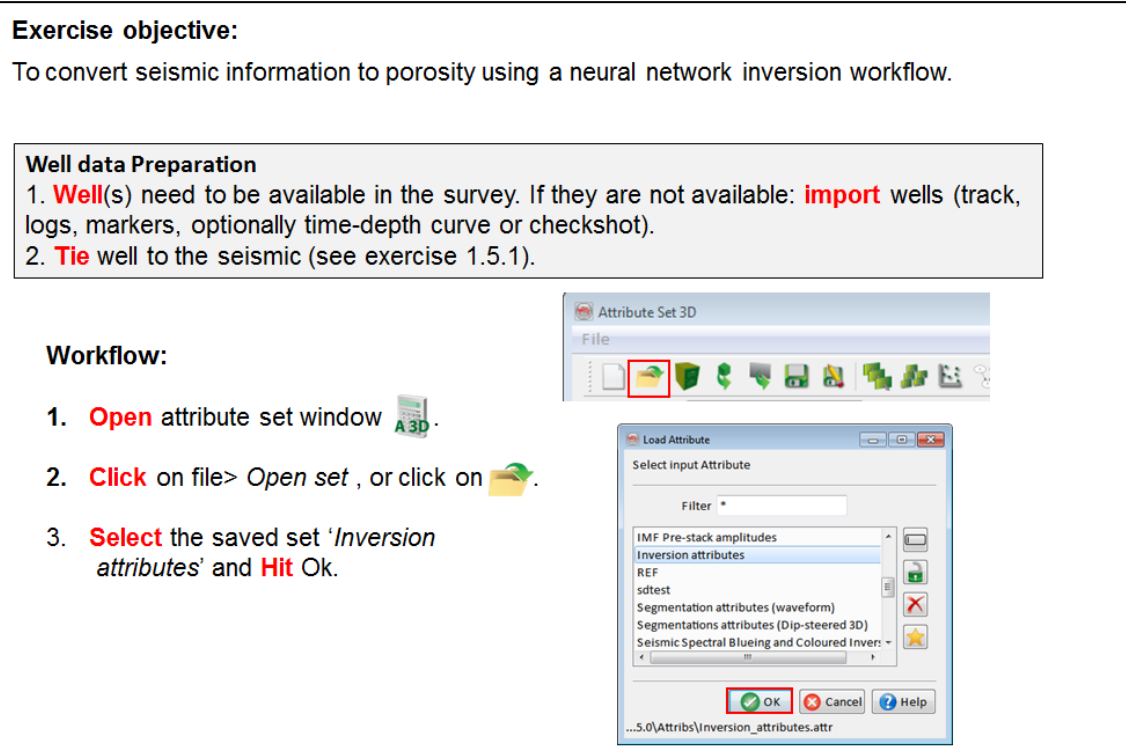

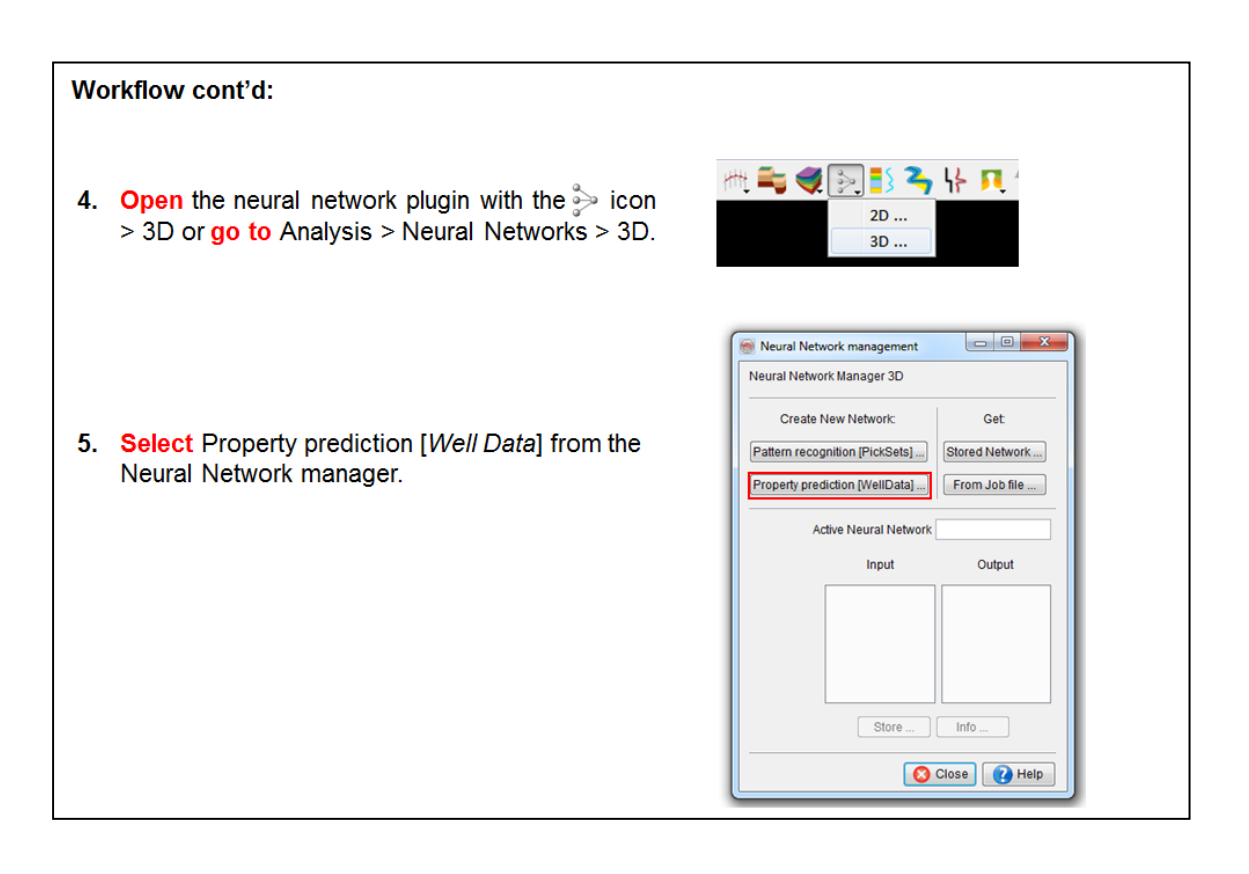

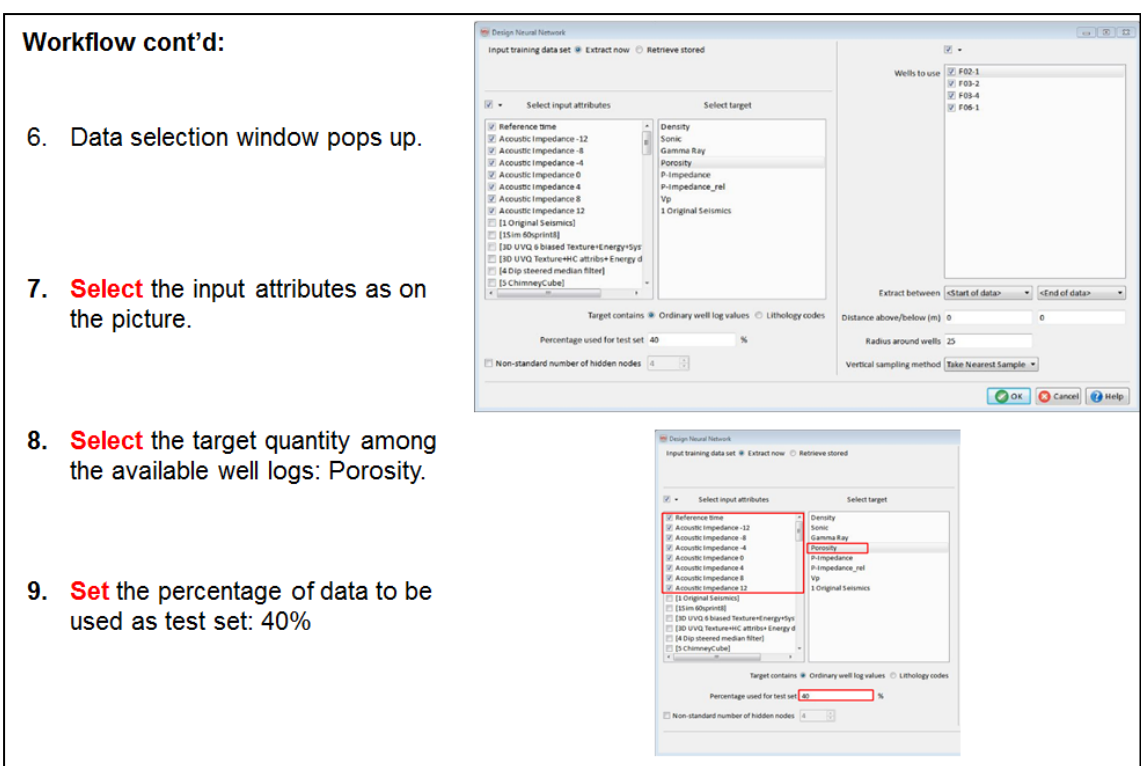

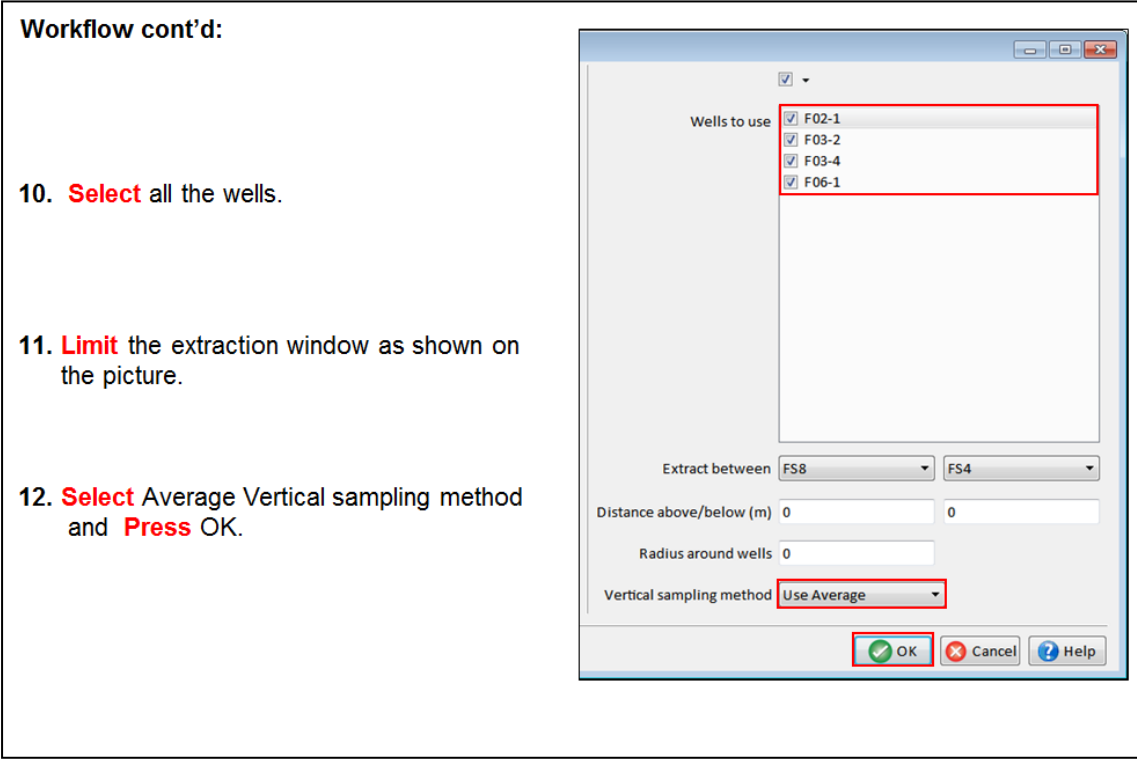

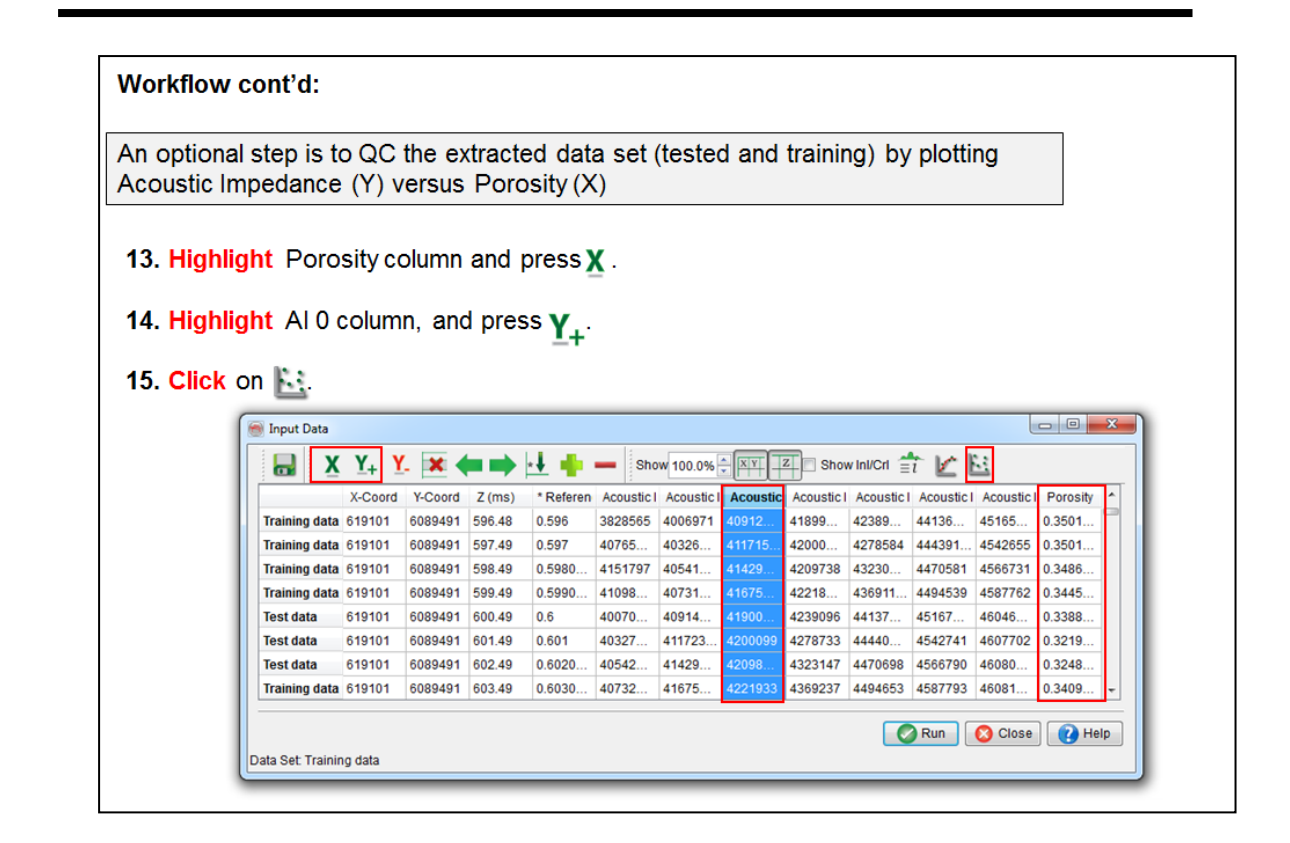

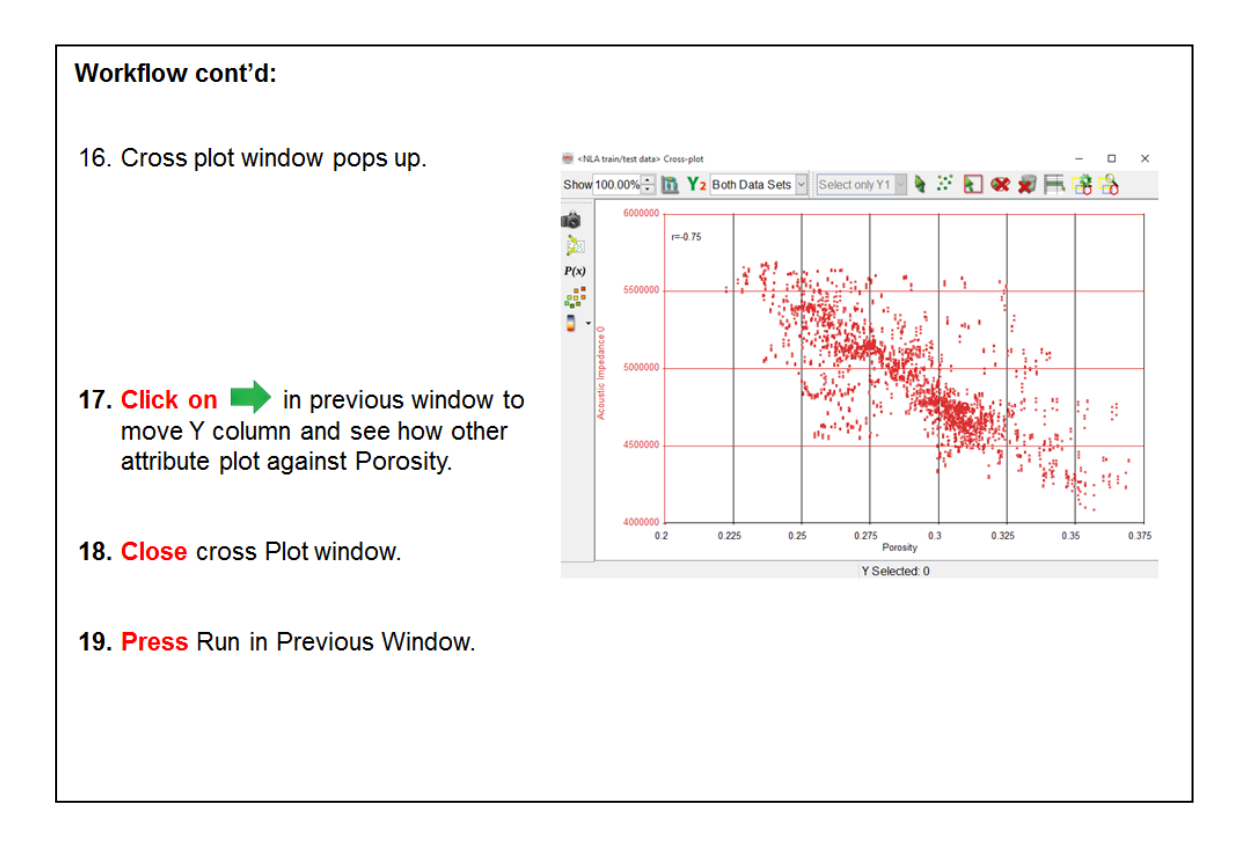

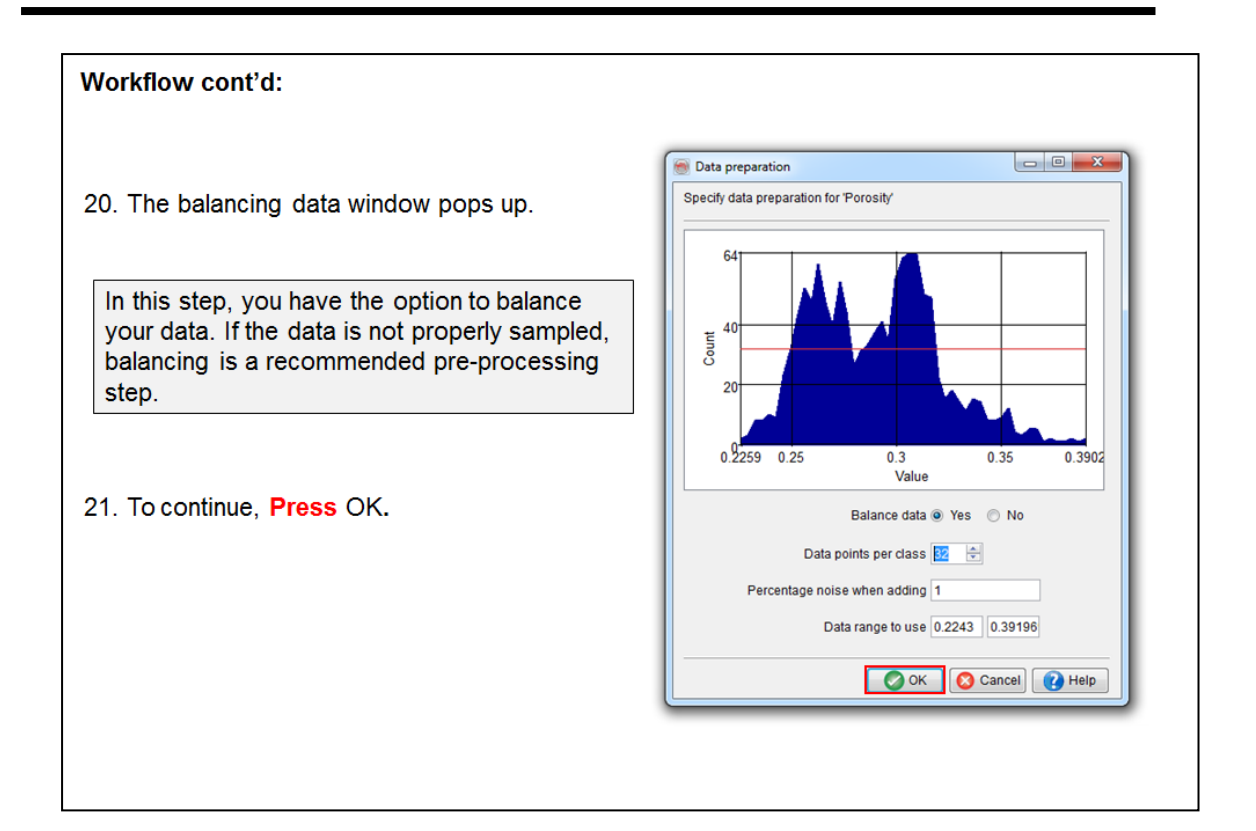

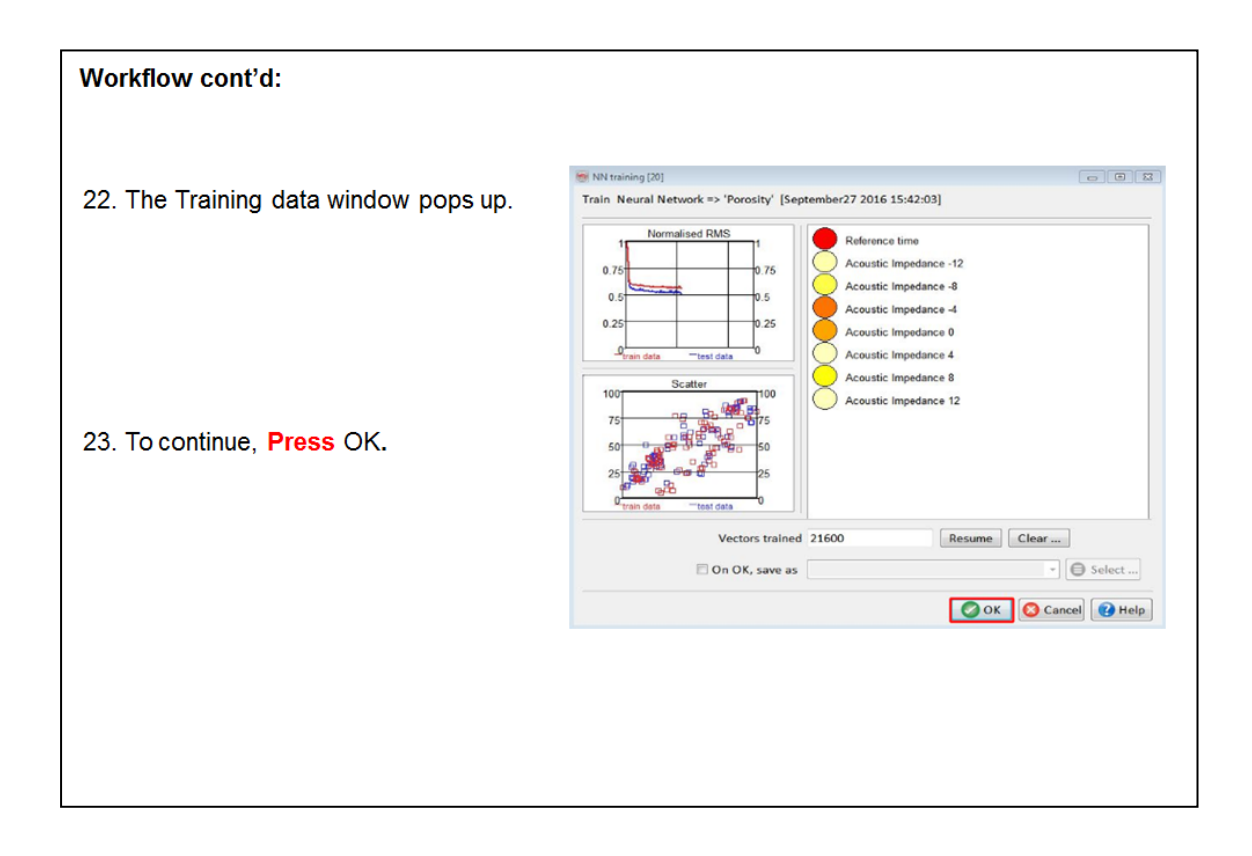

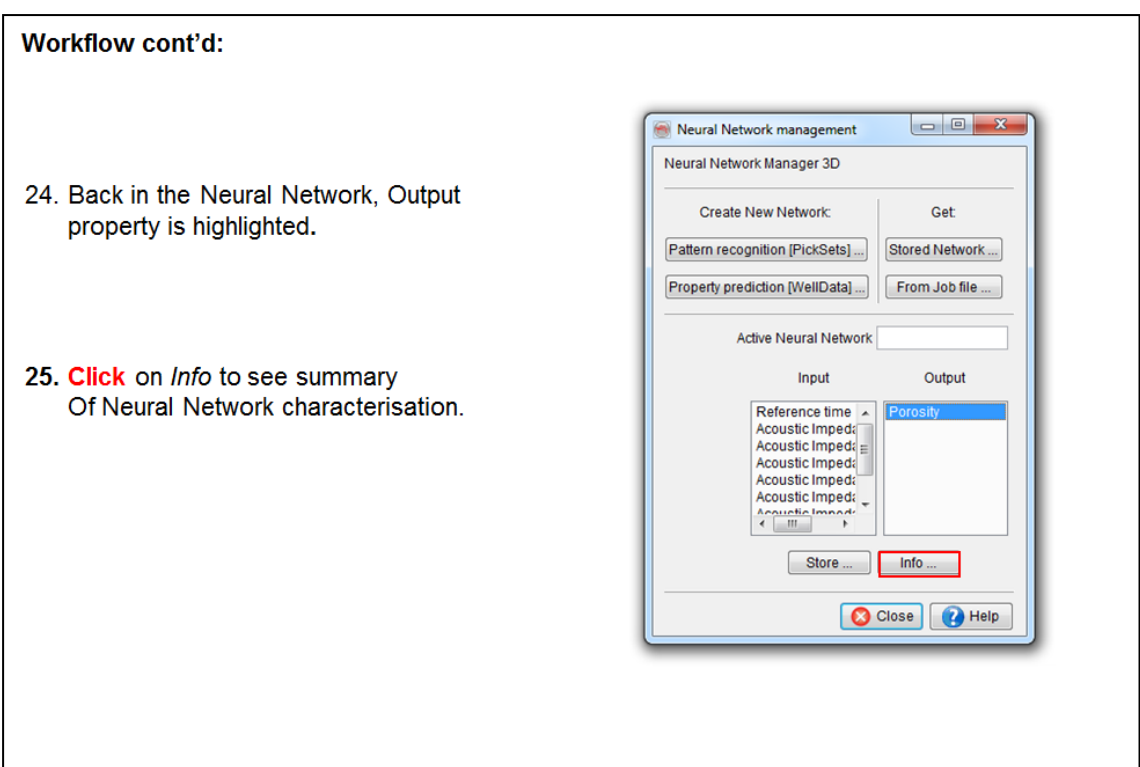

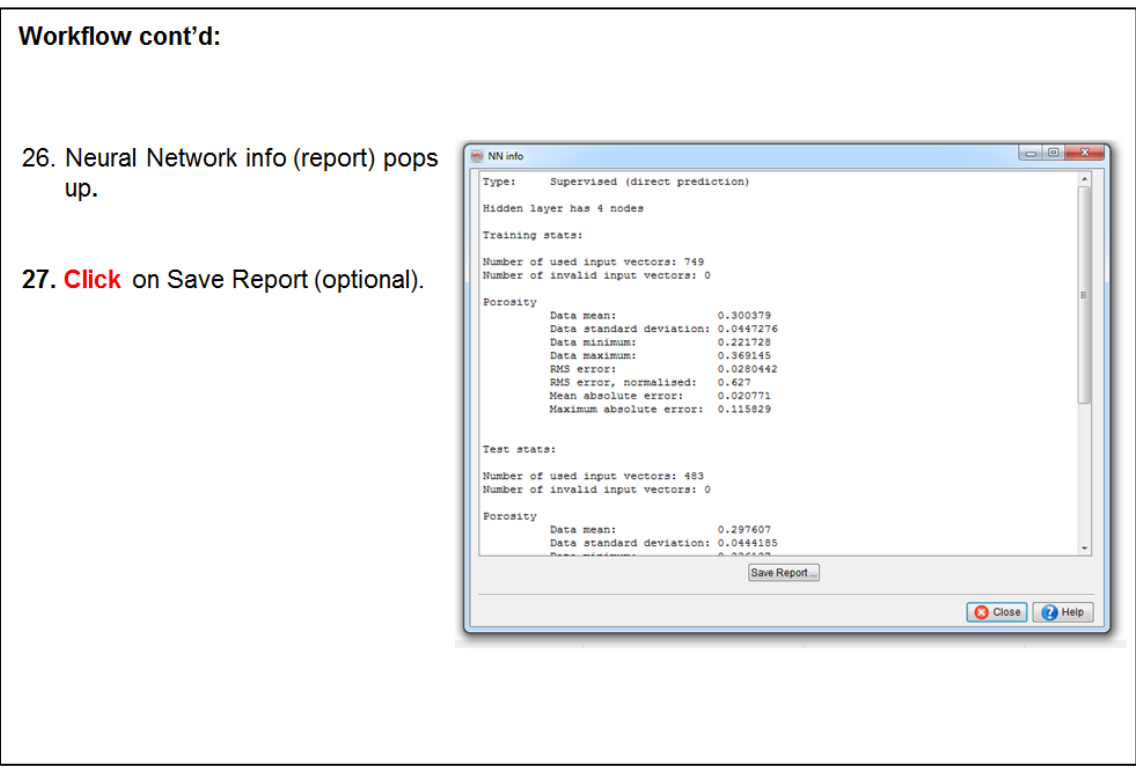

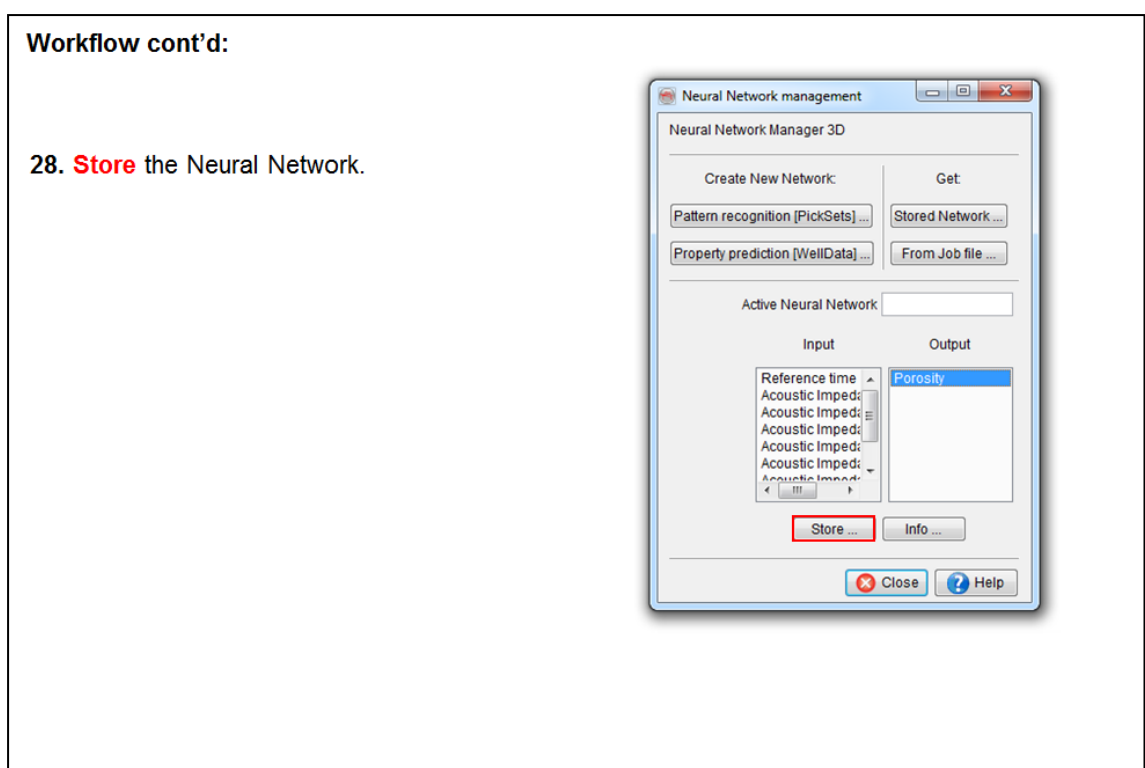

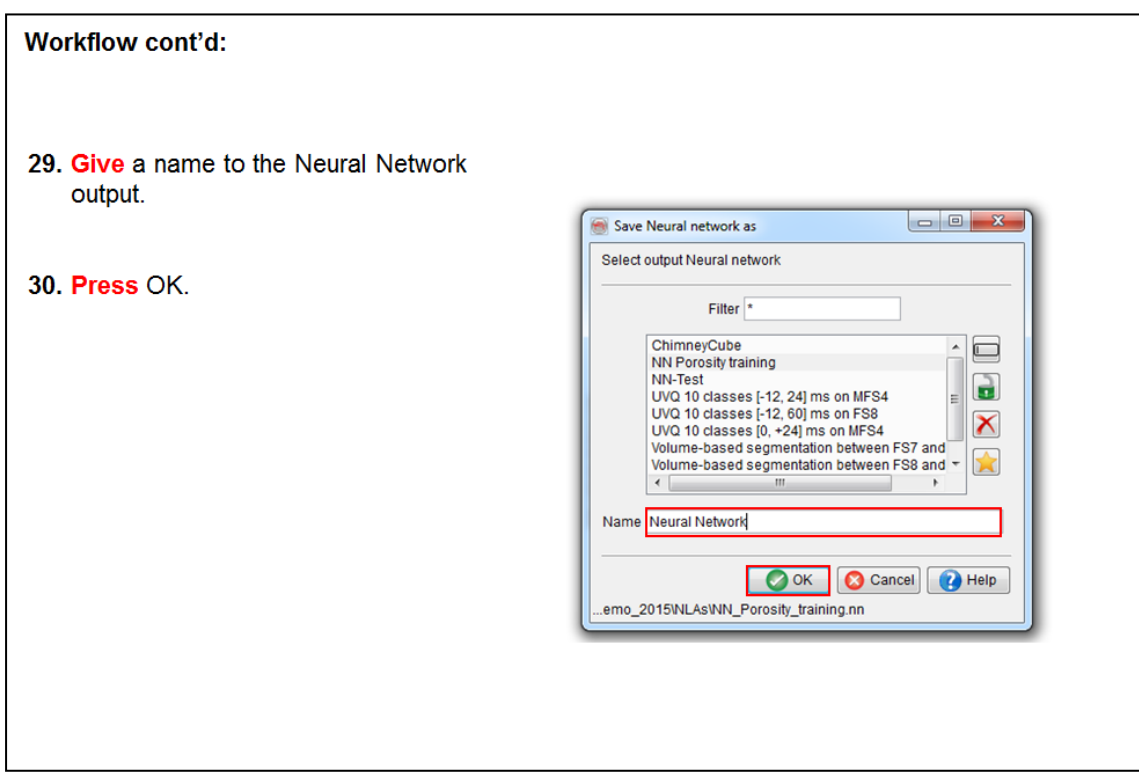

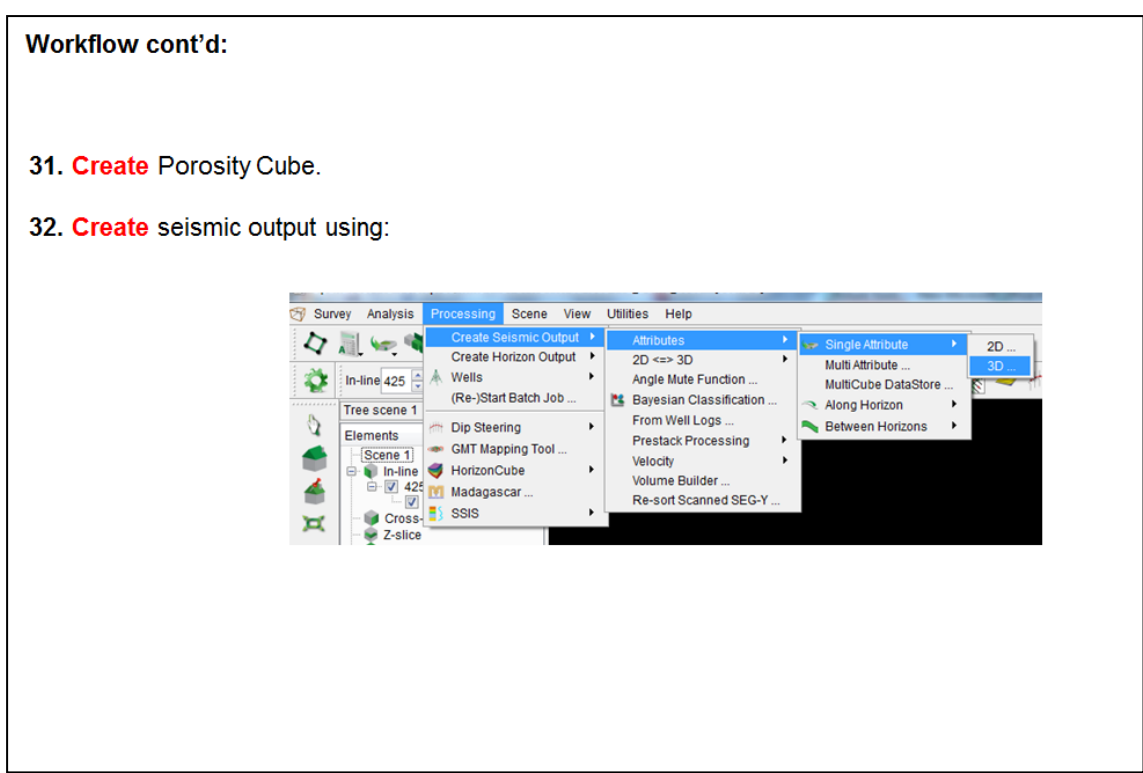

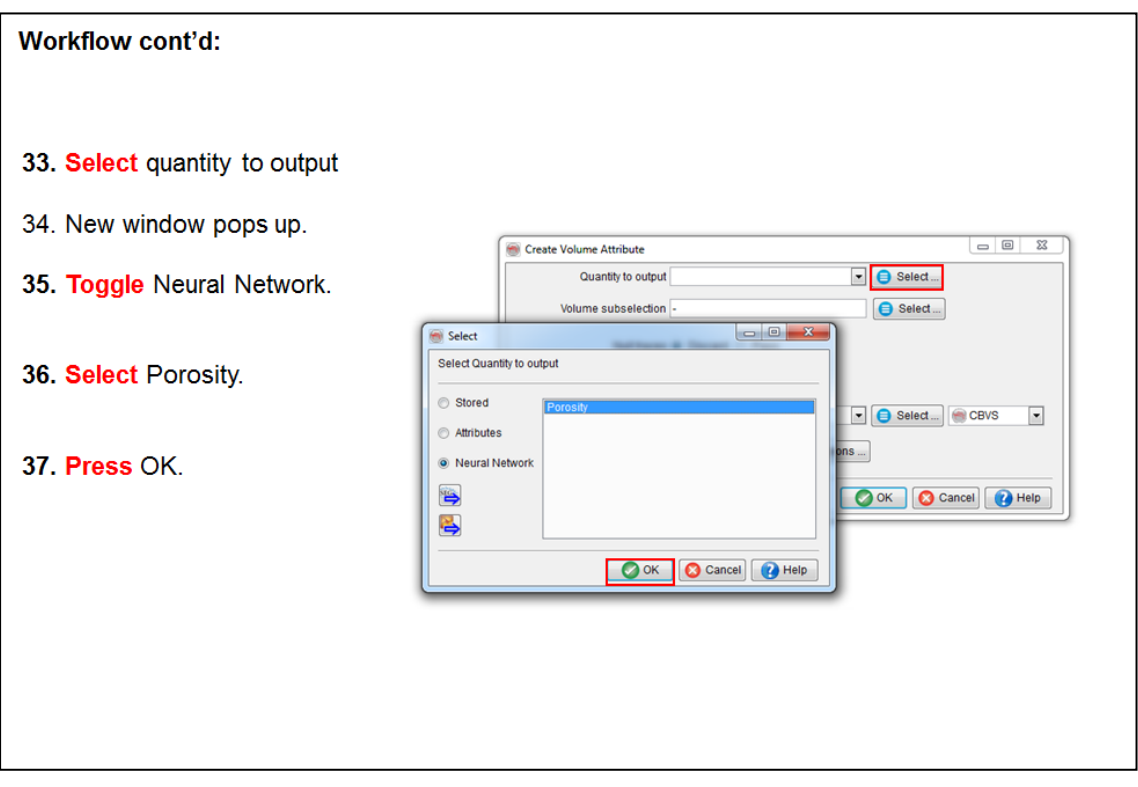

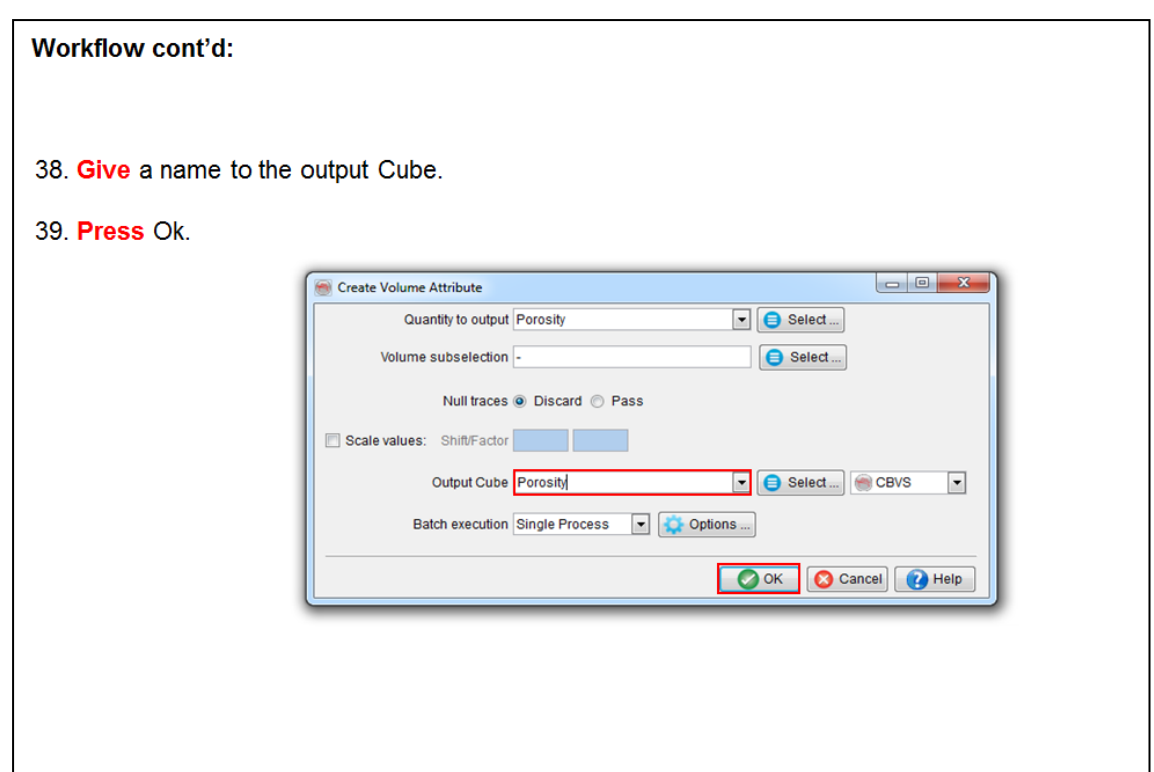

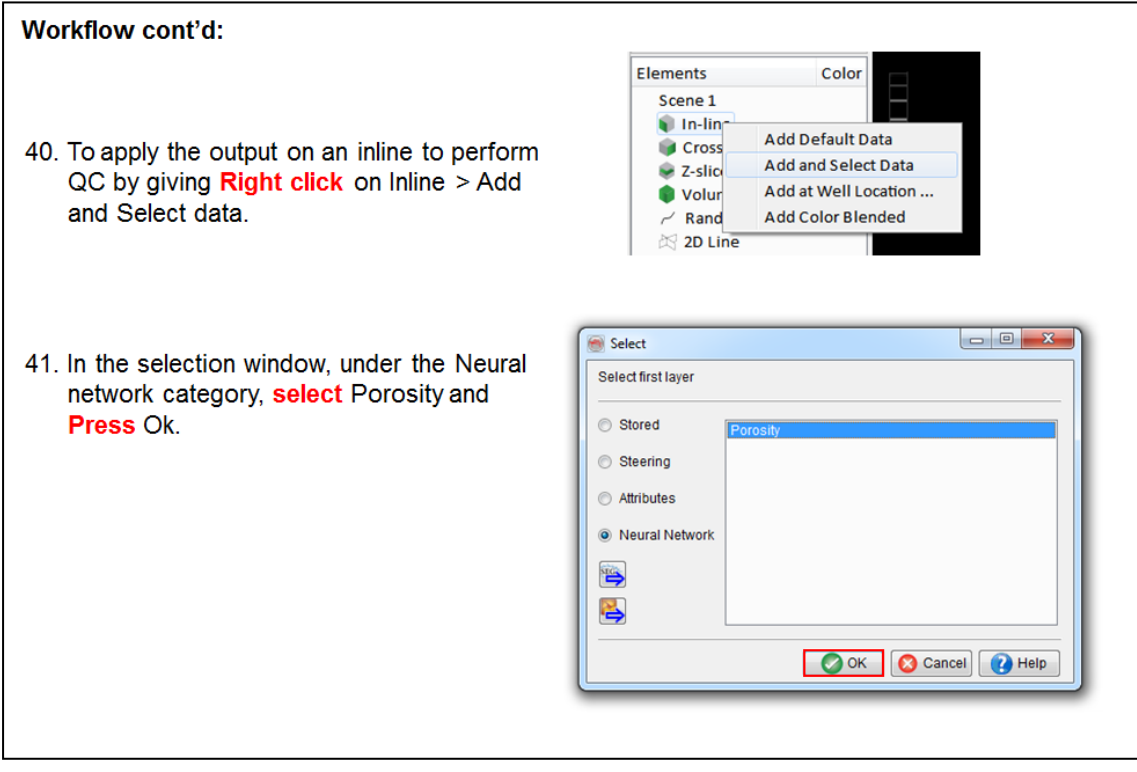

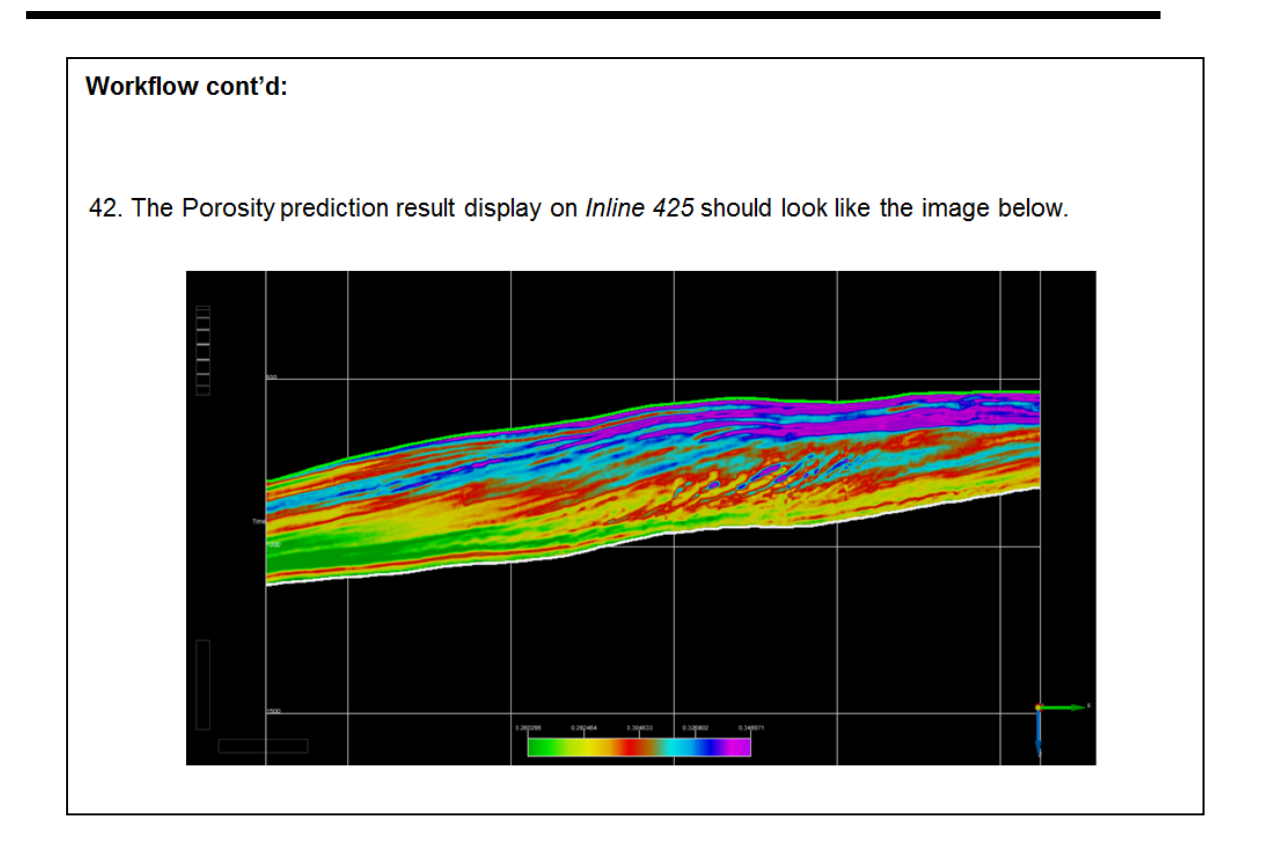

# **Appendix - GMT Software**

## **Generic Mapping Tools (GMT)**

GMT is an open source collection of tools for manipulating geographic and Cartesian data sets and producing Encapsulated Postscript (eps) file illustrations ranging from simple x-y plots via contour maps to artificially illuminated surfaces and 3-D perspectives views.

In this appendix, we will shortly explain the GMT plug-in and we will create different maps in OpendTect:

To launch GMT tools, go to Processing menu > GMT Mapping Tool. The first time you launch the GMT mapping tools, a warning message will pop-up: a mapping tool package needs to be installed in order to run it. This can be downloaded from the GMT website.

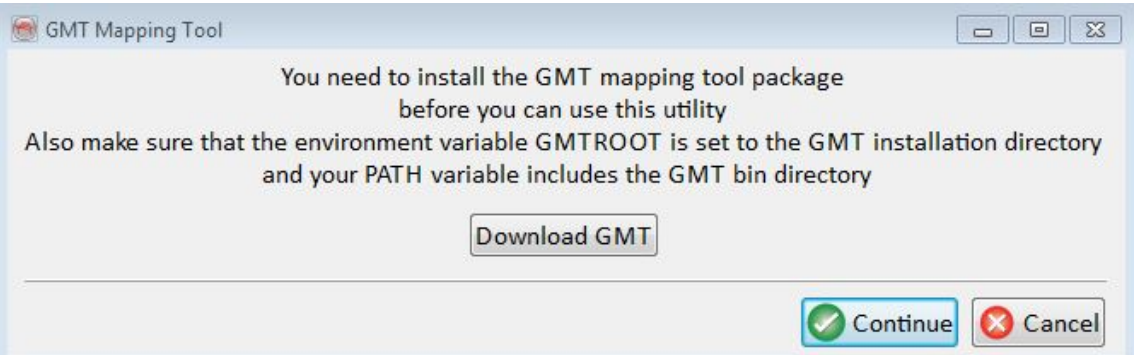

If OpendTect fails to create a map with GMT, check whether the environment variable GMTROOT is set to the directory in which GMT was installed and whether the PATH variable includes the GMT bin directory. (Per default: GMTROOT c:\programs\GMT4 and PATH …c:\programs\GMT4\bin…). Environment variables in Windows 7 can be set from *Computer > System Properties > Advanced System Settings*.

After successful installation of GMT package, the GMT user interface will be started:

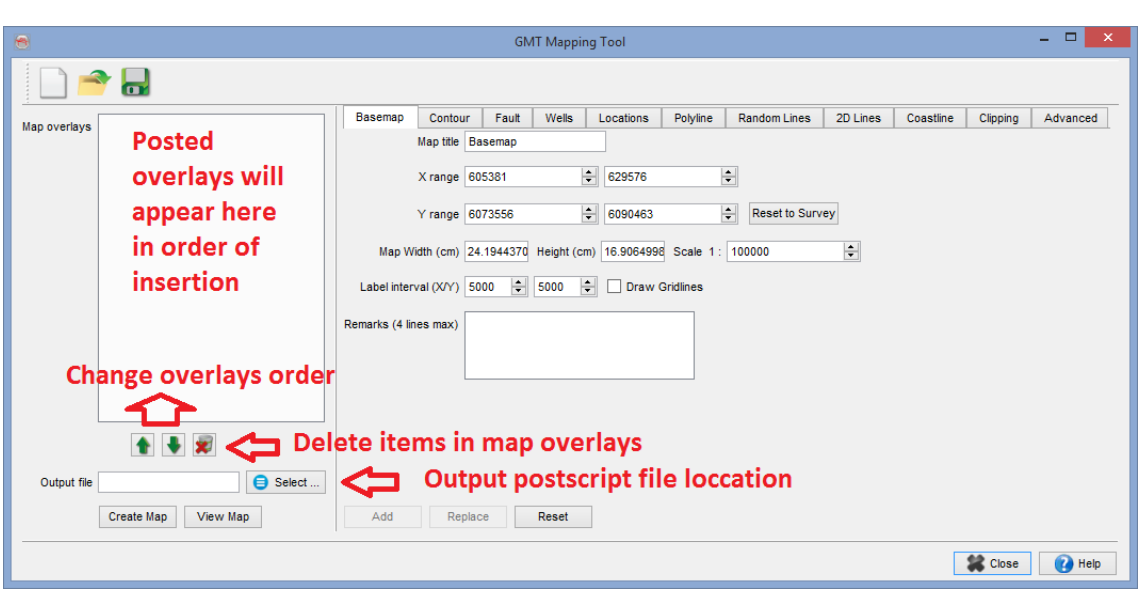

When creating postscript maps, the several tabs allow to specify the respective settings:

- Basemap: used to set the scale of map and other map settings. You do not need to add it in the map overlays. This is the first and mandatory step into the creation of maps
- Locations: used to post pickset data (e.g. proposed well locations) in the map overlay
- Polyline: used to add polygons (e.g. lease boundaries) in the map overlay
- Contours: used to make a horizon contour map
- Coastline: used to draw coastal lines
- Wells: used to post wells in the map
- 2D *Lines:* used to post the OpendTect 2D-Line(s) in the map
- Random Lines: used to post the Random Line(s) in the map
- Clipping: used to set up polygonal clip path
- Advanced: used to customize the GMT commands

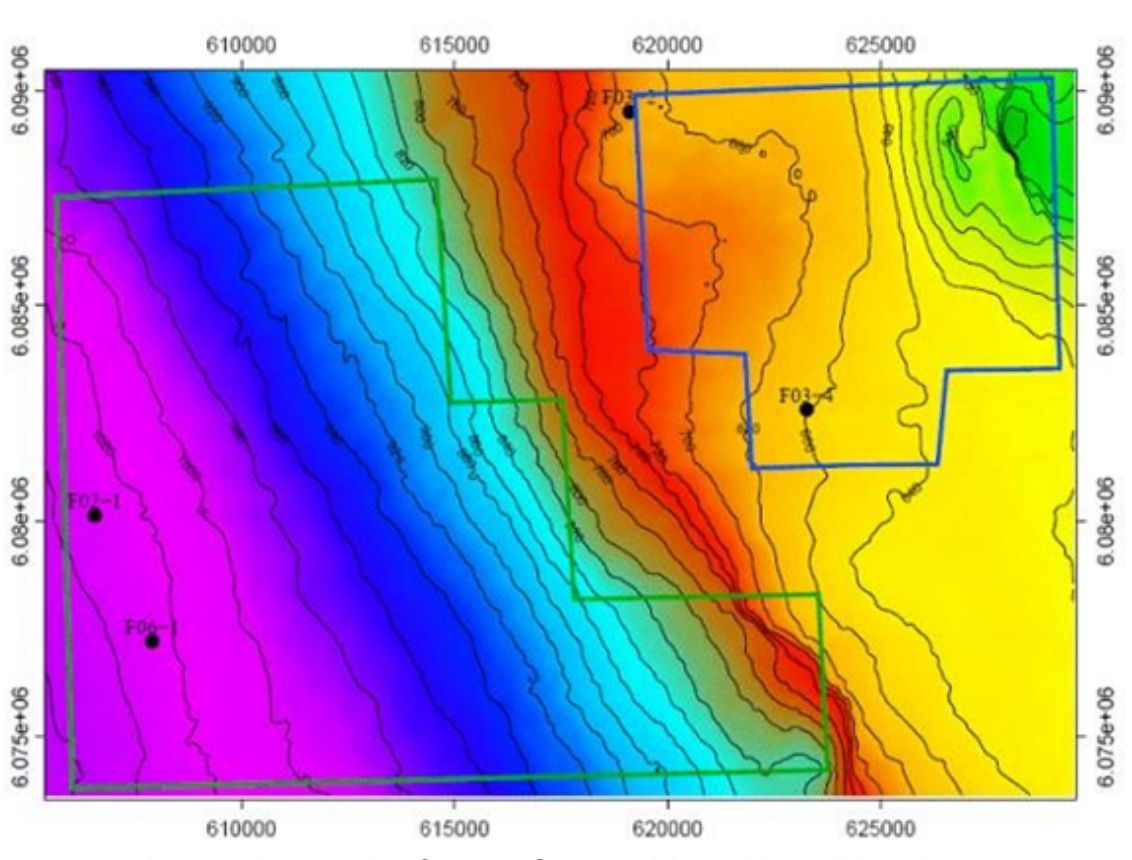

# Time Contour Map at Demo 4 Horizon

A typical example of a time Contour Map with well locations